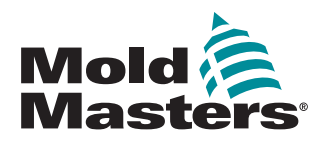

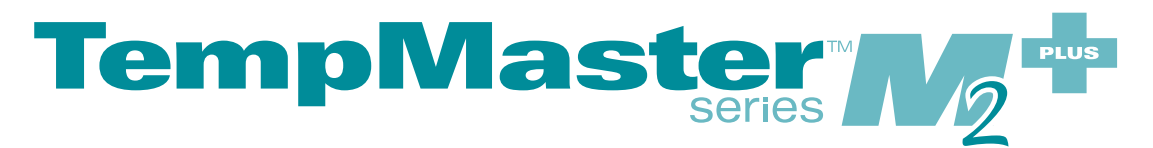

## Příručka uživatele řídicí jednotky

verze 2

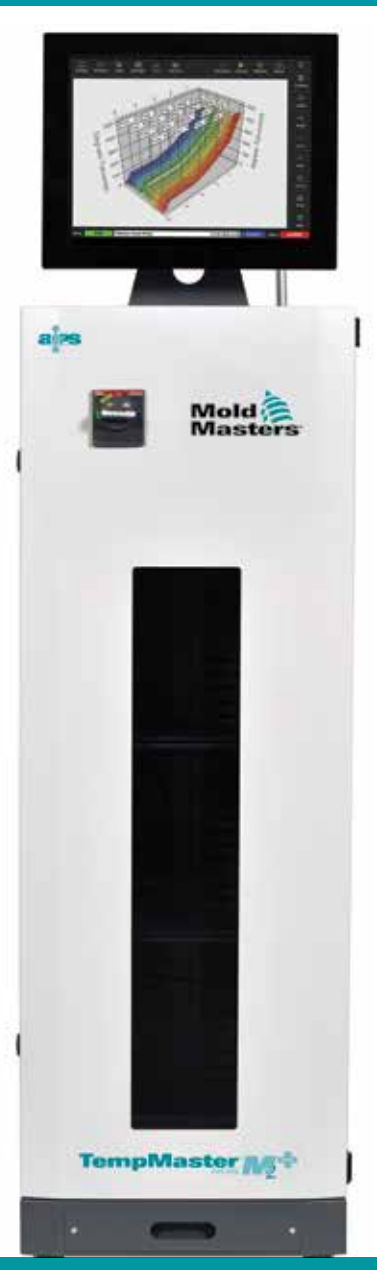

Přeloženo podle originální příručky uživatele

### VYJMĚTE TENTO LIST A USCHOVEJTE HO NA BEZPEČNÉM MÍSTĚ

Každý stroj opouští naši továrnu se dvěma úrovněmi ochrany heslem. Kvůli vaší vlastní bezpečnosti doporučujeme vyjmout tento list.

> Uživatelské heslo – unix Systémové heslo – linux

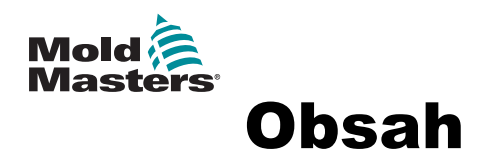

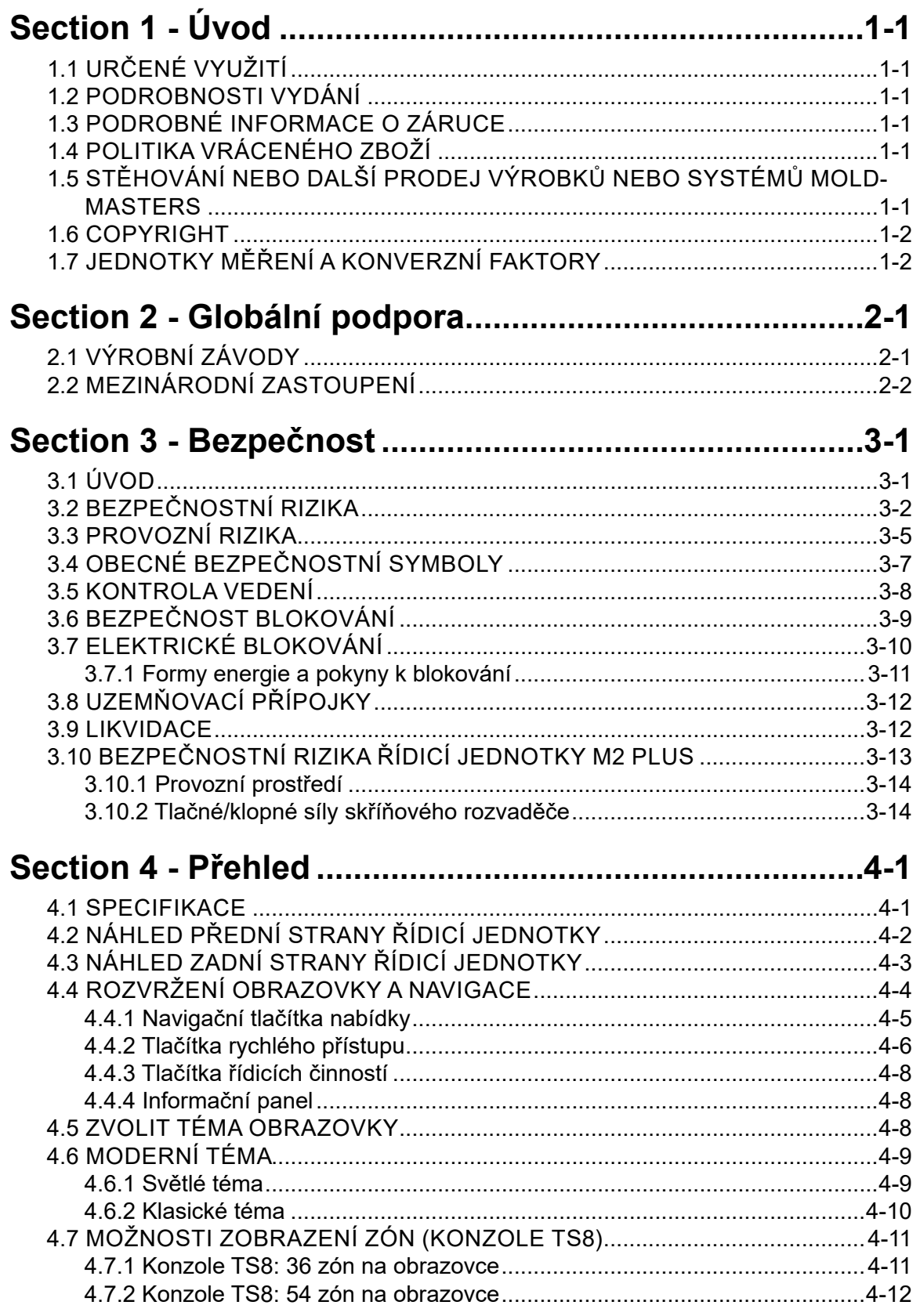

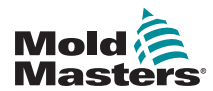

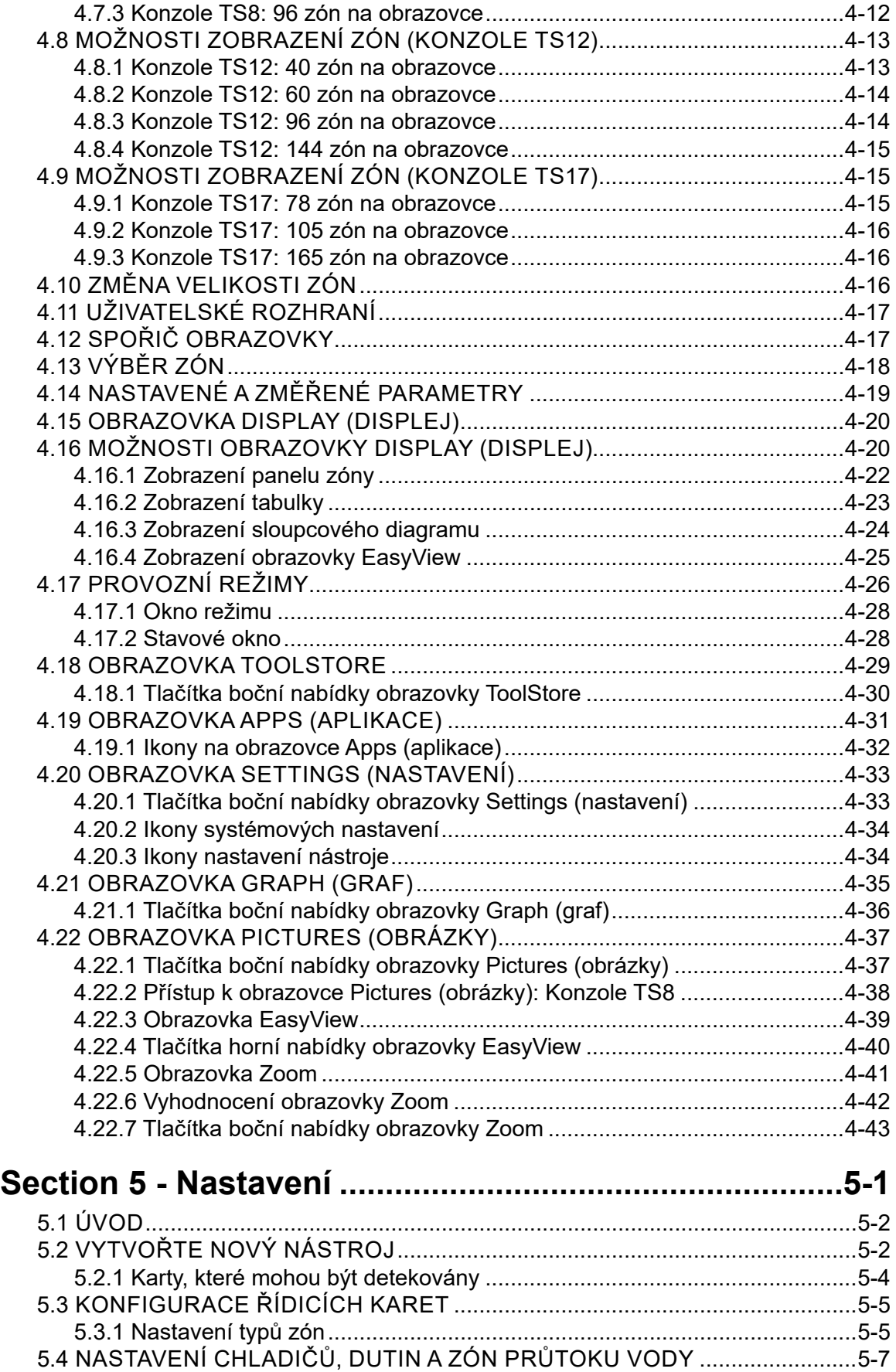

[5.4.1 Předkonfigurované hodnoty zón................................................................5-9](#page-78-0)

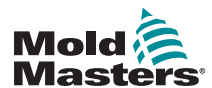

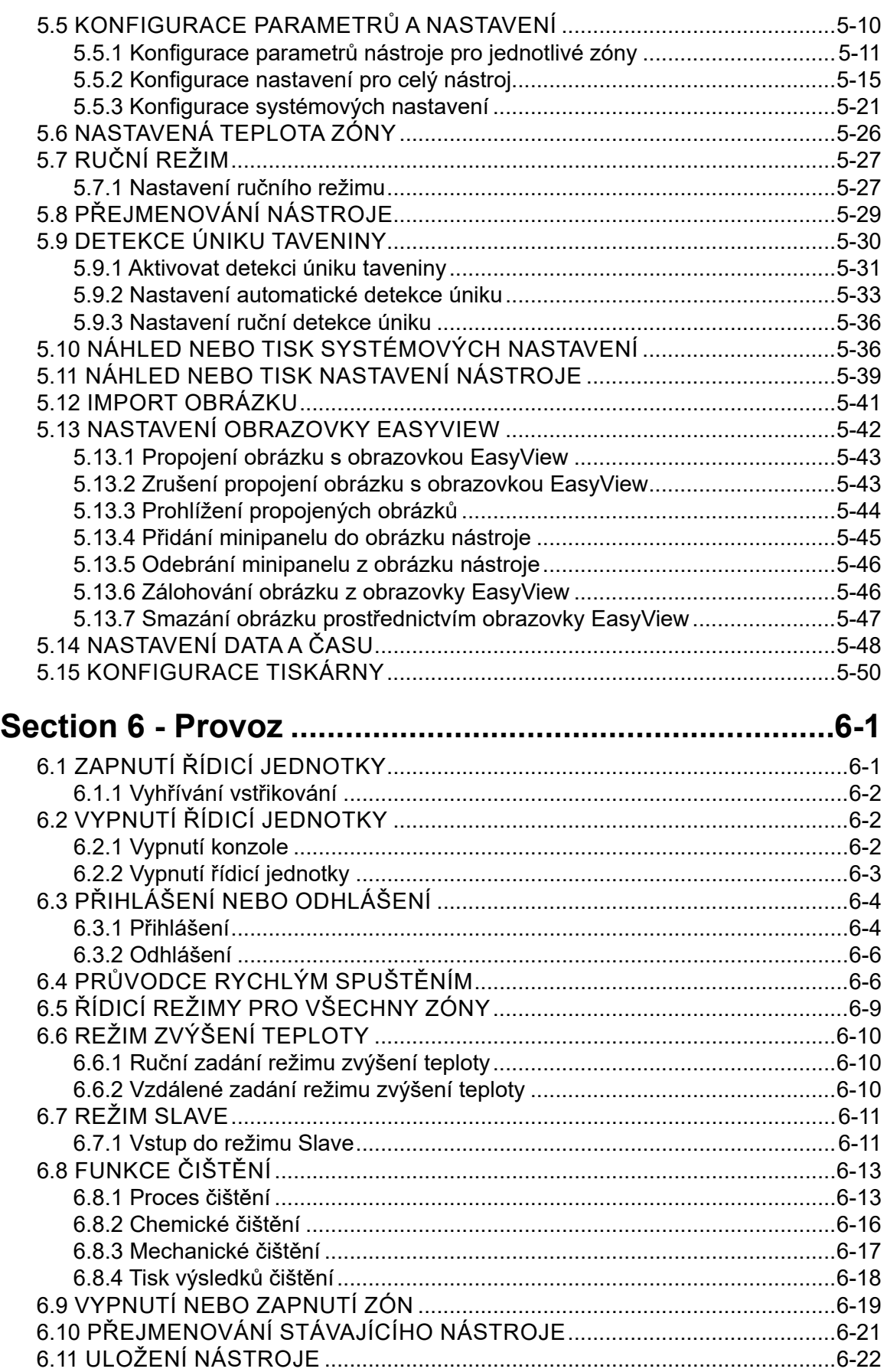

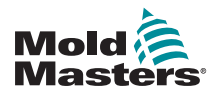

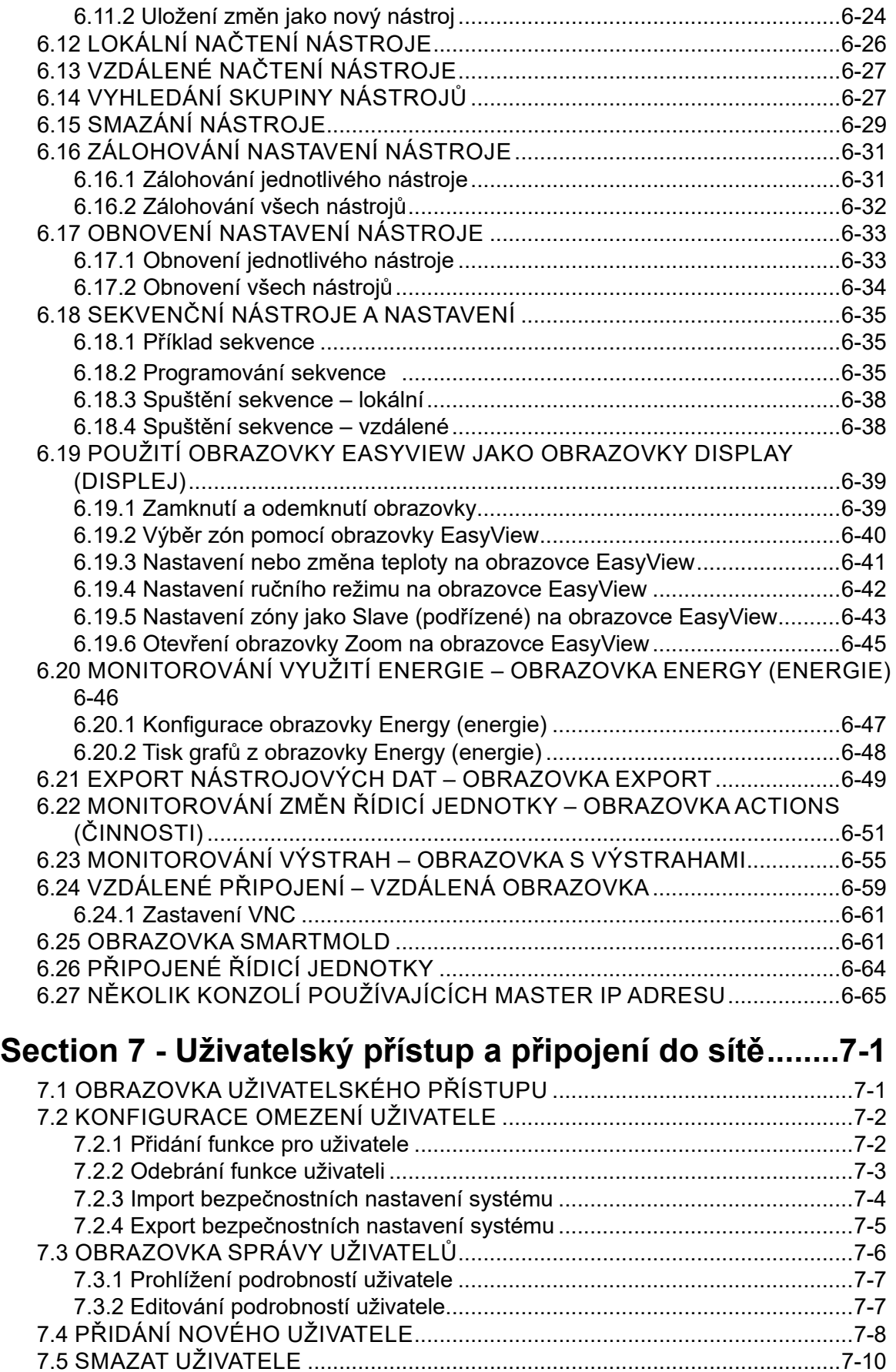

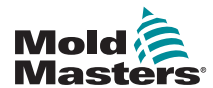

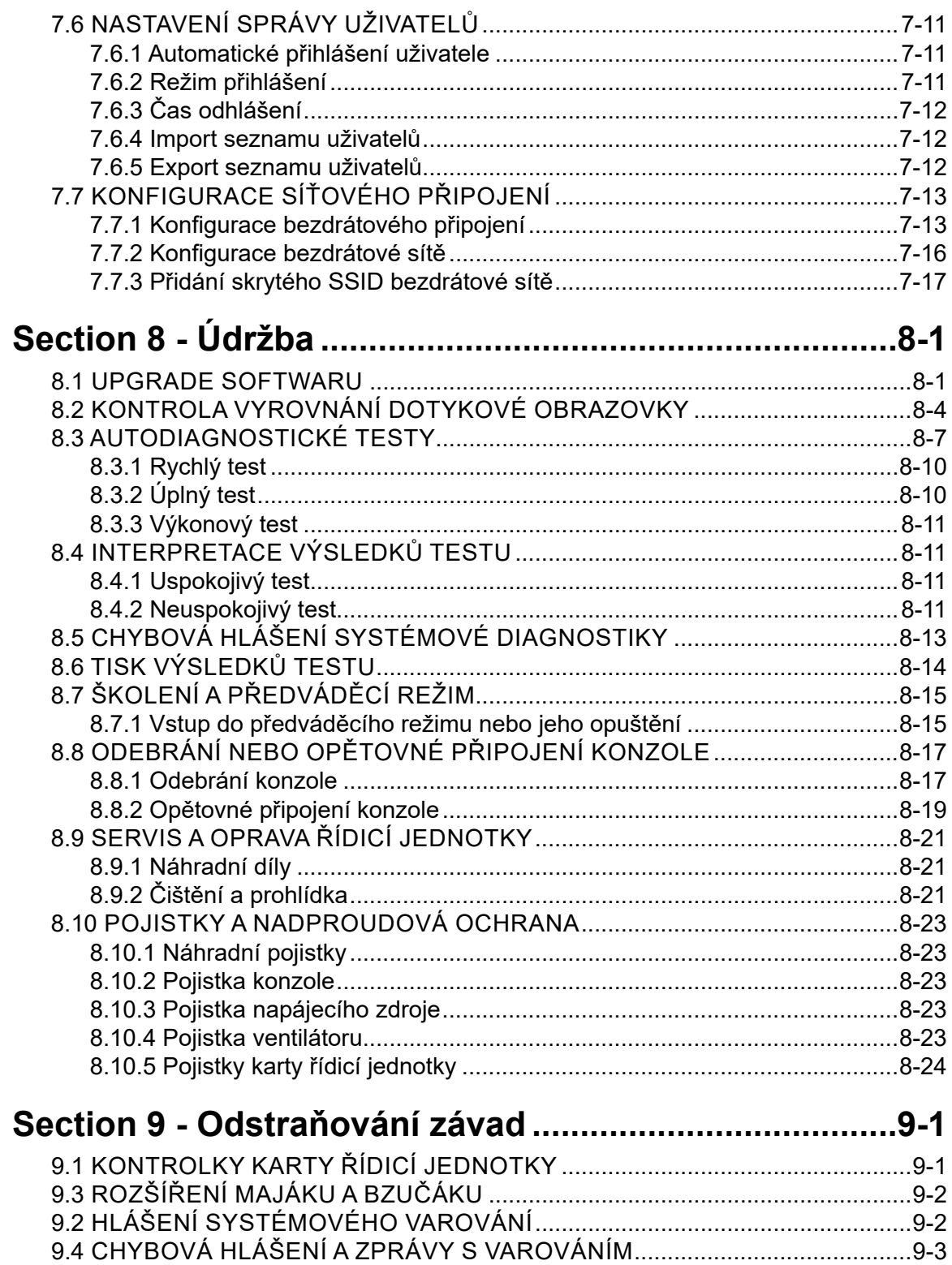

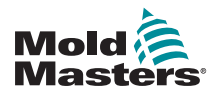

## **[Section 10 - Popis zapojení řídicí jednotky systému](#page-234-0)**

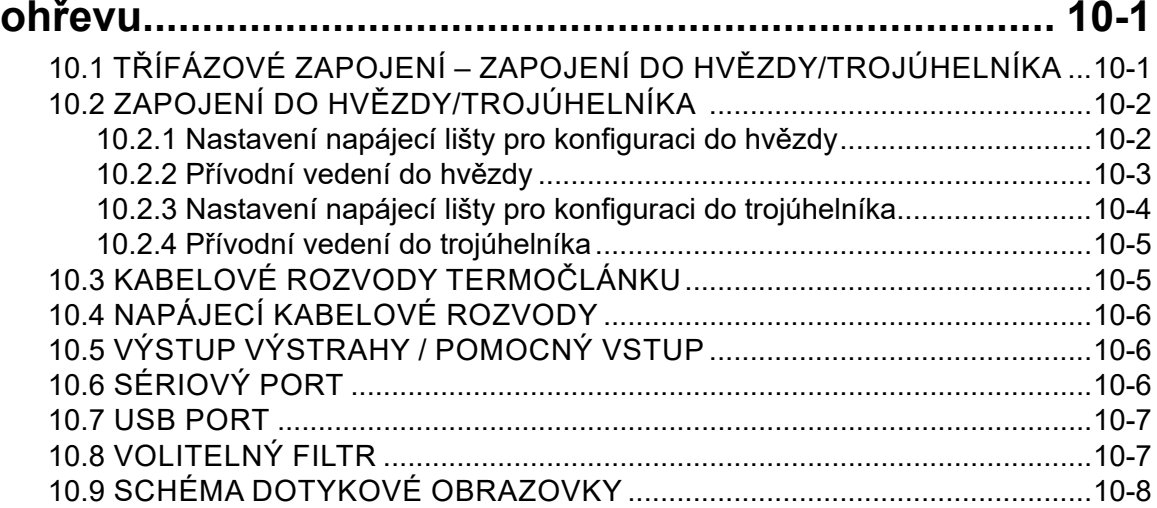

### **[Section 11 - Vodní rozváděcí příruby](#page-242-0)............................11-1**

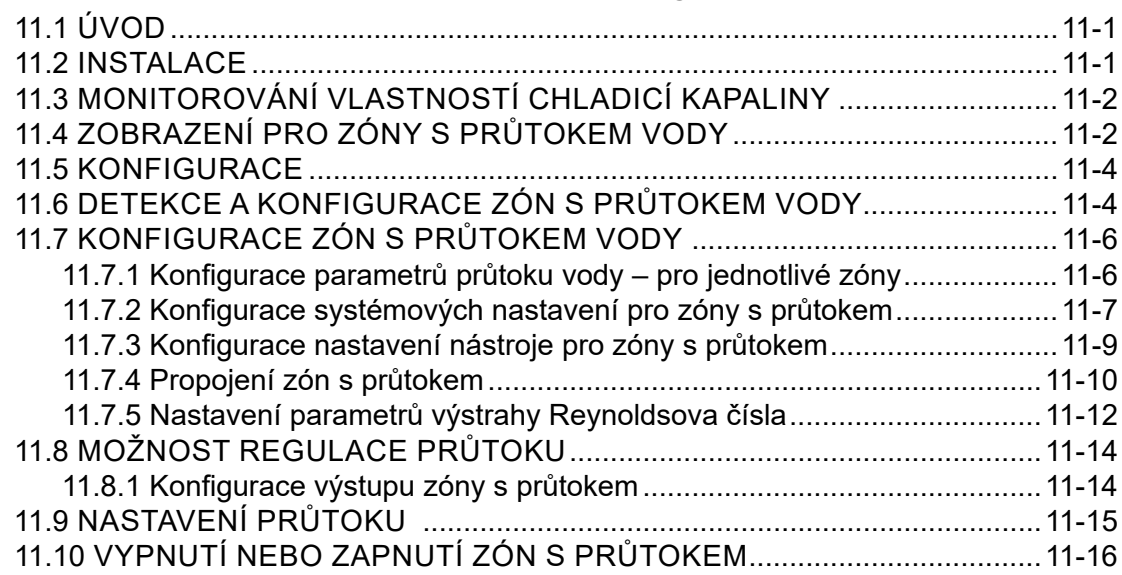

## **[Section 12 - Volitelné karty](#page-258-0)........................................... 12-1**

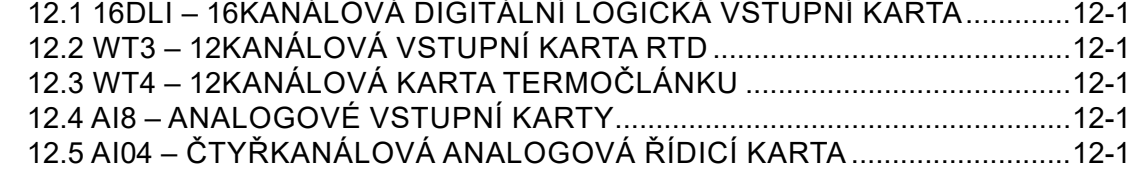

### **[Section 13 - Volitelné čtyřbitové vstupy a](#page-260-0) výstupy .... 13-1**

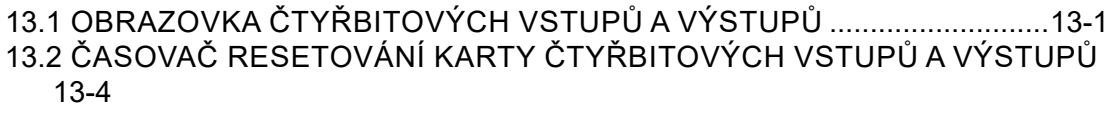

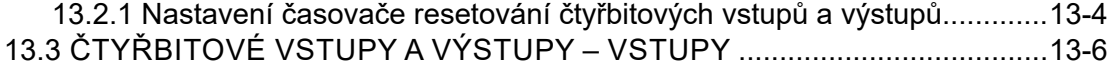

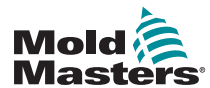

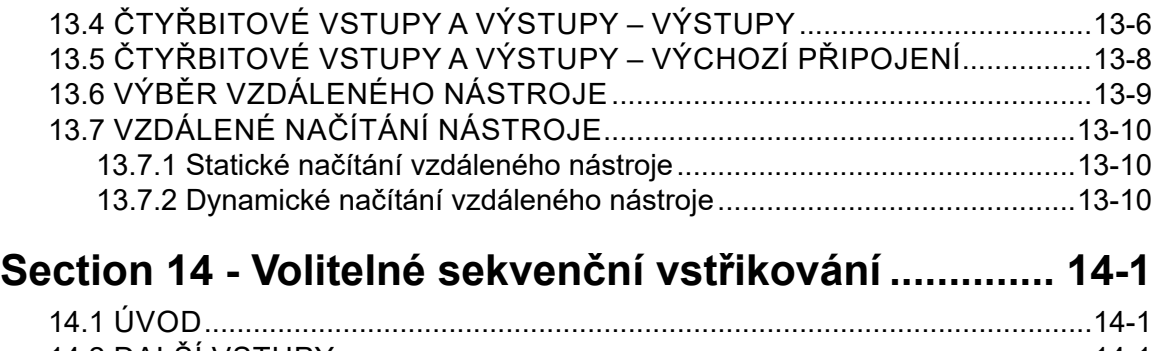

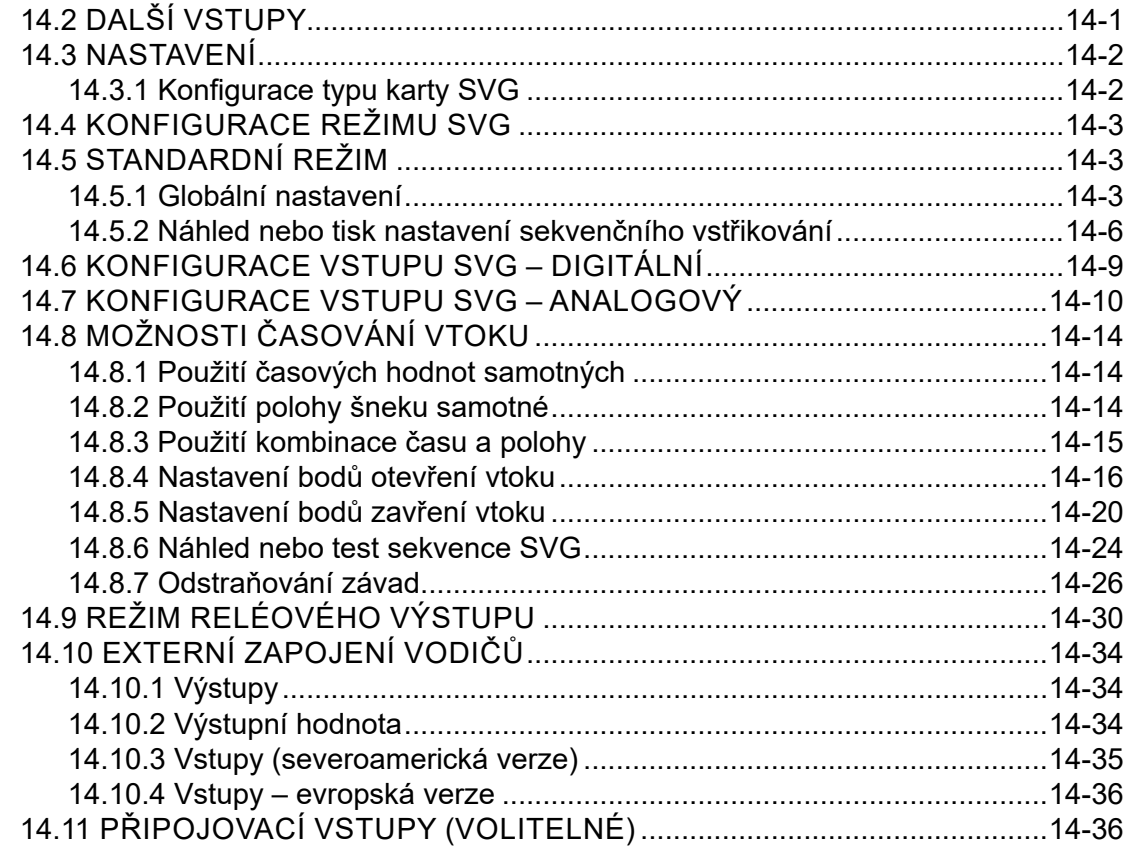

### **[Section 15 - Volitelný Fitlet2\\*](#page-307-0)........................................ 15-1**

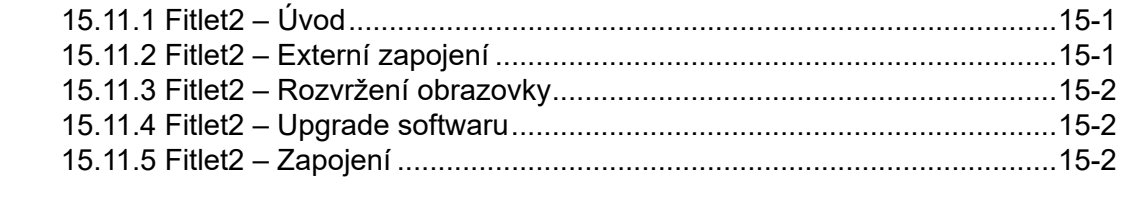

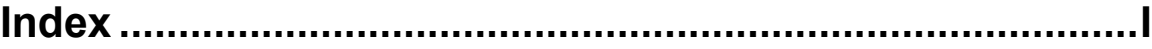

<span id="page-9-0"></span>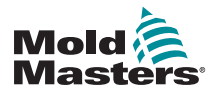

## Section 1 - Úvod ÚVOD

Účelem této příručky je pomoc uživatelům při sestavení, provozování a údržbě této řídicí jednotky M2 Plus s konzolí dotykového displeje. Tato příručka je napsána tak, aby odpovídala většině možných konfigurací systému. Jestliže potřebujete další informace platné pro váš konkrétní systém, kontaktujte prosím svého zástupce nebo kancelář *Mold-Masters*, jejíž sídlo najdete v sekci "Globální podpora".

### 1.1 Určené využití

Řídicí jednotka M2 Plus společně s konzolí je elektrickým a řídicím zařízením určeným jako multikanálová teplotní řídicí jednotka pro použití v zařízení pro vstřikování plastů za tepla. Využívá zpětnou vazbu z termočlánků v tryskách a rozváděcích přírubách a poskytuje precizní řízení teploty v uzavřené smyčce. Je navrženo tak, aby bylo za normálního provozu bezpečné. Jakékoliv jiné využití znamená nedodržení plánovaného určení, může představovat bezpečnostní riziko a anuluje veškeré záruky.

Tento návod k obsluze je určen pro použití zkušenými osobami, které jsou dobře seznámeny se vstřikovacími lisy a jejich terminologií. Operátoři musí být seznámeni se vstřikovacími lisy a ovládacími prvky tohoto zařízení. Personál údržby musí mít dostatečné znalosti elektrické bezpečnosti, aby dokázal vyhodnotit nebezpečí třífázových přívodů. Měl by vědět, jak přijmout příslušná opatření, aby se vyhnul nebezpečí z elektrických přívodů.

### 1.2 Podrobnosti vydání

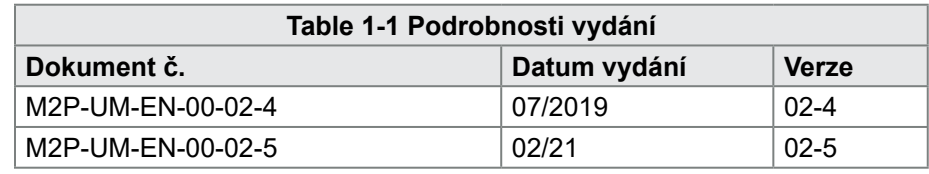

### 1.3 Podrobné informace o záruce

Podle objednávkové dokumentace si projděte podrobnosti o záruce.

### 1.4 Politika vráceného zboží

Nevracejte prosím společnosti *Mold-Masters* žádné díly bez toho, že by vám takové vrácení bylo předem schváleno společností *Mold-Masters* a byl vám přidělen odpovídající kód.

Naší strategií je trvalé zdokonalování, proto si vyhrazujeme právo kdykoliv měnit specifikace výrobků bez předchozího upozornění.

### 1.5 Stěhování nebo další prodej výrobků nebo systémů Mold-Masters

Tato dokumentace je určená pro použití v zemi, pro kterou byl výrobek nebo systém zakoupen.

Společnost *Mold-Masters* nenese odpovědnost za dokumentaci k výrobkům nebo systémům, pokud jsou přemístěny nebo znovu prodány mimo zemi určení uvedené na průvodní faktuře anebo průvodce.

<span id="page-10-0"></span>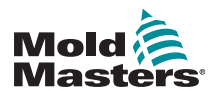

ÚVOD

### 1.6 Copyright

© 2021 Mold-Masters (2017) Limited. Veškerá práva vyhrazena. Značka *Mold-Masters®* a logo *Mold-Masters* jsou obchodními značkami společnosti Milacron LLC anebo jejich poboček *Mold-Masters* (2007) Limited, DME Company LLC a Cimcool Fluid Technology (dále jen "Milacron").

### 1.7 Jednotky měření a konverzní faktory

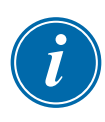

### POZNÁMKA

Rozměry uvedené v tomto návodu k obsluze pocházejí z originálních výrobních výkresů.

Všechny hodnoty v tomto návodu k obsluze jsou jednotkami SI nebo jejich podřízenými jednotkami. Imperiální jednotky jsou uváděny v závorkách za jednotkami SI.

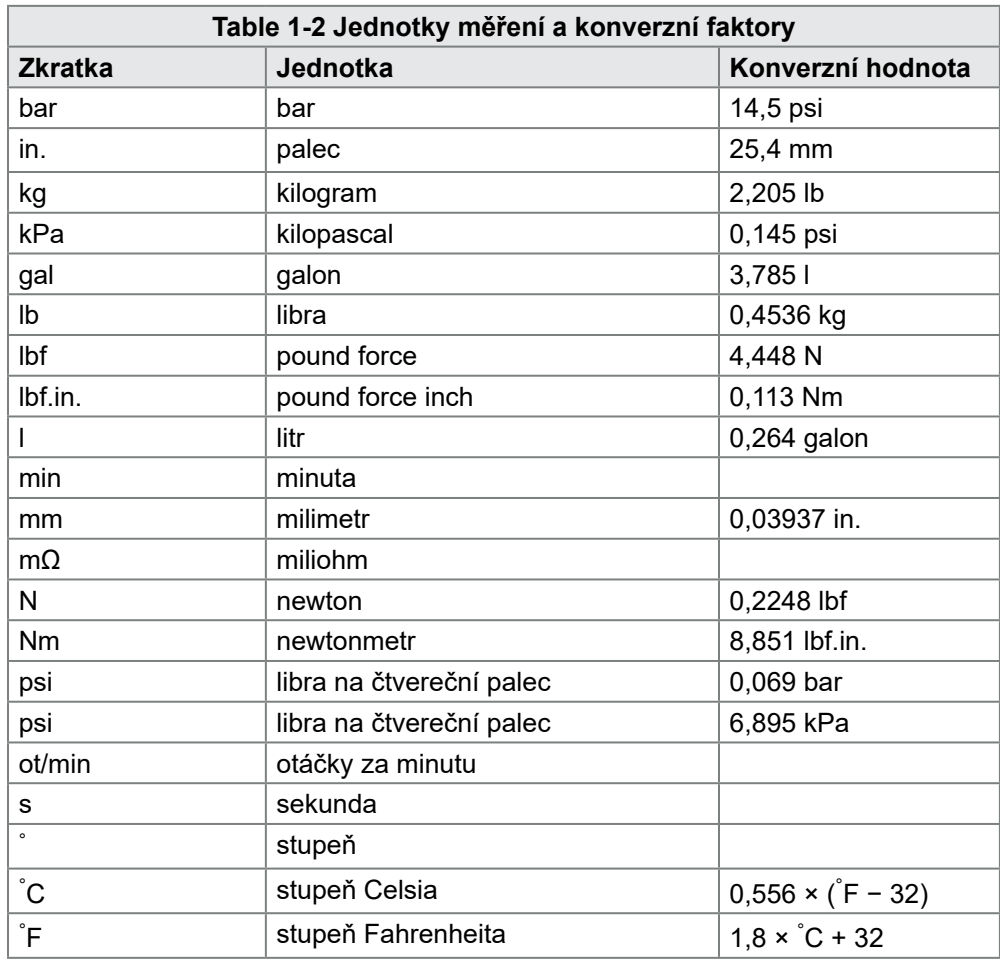

<span id="page-11-0"></span>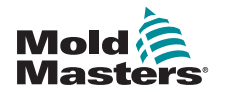

GLOBÁLNÍ PODPORA

## Section 2 - Globální podpora

### 2.1 Výrobní závody

#### **GLOBAL HEADQUARTERS CANADA**

Mold-Masters (2007) Limited 233 Armstrong Avenue Georgetown, Ontario Canada L7G 4X5 tel: +1 905 877 0185 fax: +1 905 877 6979 canada@moldmasters.com

#### **SOUTH AMERICAN HEADQUARTERS BRAZIL**

Mold-Masters do Brasil Ltda. R. James Clerk Maxwel, 280 – Techno Park, Campinas São Paulo, Brazil, 13069-380 tel: +55 19 3518 4040 brazil@moldmasters.com

#### **UNITED KINGDOM & IRELAND**

Mold-Masters (UK) Ltd Netherwood Road Rotherwas Ind. Est. Hereford, HR2 6JU United Kingdom tel: +44 1432 265768 fax: +44 1432 263782 uk@moldmasters.com

#### **AUSTRIA / EAST & SOUTHEAST EUROPE**

Mold-Masters Handelsges.m.b.H. Pyhrnstrasse 16 A-4553 Schlierbach Austria tel: +43 7582 51877 fax: +43 7582 51877 18 austria@moldmasters.com

#### **ITALY**

Mold-Masters Italia Via Germania, 23 35010 Vigonza (PD) Italy tel: +39 049/5019955 fax: +39 049/5019951 italy@moldmasters.com

#### **EUROPEAN HEADQUARTERS**

**GERMANY / SWITZERLAND**  Mold-Masters Europa GmbH Neumattring 1 76532 Baden-Baden, Germany tel: +49 7221 50990 fax: +49 7221 53093 germany@moldmasters.com

#### **INDIAN HEADQUARTERS INDIA**

Milacron India PVT Ltd. (Mold-Masters Div.) 3B,Gandhiji Salai, Nallampalayam, Rathinapuri Post, Coimbatore T.N. 641027 tel: +91 422 423 4888 fax: +91 422 423 4800 india@moldmasters.com

#### **USA**

Mold-Masters Injectioneering LLC, 29111 Stephenson Highway, Madison Heights, MI 48071, USA tel: +1 800 450 2270 (USA only) tel: +1 (248) 544-5710 fax: +1 (248) 544-5712 usa@moldmasters.com

#### **CZECH REPUBLIC**

Mold-Masters Europa GmbH Hlavni 823 75654 Zubri Czech Republic tel: +420 571 619 017 fax: +420 571 619 018 czech@moldmasters.com

#### **KOREA**

Mold-Masters Korea Ltd. E dong, 2nd floor, 2625-6, Jeongwang-dong, Siheung City, Gyeonggi-do, 15117, South Korea tel: +82-31-431-4756 korea@moldmasters.com

#### **ASIAN HEADQUARTERS**

**CHINA/HONG KONG/TAIWAN**  Mold-Masters (KunShan) Co, Ltd Zhao Tian Rd Lu Jia Town, KunShan City Jiang Su Province People's Republic of China tel: +86 512 86162882 fax: +86 512-86162883 china@moldmasters.com

#### **JAPAN**

Mold-Masters K.K. 1-4-17 Kurikidai, Asaoku Kawasaki, Kanagawa Japan, 215-0032 tel: +81 44 986 2101 fax: +81 44 986 3145 japan@moldmasters.com

#### **FRANCE**

Mold-Masters France ZI la Marinière, 2 Rue Bernard Palissy 91070 Bondoufle, France tel: +33 (0) 1 78 05 40 20 fax: +33 (0) 1 78 05 40 30 france@moldmasters.com

#### **MEXICO**

Milacron Mexico Plastics Services S.A. de C.V. Circuito El Marques norte #55 Parque Industrial El Marques El Marques, Queretaro C.P. 76246 Mexico tel: +52 442 713 5661 (sales) tel: +52 442 713 5664 (service) mexico@moldmasters.com

<span id="page-12-0"></span>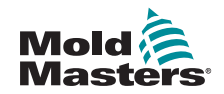

### Výrobní závody – pokračování

#### **SINGAPORE**\*

Mold-Masters Singapore PTE. Ltd. No 48 Toh Guan Road East #06-140 Enterprise Hub Singapore 608586 Republic of Singapore tel: +65 6261 7793 fax: +65 6261 8378 singapore@moldmasters.com \*Coverage includes Southeast Asia, Australia, and New Zealand

#### **SPAIN**

Mold-Masters Europa GmbH C/ Tecnología, 17 Edificio Canadá PL. 0 Office A2 08840 – Viladecans Barcelona tel: +34 93 575 41 29 e: spain@moldmasters.com

#### **TURKEY**

Mold-Masters Europa GmbH Merkezi Almanya Türkiye İstanbul Şubesi Alanaldı Caddesi Bahçelerarası Sokak No: 31/1 34736 İçerenköy-Ataşehir Istanbul, Turkey tel: +90 216 577 32 44 fax: +90 216 577 32 45 turkey@moldmasters.com

### 2.2 Mezinárodní zastoupení

#### **Argentina**

Sollwert S.R.L. La Pampa 2849 2∫ B C1428EAY Buenos Aires Argentina tel: +54 11 4786 5978 fax: +54 11 4786 5978 Ext. 35 sollwert@fibertel.com.ar

#### **Denmark**\*

Englmayer A/S Dam Holme 14-16 DK – 3660 Stenloese Denmark tel: +45 46 733847 fax: +45 46 733859 support@englmayer.dk \*Coverage includes Norway and Sweden

#### **Israel**

ASAF Industries Ltd. 29 Habanai **Street** PO Box 5598 Holon 58154 Israel tel: +972 3 5581290 fax: +972 3 5581293 sales@asaf.com

#### **Russia**

System IIC Prkt Marshala Zhukova 4 123308 Moscow Russia tel: +7 (495) 199-14-51 moldmasters@system.com.ru

### **Belarus**

HP Promcomplect Sharangovicha 13 220018 Minsk tel: +375 29 683-48-99 fax: +375 17 397-05-65 e:info@mold.by

#### **Finland**\*\*

Oy Scalar Ltd. Tehtaankatu 10 11120 Riihimaki Finland tel: +358 10 387 2955 fax: +358 10 387 2950 info@scalar.fi \*\*Coverage includes Estonia

#### **Portugal**

Gecim LDA Rua Fonte Dos Ingleses, No 2 Engenho 2430-130 Marinha Grande **Portugal** tel: +351 244 575600 fax: +351 244 575601 gecim@gecim.pt

#### **Slovenia**

RD PICTA tehnologije d.o.o. Žolgarjeva ulica 2 2310 Slovenska Bistrica **Slovenija** +386 59 969 117 info@picta.si

#### **Bulgaria**

Mold-Trade OOD 62, Aleksandrovska St. Ruse City Bulgaria tel: +359 82 821 054 fax: +359 82 821 054 contact@mold-trade.com

#### **Greece**

Ionian Chemicals S.A. 21 Pentelis Ave. 15235 Vrilissia, Athens Greece tel: +30 210 6836918-9 fax: +30 210 6828881 m.pavlou@ionianchemicals.gr

#### **Romania**

Tehnic Mold Trade SRL Str. W. A Mozart nr. 17 Sect. 2 020251 Bucharesti Romania tel: +4 021 230 60 51 fax : +4 021 231 05 86 contact@matritehightech.ro

#### **Ukraine**

Company Park LLC Gaydamatska str., 3, office 116 Kemenskoe City Dnipropetrovsk Region 51935, Ukraine tel: +38 (038) 277-82-82 moldmasters@parkgroup.com.ua

<span id="page-13-0"></span>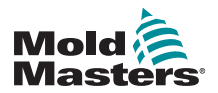

## Section 3 - Bezpečnost 3.1 Úvod

Mějte prosím na paměti, že bezpečnostní informace poskytnuté společností *Mold-Masters* nezbavují sestavovatele ani zaměstnavatele odpovědnosti za pochopení a dodržování mezinárodních a místních norem pro bezpečnost práce. Sestavovatel odpovídá za konečné sestavení systému, zajištění nezbytných přípojek nouzových vypínačů, bezpečnostních pojistek a krytů, použití vhodné elektrické kabeláže odpovídající danému regionu a za zajištění shody se všemi platnými normami.

Zaměstnavatel odpovídá za následující kroky:

- odpovídající školení a pokyny pro obsluhu za účelem zajištění bezpečného provozu zařízení včetně používání všech ochranných prostředků;
- musí obsluze poskytnout nezbytný ochranný oděv a pomůcky včetně štítu kryjícího obličej a tepelně odolných rukavic;
- musí zajistit na začátku i v průběhu užívání náležité znalosti obsluhy umožňující péči o vstřikovací lisy a jejich správnou kontrolu a údržbu;
- musí zavést a udržovat program pravidelných kontrol vstřikovacích lisů za účelem zajištění bezpečného provozuschopného stavu a správných nastavení;
- musí zajistit, aby na zařízení nebyly prováděny žádné úpravy, opravy ani přestavby, které by snížily úroveň jeho bezpečnosti proti stavu v době výroby nebo opakované výroby.

<span id="page-14-0"></span>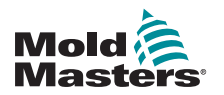

## 3.2 Bezpečnostní rizika

### VAROVÁNÍ

Bezpečnostní informace získáte také v návodech k obsluze stroje a platných předpisech a normách.

Se vstřikovacími lisy jsou obvykle spojená následující bezpečnostní rizika. Viz evropská norma EN 201 nebo americká norma ANSI/SPI B151.1.

Při čtení bezpečnostních rizik sledujte obrázek s nebezpečnými oblastmi [Figure 3-1 on page 3-2.](#page-14-1)

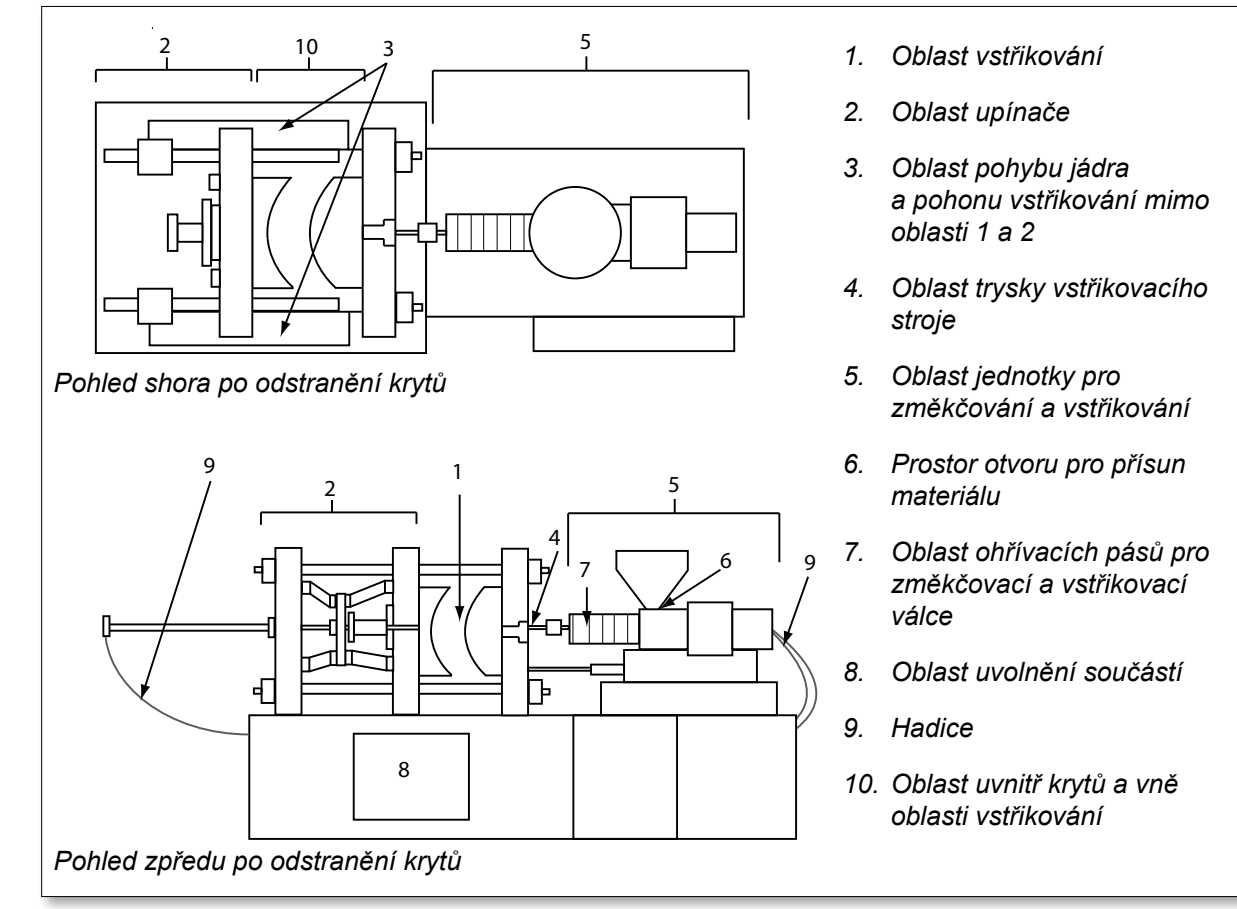

<span id="page-14-1"></span>*Figure 3-1 Nebezpečné oblasti vstřikovacího lisu*

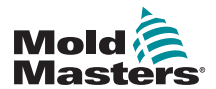

п

### Bezpečnostní rizika – pokračování

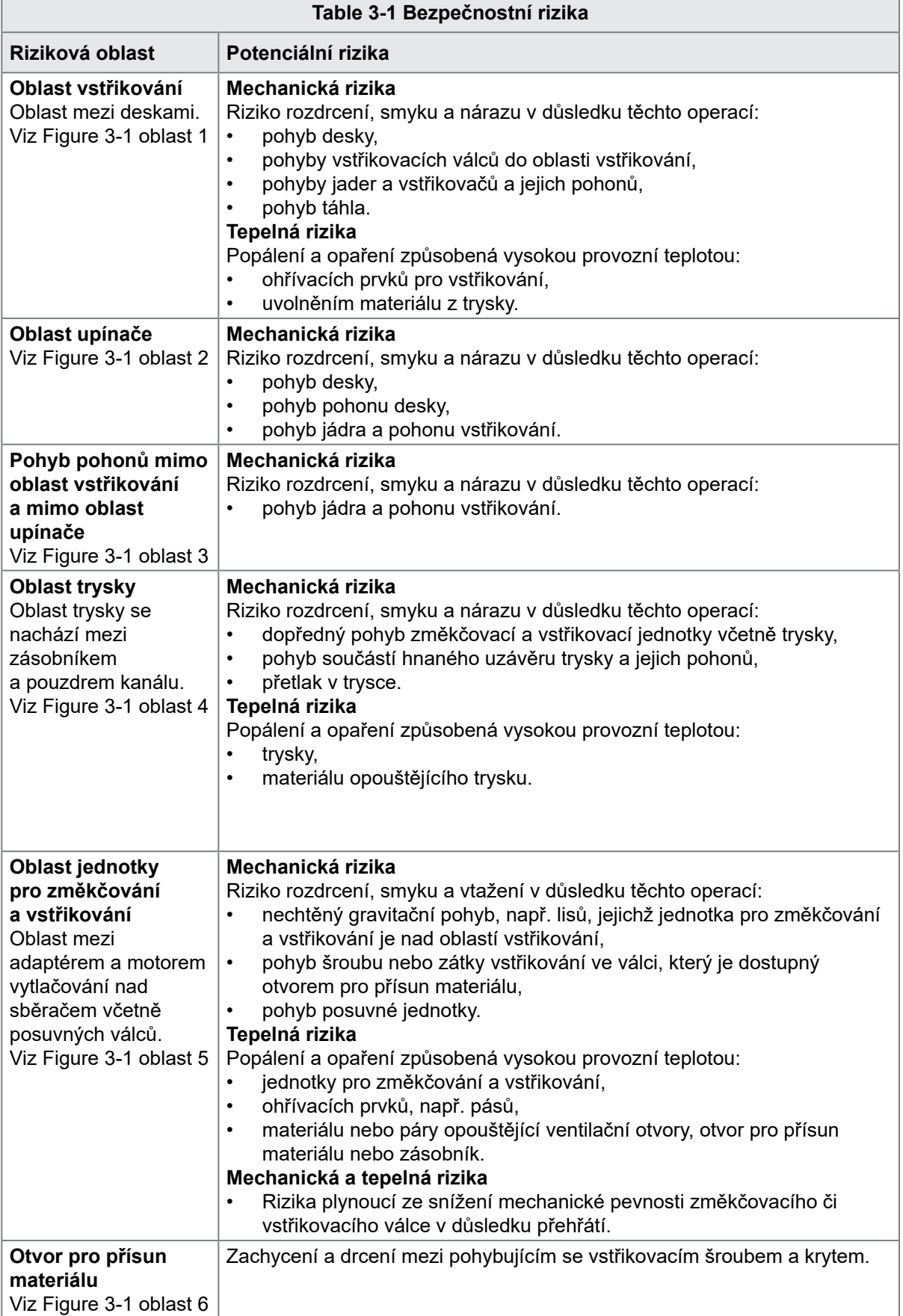

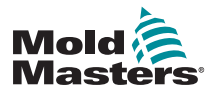

### Bezpečnostní rizika – pokračování

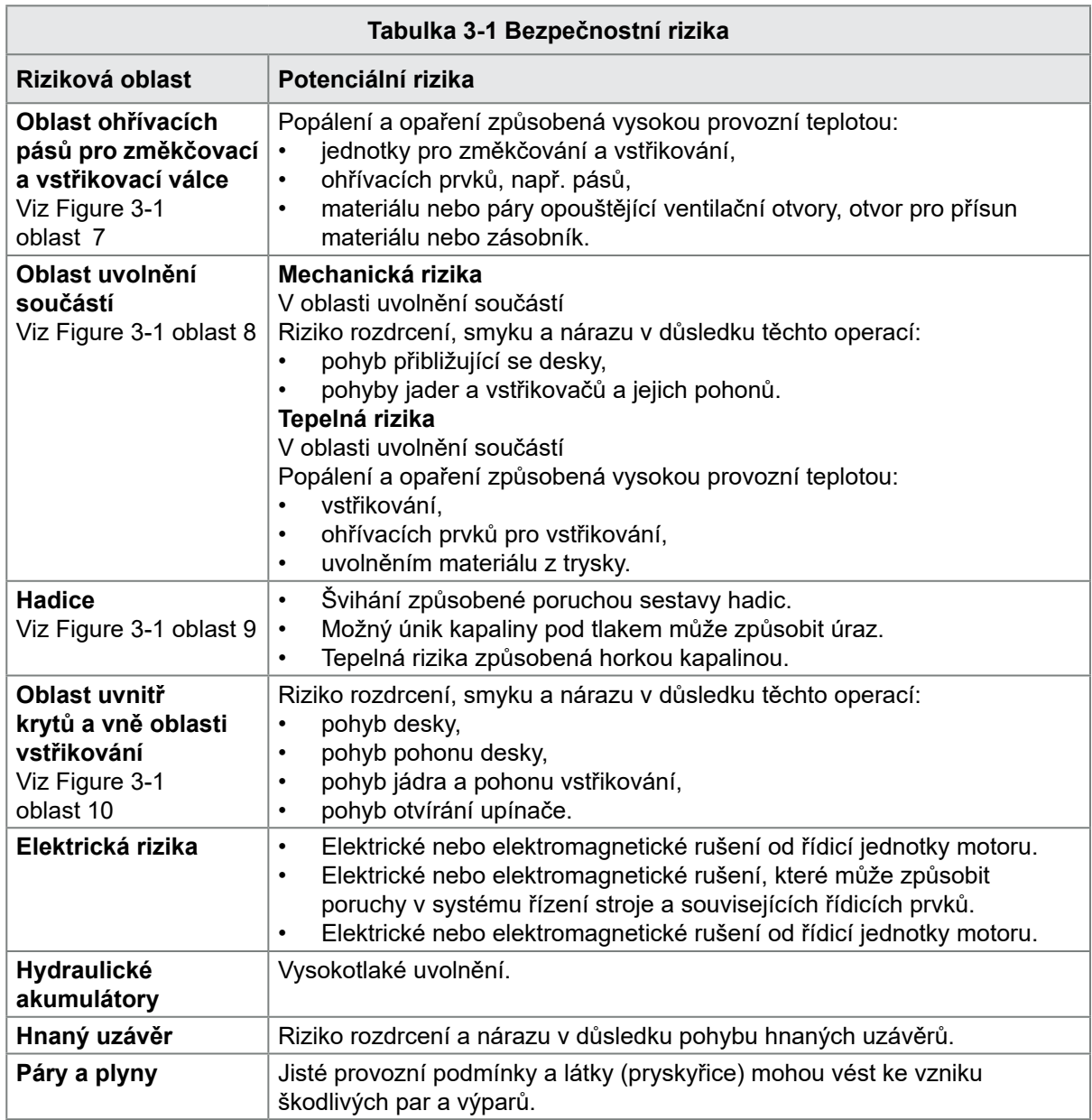

<span id="page-17-0"></span>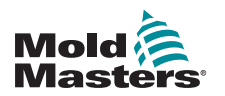

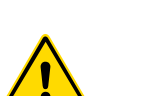

### 3.3 Provozní rizika VAROVÁNÍ

- Bezpečnostní informace získáte v návodech k obsluze stroje a platných předpisech a normách.
- Dodávané zařízení dosahuje vysokých vstřikovacích tlaků a vysokých teplot. Provozu a údržbě vstřikovacích lisů musí být věnována mimořádná pozornost.
- Provozovat nebo udržovat zařízení smí pouze řádně vyškolená obsluha.
- Neprovozujte zařízení s volně rozpuštěnými dlouhými vlasy, volnými kusy oděvu nebo šperky včetně štítků se jménem, kravat apod. Mohlo by dojít k jejich zachycení v zařízení s následkem smrti nebo vážného úrazu.
- Nikdy nedeaktivujte nebo neobcházejte bezpečnostní zařízení.
- Ochranné kryty musí být namontovány kolem trysky, aby nedocházelo k rozstřikování nebo rozpouštění roztaveného plastu.
- Během procesu čištění hrozí nebezpečí popálení materiálem. Noste tepelně odolné osobní ochranné prostředky, aby nedošlo k popálení při kontaktu s horkými povrchy nebo při postříkání horkým materiálem nebo plyny.
- Materiál odstraňovaný ze stroje je velmi horký. Ochranné kryty musí být namontovány kolem trysky, aby nedocházelo k rozstřikování materiálu. Používejte osobní ochranné prostředky.
- Všichni operátoři musí při práci v blízkosti otvoru pro přísun materiálu, při čištění stroje nebo vtoků taveniny nosit osobní ochranné prostředky, jako jsou obličejové štíty a tepelně odolné rukavice.
- Ihned odstraňte ze stroje zbytky materiálu.
- Z rozkládajícího se nebo hořícího materiálu mohou z čištěného materiálu, podávacího vstupu nebo vstřikovací jednotky unikat zdraví škodlivé plyny.
- Zajistěte v místě montáže dostatečně výkonné ventilační a výfukové systémy, aby nedošlo k inhalaci zdraví škodlivých plynů a par.
- Postupujte podle materiálových bezpečnostních datových listů výrobce.
- Hadicemi připojenými k vstřikování proudí kapaliny s vysokou či nízkou teplotou nebo vzduch pod vysokým tlakem. Před zahájením jakékoliv manipulace s hadicemi musí operátor vypnout a zablokovat tyto systémy a uvolnit tlak z těchto hadic. Pravidelně kontrolujte a vyměňujte všechny flexibilní hadice.
- Vodní anebo hydraulická soustava na vstřikování může být v těsné blízkosti elektrických přípojek a vybavení. Unikající voda může způsobit zkrat elektrické soustavy. Unikající hydraulická kapalina může způsobit nebezpečí požáru. Stále udržujte vodní anebo hydraulické hadice a tvarovky v dobrém stavu, aby nedocházelo k únikům kapaliny.
- Nikdy neprovádějte žádnou práci na vstřikovacím stroji, dokud jste nezastavili hydraulické čerpadlo.
- Často kontrolujte, zda nedochází k únikům oleje a vody. Zastavte stroj a proveďte opravy.

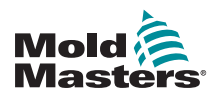

### Provozní rizika – pokračování

### VAROVÁNÍ

- Zajistěte, aby kabely byly připojeny k správným motorům. Kabely i motory jsou jasně označené. Následkem záměny kabelů může dojít k nečekanému a nekontrolovanému pohybu, který může způsobit bezpečnostní riziko nebo poškození stroje.
- Během dopředného pohybu posuvu hrozí nebezpečí rozdrcení mezi tryskou a vstupem taveniny do vstřikovacího lisu.
- Během vstřikování hrozí nebezpečí ustřižení mezi hranou ochranného krytu a vstřikovacím tělesem.
- Otevřený podávací otvor může být během provozu stroje nebezpečný pro prsty nebo ruce.
- Elektrické servomotory se mohou přehřívat a jejich horký povrch může při případném kontaktu způsobit popáleniny.
- Zásobník, hlava zásobníku, tryska, ohřívací pásy a součásti vstřikovací jednotky jsou horké a může dojít k popáleninám.
- Na horkých površích se nesmí nacházet hořlavé kapaliny nebo prach, aby nedošlo k jejich vznícení.
- Dodržujte úklidové postupy a udržujte podlahu v čistotě, aby nedocházelo k uklouznutí, zakopnutí a pádům na rozsypaném materiálu na podlaze.
- Na ochranu proti hluku v případě potřeby aplikujte inženýrské řídicí programy nebo programy na ochranu sluchu.
- Při jakékoliv práci na stroji, při které je nutné manipulovat se strojem a zvedat jej, používejte zvedací zařízení (šrouby s okem, vysokozdvižný vozík, jeřáby atd.), která mají dostatečnou nosnost pro manipulaci se vstřikovací jednotkou, pomocnou vstřikovací jednotkou nebo systémem ohřevu.
- Připojte veškerá zvedací zařízení a před zahájením práce podepřete stroj pomocí jeřábu s dostatečnou nosností. Selhání podpěry stroje může mít za následek vážná zranění nebo smrt.
- Před zahájením servisních prací na vstřikovací jednotce se musí demontovat kabel spojující řídicí jednotku a vstřikovací jednotku.

<span id="page-19-0"></span>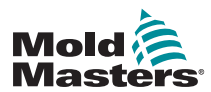

### 3.4 Obecné bezpečnostní symboly

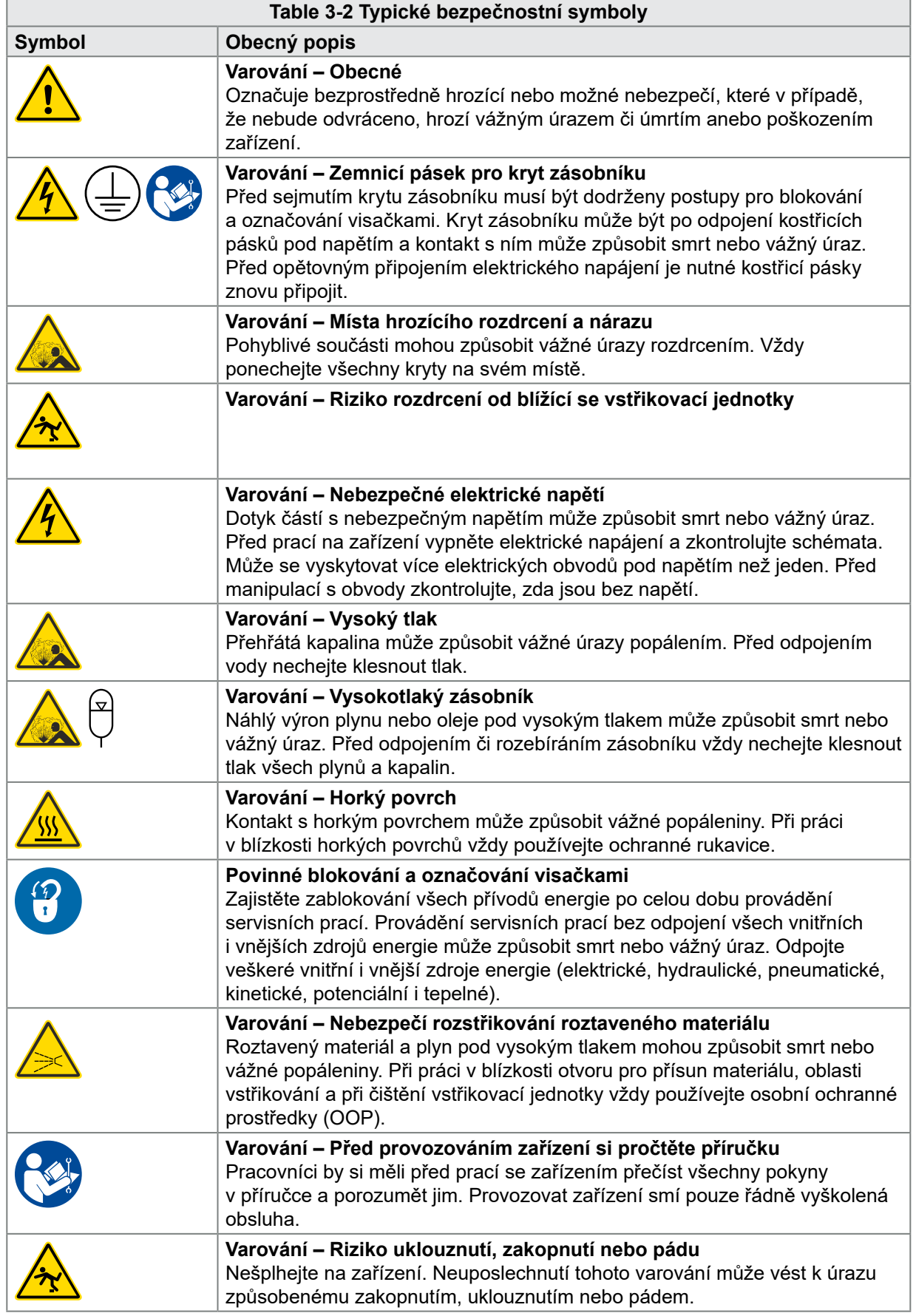

<span id="page-20-0"></span>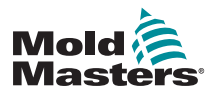

### Obecné bezpečnostní symboly – pokračování

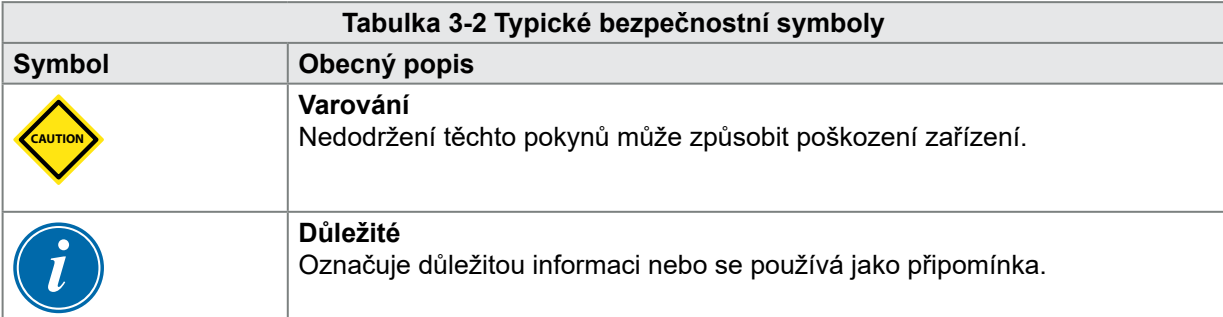

### 3.5 Kontrola vedení

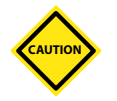

### VAROVÁNÍ

Síťové přívodní vedení systému:

- Před připojením systému k napájecímu zdroji je důležité zkontrolovat, jestli je vedení mezi systémem a napájecím zdrojem v pořádku.
- Věnujte zvláštní pozornost hodnotě jmenovitého proudu napájecího zdroje. Například, pokud je jmenovitá hodnota řídicí jednotky 63 A, pak jmenovitá hodnota napájecího zdroje také musí být 63 A.
- Zkontrolujte, jestli jsou správně připojené fáze napájecího zdroje.

Vedení mezi řídicí a vstřikovací jednotkou:

- V případě samostatných přípojek napájení a termočlánků zajistěte, aby napájecí kabely nebyly připojené ke konektorům termočlánků a obráceně.
- V případě smíšených přípojek napájení a termočlánků se ujistěte, že jsou přípojky připojené správně.

Komunikační rozhraní a posloupnost provádění instrukcí:

- Zákazník odpovídá za ověření funkčnosti rozhraní stroje zákazníka při bezpečných rychlostech před zahájením provozu zařízení ve výrobním prostředí, při maximální rychlosti, v automatickém režimu.
- Zákazník odpovídá za ověření správnosti všech požadovaných pohybových sekvencí před zahájením provozu zařízení ve výrobním prostředí, při maximální rychlosti, v automatickém režimu.
- Pokud přepnete strojní zařízení do automatického režimu, aniž byste ověřili, že jsou bezpečnostní blokování a pohybové sekvence správné, může dojít k poškození strojního zařízení anebo vybavení.

Pokud vedení nebo přípojky nebudou realizované správně, dojde k závadě zařízení.

<span id="page-21-0"></span>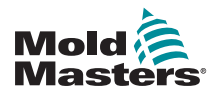

## <span id="page-21-1"></span>3.6 Bezpečnost blokování

### VAROVÁNÍ

Než zasáhnete do rozvaděče, odpojte napájení.

K řídicí jednotce a vstřikovacímu lisu jsou připojené napěťové a proudové kabely. Před montáží nebo demontáží jakýchkoliv kabelů se musí vypnout elektrické napájení, zablokovat pohyby stroje a označit visačkami.

Zablokujte stroj a označte ho visačkami, aby během údržby nedošlo k náhodnému spuštění.

Veškerá údržba musí být prováděna personálem řádně vyškoleným v místních zákonech a předpisech. Elektrické výrobky nemusí být ukostřeny po demontáži ze sestavy nebo vyřazení z normálního provozu.

Zajistěte řádné ukostření všech elektrických součástí před zahájením jakékoliv údržby, aby nehrozilo nebezpečí úrazu elektrickým proudem.

Často dochází k neúmyslnému zapnutí nebo mylnému otevření ventilů před dokončením údržby, což má za následek vážná zranění a nehody. Proto je důležité zajistit zablokování všech přívodů energie po celou dobu provádění prací.

Pokud je nezablokujete, nekontrolované energie mohou způsobit:

- smrt po zásahu elektrickým proudem (kontakt s okruhy pod napětím)
- pořezání, modřiny, rozdrcení, amputace nebo smrt následkem zachycení řemeny, řetězy, dopravníky, válci, hřídeli, oběžnými koly
- popálení při kontaktu s horkými součástmi, materiály nebo příslušenstvím, jako jsou pece
- požáry a výbuchy
- působení chemických látek při unikání plynů nebo kapalin z potrubí

<span id="page-22-0"></span>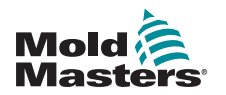

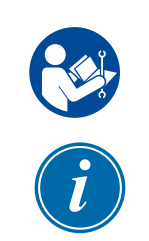

### 3.7 Elektrické blokování

### VAROVÁNÍ – PROČTĚTE SI PŘÍRUČKU

Využívejte veškeré návody k obsluze stroje a platné předpisy a normy.

### POZNÁMKA

V některých případech může být součástí výbavy více než jeden napájecí zdroj a musí být provedeny takové kroky, aby byly vypnuty a zablokovány všechny napájecí zdroje.

Zaměstnanci musí provést program zablokování stroje a označení visačkami.

- 1. Pomocí normálního procesu vypnutí stroje a ovládacích prvku vypněte stroj. Tento proces nechte provést operátorem stroje nebo po konzultaci s ním.
- 2. Zkontrolujte, zda je celý stroj kompletně vypnutý a všechny ovládací prvky jsou v poloze "off" (vypnuto). Poté vypněte hlavní vypínač umístěný na ovládacím panelu.
- 3. Pomocí osobního nebo nadřízeným pracovníkem přiděleného visacího zámku uzamkněte hlavní vypínač v poloze vypnuto. Nezamykejte pouze skříň. Vytáhněte klíč a uschovejte. Umístěte visačku na vypínač. Tento krok musí provést každá osoba pracující na zařízení. Nejdříve musí být nainstalován zámek osoby provádějící práce nebo údržbu na stroji, musí zůstat nainstalovaný po celou dobu a demontován jako poslední. Vyzkoušejte hlavní vypínač a ujistěte se, že ho nelze zapnout (poloha "on" – zapnuto).
- 4. Zkuste spustit stroj pomocí běžných provozních ovládacích prvků a provozních spínačů a ujistěte se, že napájení je odpojené.
- 5. Ostatní zdroje energie, které by během práce na zařízení mohly představovat zdroj nebezpečí, musí být rovněž vypnuty a vhodným způsobem "zablokovány". Těmito zdroji mohou být gravitace, stlačený vzduch, hydraulika, pára a ostatní stlačené nebo nebezpečné kapaliny a plyny. Viz [Table 3-3](#page-23-1).
- 6. Po skončení práce, před demontáží posledního zámku se ujistěte, že všechny provozní ovládací prvky jsou v poloze "off" (vypnuto), aby zapínání hlavního vypínače probíhalo "bez zatížení". Ujistěte se, že jsou ze stroje demontovány všechny blokovací prvky, nástroje a ostatní cizí materiál. Rovněž zajistěte, aby byl informován veškerý dotyčný personál, že byl odstraněn zámek / byly odstraněny zámky.
- 7. Odstraňte zámek a visačku a po udělení povolení zapněte hlavní vypínač.
- 8. Pokud práce nebyla dokončena během první směny, další operátor musí nejdříve namontovat svůj osobní zámek a visačku. Až poté může první operátor odstranit původní zámek a svoji visačku. Pokud se druhý operátor zpozdí, zámek a visačku může nainstalovat další nadřízený pracovník. Blokovací postupy ukazují, jak by mělo probíhat předávání práce.
- 9. Z důvodu osobní ochrany je velmi důležité, aby každý pracovník nebo předák pracující na stroji namontoval na hlavní vypínač svůj bezpečnostní zámek. Používejte visačky k upozornění na probíhající práce a poskytnutí informací o prováděné práci. Každý pracovník může odebrat svůj zámek až po dokončení práce a ukončení povolení k práci. Poslední odstraňovaný zámek musí patřit nadřízenému pracovníkovi dohlížejícímu na blokování. Tato odpovědnost nesmí být předána další osobě.
- © Industrial Accident Prevention Association, 2008.

<span id="page-23-0"></span>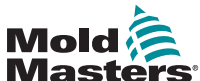

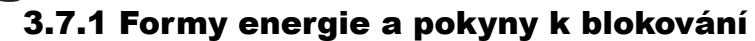

<span id="page-23-1"></span>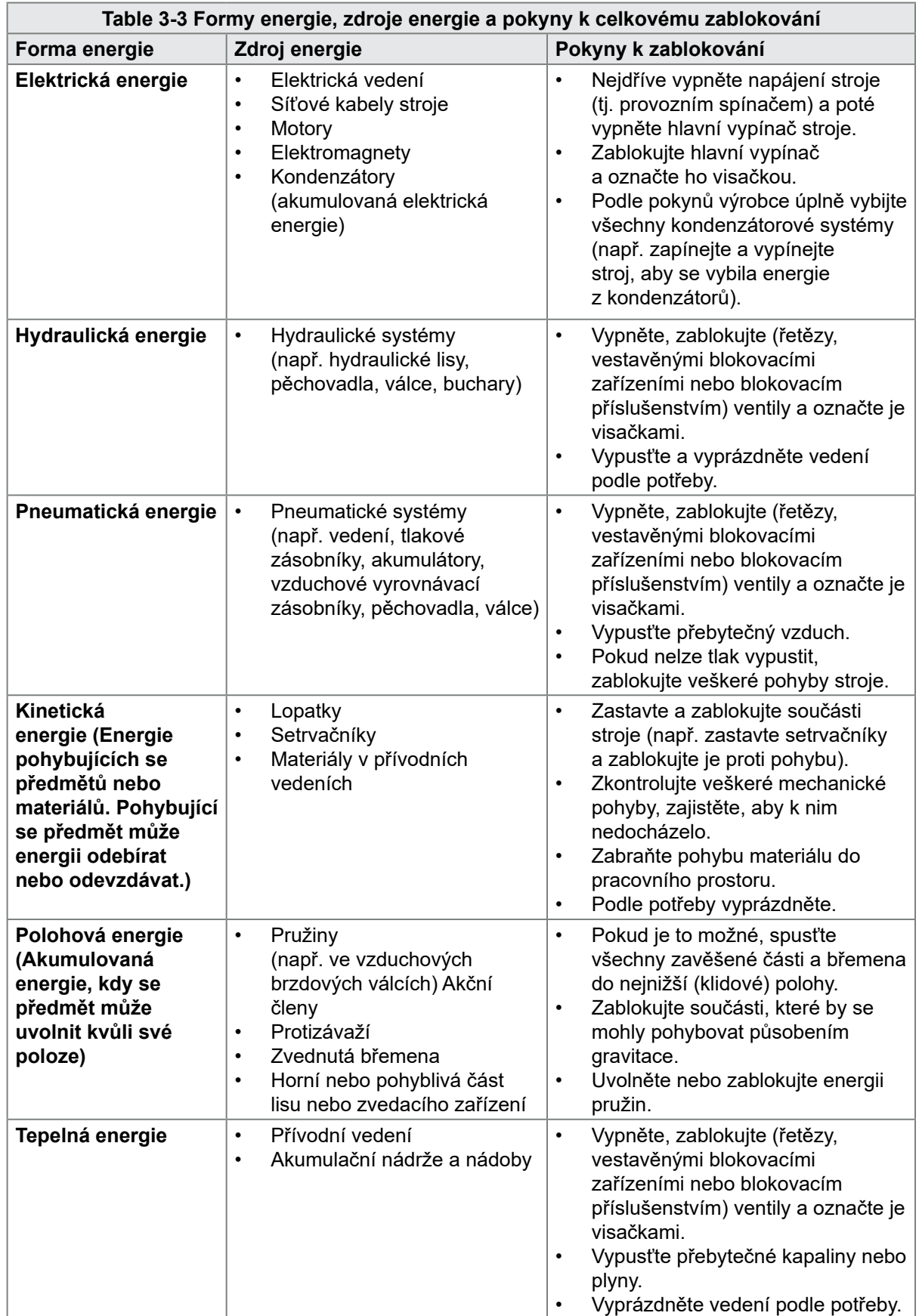

<span id="page-24-0"></span>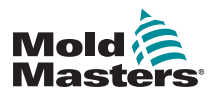

### 3.8 Uzemňovací přípojky

Uzemňovací přípojky jsou umístěné na samonýtovacích čepech M5 připojených ke kovovým panelům skříně řídicí jednotky. Viz [Figure 3-2](#page-24-1).

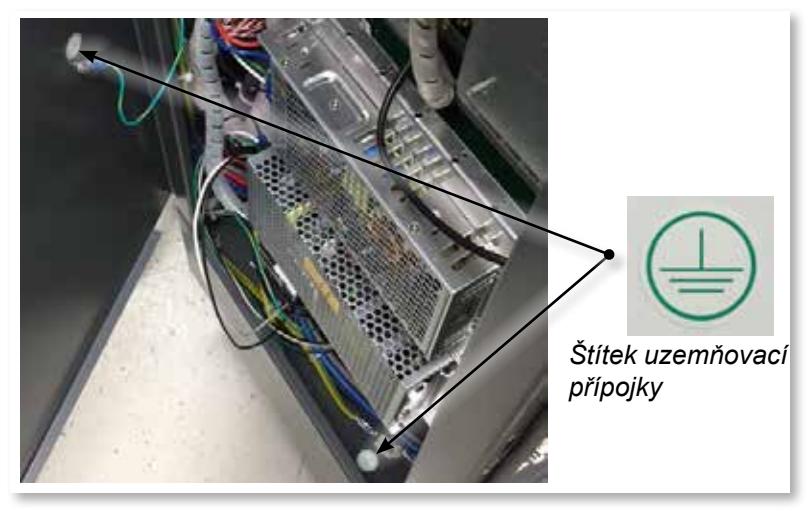

*Figure 3-2 Příklad uzemňovacích přípojek*

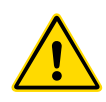

### <span id="page-24-1"></span>3.9 Likvidace

### VAROVÁNÍ

Milacron *Mold-Masters* nenese žádnou odpovědnost za zranění osob nebo hmotné škody vzniklé následkem opakovaného použití jednotlivých součástí, pokud jsou tyto součásti použité jinak než k původnímu a řádnému účelu použití.

- 1. Součásti systému ohřevu a systémové součásti musí být před jejich likvidací řádně odpojeny od napájecího zdroje, včetně elektrického, hydraulického, pneumatického a chladicího systému.
- 2. Ze systému určeného k likvidaci musí být vypuštěny všechny kapaliny. V případě hydraulických systémů s jehlovými ventily vypusťte olej z vedení a válců a ekologicky ho zlikvidujte.
- 3. Elektrické součásti se musí demontovat, roztřídit jako ekologický odpad nebo zlikvidovat jako nebezpečný odpad.
- 4. Demontujte vodiče. Elektronické součásti se musí zlikvidovat v souladu s národním nařízením o elektroodpadu.
- 5. Kovové části se musí odevzdávat k recyklaci (firma pro zpracování kovového odpadu a šrotu). V takovém případě dodržujte pokyny příslušné společnosti na likvidaci odpadu.

Recyklace materiálů zaujímá přední místo v procesu likvidace.

<span id="page-25-0"></span>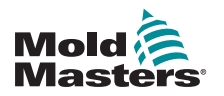

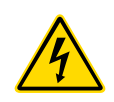

### 3.10 Bezpečnostní rizika řídicí jednotky M2 Plus VAROVÁNÍ – NEBEZPEČÍ ÚRAZU ELEKTRICKÝM PROUDEM

Je naprosto nezbytné dodržovat pokyny těchto varování, aby bylo minimalizováno nebezpečí zranění osob.

- Zajistěte, aby před instalací řídicí jednotky do systému byly vypnuty a zablokovány veškeré zdroje energie v řídicí jednotce a ve vstřikovacím lisovacím stroji.
- Než zasáhnete do rozvaděče, odpojte napájení. Uvnitř skříňového rozvaděče jsou umístěny nekryté svorkovnice, protože se mezi nimi může vyskytovat nebezpečný potenciál. Pokud je použito třífázové napájení, může být tento potenciál až 600 V AC.
- K řídicí jednotce a vstřikovacímu lisu jsou připojené napěťové a proudové kabely. Před montáží nebo demontáží jakýchkoliv kabelů se musí vypnout elektrické napájení, zablokovat pohyby stroje a označit visačkami.
- Sestavování musí provádět personál řádně vyškolený v místních zákonech a předpisech. Elektrické výrobky nemusí být ukostřeny po demontáži ze sestavy nebo vyřazení z normálního provozu.
- Nezaměňujte elektrické napájecí kabely s prodlužovacími kabely termočlánků. Prodlužovací kabely termočlánků nejsou určeny k přenosu výkonového zatížení a napájecí kabely nejsou určeny k přenosu přesných teplotních hodnot.
- Hlavní vypínač se nachází na přední straně řídicí jednotky. Je navržen tak, aby během zapínání a vypínání připojil a odpojil celý zatěžovací proud.
- Hlavní vypínač může být zajištěn visacím zámkem, který se montujte podle postupu k zablokování a označení visačkami uvedeného v kapitole ["3.6 Bezpečnost blokování" on page 3-9.](#page-21-1)
- Zablokujte stroj a označte ho visačkami, aby během údržby nedošlo k náhodnému spuštění.
- Veškerá údržba musí být prováděna personálem řádně vyškoleným v místních zákonech a předpisech. Elektrické výrobky nemusí být ukostřeny po demontáži ze sestavy nebo vyřazení z normálního provozu.
- Zajistěte řádné ukostření všech elektrických součástí před zahájením jakékoliv údržby, aby nehrozilo nebezpečí úrazu elektrickým proudem.

<span id="page-26-0"></span>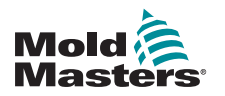

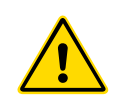

### 3.10.1 Provozní prostředí

### VAROVÁNÍ

Konzole displeje a skříň řídicí jednotky jsou společně určené pro použití v průmyslovém vstřikování plastů jako jednotky pro řízení teploty pro systémy ohřevu třetích stran, které se běžně používají ve vstřikovacích nástrojích. Nesmí se používat v obytném, obchodním prostředí nebo v lehkém průmyslu. Dále se nesmí používat ve výbušné atmosféře nebo v místech s nebezpečím vzniku takové atmosféry.

Skříň řídicí jednotky a konzole dotykové obrazovky musí být instalovány v čistém, suchém prostředí, přičemž okolní podmínky musí být v následujícím rozsahu:

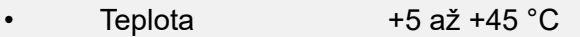

• Relativní vlhkost 90 % (nekondenzující)

### 3.10.2 Tlačné/klopné síly skříňového rozvaděče

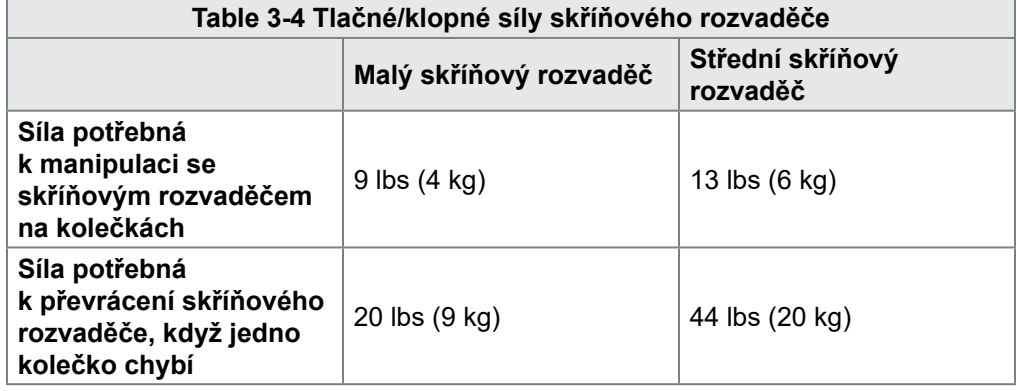

<span id="page-27-0"></span>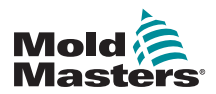

# Section 4 - Přehled

### 4.1 Specifikace

Dále jsou uvedeny obecné technické parametry. Skutečná řídicí jednotka / konzole může mít smluvní odchylky a lišit se od uvedených technických parametrů.

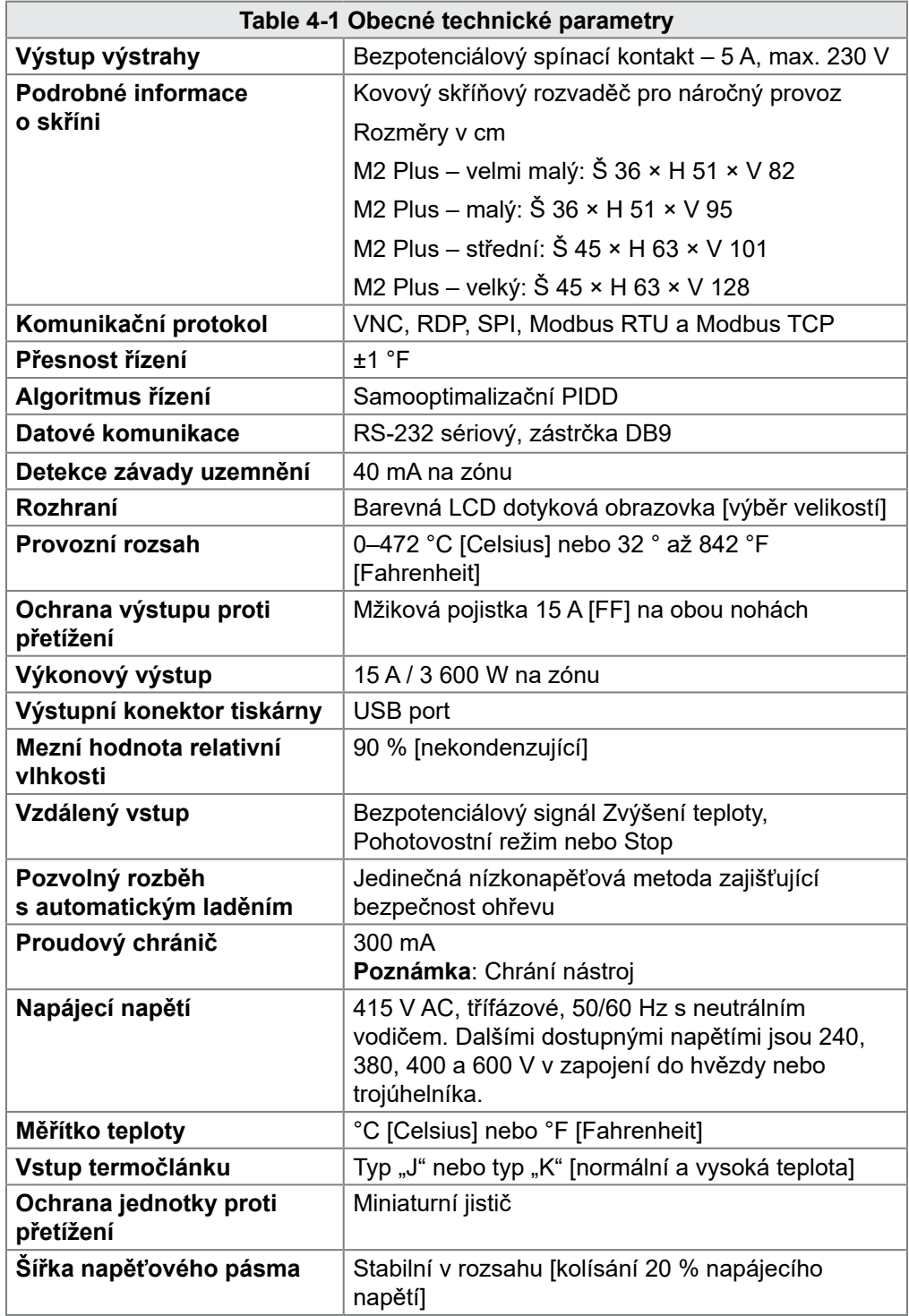

<span id="page-28-0"></span>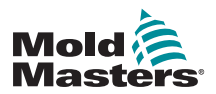

### 4.2 Náhled přední strany řídicí jednotky

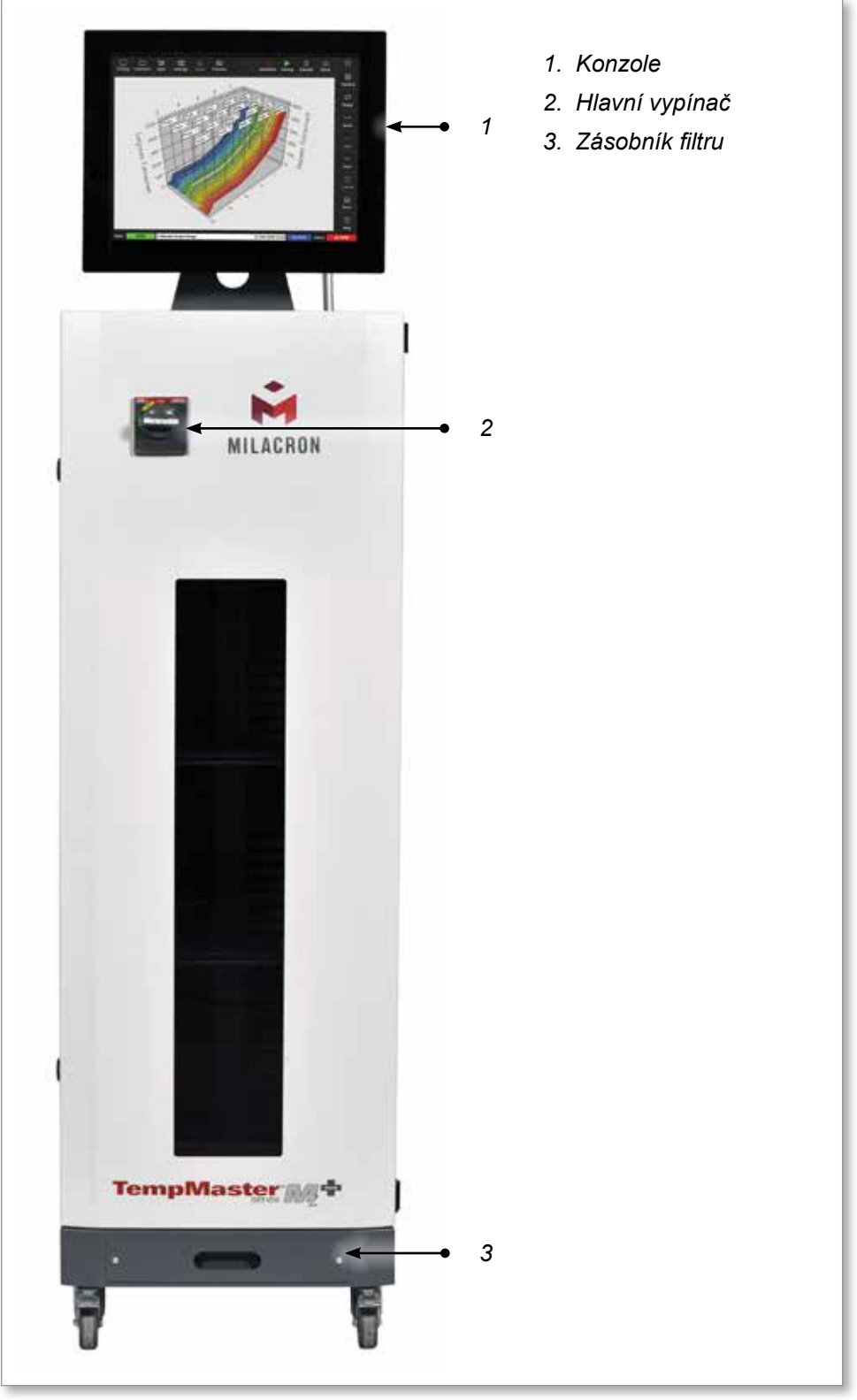

*Figure 4-1 Řídicí jednotka M2 Plus. Střední skříňový rozvaděč s konzolí TS17*

<span id="page-29-0"></span>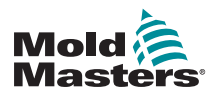

### 4.3 Náhled zadní strany řídicí jednotky

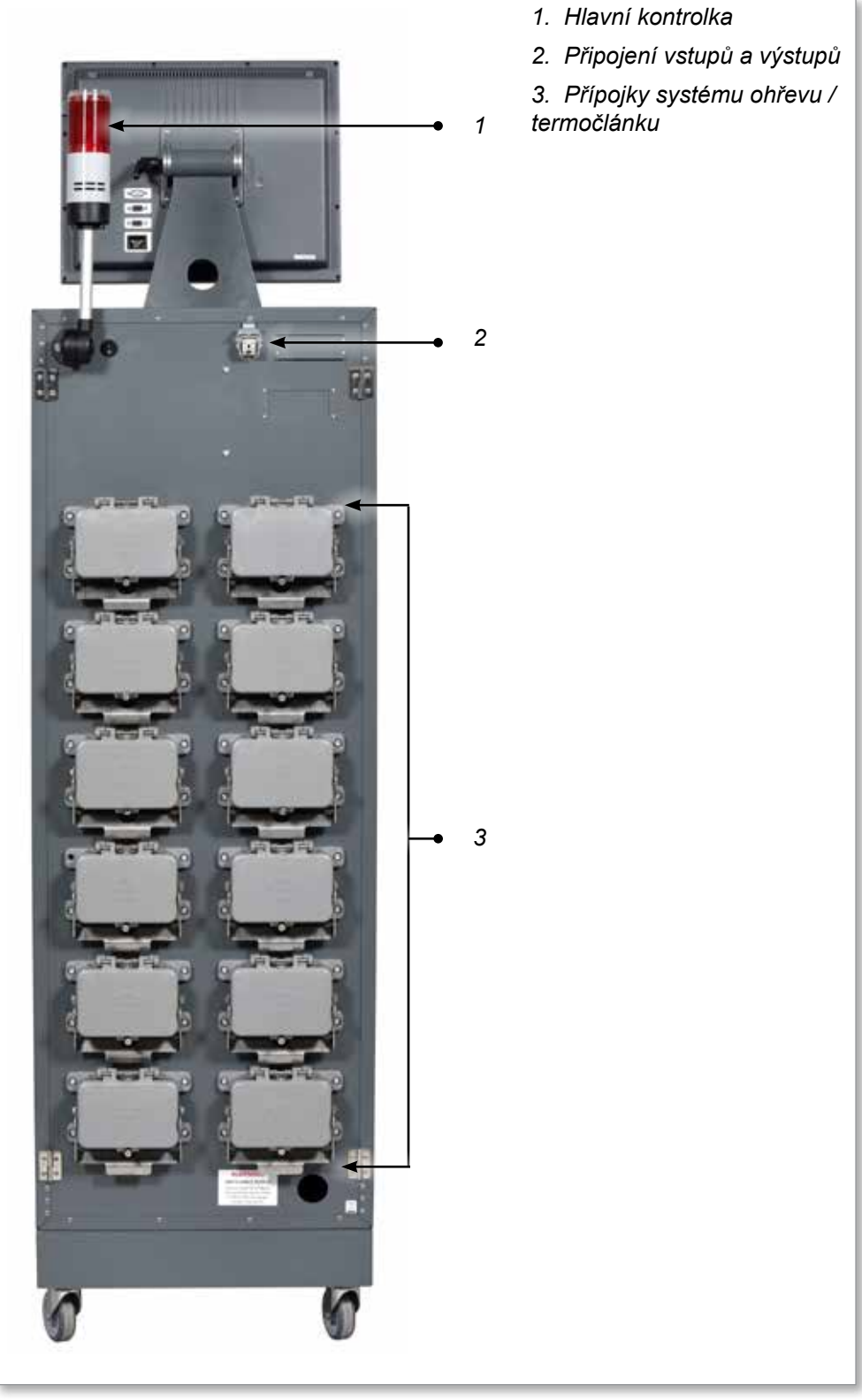

*Figure 4-2 Řídicí jednotka M2 Plus. Velký skříňový rozvaděč s konzolí TS17*

<span id="page-30-0"></span>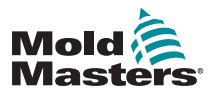

### 4.4 Rozvržení obrazovky a navigace

Řídicí jednotka M2 Plus používá na obrazovkách konzistentní rozvržení pro snadné navádění uživatele.

|                                                                                        | 1                                                                                                 |                 |                 |                 |                 |                                                                       | 2                  |                    |                 |                |  |  |
|----------------------------------------------------------------------------------------|---------------------------------------------------------------------------------------------------|-----------------|-----------------|-----------------|-----------------|-----------------------------------------------------------------------|--------------------|--------------------|-----------------|----------------|--|--|
| <b>Display</b>                                                                         | ఇ<br>M<br>睾<br>⊠<br>ظا<br><b>ToolStore</b><br><b>Settings</b><br>Apps<br>Graph<br><b>Pictures</b> |                 |                 |                 |                 | ⊙<br>00<br>Ø<br>Standby<br>Shutdown<br><b>Startup</b><br><b>Boost</b> |                    |                    |                 |                |  |  |
| Probe 1                                                                                | Probe <sub>2</sub>                                                                                | Probe 3         | Probe 4         | Probe 5         | Probe 6         | Probe <sub>7</sub>                                                    | Probe <sub>8</sub> | Probe <sub>9</sub> | Probe 10        |                |  |  |
| 247                                                                                    | 247                                                                                               | 247             | 247             | 247             | 247             | 247                                                                   | 247                | 247                | 247             |                |  |  |
| 250°C                                                                                  | 250°C                                                                                             | 250°C           | 250°C           | 250°C           | 250°C           | 250°C                                                                 | 250°C              | 250°C              | 250°C           |                |  |  |
| 20.0 %                                                                                 | 20.0 %                                                                                            | 20.0 %          | 20.0 %          | 20.0 %          | 20.0 %          | 20.0 %                                                                | 20.0 %             | 20.0 %             | 20.0 %          |                |  |  |
| $\overline{A}$<br>1.80                                                                 | 1.80 A                                                                                            | 1.80 A          | 1.80 A          | 1.60 A          | 1.00A           | 1.60 A                                                                | 1.80A              | 1.80A              | $1.80$ A        | ◇              |  |  |
| Probe 11<br>247                                                                        | Probe 12<br>247                                                                                   | Probe 13<br>247 | Probe 14<br>247 | Probe 15<br>247 | Probe 16<br>247 | Probe 17<br>247                                                       | Probe 18<br>247    | Probe 19<br>247    | Probe 20<br>247 | Mode           |  |  |
| 250°C                                                                                  | 250°C                                                                                             | 250°C           | 250°C           | 250°C           | 250°C           | 250°C                                                                 | 250°C              | 250°C              | 250°C           |                |  |  |
| 28.8 %                                                                                 | 28.8 %                                                                                            | 29.2 %          | 29.2 %          | 29.2 %          | 29.2 %          | 29.2 %                                                                | 29.2 %             | 29.2 %             | 29.2 %          | ́              |  |  |
| 1.80A                                                                                  | 1.80 A                                                                                            | 1.80 A          | 1.80A           | 1.80 A          | 1.80A           | 1.80A                                                                 | 1.80A              | 1.80A              | 1.80A           | Page           |  |  |
| Probe 21                                                                               | Probe 22                                                                                          | Probe 23        | Probe 24        | Probe 25        | Probe 26        | Probe 27                                                              | Probe 28           | Probe 29           | Probe 30        | $\check{~}$    |  |  |
| 247                                                                                    | 247                                                                                               | 247             | 247             | 247             | 247             | 247                                                                   | 247                | 247                | 247             | Page           |  |  |
| 250°C                                                                                  | 250°C                                                                                             | 250°C           | 250°C           | 250°C           | 250°C           | 250°C                                                                 | 250°C              | 250°C              | 250°C           |                |  |  |
| 29.2 %                                                                                 | 29.2 %                                                                                            | 29.2 %          | 29.2 %          | 29.2 %          | 29.2 %          | 29.2 %                                                                | 29.2 %             | 29.2 %             | 29.2 %          | ロ              |  |  |
| 1.80A                                                                                  | 1.80 A                                                                                            | 1.80A           | 1.80A           | 1.80A           | 1.80A           | 1.80A                                                                 | 1.80A              | 1.80A              | 1.80A           | <b>Display</b> |  |  |
| Probe 31<br>247                                                                        | Probe 32<br>247                                                                                   | Probe 33<br>247 | Probe 34<br>247 | Probe 35<br>247 | Probe 36<br>247 | Probe 37<br>247                                                       | Probe 38<br>247    | Probe 39<br>247    | Probe 40<br>247 | ⊖              |  |  |
| 250°C                                                                                  | 250°C                                                                                             | 250°C           | 250°C           | 250°C           | 250°C           | 250°C                                                                 | 250°C              | 250°C              | 250°C           | Print          |  |  |
| 20.2 %                                                                                 | 20.2 %                                                                                            | 29.2 %          | 20.2 %          | 20.2 %          | 29.2 %          | 29.2 %                                                                | 29.2 %             | 29.2 %             | 29.2 %          |                |  |  |
| 1.60A                                                                                  | 1.00A                                                                                             | 1.00 A          | 1.00 A          | 1.00 A          | 1.00 A          | 1.00A                                                                 | 1.00A              | 1.00A              | 1.00 A          |                |  |  |
|                                                                                        |                                                                                                   |                 |                 |                 |                 |                                                                       |                    |                    |                 |                |  |  |
| <b>RUN</b><br>Tool ID #1: 160<br>Factory<br><b>Status</b><br>Mode<br>09 Mar 2018 14:27 |                                                                                                   |                 |                 |                 |                 |                                                                       |                    | <b>DEMO</b>        | -5              |                |  |  |
| 4. Tlačítka systémové nabídky<br>1. Navigační tlačítka nabídky                         |                                                                                                   |                 |                 |                 |                 |                                                                       |                    |                    |                 |                |  |  |
| Tlačítka rychlého přístupu<br>5. Informační panel<br>2.                                |                                                                                                   |                 |                 |                 |                 |                                                                       |                    |                    |                 |                |  |  |
| 3. Tlačítko informace                                                                  |                                                                                                   |                 |                 |                 |                 |                                                                       |                    |                    |                 |                |  |  |
|                                                                                        |                                                                                                   |                 |                 |                 |                 |                                                                       |                    |                    |                 |                |  |  |

*Figure 4-3 Rozvržení obrazovky*

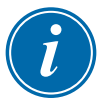

### <span id="page-30-1"></span>POZNÁMKA

Kvůli kompaktní velikosti obrazovky TS8 není tlačítko [**Pictures**] (obrázky) k dispozici na navigačním panelu. Uživatel může přistupovat na obrazovku [**Pictures**] (obrázky) pomocí tlačítka [**Apps**] (aplikace).

Více informací najdete v "4.22.2 Přístup k [obrazovce Pictures \(obrázky\):](#page-64-1)  [Konzole TS8" on page 4-38](#page-64-1).

<span id="page-31-0"></span>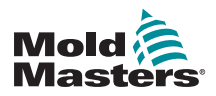

### 4.4.1 Navigační tlačítka nabídky

Tlačítka v levém horním rohu obrazovky Display (displej) poskytují přístup k následujícím obrazovkám:

- Display (displej)
- ToolStore (nástroje)
- Apps (aplikace)
- Settings (nastavení)
- Graph (graf)
- Pictures (obrázky)

Když uživatel zvolí tlačítko, aktivuje se a zobrazí se zeleně.

Viz [Figure 4-3](#page-30-1).

Uživatel se může stiskem kteréhokoliv tlačítka vrátit na hlavní stránku obrazovky.

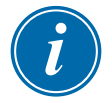

### POZNÁMKA

Uživatel může tlačítkem [**Apps**] (aplikace) volit 8 různých obrazovek. Když uživatel zvolí ikonu, tlačítko [**Apps**] (aplikace) se změní na příslušnou ikonu a zobrazí se zeleně.

<span id="page-32-0"></span>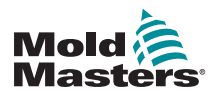

### 4.4.2 Tlačítka rychlého přístupu

Tlačítka rychlého přístupu se nacházejí v pravém horním rohu obrazovky Display (displej):

- Tlačítko Jedna lze nakonfigurovat jako Shutdown (vypnout) nebo Stop (zastavit).
- Tlačítko Dvě lze nakonfigurovat jako Run (provoz), Sequence (sekvence) nebo Startup (spustit).
- Tlačítka Tři a Čtyři nelze konfigurovat.

Když jsou tato tlačítka neaktivní, zobrazují se jako obrys. Když jsou tato tlačítka aktivní, zobrazují se jako celek. Viz [Table 4-2](#page-32-1).

<span id="page-32-1"></span>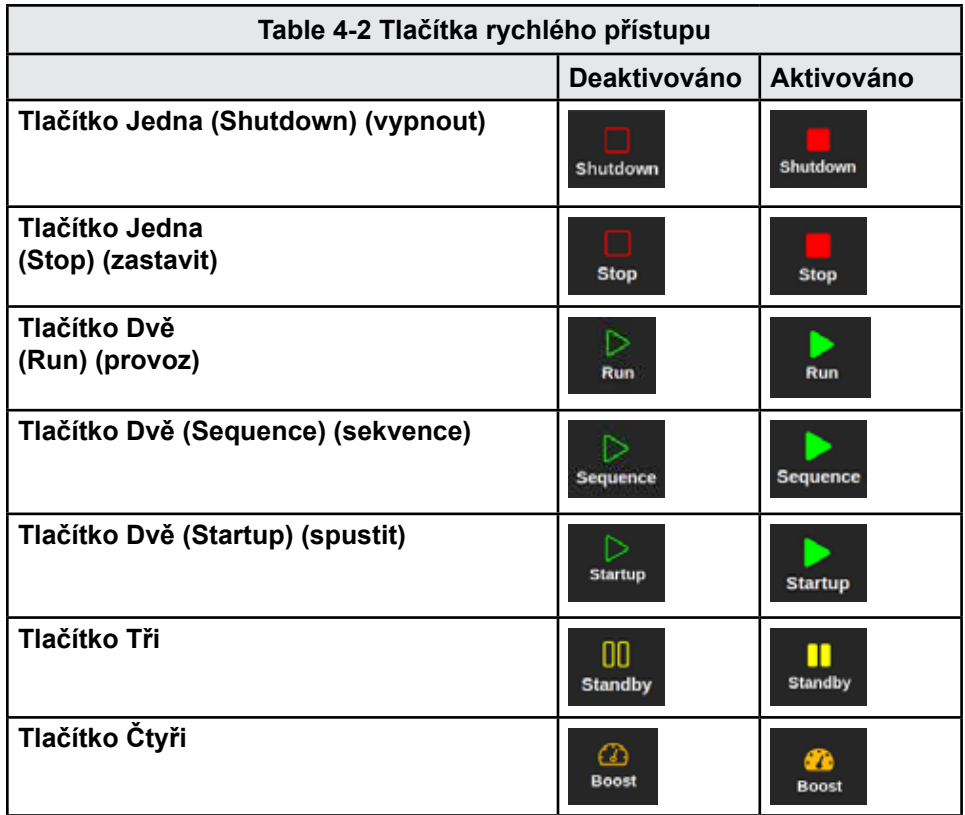

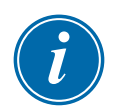

### POZNÁMKA

Tlačítko [**Boost**] (zvýšení teploty) je zobrazené šedě a není k dispozici, když řídicí jednotka není v režimu Run (provoz).

Tlačítko [**Standby**] (pohotovostní režim) je zobrazené šedě a není k dispozici, když je nastavení "Allow Standby" (povolit pohotovostní režim) deaktivované a konzole je v režimu Stop.

Uživatel může stisknutím a podržením tlačítek Jedna a Dvě procházet různé možnosti režimů:

#### **Tlačítko Jedna:**

- Podržením tlačítka [**Shutdown**] (vypnout) přejde řídicí jednotka do režimu Stop.
- Podržením tlačítka [**Stop**] (zastavit) přejde řídicí jednotka do režimu Shutdown (vypnout).

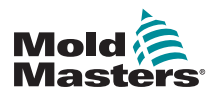

### **Tlačítko Dvě:**

- Podržením tlačítka [**Run**] (provoz) přejde řídicí jednotka do režimu Startup (spustit).
- Podržením tlačítka [**Startup**] (spustit) přejde řídicí jednotka do režimu Run (provoz).
- Podržením tlačítka [**Sequence**] (sekvence) přejde řídicí jednotka do režimu Startup (spustit).Tlačítko informace

Tlačítko [**Information**] (informace) se nachází v pravém horním rohu obrazovky:

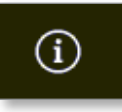

Toto tlačítko se používá k přístupu k následujícím informacím o řídicí jednotce:

- model konzole
- verze softwaru
- jméno hostitele
- IP adresa
- doba provozuschopnosti konzole
- instalovaný protokol
- aktuální téma
- přístup k rychlému průvodci

Viz [Figure 4-4.](#page-33-0)

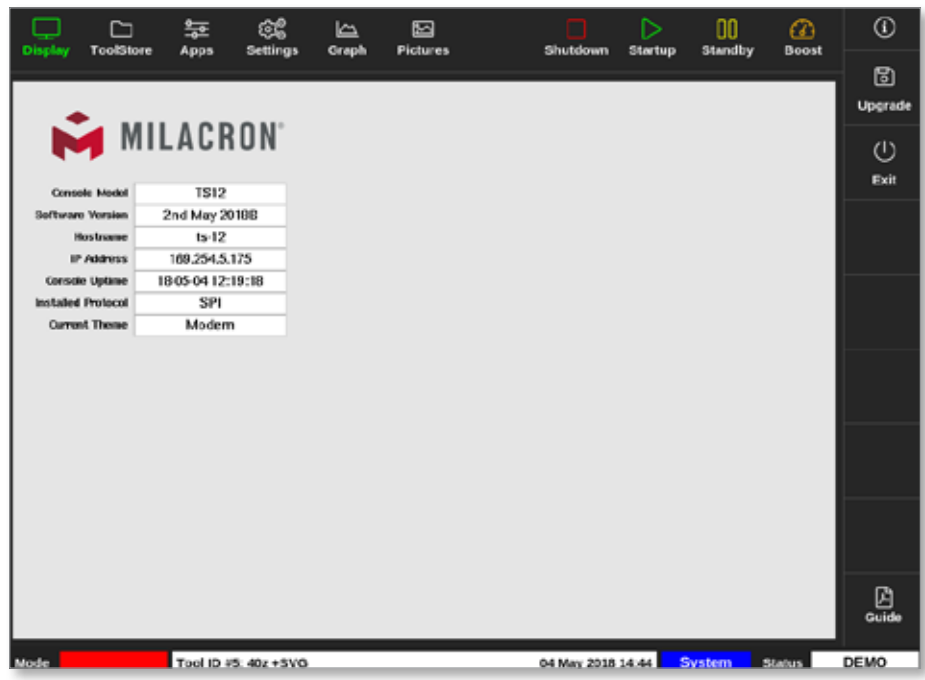

<span id="page-33-0"></span>*Figure 4-4 Obrazovka Informace*

Uživatel může z této obrazovky přistupovat k rychlému průvodci provozními pokyny. Více informací najdete v ["6.4 Průvodce rychlým spuštěním" on page](#page-127-1)  [6-6](#page-127-1).

Na této obrazovce může uživatel měnit téma. Více informací o změně tématu

<span id="page-34-0"></span>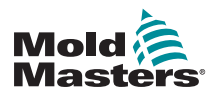

obrazovky najdete v ["4.6 Moderní téma" on page 4-9.](#page-35-1)

Tato obrazovka se rovněž používá k instalaci softwarových aktualizací. Více informací o aktualizaci softwaru najdete v ["8.1 Upgrade softwaru" on page](#page-204-1)  [8-1.](#page-204-1)

### 4.4.3 Tlačítka řídicích činností

Tlačítka na levé straně displeje zóny se mění v závislosti na obrazovce.

### 4.4.4 Informační panel

Dolní informační panel ukazuje celkové informace. Zleva doprava:

- režim
- panel zpráv, včetně data a času
- zkrácené uživatelské jméno
- stav

Uživatel může na informačním panelu přihlásit a odhlásit řídicí jednotku. Více informací o oknech Mode (režim) a Status (stav) najdete v ["4.17.1 Okno](#page-54-1)  [režimu" on page 4-28](#page-54-1) a ["4.17.2 Stavové okno" on page 4-28.](#page-54-2)

### 4.5 Zvolit téma obrazovky

Pro displej konzole jsou k dispozici tři témata. Tlačítka a položky nabídky fungují stejným způsobem bez ohledu na zvolené téma.

1. Stiskněte tlačítko [**Information**] (informace):

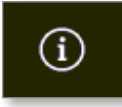

Otevře se okno Select Theme (zvolit téma):

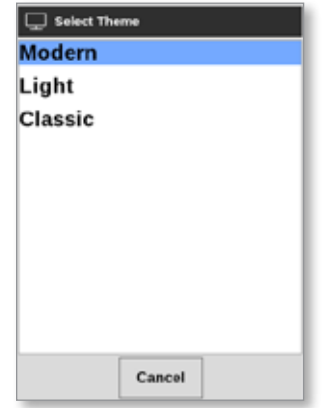

2. Zvolte požadované téma, nebo stisknutím tlačítka [**Cancel**] (storno) zavřete okno beze změny tématu obrazovky.

Otevře se okno se zprávou:

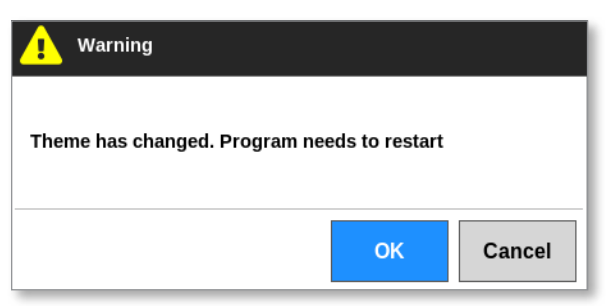

<span id="page-35-0"></span>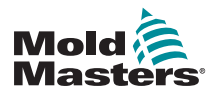

3. Stisknutím tlačítka [**OK**] restartujte konzoli. Nebo se tlačítkem [**Cancel**] (storno) vrátíte na obrazovku Informace beze změny tématu.

### <span id="page-35-1"></span>4.6 Moderní téma

Jedná se o výchozí téma displeje a používá se v tomto návodu k obsluze.

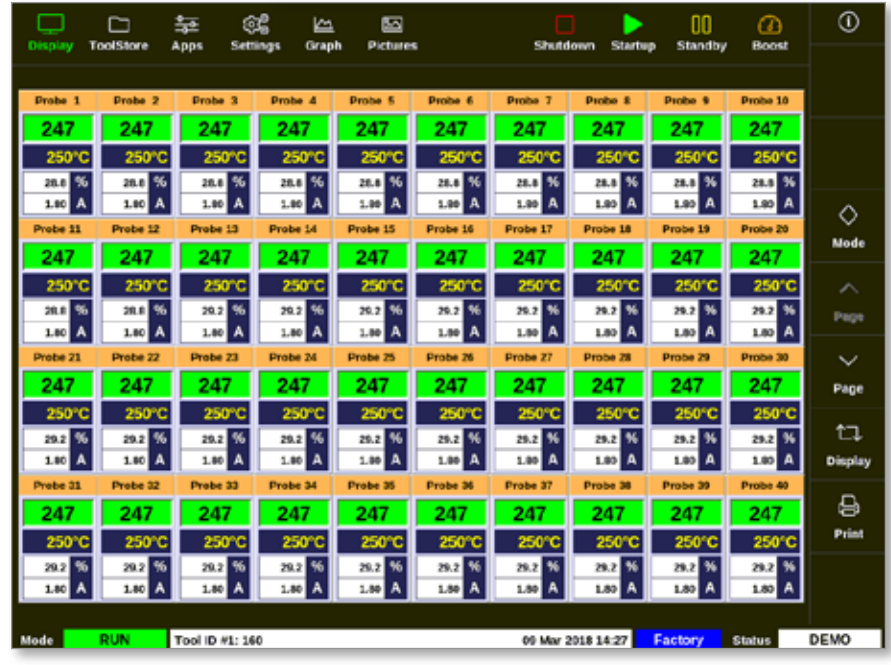

### 4.6.1 Světlé téma

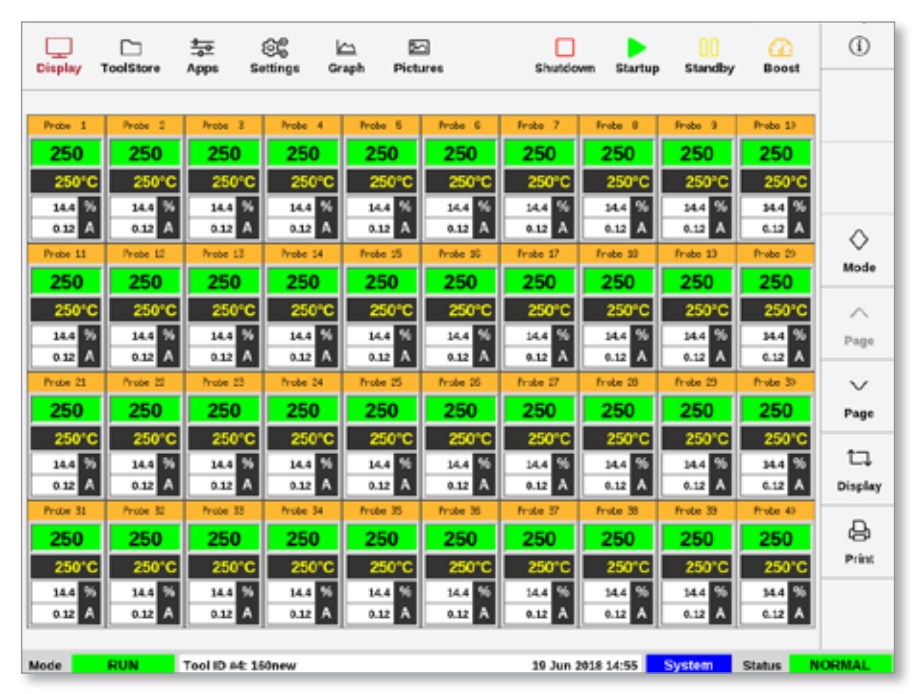
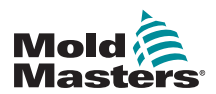

# 4.6.2 Klasické téma

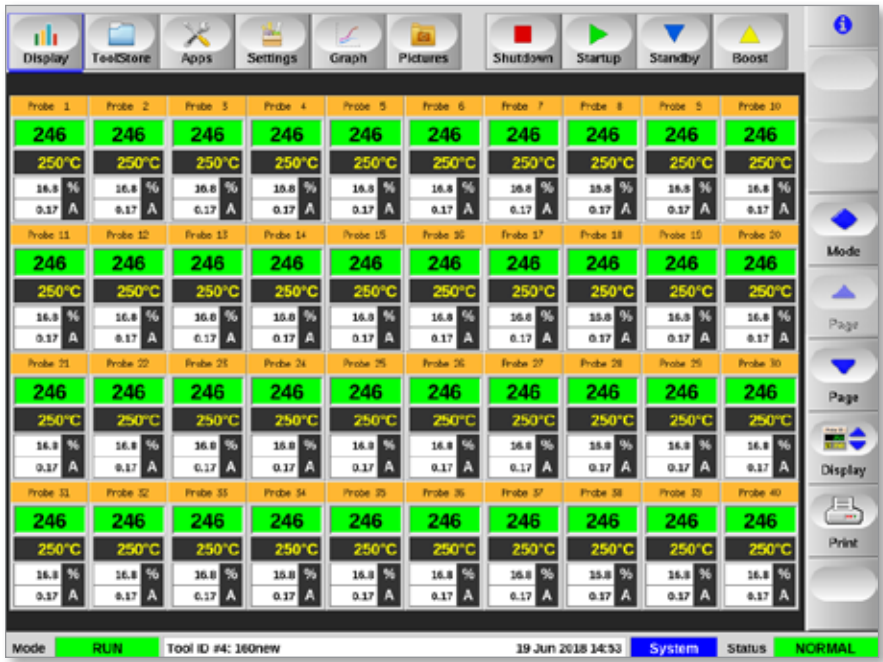

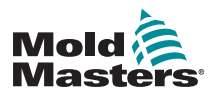

# 4.7 Možnosti zobrazení zón (konzole TS8)

Konzole TS8 dokáže na jedné obrazovce zobrazit až 96 zón. Množství informací se snižuje se zvyšováním počtu zón.

Uživatel může změnit velikost panelů zón tlačítkem [**Display**] (displej):

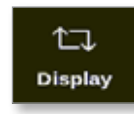

Alternativně může uživatel zvolit zachování výchozí velikosti panelu zóny a používat tlačítka [**Page ▲**] (stránka nahoru) a [**Page ▼**] (stránka dolů) k procházení zón.

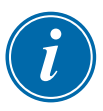

#### POZNÁMKA

Kvůli kompaktní velikosti obrazovky TS8 není tlačítko [**Pictures**] (obrázky) k dispozici na navigačním panelu. Uživatel může přistupovat na obrazovku [**Pictures**] (obrázky) pomocí tlačítka [**Apps**] (aplikace).

Více informací najdete v "4.22.2 Přístup k [obrazovce Pictures \(obrázky\):](#page-64-0)  [Konzole TS8" on page 4-38.](#page-64-0)

### 4.7.1 Konzole TS8: 36 zón na obrazovce

Výchozí obrazovka zobrazuje až 36 zón a následující informace:

- alternativní jméno
- aktuální teplota
- nastavená teplota
- výkon
- proud

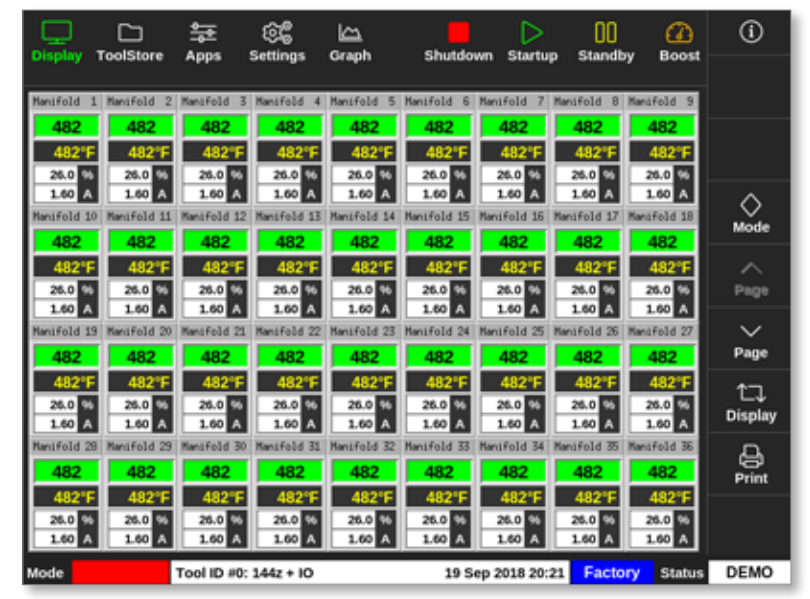

*Figure 4-5 Konzole TS8 s 36 zónami*

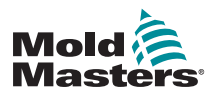

### 4.7.2 Konzole TS8: 54 zón na obrazovce

Každá zóna ukazuje alternativní jméno, aktuální teplotu a nastavenou teplotu.

|                      |                       | 늁                     | ඥ                    | دے                   |                     | ▷                  | OO                   | മ                    | $\odot$        |
|----------------------|-----------------------|-----------------------|----------------------|----------------------|---------------------|--------------------|----------------------|----------------------|----------------|
| <b>Display</b>       | <b>ToolStore</b>      | Apps                  | Settings             | Graph                | Shutdown            | <b>Startup</b>     | Standby              | <b>Boost</b>         |                |
| Manifold             | Mandfold              | Mansfold              | Manifold             | Manifold<br>Б        | <b>Mand Folld</b>   | Mantfold           | Manifold<br>8        | Manifold 9           |                |
| 482                  | 482                   | 482                   | 482                  | 482                  | 482                 | 482                | 482                  | 482                  |                |
| 482°F                | 482°F                 | 482°F                 | 482°                 | 482°                 | 482°                | 482°               | 482°F                | 482°F                |                |
| Manifold 10          | Mand Fold             |                       | fold                 | old                  | 15<br>and Fold      | Mansfold           | anifold              | Manifold 18          |                |
| 482                  | 482                   | 482                   | 482                  | 482                  | 482                 | 482                | 482                  | 482                  | ◇              |
| 482°F                | 482°F                 | 482°F                 | 482°F                | 482°F                | 482°F               | 482°F              | 482°F                | 482°F                | Mode           |
| Manifold 19          | Mand Fold 20          | Manifold 21           | Manifold 22          | Manifold 23          | Manifold 24         | Manifold 25        | Manifold 26          | Manifold 27          | ⌒              |
| 482                  | 482                   | 482                   | 482                  | 482                  | 482                 | 482                | 482                  | 482                  | Page           |
| 482°F<br>Manifold 20 | 482°F<br>Mand Fold 29 | 482°F                 | 482°F<br>Manifold 31 | 482°F<br>Manifold 32 | 482°F               | 482"               | 482°F<br>Manifold 35 | 482°F                | $\check{ }$    |
| 482                  | 482                   | Mantifold 30<br>482   | 482                  | 482                  | Mand Fold 33<br>482 | Manifold 34<br>482 | 482                  | Manifold 36          | Page           |
| 482°F                | 482°F                 | <b>482°F</b>          | AR2*E                | 482°F                | 482°F               | 482°F              | 482°F                | 482                  |                |
| Manifold 37          | Mandfold              | Manifold<br>38        | Manifold             | Manifold 41          | Manifold<br>42      | Manifold           | Manifold 44          | 482°F<br>Manifold 45 | ロ              |
| 482                  | 482                   | 482                   | 482                  | 482                  | 482                 | 482                | 482                  | 482                  | <b>Display</b> |
| 482°F                | 4829                  | 482°                  | 4825                 | 482°                 | 4829                | 4R 2º              | 482°                 | 482°F                | ₿              |
| Manifold             | Mandfold              |                       | mifold               | mifold               | and Fold 51         | Manifold           | Manifold 53          | Manifold 54          | Print          |
| 482                  | 482                   | 482                   | 482                  | 482                  | 482                 | 482                | 482                  | 482                  |                |
| 482°F                | 482°F                 | 482°F                 | 482°F                | 482°F                | 482°F               | 482°F              | 482°F                | 482°F                |                |
|                      |                       |                       |                      |                      |                     |                    |                      |                      |                |
| Mode                 | <b>STOPPED</b>        | Tool ID #0: 144z + IO |                      |                      |                     | 19 Sep 2018 20:21  | Factory              | <b>Status</b>        | <b>DEMO</b>    |

*Figure 4-6 Konzole TS8 s 54 zónami*

# 4.7.3 Konzole TS8: 96 zón na obrazovce

Každá zóna ukazuje alternativní jméno a aktuální teplotu.

| <b>Display</b> | ⊡<br><b>ToolStore</b> | 늁<br>Apps | œ<br><b>Settings</b>  | دے<br>Graph | Shutdown | ▷<br>Startup      | 00<br>Standby | ☎<br><b>Boost</b> | $^\circledR$        |
|----------------|-----------------------|-----------|-----------------------|-------------|----------|-------------------|---------------|-------------------|---------------------|
|                |                       |           |                       |             |          |                   |               |                   |                     |
| 485            | 485                   | 485       | 485                   | 485         | 485      | 485               | 485           | 485               |                     |
| 485            | 485                   | 485       | 485                   | 485         | 485      | 485               | 485           | 485               |                     |
| 485            | 485                   | 485       | 485                   | 485         | 485      | 485               | 485           | 485               |                     |
| 485            | 485                   | 485       | 485                   | 485         | 485      | 485               | 485           | 485               | ◇                   |
| 485            | 485                   | 485       | 485                   | 485         | 485      | 485               | 485           | 485               | Mode                |
| 485            | 485                   | 485       | 485                   | 485         | 485      | 485               | 485           | 485               | ᄉ                   |
| 485            | 485                   | 485       | 485                   | 485         | 485      |                   |               |                   | Page                |
|                |                       |           |                       |             |          |                   |               |                   | $\check{~}$<br>Page |
|                |                       |           |                       |             |          |                   |               |                   |                     |
|                |                       |           |                       |             |          |                   |               |                   | ロ<br>Display        |
|                |                       |           |                       |             |          |                   |               |                   | ₿<br>Print          |
|                |                       |           |                       |             |          |                   |               |                   |                     |
| Mode           | <b>STOPPED</b>        |           | Tool ID #0: 144z + IO |             |          | 19 Sep 2018 20:19 | Factory       | <b>Status</b>     | <b>DEMO</b>         |

*Figure 4-7 Konzole TS8 s 96 zónami*

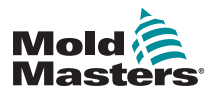

# <span id="page-39-0"></span>4.8 Možnosti zobrazení zón (konzole TS12)

Konzole TS12 dokáže na jedné obrazovce zobrazit až 144 zón. Množství informací se snižuje se zvyšováním počtu zón.

Uživatel může změnit velikost panelů zón tlačítkem [**Display**] (displej):

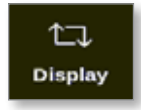

Alternativně může uživatel zvolit zachování výchozí velikosti panelu zóny a používat tlačítka [**Page ▲**] (stránka nahoru) a [**Page ▼**] (stránka dolů) k procházení zón:

# 4.8.1 Konzole TS12: 40 zón na obrazovce

Výchozí obrazovka zobrazuje až 40 zón a následující informace:

- alternativní jméno
- aktuální teplota
- nastavená teplota
- výkon
- proud

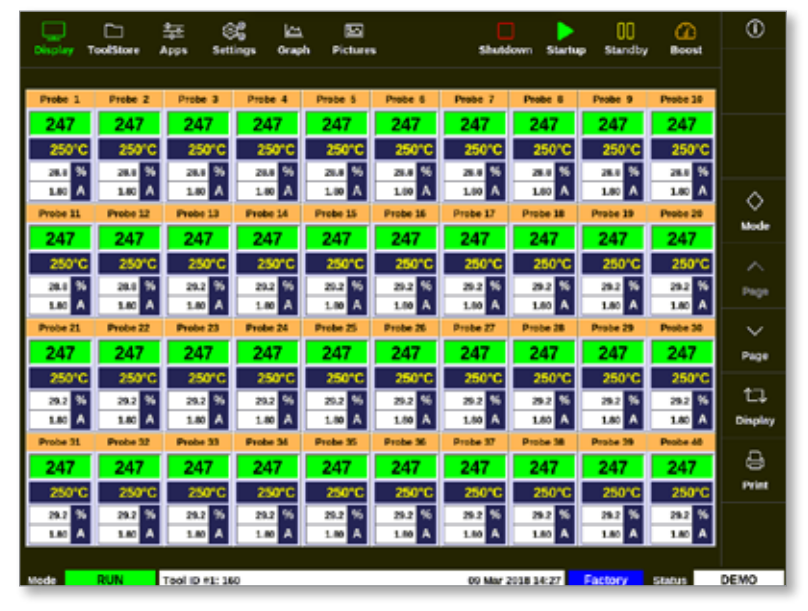

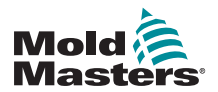

*Figure 4-8 Konzole TS12 s 40 zónami*

#### 4.8.2 Konzole TS12: 60 zón na obrazovce

Tato obrazovka zobrazuje stejné informace jako obrazovka se 40 zónami.

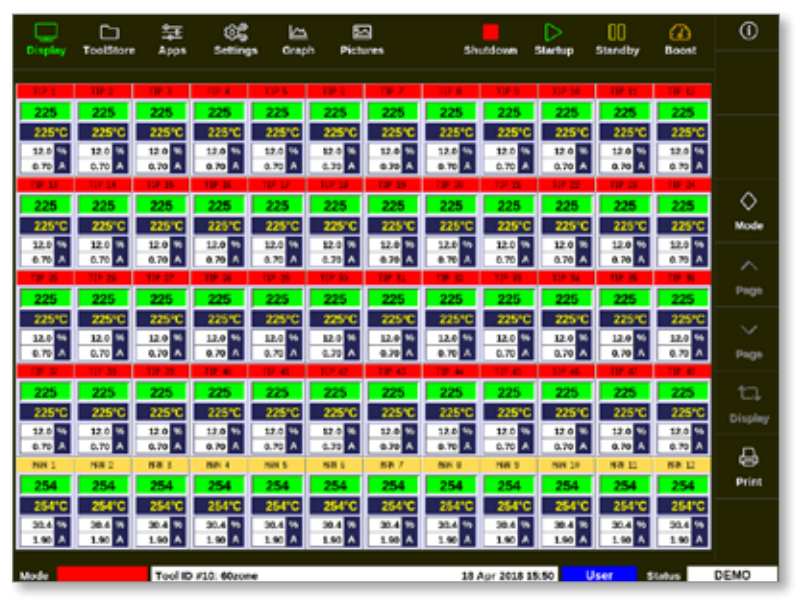

*Figure 4-9 Konzole TS12 s 60 zónami*

#### 4.8.3 Konzole TS12: 96 zón na obrazovce

Každá zóna ukazuje alternativní jméno, aktuální teplotu a nastavenou teplotu.

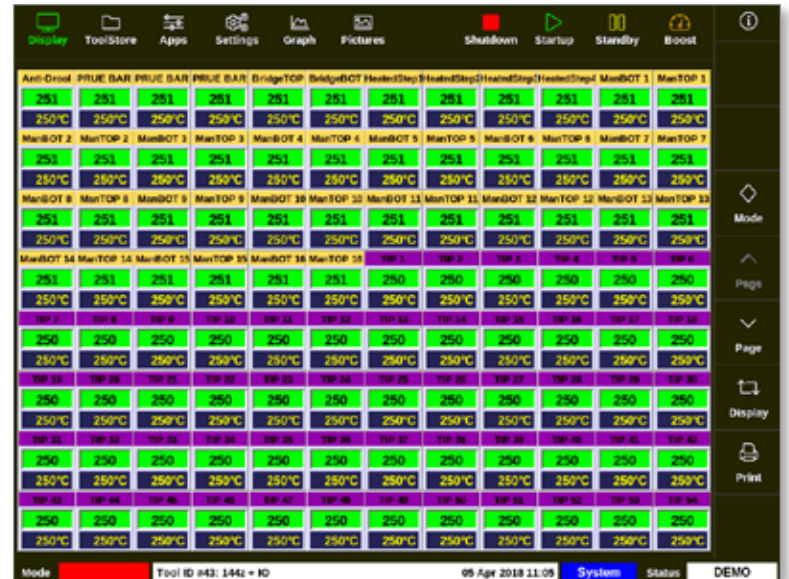

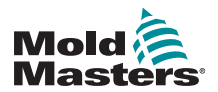

*Figure 4-10 Konzole TS12 s 96 zónami*

#### 4.8.4 Konzole TS12: 144 zón na obrazovce

Každá zóna ukazuje alternativní jméno a aktuální teplotu.

| <b>Existination</b>                     | 冖<br><b>ToolStare</b>     | 듩<br>Apps                                      | රිසි<br><b>Settings</b>       | طا<br>Craph                                                        | ▣<br><b>Pictures</b>   |                        |                              | Shutdown              | ⊳<br><b>SEMBID</b>             | m<br><b>Standby</b>                                                                                                    | ൹<br><b>Boost</b>           | ⊙                 |
|-----------------------------------------|---------------------------|------------------------------------------------|-------------------------------|--------------------------------------------------------------------|------------------------|------------------------|------------------------------|-----------------------|--------------------------------|----------------------------------------------------------------------------------------------------|-----------------------------|-------------------|
| 252                                     |                           | 252                                            | 989                           | 252                                                                | 252                    | 252                    | 252                          | 252                   | 252                            | And Oreal PRUE BAR PRUE BAR PRUE BAR BridgeTOP BridgeBOT HestedStepSteatndStepSHeatndStep\$HeatndStep\$ ManBOT 1 ManTOP 1<br>252 | 252                         |                   |
| <b>MANGICT 2</b><br>252<br><b>ManGO</b> | May 3 DP<br><b>MARGER</b> | <b>MandACIT 3</b><br>うえつ<br><b>ManDOT</b><br>٠ | Man TC# 3<br>うちつ<br>Max TOP 9 | <b>Mani) OT 4</b><br>252                                           | <b>ManTCP 4</b><br>つだつ | <b>MANDOT 5</b><br>252 | <b>MANTOP 5</b>              | <b>ManifaCIT 6</b>    | <b>MAINTOFF</b><br>うちつ         | <b>Maniford 7</b><br>つうつ<br>MANDET 10 ManTOP 10 ManDET 11 ManTOP 11 ManDET 12 MANTOP 12 ManDET 13 ManTOP 13                      | <b>MANTOP 7</b><br>252      |                   |
| 252                                     | 252                       | 252                                            | うちう                           | 252<br>ManBOT 14 ManTOP 14 ManBOT 15 ManTOP 15 ManBOT 15 ManTOP 16 |                        | 252<br>TIP 1           | 252                          | 252                   | 252<br>THE A                   | 252<br>no s                                                                                                    | 252<br><b>TIP &amp;</b>     | ◇                 |
| 25.<br>THE <sup>2</sup><br>250          | 250                       | <b>THEF</b><br>250                             | 252<br><b>FIGHTS</b><br>250   | 252<br>TIP 11<br>250                                               | 250                    | 250<br>250             | 250<br><b>THE RA</b><br>250  | 250<br>FIP 15<br>250  | 250<br><b>TIP 16</b><br>250    | 250<br><b>TIP 17</b><br>250                                                                                                    | 250<br><b>TIP 18</b><br>250 | <b>Mode</b><br>↗  |
| <b>THE 19</b>                           | <b>THE 20</b>             | TIP 21                                         | <b>TIMP 22</b>                | T10-23<br>250                                                      | 38.24                  | 10.71                  | 1101.76                      | 110-27                | TIP 78                         | 32, 23,                                                                                                    | <b>TIP 30</b><br>250        | Page              |
| 250                                     | 967                       | <b>350</b><br>ne m                             | 250<br><b>TION ARE</b>        | 250                                                                | 250<br>107,430         | 250<br>--              | <b>2540</b><br><b>TIP SO</b> | 250<br>10.51          | 10 A<br>250                    | D 41<br>250                                                                                                    | TIP AZ<br>250<br>TIP NA     | <b>No</b><br>Page |
| TIP 43<br>250<br>TIP 55                 | 962                       | 250<br>TIP 57                                  | 250                           | <b>TIP AT</b><br>250<br><b>TIP 54</b>                              | 560                    | 250                    | 250                          |                       | TIP 53<br>250<br><b>TIP AA</b> | <b>TIP 51</b><br>250<br><b>TIGHT</b>                                                                                             | 250<br>TIP 65               | u                 |
| 250<br><b>TIER AT</b>                   | 250                       | 250<br><b>TIP 00</b>                           | 250                           | 250<br>TIP 71                                                      | 250                    | 250                    | 250                          | 250<br>÷              | 250<br><b>TIP 74</b>           | 250<br><b>19.77</b>                                                                                                    | 250<br><b>TIP 78</b>        | Display<br>e      |
| 250<br>TIP'<br>250                      | 250                       | 350<br><b>TID BI</b><br>250                    | 250<br>10-83<br>250           | 250<br><b>TIP 81</b><br>250                                        | 50<br>250              | <b>TEL: 64</b><br>250  | 350<br><b>TID M</b><br>250   | <b>SO I</b><br>250    | 250<br><b>TID M</b><br>250     | 250<br><b>D-89</b><br>250                                                                                                    | 250<br><b>TIP 60</b><br>250 | Print             |
| THE R.L<br>250                          | <b>THE RD</b>             | <b>TIP ES</b><br>250                           | <b>TIP M</b><br>250           | <b>TIP In</b><br>250                                               | <b>THE BO</b><br>250   | <b>TER OT</b><br>250   | <b>TIP OF</b><br>250         | <b>TILL 06</b><br>250 | <b>THE 100</b><br>250          | <b>TIME SIDE</b><br>250                                                                                                    | THE 222<br>250              |                   |
| <b><i><u>Linde</u></i></b>              | <b>STOPPED</b>            |                                                | Tool ID #43: 144z + IO        |                                                                    |                        |                        |                              | 05 Apr 2018 11:05     |                                | Systom                                                                                                    | <b>Status</b>               | DEMO              |

<span id="page-41-0"></span>*Figure 4-11 Konzole TS12 s 144 zónami*

# 4.9 Možnosti zobrazení zón (konzole TS17)

Konzole TS17 má širokoúhlý formát a na obrazovce displeje můžete vidět více zón. Ostatní funkce jsou stejné jako na konzoli TS12. Pro účely této příručky uživatele se používají obrázky z konzole TS12.

### 4.9.1 Konzole TS17: 78 zón na obrazovce

Výchozí obrazovka zobrazuje až 78 zón a následující informace:

- alternativní jméno
- aktuální teplota
- nastavená teplota
- výkon
- proud

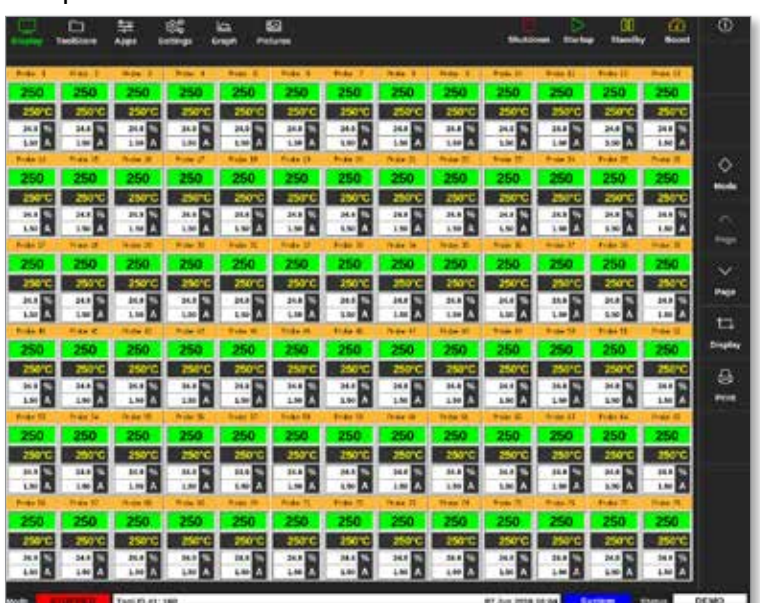

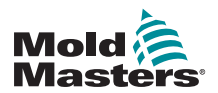

*Figure 4-12 Konzole TS17 s 78 zónami*

#### 4.9.2 Konzole TS17: 105 zón na obrazovce

Tato obrazovka zobrazuje stejné informace jako obrazovka se 78 zónami.

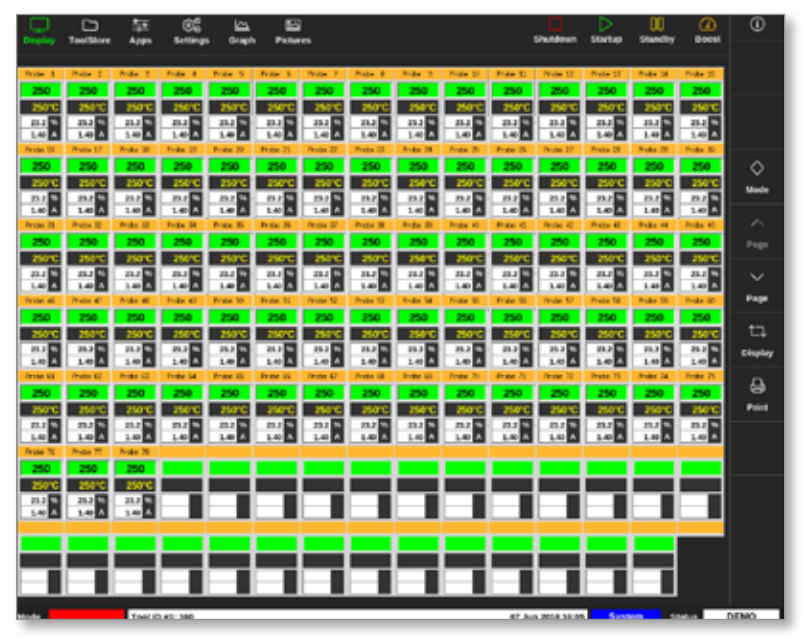

*Figure 4-13 Konzole TS17 s 105 zónami*

#### 4.9.3 Konzole TS17: 165 zón na obrazovce

Každá zóna ukazuje alternativní jméno, aktuální teplotu a nastavenou teplotu.

| œ<br>æ<br>ø<br>▭<br>ڪا                                                                                                    |                                                         |                                           | ø                | ∞              |
|----------------------------------------------------------------------------------------------------|---------------------------------------------------------|-------------------------------------------|------------------|----------------|
| ToolStore<br>Apps.<br>Graph<br>Pictures<br><b>Settleman</b>                                                                                                    | Shutdones                                               | Startup<br>Standing                       | <b>Boost</b>     |                |
| Prefer 2<br><b>Profit</b> 3<br>Fode: 4<br>Prote S.<br>Pendan P<br>Prake B<br><b>Bodie</b> B<br>Protect 1<br><b>Trip L</b>                                                               | Protect 12<br>Product 30<br>Fritz II                    | Proto Ltd.<br>Frying U.S.                 | <b>Bride 20</b>  |                |
|                                                                                                    |                                                         | 250                                       | 250              |                |
|                                                                                                    |                                                         |                                           | 250°C            |                |
| <b>Product</b><br><b>Product 20</b><br>Prote UL<br><b>Bodie 24</b><br><b>Protect L7</b><br>Ended<br><b>Frank 21</b><br><b>Fresher Inc.</b><br><b>Canadian</b>                           | Prote 25<br><b>Frida</b><br><b>Testan</b>               | <b>Product 26</b><br><b>Freite</b> DE     | <b>Broke 30</b>  |                |
| 250<br>35 O<br>250<br>250<br>250                                                                                                    | 250<br>250                                              | 250<br>250                                | 250              |                |
|                                                                                                    |                                                         |                                           | 250°C            |                |
| <b>Briday</b><br>Prete 30<br><b>Photos</b> 20<br><b>THEM</b><br>Product<br><b>Friday</b><br><b>Pincher</b><br><b>Bigger</b>                                                             | <b>Product</b><br>٠<br><b>Friday</b><br>Product         | Photos 44<br>Trying 41                    | <b>Note 45</b>   | ◇              |
| 250<br>200                                                                                                    |                                                         | 250<br>250                                | 250<br>250°C     | Mode           |
| <b>Photos 40</b><br><b>Product and</b><br><b>Folke all</b><br>Freshe 50<br>Frida, 12<br>restar 12<br>Press NJ<br><b>Bugal Tel</b><br><b>Parties and</b>                                 | Poste St.<br>Friday.<br><b>Personal ST</b>              | <b>Product 100</b><br><b>Parchet This</b> | <b>Prote (d)</b> |                |
| 250<br>250<br>250                                                                                                    | 350                                                     | 250<br>250                                | 250              | ∽              |
|                                                                                                    |                                                         |                                           | 250°C            | Page           |
| Photo 62<br>Product (U)<br>Prote 19<br><b>Buke 15</b><br><b>Protectil</b><br><b>Finder GA</b><br><b>Product Std</b><br>Friday III<br>Pendan 67                                          | Product 20<br>Friday<br><b>Product</b>                  | Photos 74<br><b>Fryder 71</b>             | Profit 25        |                |
| 250<br><b>STAR</b><br>200                                                                                                    | 79.0                                                    | 250                                       | 250              | $\sim$         |
|                                                                                                    |                                                         |                                           | 250°C            | Page           |
| Physical 27<br><b>Bruke</b><br>Forker 29<br><b>Product Mix</b><br><b>Frase RL</b><br>Proto 61<br><b>Budie</b> GA<br><b>Prote: 74</b><br><b>Perchas 62</b>                               | Product OE<br><b>Finance 17</b><br>Friday.              | <b>Product US</b><br><b>Frysler 66</b>    | <b>Brida</b> 90  |                |
| 250<br>250<br>250                                                                                                    |                                                         | 250<br>250                                | 250<br>250°C     | ӵ              |
| Preis 19<br><b>Photos</b> 197<br><b>Bride</b><br><b>Focks</b><br>Product.<br>Friday 26<br><b>Pincher 10</b><br><b>Bigger</b><br><b>Paradox</b> 51                                       | Printer.<br>51<br>Friday 115<br><b>Pincher</b><br>102   | <b>Buke 300</b><br>Prete St1              | Posts 58         | <b>Display</b> |
| 250<br>250<br>250<br>200                                                                                                    | 200                                                     | 250<br>250                                | 250              |                |
|                                                                                                    |                                                         |                                           | 250°C            | ₷              |
| Predict 147<br>Frank 155<br><b>Photos 132</b><br>Product 113<br>Freise 194<br><b>Bride 100</b><br><b>Friday</b><br><b>STR</b><br>Protect III<br><b>Budie</b><br>24                      | Product LLP<br>Product 125<br>Friday 120                | Prize 111<br>$B = B + 22B$                | Pode 130         | <b>Paint</b>   |
| 250                                                                                                    |                                                         |                                           | 250              |                |
|                                                                                                    |                                                         |                                           |                  |                |
| Frain 176<br><b>Broke</b><br>Prette 122<br><b>Bridge</b><br>Friday<br><b>TH</b><br><b>Prote UK</b><br>Photos 127<br><b>THE</b><br><b>Brodie</b><br><b>Protect21</b>                     | <b>Product LTD</b><br>Fritz III<br>Pendan               | Prete LTF<br><b>Bodie UN</b>              | Profit 1.85      |                |
| 250                                                                                                    |                                                         |                                           | 250              |                |
| <b>Briday</b><br><b>Frale</b> 140<br><b>Product LAT</b><br><b>Prute: CBI</b><br><b>Predox 122</b><br>France<br><b>SCIEL</b><br><b>Friday Salt</b><br>Product East<br><b>Build</b><br>14 | <b>Product LAT</b><br>Friday Rd.<br><b>Pendant East</b> | Preto 141<br><b>Budie</b> (M)             | Product 100      |                |
| 250<br>ma                                                                                                    | 250                                                     | 250<br>250                                | 250              |                |
|                                                                                                    |                                                         |                                           | 250°C            |                |
| <b>Bude</b><br>28<br><b>Weder 152</b><br><b>Bride</b><br><b>Fourier</b><br><b>Product ESS</b><br><b>TV-14</b><br>78<br>Photos 157<br><b>COLOR</b><br><b>Bigger</b><br><b>Tyylor</b>     | Product 200                                             |                                           |                  |                |
| 250<br>250<br>250<br>250<br>250<br>250<br>250                                                                                                    | 250                                                     |                                           |                  |                |
|                                                                                                    |                                                         |                                           |                  |                |
|                                                                                                    |                                                         |                                           |                  |                |

*Figure 4-14 Konzole TS17 s 165 zónami*

# 4.10 Změna velikosti zón

Uživatel může změnit velikost panelů na konzolích TS12 i TS17.

Pokud chcete změnit velikost panelů, použijte gesto "pinch and pull" (roztažení, stažení prsty, potažení).

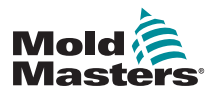

# 4.11 Uživatelské rozhraní

Uživatelé mohou zadávat hodnoty na klávesnici nebo bloku tlačítek.

Klávesnice: pro alfanumerický vstup

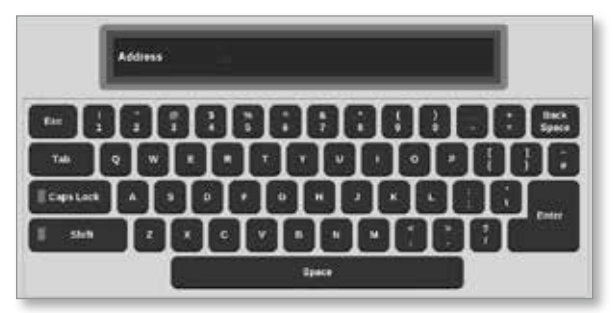

Blok tlačítek 1: pro základní zadání číslic

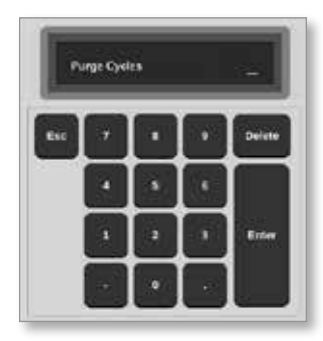

Blok tlačítek 2: rozšířená klávesnice, která přidává:

- **• Tlačítka Value (hodnota)** Set (nastavit), Add (zvýšit), Subtract (snížit) hodnotu teploty
- **• Tlačítka Mode (režim)** pracovní režimy Auto (automatický), Manual (ruční) a Slave (podřízený)

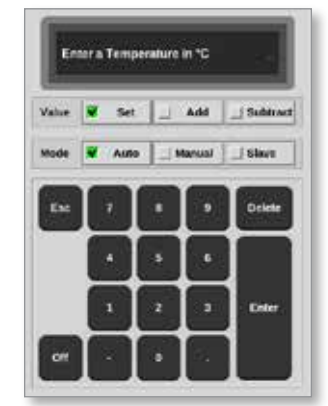

# 4.12 Spořič obrazovky

Podsvícení obrazovky zhasne po pěti minutách nečinnosti.

Kliknutím na obrazovku se znovu rozsvítí podsvícení obrazovky.

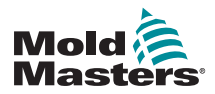

# <span id="page-44-1"></span>4.13 Výběr zón

Na obrazovce Display (displej) mohou uživatelé individuálně volit zóny. Uživatelé také mohou použít tlačítko [**Range**] (rozsah) k výběru několika zón současně.

- 1. Vyberte první zónu.
- 2. Vyberte poslední zónu.
- 3. Vyberte [**Range**] (rozsah).

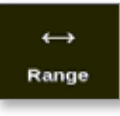

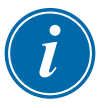

# POZNÁMKA

Uživatel může také vybrat první a poslední zónu dvakrát, aby zvolil rozsah.

Vybraný rozsah zón bude zvýrazněn modře. Viz [Figure 4-15](#page-44-0).

| └╾                 | □<br>ToolStore     | €<br>됴<br>Settings    | ڟ<br>Graph          | ⊠<br><b>Pictures</b> |                    | Shutdown           | ▷<br>Startup      | 00<br>Standby      | ⋒                  | ⊙            |
|--------------------|--------------------|-----------------------|---------------------|----------------------|--------------------|--------------------|-------------------|--------------------|--------------------|--------------|
| <b>Display</b>     |                    | Apps                  |                     |                      |                    |                    |                   |                    | Boost              | o            |
| Probe 1            | Probe <sub>2</sub> | Probe 3               | Probe 4             | Probe 5              | Probe 6            | Probe <sub>7</sub> | Probe B           | Probe 9            | Probe 10           | Set          |
| 250                | 250                | 250                   | 250                 | 250                  | 250                | 250                | 250               | 250                | 250                | Q            |
| 250°C              | 250°C              | 250°C                 | 250°C               | 250°C                | 250°C              | 250°C              | 250°C             | 250°C              | 250°C              | Zoom         |
| 96<br>15.2         | 15.2 %             | M.<br>15.2            | 15.2 <sup>9</sup> % | 15.2 %               | 15.2 %             | 182 %              | 15.2 %            | 15.2 %             | 15.2 %             |              |
| 0.90A<br>Probe 11  | 0.90 A<br>Probe 12 | 0.90 A<br>Probe 11    | 6.90 A<br>Probe 14  | 0.90 A<br>Probe 15   | 0.90 A<br>Probe 16 | 0.90 A<br>Probe 17 | 0.90A<br>Probe 18 | 0.90 A<br>Probe 19 | 0.90 A<br>Probe 20 | ↔            |
| 250                | 250                | 250                   | 250                 | 250                  | 250                | 250                | 250               | 250                | 250                | Range        |
| 250°C              | 250°C              | 250°C                 | 250°C               | 250°C                | 250°C              | 250°C              | 250°C             | 250°C              | 250°C              | ᄉ            |
| 132 %              | 152 %              | 15.2 %                | 15.2 <sup>4</sup> % | 15.2 %               | $15.2 - 9.$        | 152 %              | 15.2 %            | 15.2 %             | 15.2 %             | Zone         |
| 0.90 A             | 0.90A              | 0.90 A                | 6.90 A              | 0.90 A               | 0.90 A             | 0.90A              | 0.90A             | 0.90 A             | 0.90 A             |              |
| Probe 21           | Probe 22           | Probe 21              | Probe 24            | Probe 25             | Probe 26           | Probe 27           | Probe 28          | Probe 29           | Probe 30           | $\checkmark$ |
| 250                | 250                | 250                   | 250                 | 250                  | 250                | 250                | 250               | 250                | 250                | Zone         |
| 250°C              | 250°C              | 250°C                 | 250°C               | 250°C                | 250°C              | 250°C              | 250°C             | 250°C              | 250°C              |              |
| 13.2 %             | 15.2 %             | 15.2 %<br>0.90 A      | 15.2 %              | 15.2 %               | 15.2 %<br>0.90 A   | 152 %<br>0.90 A    | 15.2 %<br>0.00 A  | 15.2 %             | 15.2 %<br>0.90 A   | ⊡            |
| 0.90 A<br>Probe 31 | 0.90A<br>Probe 32  | Probe 33              | 6.90 A<br>Probe 34  | 0.90 A<br>Probe 25   | Probe 36           | Probe 37           | Probe 38          | 0.90 A<br>Probe 39 | Probe 40           | Cancel       |
| 250                | 250                | 250                   | 250                 | 250                  | 250                | 250                | 250               | 250                | 250                | ₿            |
| 250°C              | 250°C              | 250°C                 | 250°C               | 250°C                | 250°C              | 250°C              | 250°C             | 250°C              | 250°C              | Print        |
| 132 %              | 15.2 %             | %<br>15.2             | 15.2 <sup>5</sup> % | 15.2 %               | 15.2 %             | 152 %              | 15.2 %            | 15.2 %             | 15.2 %             |              |
| 0.90A              | 0.90 A             | 0.90 A                | 0.99 A              | 0.90 A               | 0.90 A             | 0.99 A             | 0.90 <sub>8</sub> | 0.90 A             | 0.90 A             |              |
|                    |                    |                       |                     |                      |                    |                    |                   |                    |                    |              |
| Mode               | <b>STOPPED</b>     | Zone Selection Active |                     |                      |                    |                    | 22 Mar 2018 02:36 | System             | <b>Status</b>      | DEMO         |

<span id="page-44-0"></span>*Figure 4-15 Zvýrazněný rozsah zón*

Nyní může uživatel nastavit či změnit parametry nebo nastavení pro zvolený rozsah.

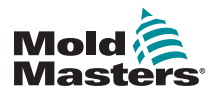

# 4.14 Nastavené a změřené parametry

K monitorování stavu zóny řídicí jednotka používá nastavené a naměřené parametry. Viz [Table 4-3](#page-45-0) a [Table 4-4](#page-45-1).

<span id="page-45-0"></span>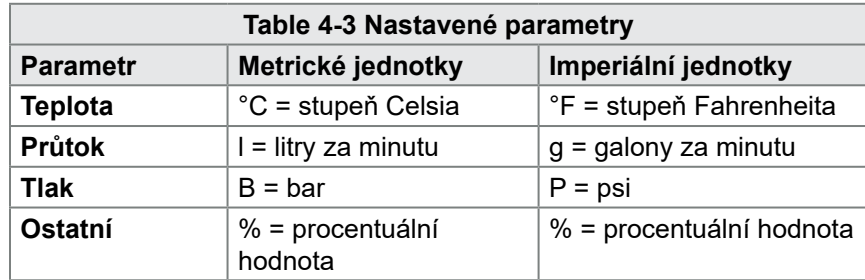

<span id="page-45-1"></span>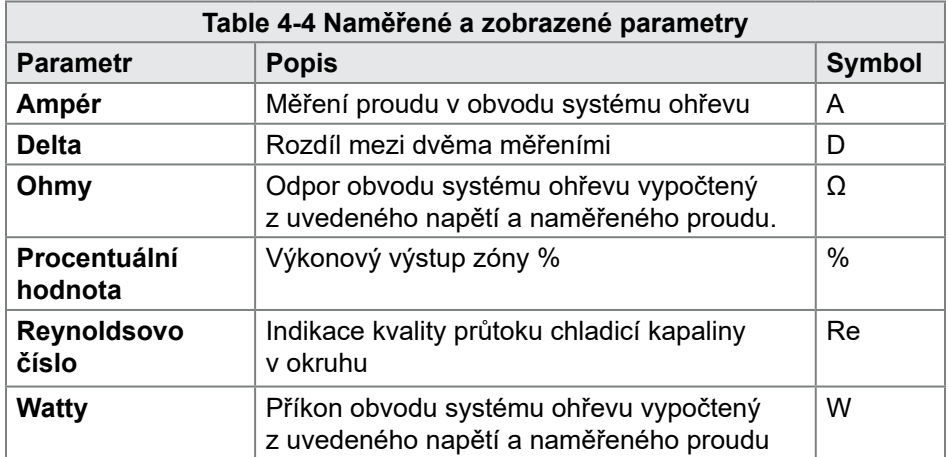

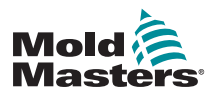

# 4.15 Obrazovka Display (displej)

Obrazovka Display (displej) se používá k:

- **• Monitorování** sledování stavu zóny
- **• Řízení** uživatelé mohou spouštět nebo zastavovat systém, volit režim Standby (pohotovostní) či Boost (zvýšení teploty) nebo vypínat systém
- **• Nastavení** uživatelé mohou nastavovat či měnit požadované hodnoty zón nebo provozní režimy

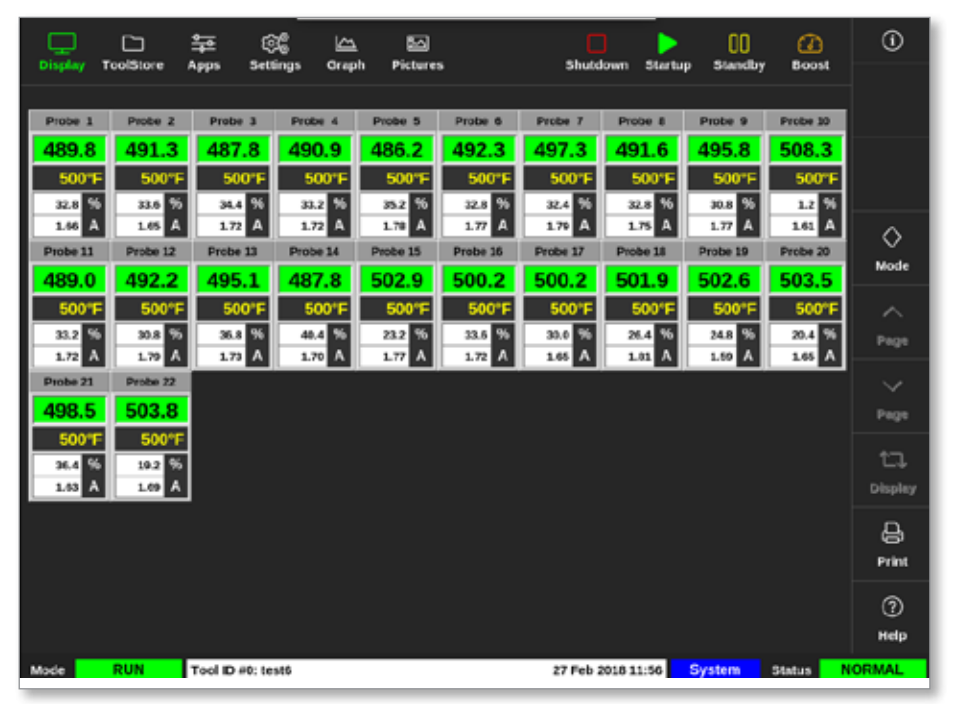

*Figure 4-16 Obrazovka Display (displej)*

# 4.16 Možnosti obrazovky Display (displej)

Na hlavním displeji jsou k dispozici čtyři různé displeje. Tlačítka horní nabídky se nemění a tyto funkce jsou k dispozici na všech obrazovkách.

Na obrazovce Display (displej):

1. Vyberte [**Display**] (displej):

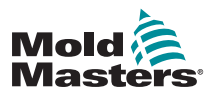

# Možnosti obrazovky Display (displej) – pokračování

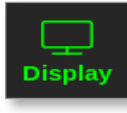

Otevře se okno s náhledem displeje. Viz [Figure 4-17](#page-47-0).

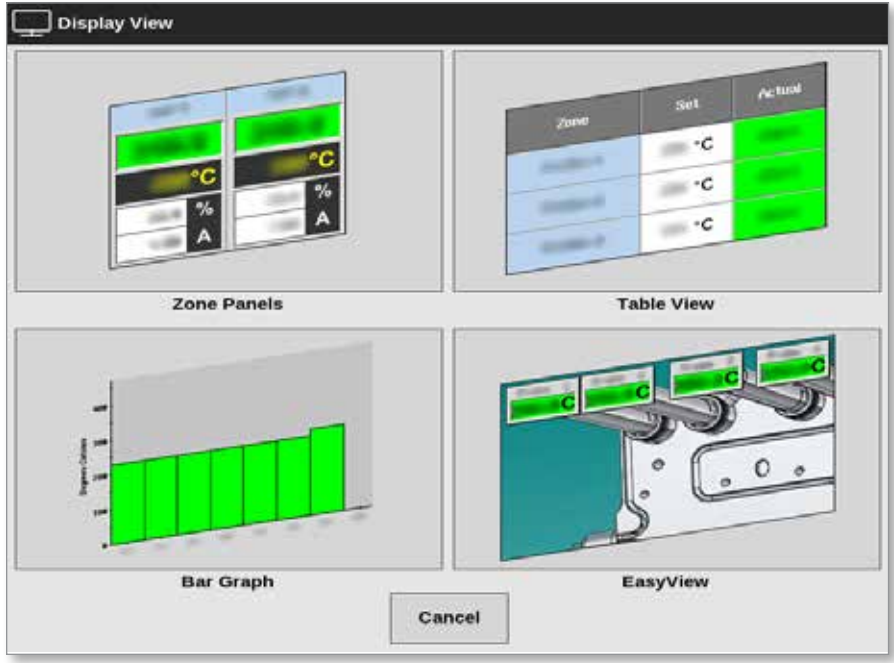

<span id="page-47-0"></span>*Figure 4-17 Okno s náhledem displeje*

2. Vyberte požadovaný náhled, nebo se stisknutím tlačítka [**Cancel**] (storno) vraťte na výchozí zobrazení panelu zóny.

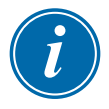

### POZNÁMKA

Uživatelé mohou procházet čtyři možnosti obrazovky. Na výchozí obrazovce panelu zóny použijte dva prsty k procházení možnostmi doprava nebo doleva.

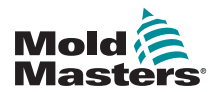

### Zobrazení panelu zóny – pokračování

## 4.16.1 Zobrazení panelu zóny

Uživatel stanovuje počet zón zobrazených na obrazovce Zone Panel (panel zón). Viz ["4.8 Možnosti zobrazení zón \(konzole TS12\)" on page 4-13](#page-39-0) a ["4.9](#page-41-0)  [Možnosti zobrazení zón \(konzole TS17\)" on page 4-15](#page-41-0).

Okno zóny ukazuje informace o zóně včetně nastavené a skutečné teploty, využívaný výkon a proud a stav. Viz Tabulka 4-5.

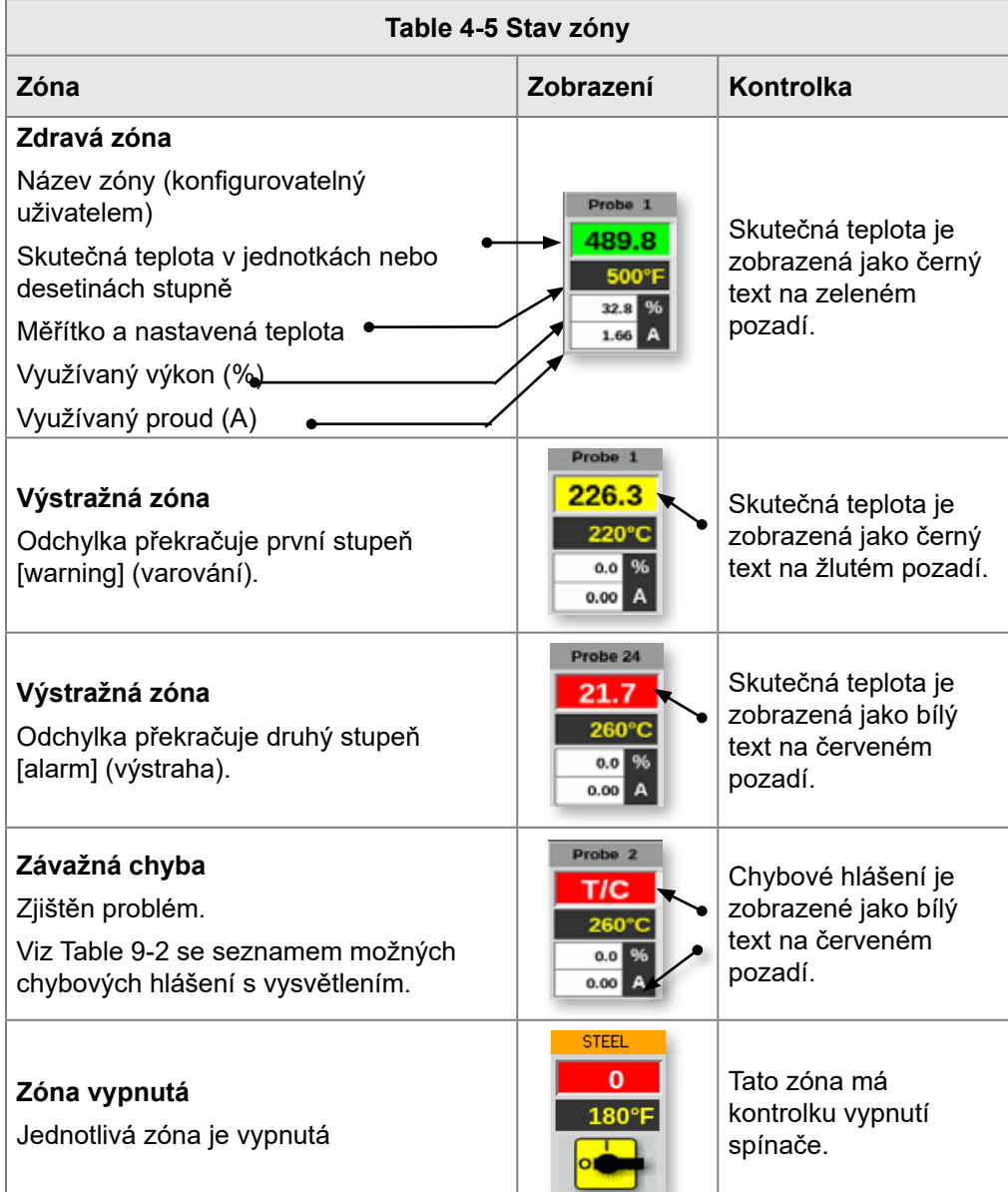

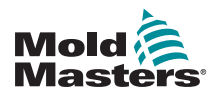

#### **Ztráta komunikace**

Zóna ztratila komunikaci s konzolí.

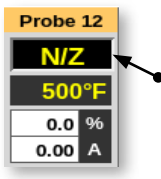

Chybové hlášení je zobrazené jako žlutý text na černém pozadí.

### 4.16.2 Zobrazení tabulky

Náhled tabulky obsahuje každou zóny a následující parametry:

- nastavená teplota
- aktuální teplota
- výkon
- průměrný výkon
- výstražný výkon / základní hodnota výstrahy, kdy dojde k přepnutí
- ampéry
- watty
- svodový proud
- referenční hodnota systému ohřevu / odpor systému ohřevu, kdy dojde k přepnutí

Celkový výkon v A nebo kW je zobrazený ve spodní části tabulky.

Tlačítka [**Mode**] (režim) a [**Print**] (tisk) jsou k dispozici v pravé nabídce. Uživatel má k dispozici posuvník na pravé straně, pomocí kterého může procházet zóny.

Stav zóny je indikován barvou ve sloupci skutečného výkonu. [Figure 4-18](#page-50-0)  ukazuje skutečnou teplotu v červené barvě, která indikuje stav výstrahy.

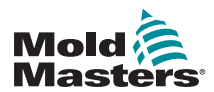

| <b>ToolStore</b> | 늪          | යද              | حا           | ◚<br><b>Pictures</b> |                    |       | ▷<br>Shutdown<br><b>Startup</b> | œ<br>Standby | ⋒<br>Boost               | ⊙     |
|------------------|------------|-----------------|--------------|----------------------|--------------------|-------|---------------------------------|--------------|--------------------------|-------|
| Display          | Apps       | <b>Settings</b> | <b>Oraph</b> |                      | <b>Alana</b>       |       |                                 |              | Heater                   |       |
| 2000             | <b>Set</b> | Actual          | <b>Fower</b> | Avenage<br>Power     | Pewer              | Amps  | Watts                           | Leakage      | Resistance               |       |
| Probe 1          | 250 °C     | 80              | 8.0%         |                      |                    | 0.50A | 120W                            | Oma          | $\frac{1}{2}$            |       |
| Probe 2          | 250 °C     | 80              | 8.0%         |                      |                    | 0.50A | 120W                            | Oma          |                          |       |
| Probe 3          | 250 °C     | 80              | 8.0%         |                      |                    | 0.50A | 120W                            | Oma          | $\frac{1}{2}$            | ◇     |
| Probe 4          | 250 °C     | <b>BO</b>       | 8,0%         |                      |                    | 0.50A | 120W                            | Oma          | $\overline{\phantom{a}}$ | Mode  |
| Probe 5          | 250 °C     | 80              | 8.0%         |                      |                    | 0.50A | 120W                            | Oma          | $\qquad \qquad = \qquad$ |       |
| Probe 6          | 250 °C     | 80              | 8.0%         |                      |                    | 0.50A | 120W                            | Oma          | $\overline{\phantom{a}}$ |       |
| Probe 7          | 250 °C     | 80              | 8.0%         |                      |                    | 0.50A | 120W                            | Oma          | $\frac{1}{2}$            |       |
| Probe 8          | 250 °C     | m.              | <b>R.0%</b>  |                      |                    | 0.50A | 120W                            | Oma          |                          |       |
| Probe 9          | 250 °C     | 80              | 8.0%         |                      |                    | 0.40A | aew                             | Oma          | $\frac{1}{2}$            |       |
| Probe 10         | 250 °C     | m.              | 8.0%         |                      |                    | 0.40A | new                             | Oma          |                          |       |
| Probe 11         | 250 °C     | 80              | 8.0%         |                      |                    | 0.40A | 96W                             | Oma          | $\qquad \qquad =\qquad$  |       |
| Probe 12         | 250 °C     | m.              | <b>R.0%</b>  |                      |                    | 0.40A | new                             | Oma          | $\overline{\phantom{a}}$ | ₿     |
| Probe 13         | 250 °C     | 80              | 8.0%         |                      |                    | 0.40A | 96W                             | Oma          | $\frac{1}{2}$            | Print |
|                  |            |                 |              |                      |                    |       |                                 |              |                          |       |
|                  |            |                 |              |                      | <b>Total Power</b> | 0.00A | 0.00kW                          |              |                          |       |
| Mode             |            | Tool ID #1: 160 |              |                      |                    |       | 09 Mar 2018 14:24               | Factory      | <b>Status</b>            | DEMO  |

<span id="page-50-0"></span>*Figure 4-18 Obrazovka Display (displej) – náhled tabulky*

### 4.16.3 Zobrazení sloupcového diagramu

Zobrazení sloupcového diagramu ukazuje zóny ve formě diagramu proměnných – teploty, výkonu a průtoku – v závislosti na jejich konfiguraci. Stavy zóny jsou indikovány barvami sloupců. [Figure 4-19](#page-51-0) ukazuje zónu 10 ve žluté barvě, která indikuje stav varování.

Tlačítka [**Mode**] (režim) a [**Print**] (tisk) jsou k dispozici v pravé nabídce.

Tlačítka [**Page** p] (stránka nahoru) nebo [**Page** q] (stránka dolů) se používají k postupnému prohlížení typů zón.

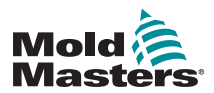

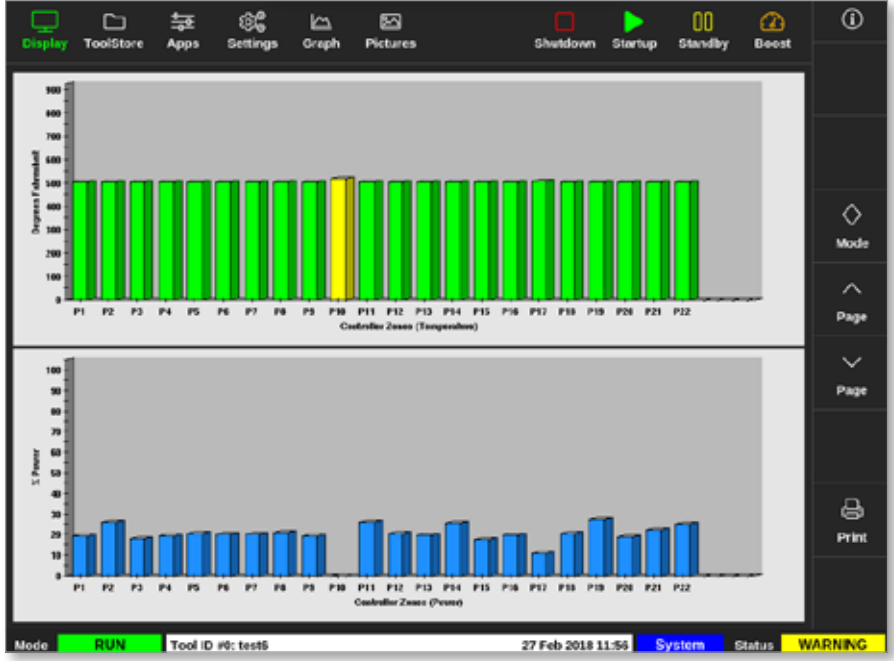

<span id="page-51-0"></span>*Figure 4-19 Obrazovka Display (displej) – náhled sloupcového diagramu*

# 4.16.4 Zobrazení obrazovky EasyView

Obrazovka EasyView zobrazuje obrázek nástroje s načtenými zónami označenými informacemi o stavu zóny. Viz [Figure 4-20](#page-52-0).

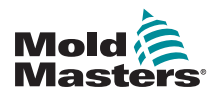

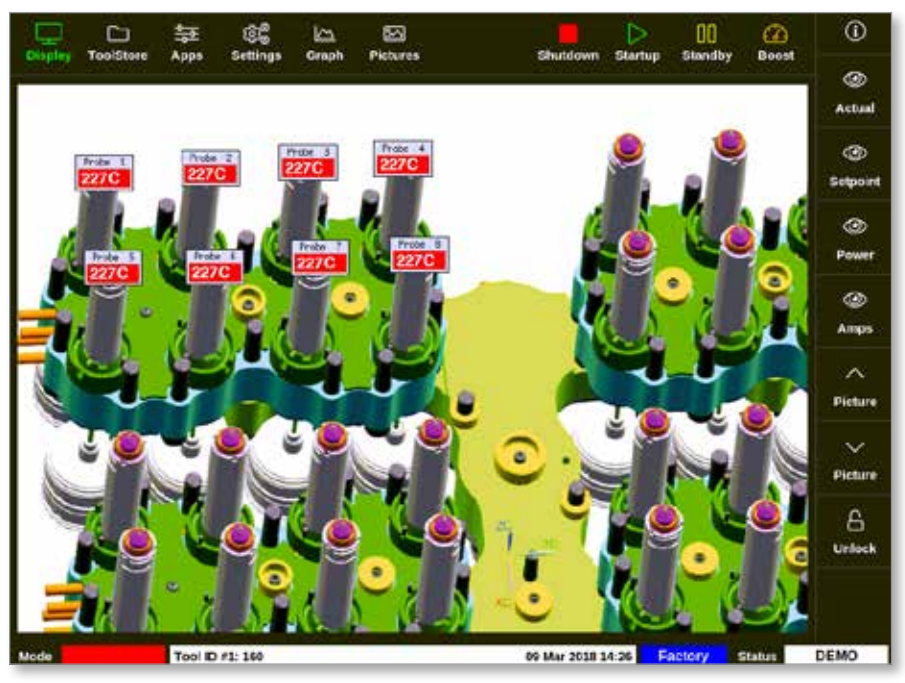

*Figure 4-20 Obrazovka Display (displej) – náhled obrazovky EasyView*

<span id="page-52-0"></span>Obrazovka EasyView se musí nastavit na obrazovce Pictures (obrázky) dříve, než se zobrazí.

Více informací o nastavení obrazovky EasyView najdete v ["5.12 Import](#page-110-0)  [obrázku" on page 5-41](#page-110-0) a ["5.13 Nastavení obrazovky EasyView" on page](#page-111-0)  [5-42](#page-111-0).

# 4.17 Provozní režimy

Tlačítka rychlého přístupu [**Shutdown** (vypnout), **Startup** (spustit), **Standby** (pohotovostní režim) a **Boost** (zvýšení teploty)] jsou dostupná po stisknutí tlačítek v horní části obrazovky. Viz [Figure 4-21](#page-52-1).

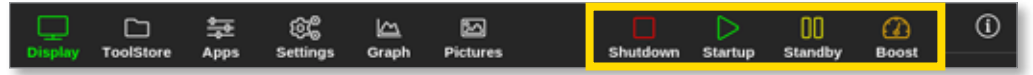

*Figure 4-21 Tlačítka rychlého přístupu*

Uživatel může také stisknout tlačítko [**Mode**] (režim) v boční nabídce:

<span id="page-52-1"></span>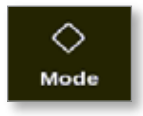

Otevře se okno v pravé části obrazovky Display (displej). Viz [Figure 4-22.](#page-53-0) Uživatel může v tomto okně přistupovat k následujícím režimům:

- Provoz
- Pohotovostní
- **Spustit**
- Vypnout
- Zvýšení teploty
- Stop

Uživatel zavře okno stisknutím tlačítka [**Cancel**] (storno) a vrátí se na obrazovku Display (displej).

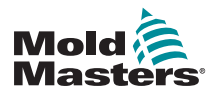

| ▅<br>Display                | ◘<br>ToolStore             | ස්<br>늁<br><b>Settings</b><br>Apps | ⊵<br>Graph                  | ⊡<br><b>Pictures</b>     |                  | П<br>Stop         | OD<br><b>Standby</b><br>Startup | മ<br><b>Boost</b> | ⊙              |
|-----------------------------|----------------------------|------------------------------------|-----------------------------|--------------------------|------------------|-------------------|---------------------------------|-------------------|----------------|
| TIP 9                       | TIP 50                     | TIP 11                             | TIP 12                      | TIP 13                   | TIP 14           | TIP 15            | <b>TIP 16</b>                   | TIP 17            |                |
| 440                         | 440                        | 440                                | 440                         | 440                      | 440              | 440               | 440                             | 440               |                |
| 482°F                       | 482*                       | 482°F                              | 482*                        | 482°F                    | 482°F            | 482°              | 482°F                           | 482°F             |                |
| 28.0 <sup>16</sup>          | 28.0 %                     | 28.0 %                             | 28.0 <sup>%</sup>           | 28.0 <sup>04</sup>       | 28.0 %           | 28.0 %            | %<br>28.0                       | 28.0 KG           |                |
| 1.70 A                      | 1.70 <sup>A</sup>          | 1.70 A                             | 1.70 A                      | 173 A                    | 1.70 A           | 1.70 A            | 1.70                            | Mode              | ♦              |
| TIP 18                      | TIP 29                     | TIP 20                             | TIF 21                      | TIP 22                   | TIP 23           | TIP 24            | TP <sub>2</sub>                 | Run               | Mode           |
| 440                         | 440                        | 440                                | 440                         | 440                      | 440              | 440               | 440<br>$\Box$                   | Standby           |                |
| 482°F<br>28.0               | 482°F<br>%<br>28.0         | 482°F<br>%<br>28.0                 | 482°F<br>28.0 55            | 482°F<br>96<br>28.0      | 482°F<br>28.0 %  | 482°F<br>28.0 55  | 48<br>о<br>28.0                 | Startup           | ᄉ              |
| 170 A                       | 179 A                      | 1.70 A                             | 1.70 A                      | 179 A                    | 1.70 A           | 170 A             | 1.70                            | Shutdown          | Page           |
| TIP 27                      | TIP 20                     | TIP 29                             | TIP 30                      | TIP 31                   | TIP 32           | TIP 33            | TIP <sub>3</sub><br>□           | <b>Boost</b>      | $\check{~}$    |
| 440                         | 440                        | 440                                | 440                         | 440                      | 440              | 440               | 44<br>□                         | <b>Stop</b>       | Page           |
| 482°F                       | 482°F                      | 482°F                              | 482°F                       | 482°F                    | 482°F            | 482°F             | 48                              | Purge             | ロ              |
| 28.0                        | 28.0 <sup>04</sup>         | %<br>29.0                          | 28.0                        | 28.0                     | 28.0 %           | 28.0              | 28.0                            |                   | <b>Display</b> |
| 1.70 <sub>h</sub><br>TIP 36 | 170 <sup>A</sup><br>TIP 37 | 1.70 A<br>TDP 30                   | 1.70 <sub>1</sub><br>TIP 39 | $179$ $\Delta$<br>TIP 40 | 1.70 A<br>TIP 45 | 170 A<br>TIP 42   | 1.70<br>TIP 4                   | Cancel            |                |
| 440                         | 440                        | 440                                | 440                         | 440                      | 440              | 440               | 440                             | 440               | ₿              |
| 482°F                       | 482°F                      | 482°F                              | 482°F                       | 482°F                    | 482°F            | 482°F             | 482°F                           | 482°F             | Print          |
| 28.0 55                     | 28.0 %                     | 28.0 %                             | 28.0 55                     | 28.0 %                   | 28.0 %           | 28.0 25           | 28.0 %                          | 28.0 16           |                |
| 1.70 A                      | 170 <sup>A</sup>           | 1.70 A                             | 1.70 A                      | 179 A                    | 1.70 A           | 1.70 A            | $170$ $A$                       | 1.70 A            |                |
| Mode                        | <b>RUN</b>                 | Tool ID #23: 168z + IO             |                             |                          |                  | 28 Feb 2019 09:08 | System                          | <b>Status</b>     | <b>DEMO</b>    |

<span id="page-53-0"></span>*Figure 4-22 Okno režimu*

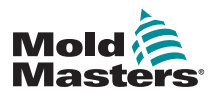

## 4.17.1 Okno režimu

Okno Mode (režim) v levém dolním rohu zobrazuje aktuální zvolený režim řídicí jednotky. Režim se zapíná a vypíná. Pokud je zvolen časově omezený režim, například zvýšení teploty, pak se v okně střídavě zobrazuje režim a zbývající čas.

<span id="page-54-0"></span>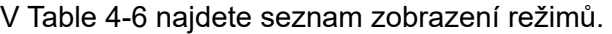

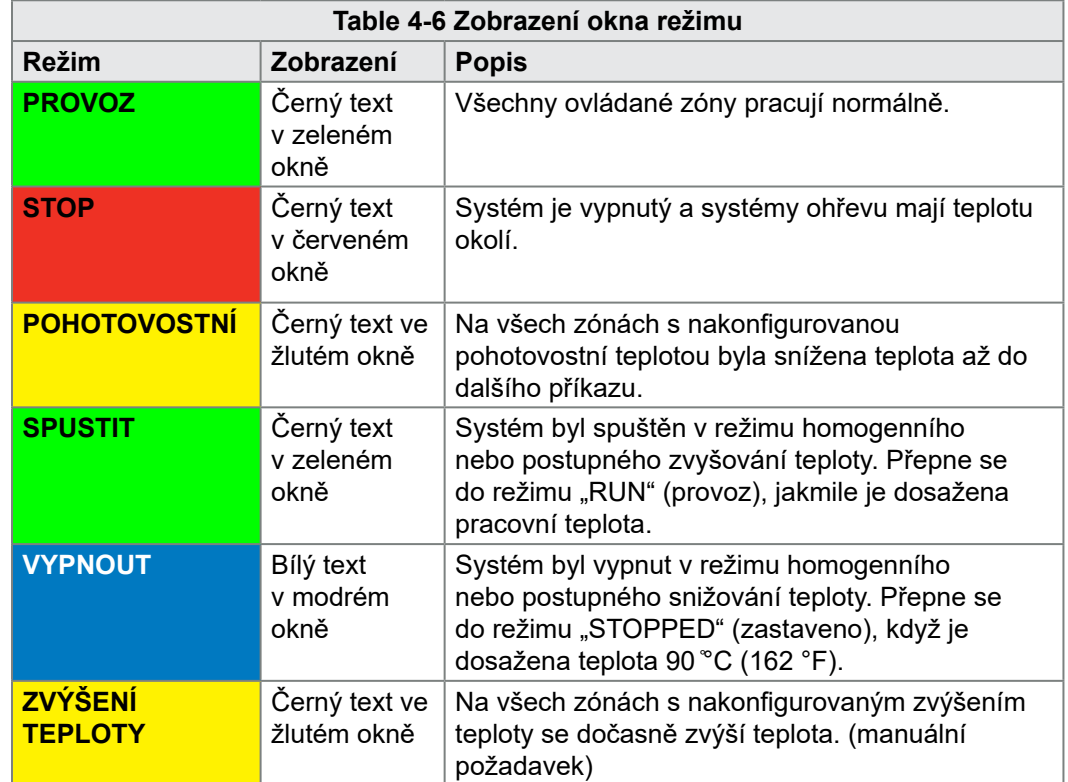

# 4.17.2 Stavové okno

Stavové okno vpravo indikuje stav "NORMAL" (normální), když všechny zóny mají nastavenou teplotu a nejsou zjištěny žádné závady. Pokud některá zóna zjistí závadu, změní se zobrazení ve stavovém okně a jeho barva. Viz [Table 4-7](#page-54-1).

<span id="page-54-1"></span>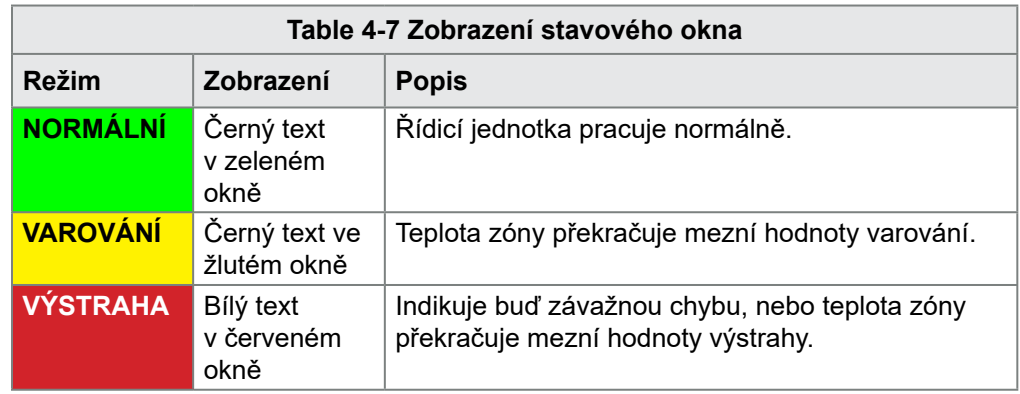

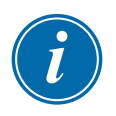

#### POZNÁMKA

Výstraha stavu je aktivní pouze v režimu Provoz, aby pomalejší systémy, jako je MASTER-FOLLOW, nevyvolávaly zbytečné výstrahy. Jakmile dosáhnou nastavené teploty, systémy se přepnou do režimu Provoz a aktivuje se výstraha.

Více informací o výstrahách a chybových hlášeních najdete v ["Section 9 -](#page-228-0)  [Odstraňování závad"](#page-228-0). 4-28 Příručka uživatele řídicí jednotky M2P

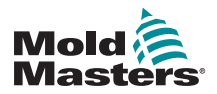

# 4.18 Obrazovka ToolStore

Obrazovka ToolStore má 10 různých skupin nástrojů, každá obsahuje 20 slotů pro nástroje, a nabízí tak celkovou kapacitu pro 200 různých nastavení nástroje.

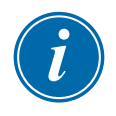

# POZNÁMKA

Nástroje jsou postupně očíslované 1–199 v záložkách, aby mohly být jednotlivé nástroje identifikovány pro vzdálené načtení nástroje.

Více informací najdete v ["13.6 Výběr vzdáleného nástroje"](#page-268-0).

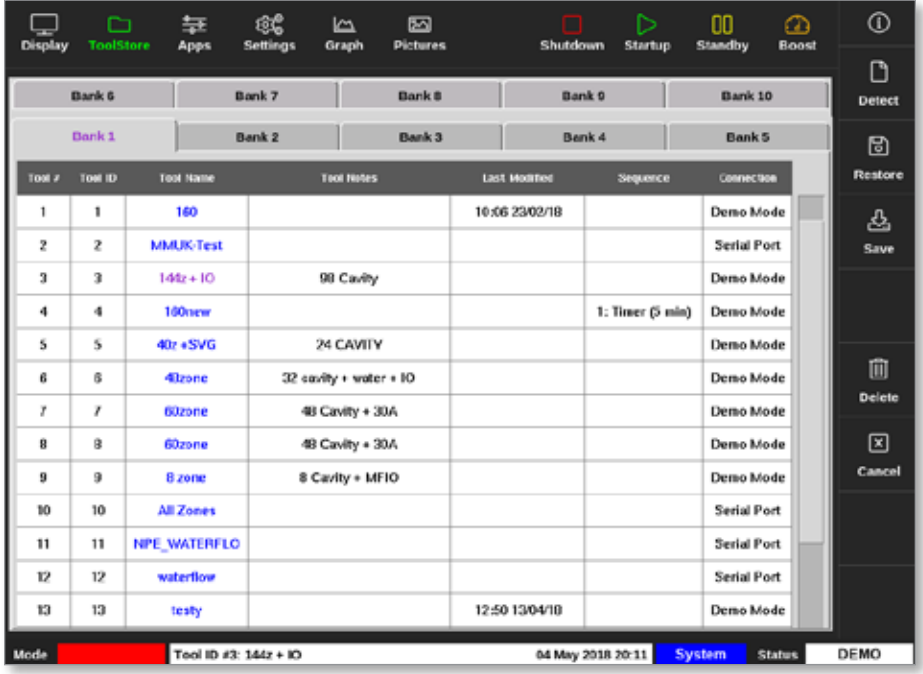

<span id="page-55-0"></span>*Figure 4-23 Obrazovka ToolStore – skupiny nástrojů*

Záložky skupin nástrojů zobrazují následující informace:

- **Tool** # (nástroj č.) přiřazené číslo nástroje [nelze konfigurovat uživatelsky]
- **• Tool ID** (ID nástroje) používá se k identifikaci nástroje pro vzdálené načítání nástroje prostřednictvím karty IO5
- **Tool Name** (název nástroje) uživatelsky konfigurovatelné textové pole pro název nástroje

Barva názvu je klíčem indikujícím stav nástroje:

- **černá** sklad nástroje, který byl pojmenován, ale nemá žádná nastavení
- **modrá** nástroj, který byl uložen a pojmenován, ale nyní se nepoužívá
- **fialová** nástroj, který se aktuálně používá a u kterého nebyly provedeny žádné změny
- **• červená** nástroj, který se právě používá, ale jehož nastavení se

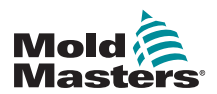

#### Obrazovka ToolStore – pokračování

změnilo

- **Tool Notes** (poznámky k nástroji) uživatelsky konfigurovatelné textové pole, které se může používat k uložení rozšířeného popisu nástroje
- **• Last Modified** (naposledy upraveno) datum posledního uložení změn nastavení nástroje
- **Sequence** (sekvence) umožňuje uživateli používat řadu nástrojů nebo nastavení nástrojů v přednastavené sekvenci po nastavený časový interval. Pokud se sekvence nástrojů nepoužívají, je zde uvedena hodnota 0. Více informací najdete v ["6.18 Sekvenční nástroje](#page-156-0)  a [nastavení".](#page-156-0)
- **Connection** (připojení) standardně je nastavený sériový port, který indikuje, že nastavení nástroje je uložené lokálně v paměti konzole. Nástroj se může používat také v předváděcím režimu. Více informací najdete v "8.7 Školení a [předváděcí režim"](#page-218-0).

Když je nástroj načtený, záložka skupiny nástrojů, ve které je uložený, se zobrazí fialově. Viz ["Figure 4-23 Obrazovka ToolStore – skupiny nástrojů" on](#page-55-0)  [page 4-29.](#page-55-0)

# 4.18.1 Tlačítka boční nabídky obrazovky ToolStore

Tato tlačítka jsou zobrazená vpravo vedle skupin nástrojů. Více informací o jejich funkci najdete v [Table 4-8.](#page-56-0)

<span id="page-56-0"></span>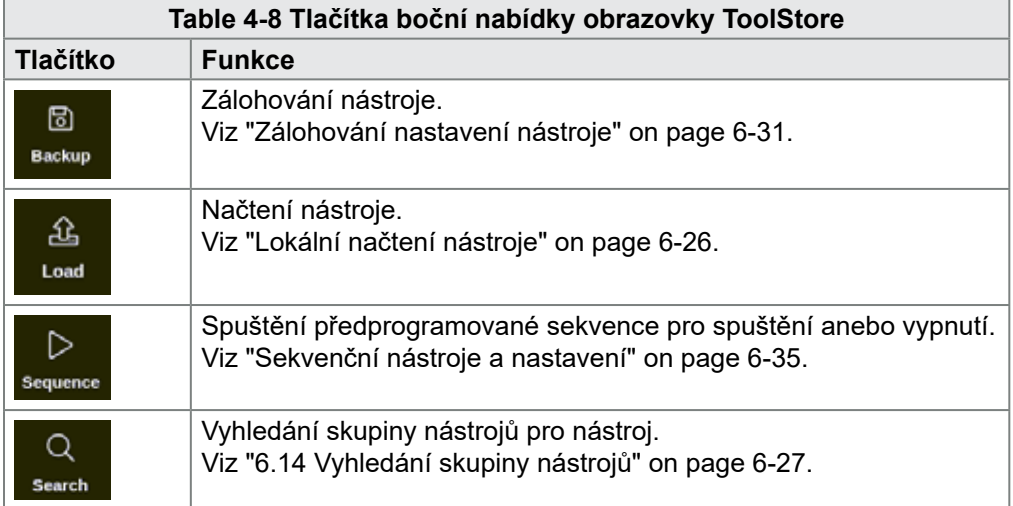

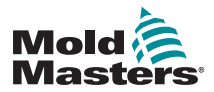

# 4.19 Obrazovka Apps (aplikace)

Obrazovka Apps (aplikace) zobrazuje devět uživatelských možností. Zvolte [**Apps**] (aplikace):

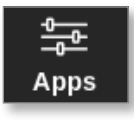

Otevře se obrazovka Apps (aplikace). Viz [Figure 4-24](#page-57-0).

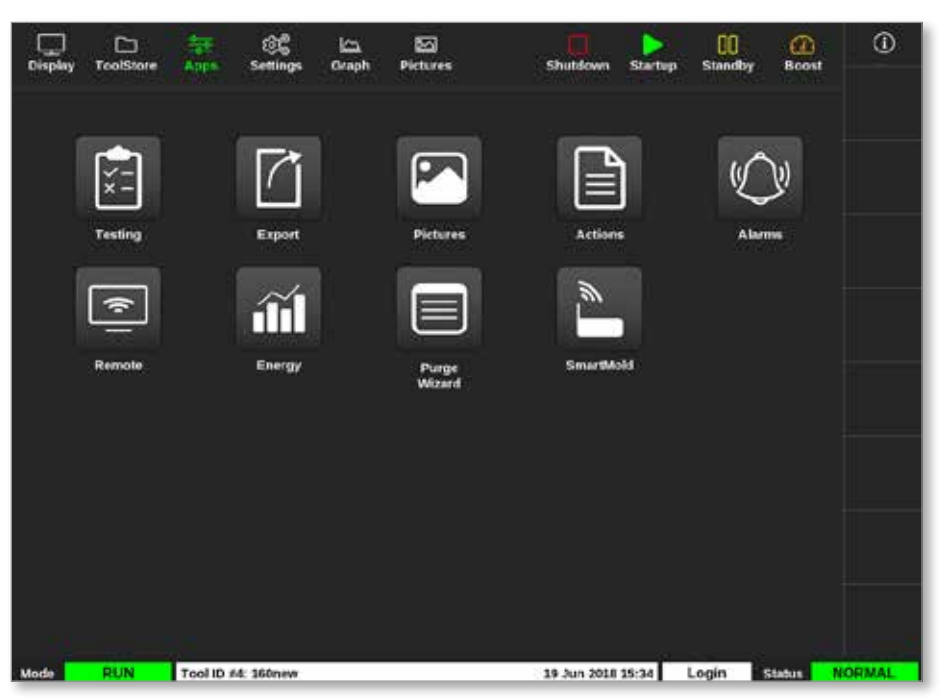

*Figure 4-24 Obrazovka Apps (aplikace)*

<span id="page-57-0"></span>Více informací o ikonách zobrazených na obrazovce Apps (aplikace) najdete v ["Table 4-9 Ikony na obrazovce Apps \(aplikace\)" on page 4-32](#page-58-0).

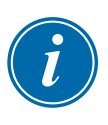

### POZNÁMKA

Konzole TS8 není kompatibilní se SmartMold, proto se zobrazí pouze 8 ikon.

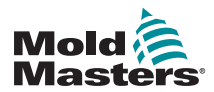

# 4.19.1 Ikony na obrazovce Apps (aplikace)

<span id="page-58-0"></span>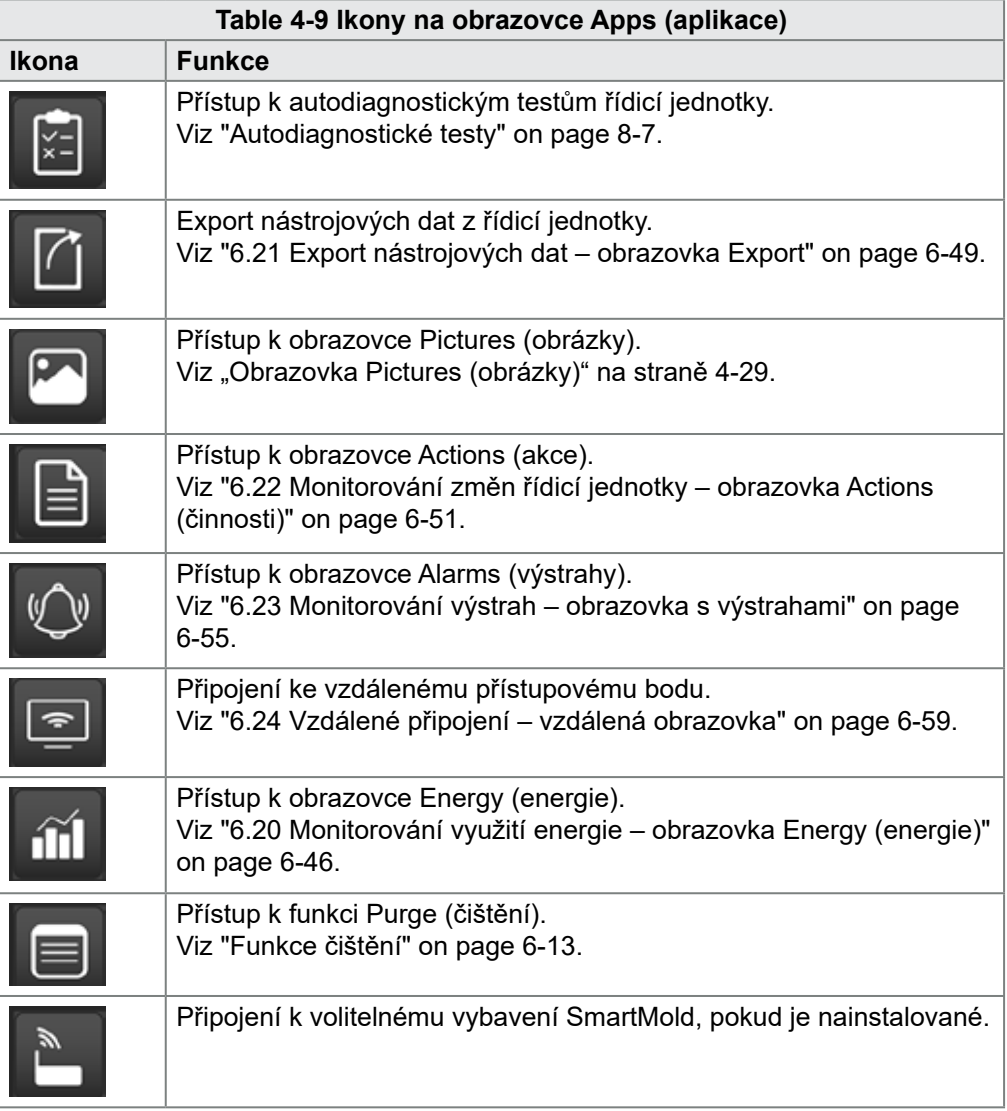

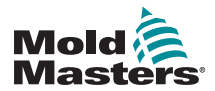

# 4.20 Obrazovka Settings (nastavení)

Obrazovka Settings (nastavení) obsahuje možnosti nastavení systému a nástrojů.

Stiskněte [**Settings**] (nastavení):

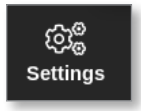

Otevře se obrazovka Settings (nastavení). Viz [Figure 4-25.](#page-59-0)

| <b>Display</b> | n<br><b>ToolStore</b> | 苙<br>Apps              | සෙ<br>Settings        | صا<br>Graph            | 囨<br><b>Pictures</b>              |                           |                  | n<br>Shutdown                      | ⊳<br><b>Startup</b>  | m<br>Standby | ⋒<br>Boost    | $^\circledR$   |
|----------------|-----------------------|------------------------|-----------------------|------------------------|-----------------------------------|---------------------------|------------------|------------------------------------|----------------------|--------------|---------------|----------------|
| Card           | Type                  | <b>Alama</b><br>meater | <b>Noma</b><br>Active | <b>Plants</b><br>Thine | <b>Haximum</b><br><b>Selgeent</b> | Minimum<br><b>Selpont</b> | Maximum<br>Power | <b>Ground</b><br><b>Pretoction</b> | TC.<br><b>Offset</b> | <b>Spord</b> | Service       | $\circ$<br>Set |
|                | Probe 1               | C#                     | C.R.I                 | o                      | 450.0                             | 0.0                       | 100              | On                                 | 0.0                  | Auto         | Type.         | ೦೦             |
| <b>AMOC</b>    | Probe 2               | Cf                     | C.B.1                 | ۰                      | 450.0                             | 0.0                       | 100              | On                                 | 0.0                  | Auto         | Type J        | Config         |
|                | Probe 3               | C#                     | C.B.1                 | 0                      | 450.0                             | 0.0                       | 100              | On                                 | 0.0                  | Auto         | Type J        |                |
|                | Probe 4               | Cff                    | C.B.I                 | 0                      | 450.0                             | 0.0                       | 100              | On                                 | 0,0                  | Auto         | Type J        | ⊷<br>Range     |
|                | Probe 5               | Cf                     | C.E.                  | ٥                      | 450.0                             | 0.0                       | 100              | On                                 | 0.0                  | Auto         | Type J        |                |
|                | Probe 6               | Cff                    | C, B, I               | 0                      | 450.0                             | 0.0                       | 100              | On                                 | 0.0                  | Auto         | Type J        |                |
|                | Probe <sub>7</sub>    | Cff                    | C.B.I                 | 0                      | 450.0                             | 0.0                       | 100              | On                                 | 0,0.                 | Auto         | Type J        |                |
|                | Probe B               | Cff                    | C.B.I                 | 0                      | 450.0                             | 0.0                       | 100              | On                                 | 0.0                  | Auto         | Type J        |                |
|                | Probe 9               | C#                     | C.B.I                 | ٥                      | 450.0                             | 0.0                       | 100              | On                                 | 0.0                  | Auto         | Type J        |                |
| <b>AM'Y</b>    | Probe 10              | C#                     | C.R.I                 | 0                      | 450.0                             | 0.0                       | 100              | On                                 | 0.0                  | Auto         | Type J        | 図              |
|                | Probe 11              | Cff                    | C.B.1                 | 0                      | 450.0                             | 0.0                       | 100              | On                                 | 0,0                  | Auto         | Type J        | Cancel         |
|                | Probe 12              | Cf                     | C.R.I                 | ٥                      | 450.0                             | 0.0                       | 100              | On                                 | 0.0                  | Auto         | Type.         | ₿              |
|                | Probe 13              | Cff                    | C.B.1                 | o                      | 450.0                             | 0.0                       | 100              | On                                 | 0.0                  | Auto         | Type J        | Print          |
|                | Probe 14              | Cff                    | C.B.1                 | 0                      | 450.0                             | 0.0                       | 100              | On                                 | 0,0.                 | Auto         | Type J        |                |
|                |                       |                        |                       |                        |                                   |                           |                  |                                    |                      |              |               |                |
| Mode           | <b>STOPPED</b>        | Tool ID #0: None       |                       |                        |                                   |                           |                  | 14 Mar 2018 14:51                  |                      | System       | <b>Status</b> | <b>NORMAL</b>  |

<span id="page-59-0"></span>*Figure 4-25 Obrazovka Settings (nastavení)*

### 4.20.1 Tlačítka boční nabídky obrazovky Settings (nastavení)

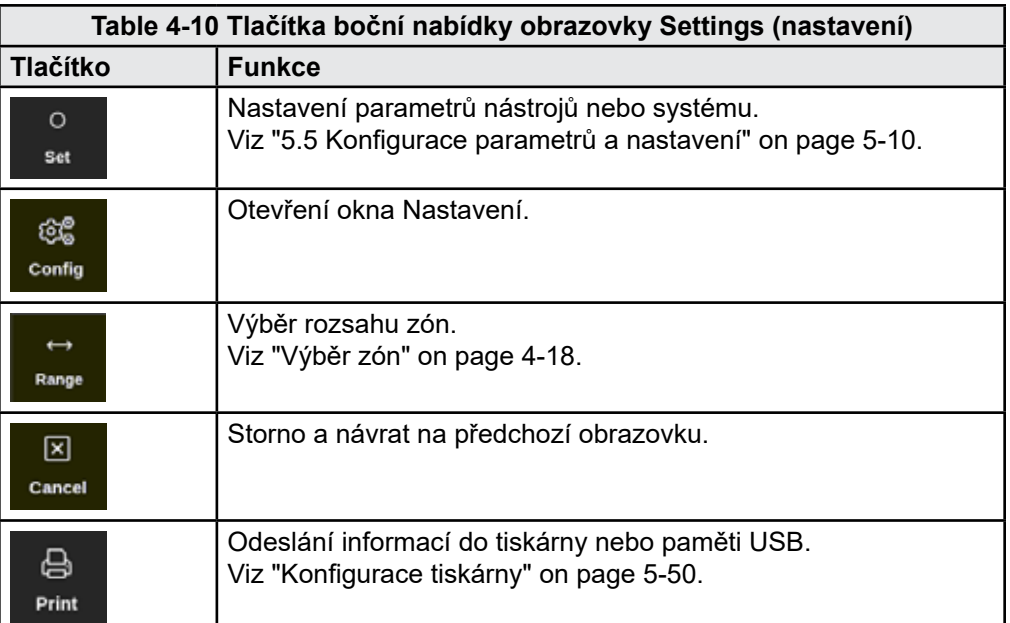

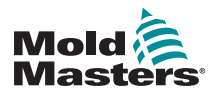

# 4.20.2 Ikony systémových nastavení

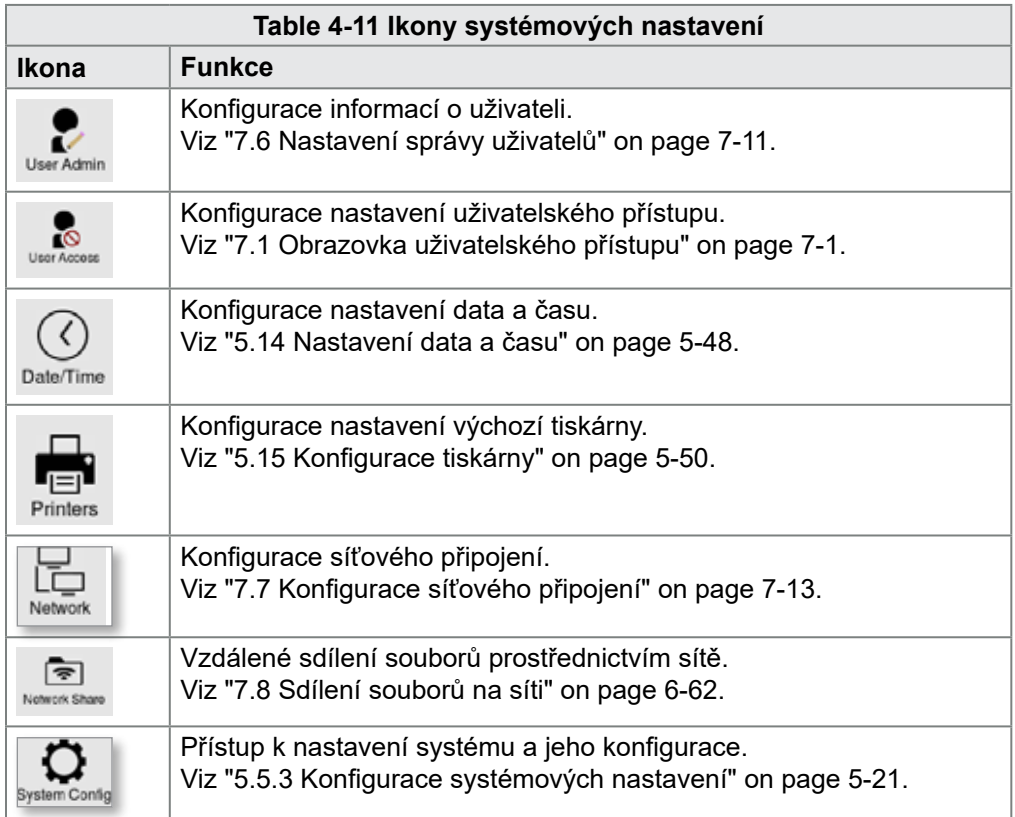

# 4.20.3 Ikony nastavení nástroje

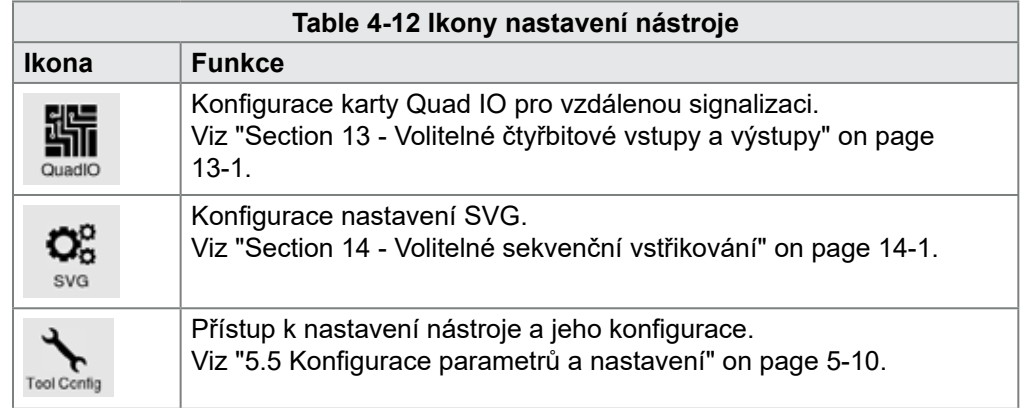

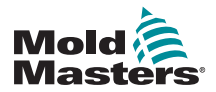

# 4.21 Obrazovka Graph (graf)

Obrazovka Graph (graf) zobrazuje grafy teploty v závislosti na čase nebo výkonu v závislosti na čase pro až 20 zón.

Stiskněte tlačítko [**Graph**] (graf):

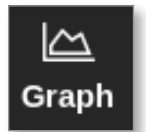

Otevře se obrazovka Graph (graf). Viz [Figure 4-26.](#page-61-0)

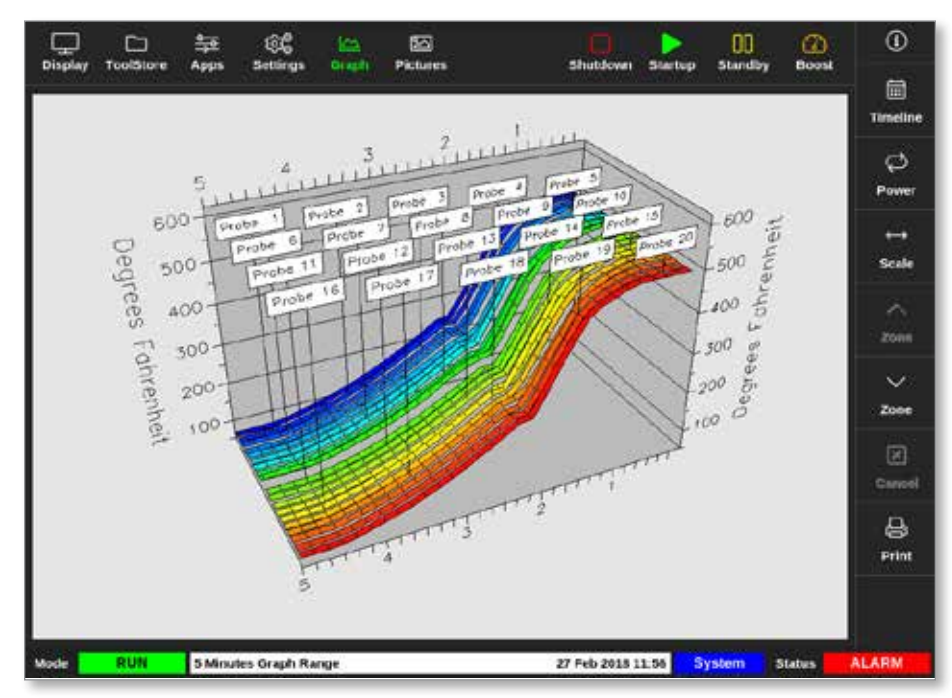

<span id="page-61-0"></span>*Figure 4-26 Obrazovka Graph (graf)*

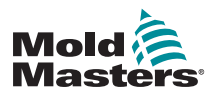

# 4.21.1 Tlačítka boční nabídky obrazovky Graph (graf)

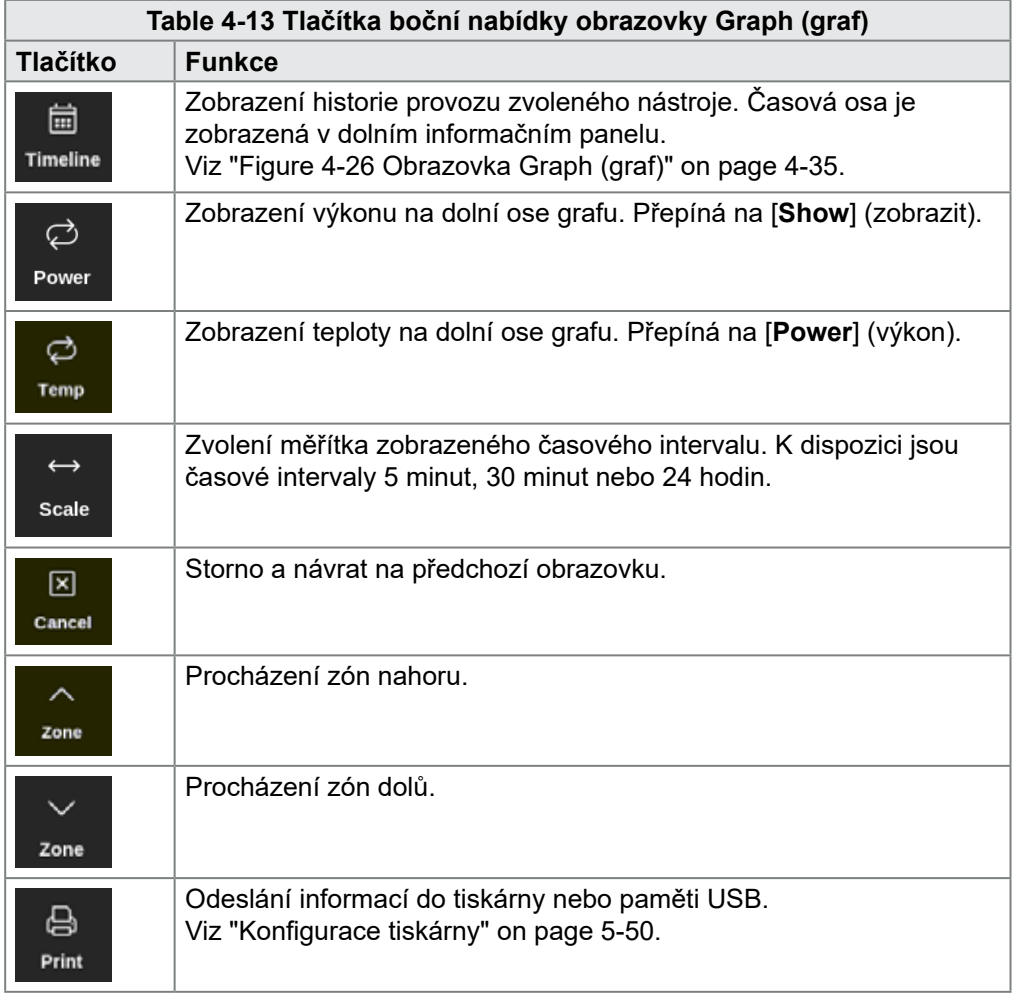

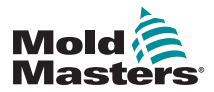

# 4.22 Obrazovka Pictures (obrázky)

Obrazovka Pictures (obrázky) umožňuje uživateli propojit teploty zón s fyzickou polohou na načteném obrázku. Konzole TS12 a TS17 mohou uložit až 120 obrázků. Konzole TS8 může uložit až 20 obrázků. Posuvník na pravé straně umožňuje uživateli procházet různé obrazovky a podle potřeby hledat obrázky.

Stiskněte tlačítko [**Pictures**] (obrázky):

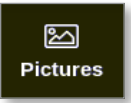

Otevře se obrazovka Pictures (obrázky). Viz [Figure 4-27](#page-63-0)*.*

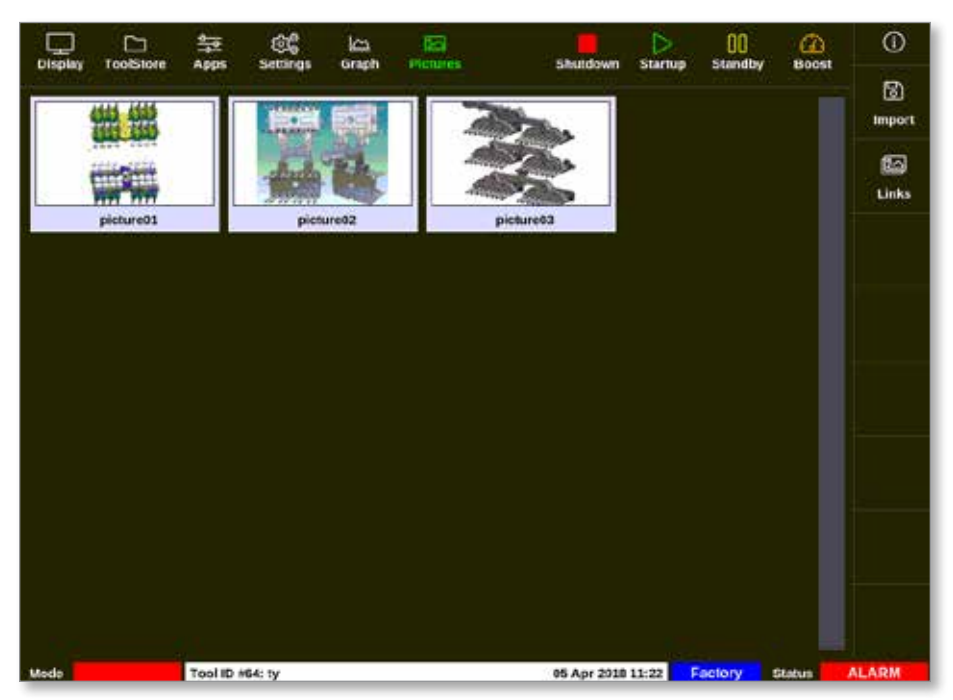

*Figure 4-27 Obrazovka Pictures (obrázky)*

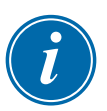

### <span id="page-63-0"></span>POZNÁMKA

Výchozí obrazovka Pictures (obrázky) je prázdná, dokud do ní uživatel neuloží obrázky.

### 4.22.1 Tlačítka boční nabídky obrazovky Pictures (obrázky)

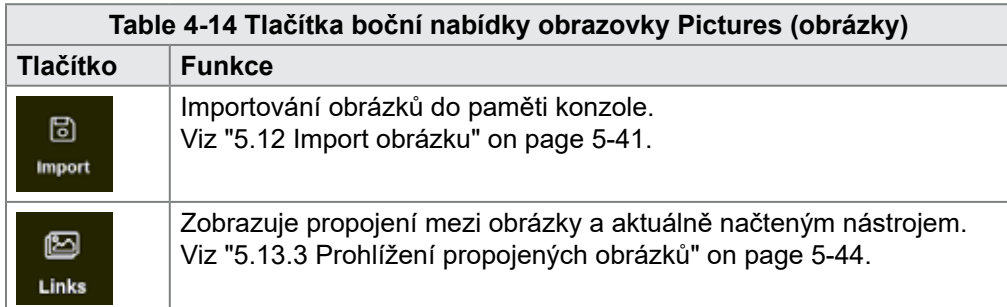

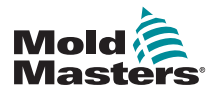

### <span id="page-64-0"></span>4.22.2 Přístup k obrazovce Pictures (obrázky): Konzole TS8

Konzole TS8 nemá tlačítko [**Pictures**] (obrázky) v navigační nabídce. Přístup k obrazovce Pictures (obrázky):

1. Zvolte [**Apps**] (aplikace):

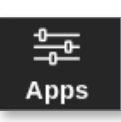

2. Stiskněte tlačítko [**Pictures**] (obrázky):

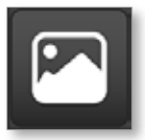

Konzole TS8 může uložit až 20 obrázků. Uživatel může ke každému nástroji připojit pouze jeden obrázek. Viz [Figure 4-28](#page-64-1).

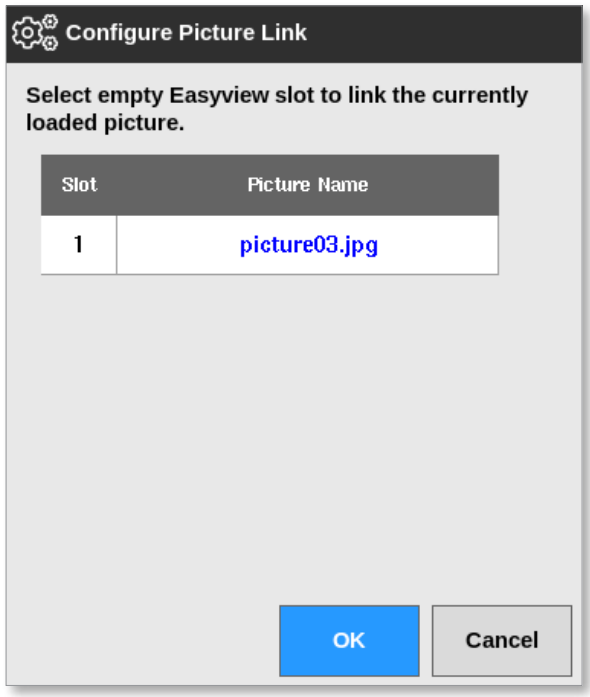

<span id="page-64-1"></span>*Figure 4-28 Konzole TS8 – Okno Konfigurace propojení obrázku*

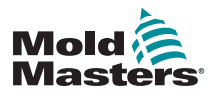

### 4.22.3 Obrazovka EasyView

Když je obrázek uložený na obrazovce Pictures (obrázky), uživatel ho může načíst na obrazovku EasyView. Obrazovka EasyView propojuje načtené obrázky nástrojů se specifickými zónami k monitorovacím účelům.

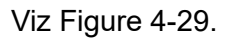

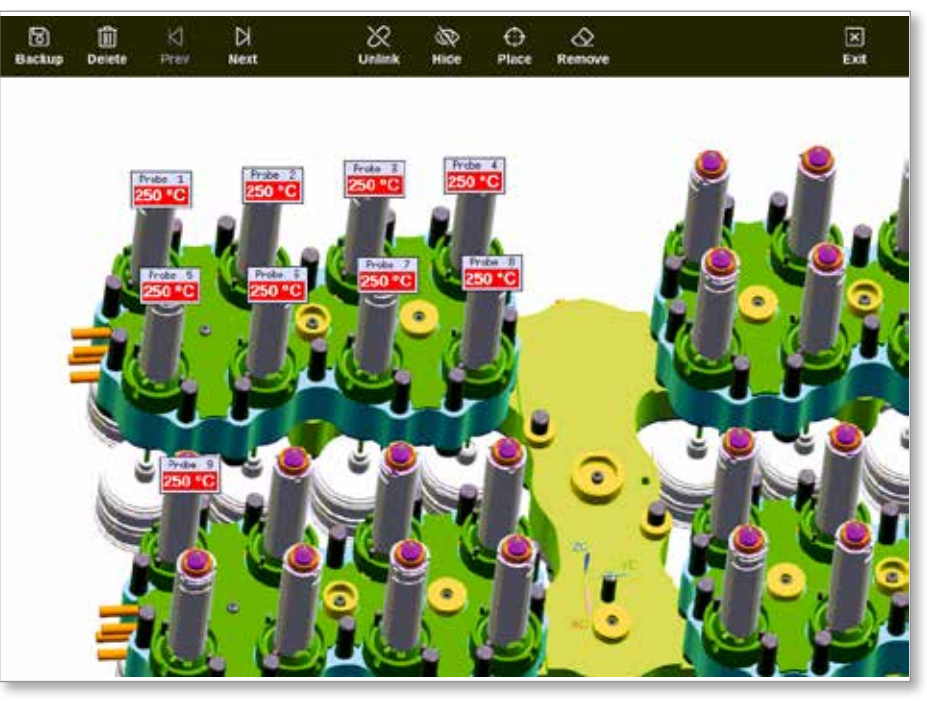

*Figure 4-29 Propojená obrazovka EasyView*

<span id="page-65-0"></span>Obrázkem na obrazovce EasyView můžete pohybovat pomocí dotykové obrazovky.

Minipanely kromě čísla zóny (nebo alternativního jména) zobrazují další část informace, jako je například:

- aktuální teplota
- požadovaná teplota
- procentuální hodnota výkonového výstupu
- proud (A) spotřebovaný zónou

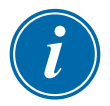

#### POZNÁMKA

Záhlaví minipanelu nemá barvu jako na obrazovce Display (displej).

Dolní polovina je barevná a indikuje stav výstrahy podle obrázku níže:

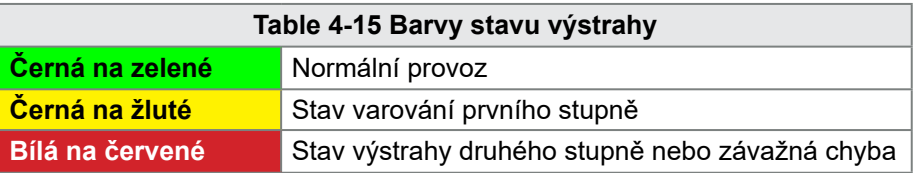

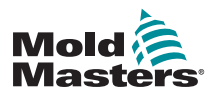

# 4.22.4 Tlačítka horní nabídky obrazovky EasyView

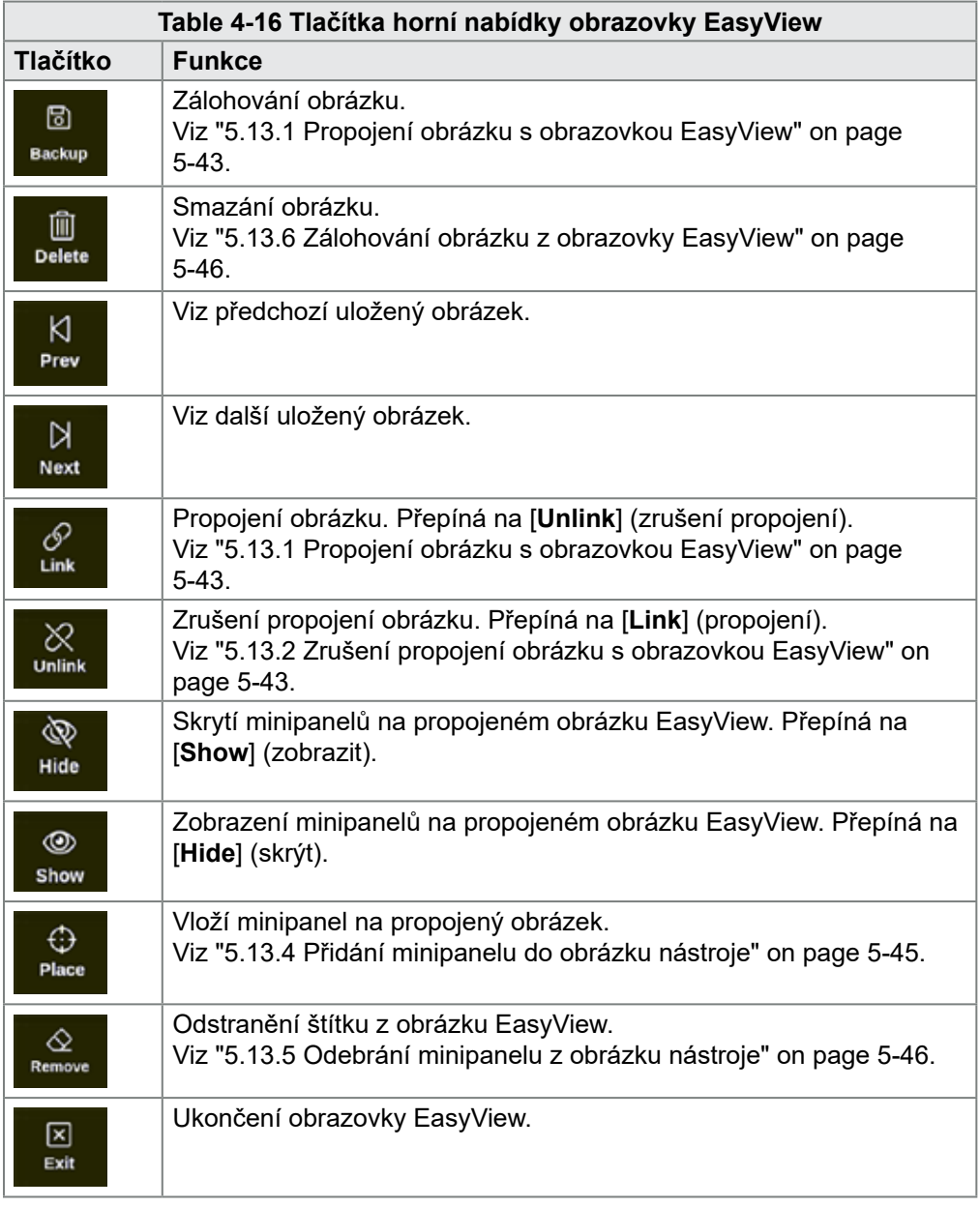

![](_page_67_Picture_0.jpeg)

# 4.22.5 Obrazovka Zoom

Obrazovka Zoom zobrazuje graf odchylky, graf výstupního výkonu a tabulku s nastavením zóny.

1. Výběr jakékoliv zóny:

![](_page_67_Picture_52.jpeg)

2. Stiskněte [**Zoom**]:

![](_page_67_Picture_7.jpeg)

![](_page_68_Picture_0.jpeg)

### Obrazovka Zoom – pokračování

Otevře se obrazovka Zoom. Viz [Figure 4-30](#page-68-0).

![](_page_68_Figure_4.jpeg)

<span id="page-68-0"></span>*Figure 4-30 Obrazovka Zoom*

Uživatel může dotykem změnit orientaci grafů na obrazovce.

Časové měřítko je zobrazené v informačním panelu ve spodní části obrazovky.

#### 4.22.6 Vyhodnocení obrazovky Zoom

V této sekci postupujte podle číslování na [Figure 4-30.](#page-68-0)

- 1. Červená čára v grafu odchylky indikuje, že se skutečná teplota zvýšila nad nastavenou hodnotu. Modrá čára indikuje, že skutečná teplota klesla pod nastavenou hodnotu. Pokud jsou obě čáry blízko sebe, řízení teploty je přesné. Zóna, která se znatelně odchyluje od sousedních zón, může mít problém, jako je vadný termočlánek nebo nesprávné nastavení rychlosti zóny.
- 2. Tabulka vlevo ukazuje hlavní nastavení zóny a aktuální hodnotu teploty.
- 3. Graf výstupního výkonu ukazuje naměřené úrovně výstupního výkonu. Výkonové stopy musí být podobné pro podobné zóny při podobných teplotách.

![](_page_69_Picture_0.jpeg)

# 4.22.7 Tlačítka boční nabídky obrazovky Zoom

![](_page_69_Picture_72.jpeg)

![](_page_70_Picture_0.jpeg)

NASTAVENÍ

# Section 5 - Nastavení

![](_page_70_Picture_3.jpeg)

## VAROVÁNÍ

Před připojením nebo provozováním řídicí jednotky si důkladně přečtěte ["Section 3 - Bezpečnost"](#page-13-0).

Sestavovatel je odpovědný za pochopení a dodržování mezinárodních a místních bezpečnostních norem pro strojní zařízení během integrace řídicí jednotky do vstřikovacího lisovacího systému.

Řídicí jednotka řady M2 Plus musí být umístěna tak, aby v nouzových případech byl snadno přístupný hlavní vypínač.

Řídicí jednotky řady M2 Plus se dodávají s napájecím kabelem, který má dostatečný průřez pro provoz systému. Při montáži konektoru na kabel použijte konektor, který bezpečně odolává plné zátěži systému.

Napájení řídicí jednotky řady M2 Plus musí být vybaveno jištěným odpojovačem nebo hlavním jističem podle místních bezpečnostních předpisů. Podle výrobního štítku na skříňovém rozvaděči řídicí jednotky zkontrolujte hodnoty napájení. Pokud jsou hodnoty mimo předepsaný rozsah, kontaktujte společnost *Mold-Masters*.

![](_page_70_Picture_10.jpeg)

### VAROVÁNÍ – NEBEZPEČÍ ÚRAZU ELEKTRICKÝM PROUDEM

Je naprosto nezbytné dodržovat pokyny těchto varování, aby bylo minimalizováno nebezpečí zranění osob.

- Zajistěte, aby před instalací řídicí jednotky do systému byly vypnuty a zablokovány veškeré zdroje energie v řídicí jednotce a ve vstřikovacím lisovacím stroji.
- Než zasáhnete do rozvaděče, odpojte napájení. Uvnitř skříňového rozvaděče jsou umístěny nekryté svorkovnice, protože se mezi nimi může vyskytovat nebezpečný potenciál. Pokud je použito třífázové napájení, může být tento potenciál až 600 V AC.
- K řídicí jednotce a vstřikovacímu lisu jsou připojené napěťové a proudové kabely. Před montáží nebo demontáží jakýchkoliv kabelů se musí vypnout elektrické napájení, zablokovat pohyby stroje a označit visačkami.
- Sestavování musí provádět personál řádně vyškolený v místních zákonech a předpisech. Elektrické výrobky nemusí být ukostřeny po demontáži ze sestavy nebo vyřazení z normálního provozu.

![](_page_70_Picture_17.jpeg)

• Nezaměňujte elektrické napájecí kabely s prodlužovacími kabely termočlánků. Prodlužovací kabely termočlánků nejsou určeny k přenosu výkonového zatížení a napájecí kabely nejsou určeny k přenosu přesných teplotních hodnot.

# VAROVÁNÍ – RIZIKO ZAKOPNUTÍ

Sestavovatel musí zajistit, aby nehrozilo nebezpečí zakopnutí o kabely řídicí jednotky na podlaze v oblasti mezi řídicí jednotkou a vstřikovacím strojem.

![](_page_70_Picture_21.jpeg)

# DŮLEŽITÉ

Příručka uživatele řídicí jednotky M2P Doporučujeme spustit autodiagnostický postup (viz sekce ["8.3](#page-210-0)  5-1 © 2021 Mold-Masters (2007) Limited. Veš**)⁄eráte/di/agyhosztrok**é testy") a zkontrolovat, jestli jsou všechny zóny správně zapojené do sekvencí a vodiče nejsou zapojené napříč mezi zónami nebo

![](_page_71_Picture_0.jpeg)

NASTAVENÍ

# 5.1 Úvod

Řídicí jednotky M2 Plus se dodávají s nástrojem nakonfigurovaným pro zatížení. Uživatel může zkopírovat tento nástroj a měnit parametry podle výrobních požadavků.

![](_page_71_Picture_4.jpeg)

# 5.2 Vytvořte nový nástroj

# DŮLEŽITÉ

Řídicí jednotka musí být v režimu sériového portu.

Uživatel nemůže přepsat stávající nástroj, aby mohl vytvořit nový nástroj.

1. Stiskněte tlačítko [**ToolStore**]:

![](_page_71_Picture_10.jpeg)

2. Vyberte prázdný slot nástroje.

![](_page_71_Picture_97.jpeg)

3. Stiskněte tlačítko [**Detect**] (detekovat):

![](_page_71_Picture_14.jpeg)

- 4. Podle potřeby zadejte heslo.
- 5. Zadejte název nástroje:
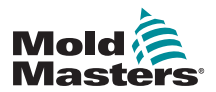

### Vytvořit nový nástroj – pokračování

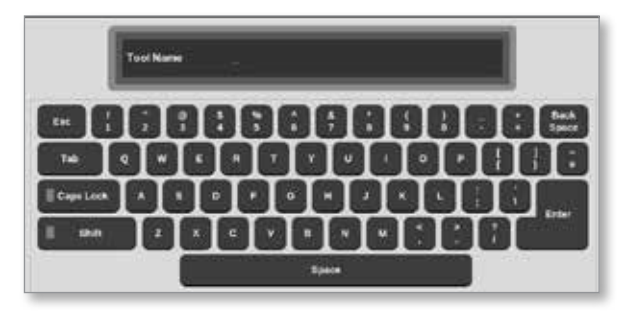

Konzole spustí automatický proces detekování karty, který zjistí, kolik karet a jakého typu je namontováno ve vybrané řídicí jednotce. Více informací najdete v ["5.2.1 Karty, které mohou být detekovány" on page 5-4.](#page-73-0)

Během procesu detekování se zobrazuje následující hlášení:

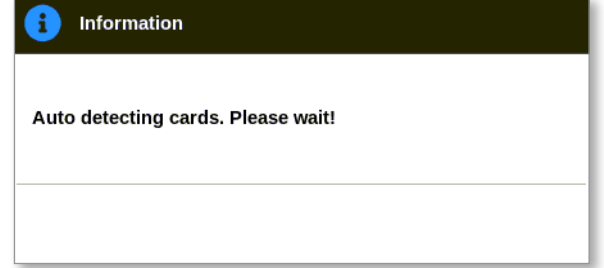

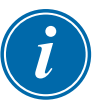

## POZNÁMKA

Pokud se vyskytl problém se spuštěním detekční sekvence, systém může ohlásit "Autodetekce selhala" a nabídne opakování procesu detekce. Stiskem tlačítka [**OK**] zkuste znovu detekovat kartu. Pokud proces detekce stále selhává, kontaktujte svého dodavatele.

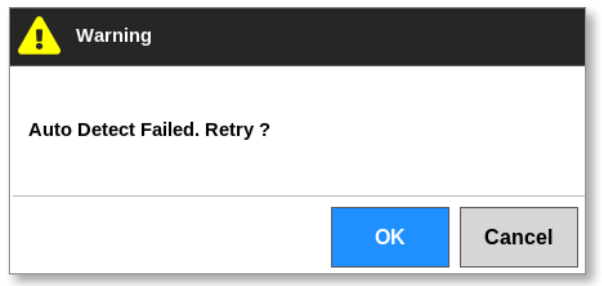

Jakmile je nástroj vytvořený, uživatel musí podle potřeby nakonfigurovat zóny, nastavení nástroje a nastavení systému.

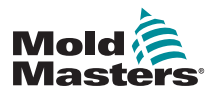

# <span id="page-73-0"></span>5.2.1 Karty, které mohou být detekovány

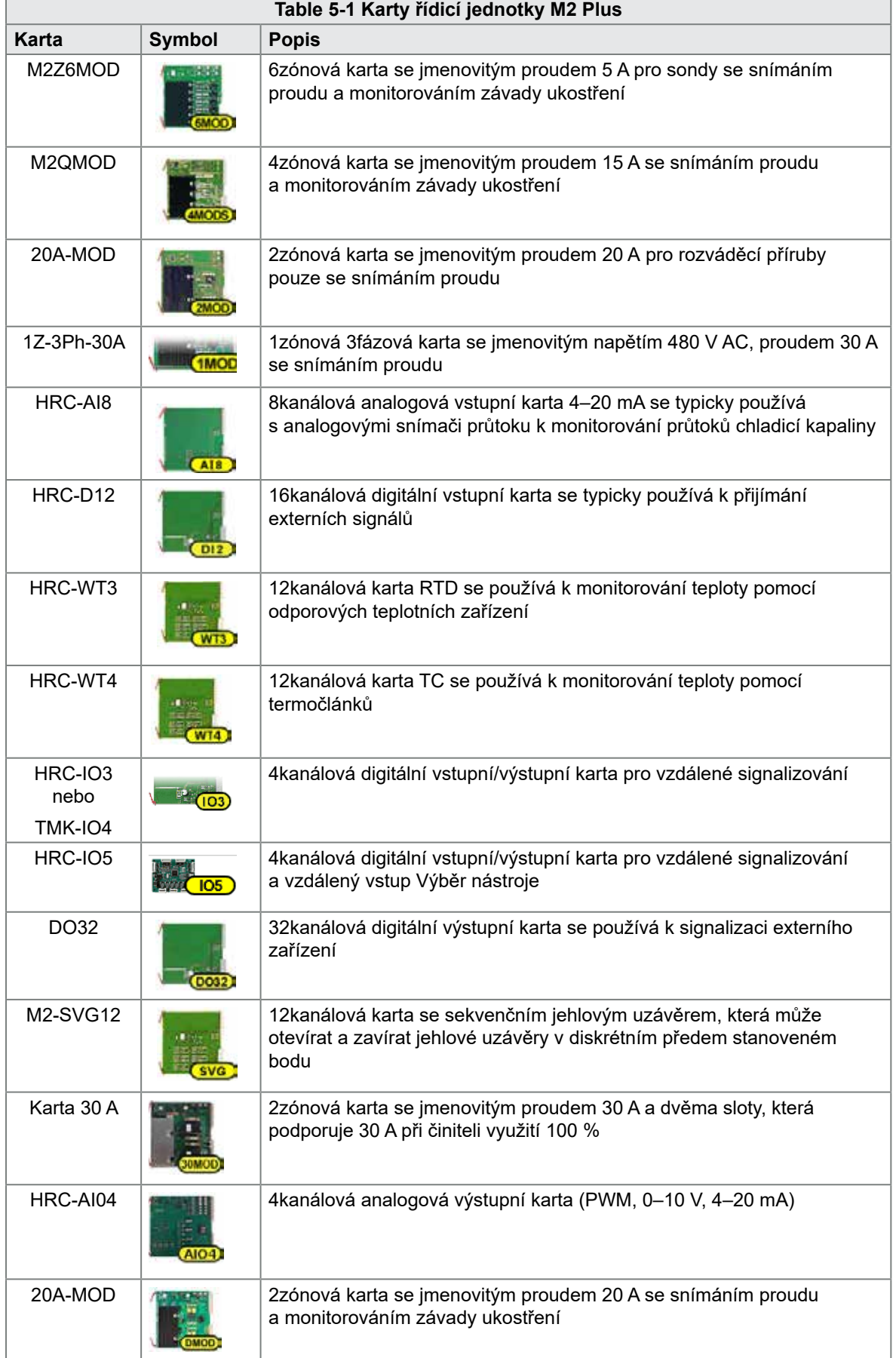

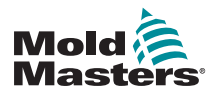

# 5.3 Konfigurace řídicích karet

Obrazovka ToolStore zobrazuje v prvním sloupci symboly, které indikují detekované karty.

Všechny řídicí karty teploty ve výchozím stavu pracují se zkušebními zónami a používají zkušební výchozí hodnoty.

Nástroj může pracovat v tomto základním nastavení, ale je lepší nakonfigurovat větší, pomalejší zóny, jako jsou rozváděcí příruby.

Přebytečné zóny by měly být nastaveny na [**Not Used**] (nepoužívá se), aby nedocházelo k planým výstrahám.

**Příklad**: Pokud máte šest karet se 36 řídicími zónami, ale používáte pouze 32 zón, je nejlepší nastavit poslední čtyři zóny na [**Not Used**] (nepoužívá se), aby se nezobrazovaly plané výstrahy.

# 5.3.1 Nastavení typů zón

Nastavení zón k zobrazení nástroje usnadňuje použití, protože charakteristiky řídicí karty jsou předprogramované tak, aby lépe odpovídaly tepelnému zatížení.

Při automatickém prvním spuštění se provede tento proces, ale je vhodné zadat karty před prvním použitím.

Na obrazovce Display (displej):

1. Stiskněte [**Settings**] (nastavení):

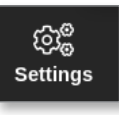

2. Vyberte zónu ve sloupci Typ. Viz [Figure 5-1](#page-75-0).

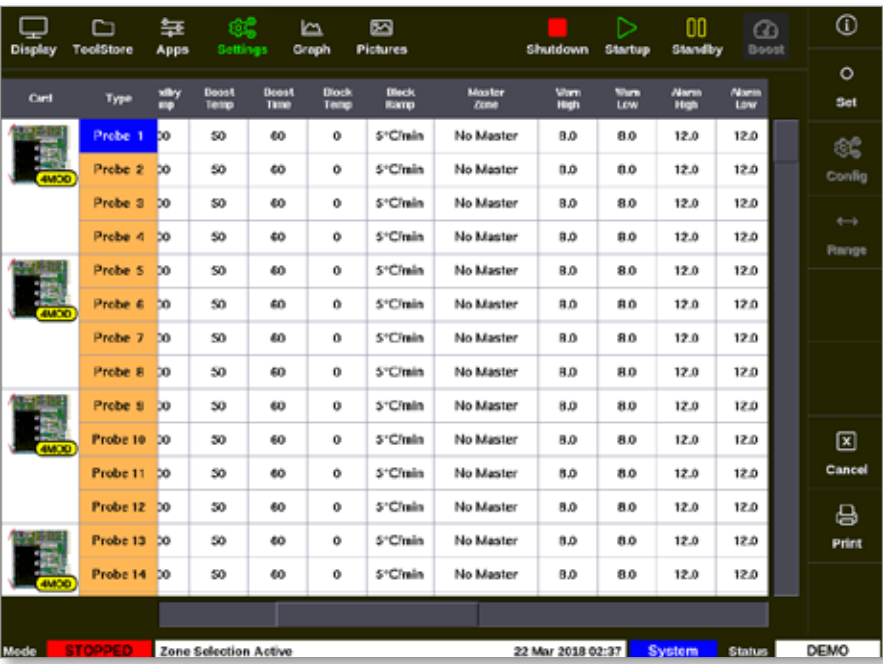

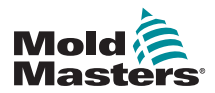

### Nastavení typů zón – pokračování

*Figure 5-1 Výběr zóny ve sloupci Typ*

3. Zvolte [**Set**] (nastavení):

<span id="page-75-0"></span>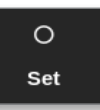

Otevře se okno Configure Card Slot (konfigurace slotu pro kartu):

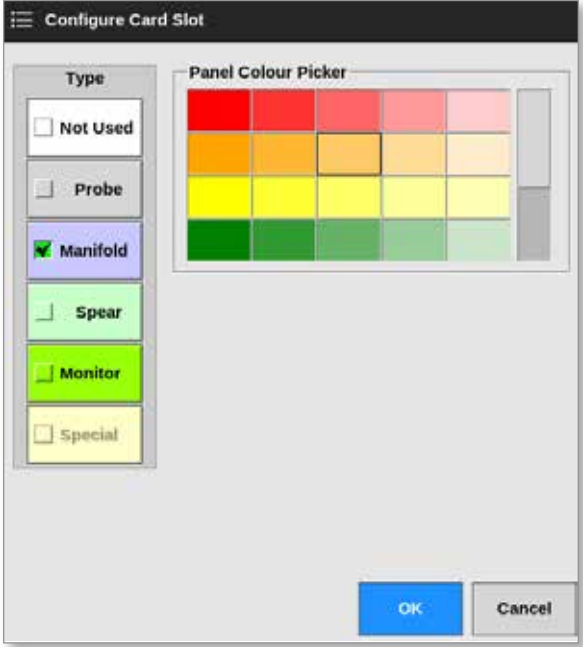

- 4. Zvolte typ zóny. Dostupné možnosti:
	- [**Not Used**] (nepoužívá se) vypíná nepoužívané zóny karty
	- [**Probe]** (sonda) nastaví zónu na rychlejší křivku reakce
	- [**Manifold**] (rozváděcí příruba) nastaví zónu na pomalejší křivku reakce nebo na zónu bez řídicí funkce
	- [**Spear**] (kopí) pouze pro karty 4SMODC
	- [**Monitor**] (monitorování) umožňuje nastavit kteroukoliv řídicí zónu z kterékoliv karty jako monitor
	- [**Special**] (speciální) používá se pro karty, které neřídí teplotu. Například:
		- **• Zóna RTD** je vhodná pro 12RTD (12kanálové) karty pro měření teploty chladicí vody
		- **• Zóna IO** je vhodná pro QCIO (čtyři vstupní/výstupní kanály) vstupní/výstupní karty
		- **• Water** (voda) je vhodná pro AI8 (8kanálovou analogovou) nebo 16DLI (16kanálovou) kartu na měření průtoku vody
- 5. Změňte barvu záhlaví podle potřeby.
- 6. Stisknutím tlačítka [**OK**] přijmete změny uživatelských nastavení. Stisknutím tlačítka [**Cancel**] (storno) se vrátíte na obrazovku Settings (nastavení) bez uložení změn.

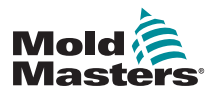

# 5.4 Nastavení chladičů, dutin a zón průtoku vody

Uživatel může nastavit nebo změnit teplotu jednotlivých zón nebo může použít tlačítko [**Range**] (rozsah) k simultánní změně několika zón. Více informací o funkci Range (rozsah) najdete v ["4.13 Výběr zón" on page 4-18.](#page-44-0)

1. Vyberte požadovanou zónu nebo zóny:

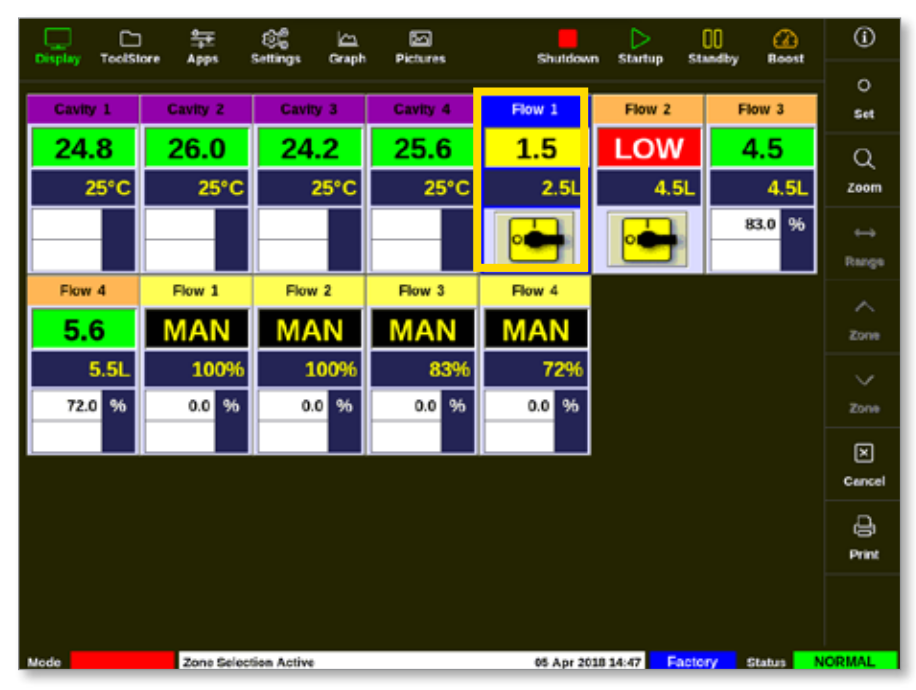

2. Zvolte [**Set**] (nastavení):

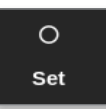

3. Podle potřeby zadejte heslo.

Otevře se klávesnice:

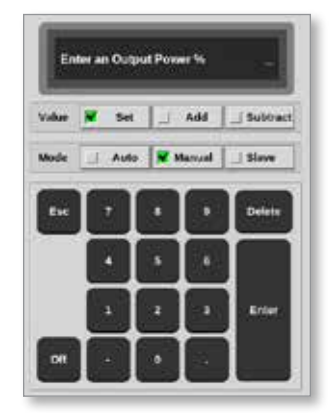

4. Stisknutím tlačítka [**Manual**] (ruční) zvolte režim.

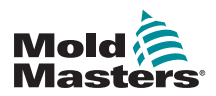

- 5. Na klávesnici zadejte požadované hodnoty, nebo zvolte:
	- Stisknutím tlačítka [**Add**] (zvýšit) zvýšíte aktuální teplotu o nastavenou hodnotu.
	- Stisknutím tlačítka [**Subtract**] (snížit) snížíte aktuální teplotu o nastavenou hodnotu.

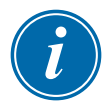

### POZNÁMKA

Hodnoty musí být nastavené v rozsahu mezních hodnot nastavených na obrazovce Settings (nastavení). Více informací o změně těchto mezních hodnot najdete v ["5.5.1 Konfigurace parametrů nástroje pro jednotlivé](#page-80-0)  [zóny" on page 5-11.](#page-80-0)

6. Stisknutím tlačítka [**Enter**] přijmete změny a vrátíte se na obrazovku Display (displej). Stisknutím tlačítka [**Esc**] smažete zadanou hodnotu.

Uživatel se může kdykoliv vrátit na obrazovku Display (displej) dvojím stisknutím tlačítka [**Esc**].

Více informací o řízení a monitorování průtoku vody najdete v ["Section 11 -](#page-242-0)  [Vodní rozváděcí příruby" on page 11-1](#page-242-0).

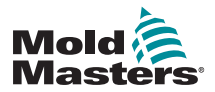

### 5.4.1 Předkonfigurované hodnoty zón

[Table 5-2](#page-78-0) ukazuje tabulku všech nastavení a předkonfigurovaných hodnot stanovených pro zóny sond a rozváděcích přírub. Tyto hodnoty může uživatel změnit, aby vyhovovaly příslušnému nástroji.

<span id="page-78-0"></span>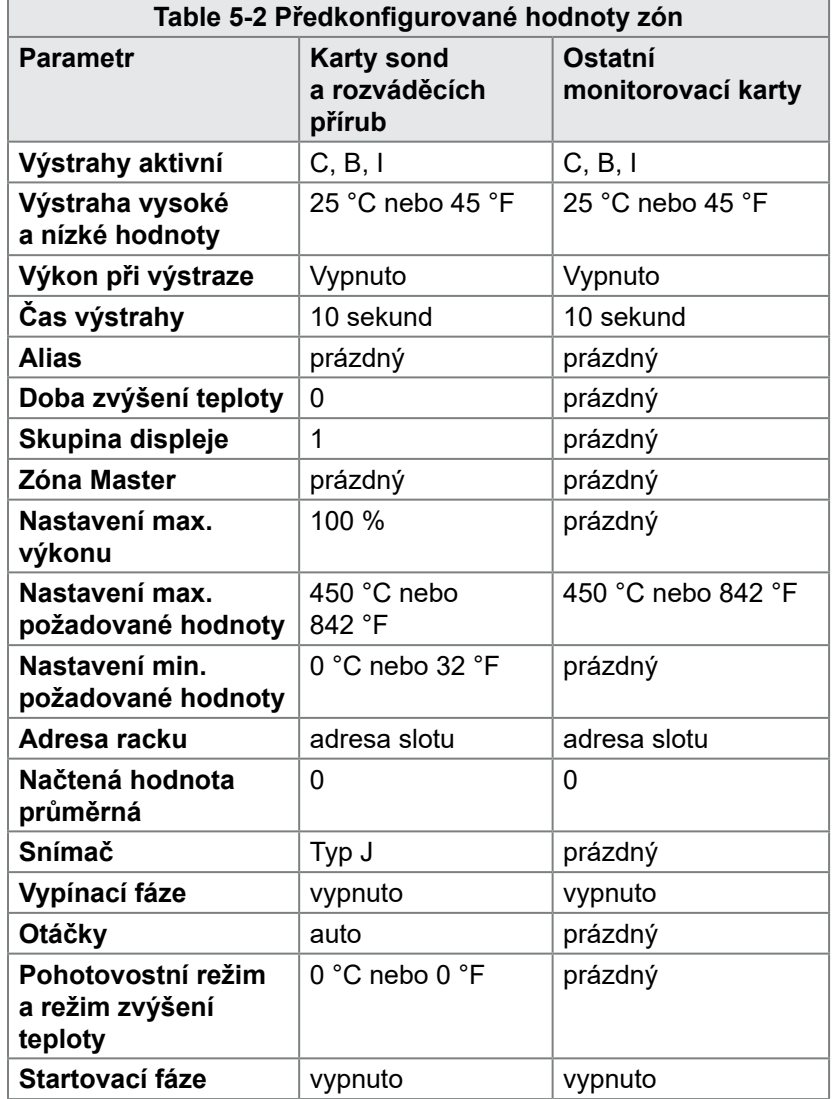

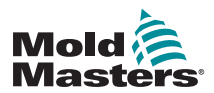

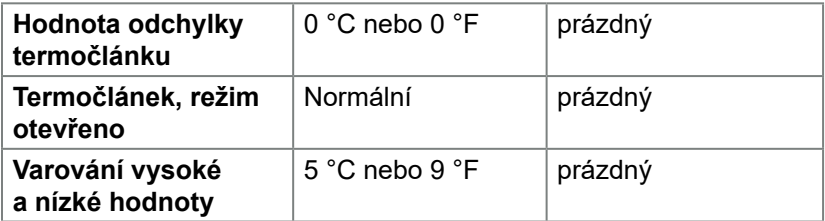

# <span id="page-79-0"></span>5.5 Konfigurace parametrů a nastavení

Přiřazení karty poskytuje přednastavené parametry pro nástroj a systém, které fungují v obecném použití. Mnohá nastavení, jako jsou úrovně varování a výstrah, mohou vyžadovat seřízení každého nástroje. Některé parametry lze konfigurovat pro každou zónu zvlášť z důvodu přesnosti a další nastavení lze konfigurovat pro celý nástroj nebo celý systém.

- Více informací o parametrech nástroje konfigurovatelných pro každou zónu zvlášť najdete v ["5.5.1 Konfigurace parametrů nástroje pro](#page-80-0)  [jednotlivé zóny" on page 5-11](#page-80-0).
- Více informací o nastaveních nástroje konfigurovatelných pro všechny zóny najdete v ["5.5.2 Konfigurace nastavení pro celý](#page-84-0)  [nástroj" on page 5-15](#page-84-0).
- Více informací o nastaveních systému konfigurovatelných pro všechny zóny najdete v ["5.5.3 Konfigurace systémových nastavení"](#page-90-0)  [on page 5-21](#page-90-0).

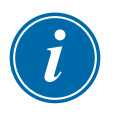

# POZNÁMKA

Nastavovat se mohou buď hodnoty, nebo možnosti.

- Při zadávání hodnot se zobrazí klávesnice.
- V případě možností může uživatel vybírat ze seznamu, nebo použít zaškrtávací pole.

Některá nastavení vyžadují restart konzole a uživatel musí potvrdit akci. Příklad:

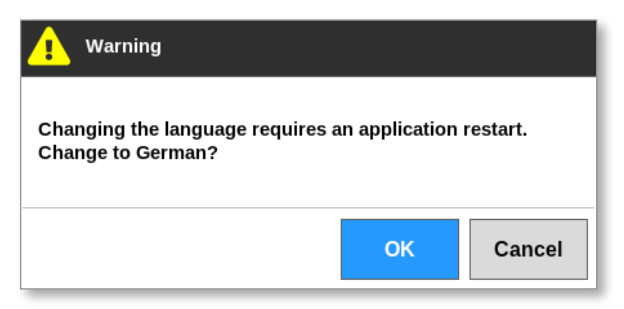

Hodnoty nastavení patří k nástroji, který je aktuálně načtený. Pokud je načtený nový nástroj, tento nový nástroj přenese na obrazovku ToolStore vlastní nastavení.

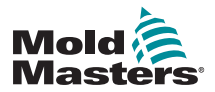

# <span id="page-80-0"></span>5.5.1 Konfigurace parametrů nástroje pro jednotlivé zóny

Pro některé parametry je k dispozici konfigurace pro jednotlivé zóny kvůli přesnému nastavení. Uživatel může konfigurovat více než jednu zónu současně.

Na obrazovce Display (displej):

1. Stiskněte [**Settings**] (nastavení):

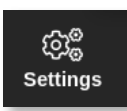

2. Vyberte zónu nebo zóny, které chcete konfigurovat, a vyberte sloupec s požadovaným parametrem. Viz [Figure 5-2](#page-80-1).

| <b>Display</b> | ≏<br><b>ToolStore</b> | 与<br>Apps             | යක<br>Settings | حما<br><b>Graph</b> | 囨<br><b>Pictures</b> |          |                                               | Shutdown     | ⊳<br>Startup | OO.<br>Standby | ൹<br><b>Boost</b> | $\odot$       |
|----------------|-----------------------|-----------------------|----------------|---------------------|----------------------|----------|-----------------------------------------------|--------------|--------------|----------------|-------------------|---------------|
| Card           | Type                  | <b>Rock</b>           | <b>Allian</b>  |                     | T/C Open<br>Mode     | Selgeint | <b>Standity</b>                               | <b>Beast</b> | <b>Boost</b> | <b>Block</b>   | <b>Black</b>      | ٥             |
|                |                       | <b>Address</b>        |                |                     |                      |          | Tamp                                          | Temp         | Time         | Temp           | Ramp              | Set           |
|                | Probe 1               | ١                     |                |                     | Normal               | 500      | 268                                           | 268          | 89           | 0              | 5°F/m             | ද්දේ          |
|                | Probe <sub>2</sub>    | z                     |                |                     | Normal               | 500      | 268                                           | 268          | 59           | ۰              | 5°F/m             | Config        |
|                | Probe <sub>3</sub>    | э                     |                |                     | Normal               | 500      | 268                                           | 298          | 59           | 0              | 5°F/m             | ↔             |
|                | Probe 4               | 4                     |                |                     | Normal               | 500      | 208                                           | 298          | 59           | ۰              | 5°F/m             | Range         |
|                | Probe <sub>5</sub>    | 5                     |                |                     | Normal               | 500      | 268                                           | 268          | 59           | Ů              | 5°F/m             |               |
|                | Probe G               | Ġ                     |                |                     | Normal               | 500      | 200                                           | 201          | 5D           | o              | 5°F/m             | ⊞             |
|                | Probe <sub>7</sub>    | $\overline{r}$        |                |                     | Normal               | 500      | 208                                           | 268          | 59           | 0              | 5*F/m             | Add           |
|                | Probe fl              | n                     |                |                     | Normal               | 500      | 200                                           | 200          | 50           | ۰              | 5°F/m             |               |
| 4500           | Probe 0               | $\bf{0}$              |                |                     | Normal               | 500      | 268                                           | 268          | 69           | Û              | 5°F/m             |               |
|                | Probe 10              | 10                    |                |                     | Normal               | 500      | 268                                           | 208          | co           | ۰              | 5°F/m             | ⊡             |
|                | Probe 11              | 11                    |                |                     | Normal               | 500      | 268                                           | 268          | 69           | û              | 5°F/m             | Cancel        |
|                | Probe 12              | 12                    |                |                     | Normal               | 500      | 248                                           | 208          | 59           | o              | 5°F/m             | 8             |
| <b>ANACT</b>   | Probe 13              | 13                    |                |                     | Normal               | 500      | 268                                           | 268          | 69           | 0              | 5°F/m             | Print         |
|                | Probe 14              | 14                    |                |                     | Normal               | 500      | 268                                           | 298          | 59           | ۰              | 5°F/m             | ⊚             |
|                |                       |                       |                |                     |                      |          |                                               |              |              |                |                   | Help          |
| Mode           |                       | Zone Selection Active |                |                     |                      |          | 27 Feb 2018 11:25<br>Factory<br><b>Status</b> |              |              |                |                   | <b>NORMAL</b> |

<span id="page-80-1"></span>*Figure 5-2 Výběr zón a požadovaného parametru*

3. Zvolte [**Set**] (nastavení):

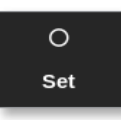

- 4. Podle potřeby zadejte heslo.
- 5. Nastavte požadovanou hodnotu.
- 6. Opakujte kroky 2 až 5 pro každý parametr, který vyžaduje seřízení.

Seznam konfigurovatelných parametrů najdete v ["Table 5-3 Parametry](#page-83-0)  [nástroje – Pro jednotlivé zóny" on page 5-12.](#page-83-0)

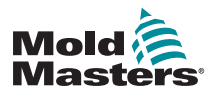

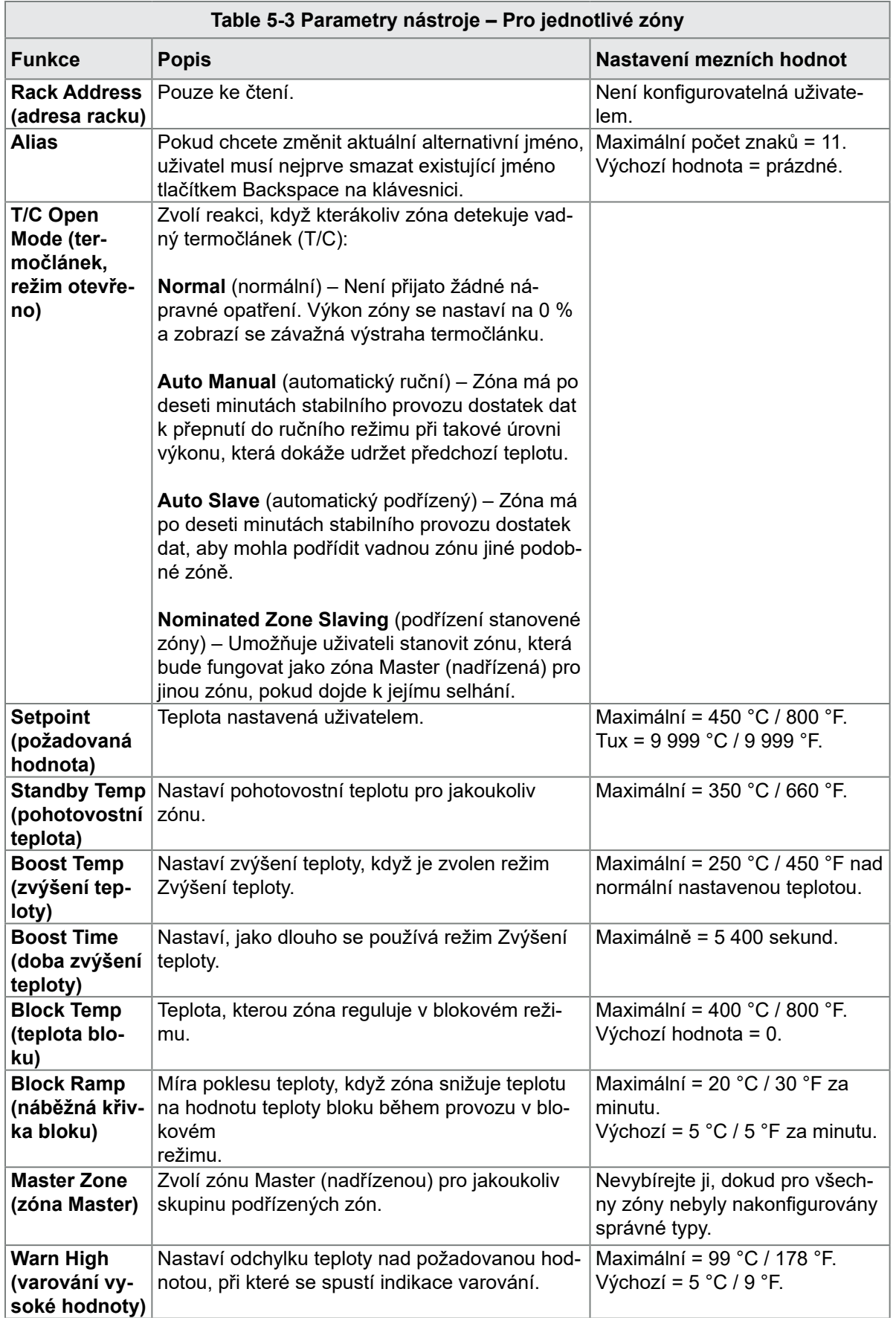

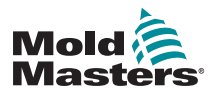

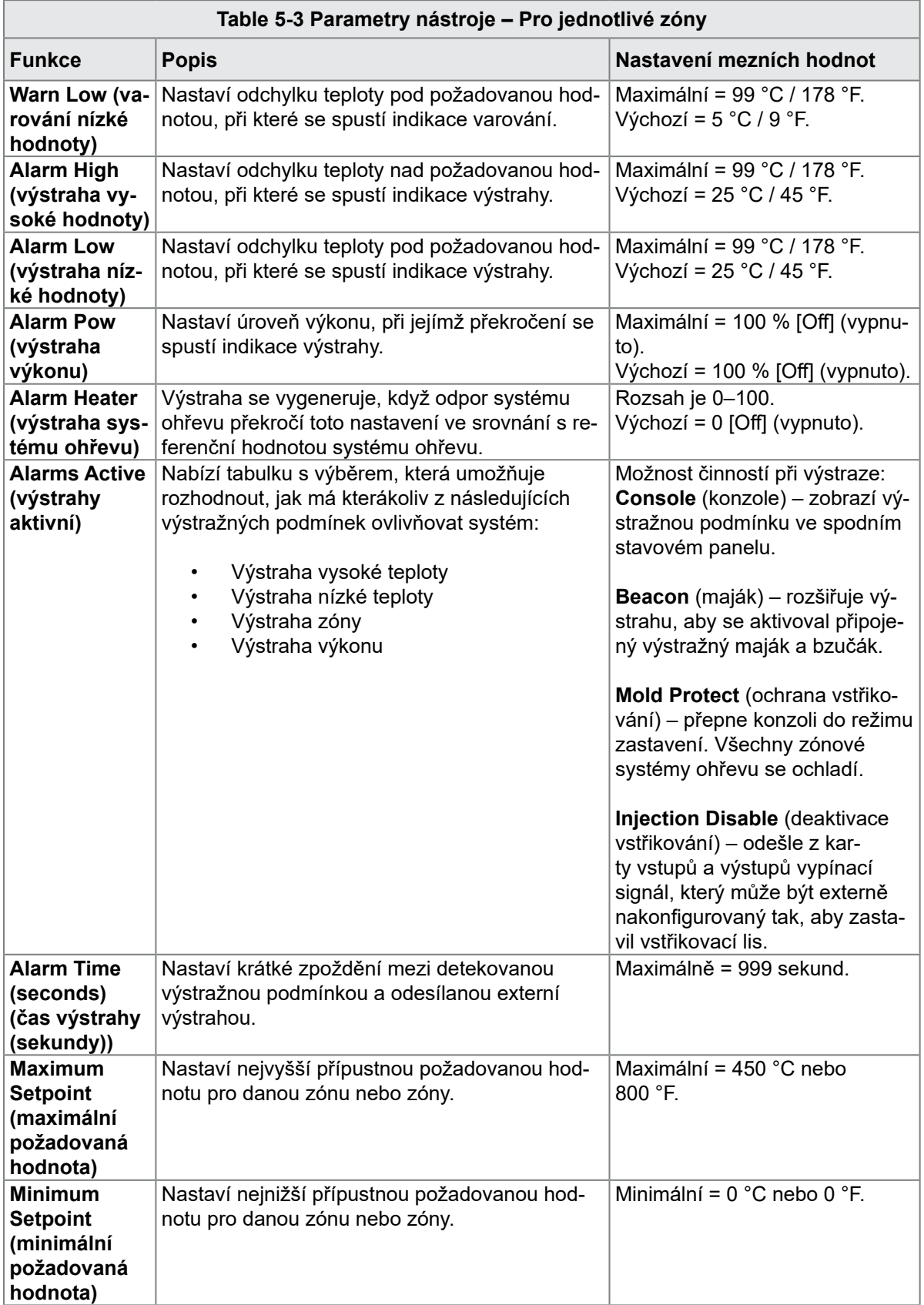

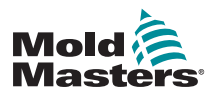

<span id="page-83-0"></span>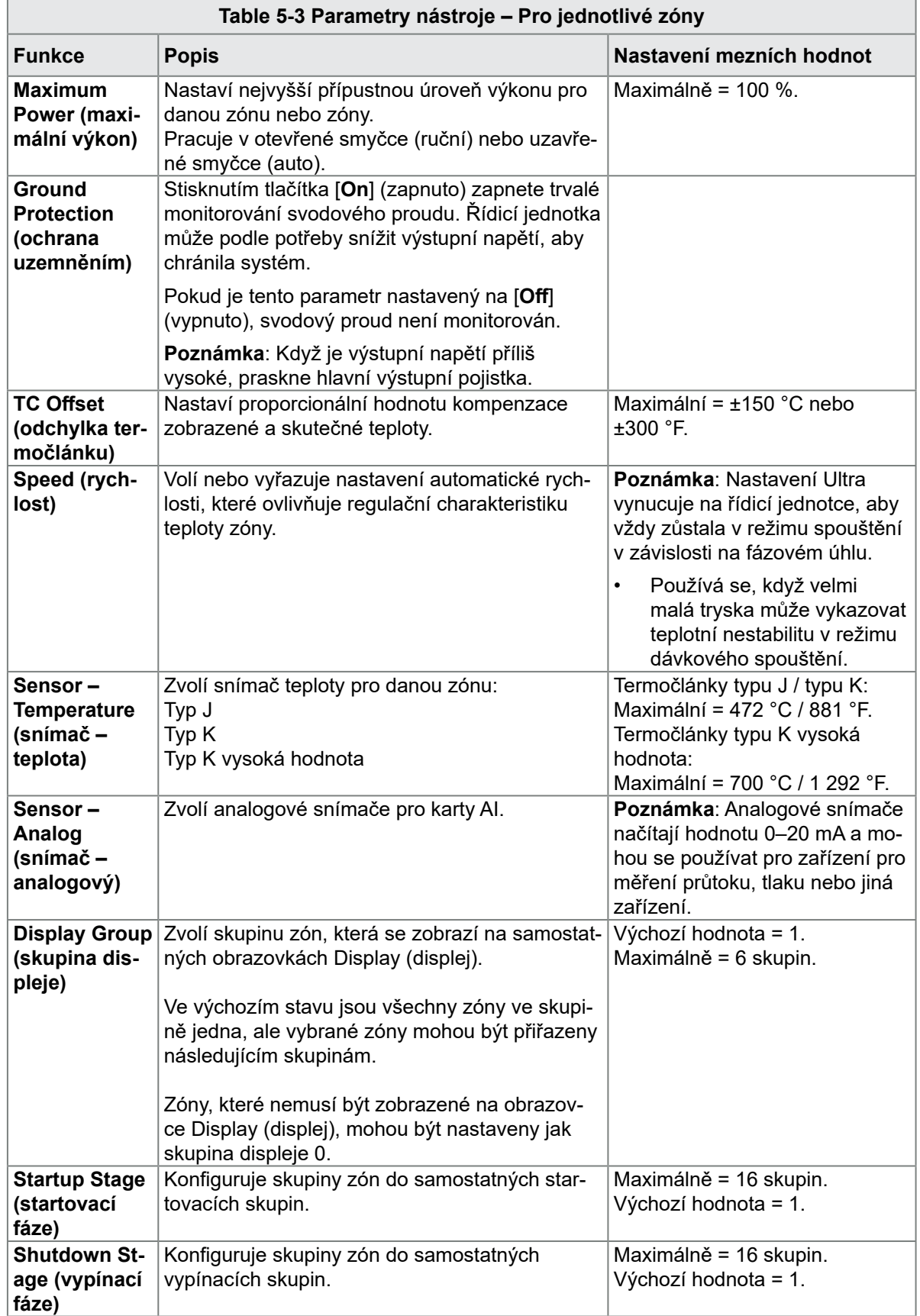

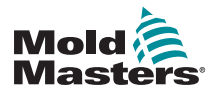

# <span id="page-84-0"></span>5.5.2 Konfigurace nastavení pro celý nástroj

K nastavení nástroje můžete přistoupit z [**System Config**] (konfigurace systému) na obrazovce Settings (nastavení). Tato nastavení ovlivňují všechny zóny nástroje. Nelze je konfigurovat pro jednotlivé zóny.

1. Stiskněte [**Settings**] (nastavení):

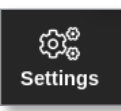

2. Zvolte [**Config**] (konfigurace):

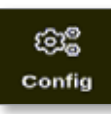

3. Podle potřeby zadejte heslo.

Otevře se okno Settings (nastavení):

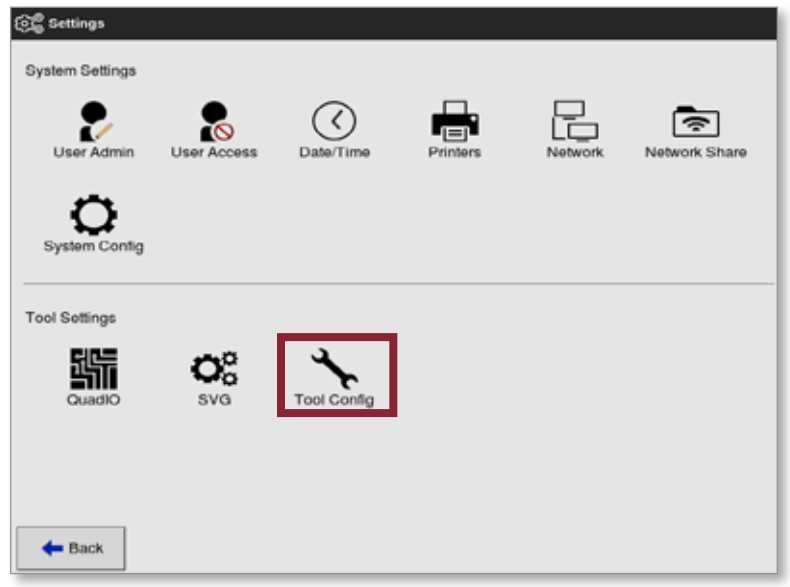

4. V Tool Settings (nastavení nástroje) zvolte [**Tool Config**] (konfigurace nástroje).

Otevře se okno Tool Config (konfigurace nástroje):

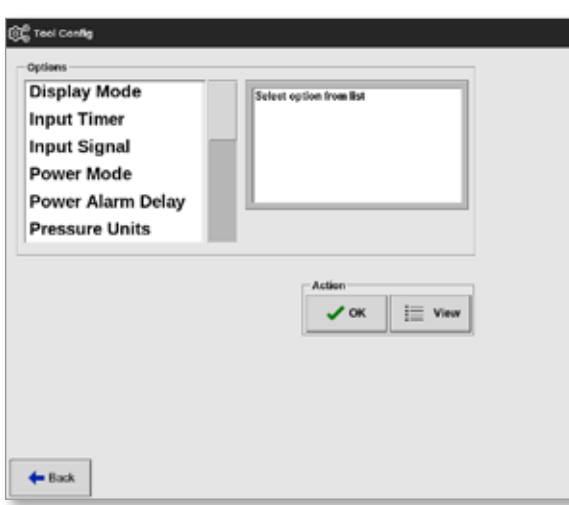

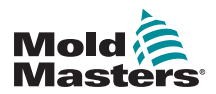

### Konfigurace nastavení pro celý nástroj – pokračování

- 5. Zvolte požadované nastavení.
- 6. Zadejte požadovanou hodnotu nebo možnost.
- 7. Stisknutím tlačítka [**OK**] přijmete novou hodnotu. Stisknutím tlačítka [**Back**] (zpět) se vrátíte na obrazovku Tool Config (konfigurace nástroje) bez uložení.

 Seznam konfigurovatelných nastavení nástroje najdete v ["Table 5-4](#page-86-0)  [Nastavení nástroje – celý nástroj" on page 5-17.](#page-86-0)

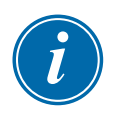

### DŮLEŽITÉ

Uložit musí uložit nástroj do ToolStore a uložit tyto změny trvale. Více informací najdete v ["6.11 Uložení nástroje" on page 6-22.](#page-143-0)

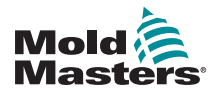

<span id="page-86-0"></span>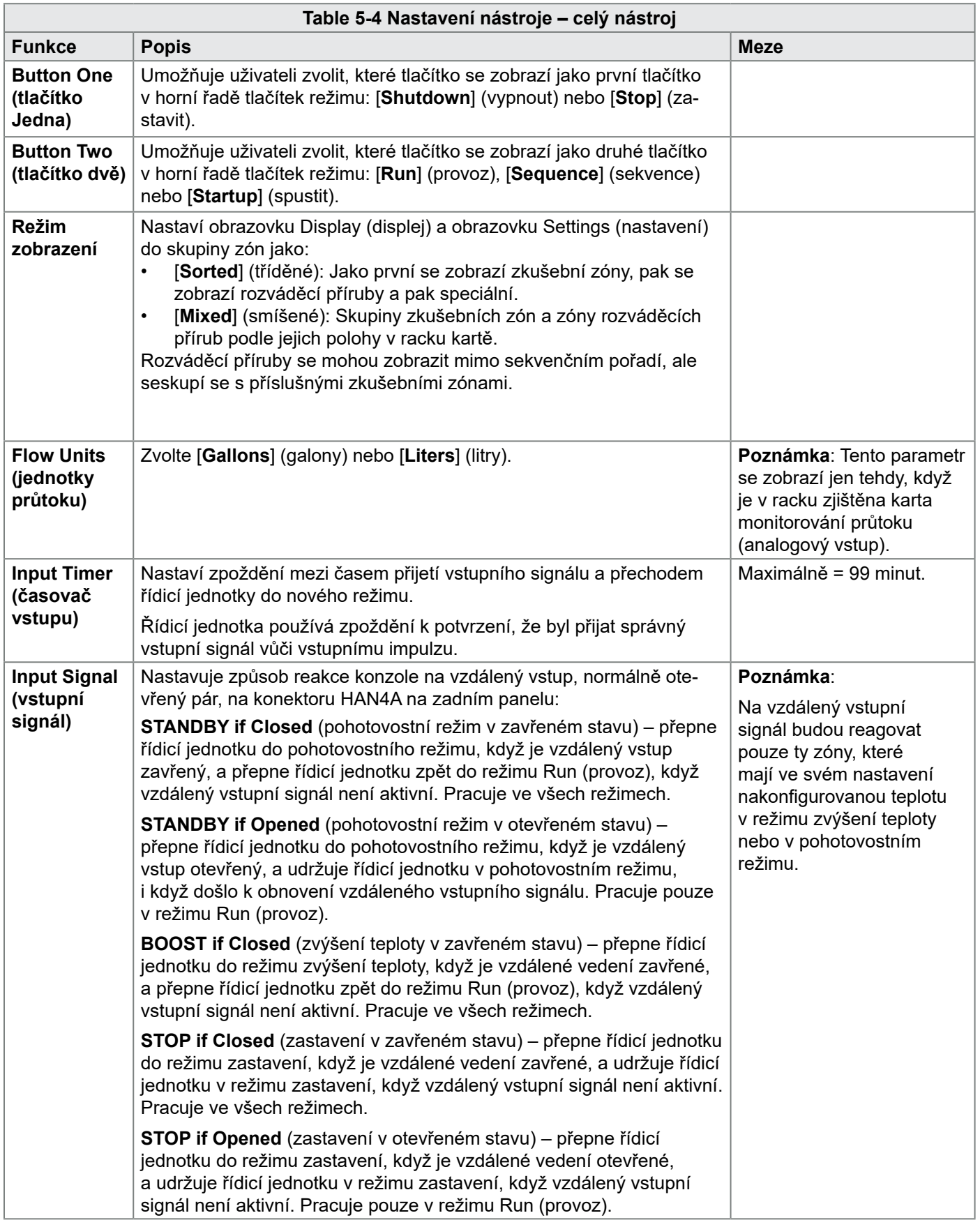

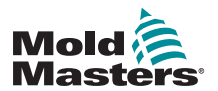

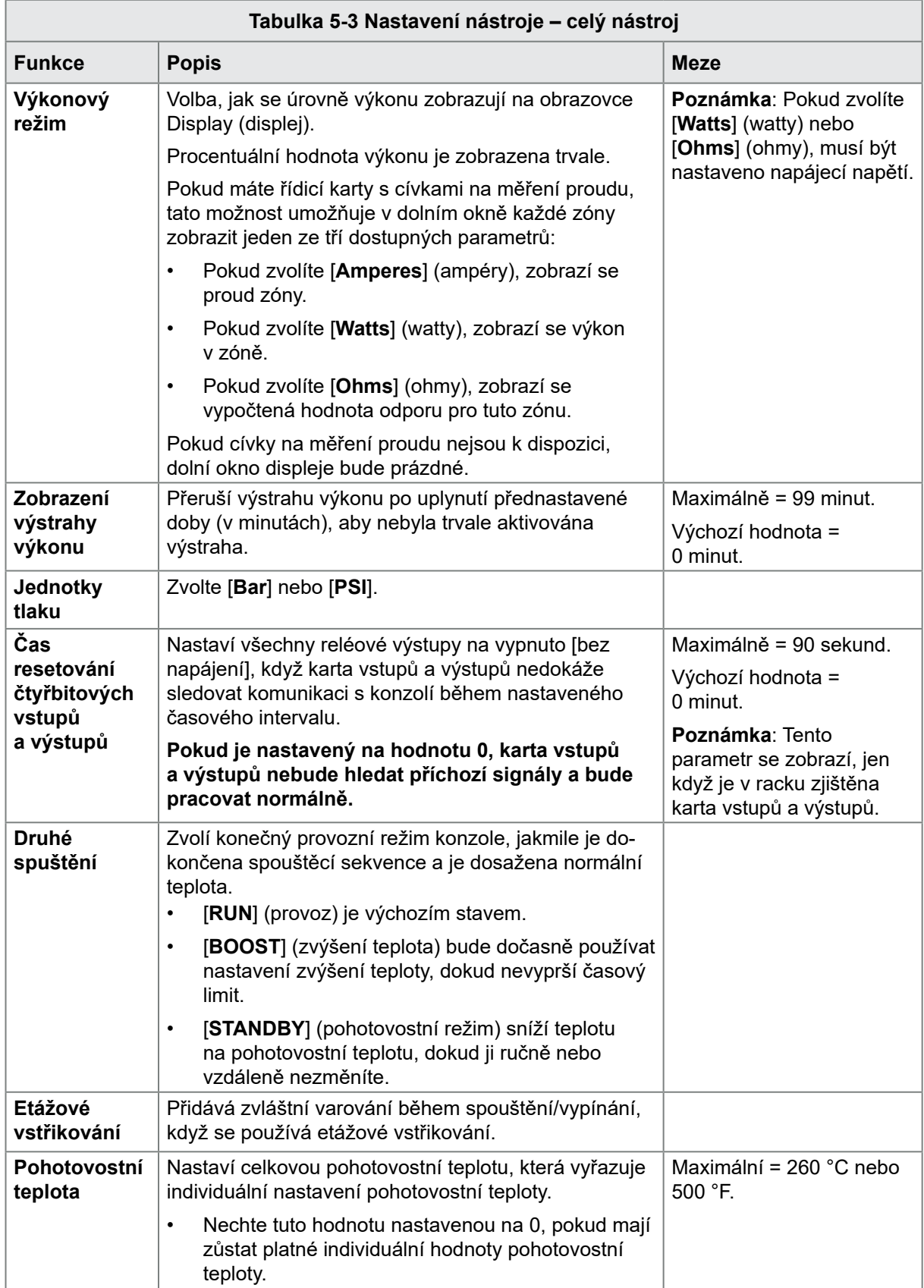

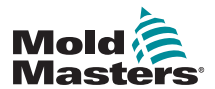

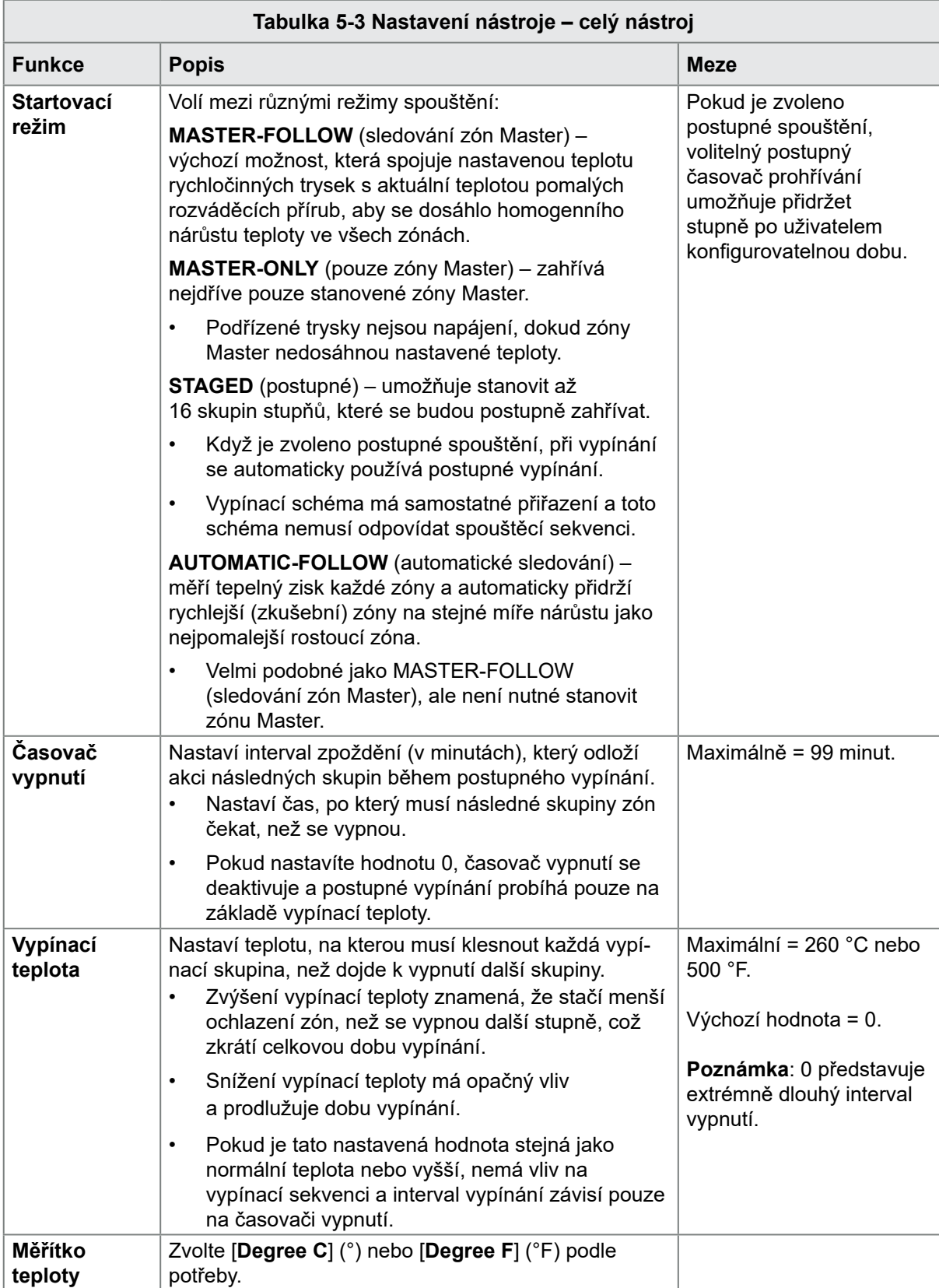

# Konfigurace nastavení pro celý nástroj – pokračování

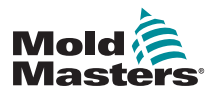

Г

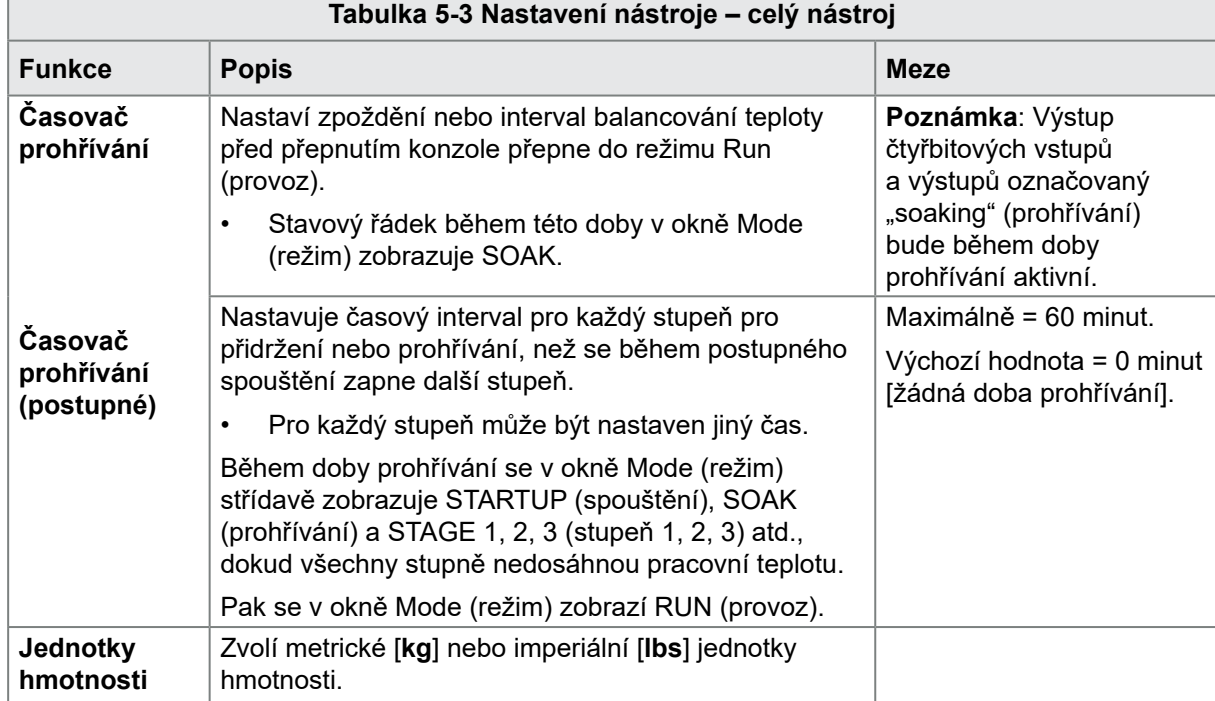

# Konfigurace nastavení pro celý nástroj – pokračování

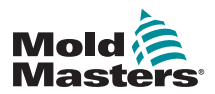

## <span id="page-90-0"></span>5.5.3 Konfigurace systémových nastavení

K nastavení systému lze přistupovat z [**System Config**] (konfigurace systému) na obrazovce Settings (nastavení). Tato nastavení se aplikují globálně. Nejedná se o specifická nastavení nástroje a nelze je konfigurovat pro jednotlivé zóny.

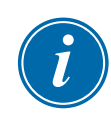

### POZNÁMKA

Nastavovat se mohou buď hodnoty, nebo možnosti.

- Při zadávání hodnot se zobrazí klávesnice.
- Možnosti uživatel vybírá ze seznamu, nebo použije zaškrtávací pole.
- 1. Stiskněte [**Settings**] (nastavení):

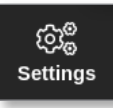

2. Zvolte [**Config**] (konfigurace):

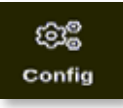

3. Podle potřeby zadejte heslo.

Otevře se okno Settings (nastavení):

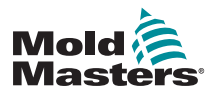

# Konfigurace systémových nastavení – pokračování

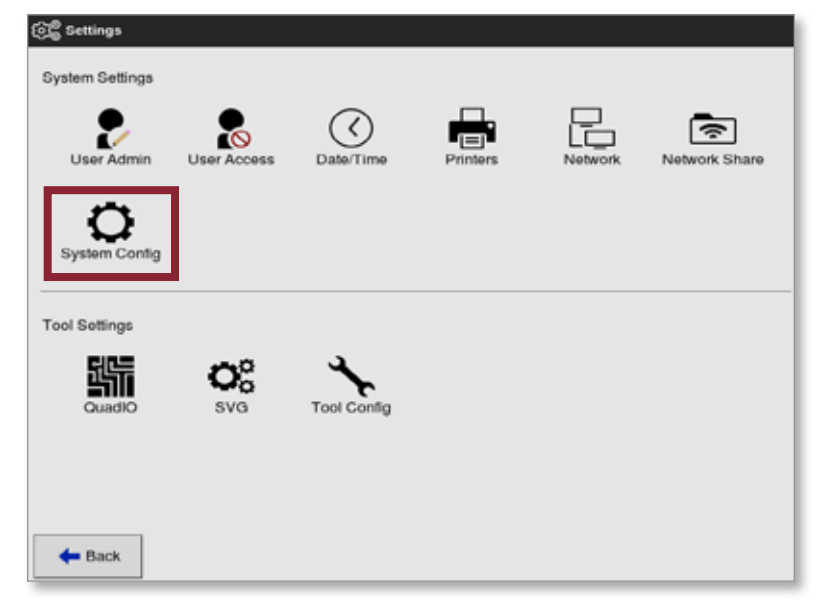

4. V System Settings (nastavení systému) zvolte [**System Config**] (konfigurace systému).

Otevře se okno System Config (konfigurace systému):

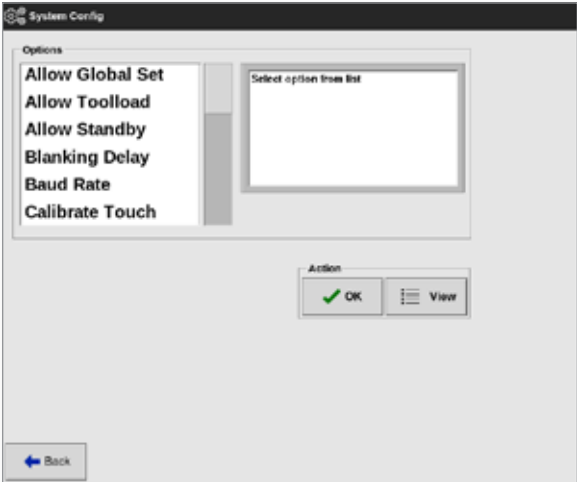

- 5. Zvolte požadované nastavení.
- 6. Zadejte požadovanou hodnotu nebo možnost.
- 7. Stisknutím tlačítka [**OK**] přijmete novou hodnotu. Stisknutím tlačítka [**Back**] (zpět) se vrátíte na obrazovku System Config (konfigurace systému) bez uložení.

Seznam konfigurovatelných nastavení nástroje najdete v ["Table 5-5](#page-94-0)  [Systémová nastavení" on page 5-23.](#page-94-0)

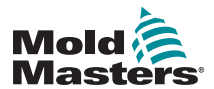

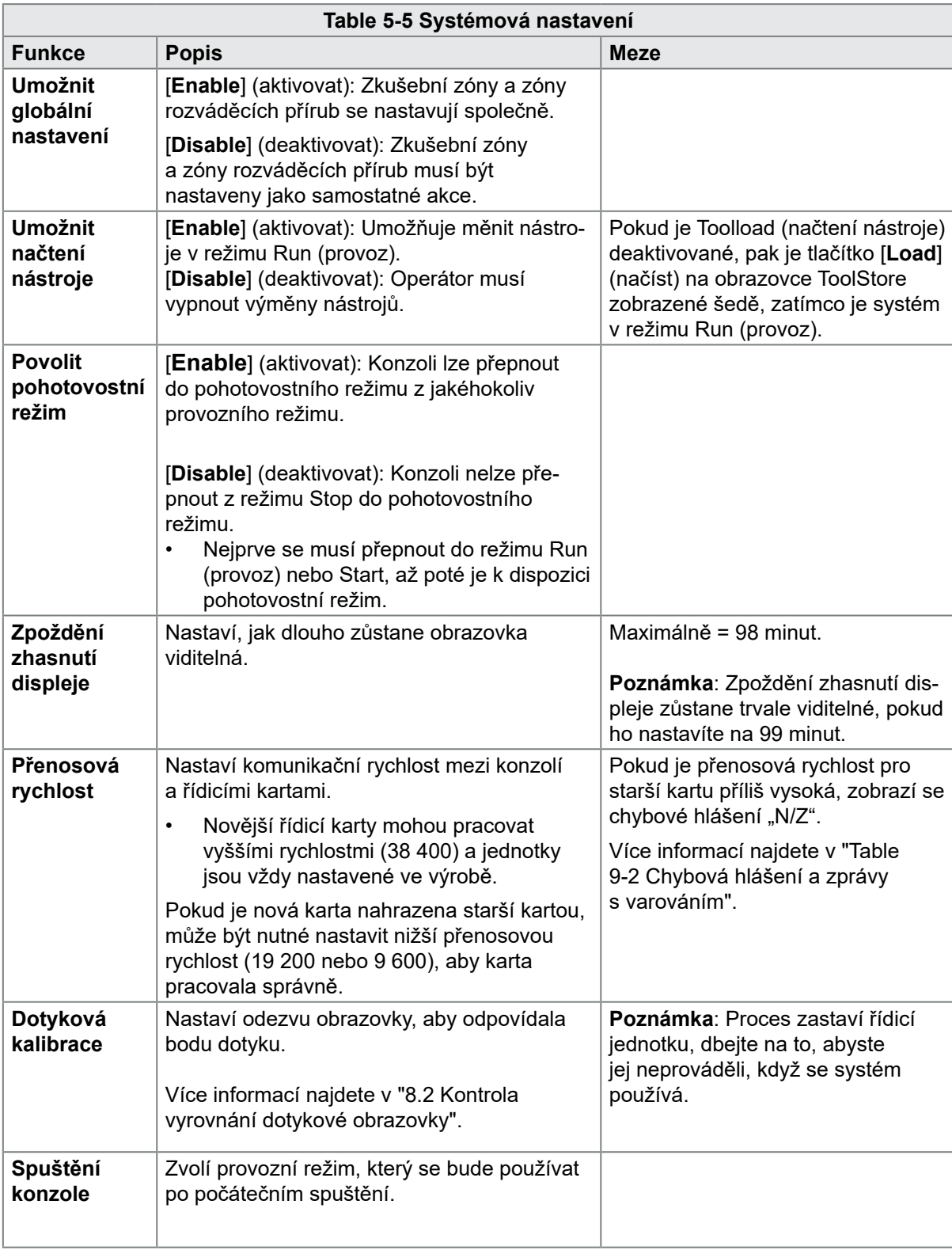

# Konfigurace systémových nastavení – pokračování

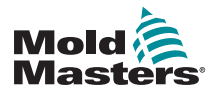

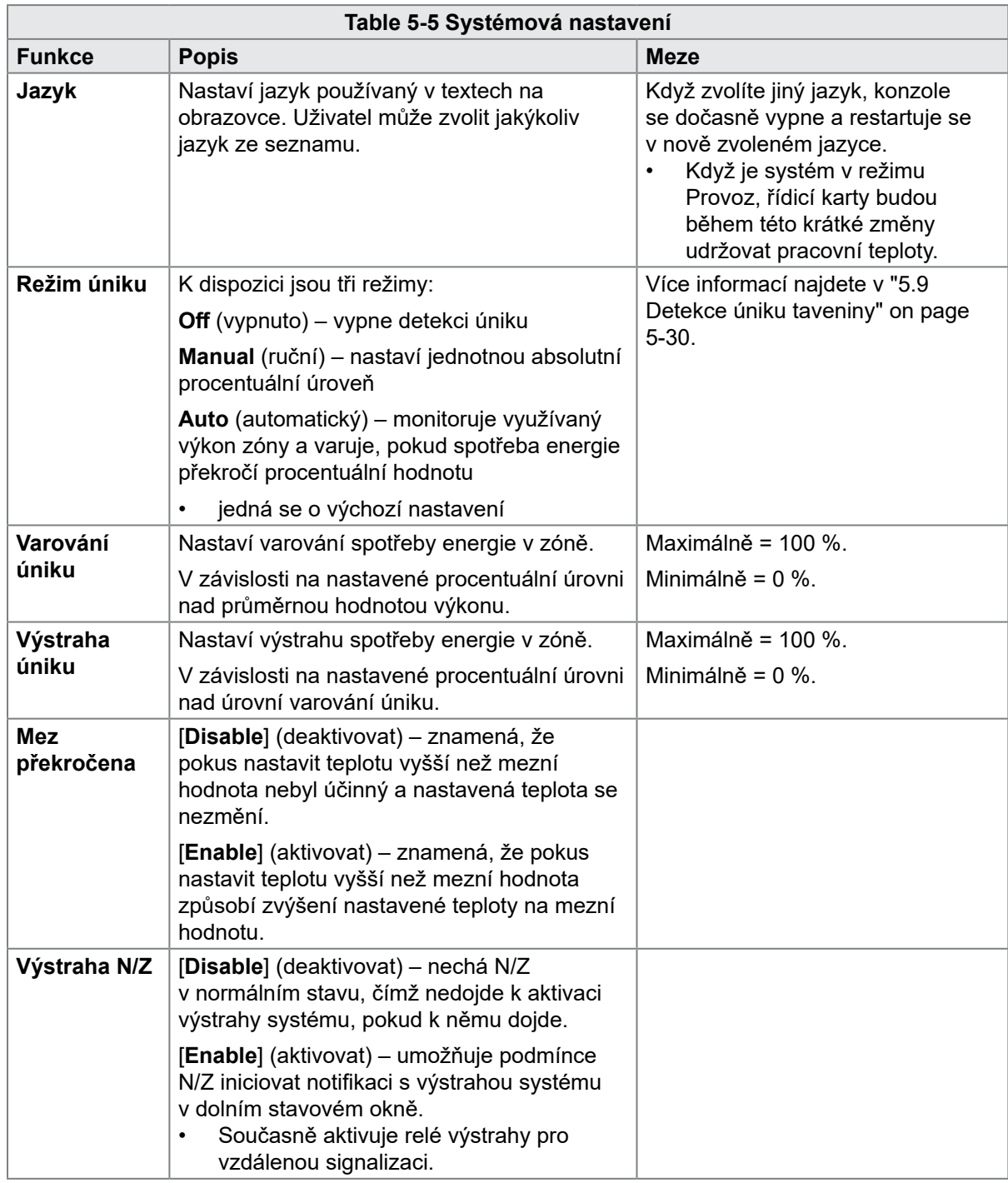

# Konfigurace systémových nastavení – pokračování

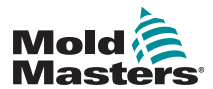

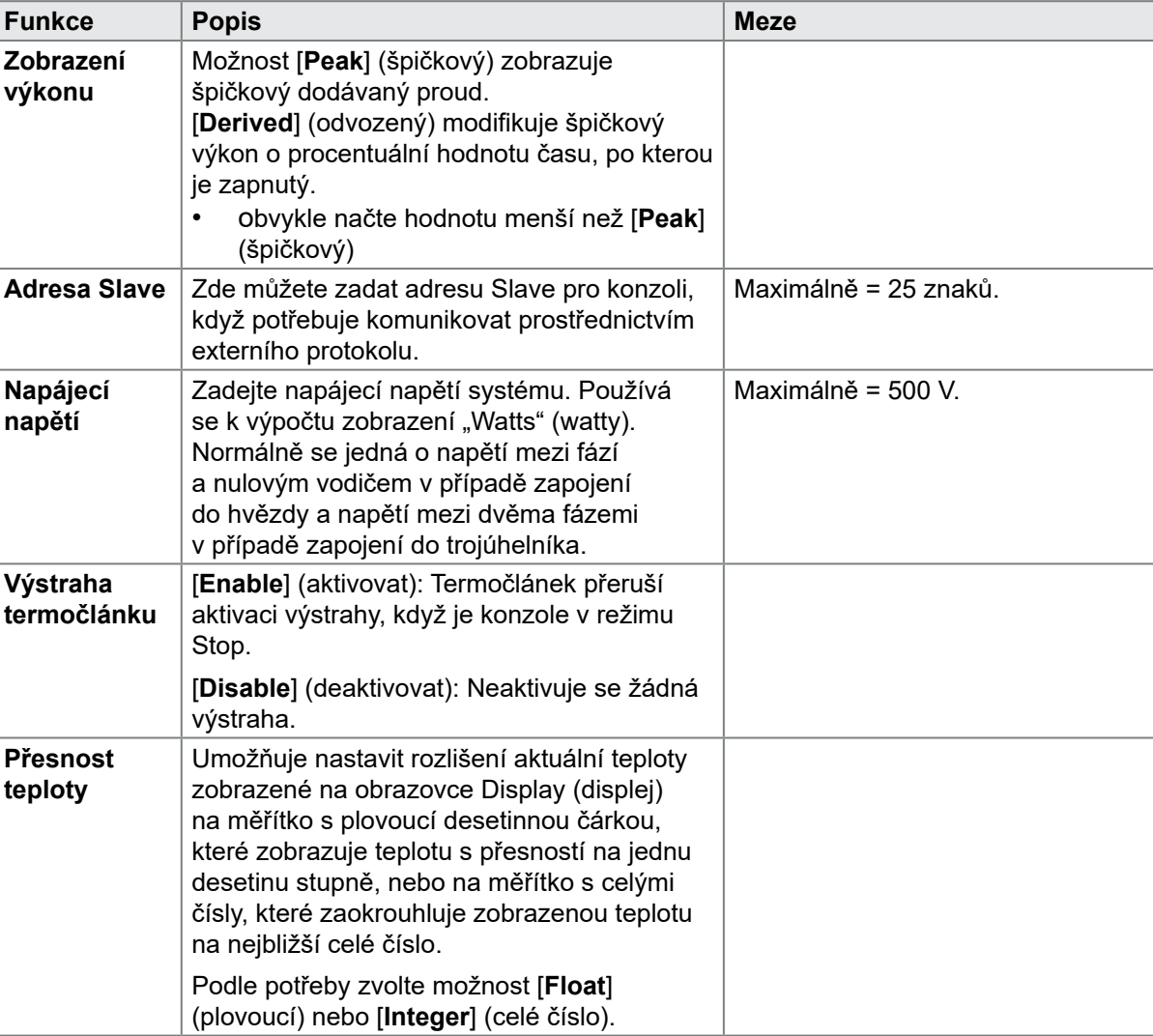

Časový interval v minutách, než vyprší

časový limit VNC.

# Konfigurace systémových nastavení – pokračování

<span id="page-94-0"></span>**Table 5-5 Systémová nastavení**

**Časový limit** 

**VNC**

Výchozí hodnota = 1 minuta.

se deaktivuje.

Pokud zvolíte hodnotu 99, časovač

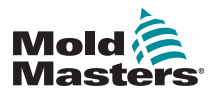

# 5.6 Nastavená teplota zóny

Uživatel může nastavit teplotu jednotlivých zón, nebo může použít tlačítko [**Range**] (rozsah) k simultánní změně teploty několika zón. Více informací o funkci Range (rozsah) najdete v ["4.13 Výběr zón" on page 4-18](#page-44-0).

Stejný proces můžete použít na obrazovce Display (displej) nebo Zoom.

1. Vyberte požadovanou zónu nebo zóny:

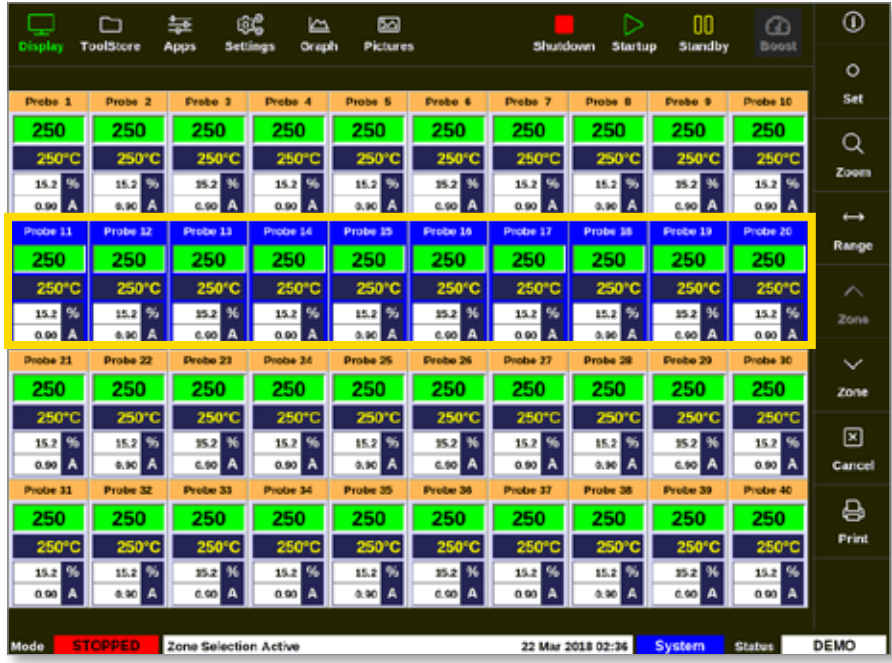

2. Zvolte [**Set**] (nastavení):

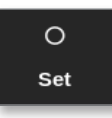

3. Podle potřeby zadejte heslo.

Otevře se klávesnice:

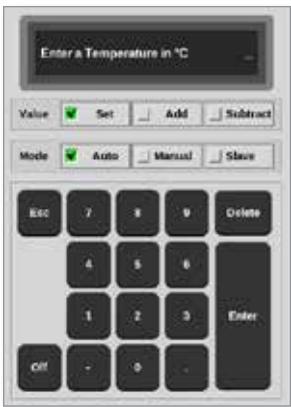

4. Stisknutím tlačítka [**Auto**] (automatický) zvolte režim.

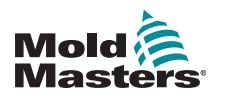

### Nastavená teplota zóny – pokračování

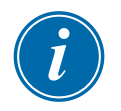

### POZNÁMKA

Více informací o ručním režimu najdete v ["5.7.1 Nastavení ručního režimu"](#page-96-0)  [on page 5-27](#page-96-0).

Více informací o režimu Slave najdete v ["6.7 Režim Slave" on page 6-11](#page-132-0).

- 5. Na klávesnici zadejte požadovanou teplotu, nebo zvolte:
	- Stisknutím tlačítka [**Add**] (zvýšit) zvýšíte aktuální teplotu o nastavenou hodnotu.
	- Stisknutím tlačítka [**Subtract**] (snížit) snížíte aktuální teplotu o nastavenou hodnotu.

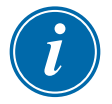

#### POZNÁMKA

Nastavená teplota se musí nacházet v rámci mezních hodnot nakonfigurovaných v nastavení nástroje. Více informací o nastavení a změně těchto mezních hodnot najdete v ["5.5 Konfigurace parametrů](#page-79-0)  a [nastavení" on page 5-10](#page-79-0).

6. Stisknutím tlačítka [**Enter**] přijmete změny a vrátíte se na obrazovku Display (displej). Stisknutím tlačítka [**Esc**] smažete zadanou hodnotu.

Uživatel se může kdykoliv vrátit na obrazovku Display (displej) dvojím stisknutím tlačítka [**Esc**].

# 5.7 Ruční režim

Ruční režim dává přednost použití nastavené procentuální hodnoty výkonu zóny nebo rozsahu zón před použitím nastavených teplot.

#### <span id="page-96-0"></span>5.7.1 Nastavení ručního režimu

1. Vyberte požadovanou zónu nebo zóny:

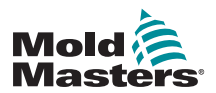

# Nastavení ručního režimu – pokračování

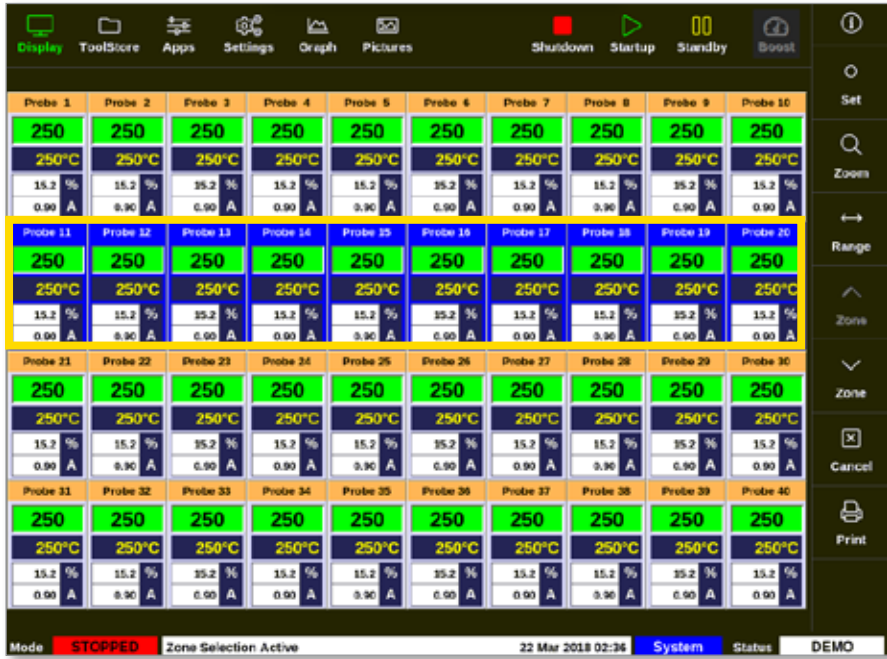

2. Zvolte [**Set**] (nastavení):

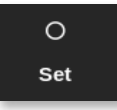

3. Podle potřeby zadejte heslo.

Otevře se klávesnice:

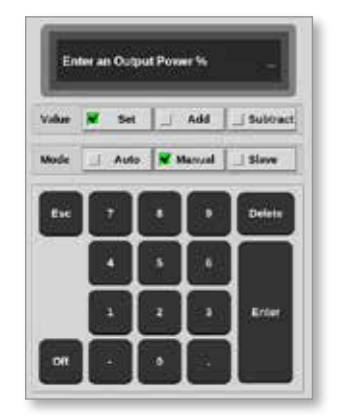

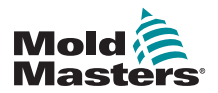

- 4. Stisknutím tlačítka [**Manual**] (ruční) zvolte režim.
- 5. Zadejte požadovanou procentuální hodnotu výkonu.
- 6. Stisknutím tlačítka [**Enter**] přijmete změny a vrátíte se na obrazovku Display (displej). Stisknutím tlačítka [**Esc**] smažete zadanou hodnotu.

Uživatel se může kdykoliv vrátit na obrazovku Display (displej) dvojím stisknutím tlačítka [**Esc**].

Zóna nebo zóny mají displej, na kterém střídavě bliká nápis "MAN" (ruční) a zvolená procentuální hodnota výkonu. Viz [Figure 5-3.](#page-98-0)

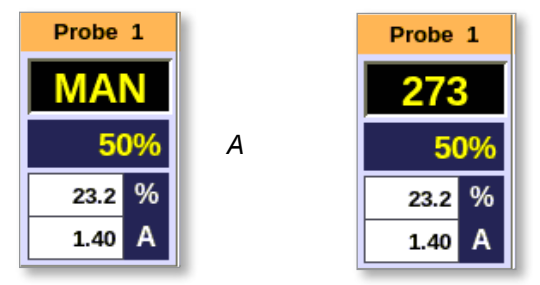

<span id="page-98-0"></span>*Figure 5-3 Alternativní zobrazení zón v ručním režimu*

# 5.8 Přejmenování nástroje

1. Stiskněte tlačítko [**ToolStore**]:

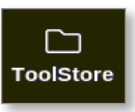

2. Vyberte nástroj, který chcete přejmenovat. Viz [Figure 5-4.](#page-98-1)

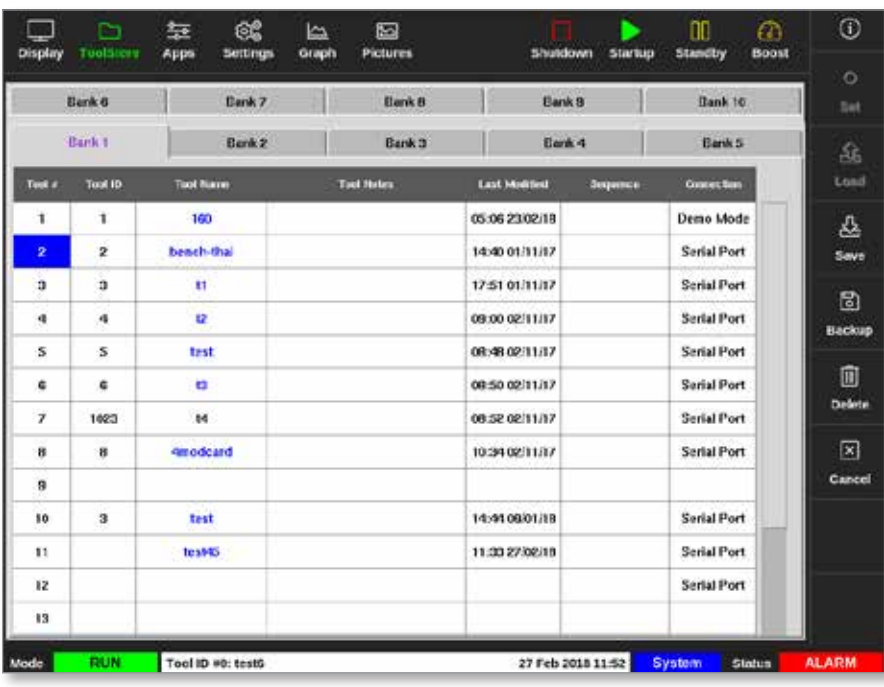

*Figure 5-4 Výběr nástroje k přejmenování*

3. Zvolte [**Set**] (nastavení):

<span id="page-98-1"></span>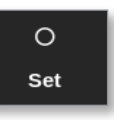

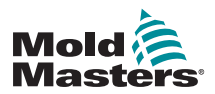

- 4. Podle potřeby zadejte heslo.
- 5. Tlačítky [**Esc**] nebo [**BackSpace**] smažte stávající název nástroje.
- 6. Zadejte nový název nástroje:

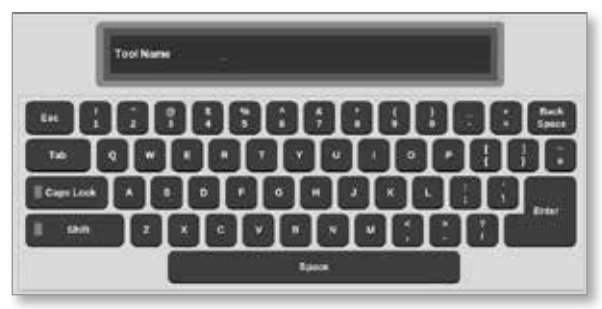

7. Stisknutím tlačítka [**Enter**] přijmete změny a vrátíte se na obrazovku Display (displej). Dvojím stisknutím tlačítka [**Esc**] se vrátíte na obrazovku Display (displej) beze změny názvu nástroje.

# <span id="page-99-0"></span>5.9 Detekce úniku taveniny

Na konzoli je k dispozici systém detekce úniku taveniny. Monitoruje úrovně výkonu zóny a kontroluje velké změny ve využití výkonu v průběhu času.

Trvá to přibližně pět minut ustáleného provozu, než je dosažen stálý průměrný výkon. Konzole pak vzorkuje aktuální úrovně výkonu dalších 20 minut, aby byl dosažen realistický algoritmus, který se používá jako průměrný výkon. Během této doby se ve sloupci Alarm Power (výstraha výkonu) zobrazuje nápis "Sampling" (vzorkování).

Pokud se teploty zón změní, nebo se konzole vypne, všechny výpočty průměrného výkonu se resetují. V každém případě dojde ke zpoždění, než se znovu vypočítají nové průměrné úrovně výkonu a obnoví se funkce Leakage Detection (detekce úniku).

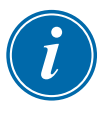

# POZNÁMKA

Monitorování úniků a výpočty průměrného výkonu se deaktivují, když je systém v pohotovostním režimu (Standby) nebo v režimu zvýšení teploty (Boost). Výpočet průměrné hodnoty se uloží do doby, než se řídicí jednotka znovu přepne do normálního režimu.

Únik taveniny způsobuje, že zóna má neobvykle velkou spotřebu energie. Výstraha se aktivuje, když průměrná úroveň výkonu překročí mezní hodnotu.

Funkce detekce úniku nabízí tři možnosti:

- **• Auto** (automatická) jedná se o výchozí nastavení. Úroveň varování je standardně 10 % nad normálním průměrným výkonem. Úroveň výstrahy je standardně 20 % nad normálním průměrným výkonem.
- **• Manual** (ruční) uživatel nastavuje jednotlivou procentuální úroveň výkonu, nad kterou je splněna podmínka výstrahy.
- **• Off** (vypnuto) detekce úniku a výstupy výstrahy se vypnou.

Události detekce úniku můžete vždy sledovat v oknech zón na obrazovce

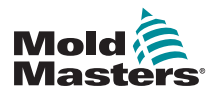

## Aktivovat detekci úniku taveniny – pokračování

Display (displej). Okno % normálně zobrazuje hodnoty zeleně, pokud jsou tyto hodnoty normální nebo správné, ale změní barvu na žlutou, pokud naměřený výkon překročí úroveň varování, a na červenou, pokud překročí úroveň výstrahy.

Jakákoliv další zobrazení, jako je stavové okno a výstražný maják, závisí na nastavení Alarm Active (výstraha aktivní), jak je popsáno výše.

## 5.9.1 Aktivovat detekci úniku taveniny

1. Stiskněte [**Settings**] (nastavení):

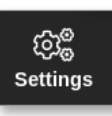

2. Zvolte [**Config**] (konfigurace):

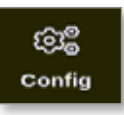

3. Podle potřeby zadejte heslo. Otevře se okno Settings (nastavení):

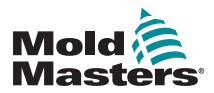

### Nastavit detekci úniku taveniny – pokračování

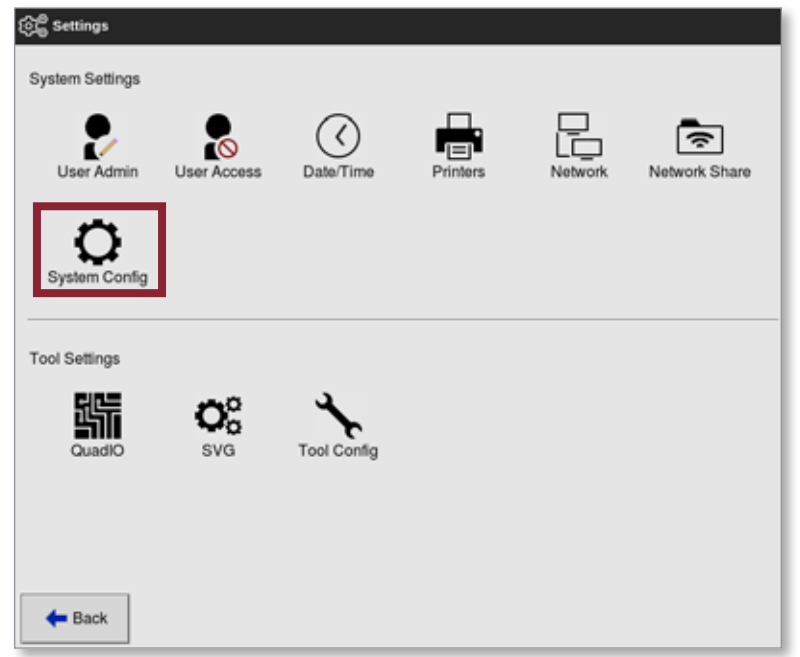

4. V System Settings (nastavení systému) zvolte [**System Config**] (konfigurace systému).

Otevře se okno System Config (konfigurace systému):

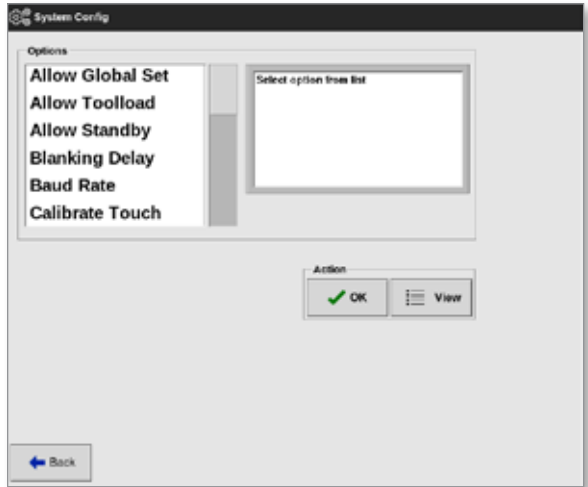

5. Zvolte [**Leakage Mode**] (režim úniku) z nabídky. Otevře se okno se třemi možnostmi:

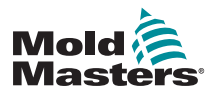

### Nastavení automatické detekce úniku – pokračování

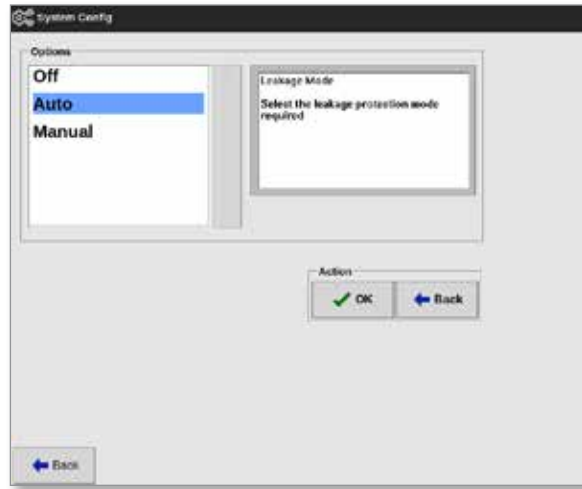

- 6. Vyberte jednu ze tří možností:
	- Vypnuto
	- Auto (automatický) viz ["5.9.2 Nastavení automatické detekce úniku"](#page-102-0) [on page 5-33](#page-102-0)
	- Manual (ruční) viz ["5.9.3 Nastavení ruční detekce úniku" on page](#page-105-0)  [5-36](#page-105-0)

### <span id="page-102-0"></span>5.9.2 Nastavení automatické detekce úniku

Uživatel musí nastavit výchozí hodnotu úrovně varování a výchozí hodnotu úrovně výstrahy pro automatickou detekci úniku.

Úroveň varování je standardně 10 % nad normálním průměrným výkonem. Úroveň výstrahy je standardně 20 % nad normálním průměrným výkonem.

Pokud je detekce úniku nastavená na **Auto** (automatická), jakýkoliv nárůst spotřeby energie v zóně, který spustí výstrahu úniku, může aktivovat alarm konzole s výstražným majákem. Rovněž může odeslat výstup Injection Disable (deaktivovat vstřikování), pokud je řídicí jednotka vybavená kartou čtyřbitových vstupů a výstupů.

Informaci o automatické detekci úniku najdete na následujících obrazovkách:

#### **Obrazovka Display (displej) [Table Format] (tabulkový formát) a obrazovka Zoom [Table] (tabulka):**

- [**Average Power**] (průměrný výkon) ukazuje aktuální průměrnou spotřebovanou energii
- [Alarm Power] (výstražný výkon) ukazuje "Sampling" (vzorkování) během počátečního kontrolního času. Po jeho uplynutí ukazuje vypočtené číselné hodnoty varování a výstrah.

**Obrazovka Settings** (nastavení):

**[Alarm Pow]** (výstražný výkon) ukazuje "Auto" (automatický)

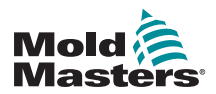

### Nastavení automatické detekce úniku – pokračování

- [**Alarms Active**] (výstrahy aktivní) umožňuje uživateli nastavit jakoukoliv akci spojenou s Alarm Pow (výstražný výkon). Viz ["Table](#page-83-0)  [5-3 Parametry nástroje – Pro jednotlivé zóny" on page 5-12](#page-83-0).
- 1. Stiskněte [**Settings**] (nastavení):

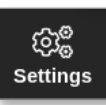

2. Zvolte [**Config**] (konfigurace):

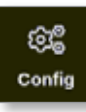

3. Podle potřeby zadejte heslo.

Otevře se okno Settings (nastavení):

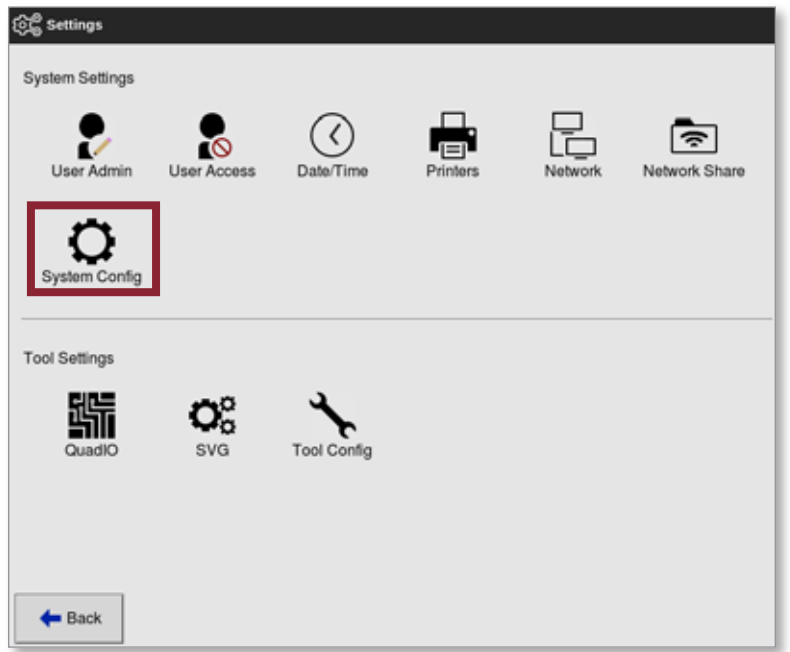

4. V System Settings (nastavení systému) zvolte [**System Config**] (konfigurace systému).

Otevře se okno System Config (konfigurace systému):

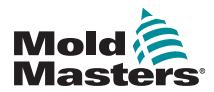

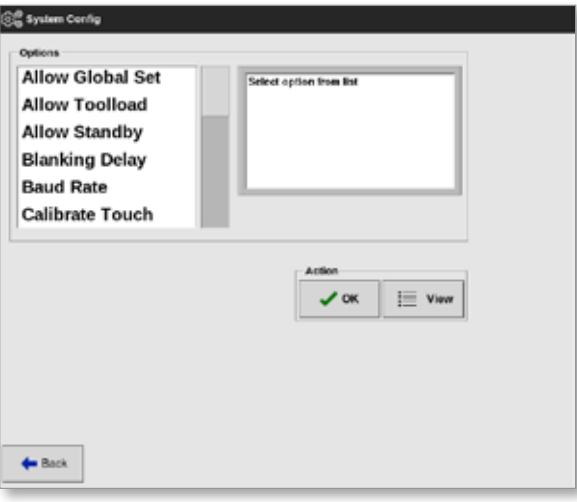

5. Procházejte parametry a zvolte [**Leakage Warn**] (varování úniku).

Otevře se klávesnice:

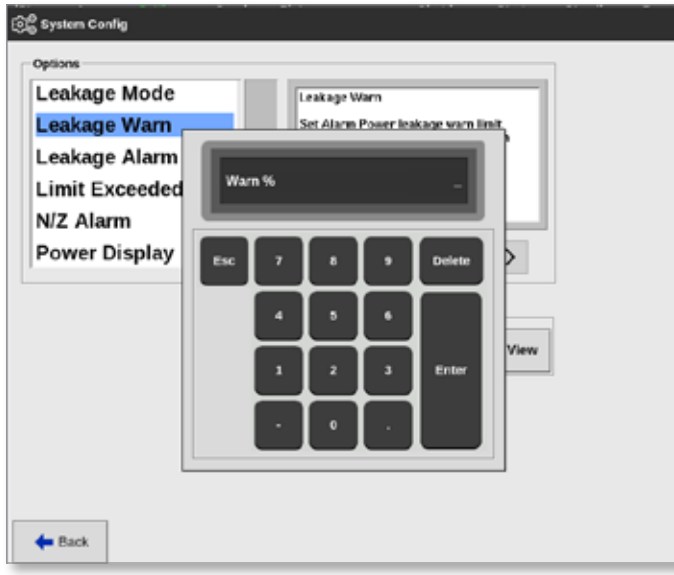

- 6. Zadejte požadovanou hodnotu v procentech.
- 7. Stisknutím tlačítka [**Enter**] přijmete hodnotu. Stisknutím tlačítka [**Esc**] se vrátíte do seznamu možností.

Pak nastavte úroveň výstrahy.

8. Ze seznamu možností zvolte [**Leakage Alarm**] (výstraha úniku).

Otevře se klávesnice:

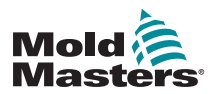

### Náhled nebo tisk systémových nastavení – pokračování

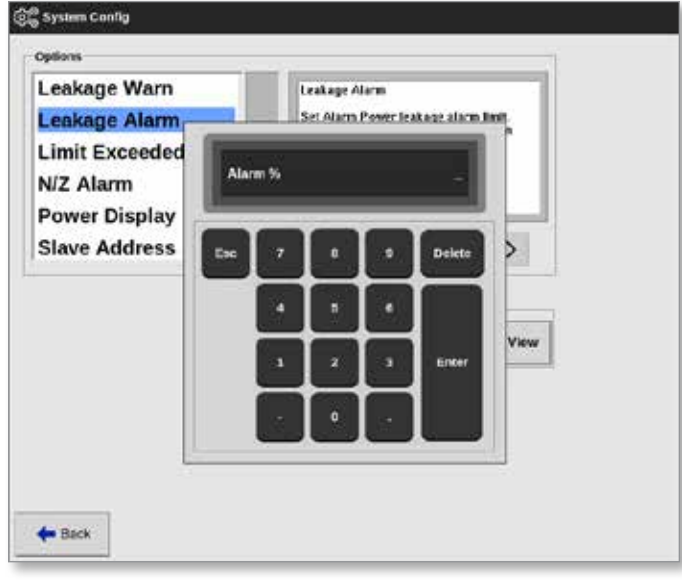

- 9. Zadejte požadovanou hodnotu v procentech.
- 10. Stisknutím tlačítka [**OK**] přijmete nastavenou hodnotu. Stisknutím tlačítka [**Back**] (zpět) se vrátíte na do okna Settings (nastavení) bez uložení.

## <span id="page-105-0"></span>5.9.3 Nastavení ruční detekce úniku

Uživatel musí zadat hodnotu ve sloupci [**Alarm Pow**] (výstražný výkon) na obrazovce Settings (nastavení), aby mohla fungovat ruční detekce úniku.

- 1. Stiskněte tlačítko [**Manual**] (ruční).
- 2. Stiskněte tlačítko [**OK**].
- 3. Stisknutím tlačítka [**Back**] (zpět) se vrátíte na obrazovku Options (možnosti).

# 5.10 Náhled nebo tisk systémových nastavení

Aktuální systémová nastavení si můžete prohlédnout nebo vytisknout.

1. Stiskněte [**Settings**] (nastavení):

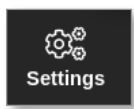

2. Zvolte [**Config**] (konfigurace):

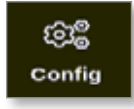

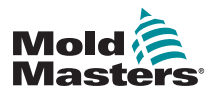

### Náhled nebo tisk systémových nastavení – pokračování

3. Podle potřeby zadejte heslo.

Otevře se okno Settings (nastavení):

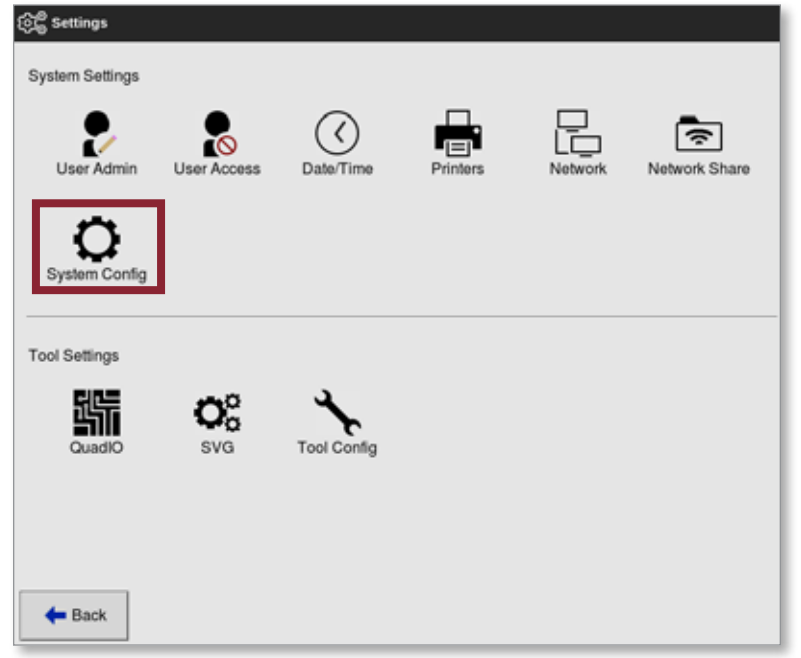

4. V System Settings (nastavení systému) zvolte [**System Config**] (konfigurace systému).

Otevře se okno System Config (konfigurace systému):

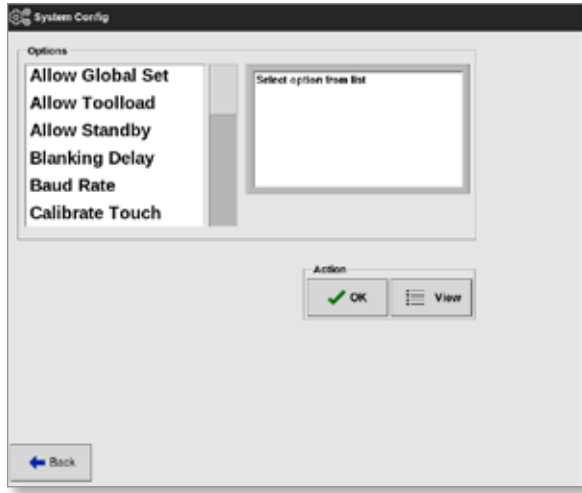

5. Na obrazovce se seznamem možností stiskněte tlačítko [**View**] (prohlédnout):

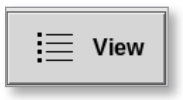

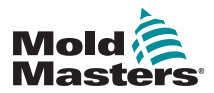

Otevře se obrazovka s náhledem System Config (konfigurace systému):

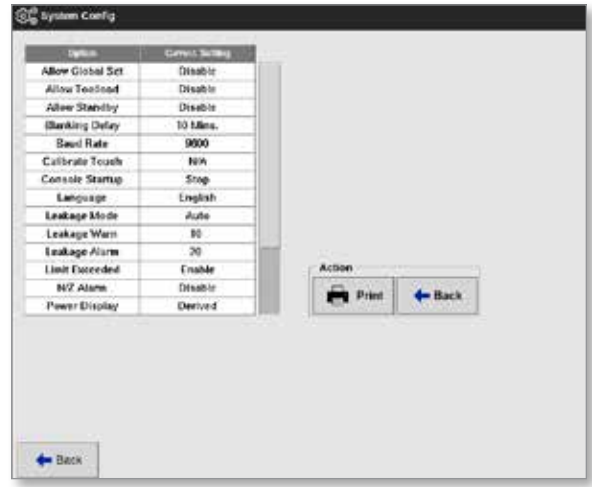

Na této obrazovce může uživatel vytisknout systémová nastavení.

6. Stiskněte tlačítko [**Print**] (tisk):

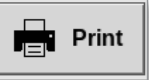

Otevře se okno se zprávou:

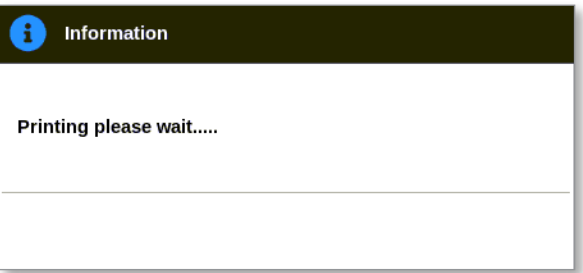

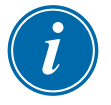

### POZNÁMKA

Uživatel musí zvolit výchozí nastavení tisku na obrazovce [**Printers**] (tiskárny). Každý výstup je odeslán přímo na výchozí tiskárnu, když uživatel stiskne tlačítko [**Print**] (tisk). Okno s nastavením tiskárny se neotevře.

Více informací najdete v ["5.15 Konfigurace tiskárny" on page 5-50](#page-119-0).
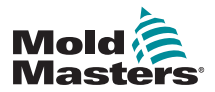

# 5.11 Náhled nebo tisk nastavení nástroje

Aktuální nastavení nástroje si můžete prohlédnout nebo vytisknout.

1. Stiskněte [**Settings**] (nastavení):

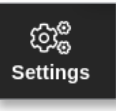

2. Zvolte [**Config**] (konfigurace):

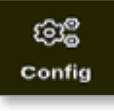

3. Podle potřeby zadejte heslo.

Otevře se okno Settings (nastavení):

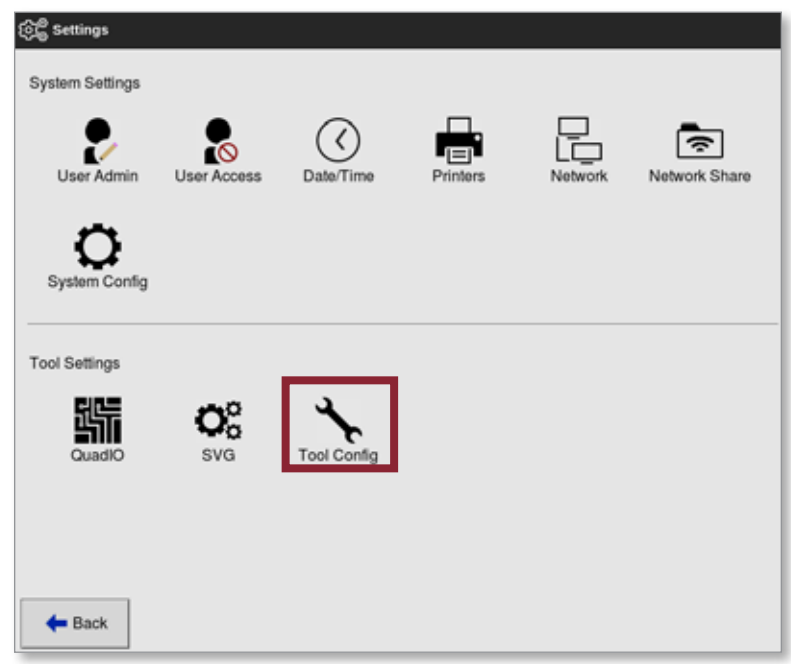

Otevře se obrazovka s náhledem Tool Config (konfigurace nástroje). Viz [Figure 5-5](#page-108-0).

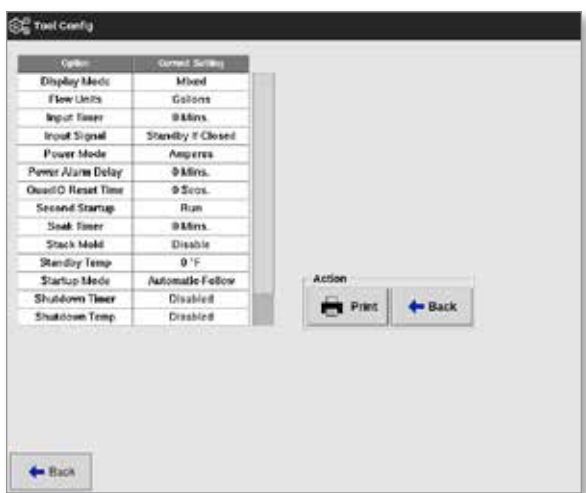

<span id="page-108-0"></span>*Figure 5-5 Obrazovka s náhledem Tool Config (konfigurace nástroje)*

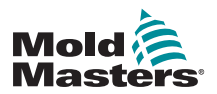

### Náhled nebo tisk nastavení nástroje – pokračování

- 4. V Tool Settings (nastavení nástroje) zvolte [**Tool Config**] (konfigurace nástroje).
- 5. Na obrazovce se seznamem možností stiskněte tlačítko [**View**] (prohlédnout):

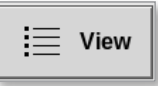

Na této obrazovce může uživatel vytisknout nastavení nástroje.

6. Stiskněte tlačítko [**Print**] (tisk):

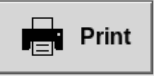

Otevře se okno se zprávou:

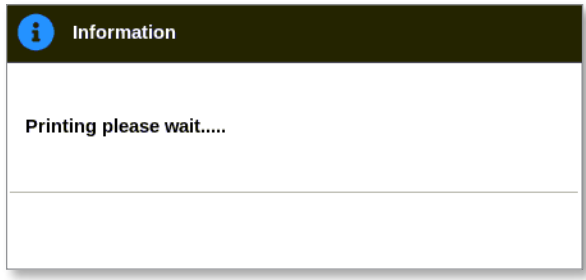

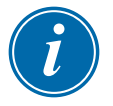

#### POZNÁMKA

Uživatel musí zvolit výchozí nastavení tisku na obrazovce [**Printers**] (tiskárny). Každý výstup je odeslán přímo na výchozí tiskárnu, když uživatel stiskne tlačítko [**Print**] (tisk). Okno s nastavením tiskárny se neotevře.

Více informací najdete v ["5.15 Konfigurace tiskárny" on page 5-50](#page-119-0).

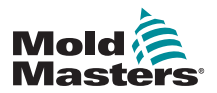

# <span id="page-110-1"></span>5.12 Import obrázku

Aby uživatel mohl používat obrazovku EasyView, musí nejprve naimportovat nejméně jeden obrázek.

1. Uložte obrázek do paměti USB. Konzole rozpoznává nejběžnější rastrové obrázkové soubory, jako jsou JPG, GIF, TIF nebo PNG. Viz [Figure 5-6.](#page-110-0)

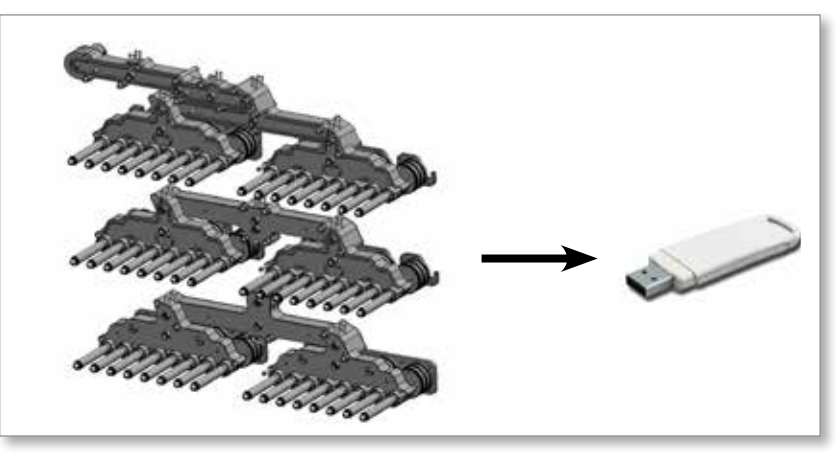

<span id="page-110-0"></span>*Figure 5-6 UIožení obrázku do paměti USB*

- 2. Vložte paměť USB s obrázkem do konzole a počkejte asi 10 sekund.
- 3. Stiskněte tlačítko [**Pictures**] (obrázky):

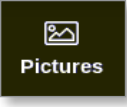

4. Stiskněte tlačítko [**Import**]:

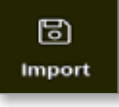

5. Podle potřeby zadejte heslo.

Otevře se okno s výběrem obrázku:

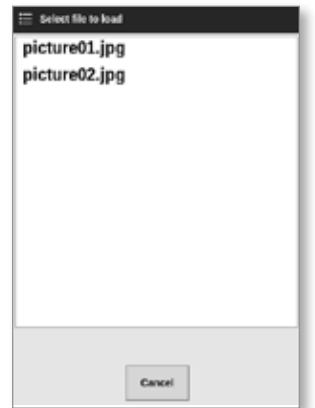

6. Zvolte požadovaný obrázek, nebo stisknutím tlačítka [**Cancel**] (storno)

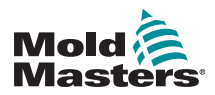

#### Import obrázku – pokračování

zavřete okno bez importu.

Otevře se okno se zprávou:

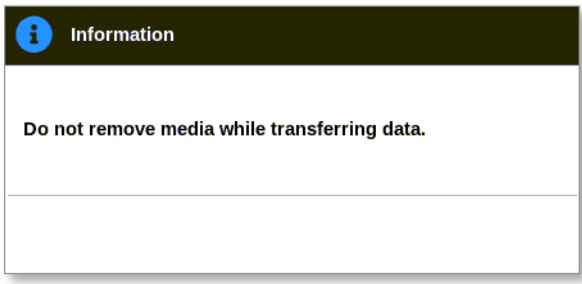

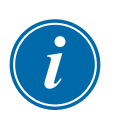

Nový obrázek se zobrazí na obrazovce Pictures (obrázky).

#### POZNÁMKA

Pokud už je obrázek uložený v konzoli, automaticky se uloží kopie s číselnou příponou ve formátu: *picture01\_01.jpg*.

# 5.13 Nastavení obrazovky EasyView

Obrazovka EasyView se musí nastavit dříve, než se bude zobrazovat jako možnost pro hlavní obrazovku Display (displej).

V konzoli musí být načtený nejméně jeden obrázek.

Více informací o importování obrázku najdete v ["5.12 Import obrázku" on](#page-110-1)  [page 5-41.](#page-110-1)

Jakmile uživatel na obrazovce Pictures (obrázky) zvolí požadovaný obrázek, otevře se obrazovka EasyView. Viz [Figure 5-7.](#page-111-0)

<span id="page-111-0"></span>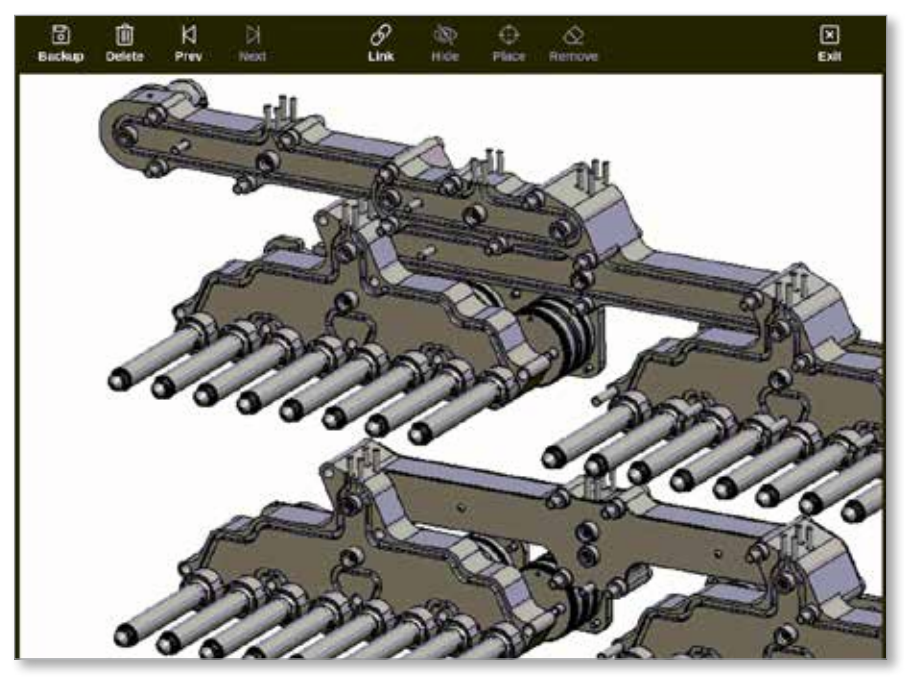

*Figure 5-7 Obrazovka EasyView*

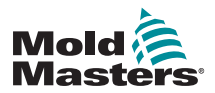

Nyní uživatel musí propojit obrázek s nástrojem. Viz ["5.13.1 Propojení](#page-112-0)  obrázku s [obrazovkou EasyView" on page 5-43.](#page-112-0)

### <span id="page-112-0"></span>5.13.1 Propojení obrázku s obrazovkou EasyView

Obrázky musí být propojené s nástroji, aby se zobrazovaly správně.

- 1. Zvolte požadovaný obrázek.
- 2. Stiskněte tlačítko [**Link**] (propojit):

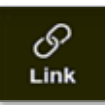

3. Podle potřeby zadejte heslo.

Otevře se okno Configure Picture link (konfigurace propojené obrázku):

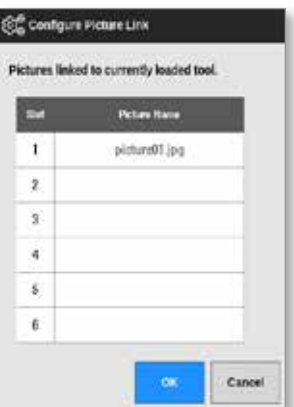

4. Zvolte prázdný slot a stisknutím tlačítka [**OK**] vytvoříte propojení. Stisknutím tlačítka [**Cancel**] (storno) se vrátíte na obrazovku EasyView bez propojení obrázku.

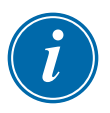

#### POZNÁMKA

Jakmile je vytvořeno propojení, je k dispozici tlačítko [**Show**] (ukázat).

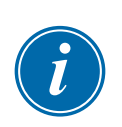

#### POZNÁMKA

Konzole TS8 umožňuje propojit pouze jeden obrázek současně.

### 5.13.2 Zrušení propojení obrázku s obrazovkou EasyView

- 1. Zvolte požadovaný obrázek.
- 2. Stiskněte tlačítko [**Unlink**] (zrušit propojení):

Obrázek lze použít opakovaně pro více nástrojů.

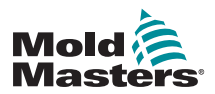

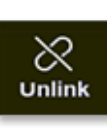

3. Podle potřeby zadejte heslo.

Otevře se okno s potvrzením:

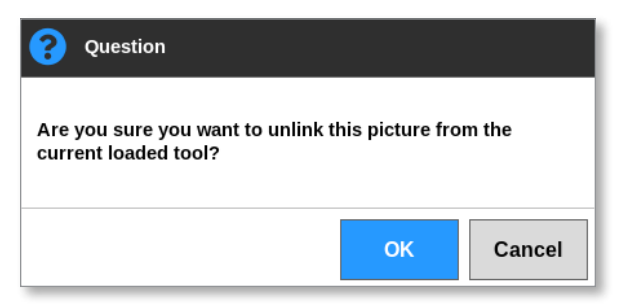

4. Stisknutím tlačítka [**OK**] zrušíte propojení nástroje. Nebo se tlačítkem [**Cancel**] (storno) vrátíte na obrazovku EasyView bez zrušení propojení obrázku.

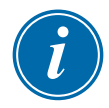

#### POZNÁMKA

Tlačítko [**Show**] (ukázat) není k dispozici, když není propojený žádný obrázek.

### 5.13.3 Prohlížení propojených obrázků

Uživatel si může prohlížet obrázky propojené s aktuálně načteným nástrojem. Na obrazovce Display (displej):

1. Stiskněte tlačítko [**Pictures**] (obrázky):

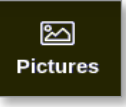

2. Stiskněte tlačítko [**Links**] (propojení):

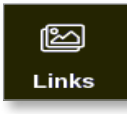

Otevře se okno Configure Picture link (konfigurace propojené obrázku):

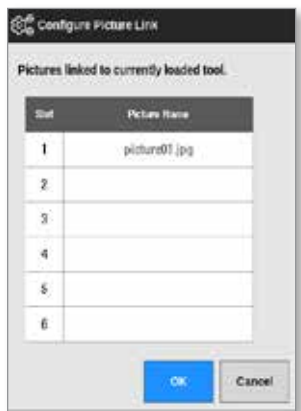

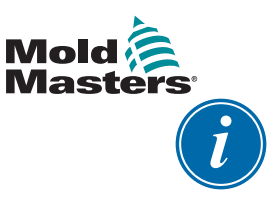

#### POZNÁMKA

Názvy obrázků jsou šedé a nejsou k dispozici. Uživatel musí k propojení nebo zrušení propojení obrázků použít obrazovku EasyView.

3. Stisknutím tlačítka [**OK**] nebo [**Cancel**] (storno) se vrátíte na obrazovku Pictures (obrázky).

### 5.13.4 Přidání minipanelu do obrázku nástroje

Jakmile je nástroj propojený, uživatel může vložit zóny do příslušných oblastí obrázku. Ve výchozím náhledu obrazovky EasyView jsou minipanely skryté. Uživatel si může prohlížet štítky po stisknutí tlačítka [**Show**] (ukázat). Uživatel může skrýt vložené štítky stisknutím tlačítka [**Hide**] (skrýt).

- 1. Zvolte požadovaný obrázek.
- 2. Stiskněte tlačítko [**Show**] (ukázat):

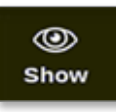

- 3. Podle potřeby zadejte heslo.
- 4. Stiskněte tlačítko [**Place**] (vložit):

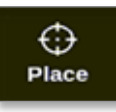

Otevře se okno s výběrem zóny:

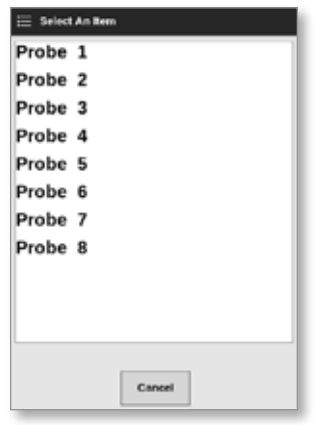

- 5. Zvolte buď [**Auto**] (automatický) nebo [**Zone number or alias**] (číslo zóny nebo alternativní jméno):
	- [**Auto**] (automatický): Zóny se vkládají sekvenčně tam, kde se uživatel dotkne obrazovky. Uživatel nemusí před každou zónou stisknout tlačítko [**Place**] (vložit).
	- [**Zone number or alias**] (číslo zóny nebo alternativní jméno): Uživatel zvolí konkrétní zónu, kterou chce vložit, a musí stisknout tlačítko [**Place**] (vložit) vždy, když chce vložit novou zónu.
- 6. Stisknutím tlačítka [**Cancel**] (storno) se vrátíte na obrazovku EasyView

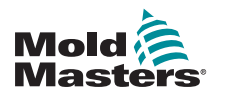

bez přidání minipanelu.

#### POZNÁMKA

Uživatel může kdykoliv změnit polohu minipanelů na obrazovce stisknutím tlačítka [**Show**] (ukázat). Polohu minipanelů na obrazovce EasyView lze změnit také na obrazovce Display (displej), pokud má uživatel heslo k této funkci.

#### 5.13.5 Odebrání minipanelu z obrázku nástroje

1. Zvolte [**Remove**] (odebrat):

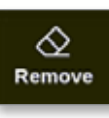

2. Vyberte požadovanou zónu v okně s výběrem zóny:

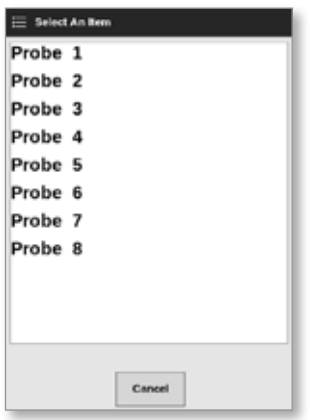

3. Stisknutím tlačítka [**Cancel**] (storno) se vrátíte na obrazovku EasyView bez odebrání minipanelu.

#### 5.13.6 Zálohování obrázku z obrazovky EasyView

- 1. Vložte paměť USB s daty a počkejte asi 10 sekund.
- 2. Vyberte požadovaný obrázek a stiskněte tlačítko [**Backup**] (zálohovat):

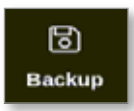

Otevře se okno se zprávou:

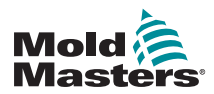

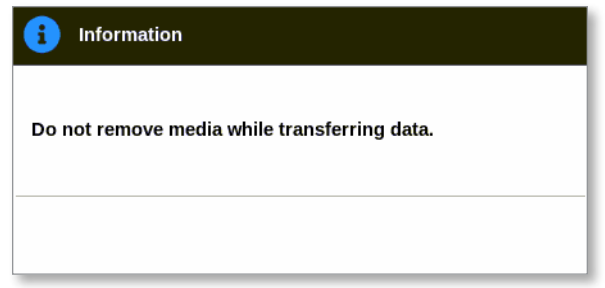

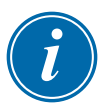

#### POZNÁMKA

Pokud obrázek už je uložený na médiu, uživatel musí potvrdit, jestli má být přepsaný, nebo ne.

3. Jakmile zpráva zmizí, vyjměte paměť USB.

#### 5.13.7 Smazání obrázku prostřednictvím obrazovky EasyView

1. Vyberte obrázek, který chcete smazat, a stiskněte tlačítko [**Delete**] (smazat):

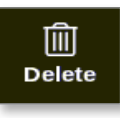

Otevře se okno s potvrzením:

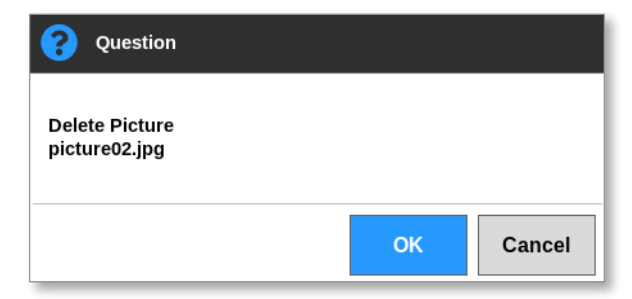

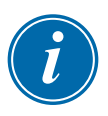

### DŮLEŽITÉ

Obrázek se smaže z obrazovky EasyView i z obrazovky Pictures (obrázky). Pokud chcete obrázek použít znovu, musíte ho znovu načíst a propojit ho.

2. Stisknutím tlačítka [**OK**] smažete obrázek. Nebo se stisknutím tlačítka [**Cancel**] (storno) vrátíte na obrazovku EasyView.

Více informací o používání obrazovky EasyView v ["6.19 Použití obrazovky](#page-160-0)  [EasyView jako obrazovky Display \(displej\)" on page 6-39.](#page-160-0)

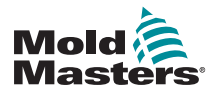

## 5.14 Nastavení data a času

*Mold-Masters* doporučuje nastavit správný čas a časovou zónu, abyste mohli plně využívat časových funkcí řídicí jednotky M2 Plus.

1. Stiskněte [**Settings**] (nastavení):

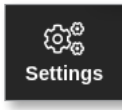

2. Zvolte [**Config**] (konfigurace):

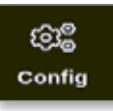

3. Podle potřeby zadejte heslo.

Otevře se okno Settings (nastavení):

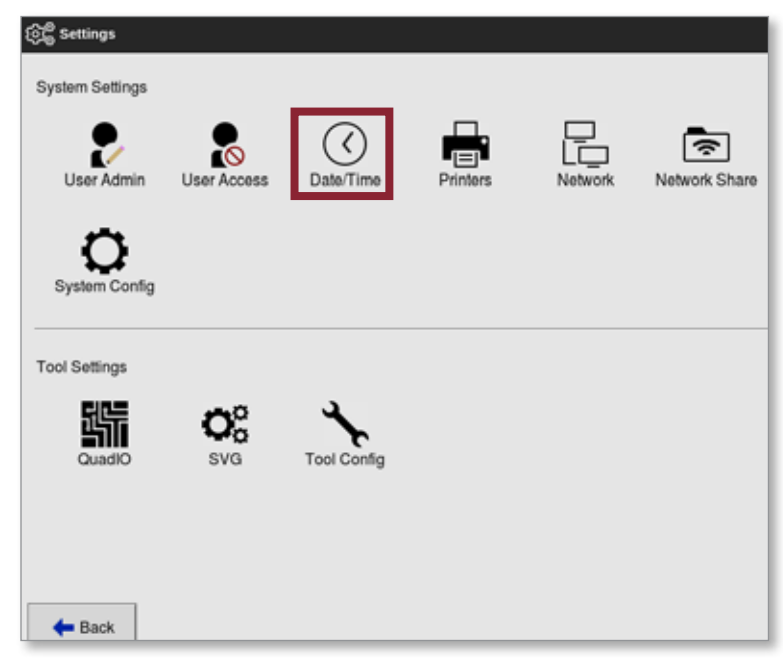

4. V System Settings (nastavení systému) zvolte [**Date/Time**] (datum/čas). Otevře se obrazovka Date/Time (datum/čas). Viz [Figure 5-8](#page-117-0).

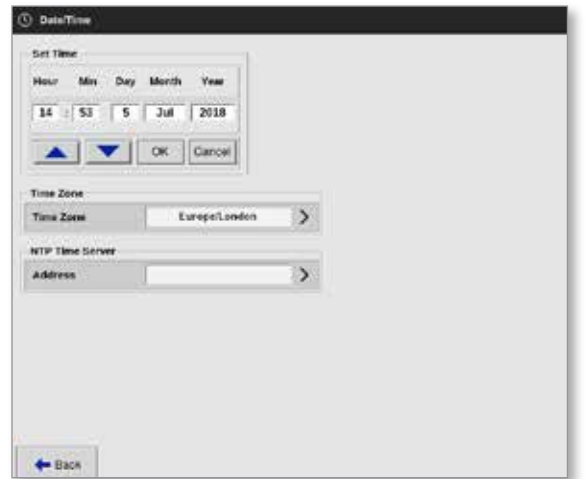

<span id="page-117-0"></span>*Figure 5-8 Obrazovka Date/Time (datum/čas)*

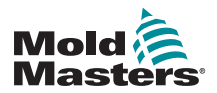

#### Nastavení data a času – pokračování

- 5. Zvolte požadované okno a tlačítky [▲] a [▼] nastavte požadovanou hodnotu. Viz [Figure 5-8](#page-117-0).
- 6. Stisknutím tlačítka [**OK**] uložíte nové nastavení do systému. Nebo se tlačítkem [**Cancel**] (storno) vrátíte k původním hodnotám.
- 7. Stisknutím tlačítka [**Time Zone**] (časová zóna) nastavte časovou zónu. Otevře se rozevírací nabídka:

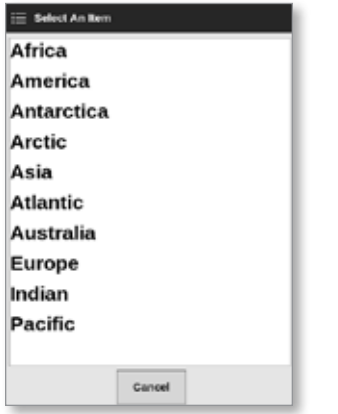

- 8. Zvolte správnou časovou zónu, nebo se stisknutím tlačítka [**Cancel**] (storno) vrátíte na obrazovku Date/Time (datum/čas).
- 9. Stisknutím tlačítka [**NTP Time Server**] (časový server NTP) synchronizujete více řídicích jednotek na stejný čas.

Otevře se klávesnice, aby uživatel mohl zadat IP adresu:

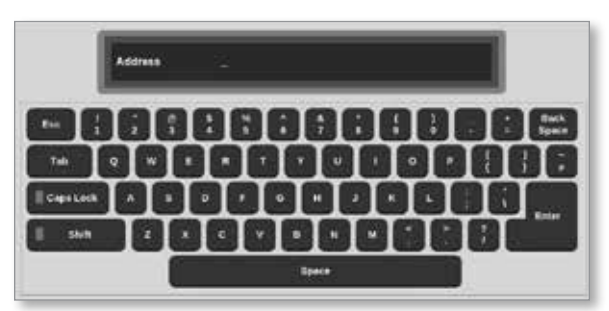

10. Stisknutím tlačítka [**Enter**] přijmete zadanou hodnotu. Nebo se dvojím stisknutím tlačítka [**Esc**] vrátíte na obrazovku Date/Time (datum/čas).

Čas se automaticky aktualizuje bez nutnosti restartovat konzoli.

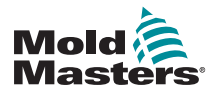

# <span id="page-119-0"></span>5.15 Konfigurace tiskárny

Uživatel může odesílat informace v různých formátech na konfigurovaný výstupní bod, kdykoliv se na obrazovce zobrazí ikona tisku. Tiskový výstup může být ve formě obrázku, grafu, tabulky nebo souboru "\*.csv".

1. Stiskněte [**Settings**] (nastavení):

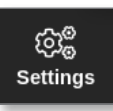

2. Zvolte [**Config**] (konfigurace):

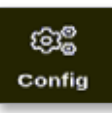

3. Podle potřeby zadejte heslo.

Otevře se okno Settings (nastavení):

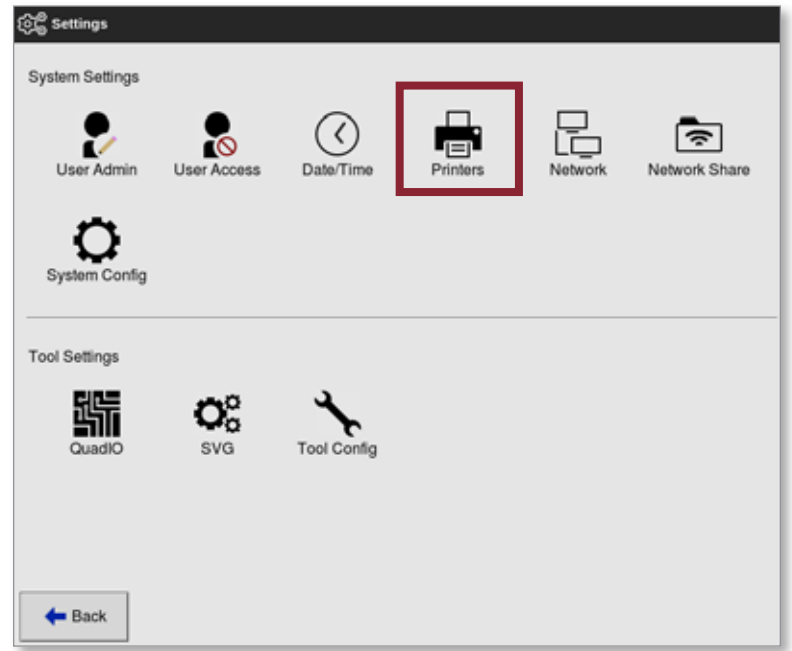

4. V System Settings (nastavení systému) zvolte [**Printers**] (tiskárny).

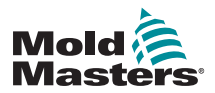

### Konfigurace tiskárny – pokračování

Otevře se okno Printers (tiskárny):

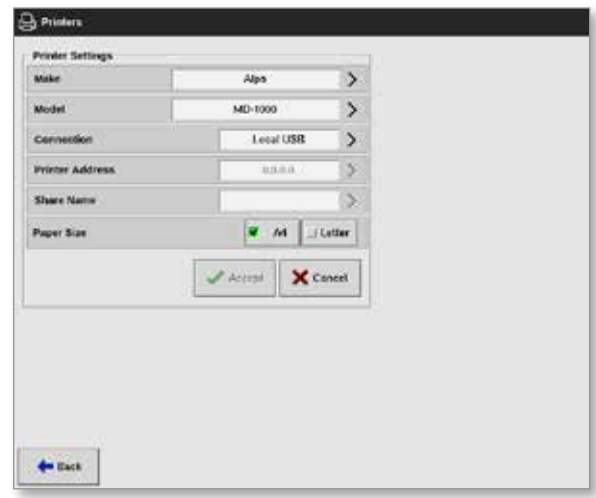

5. Zvolte [**Make**] (značka):

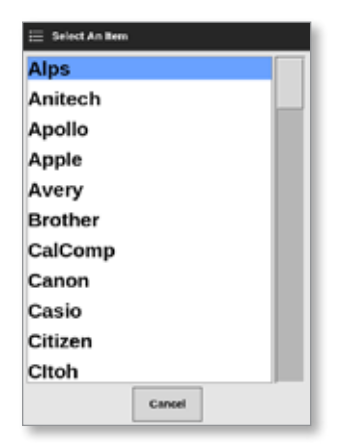

6. Zvolte [**Model**] (model):

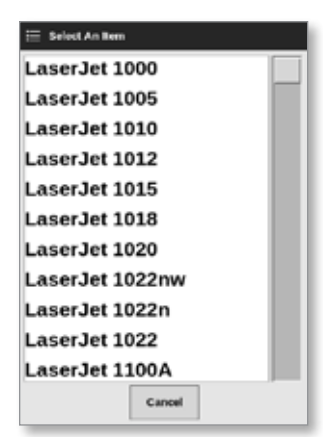

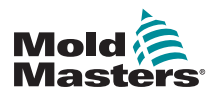

### Konfigurace tiskárny – pokračování

7. Zvolte [**Connection**] (připojení):

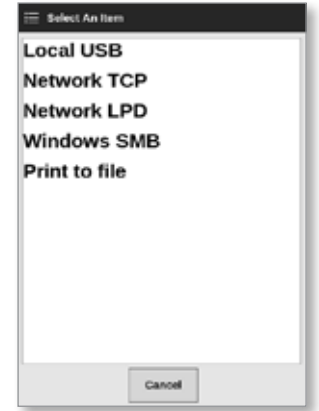

Připojení zahrnují:

- **• Local USB:** odesílá výstup do tiskárny USB.
- **• Network TCP (Transmission Control Protocol):** standardní síťový komunikační protokol.
- **• Network LPD (Line Printer Daemon):** pro síťový protokol UNIX/ Linux.
- **• Windows SMB (Server Message Block):** komunikační protokol používaný sítěmi Windows.
- **• Tisk do souboru:** standardní výstup ve formátu JPG. K dispozici jsou také formáty PNG a PDF.
- 8. Podle potřeby zadejte [**Printer Address**] (adresa tiskárny).
- 9. Podle potřeby zadejte [**Share Name**] (název sdílené složky).
- 10. Podle potřeby vyberte [**Paper Size**] (formát papíru) A4 nebo Letter.
- 11. Stisknutím tlačítka [**Accept**] (přijmout) nastavte parametry.
- 12. Stisknutím tlačítka [**Cancel**] (storno) obnovíte ve všech oknech předchozí nastavení.
- 13. Stisknutím tlačítka [**Back**] (zpět) se vrátíte na obrazovku Settings (nastavení).

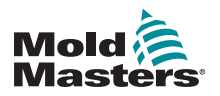

# Section 6 - Provoz

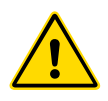

### VAROVÁNÍ

Před připojením nebo provozováním řídicí jednotky si důkladně přečtěte ["Section 3 - Bezpečnost"](#page-13-0).

Sekce Provoz v tomto návodu k obsluze popisuje, jak používat řídicí jednotku. Obsahuje vypnutí a spuštění řídicí jednotky, jak nastavit teploty a upravit nastavení a jak rozpoznat výstrahy.

# 6.1 Zapnutí řídicí jednotky

Hlavní odpojovač je otočný spínač umístěný na přední straně řídicí jednotky M2 Plus. Viz ["Figure 6-2 Vypnutí hlavního vypínače" on page 6-4](#page-125-0).

Hlavní vypínač je navržen tak, aby během zapínání a vypínání připojil a odpojil celý zatěžovací proud.

Aby nedošlo k zapnutí stroje během údržby, můžete k zamknutí spínače v poloze "off" (vypnuto) použít vhodný visací zámek nebo podobné zařízení.

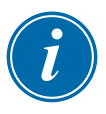

### POZNÁMKA

Konzole řídicí jednotka M2 Plus mají hlavní vypínač na zadní straně konzole. Viz [Figure 6-1.](#page-122-0)

- 1. Hlavním vypínačem zapněte napájení hlavním skříňovým rozvaděčem.
- 2. Když je hlavní skříňový rozvaděč zapnutý, stiskněte a držte spínač na konzoli, než se rozsvítí, a pak ho uvolněte.

Umístění spínače na konzoli najdete na [Figure 6-1.](#page-122-0)

Konzole se spustí normální spouštěcí sekvencí.

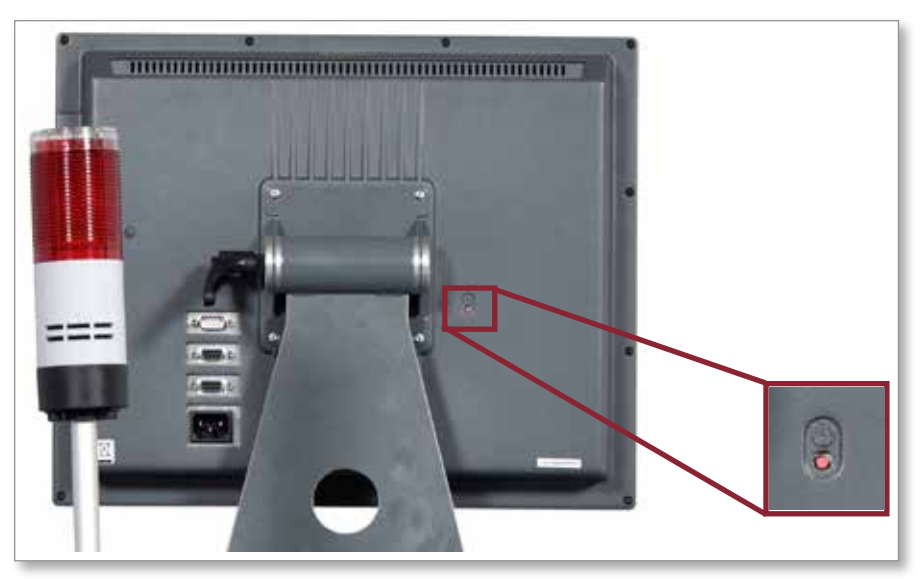

<span id="page-122-0"></span>*Figure 6-1 Umístění vypínače konzole*

Po dokončení spouštěcí sekvence se otevře obrazovka Display (displej). Uživatel se musí přihlásit, aby získal přístup k funkcím. Viz ["6.3 Přihlášení](#page-125-1)  [nebo odhlášení" on page 6-4.](#page-125-1)

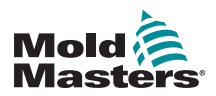

### 6.1.1 Vyhřívání vstřikování

Jakmile je spouštěcí sekvence dokončena, proběhne jedna z následujících činností:

- Pokud je spouštěcí parametr nastavený na hodnotu **Stop** (zastavit), nástroj zůstane na nulovém výkonu a nezahřeje se.
- Pokud je spouštěcí parametr nastavený na **Startup, Standby or Run** (spouštění, pohotovostní režim nebo provoz), řídicí jednotka napájí zóny a ty se zahřívají.

# 6.2 Vypnutí řídicí jednotky

### POZNÁMKA

*Mold-Masters* doporučuje, aby se k vypínání topného zatížení používala konzole a aby se hlavní vypínač řídicí jednotky používal pouze k vypínání řídicí jednotky v režimu spánku.

### 6.2.1 Vypnutí konzole

1. Stiskněte [**i**]:

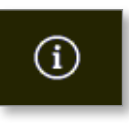

Otevře se obrazovka Information (informace):

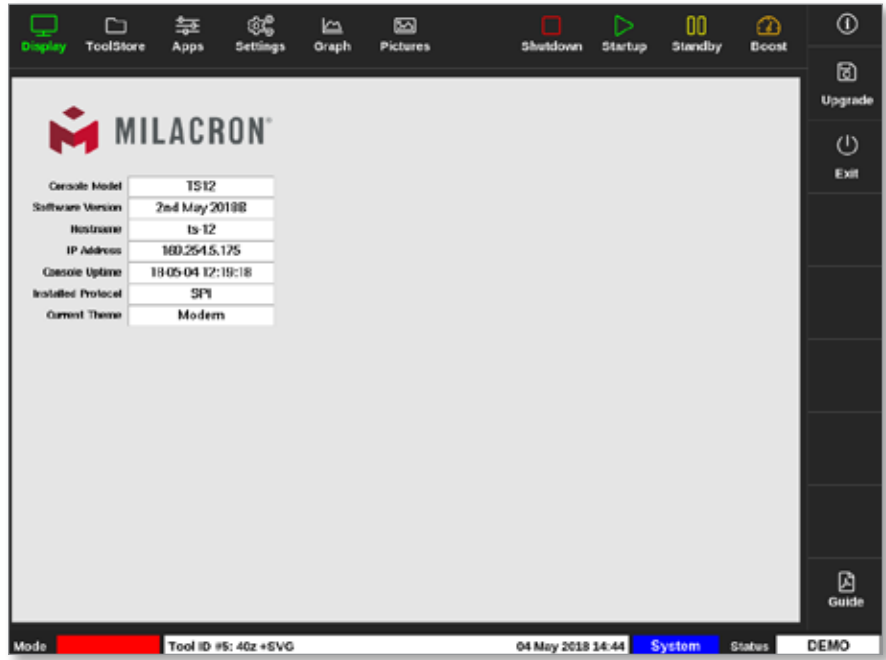

2. Stiskněte [**Exit**] (ukončit):

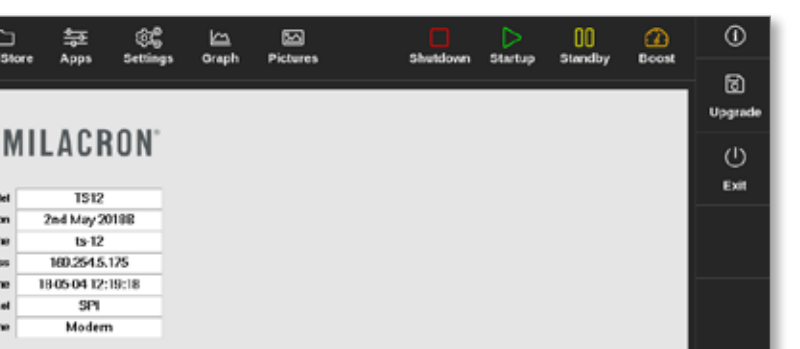

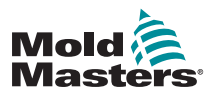

#### **Vypnutí řídicí jednotky – pokračování**

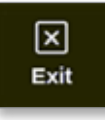

Otevře se okno se zprávou:

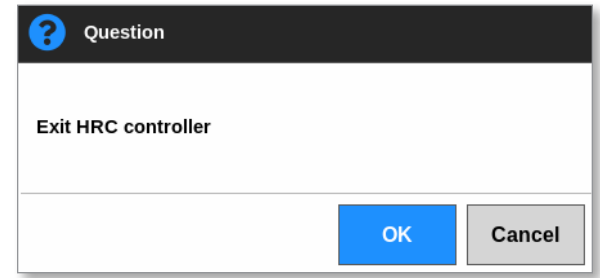

3. Stisknutím tlačítka [**OK**] vypnete konzoli. Nebo se tlačítkem [**Cancel**] (storno) vrátíte na obrazovku Informace bez vypnutí konzole.

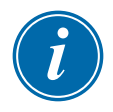

#### POZNÁMKA

Karty přijmou zprávu, po stisknutí tlačítka [**OK**] se vypne výstupní výkon a konzole zahájí vypínací proces.

### 6.2.2 Vypnutí řídicí jednotky

Hlavním vypínačem na skříňovém rozvaděči řídicí jednotky odpojíte napájení celého systému. Viz [Figure 6-2.](#page-125-0)

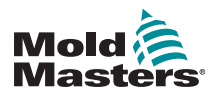

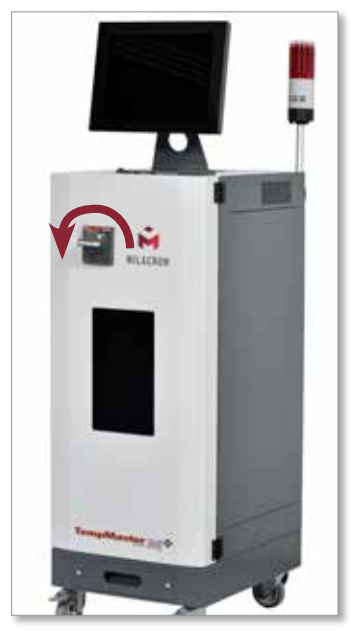

*Figure 6-2 Vypnutí hlavního vypínače*

# <span id="page-125-1"></span><span id="page-125-0"></span>6.3 Přihlášení nebo odhlášení

Hesla do systémové a uživatelské úrovně pro první přihlášení jsou uvedená na vnitřní obálce tohoto návodu k obsluze. Společnost *Mold-Masters* z bezpečnostních důvodů doporučuje co nejdříve změnit tato hesla.

### 6.3.1 Přihlášení

Uživatel se může přihlásit na kterékoliv obrazovce stisknutím přihlašovacího tlačítka v dolním informačním panelu. Viz [Figure 6-3.](#page-126-0)

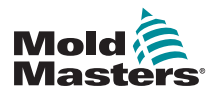

### Přihlášení – pokračování

| Display                 | ⊡<br><b>ToolStore</b> | 与<br>Apps     | ඥ<br><b>Settings</b> | $\overline{a}$<br>Graph | ⊠<br><b>Pictures</b>         | П<br>Shutdown | ▷<br><b>Startup</b> | oo<br><b>Standby</b> | മ<br><b>Boost</b>                                                                                                    | ⊙     |
|-------------------------|-----------------------|---------------|----------------------|-------------------------|------------------------------|---------------|---------------------|----------------------|----------------------------------------------------------------------------------------------------|-------|
|                         |                       |               |                      |                         |                              |               |                     |                      |                                                                                                    |       |
| Zone                    | Set                   | <b>Actual</b> | Pewer                | Average<br>Power        | <b>Namo</b><br><b>Fonrar</b> | <b>Amps</b>   | <b>Walls</b>        | Leakage              | <b>Heater</b><br>Resistance                                                                                                    |       |
| Probe 1                 | 275 °C                | 275           | 21.2%                |                         | Off                          | 1,30A         | 311W                | 0 <sub>ma</sub>      | $\overline{\phantom{a}}$                                                                                                    |       |
| Probe <sub>2</sub>      | 275 °C                | 275           | 21.2%                |                         | Of                           | 1.30A         | 311W                | 0 <sub>ma</sub>      | $\frac{1}{2} \left( \frac{1}{2} \right) \left( \frac{1}{2} \right) \left( \frac$ |       |
| Probe 3                 | 275 °C                | 275           | 21.2%                |                         | Off                          | 1,30A         | 311W                | 0 <sub>ma</sub>      | $\frac{1}{2} \left( \frac{1}{2} \right) \left( \frac{1}{2} \right) \left( \frac$ | ♦     |
| Probe 4                 | 275 °C                | 275           | 21.2%                |                         | Of                           | 1.30A         | 311W                | 0ma                  | $\overline{\phantom{a}}$                                                                                                    | Mode  |
| Probe 5                 | 275 °C                | 275           | 21.2%                |                         | Off                          | 1.30A         | 311W                | 0 <sub>ma</sub>      | $\overline{\phantom{a}}$                                                                                                    |       |
| Probe 6                 | 275 °C                | 275           | 21.2%                |                         | Off                          | 1.30A         | 311W                | Oma.                 |                                                                                                    |       |
| Probe 7                 | 275 °C                | 275           | 21.2%                |                         | Off                          | 1.30A         | 311W                | 0 <sub>ma</sub>      | $\qquad \qquad$                                                                                                    |       |
| Probe 8                 | 275 °C                | 275           | 21.2%                |                         | Off                          | 1,30A         | 311W                | 0 <sub>ma</sub>      |                                                                                                    |       |
| Probe <sub>9</sub>      | 275 °C                | 275           | 21.2%                |                         | Off                          | 1.30A         | 311W                | oma                  | $\frac{1}{2}$                                                                                                    |       |
| Probe to                | 275 °C                | 275           | 21.2%                |                         | Оf                           | 1.30A         | 31 IW               | 0 <sub>ma</sub>      |                                                                                                    |       |
| Probe 11                | 275 °C                | 275           | 21.2%                |                         | Of                           | 1.30A         | 311W                | 0 <sub>ma</sub>      | $\overline{\phantom{a}}$                                                                                                    |       |
| Probe 12                | 275 °C                | 275           | 21.2%                |                         | Off                          | 1,30A         | 31 IW               | Oma.                 | $\overline{\phantom{a}}$                                                                                                    | ₿     |
| Probe 13                | 275 °C                | 275           | 21.2%                |                         | Off                          | 1.30A         | 311W                | 0 <sub>ma</sub>      | $\frac{1}{2}$                                                                                                    | Print |
|                         |                       |               |                      |                         |                              |               |                     |                      |                                                                                                    |       |
|                         |                       |               |                      |                         | <b>Tetal Peyrer</b>          | 0.00A         | 0.00kW              |                      |                                                                                                    |       |
| Teel ID #1: 160<br>Mode |                       |               |                      |                         |                              |               | 12 Apr 2018 10:41   | Login                | Status                                                                                                    | DEMO  |

<span id="page-126-0"></span>*Figure 6-3 Přihlašovací tlačítko na obrazovce Display (displej)*

V závislosti na nastavení může být uživatel při přihlašování požádán o zadání hesla nebo uživatelského ID a hesla. Více informací o heslech najdete v ["7.1](#page-187-0)  [Obrazovka uživatelského přístupu" on page 7-1](#page-187-0).

Pokud uživatel není přihlášený, zobrazí se klávesnice s výzvou k přihlášení:

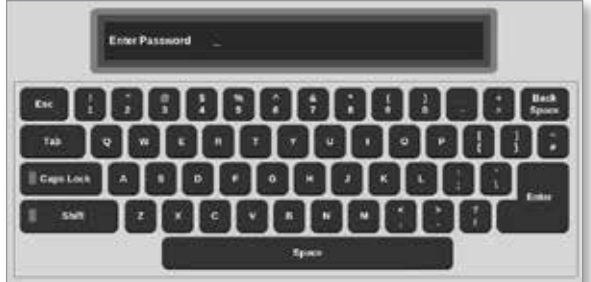

Zobrazí se okno s potvrzením:

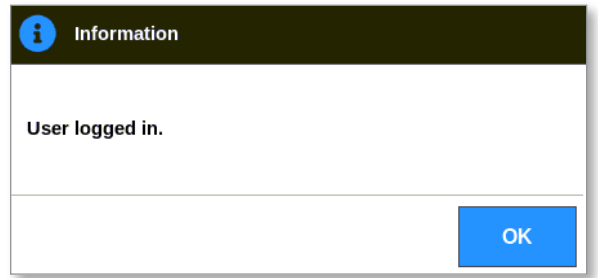

Uživatel zůstane přihlášený, dokud neuplyne časový interval pro automatické odhlášení nebo se uživatel neodhlásí sám.

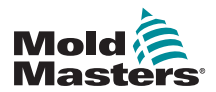

### 6.3.2 Odhlášení

Při každém stisknutí klávesnice se časovač automatického odhlášení resetuje. Po uplynutí nastavené doby nečinnosti vyprší časový limit obrazovky a uživatel je odhlášen. Časovač odhlášení může být nakonfigurován tak, aby uživatel zůstal přihlášený neomezenou dobu. Více informací o nastavení časovače najdete v ["7.6 Nastavení správy uživatelů"](#page-197-0)  [on page 7-11](#page-197-0).

1. Stiskněte tlačítko [**System**] (systém) nebo [**User**] (uživatel) na informačním panelu:

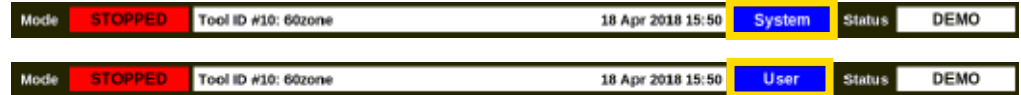

Otevře se okno s potvrzením:

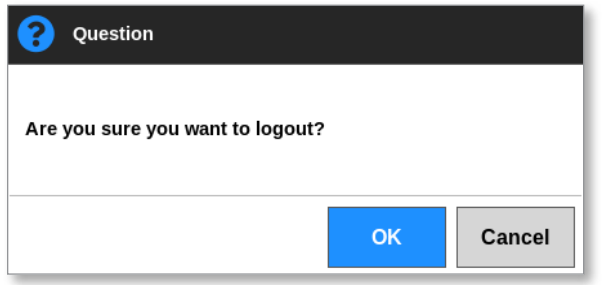

2. Stisknutím tlačítka [**OK**] se odhlásíte. Nebo stiskněte tlačítko [**Cancel**] (storno) a zůstanete přihlášení.

Tlačítko [**System**] (systém) nebo [**User**] (uživatel) se změní na tlačítko [**Login**] (přihlásit). Viz ["Figure 6-3 Přihlašovací tlačítko na obrazovce Display](#page-126-0)  [\(displej\)" on page 6-5](#page-126-0).

# 6.4 Průvodce rychlým spuštěním

Konzole M2 Plus obsahuje průvodce rychlým spuštěním, který popisuje základní provozní procesy řídicí jednotky. Přístup k průvodci rychlým spuštěním najdete na obrazovce Information (informace). Viz [Figure 6-4](#page-128-0).

1. Stiskněte [**i**]:

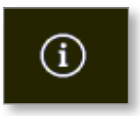

Otevře se obrazovka Information (informace):

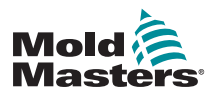

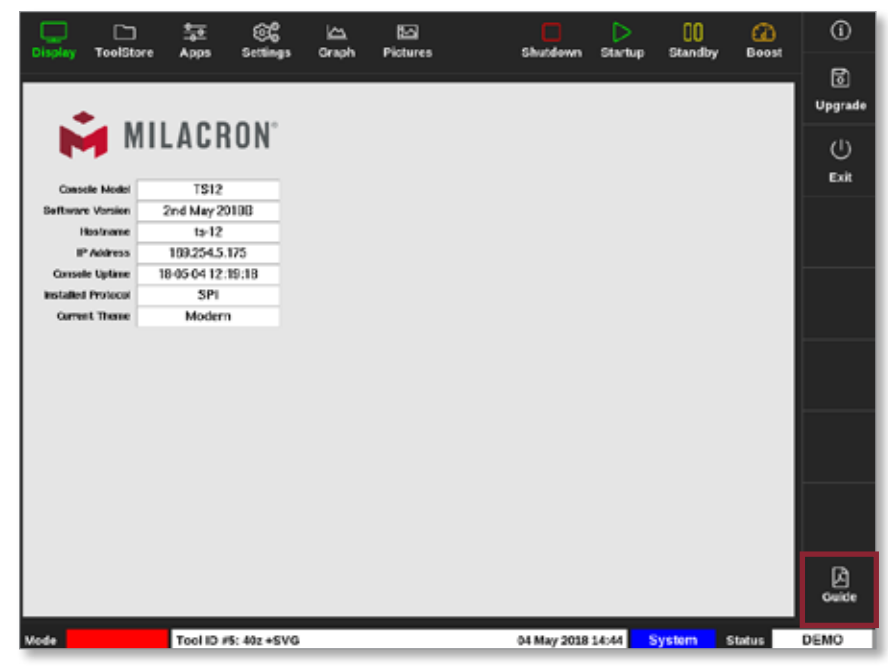

<span id="page-128-0"></span>*Figure 6-4 Tlačítko rychlého průvodce na informační obrazovce*

2. Zvolte tlačítko [**Guide**] (průvodce):

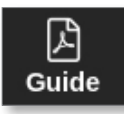

Na obrazovce konzole se otevře průvodce rychlým spuštěním:

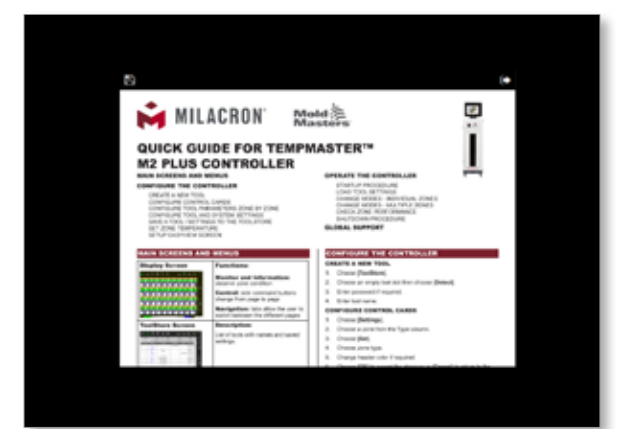

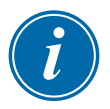

#### POZNÁMKA

Uživatel může na obrazovce procházet stránky průvodce rychlým spuštěním.

Pokud chcete rychlého průvodce uložit ve formátu PDF, vložte paměť USB do konzole a zvolte:

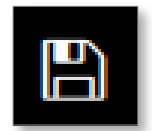

Pokud chcete ukončit průvodce rychlým spuštěním a vrátit se na obrazovku Informace, zvolte:

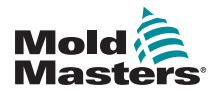

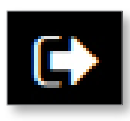

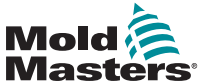

# 6.5 Řídicí režimy pro všechny zóny

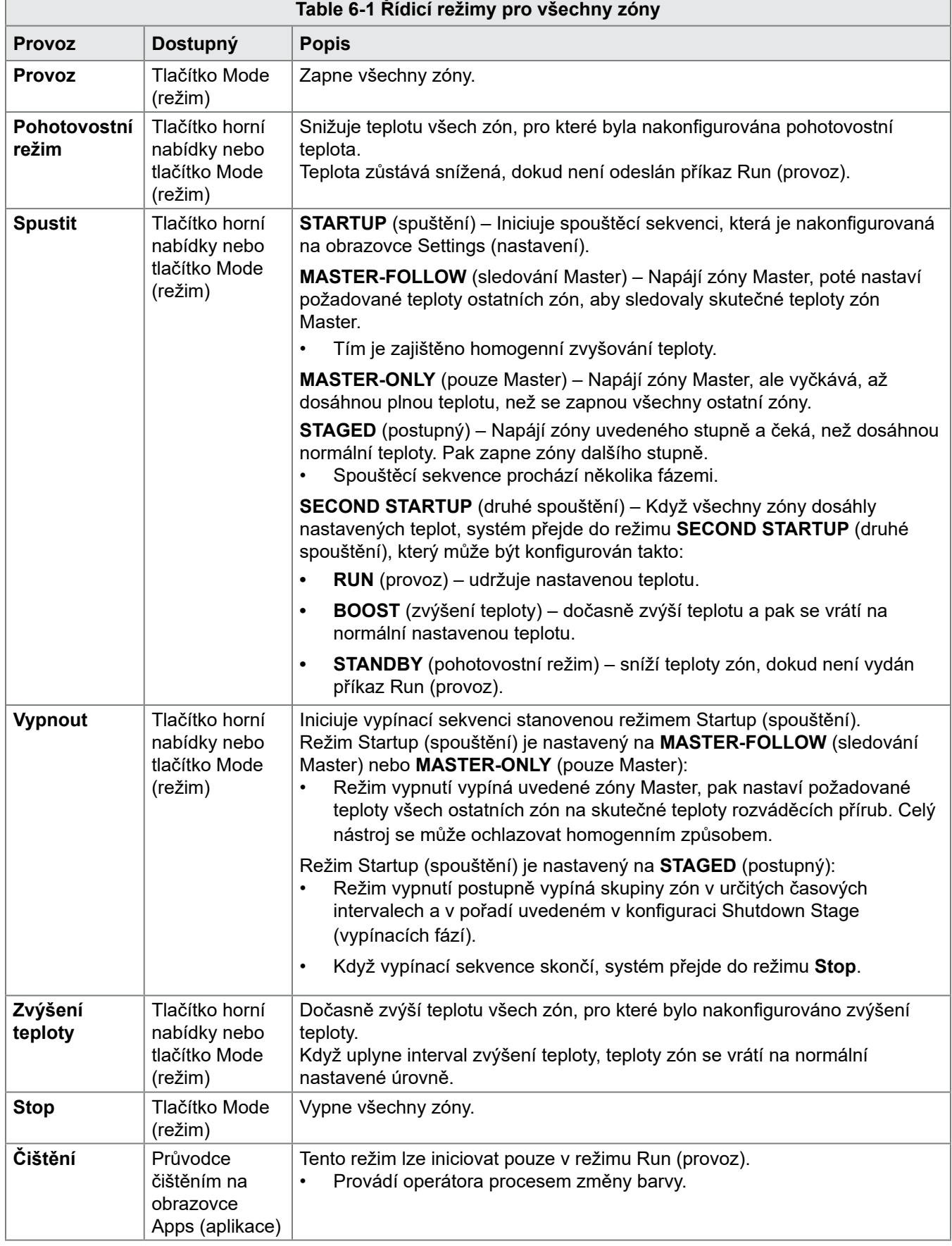

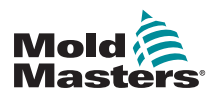

# 6.6 Režim zvýšení teploty

- Režim zvýšení teploty je definována dvěma veličinami, které ovlivňují zvýšení teploty – teplota a doba zvýšení teploty.
- Doba zvýšení teploty má přednost před teplotou. Jakmile doba zvýšení teploty uplyne, dojde k vypnutí zvýšeného topného výkonu bez ohledu na to, jestli topné zóny skutečně dosáhly nastavené hodnoty zvýšení teploty.
- Režim zvýšení teploty zvýší teploty pouze těch zón, pro které bylo nakonfigurováno zvýšení teploty.
- Režim zvýšení teploty je k dispozici, jen když je systém v režimu Run (provoz).
- Příkaz zvýšení teploty může být přijímán lokálně prostřednictvím rozhraní konzole nebo prostřednictvím rozhraní vzdálené konzole či karty čtyřbitových vstupů a výstupů.

### 6.6.1 Ruční zadání režimu zvýšení teploty

Když je aktivní příkaz ručního zvýšení teploty, v okně Mode (režim) na obrazovce Display (displej) střídavě bliká slovo "BOOST" (zvýšení teploty):

#### **BOOST** Mode

a zbývající doba zvýšení teploty (v sekundách):

#### 984 (Secs.) Mode

Zpráva zvýšení teploty se zobrazuje, dokud neuplyne časový interval zvýšení teploty, po kterém se zóny vrátí na normální nastavenou teplotu a v okně Mode (režim) se zobrazí nápis RUN (provoz).

Uživatel může přejít do režimu zvýšení teploty třemi způsoby:

- 1. Stiskněte tlačítko [**Boost**] (zvýšení teploty) v horní nabídce.
- 2. Stiskněte tlačítko [**Boost**] (zvýšení teploty) ve vysouvacím okně boční nabídky.
- 3. Stiskněte tlačítko [**Boost**] (zvýšení teploty) na klávesnici a individuálně zvyšte teplotu této zóny.

### 6.6.2 Vzdálené zadání režimu zvýšení teploty

Příkaz zvýšení teploty může být přijat z externího zdroje. Viz ["10.5 Výstup](#page-239-0)  výstrahy [/ pomocný vstup" on page 10-6.](#page-239-0)

Zobrazení v okně Mode (režim) je stejné jako v případě lokálního zvýšení teploty.

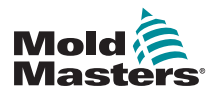

### 6.7 Režim Slave

Vadná zóna může být podřízena jiné zóně, která pracuje správně. Je nutné si uvědomit několik bodů týkajících se používání podřízených zón:

- 1. Podřídit můžete pouze stejné zóny.
	- Nemůžete podřídit zkušební zónu zóně rozváděcího potrubí.
- 2. Zóna, která je podřízená jiné zóně, nemůže být řídicí zónou.
	- Například: Pokud už je zóna 2 podřízena zóně 3, nemůžete zónu 1 podřídit zóně 2. Řídicí zóna musí být bez závady.
- 3. Nemůžete zvolit zónu, která vytvoří smyčku.
	- Například: Pokud už je zóna 2 podřízena zóně 3, nemůžete zónu 3 podřídit zóně 2.
- 4. Pokud vybíráte řídicí zónu, měli byste najít podobný typ zóny, která už pracuje se stejnou teplotou a stejnou úrovní výkonu.
	- Pokud zvolíte řídicí zónu, která pracuje se stejnou teplotou, ale má výrazně jinou úroveň výkonu, regulace podřízené zóny nebude účinná.

### 6.7.1 Vstup do režimu Slave

1. Vyberte požadovanou zónu nebo zóny.

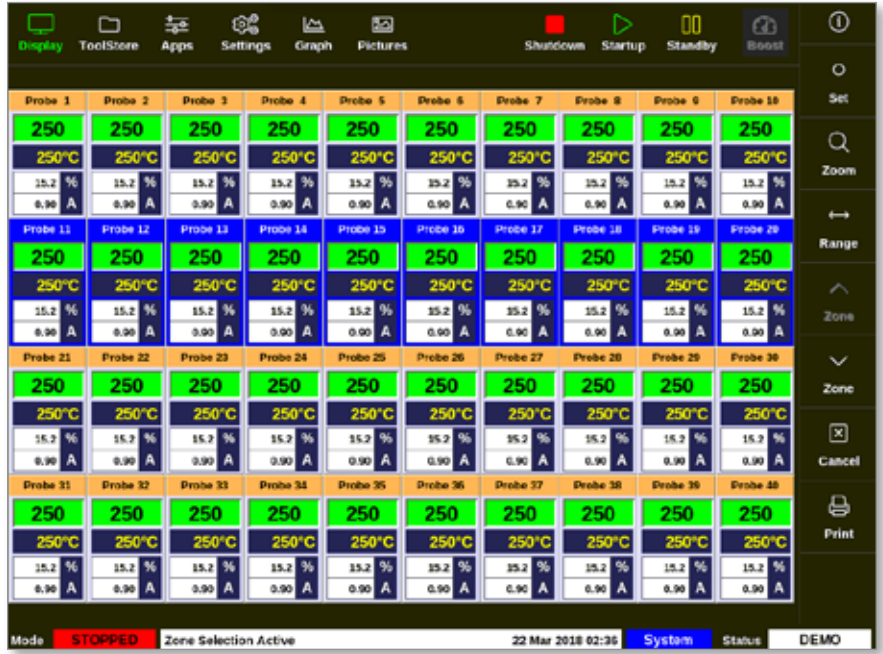

2. Zvolte [**Set**] (nastavení):

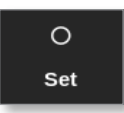

3. Podle potřeby zadejte heslo.

Otevře se klávesnice:

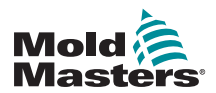

#### Vstup do režimu Slave – pokračování

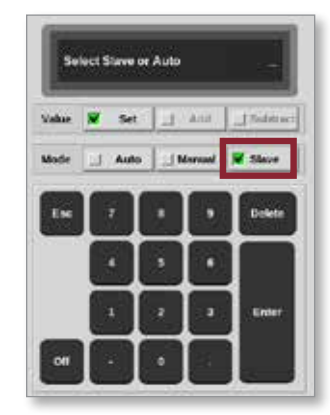

4. Zvolte [**Slave**] (podřízená).

Otevře se okno s výběrem zóny:

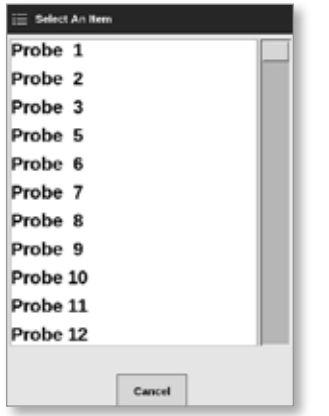

5. Vyberte řídicí zónu, nebo se stisknutím tlačítka [**Cancel**] (storno) vraťte na obrazovku Display (displej) bez výběru řídicí zóny.

Zóna je zobrazena jako podřízená na obrazovce Display (displej). Viz [Figure](#page-134-0) 

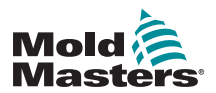

#### Vstup do režimu Slave – pokračování

[6-5.](#page-134-0)

| <b>Display</b>                                                                                             | ◠<br><b>ToolStere</b> | 늝<br>Apps             | œ<br>صا<br>Craph       | ⊠<br><b>Pictures</b> |                  |                     | ▷<br>Startup     | m<br><b>Standby</b> | $^{\circ}$<br>Boost | ⊙             |
|----------------------------------------------------------------------------------------------------|-----------------------|-----------------------|------------------------|----------------------|------------------|---------------------|------------------|---------------------|---------------------|---------------|
| Settings<br>Shutdown                                                                                       |                       |                       |                        |                      |                  |                     |                  |                     | $\circ$             |               |
| Manifold 1                                                                                                 | Manifold 2            | Manifold <sub>3</sub> | Manifold 4             | <b>Probe 1</b>       | <b>Probe 2</b>   | Probe <sub>3</sub>  | Penhe 4          | <b>Probe 5</b>      | Panhe 6             | Set           |
| 253                                                                                                    | s                     | 253                   | 253                    | 225                  | 225              | 225                 | 225              | 225                 | 225                 | Q             |
| 254°C                                                                                                    | 254°C                 | 254°C                 | 254°C                  | 225°C                | 225°C            | 225°C               | 225°C            | 225°C               | 225°C               |               |
| 1%<br>31.2                                                                                                 | 31.2 %                | 31.2 %                | 31.2 N                 | 120 %                | 120 %            | 120 %               | 120 %            | 12.0 %              | 12.0 %              | Zoom          |
| A<br>1.90                                                                                                  | 1.99 A                | 1.90 A                | 1.90 A                 | 0.70A                | e 70 A           | 6.70 A              | 0.70A            | 0.70 A              | 0.70A               | $\longmapsto$ |
| Probe <sub>7</sub>                                                                                         | Probe 8               | Probe 9               | Probe 10               | Prebe 11             | Probe 12         | Probe 13            | Probe 14         | Probe 15            | Probe 16            | Range         |
| 225                                                                                                    | 225                   | 225                   | 225                    | 225                  | 225              | 225                 | 225              | 225                 | 225                 |               |
| 225°C                                                                                                    | 225°C                 | 225°C                 | 225°C                  | 225°C                | 225°C            | 225°C               | 225°C            | 225°C               | 225°C               | ́             |
| 56<br>12.0<br>0.70A                                                                                        | 12.0 %<br>0.75A       | 12.0 %<br>0.70 A      | 12.0 %<br>a yo A       | $120 - 3$<br>0.70 A  | 12.0 %<br>c.70 A | $12.0$ 3<br>6.70 A  | 12.0 %<br>o.ro A | 12.0 %<br>0.70 A    | 12.0 %<br>0.70A     | Zone          |
| Probe 17                                                                                                   | Probe 18              | Probe 19              | Probe 20               | Probe 21             | Probe 22         | Probe <sub>23</sub> | <b>Probe 24</b>  | Probe 25            | Probe 26            |               |
| 225                                                                                                    | 225                   | 225                   | 225                    | 225                  | 225              | 225                 | 225              | 225                 | 225                 | $\checkmark$  |
| 225°C                                                                                                    | 225°C                 | 225°C                 | 225°C                  | 225°C                | 225°C            | 225°C               | 225°C            | 225°C               | 225°C               | Zone          |
| 12.0 %                                                                                                    | 12.0 %                | 12.0 %                | 12.0 K                 | 12.0 %               | 120 %            | 120 %               | 12.0 %           | 12.0 %              | 12.0 %              | ⊠             |
| 0.70A                                                                                                    | 0.79 A                | 0.70A                 | 0.70 A                 | 0.70A                | 0.70A            | 0.70A               | 0.70 A           | 0.70 A              | 0.70 A              | Cancel        |
| Probe 27                                                                                                   | <b>Probe 28</b>       | Probe 29              | Probe 30               | Probe 31             | Probe 32         | Probe 33            | Probe 34         | Probe 35            | Probe 36            |               |
| 225                                                                                                    | 225                   | 225                   | 225                    | 225                  | 225              | 225                 | 225              | 225                 | 225                 | 8             |
| 225°C                                                                                                    | 225°C                 | 225°C                 | 225°C                  | 225°C                | 225°C            | 225°C               | 225°C            | 225°C               | 225°C               | Print         |
| 1%<br>12.0                                                                                                 | 12.0 %                | 12.0 %                | $\pmb{\times}$<br>12.0 | 12.0%                | 120 <sup>9</sup> | 12.0 %              | 120 %            | 12.0 %              | 12.0 %              |               |
| 0.70A                                                                                                    | 0.73 A                | 0.70A                 | o zo A                 | $0.70$ $\triangle$   | 6.70 A           | 0.70A               | 0.70 A           | 0.70A               | 0.70A               |               |
|                                                                                                    |                       |                       |                        |                      |                  |                     |                  |                     |                     |               |
| <b>STOPPED</b><br><b>NORMAL</b><br>Tool ID #1: 160<br>21 Mar 2018 11:13<br>System<br>Mode<br><b>Status</b> |                       |                       |                        |                      |                  |                     |                  |                     |                     |               |

<span id="page-134-0"></span>*Figure 6-5 Obrazovka displeje s podřízenou zónou*

# 6.8 Funkce čištění

Režim čištění je k dispozici, jen když je nástroj v režimu Run (provoz). Pokud řídicí jednotka není v režimu Run (provoz), uživateli se zobrazí zpráva s upozorněním, aby přešel do režimu Run (provoz):

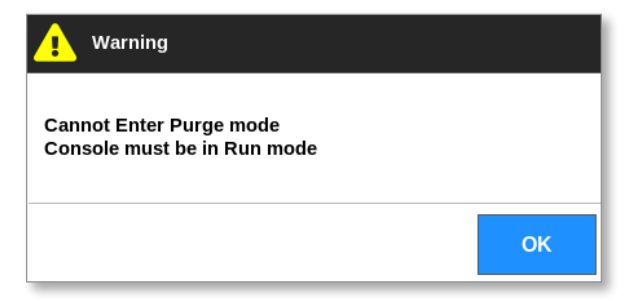

### 6.8.1 Proces čištění

1. Zvolte [**Apps**] (aplikace):

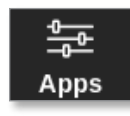

2. Zvolte [**Purge Wizard**] (průvodce čištěním):

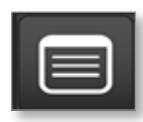

3. Podle potřeby zadejte heslo.

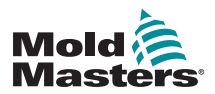

#### Proces čištění – pokračování

Otevře se obrazovka Purge (čištění):

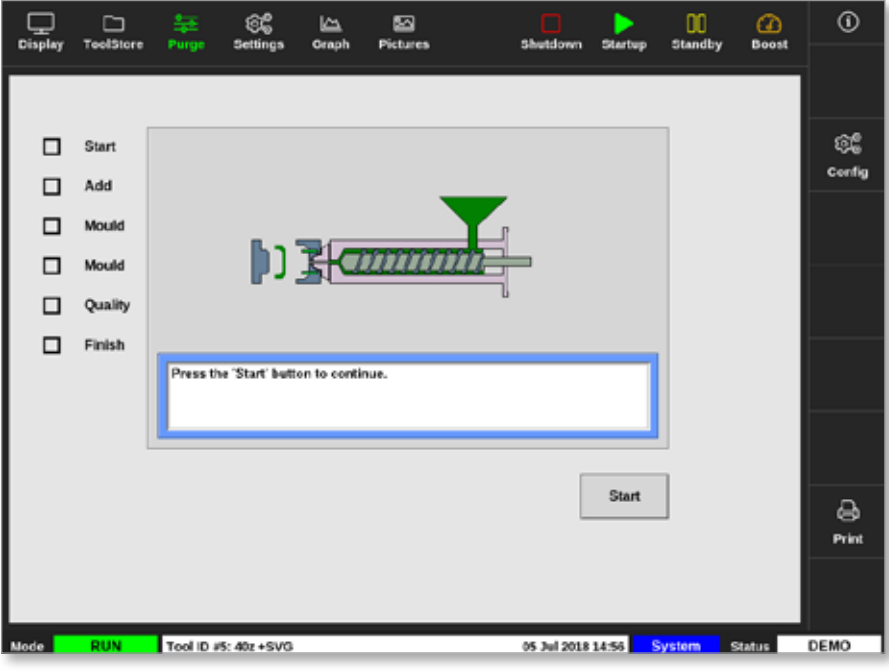

*Figure 6-6 Obrazovka čištění*

4. Zvolte [**Config**] (konfigurace):

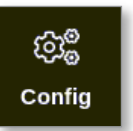

5. Podle potřeby zadejte heslo.

Otevře se okno Purge Wizard Settings (nastavení průvodce čištěním):

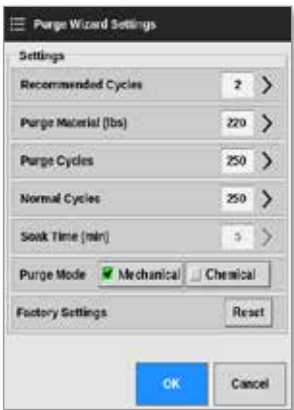

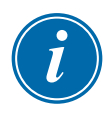

#### POZNÁMKA

Parametry čištění mohou být nastaveny vždy, když je Purge Wizard (průvodce čištěním) zobrazený na obrazovce.

Okna Purge Wizard (průvodce čištěním) jsou předvyplněna hodnotami, které může uživatel podle potřeby měnit.

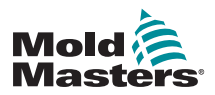

#### Proces čištění – pokračování

6. Zvolte požadovaný parametr.

Otevře se klávesnice:

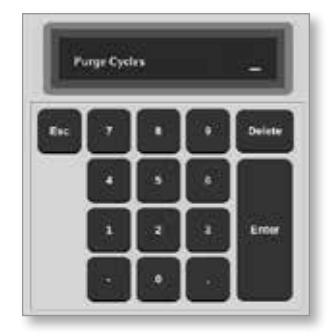

7. Zadejte požadovanou hodnotu.

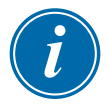

#### POZNÁMKA

Pokud chcete resetovat hodnoty na výrobní nastavení, stiskněte tlačítko [**Reset**].

8. Zvolte typ čištění [**Mechanical**] (mechanické) nebo [**Chemical**] (chemické):

Purge Mode V Mechanical 1 Chemical

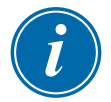

#### POZNÁMKA

Pokud je zvolené mechanické čištění, okno doby prohřívání je zobrazené šedě a není k dispozici.

9. Stisknutím tlačítka [**OK**] přijmete zadané hodnoty. Nebo se tlačítkem [**Cancel**] (storno) vrátíte na obrazovku Purge (čištění) bez přijetí změn.

Více informací o různých procesech mechanického a chemického čištění najdete v ["6.8.2 Chemické čištění" on page 6-16](#page-137-0) na ["6.8.3 Mechanické](#page-138-0)  [čištění" on page 6-17.](#page-138-0)

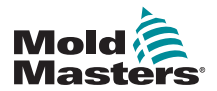

### <span id="page-137-0"></span>6.8.2 Chemické čištění

Společnost *Mold-Masters* doporučuje používat chemické čištění.

Chemické čištění využívá firemní čisticí prostředek. Používá se fáze prohřívání a aktivuje se okno Soak Time (doba prohřívání) v Purge Wizard Settings (nastavení průvodce čištěním).

Uživatel je veden řadou kroků uvedených na levé straně obrazovky. Aktuální krok je zvýrazněn modře. Dokončený krok je označený modrým zatržením.

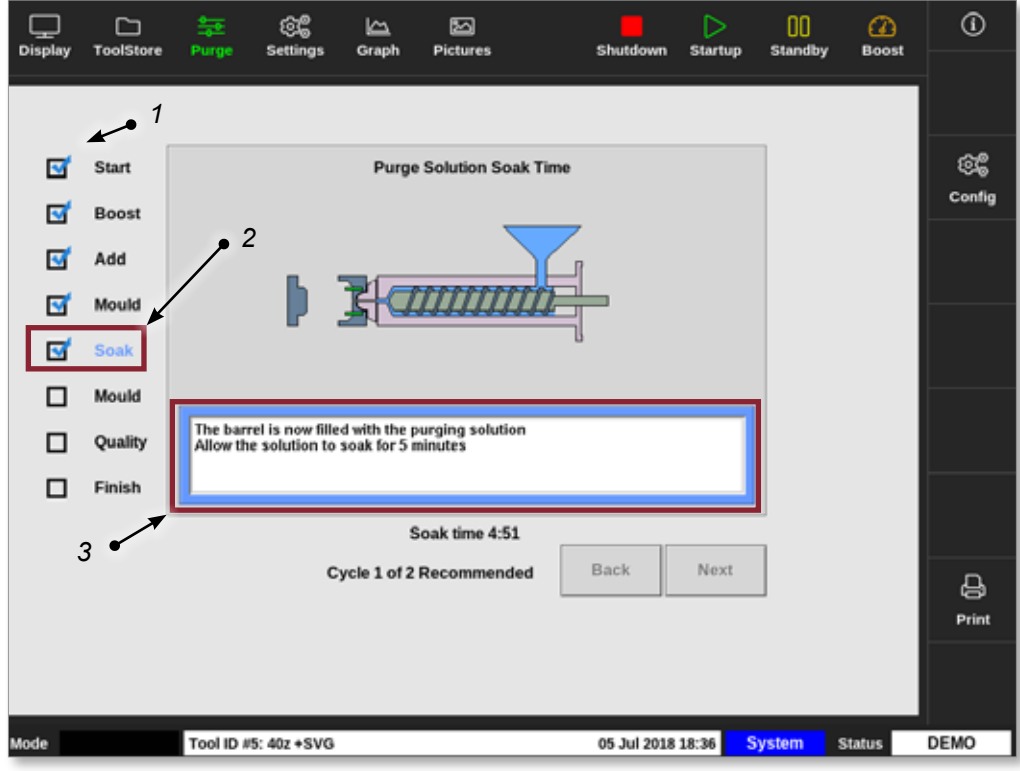

- *1. Modré zatržení označuje dokončený krok.*
- *2. Aktuální krok je zobrazený modře.*
- *3. Uživatel je prováděn čisticím procesem.*

*Figure 6-7 Obrazovka chemického čištění*

#### Kroky v procesu chemického čištění

- 1. Start: Uživatel stiskne tlačítko [**Start**] a zahájí proces čištění.
- 2. Boost (zvýšení teploty): Je iniciována funkce Boost (zvýšení teploty) a proběhne normální doba zvýšení teploty. Zvýšení teploty se udržuje, dokud operátor nestiskne tlačítko [**Next**] (další).
- 3. Add (přidat): Uživatel dostane pokyn přidat čisticí materiál.
- 4. Mould (vstřikovací lis): Naprogramovaný počet cyklů je proveden s čisticím materiálem.
- 5. Soak (prohřívání): zásobník se naplní čisticím prostředkem a prohřívá se po přednastavenou dobu. Tlačítka [**Next**] (další) a [**Back**] (zpět) jsou šedá a v tomto kroku nejsou k dispozici.
- 6. Mould (vstřikovací lis): Naprogramovaný počet cyklů je proveden s čisticím materiálem.

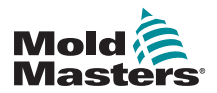

#### Chemické čištění – pokračování

- 7. Quality (kvalita): Uživatel obdrží dotaz, jestli je barva přijatelná.
	- Stisknutím tlačítka [**Yes**] (ano) ukončíte čisticí proces.
	- Stisknutím tlačítka [**No**] (ne) spustíte proces znovu.
- 8. Finish (konec): Systém zobrazí souhrnnou obrazovku. Viz [Figure 6-8](#page-138-1).

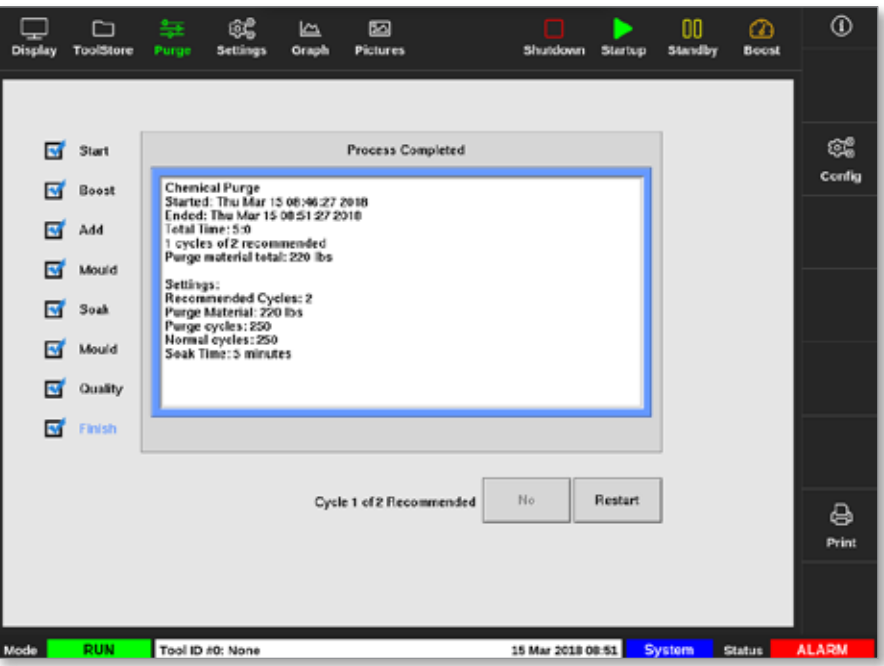

<span id="page-138-1"></span>*Figure 6-8 Souhrnná obrazovka chemického čištění*

- 9. Stisknutím tlačítka [**Restart**] spustíte proces znovu.
- 10. Stisknutím tlačítka [**Display**] (displej) se vrátíte na obrazovku Display (displej).

#### <span id="page-138-0"></span>6.8.3 Mechanické čištění

Mechanické čištění nepoužívá čisticí prostředek a proces má méně kroků. Uživatel je prováděn kroky procesu stejným způsobem jako v chemického čištění.

#### Kroky v procesu mechanického čištění:

- 1. Start: Uživatel stiskne tlačítko [**Start**] a zahájí proces čištění.
- 2. Add (přidat): Uživatel dostane pokyn přidat čisticí materiál.
- 3. Mould (vstřikovací lis): Naprogramovaný počet cyklů je proveden s čisticím materiálem.
- 4. Mould (vstřikovací lis): Naprogramovaný počet cyklů je proveden s čisticím materiálem.
- 5. Quality (kvalita): Uživatel obdrží dotaz, jestli je barva přijatelná.
	- Stisknutím tlačítka [**Yes**] (ano) ukončíte čisticí proces.

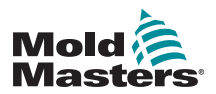

#### Mechanické čištění – pokračování

- Stisknutím tlačítka [**No**] (ne) spustíte proces znovu.
- 6. Finish (konec): Systém zobrazí souhrnnou obrazovku. Viz [Figure 6-9](#page-139-0).

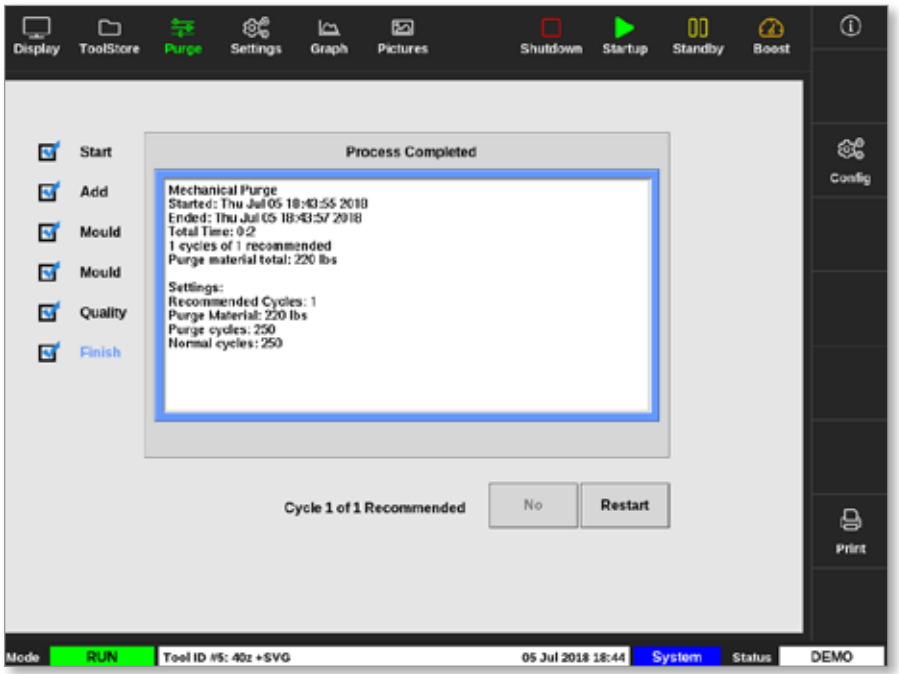

<span id="page-139-0"></span>*Figure 6-9 Souhrnná obrazovka mechanického čištění*

#### 6.8.4 Tisk výsledků čištění

Uživatel může vytisknout výsledky procesu čištění tlačítkem [**Print**] (tisk):

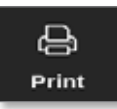

Otevře se okno se zprávou:

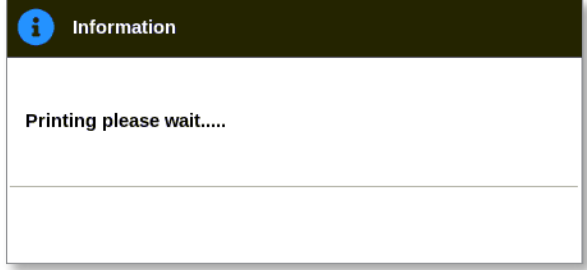

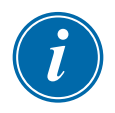

#### POZNÁMKA

Uživatel musí zvolit výchozí nastavení tisku na obrazovce [**Printers**] (tiskárny). Každý výstup je odeslán přímo na výchozí tiskárnu, když uživatel stiskne tlačítko [**Print**] (tisk). Okno s nastavením tiskárny se neotevře.

Více informací najdete v ["5.15 Konfigurace tiskárny" on page 5-50](#page-119-0).

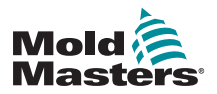

# 6.9 Vypnutí nebo zapnutí zón

Uživatel může zapnout nebo vypnout jednotlivou zónu. Nebo může tlačítkem [**Range**] (rozsah) zapnout nebo vypnout několik zón. Více informací o funkci Range (rozsah) najdete v ["4.13 Výběr zón" on page 4-18](#page-44-0).

1. Vyberte požadovanou zónu nebo zóny:

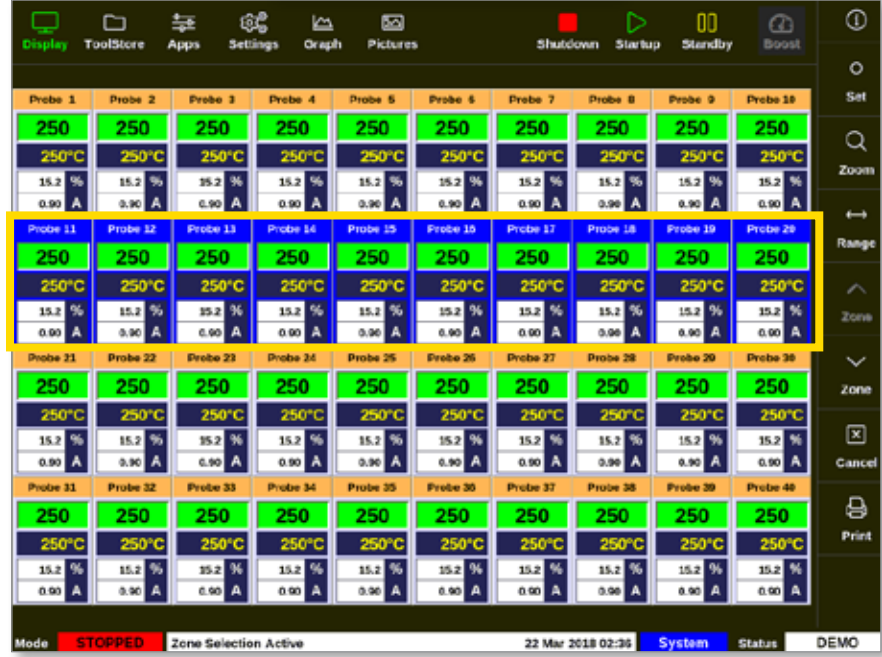

2. Zvolte [**Set**] (nastavení):

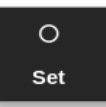

3. Podle potřeby zadejte heslo.

Otevře se klávesnice.

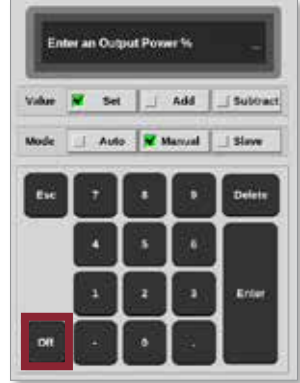

<span id="page-140-0"></span>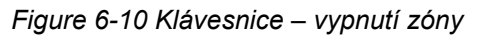

4. Stiskněte tlačítko [**Off**] (vypnout). Viz [Figure 6-10](#page-140-0).

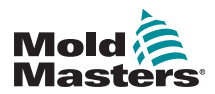

#### Vypnutí nebo zapnutí zón – pokračování

Obrazovka se vrátí na obrazovku Display (displej) a změní se zobrazení zóny nebo zón. Viz [Figure 6-11.](#page-141-0)

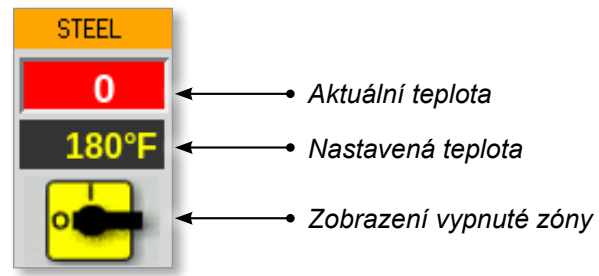

<span id="page-141-0"></span>*Figure 6-11 Zóna vypnutá*

Pokud chcete znovu zapnout zónu (zóny), zopakujte kroky 1 a 2, pak stiskněte tlačítko [**On**] (zapnout).

Tlačítko [**Off**] (vypnout) na klávesnici se změní na [**On**] (zapnout):

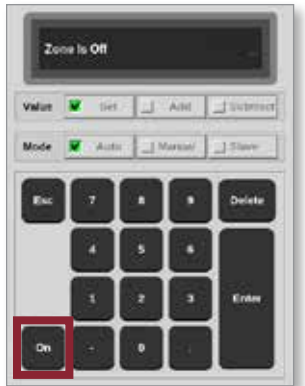

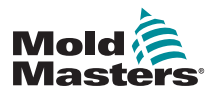

# 6.10 Přejmenování stávajícího nástroje

Nástroj není nutné načítat kvůli přejmenování.

1. Stiskněte tlačítko [**ToolStore**]:

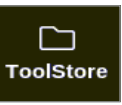

2. Vyberte nástroj, který chcete přejmenovat. Viz [Figure 6-12.](#page-142-0)

| Display                   | D<br>ruolaiters         | ස්<br>益<br>Settings<br>Apps | 囜<br>k<br>Graph<br><b>Pictures</b> | <b>Shutdown</b><br><b>Startup</b> | m<br>ക<br>Boost<br>Standby | $\odot$               |
|---------------------------|-------------------------|-----------------------------|------------------------------------|-----------------------------------|----------------------------|-----------------------|
|                           | Bank 6                  | <b>Bank 7</b>               | <b>Bank B</b>                      | <b>Bank 8</b>                     | Bank to:                   | $\circ$<br><b>Sat</b> |
| Bark t                    |                         | Berk 2                      | Bank 3                             | Eark 4                            | Bank 5                     | $\Delta E$<br>Lond    |
| Took at<br><b>Tool ID</b> |                         | <b>Tixot Riame</b>          | <b>Tack Hotes</b>                  | <b>Last Montied</b><br>Задание    | <b>Courses than</b>        |                       |
| x                         | $\mathbf{I}$            | 160                         |                                    | 05:06 23:02:18                    | Demo Mode                  | 쇼                     |
| $\overline{\mathbf{z}}$   | 2                       | beach-thal                  |                                    | 14:40 01/11/17                    | <b>Serial Port</b>         | Save                  |
| ä                         | a                       | Ħ                           |                                    | 17:51 01/11/17                    | <b>Serial Port</b>         | 圖                     |
| 橘                         | ×                       | u                           |                                    | 09:00 02/11/17                    | <b>Serial Port</b>         | <b>Backup</b>         |
| s                         | s                       | test                        |                                    | 08:48.02/11/17                    | <b>Serial Port</b>         |                       |
| ¢                         | ٠                       | a                           |                                    | 09:50 02/11/17                    | <b>Serial Port</b>         | 圎                     |
| $\overline{ }$            | 1023                    | 84                          |                                    | 08:52 02/11/17                    | <b>Serial Port</b>         | Delete                |
| B                         | 推                       | <b>grodcard</b>             |                                    | 10:34 02:11/17                    | <b>Serial Port</b>         | 図                     |
| 8                         |                         |                             |                                    |                                   |                            | Cancel                |
| 10                        | $\overline{\mathbf{3}}$ | test                        |                                    | 14:44 08/01/18                    | <b>Serial Port</b>         |                       |
| 11                        |                         | <b>test45</b>               |                                    | 11:33 27:02:18                    | <b>Serial Port</b>         |                       |
| 12                        |                         |                             |                                    |                                   | Serial Port                |                       |
| 13                        |                         |                             |                                    |                                   |                            |                       |
| Mode                      | <b>RUN</b>              | Tool ID #0: testG           |                                    | 27 Feb 2018 11:52                 | System<br>Status           | <b>ALARM</b>          |

<span id="page-142-0"></span>*Figure 6-12 Výběr nástroje k přejmenování*

3. Zvolte [**Set**] (nastavení):

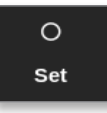

4. Podle potřeby zadejte heslo.

Otevře se klávesnice:

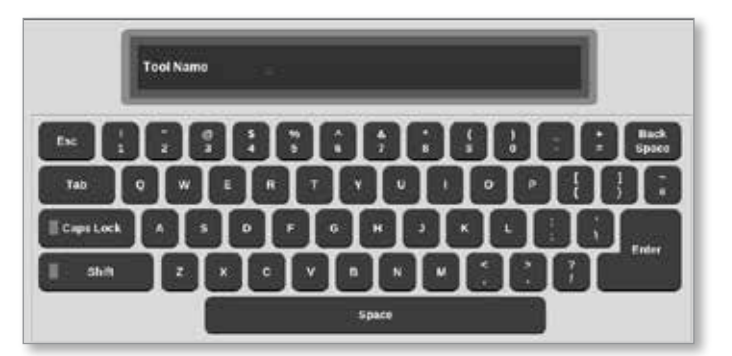

- 5. Zadejte nový název nástroje.
- 6. Stiskněte tlačítko [**Enter**].

Název nástroje ve skupině nástrojů se změní.

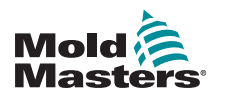

# 6.11 Uložení nástroje

### POZNÁMKA

Uživatel musí uložit aktuálně používaný nástroj předtím, než načte jiný.

Nástroje, které nejsou uložené, jsou ve skupině nástrojů zobrazené červeně. Viz [Figure 6-13](#page-143-0).

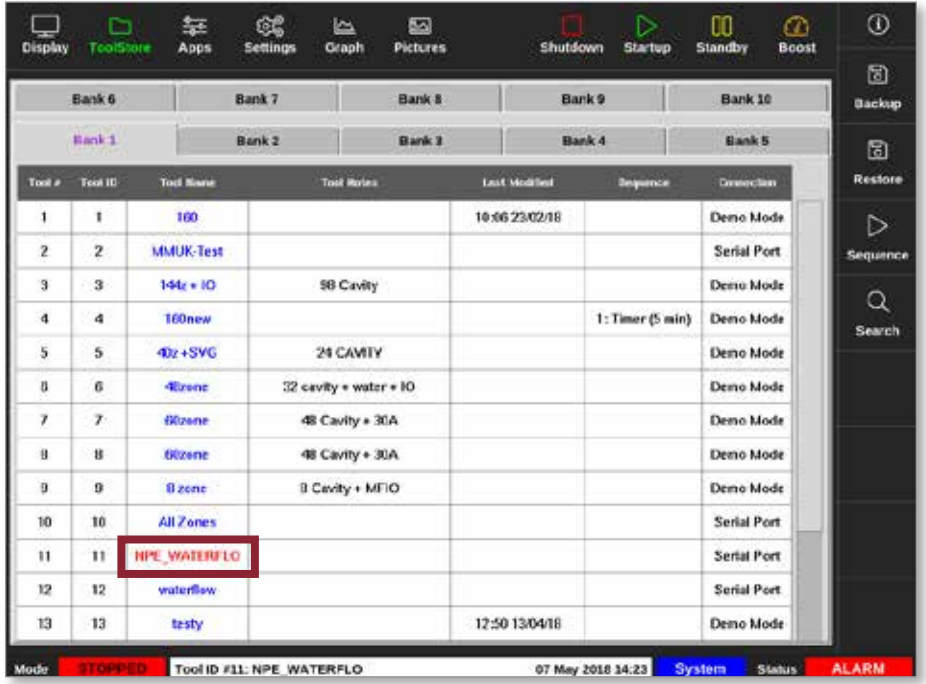

<span id="page-143-0"></span>*Figure 6-13 Neuložený nástroj ve skupině nástrojů*

Uživatel může uložit nástroj dvěma způsoby:

- přepsat nastavení aktuálního nástroje;
- uložit změny jako nový nástroj.
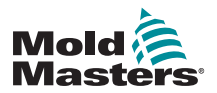

## 6.11.1 Přepsání nastavení nástroje

Uživatel může přepsat stávající nastavení aktuálně načteného nástroje, pokud na něm byly provedeny změny.

1. Volba aktuálního nástroje:

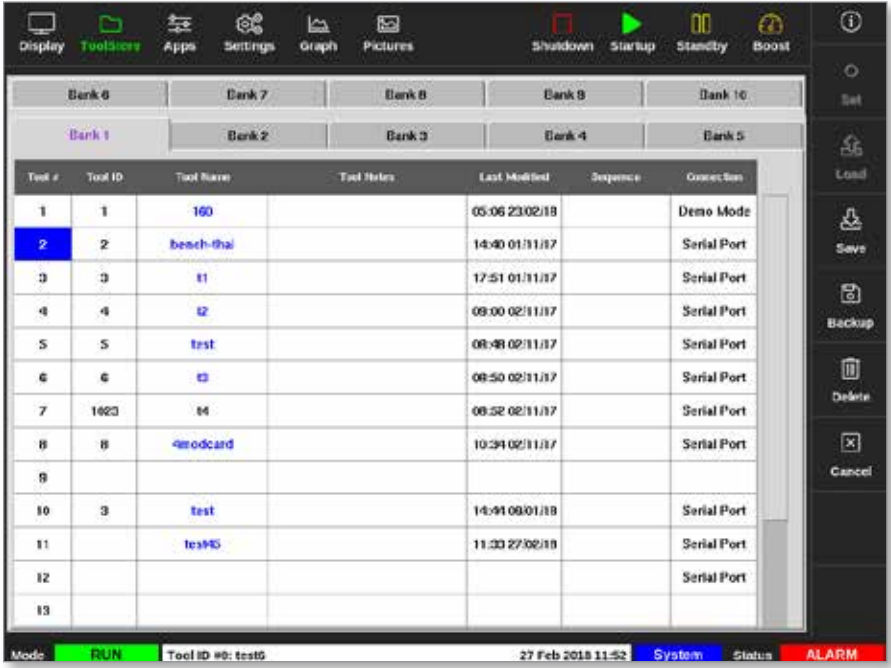

2. Stiskněte tlačítko [**Save**] (uložit):

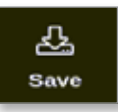

Otevře se okno se zprávou:

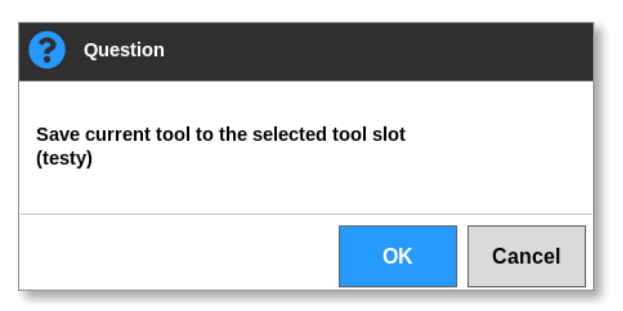

3. Stisknutím tlačítka [**OK**] můžete pokračovat. Stisknutím tlačítka [**Cancel**] (storno) se vrátíte na předchozí obrazovku bez uložení nového nastavení.

Název nástroje nyní má fialovou barvu, protože se jedná o aktuální nástroj, který byl uložen.

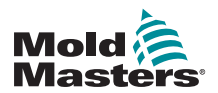

# 6.11.2 Uložení změn jako nový nástroj

1. Volba aktuálního nástroje:

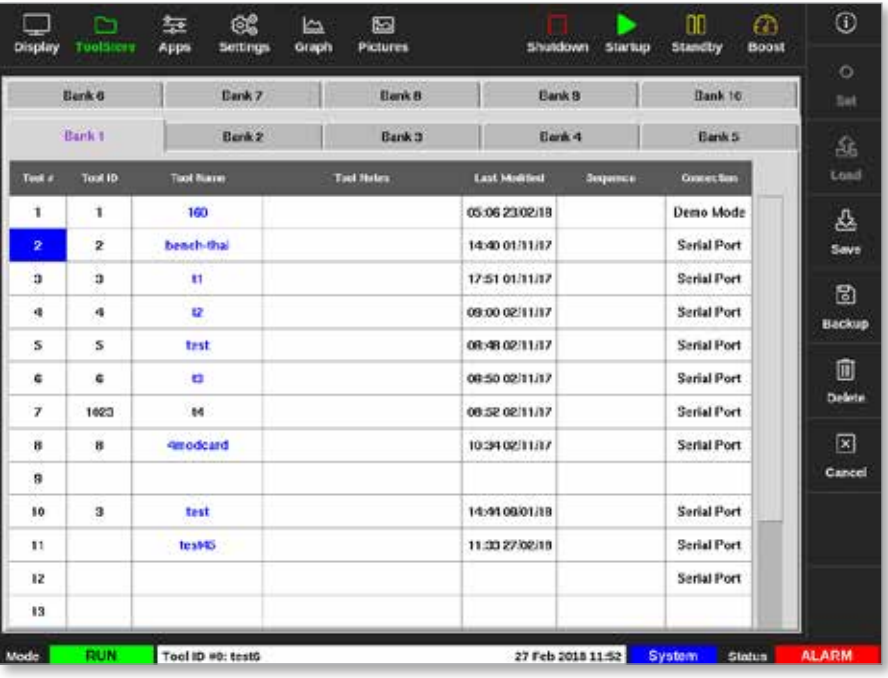

2. Vyberte prázdný slot nástroje ve skupině nástrojů:

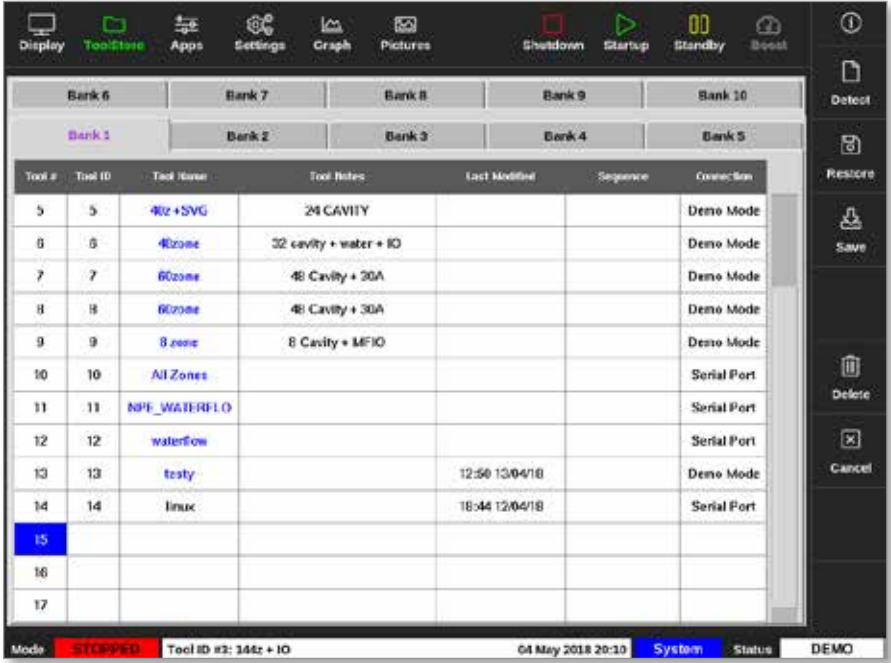

3. Stiskněte tlačítko [**Save**] (uložit):

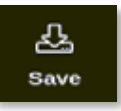

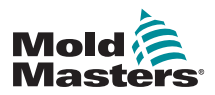

# Uložení změn jako nový nástroj – pokračování

Otevře se okno se zprávou:

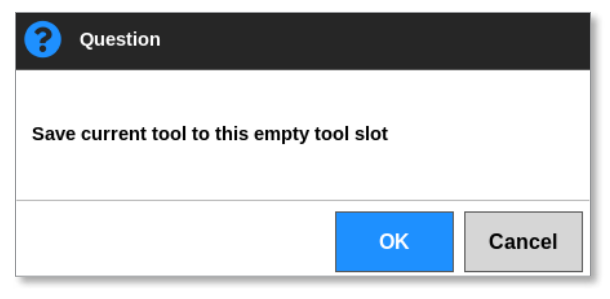

Otevře se klávesnice:

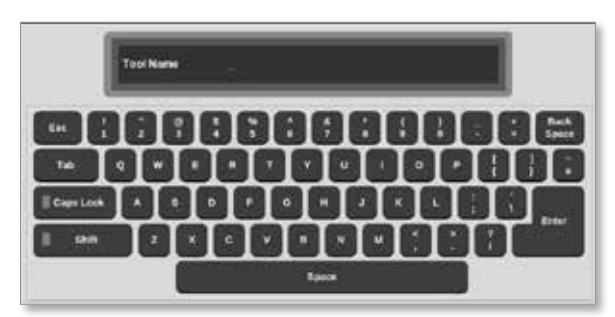

- 4. Zadejte nový název nástroje.
- 5. Stisknutím tlačítka [**Enter**] uložíte nový nástroj. Nebo se můžete dvojím stisknutím tlačítka [**Esc**] vrátit do skupiny nástrojů bez uložení nového názvu nástroje.

Název nástroje ve skupině nástrojů má nyní modrou barvu.

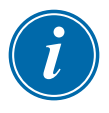

#### DŮLEŽITÉ

Tento nový nástroj není načtený. Stále je načtený původní nástroj. Uživatel musí načíst nový nástroj, aby ho mohl používat. Více informací najdete v ["6.12 Lokální načtení nástroje" on page 6-26.](#page-147-0)

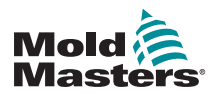

# <span id="page-147-0"></span>6.12 Lokální načtení nástroje

Řídicí jednotka musí být v režimu Stop, aby mohla načíst nástroj. S výjimkou, když je aktivní nastavení systému [**Allow Toolload**] (povolit načtení nástroje). Přístup k nastavení systému je popsaný v ["4.20 Obrazovka Settings](#page-59-0)  [\(nastavení\)" on page 4-33.](#page-59-0)

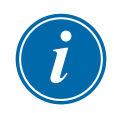

# POZNÁMKA

Pokud je řídicí jednotka v režimu Run (provoz) a je zvoleno a načteno jiné nastavení nástroje s rozdílnou teplotou, nástroj se ihned přepne do provozu při novém příchozím nastavení teploty.

1. Stiskněte tlačítko [**ToolStore**]:

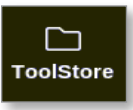

2. Volba požadovaného nástroje:

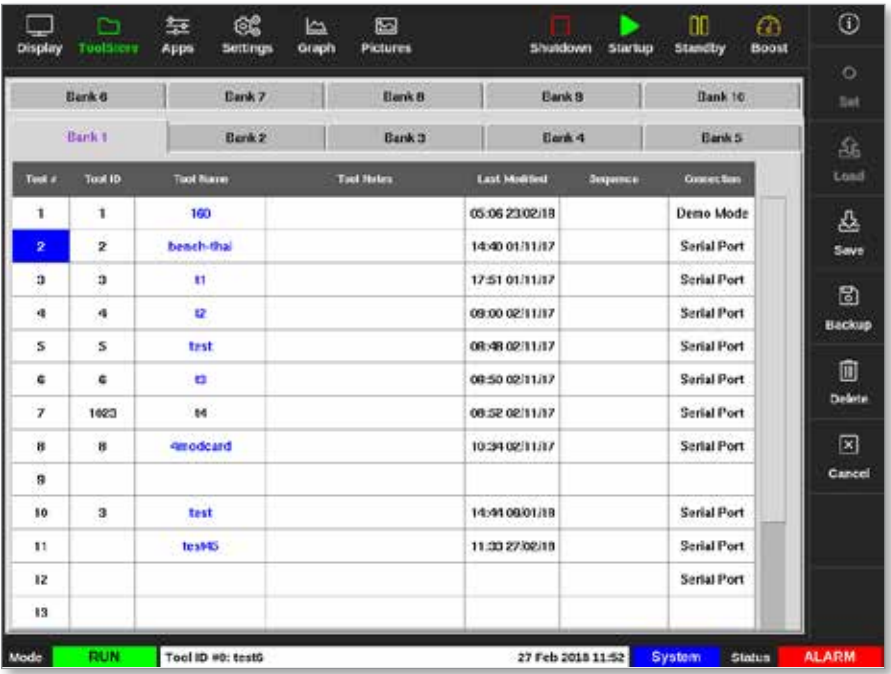

3. Stiskněte tlačítko [**Load**] (načíst):

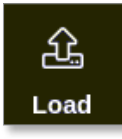

4. Podle potřeby zadejte heslo. Otevře se okno se zprávou:

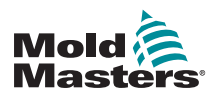

# Lokální načtení nástroje – pokračování

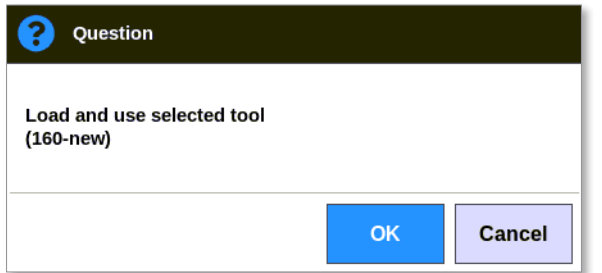

5. Stisknutím tlačítka [**OK**] načtete nový nástroj.

#### POZNÁMKA

Uživatel se může stisknutím tlačítka [**Cancel**] (storno) vrátit zpět do skupiny nástrojů bez načtení nového nástroje.

#### Otevře se okno s varováním:

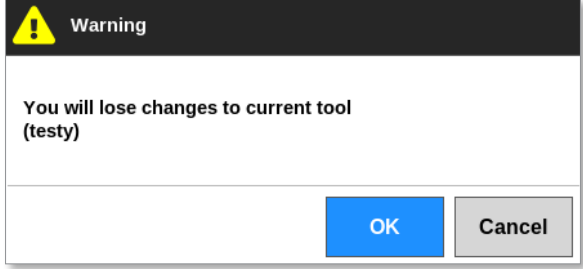

6. Stisknutím tlačítka [**OK**] načtete nový nástroj. Nebo se stisknutím tlačítka [**Cancel**] (storno) se vrátíte do skupiny nástrojů bez načtení nového nástroje.

# 6.13 Vzdálené načtení nástroje

Pokud je řídicí jednotka vybavená kartou IO5, lze načítat nástroje ze vzdáleného místa. Viz ["13.7 Vzdálené načítání nástroje" on page 13-10.](#page-269-0)

# 6.14 Vyhledání skupiny nástrojů

Uživatelé mohou vyhledávat nástroj ve skupině nástrojů.

1. Stiskněte tlačítko [**ToolStore**]:

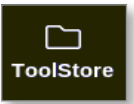

2. Stiskněte tlačítko [**Search**] (hledat):

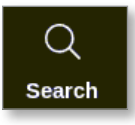

Otevře se klávesnice:

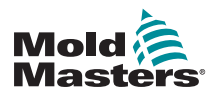

# Vyhledání skupiny nástrojů – pokračování

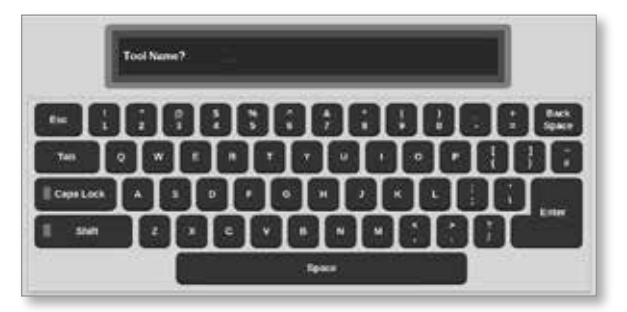

- 3. Zadejte název nástroje.
- 4. Stiskněte tlačítko [**Enter**].

Otevře se okno Tool Search Results (výsledky vyhledávání nástroje):

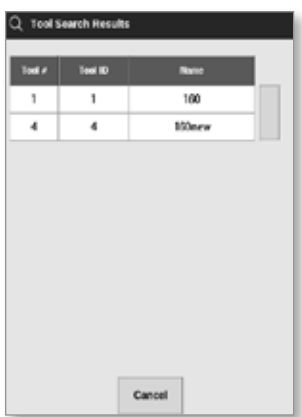

Když je hledání neúspěšné, otevře se následující okno se zprávou:

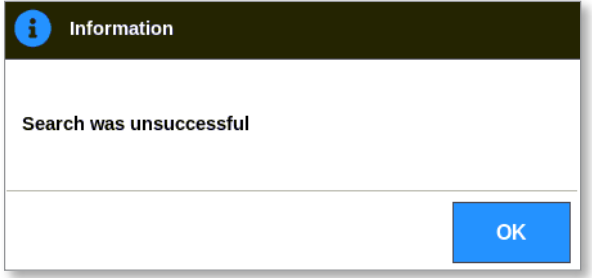

5. Vyberte požadovaný nástroj ze seznamu.

Uživatel se automaticky přesune na obrazovku skupiny nástrojů s tímto nástrojem.

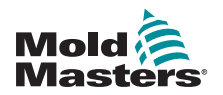

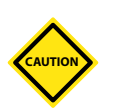

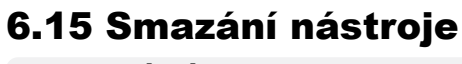

# VAROVÁNÍ

Jakmile nástroj smažete, předchozí nastavení nelze obnovit. Dbejte na to, abyste smazali správný nástroj.

# POZNÁMKA

Načtený nástroj nelze smazat.

1. Stiskněte tlačítko [**ToolStore**]:

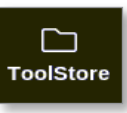

2. Vyberte nástroj, který chcete smazat. Viz [Figure 6-14.](#page-150-0)

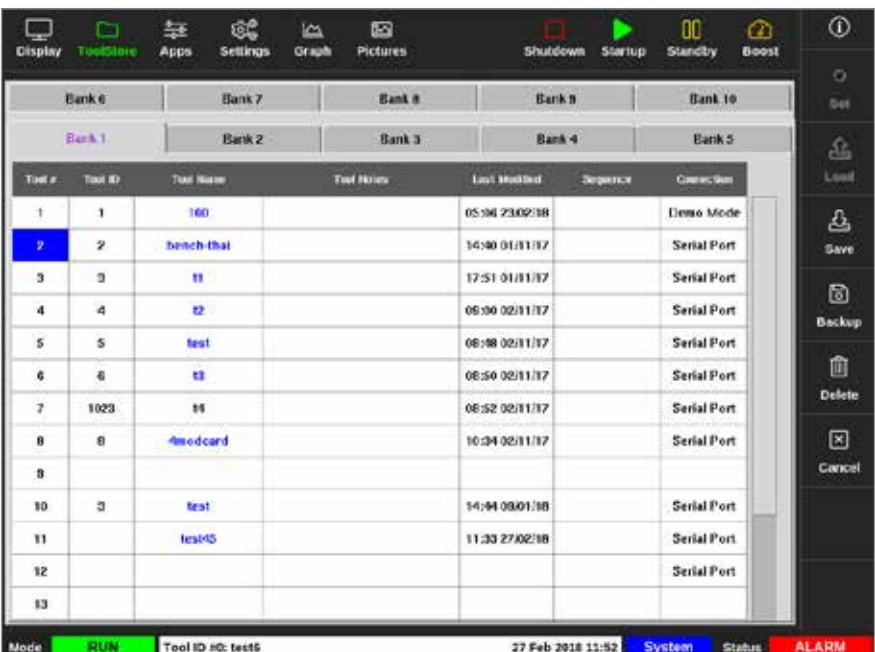

<span id="page-150-0"></span>*Figure 6-14 Výběr nástroje ke smazání*

3. Stiskněte tlačítko [**Delete**] (smazat):

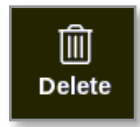

4. Podle potřeby zadejte heslo.

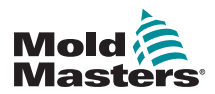

# Smazání nástroje – pokračování

Otevře se okno se zprávou:

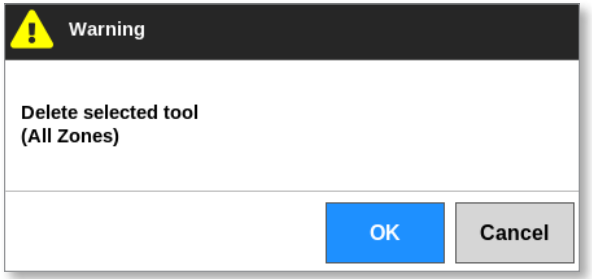

5. Potvrďte stisknutím tlačítka [**OK**]. Nebo se stisknutím tlačítka [**Cancel**] (storno) vraťte do ToolStore bez smazání nástroje.

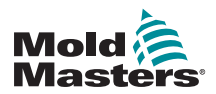

# 6.16 Zálohování nastavení nástroje

Zálohování nástrojů ukládá nastavení nástrojů do externího paměťového zařízení. Uložená nastavení lze použít pro bezpečné obnovení, nebo je lze přenést do jiné řídicí jednotky a použít v ní.

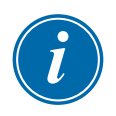

# POZNÁMKA

Pokud je určitému nástroji přiřazený obrázek EasyView a obrazovka EasyView, pak se během zálohovacího procesu uloží konfigurace minipanelu.

Musí se uložit stejný obrázek a soubory obrázku a nástroje musí být uloženy společně.

# 6.16.1 Zálohování jednotlivého nástroje

- 1. Vložte paměť USB a počkejte asi 10 sekund.
- 2. Vyberte nástroj, který chcete zálohovat. Viz [Figure 6-15.](#page-152-0)

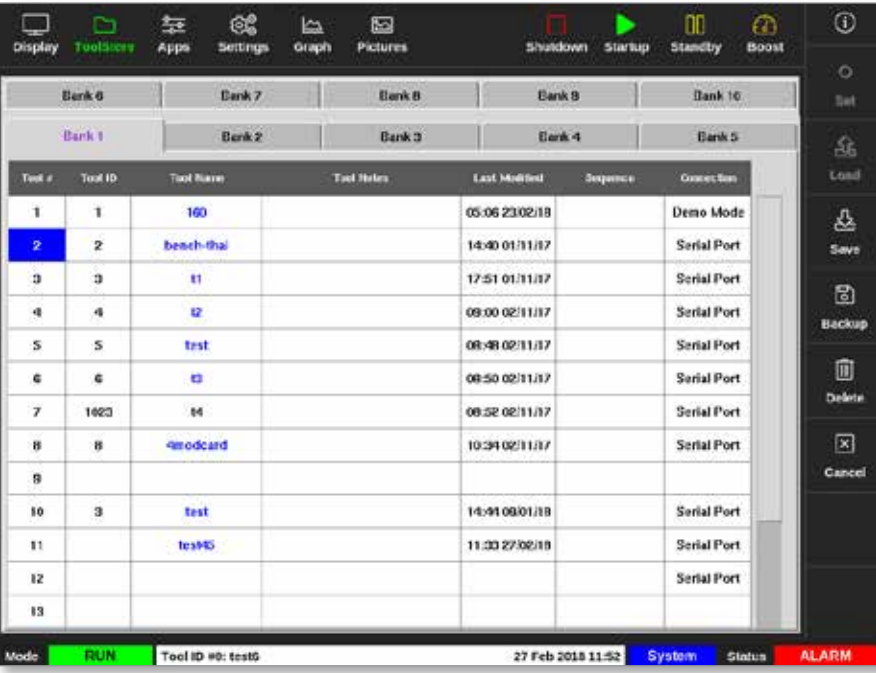

<span id="page-152-0"></span>*Figure 6-15 Výběr nástroje k zálohování*

3. Stiskněte tlačítko [**Backup**] (zálohovat):

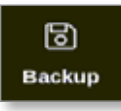

4. Podle potřeby zadejte heslo.

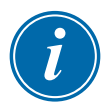

## POZNÁMKA

Pokud byl obrázek spojený s nástrojem uložený už dříve, uživateli se zobrazí dotaz, jestli se má soubor přepsat. Stiskněte tlačítko [**OK**] nebo [**Cancel**] (storno).

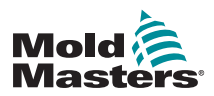

## Zálohování jednotlivého nástroje – pokračování

Otevře se okno se zprávou:

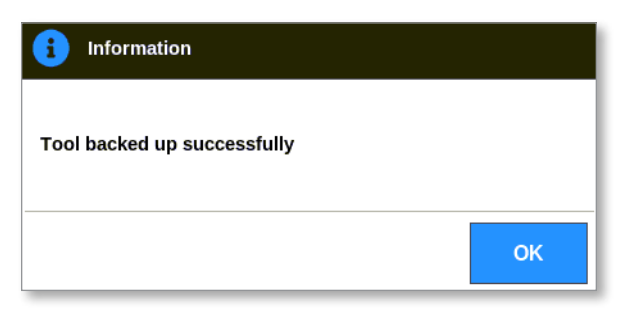

- 5. Stiskněte tlačítko [**OK**] a vraťte se do ToolStore.
- 6. Počkejte asi 10 sekund a vyjměte paměť USB.

# 6.16.2 Zálohování všech nástrojů

Uložit můžete také celou skupinu nástrojů.

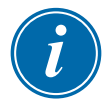

### DŮLEŽITÉ

Zálohuje se pouze viditelná skupina nástrojů. Při zálohování všech nástrojů musí být každá záložka v ToolStore zálohována individuálně.

- 1. Vložte paměť USB a počkejte asi 10 sekund.
- 2. Stiskněte tlačítko [**ToolStore**]:

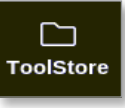

- 3. Podle potřeby zadejte heslo.
- 4. Stiskněte tlačítko [**Backup**] (zálohovat):

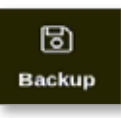

Jakmile je zálohování dokončeno, otevře se okno se zprávou:

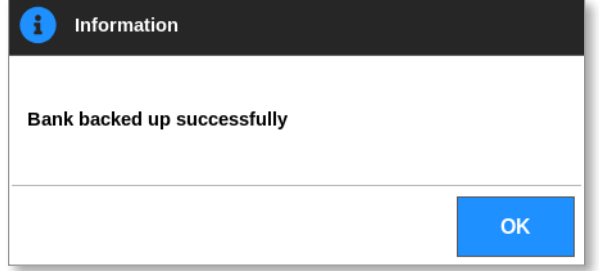

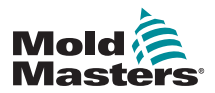

# 6.17 Obnovení nastavení nástroje

Uživatel může zvolit obnovení nastavení jednotlivého nástroje nebo celé skupiny nástrojů.

# 6.17.1 Obnovení jednotlivého nástroje

- 1. Vložte paměť USB s daty a počkejte asi 10 sekund.
- 2. Stiskněte tlačítko [**ToolStore**]:

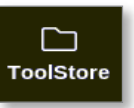

3. Vyberte prázdný slot nástroje:

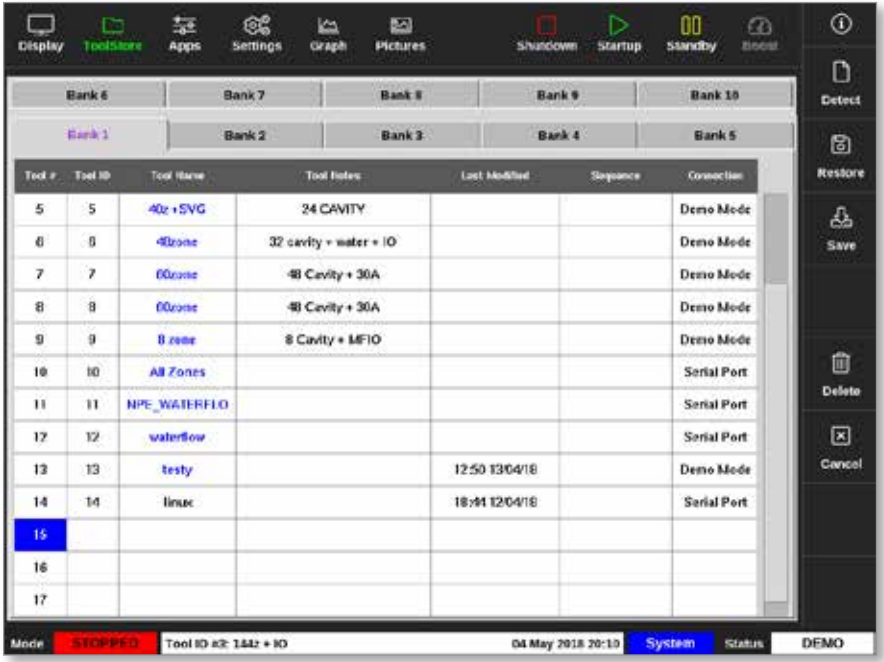

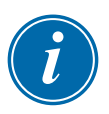

# DŮLEŽITÉ

Musí se zvolit prázdný slot nástroje, jinak importovaná data přepíšou aktuálně načtený nástroj.

4. Stiskněte tlačítko [**Restore**] (obnovit):

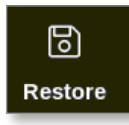

5. Podle potřeby zadejte heslo.

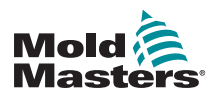

Otevře se okno s výběrem nástroje:

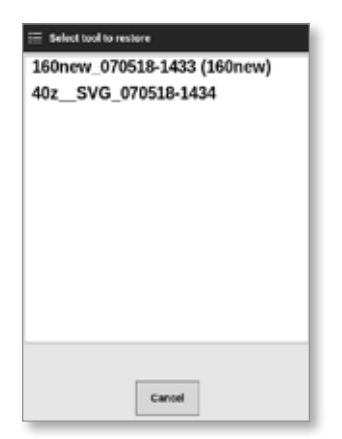

- 6. Zvolte požadovaný nástroj.
- 7. Počkejte asi 10 sekund a vyjměte paměť USB.
- 8. Na záložce ToolStore [**Last Modified**] (naposledy upraveno) si můžete prohlédnout, jestli se data naimportovala.

## 6.17.2 Obnovení všech nástrojů

- 1. Vložte paměť USB s daty a počkejte asi 10 sekund.
- 2. Stiskněte tlačítko [**ToolStore**]:

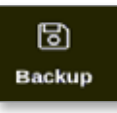

3. Stiskněte tlačítko [**Restore**] (obnovit):

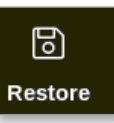

4. Podle potřeby zadejte heslo.

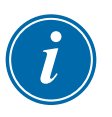

#### DŮLEŽITÉ

Uživatel musí zvolit prázdnou záložku ToolStore, jinak importovaná data přepíšou stávající nástroje na viditelné záložce.

Otevře se okno s varováním:

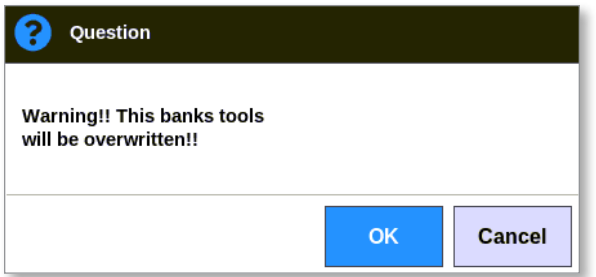

- 5. Stisknutím tlačítka [**OK**] obnovíte všechna nastavení. Nebo se stisknutím tlačítka [**Cancel**] (storno) vraťte do skupiny nástrojů bez obnovení nastavení.
- 6. Počkejte asi 10 sekund a vyjměte paměť USB.

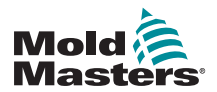

# 6.18 Sekvenční nástroje a nastavení

Kombinace sloupců sekvence a času umožňuje uživateli spouštět přednastavené sekvence činností.

# 6.18.1 Příklad sekvence

Krok 1:

- Rozváděcí příruby se zahřívají na nižší výchozí teplotu a mohou se usadit. Ostatní zóny jsou vypnuté. Časovač sekvencí udržuje tento stav po dobu 60 minut a pak přejde k dalšímu kroku.
- Krok 2:
	- Rozváděcí příruby se zahřívají na normální teplotu. Ostatní zóny jsou vypnuté. Časovač sekvencí udržuje tento stav po dobu 10 minut a pak přejde k dalšímu kroku.
- Krok 3:
	- Všechny ostatní zóny jsou zapnuté a mohou se zahřívat na normální teplotu. Časovač sekvencí udržuje tento stav po dobu 15 minut a pak přejde k dalšímu kroku.
- Krok 4:
	- Všechny zóny přejdou do režimu Run (provoz).

# 6.18.2 Programování sekvence

1. Stiskněte tlačítko [**ToolStore**]:

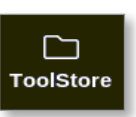

2. Zvolte požadovaný nástroj a příslušné okno ve sloupci Sequence (sekvence):

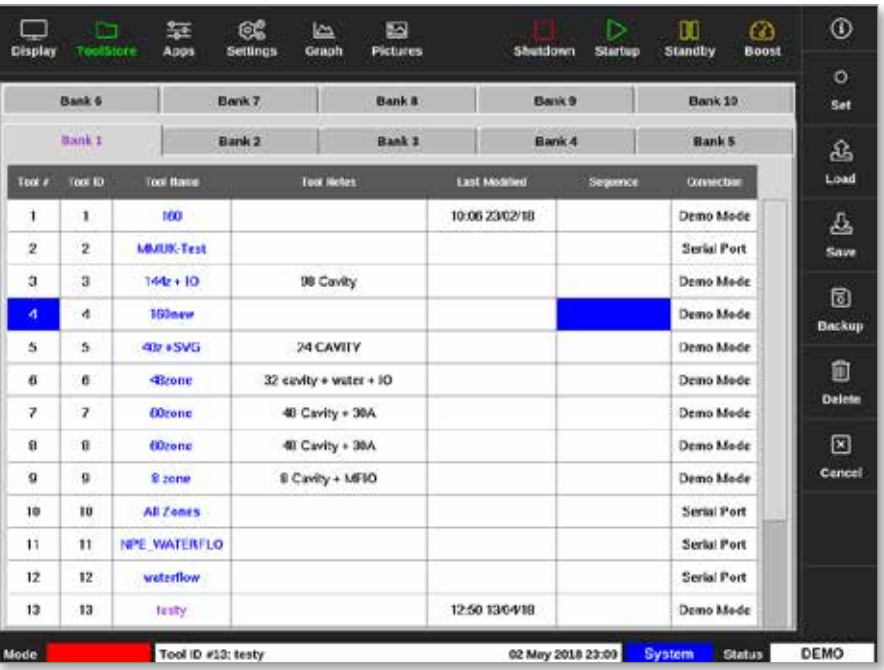

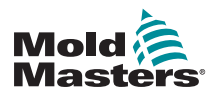

#### **Programování sekvence – pokračování**

3. Zvolte [**Set**] (nastavení):

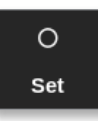

4. Podle potřeby zadejte heslo.

Otevře se klávesnice Settings (nastavení):

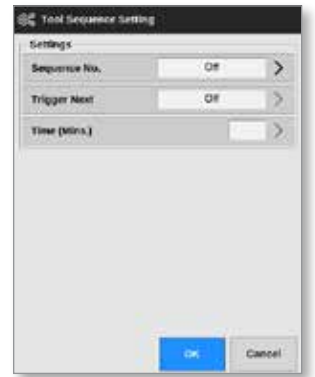

5. Stiskněte tlačítko [**Sequence Number**] (číslo sekvence).

Otevře se klávesnice:

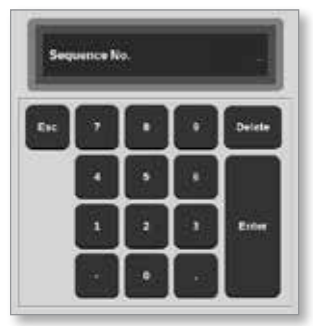

- 6. Zadejte číslo kroku sekvence [krok 1, krok 2 atd.].
- 7. Stiskněte tlačítko [**Enter**].
- 8. Stiskněte tlačítko [**Trigger Next**] (spouštěcí impulz další).

Otevře se okno s výběrem:

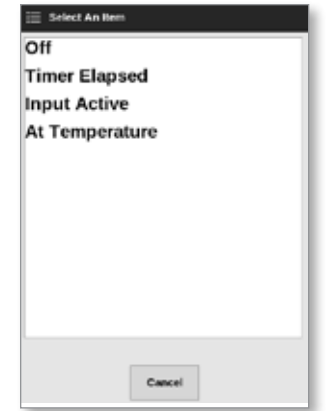

9. Vyberte požadovanou činnost v sekvenci, nebo se stisknutím tlačítka [**Cancel**] (storno) vraťte na klávesnici.

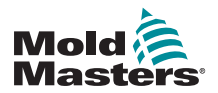

#### **Programování sekvence – pokračování**

10. Stiskněte tlačítko [**Time (Mins.)**] (čas (minuty)):

Otevře se klávesnice:

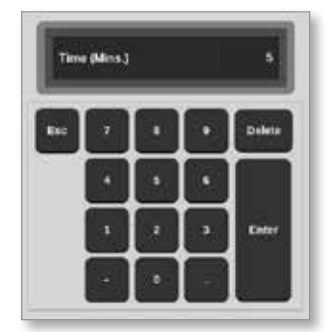

11. Zadejte požadovaný čas.

Obrazovka se vrátí do ToolStore. Sekvence je zobrazená ve sloupci Sequence (sekvence). Viz ["Figure 6-16 Naprogramovaná sekvence](#page-158-0)  zobrazená v [ToolStore" on page 6-37](#page-158-0).

|                    | <b>Bank 6</b>   |                     | Bank 7<br>Bank #                          |                   |                      | Bank <sub>9</sub> | Bank 19           | $\circ$<br><b>Set</b> |
|--------------------|-----------------|---------------------|-------------------------------------------|-------------------|----------------------|-------------------|-------------------|-----------------------|
| Bank 1             |                 |                     | <b>Bank2</b>                              | <b>Bank 3</b>     |                      | <b>Bank4</b>      | <b>Bank 5</b>     | 益                     |
| Tool #             | Tool ID         | <b>Tool Basic</b>   |                                           | <b>Tues Notes</b> | <b>Last Monified</b> | Seguince          | <b>Connection</b> | Load                  |
| 1                  | 1               | 160                 |                                           |                   | 10:06 23/02/18       |                   | Demo Mede         | 스                     |
| $\mathbf{2}$<br>ų. | $\overline{2}$  | <b>MAIN Test</b>    |                                           |                   |                      |                   | Serial Port       | Save                  |
| $\overline{a}$     | $\overline{a}$  | 1442 + 10           | 98 Cavity                                 |                   |                      |                   | Demo Mode         | ₿                     |
| 4                  | $\ddot{\bf{a}}$ | 100arw              |                                           |                   |                      | 1: Timer (5 min)  | Demo Mode         | Backup                |
| 5                  | 5               | 40z + SVG           |                                           | 24 CAVITY         |                      |                   | Demo Mode         |                       |
| 8                  | n               | dinne               | 32 cavity + water + 10<br>48 Cavity + 30A |                   |                      |                   | Demo Mode         | 薗                     |
| γ                  | $\gamma$        | <b>60zone</b>       |                                           |                   |                      |                   | Demo Mode         | Delate                |
| $\bf{0}$           | $\mathbf{B}$    | <b>ODzone</b>       |                                           | 40 Cavity + 30A   |                      |                   | Demo Mode         | ⊠                     |
| ö                  | $\alpha$        | 8 zone              |                                           | 8 Cavity + MF10   |                      |                   | Demo Mode         | Cancel                |
| 10                 | 10              | <b>All Zenes</b>    |                                           |                   |                      |                   | Serial Port       |                       |
| 11                 | $\mathbf{H}$    | <b>NPE WATERFLO</b> |                                           |                   |                      |                   | Serial Port       |                       |
| 12                 | 12              | waterflow           |                                           |                   |                      |                   | Serial Port       |                       |
| 13                 | 13              | testy:              |                                           |                   | 12:50 13/04/18       |                   | Demo Mode         |                       |

<span id="page-158-0"></span>*Figure 6-16 Naprogramovaná sekvence zobrazená v ToolStore*

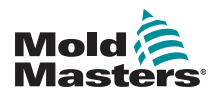

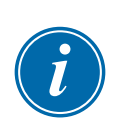

## 6.18.3 Spuštění sekvence – lokální

#### POZNÁMKA

Musí být zvolen nástroj s načteným sekvenčním schématem.

Na obrazovce Display (displej):

1. Stiskněte tlačítko [**ToolStore**]:

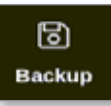

2. Stiskněte tlačítko [**Sequence**] (sekvence):

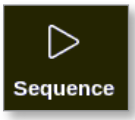

3. Podle potřeby zadejte heslo.

Otevře se okno se zprávou:

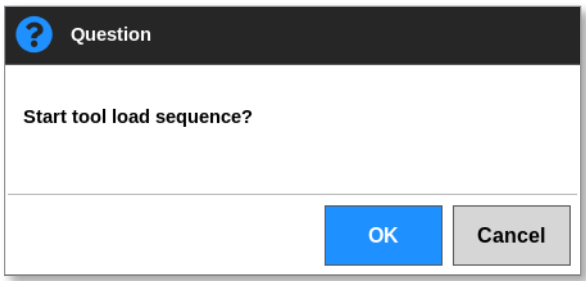

4. Stisknutím tlačítka [**OK**] spusťte sekvenci. Nebo se stisknutím tlačítka [**Cancel**] (storno) vraťte do ToolStore bez spuštění sekvence.

## 6.18.4 Spuštění sekvence – vzdálené

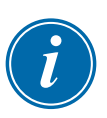

#### POZNÁMKA

Musí být zvolen nástroj s načteným sekvenčním schématem.

K aktivaci sekvence lze použít jeden vstup na kartě vstupů a výstupů.

Sekvence bude pracovat s přednastavenými časovými intervaly se stálým vstupem.

Uživatel může používat a uvolňovat vstup do karty vstupů a výstupů a tato činnost vynutí sekvenci nástroje k přechodu na další krok. Tento proces lze používat ke zkrácení celkové doby potřebné k testování a výchozímu nastavení.

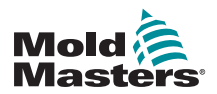

# 6.19 Použití obrazovky EasyView jako obrazovky Display (displej)

Po nastavení může uživatel zvolit obrazovku EasyView jako hlavní zobrazovací obrazovku. Viz ["4.16 Možnosti obrazovky Display \(displej\)" on](#page-46-0)  [page 4-20.](#page-46-0)

Minipanely ukazují číslo zóny nebo alternativní jméno, zvolený parametr a stav zóny indikovaný barvou.

Parametry dostupné k zobrazení jsou uvedeny vpravo. Zahrnují:

- aktuální [teplota]
- požadovaná hodnota
- výkon [v procentech]
- ampéry

Je možné, že jednomu nástroji může být přiřazeno více obrázků. Uživatel si může prohlížet každý obrázek v sekvenci pomocí tlačítek [**Picture A**] (obrázek nahoru) a [**Picture** q] (obrázek dolů).

# 6.19.1 Zamknutí a odemknutí obrazovky

Pokud je obrazovka EasyView zvolená jako hlavní displej, zóny se automaticky zablokují. Uživatel je může podle potřeby odblokovat.

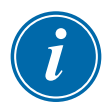

## POZNÁMKA

Pokud je zvolená některá zóna, zóny nelze odblokovat na obrazovce Display (displej). Před odblokováním obrazovky stiskněte tlačítko [**Cancel**] (storno) a zrušte výběr zón.

1. Stiskněte tlačítko [**Unlock**] (odblokovat):

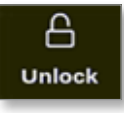

- 2. Přesuňte požadovaný minipanel/minipanely.
- 3. Stisknutím tlačítka [**Lock**] (zablokovat) znovu zablokujte obrazovku:

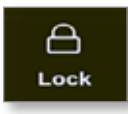

Nyní může uživatel přesunout celý obrázek pomocí dotykové obrazovky. Zóny zůstanou zablokované na svém místě.

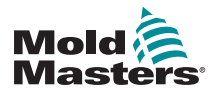

# 6.19.2 Výběr zón pomocí obrazovky EasyView Výběr zón pomocí obrazovky EasyView – pokračování

Uživatel může na obrazovce EasyView zvolit zónu nebo několik zón klepnutím na ně. Zvolené zóny se zvýrazní modrým obrysem. Viz [Figure](#page-161-0)  [6-17.](#page-161-0)

Jakmile zvolíte zónu, tlačítka v pravé nabídce se změní na [**Set**] (nastavit), [**Zoom**] a [**Cancel**] (storno).

<span id="page-161-0"></span>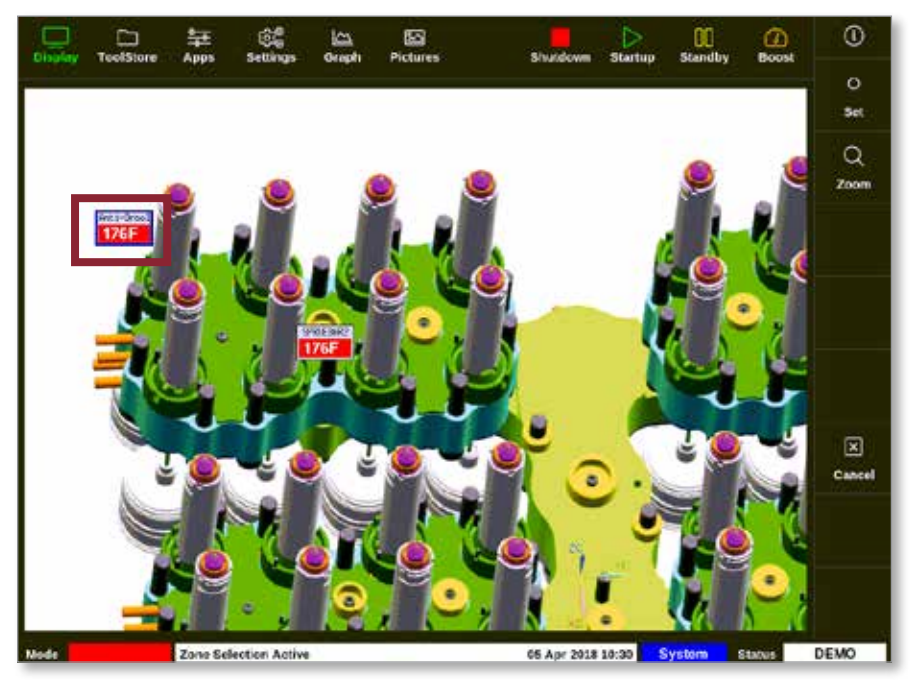

*Figure 6-17 Výběr zóny na obrazovce EasyView*

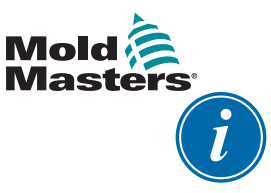

## POZNÁMKA

Na této obrazovce není k dispozici funkce Range (rozsah). Pokud chce uživatel změnit několik zón, musí zvolit jednu zónu po druhé a pak stisknout tlačítko [**Set**] (nastavit).

## 6.19.3 Nastavení nebo změna teploty na obrazovce EasyView

Uživatel může nastavit teplotu na obrazovce EasyView, pokud je nastavená jako hlavní displej.

1. Vyberte požadovanou zónu nebo zóny:

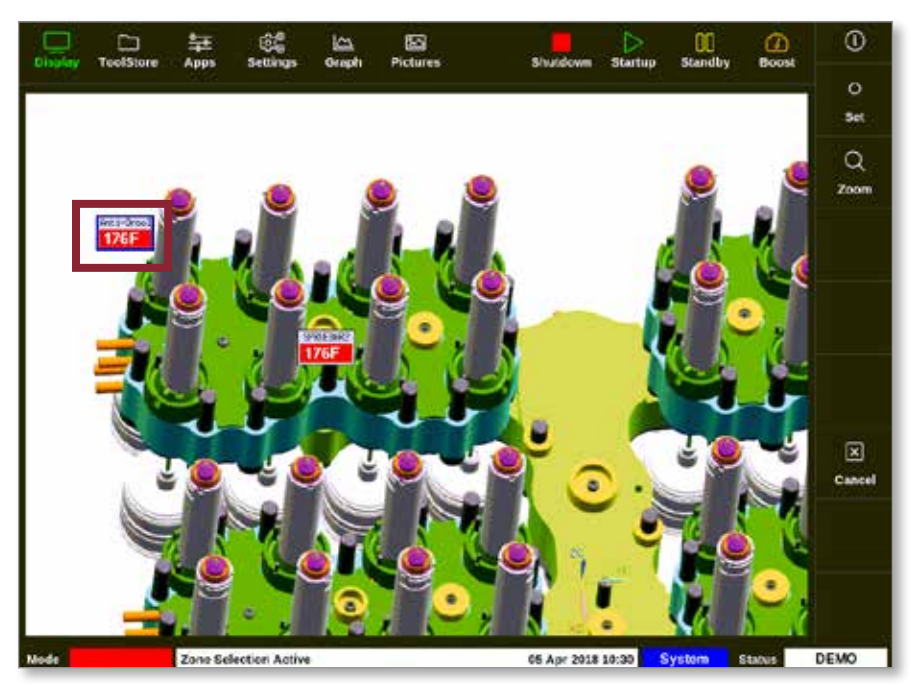

2. Zvolte [**Set**] (nastavení):

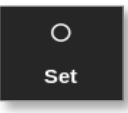

3. Podle potřeby zadejte heslo.

Otevře se klávesnice:

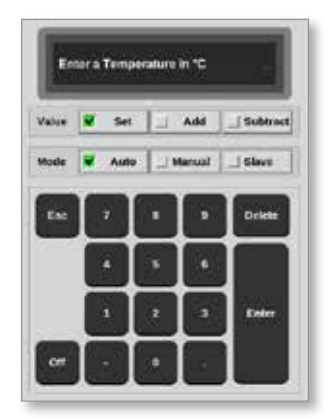

4. Stisknutím tlačítka [**Auto**] (automatický) zvolte režim.

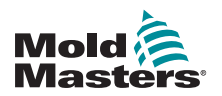

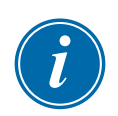

# Nastavení nebo změna teploty na obrazovce EasyView – pokračování

### POZNÁMKA

Více informací o ručním režimu najdete v ["5.7.1 Nastavení ručního režimu"](#page-96-0)  [on page 5-27](#page-96-0).

Více informací o režimu Slave najdete v ["6.7 Režim Slave" on page 6-11](#page-132-0).

- 5. Na klávesnici zadejte požadovanou teplotu, nebo zvolte:
	- Stisknutím tlačítka [**Add**] (zvýšit) zvýšíte aktuální teplotu o nastavenou hodnotu.
	- Stisknutím tlačítka [**Subtract**] (snížit) snížíte aktuální teplotu o nastavenou hodnotu.

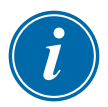

### POZNÁMKA

Nastavená teplota se musí nacházet v rámci mezních hodnot nakonfigurovaných v nastavení nástroje. Více informací o nastavení a změně těchto mezních hodnot najdete v ["5.5 Konfigurace parametrů](#page-79-0)  a [nastavení" on page 5-10](#page-79-0).

6. Stisknutím tlačítka [**Enter**] přijmete změny a vrátíte se na obrazovku EasyView. Stisknutím tlačítka [**Esc**] smažete zadanou hodnotu.

Uživatel se může kdykoliv vrátit na obrazovku EasyView stisknutím tlačítka [**Esc**].

#### 6.19.4 Nastavení ručního režimu na obrazovce EasyView

- 1. Vyberte požadovanou zónu nebo zóny.
- 2. Zvolte [**Set**] (nastavení):

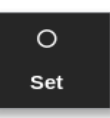

3. Podle potřeby zadejte heslo.

Otevře se klávesnice:

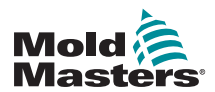

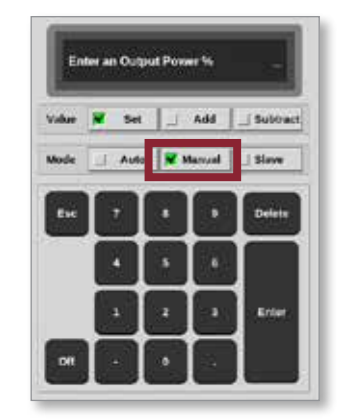

- 4. Stisknutím tlačítka [**Manual**] (ruční) zvolte režim.
- 5. Zadejte požadovanou procentuální hodnotu výkonu.
- 6. Stisknutím tlačítka [**Enter**] přijmete změny a vrátíte se na obrazovku EasyView. Stisknutím tlačítka [**Esc**] smažete zadanou hodnotu.

Uživatel se může kdykoliv vrátit na obrazovku EasyView dvojím stisknutím tlačítka [**Esc**].

Minipanel/minipanely nyní mají svůj displej, na kterém se střídavě zobrazuje "MAN" a teplota.

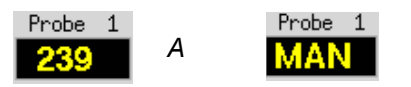

## 6.19.5 Nastavení zóny jako Slave (podřízené) na obrazovce EasyView

1. Vyberte požadovanou zónu nebo zóny:

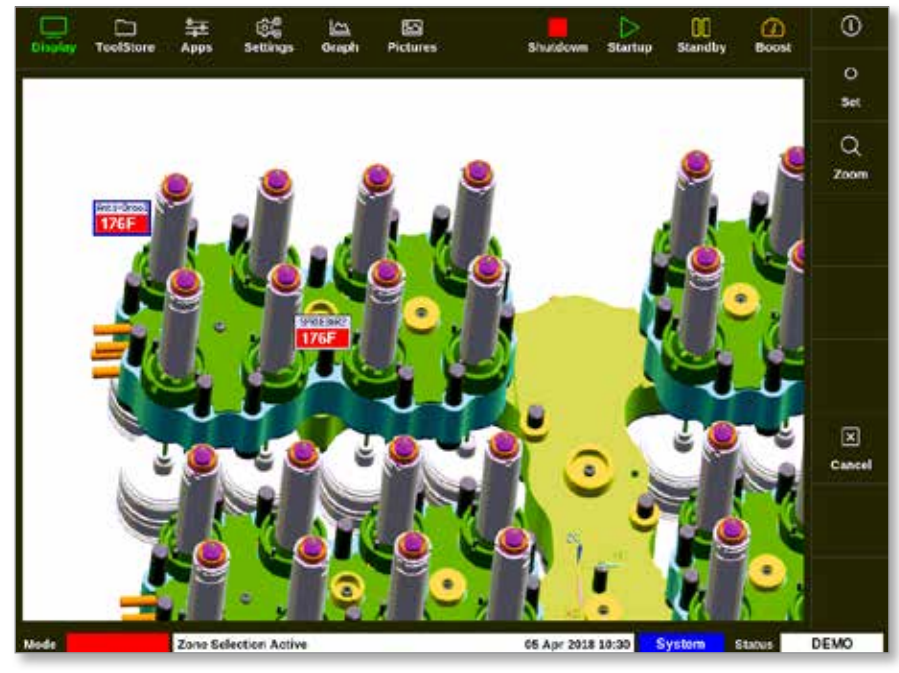

2. Zvolte [**Set**] (nastavení):

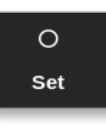

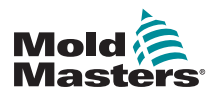

3. Podle potřeby zadejte heslo.

Otevře se klávesnice:

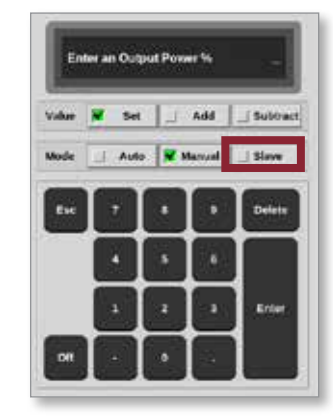

4. Stisknutím tlačítka [**Slave**] (podřízený) zvolte režim.

Otevře se okno s výběrem zóny:

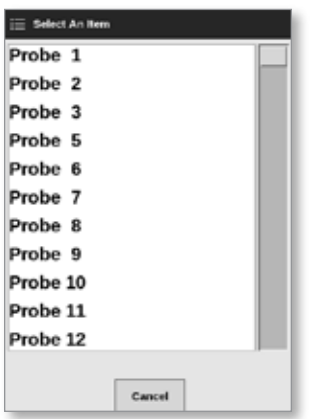

5. Zvolte řídicí zónu, nebo se stisknutím tlačítka [**Esc**] vraťte na obrazovku EasyView bez nastavení režimu podřízení.

Minipanel nyní zobrazuje zvolenou zónu jako podřízenou. Viz [Figure 6-18.](#page-165-0)

<span id="page-165-0"></span>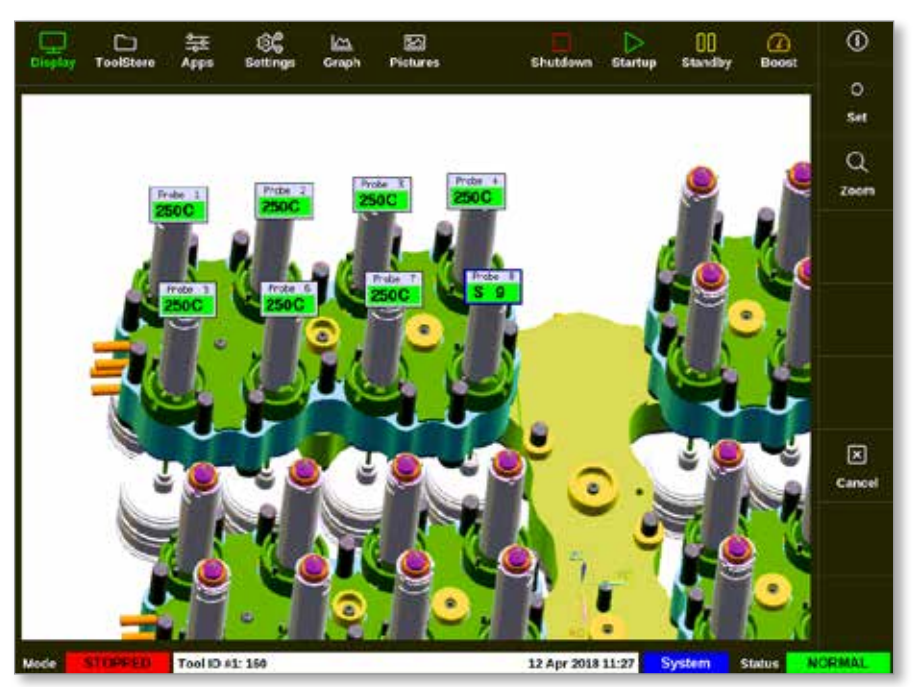

*Figure 6-18 Obrazovka EasyView s podřízenou zónou*

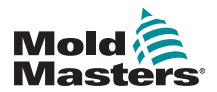

Uživatel se může kdykoliv vrátit na obrazovku EasyView dvojím stisknutím tlačítka [**Esc**].

# 6.19.6 Otevření obrazovky Zoom na obrazovce EasyView

1. Vyberte požadovanou zónu nebo zóny:

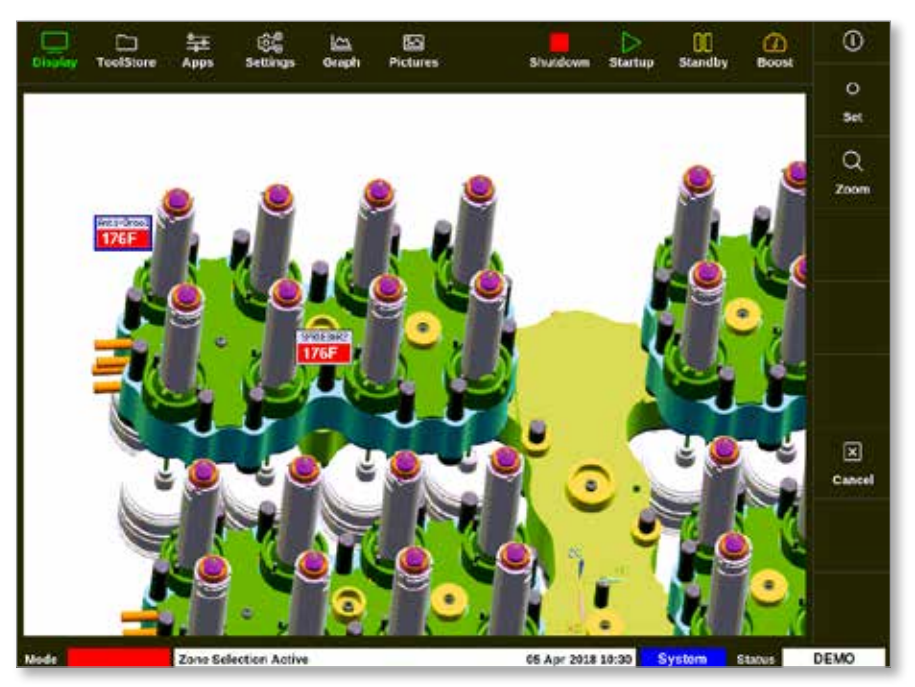

2. Stiskněte [**Zoom**]:

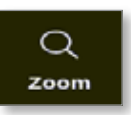

Otevře se obrazovka Zoom. Více informací o obrazovce Zoom najdete v ["4.22.5 Obrazovka Zoom" on page 4-41](#page-67-0).

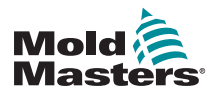

# 6.20 Monitorování využití energie – obrazovka Energy (energie)

Obrazovka Energy (energie) zobrazuje spotřebu energie a materiálu. Statistiky energie jsou odvozeny z:

- ručně zadaných parametrů
- aktuálního proudu, který měří řídicí karty
- 1. Zvolte [**Apps**] (aplikace):

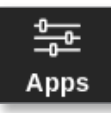

2. Zvolte [**Energy**] (energie):

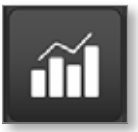

3. Podle potřeby zadejte heslo.

Otevře se obrazovka Energy (energie). Viz [Figure 6-19.](#page-167-0)

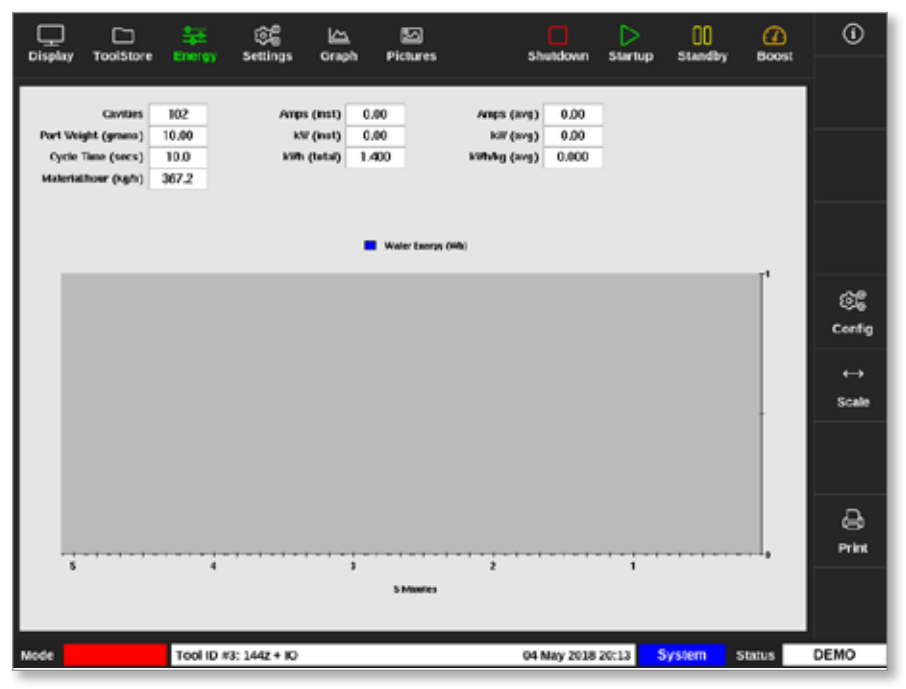

<span id="page-167-0"></span>*Figure 6-19 Obrazovka Energy (energie) – časové měřítko 5 minut*

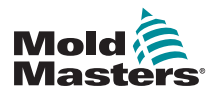

# 6.20.1 Konfigurace obrazovky Energy (energie)

Uživatel může konfigurovat obrazovku Energy (energie).

Pokud chcete změnit časový interval na ose x, stiskněte tlačítko [**Scale**] (měřítko):

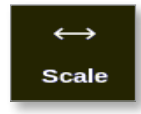

K dispozici jsou časové intervaly 5 minut, 30 minut a 24 hodin.

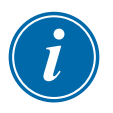

#### POZNÁMKA

5minutové a 30minutové grafy se zobrazují jako spojnicové grafy. 24hodinový graf se zobrazuje jako sloupcový diagram.

1. Zvolte [**Config**] (konfigurace):

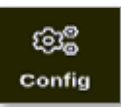

Otevře se okno Energy Settings (nastavení energie):

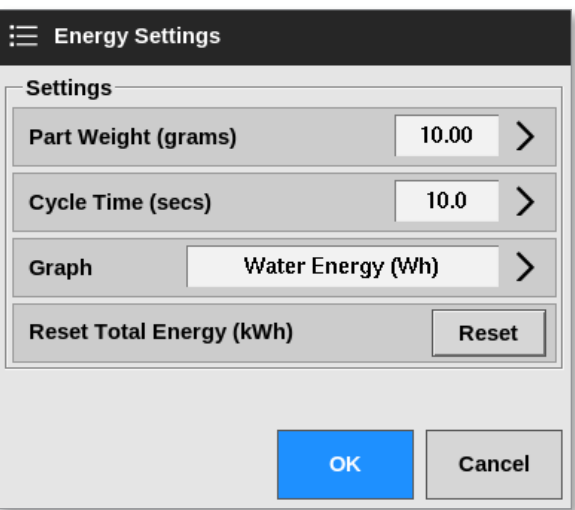

2. Stiskněte tlačítko [**Part Weight (grams)**] (hmotnost dílu (gramy)):

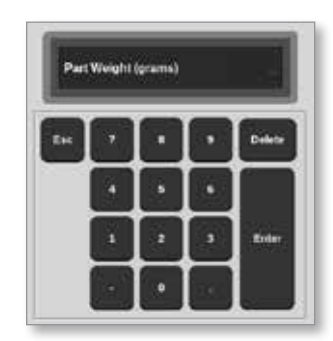

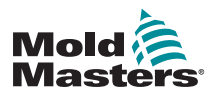

# Konfigurace obrazovky Energy (energie) – pokračování

- 3. Zadejte hmotnost dílu. Nebo se stisknutím tlačítka [**Esc**] vraťte do okna Energy Settings (nastavení energie).
- 4. Stiskněte tlačítko [**Cycle Time (secs)**] (čas cyklu (sekundy)):

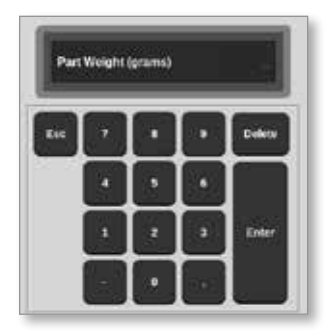

5. Stiskněte tlačítko [**Graph**] (graf):

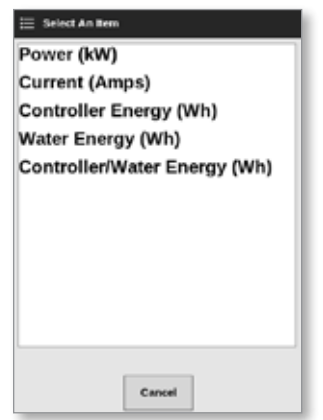

6. Stisknutím tlačítka [**OK**] přijměte nastavení, nebo se tlačítkem [**Cancel**] (storno) vraťte na obrazovku Energy (energie).

Uživatel může resetovat celkovou použitou energii na hodnotu 0 tlačítkem [**Reset**].

# 6.20.2 Tisk grafů z obrazovky Energy (energie)

Uživatel může tisknout grafy z obrazovky Energy (energie).

1. Stiskněte tlačítko [**Print**] (tisk):

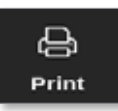

Otevře se okno se zprávou:

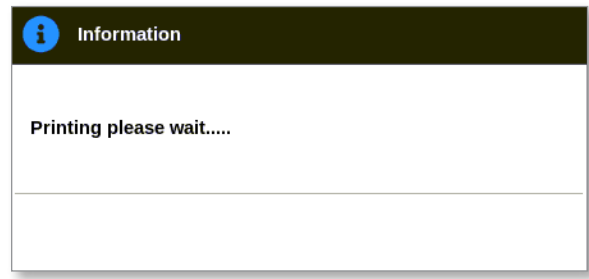

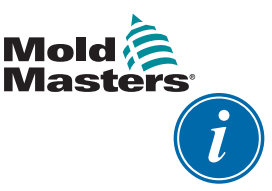

# POZNÁMKA

Uživatel musí zvolit výchozí nastavení tisku na obrazovce [**Printers**] (tiskárny). Každý výstup je odeslán přímo na výchozí tiskárnu, když uživatel stiskne tlačítko [**Print**] (tisk). Okno s nastavením tiskárny se neotevře.

Více informací najdete v ["5.15 Konfigurace tiskárny" on page 5-50](#page-119-0).

# 6.21 Export nástrojových dat – obrazovka Export

Pokud je konzole v provozu, automaticky archivuje data do souboru "\*.csv" každých 12 hodin. Okno Auto Archived History Data (automaticky archivovaná historická data) na obrazovce Export zobrazuje archivované soubory dostupné pro zálohování.

Uživatel rovněž může kdykoliv prostřednictvím obrazovky Export exportovat historická data z řídicí jednotky.

- 1. Vložte paměť USB do jednoho z USB portů na konzoli.
- 2. Zvolte [**Apps**] (aplikace):

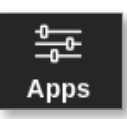

3. Zvolte [**Export**]:

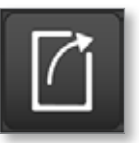

4. Podle potřeby zadejte heslo.

Otevře se obrazovka Export. Viz [Figure 6-20.](#page-171-0)

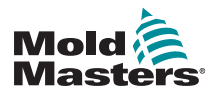

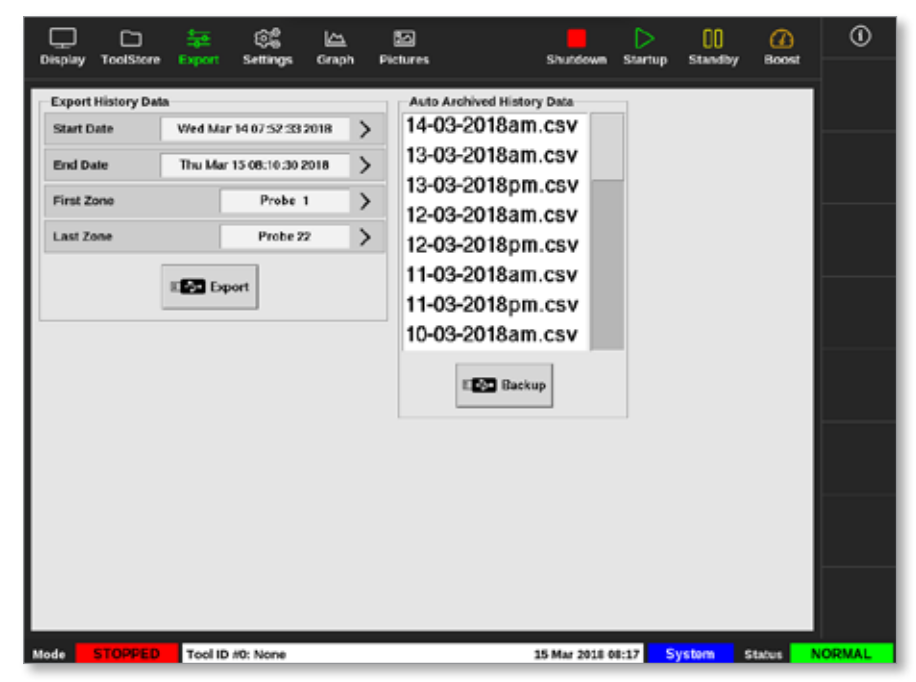

*Figure 6-20 Obrazovka Export*

5. Z rozevíracích nabídek zvolte [**Start Date**] (počáteční datum) a [**End Date**] (koncové datum):

<span id="page-171-0"></span>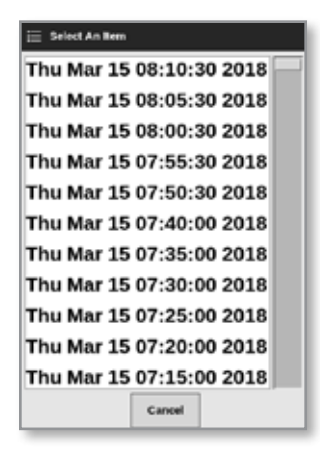

6. Z rozevíracích nabídek zvolte [**First Zone**] (první zóna) a [**Last Zone**] (poslední zóna):

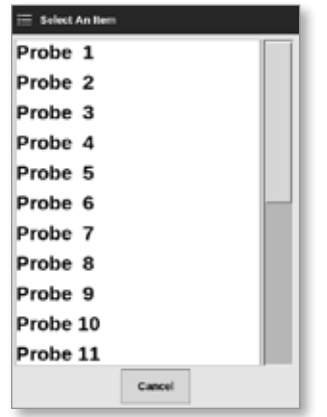

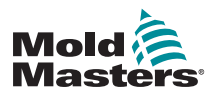

7. Zvolte [**Export**]:

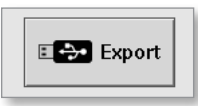

Tato se zobrazuje při přenosu dat:

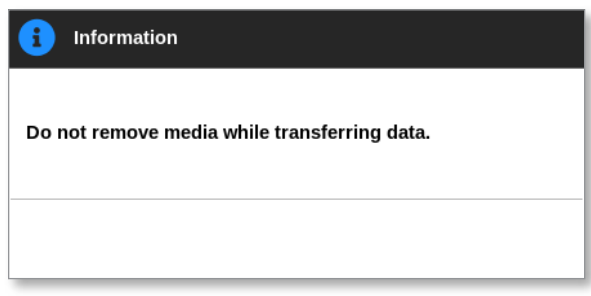

8. Jakmile zpráva zmizí, vyjměte paměť USB.

Pokud řídicí jednotka nepracuje správně a nelze provést opravu podle návodu, kontaktujte společnost *Mold-Masters* se žádostí o pomoc.

Společnost *Mold-Masters* doporučuje vyexportovat konfiguraci řídicí jednotky a odeslat na adresu *help@moldmasters.com*.

# 6.22 Monitorování změn řídicí jednotky – obrazovka Actions (činnosti)

Tato obrazovka je datovaným seznamem všech provozních změn provedených na řídicí jednotce nebo její konfiguraci. Jeho velikost je omezená dostupným prostorem na disku, ale obvykle obsahuje informace za 12 měsíců.

Pokud potřebujete záznam o provozu za delší časový interval, exportujte historii jednou týdně nebo jednou měsíčně a ukládejte ji externě.

1. Zvolte [**Apps**] (aplikace):

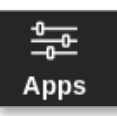

2. Zvolte [**Actions**] (činnosti:

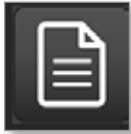

3. Podle potřeby zadejte heslo.

Otevře se obrazovka Actions (činnosti). Viz [Figure 6-21](#page-173-0).

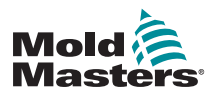

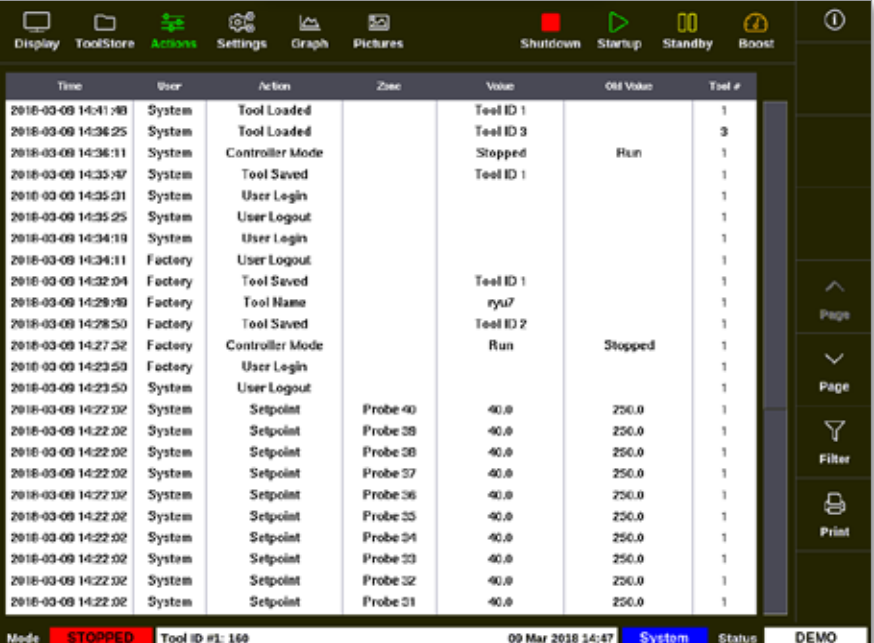

<span id="page-173-0"></span>*Figure 6-21 Obrazovka Actions (činnosti)*

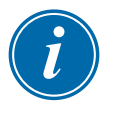

#### POZNÁMKA

Pokud uživatel nemá přístup na obrazovku Actions (činnosti) nebo je odhlášený, obrazovka bude prázdná. Po přihlášení musí uživatel obnovit obrazovku tak, že opustí obrazovku Apps (aplikace) a znovu stiskne ikonu [**Actions**] (činnosti).

Uživatel může procházet seznam činností na obrazovce pomocí posuvníku na pravé straně.

Uživatel může procházet stránky s činnostmi pomocí tlačítek [Page A] (stránka nahoru) nebo

[**Page** q] (stránka dolů).

4. Zvolte [**Filter**] (filtr):

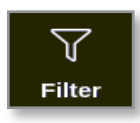

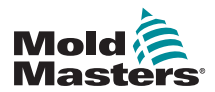

Otevře se okno Filter Settings (nastavení filtru):

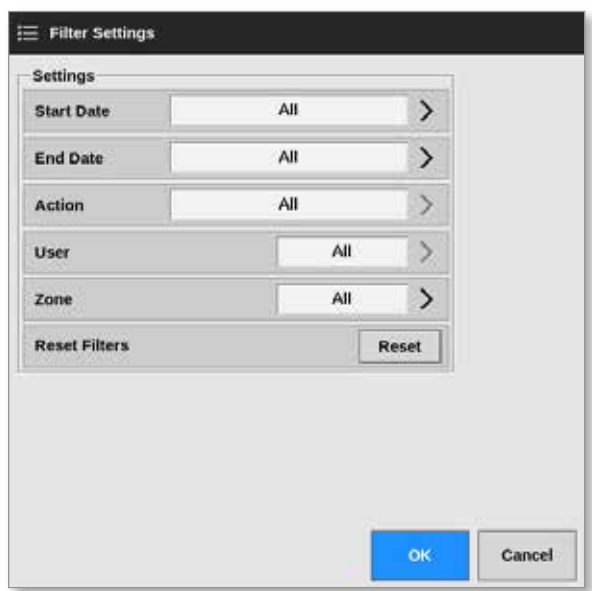

5. Pomocí tlačítek [**Start Date**] (počáteční datum) a [**End Date**] (koncové datum) můžete filtrovat podle data:

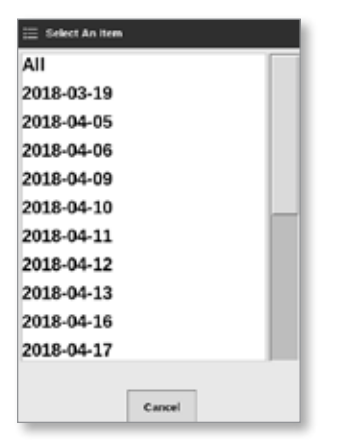

6. Tlačítkem [**Action**] (činnost) můžete filtrovat podle činnosti:

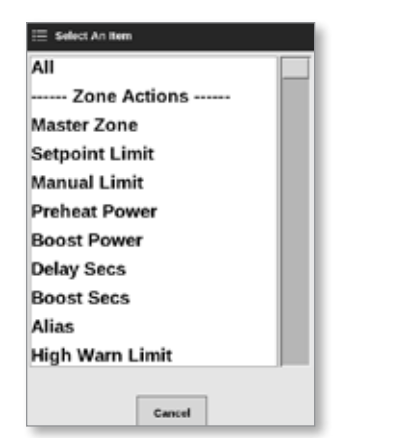

7. Tlačítkem [**User**] (uživatel) můžete filtrovat podle uživatele:

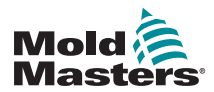

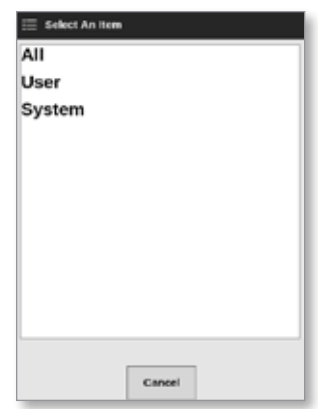

8. Tlačítkem [**Zone**] (zóna) můžete filtrovat podle zóny:

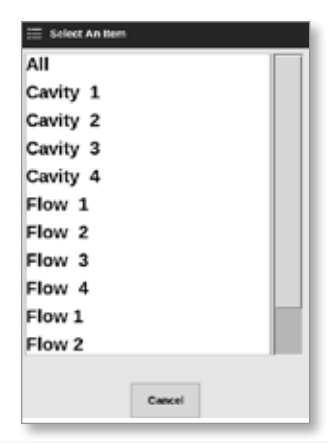

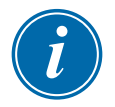

## POZNÁMKA

Tlačítkem [**Reset Filters**] (resetovat filtry) můžete podle potřeby znovu nastavit všechny možnosti filtru na "All" (vše).

9. Stisknutím tlačítka [**OK**] zobrazíte výsledky. Nebo se tlačítkem [**Cancel**] (storno) vrátíte na obrazovku Actions (činnosti). Viz [Figure 6-22](#page-176-0).

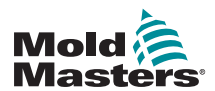

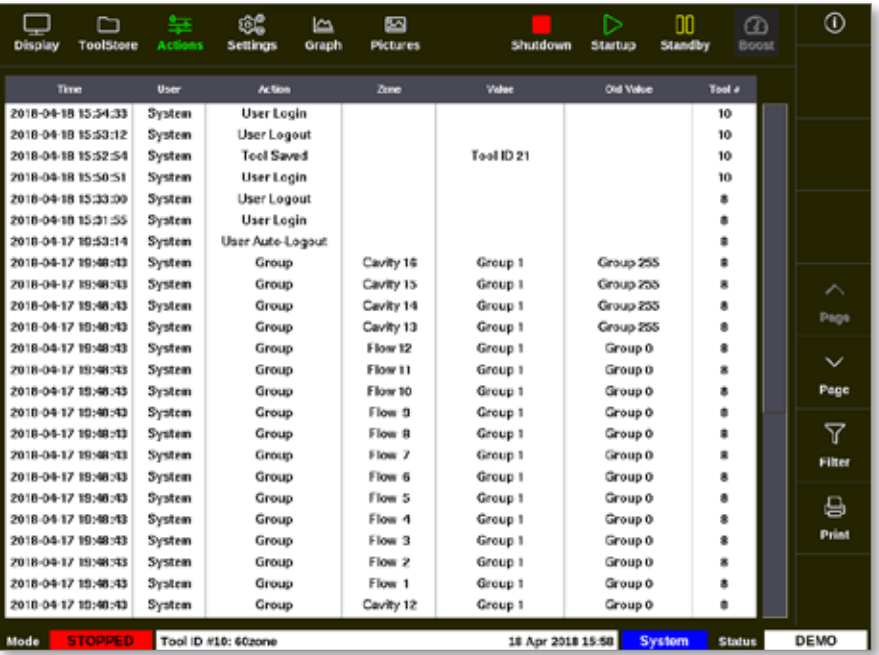

<span id="page-176-0"></span>*Figure 6-22 Obrazovka Actions (činnosti) – zobrazené výsledky*

10. Stisknutím tlačítka [**Print**] (tisk) vyexportujete nebo vytisknete filtrované výsledky:

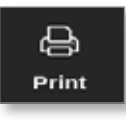

Zobrazí se okno se zprávou:

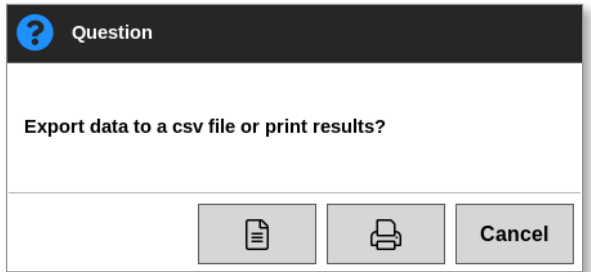

11. Podle potřeby stiskněte tlačítko [**Export**] nebo [**Print**] (tisk). Nebo se tlačítkem [**Cancel**] (storno) vraťte na obrazovku s filtrovanými výsledky.

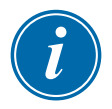

#### POZNÁMKA

Uživatel musí zvolit výchozí nastavení tisku na obrazovce [**Printers**] (tiskárny). Každý výstup je odeslán přímo na výchozí tiskárnu, když uživatel stiskne tlačítko [**Print**] (tisk). Okno s nastavením tiskárny se neotevře.

Více informací najdete v ["5.15 Konfigurace tiskárny" on page 5-50](#page-119-0).

# 6.23 Monitorování výstrah – obrazovka s výstrahami

1. Zvolte [**Apps**] (aplikace):

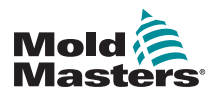

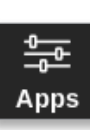

2. Zvolte [**Alarms**] (výstrahy):

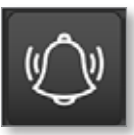

3. Podle potřeby zadejte heslo.

Otevře se obrazovka Alarms (výstrahy). Viz [Figure 6-20.](#page-171-0)

| <b>Display</b>      | r<br><b>ToolStore</b> | 每<br><b>Alarms</b> | ßЕ<br>Settings | کا<br>Graph | ⊠<br><b>Pictures</b> |           | Shutdown          | ⊳<br><b>Startup</b> | OO.<br><b>Standby</b> | ⋒<br>Boost    | Ф             |
|---------------------|-----------------------|--------------------|----------------|-------------|----------------------|-----------|-------------------|---------------------|-----------------------|---------------|---------------|
|                     |                       |                    |                |             |                      |           |                   |                     |                       |               |               |
| Time                |                       | Zeno               | Siptypoint     |             | <b>Actual</b>        | Evant     | Tool #            |                     |                       |               |               |
| 2010-00-00 10:21:41 |                       | Probe 10           | G50.D          |             | 0.0                  | NZ        | ż                 |                     |                       |               |               |
| 2018-03-09 19:19:39 |                       | Probe 12           | 250.0          |             | 227.0                | Warn Low  | 11                |                     |                       |               |               |
| 2018-03-09 19:19:39 |                       | Probe 11           | 250.0          |             | 227.0                | Warn Low  | п                 |                     |                       |               |               |
| 2018-03-08 18:18:39 |                       | Probe 10           | 250.0          |             | 227.0                | Warn Low  | 11                |                     |                       |               |               |
| 2018-03-09 19:19:39 |                       | Probe 9            | 250.0          |             | 227.0                | Warn Low  | 11                |                     |                       |               |               |
| 2018-03-09 19:19:39 |                       | Probe 8            | 250.0          |             | 227.0                | Warn Low  | 11                |                     |                       |               |               |
| 2018-03-09 19:19:29 |                       | Probe 7            | 250.0          |             | <b>777.0</b>         | Warn Low  | п                 |                     |                       |               |               |
| 2018-03-09 19:19:39 |                       | Probe &            | 250.0          |             | 227.0                | Warn Low  | 11                |                     |                       |               |               |
| 2018-03-09 19:19:39 |                       | Probe 5            | 250.0          |             | 227.0                | Warn Low  | 11                |                     |                       |               | ⌒             |
| 2018-03-09 19:19:39 |                       | Probe 4            | 250.0          |             | 227.0                | Warn Low  | 11                |                     |                       |               |               |
| 2018-03-08 18:19:39 |                       | Probe 3            | 250.0          |             | ZZI.D                | Warn Low  | п                 |                     |                       |               | Page          |
| 2018-03-08 18:13:39 |                       | Probe 2            | 250.0          |             | 227.0                | Warn Low  | 11                |                     |                       |               |               |
| 2018-03-09 19:19:39 |                       | Probe 1            | 250.0          |             | 227.0                | Warn Low  | 11                |                     |                       |               | $\check{ }$   |
| 2018-03-09 19:19:02 |                       | Probe 7            | 250.0          |             | 110.0                | Alarm Low | 11                |                     |                       |               | Page          |
| 2018-03-09 19:19:02 |                       | Probe &            | 250.0          |             | 110.0                | Alarm Low | 11                |                     |                       |               |               |
| 2018-03-09 19:19:02 |                       | Probe 5            | 250.0          |             | 110.0                | Alarm Low | 11                |                     |                       |               | ᡪ             |
| 2018-03-09 19:19:02 |                       | Probe 4            | 250.0          |             | 110.0                | Alarm Low | 11                |                     |                       |               | Filter        |
| 2018-03-09 19:19:02 |                       | Probe 3            | 250.0          |             | 110.0                | Alarm Low | 11                |                     |                       |               |               |
| 2018-03-09 18:19:02 |                       | Probe 2            | 250.0          |             | 110,0                | Alarm Low | 11                |                     |                       |               | 8             |
| 2018-03-09 19:19:02 |                       | Probe 1            | 250.0          |             | 110.0                | Alarm Low | 11                |                     |                       |               |               |
| 2018-03-09 19:19:02 |                       | Probe 12           | 250.0          |             | 110.0                | Alarm Low | 11                |                     |                       |               | Print         |
| 2018-03-09 19:19:02 |                       | Probe 11           | 250.0          |             | 110.0                | Alarm Low | 11                |                     |                       |               |               |
| 2018-03-09 19:19:02 |                       | Probe 10           | 250.0          |             | 110.0                | Alarm Low | 11                |                     |                       |               |               |
| 2010 03:03 15:19:02 |                       | Probe 9            | 250.0          |             | 110.0                | Alarm Low | 11                |                     |                       |               |               |
| Mode                | <b>STOPPED</b>        | Tool ID #1: 160    |                |             |                      |           | 09 Mar 2018 14:54 |                     | System                | <b>Status</b> | <b>NORMAL</b> |

*Figure 6-23 Obrazovka s výstrahami*

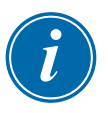

## POZNÁMKA

Pokud uživatel nemá přístup na obrazovku Alarms (výstrahy) nebo je odhlášený, obrazovka bude prázdná. Po přihlášení musí uživatel obnovit obrazovku tak, že opustí obrazovku Apps (aplikace) a znovu stiskne ikonu [**Alarms**] (výstrahy).

Uživatel může procházet seznam činností na obrazovce pomocí posuvníku na pravé straně.

Uživatel může procházet stránky s činnostmi pomocí tlačítek [Page A] (stránka nahoru) nebo

[**Page** q] (stránka dolů).

4. Zvolte [**Filter**] (filtr):

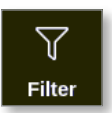

Otevře se okno Filter Settings (nastavení filtru):

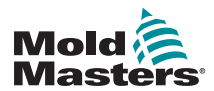

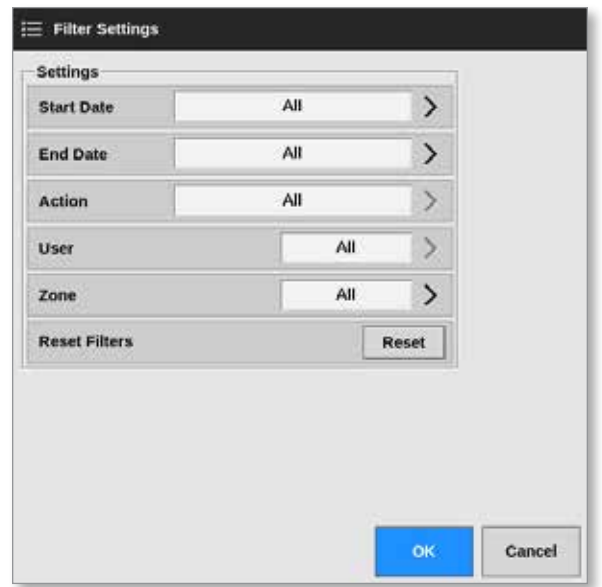

5. Pomocí tlačítek [**Start Date**] (počáteční datum) a [**End Date**] (koncové datum) můžete filtrovat podle data:

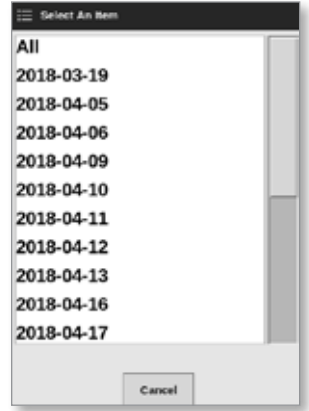

6. Tlačítkem [**Action**] (činnost) můžete filtrovat podle činnosti:

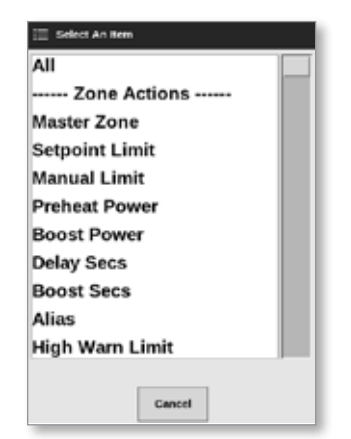

7. Tlačítkem [**User**] (uživatel) můžete filtrovat podle uživatele:

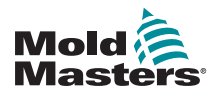

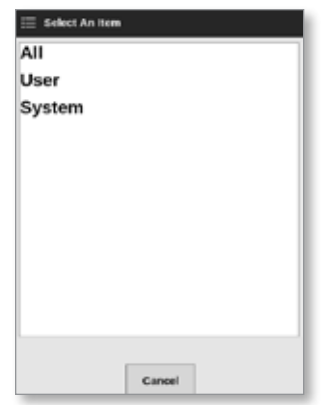

8. Tlačítkem [**Zone**] (zóna) můžete filtrovat podle zóny:

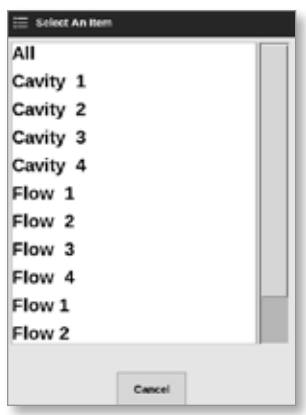

- 9. Tlačítkem [**Reset Filters**] (resetovat filtry) znovu nastavíte všechny možnosti filtru na "All" (vše).
- 10. Stisknutím tlačítka [**OK**] zobrazíte výsledky. Nebo se tlačítkem [**Cancel**] (storno) vrátíte na obrazovku Alarms (výstrahy). Viz [Figure 6-24](#page-179-0).

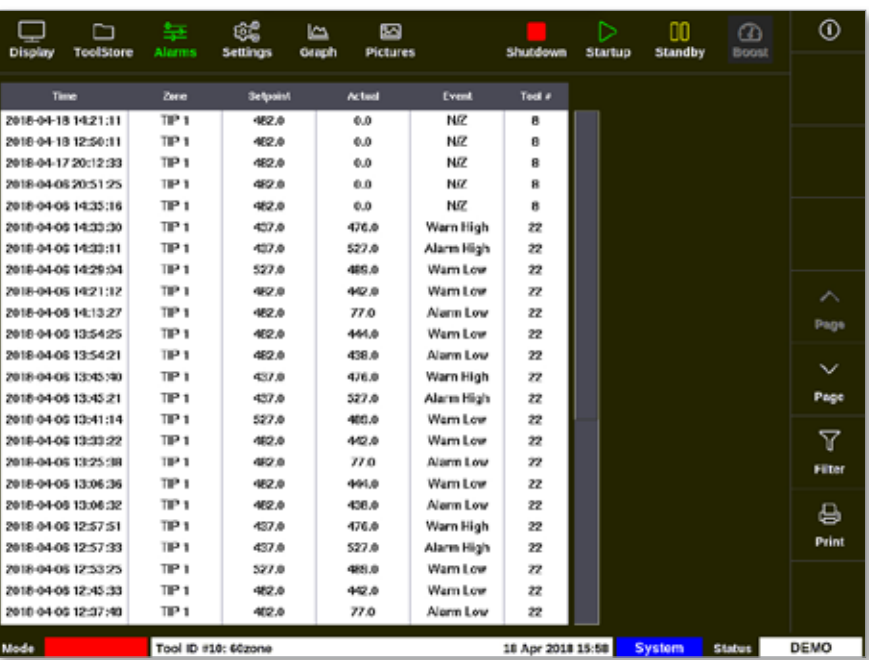

<span id="page-179-0"></span>*Figure 6-24 Obrazovka Alarms (alarmy) – zobrazené výsledky* Uživatel může vytisknout výsledky tlačítkem [**Print**] (tisk):
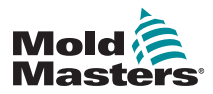

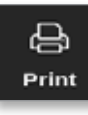

Otevře se okno se zprávou:

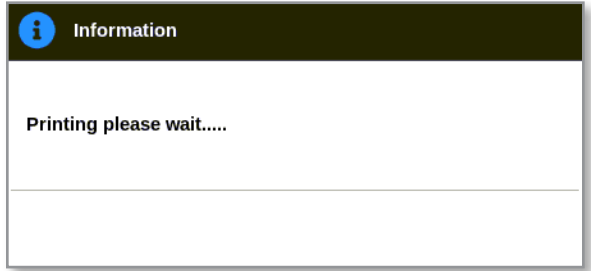

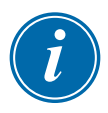

## POZNÁMKA

Uživatel musí zvolit výchozí nastavení tisku na obrazovce [**Printers**] (tiskárny). Každý výstup je odeslán přímo na výchozí tiskárnu, když uživatel stiskne tlačítko [**Print**] (tisk). Okno s nastavením tiskárny se neotevře.

Více informací najdete v ["5.15 Konfigurace tiskárny" on page 5-50](#page-119-0).

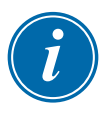

# 6.24 Vzdálené připojení – vzdálená obrazovka DŮLEŽITÉ

Uživatel musí nakonfigurovat kabelovou nebo bezdrátovou síť předtím, než může být nakonfigurována aplikace VNC. Viz ["7.7 Konfigurace síťového](#page-199-0)  [připojení" on page 7-13](#page-199-0).

Aplikace VNC umožňuje připojení, monitorování a ovládání externí aplikace, která se nachází na vzdáleném počítači v síti. Uživatel může využívat celou obrazovku nebo její část ke sledování vzdálené aplikace.

Konzole TS12 a TS17 jsou VNC kompatibilní a mohou být spojené s jinou aplikací VNC na externím počítači. Řízení může probíhat v obou směrech a provoz může být centralizovaný na jednom místě.

Uživatelé mohou pracovat s aplikací na dotykové obrazovce z připojeného terminálu ve vzdáleném místě nebo z mobilního telefonu, pokud je na něm nainstalovaný správný program VNC.

1. Zvolte [**Apps**] (aplikace):

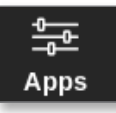

2. Zvolte [**Remove**] (odebrat):

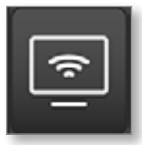

3. Podle potřeby zadejte heslo.

Otevře se vzdálená obrazovka s oknem VNC Settings (nastavení VNC). Viz [Figure 6-25](#page-181-0).

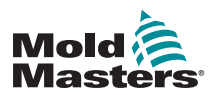

## Vzdálené připojení – vzdálená obrazovka – pokračování

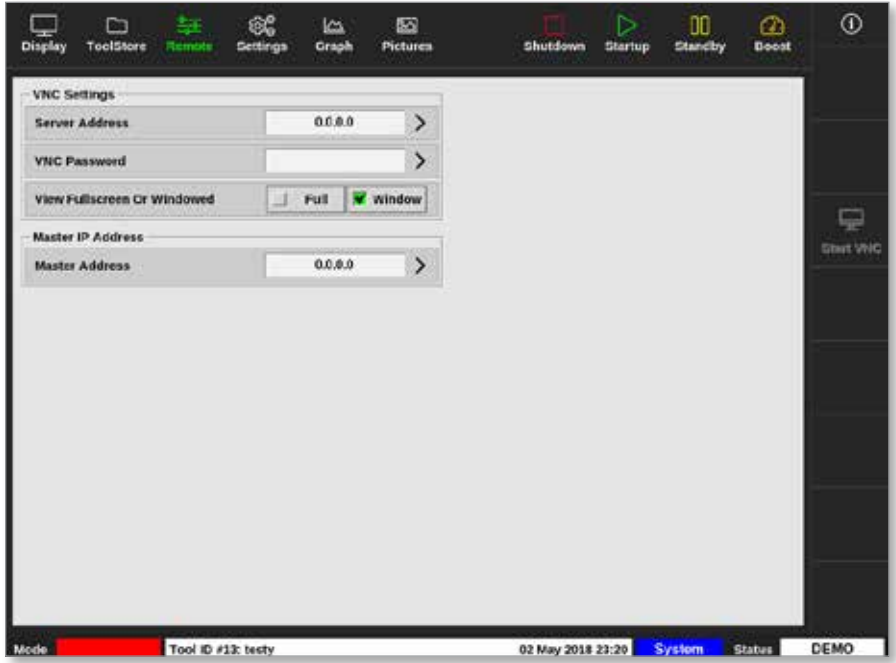

<span id="page-181-0"></span>*Figure 6-25 Vzdálená obrazovka s oknem VNC Settings (nastavení VNC)*

4. Zadejte [**Server Address**] (adresa serveru):

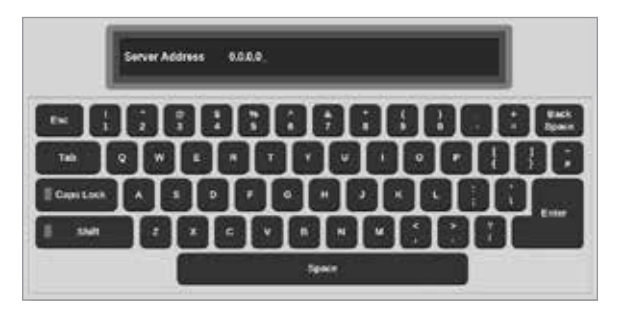

5. Zadejte [**VNC Password**] (heslo VNC):

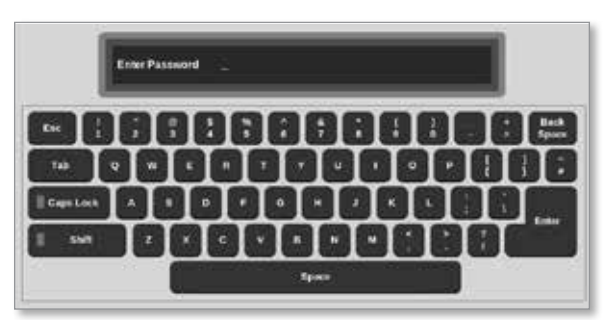

6. Zvolte [**Fullscreen or Windowed**] (celá obrazovka nebo okno):

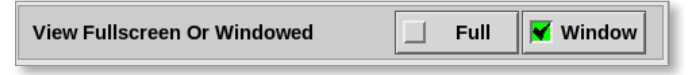

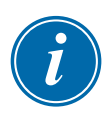

#### POZNÁMKA

V režimu okna může uživatel prohlížet různé části obrazovky pomocí posuvníků. V režimu celé obrazovky může uživatel vidět pouze obrazovku VNC.

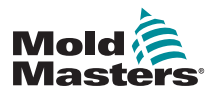

7. Stisknutím tlačítka [**Start VNC**] se připojte k vzdálenému desktopu:

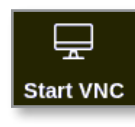

## 6.24.1 Zastavení VNC

Pokud jste zvolili režim okna: stisknutím tlačítka [**Stop VNC**] se vrátíte na vzdálenou obrazovku s oknem VNC Settings (nastavení VNC).

Pokud jste zvolili režim celé obrazovky: uživatel musí počkat na dokončení časového limitu VNC. Více informací najdete v ["5.5.3 Konfigurace](#page-90-0)  [systémových nastavení" on page 5-21](#page-90-0).

# 6.25 Obrazovka SmartMold

SmartMold je aplikace, která bude v budoucnu dostupná u společnosti *Mold-Masters*. Nyní, když uživatel stiskne ikonu SmartMold:

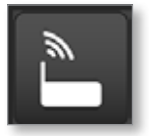

otevře se následující hlášení:

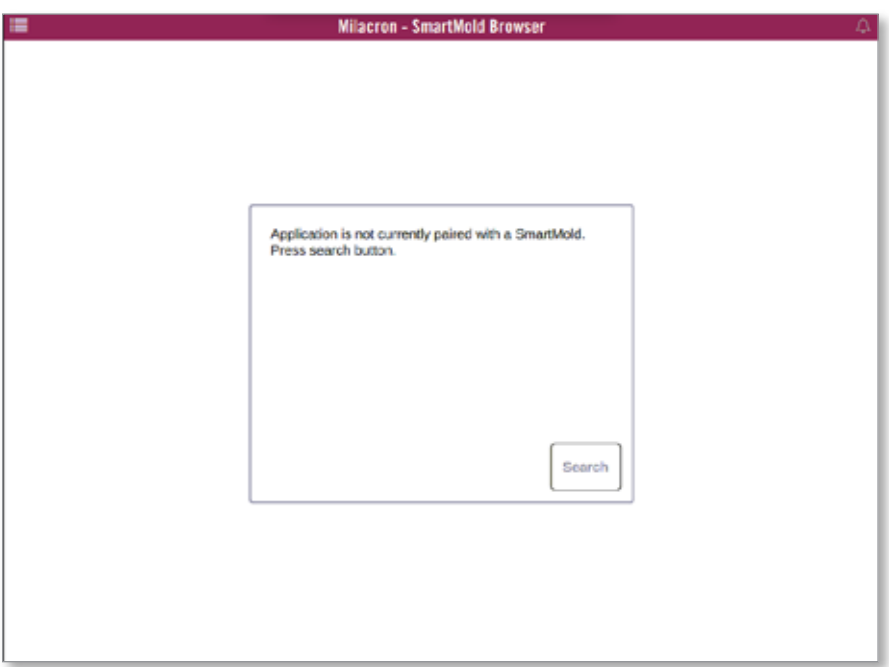

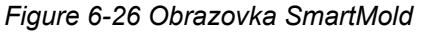

Pokud chcete ukončit aplikaci, stiskněte ikonu nabídky v levém horním rohu. Viz [Figure 6-27](#page-183-0).

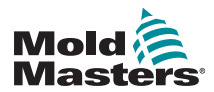

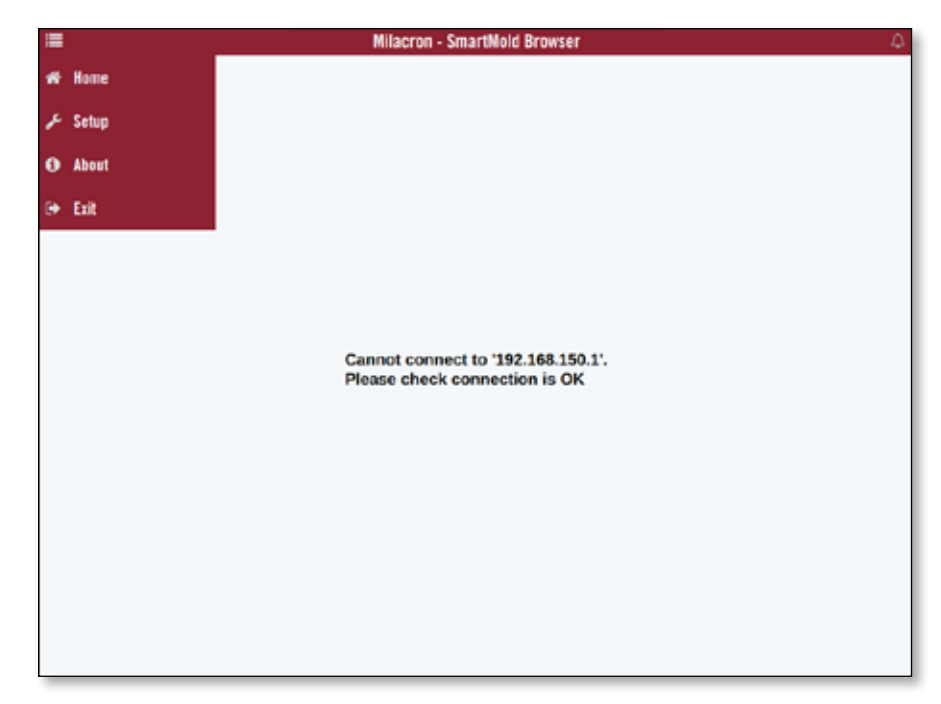

*Figure 6-27 Nabídka SmartMoldSdílení souborů na síti*

Uživatel může sdílet soubory nebo nástroje mezi připojenými řídicími jednotkami nebo prostřednictvím SmartMold, pokud je nainstalovaná.

1. Stiskněte [**Settings**] (nastavení):

<span id="page-183-0"></span>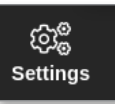

2. Zvolte [**Config**] (konfigurace):

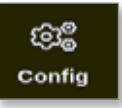

3. Podle potřeby zadejte heslo.

Otevře se okno Settings (nastavení):

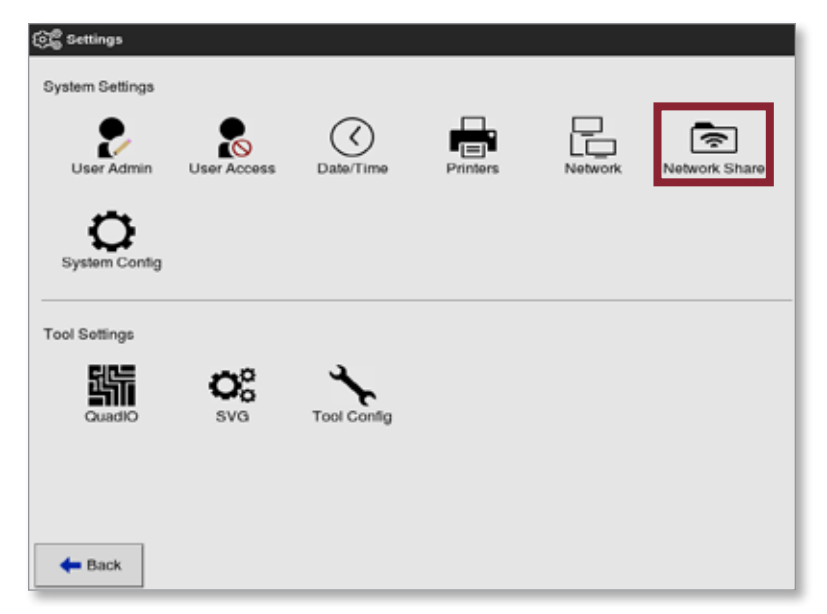

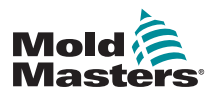

4. V System Settings (nastavení systému) zvolte [**Network Share**] (síťové sdílení).

Otevře se okno Network Share (síťové sdílení):

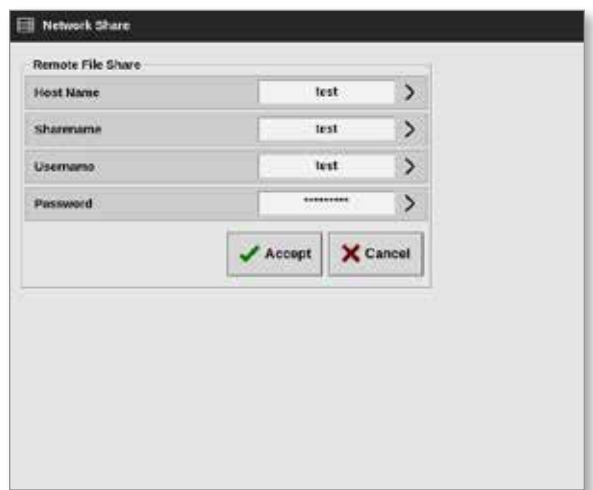

5. Zvolte [**Host Name**] a zadejte název hostitele:

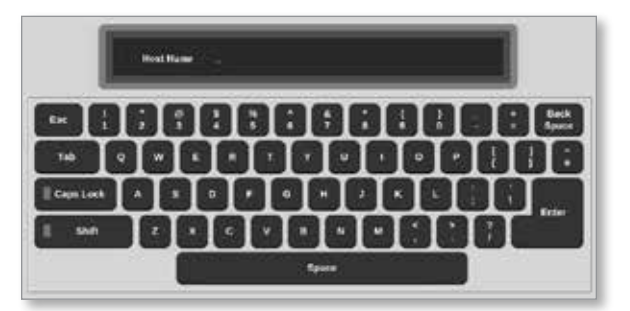

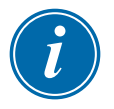

#### POZNÁMKA

Pokud už je toto okno vyplněné, stisknutím tlačítka [**Esc**] smažete obsah.

6. Zvolte [**Share Name**] a zadejte název sdílení:

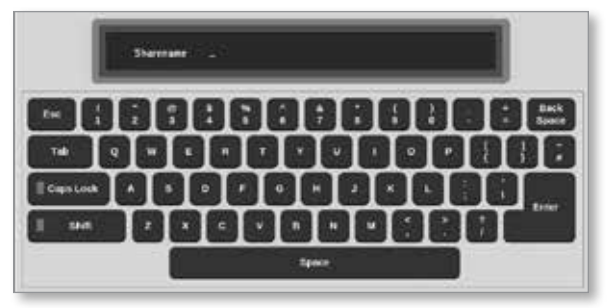

7. Zvolte [**Username**] a zadejte uživatelské jméno:

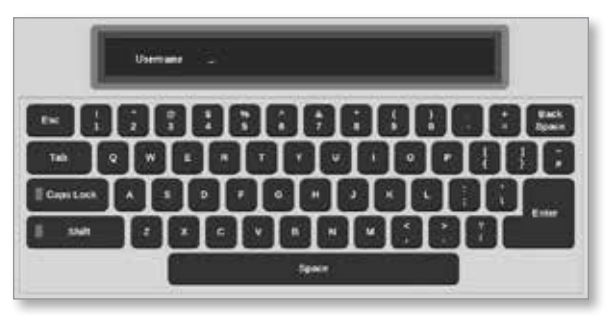

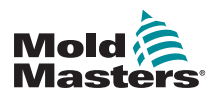

8. Zvolte [**Password**] a zadejte heslo:

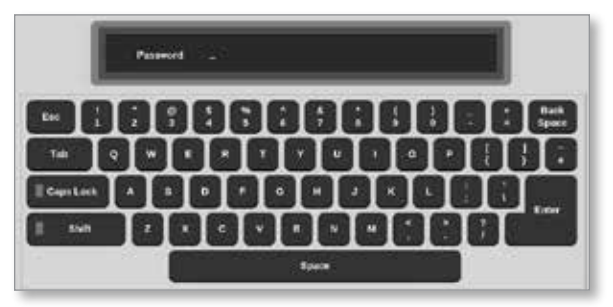

9. Stisknutím tlačítka [**Accept**] (přijmout) se připojíte.

## POZNÁMKA

Uživatel může stisknout tlačítko [**Cancel**] (storno) a smazat všechny informace z oken. Může se stisknutím tlačítka [**Back**] (zpět) vrátit do okna Settings (nastavení).

Otevře se okno se zprávou:

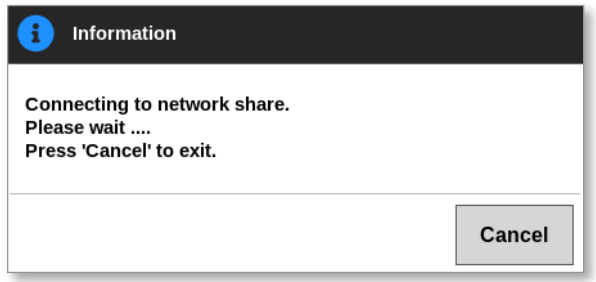

# 6.26 Připojené řídicí jednotky

Můžete propojit několik skříňových rozvaděčů řídicích jednotek, aby pracovaly společně jako jedna řídicí jednotka. K propojení řídicích jednotek se používá datové vedení mezi skříňovými rozvaděči řídicích jednotek a spínačem na základní desce. Toto vedení musí být sekvenčně naprogramované přes několik skříňových rozvaděčů řídicích jednotek.

#### **Příklad:**

Skříňový rozvaděč se 60 zónami a skříňový rozvaděč s 30 zónami mohou být nakonfigurované tak, aby pracovaly jako jedna řídicí jednotka s 90 zónami. Jedna konzole může být připojená k jedné řídicí jednotce, která bude zobrazovat všech 90 zón.

První konzole se připojí přímo ke skříňovému rozvaděči prostřednictvím datového vedení.

• Jedná se o konzole Master a její IP adresa je vytištěná na skříni konzole.

Druhá konzole se připojí k první konzole prostřednictvím ethernetového připojení.

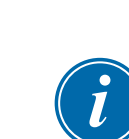

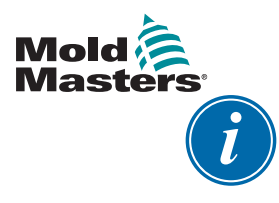

## DŮLEŽITÉ

První konzole musí být označená jako Master pro druhou konzoli.

# 6.27 Několik konzolí používajících Master IP adresu

Dvě nebo více konzolí mohou pracovat společně a řídit jedno zařízení, pokud jsou všechny připojené k síti LAN (Local Area Network).

Zadejte IP adresu vzdálené konzole Master, která už je připojená ke skříňovému rozvaděči řídicí jednotky.

- Lokální konzole vyhledá konzoli v síti LAN a vytvoří spojení.
- Jakmile se tak stane, pak obě konzole řídí a monitorují jeden skříňový rozvaděč řídicí jednotky.

Příkazy mohou být zadávány na jedné konzoli. Příkaz bude proveden a obě konzole uvidí příslušné změny.

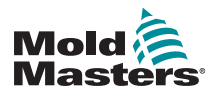

# Section 7 - Uživatelský přístup a připojení do sítě

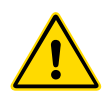

# VAROVÁNÍ

Důkladně si přečtěte ["Section 3 - Bezpečnost"](#page-13-0) před provedením změn nebo konfigurací uživatelského přístupu nebo sítě.

# 7.1 Obrazovka uživatelského přístupu

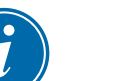

# POZNÁMKA

Názvy úloh jako Operator 1 nebo Operator 2 nemohou být definovány uživatelem.

Přistupovat na tuto obrazovku mohou pouze uživatelé, kteří mají přístupovou úroveň Supervisor.

1. Stiskněte [**Settings**] (nastavení):

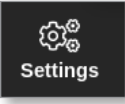

2. Zvolte [**User Access**] (uživatelský přístup):

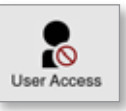

3. Podle potřeby zadejte heslo.

Otevře se obrazovka uživatelského přístupu. Viz [Figure 7-1](#page-187-0).

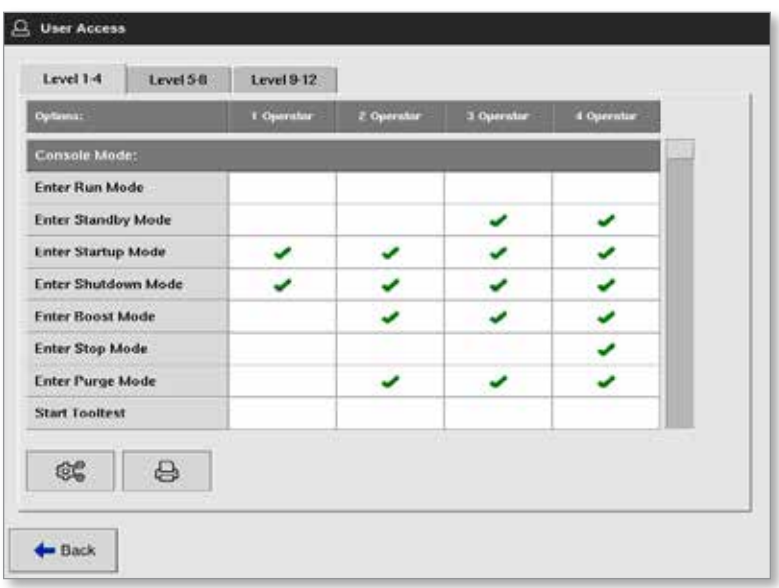

<span id="page-187-0"></span>*Figure 7-1 Obrazovka uživatelského přístupu*

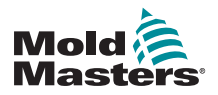

## Uživatelský přístup – pokračování

V řídicí jednotce je k dispozici 12 úrovní uživatelského přístupu:

- Úrovně 1 až 4 úroveň Operátor
- Úrovně 5 až 8 úroveň Údržba
- Úrovně 9 až 12 úroveň Supervisor

Zvolte záložky přístupových úrovní, abyste mohli prohlížet nebo konfigurovat uživatelský přístup. Posuvník na pravé straně se používá k procházení seznamu možností. Stisknutím tlačítka [**Back**] (zpět) se kdykoliv vrátíte na obrazovku Settings (nastavení).

Činnosti dostupné uživateli v určité úrovni jsou označené zeleným zaškrtnutím.

# 7.2 Konfigurace omezení uživatele

Mnoho funkcí je omezeno v závislosti na názvu úlohy. Uživatel s úrovní přístupu Supervisor může přidávat nebo odebírat funkce ostatním uživatelům.

## 7.2.1 Přidání funkce pro uživatele

Vyberte pole, ve kterém se spojuje funkce s požadovaným uživatelem:

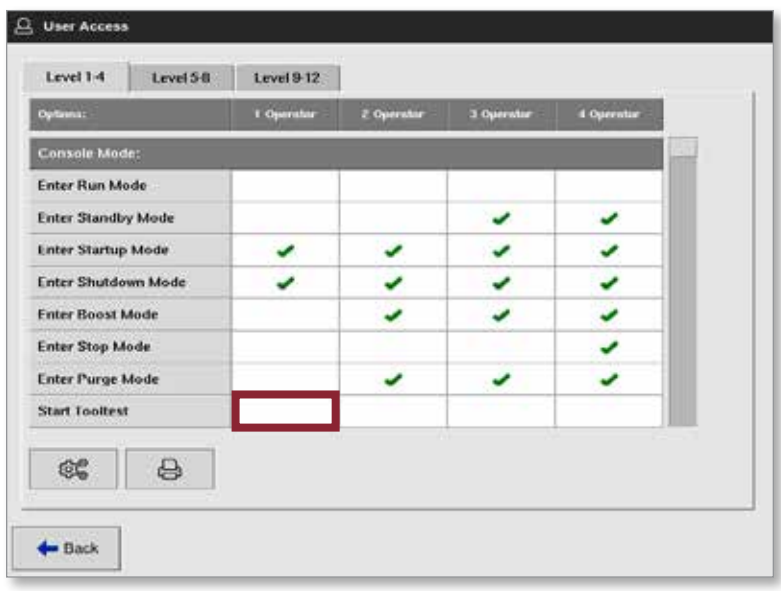

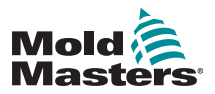

#### Přidání funkce pro uživatele – pokračování

Zobrazí se zelené zaškrtnutí:

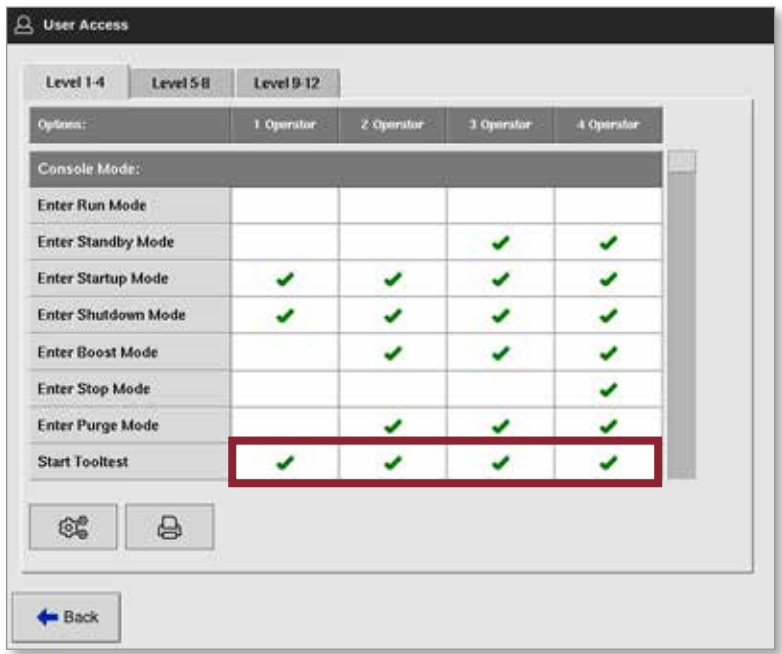

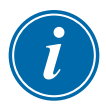

# POZNÁMKA

Pokud povolíte nějakou činnost pro uživatele na určité úrovni přístupu, všichni uživatelé s vyšší úrovní přístupu také mohou provádět tuto funkci. Například všichni uživatelé nad úrovní Operator 1 nyní mají přístup k Tooltest (test nástroje).

# 7.2.2 Odebrání funkce uživateli

Pokud chcete odebrat funkci uživateli, vyberte pole se zeleným zaškrtnutím, ve kterém se spojuje funkce s požadovaným uživatelem:

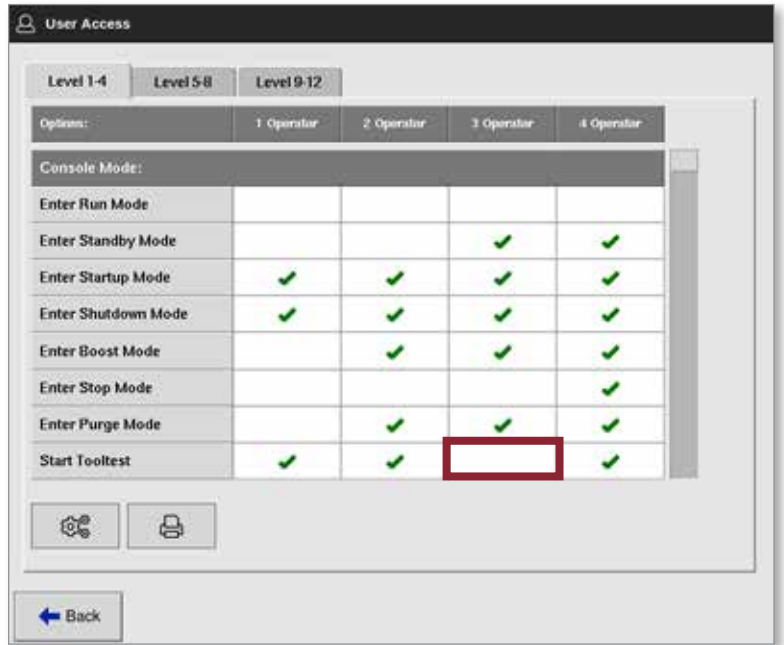

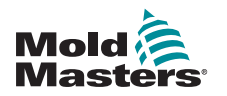

#### Odebrání funkce uživateli – pokračování

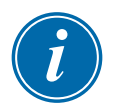

#### POZNÁMKA

Pokud odeberete funkci určitému uživateli, neodebere se jiným uživatelům.

## 7.2.3 Import bezpečnostních nastavení systému

Bezpečnostní nastavení mohou být importována do řídicí jednotky M2 Plus pomocí paměti USB.

1. Vložte paměť USB s údaji o bezpečnostním nastavení do konzole a počkejte asi 10 sekund.

Na obrazovce uživatelského přístupu:

2. Zvolte [**Config**] (konfigurace):

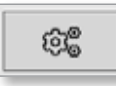

Otevře se okno System Security Settings (bezpečnostní nastavení systému):

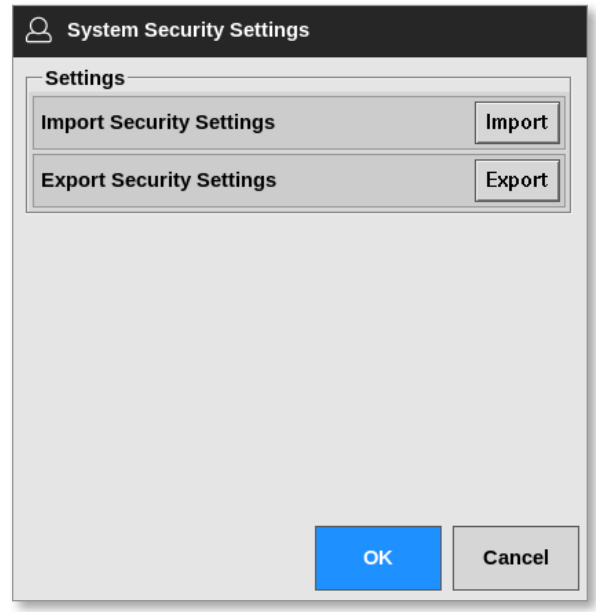

3. Stisknutím tlačítka [**Import**] naimportujete uživatelská bezpečnostní nastavení.

Otevře se okno se zprávou:

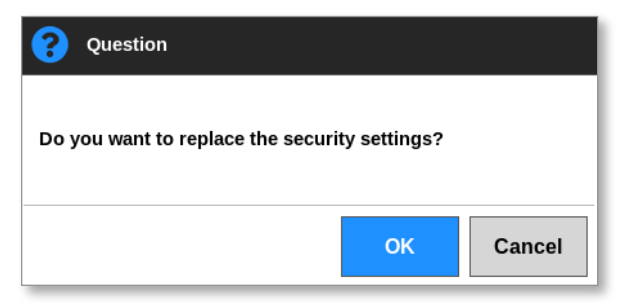

4. Stisknutím tlačítka [**OK**] naimportujete nastavení. Nebo se tlačítkem [**Cancel**] (storno) vrátíte do okna System Security Settings (bezpečnostní nastavení systému).

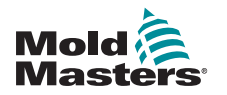

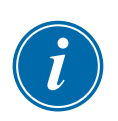

# 7.2.4 Export bezpečnostních nastavení systému DŮLEŽITÉ

12 uživatelských úrovní sdílí více než 100 různých funkcí.

Společnost *Mold-Masters* doporučuje exportovat změny výchozích nastavení a uložit je kvůli zálohování.

Bezpečnostní nastavení mohou být exportována z řídicí jednotky M2 Plus do paměti USB.

1. Vložte paměť USB do konzole a počkejte asi 10 sekund.

Na obrazovce uživatelského přístupu:

2. Zvolte [**Config**] (konfigurace):

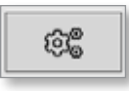

Otevře se okno System Security Settings (bezpečnostní nastavení systému):

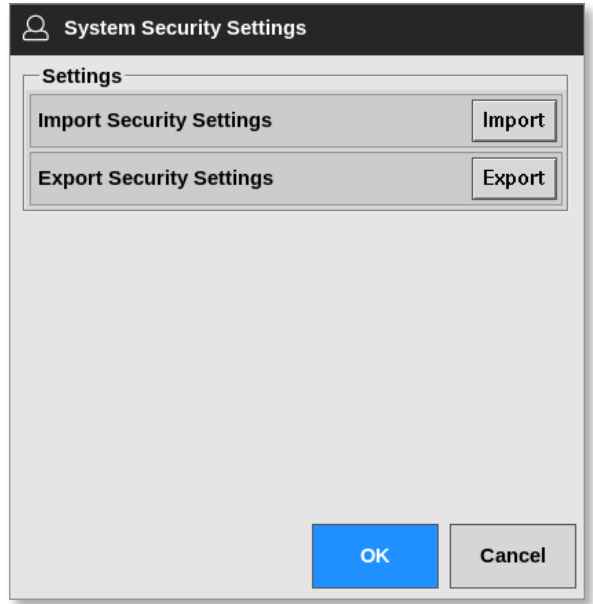

3. Stisknutím tlačítka [**Export**] naexportujete uživatelská bezpečnostní nastavení.

Otevře se okno se zprávou:

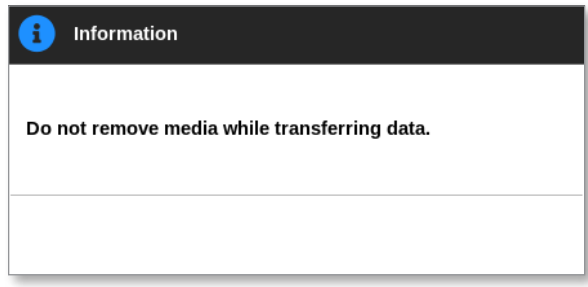

4. Jakmile zpráva zmizí, vyjměte paměť USB.

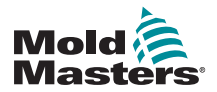

# 7.3 Obrazovka správy uživatelů

Pouze uživatelé, kteří mají úroveň přístupu Supervisor, mohou přistupovat na tuto obrazovku a měnit podrobnosti uživatele, přidávat či mazat uživatele nebo konfigurovat nastavení správy uživatelů.

1. Stiskněte [**Settings**] (nastavení):

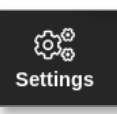

2. Zvolte [**User Admin**] (správa uživatelů):

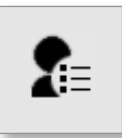

3. Podle potřeby zadejte heslo.

Otevře se obrazovka User Admin (správa uživatelů). Viz [Figure 7-2.](#page-193-0)

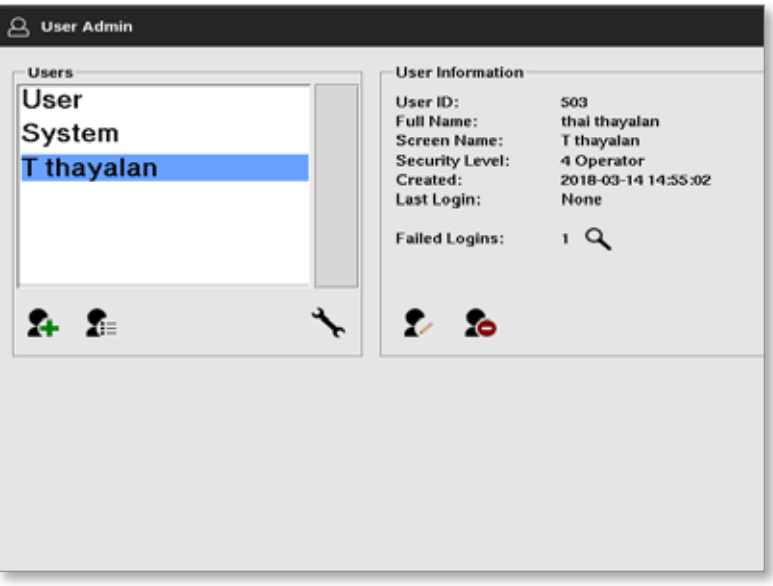

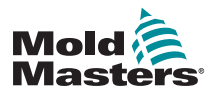

<span id="page-193-0"></span>*Figure 7-2 Obrazovka správy uživatelů*

#### 7.3.1 Prohlížení podrobností uživatele

Vyberte uživatelské jméno. Viz [Figure 7-3](#page-193-1).

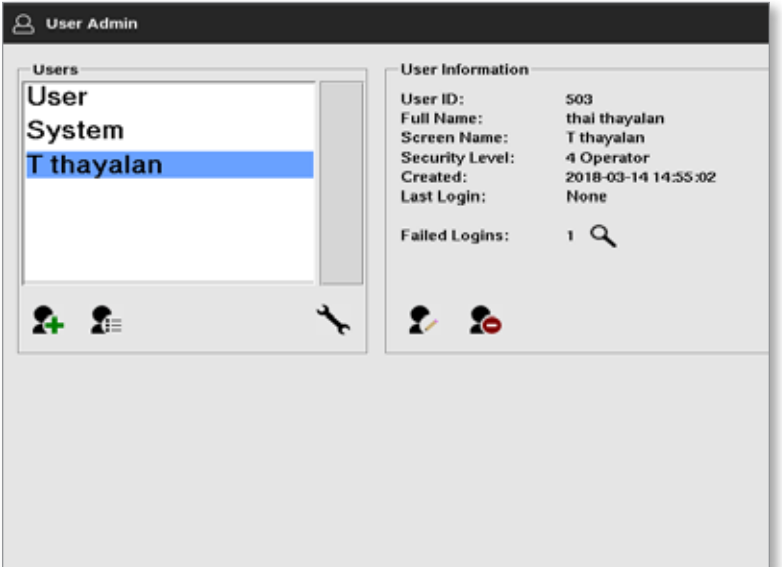

<span id="page-193-1"></span>*Figure 7-3 Obrazovka správy uživatelů – podrobnosti uživatele*

Okno s informacemi o uživateli na pravé straně zobrazuje podrobnosti uživatele.

#### 7.3.2 Editování podrobností uživatele

- 1. Vyberte požadovaného uživatele. Uživatel bude zvýrazněn modře. Viz [Figure 7-3](#page-193-1).
- 2. Stiskněte ikonu Edit User (editovat uživatele):

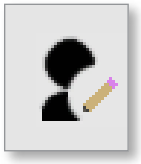

Otevře se okno Edit User (editovat uživatele):

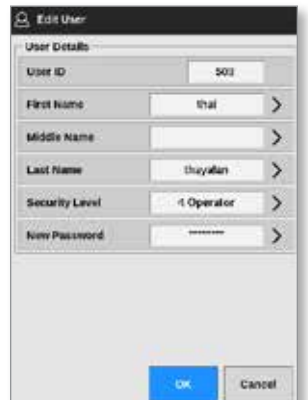

- 3. Upravte požadované podrobnosti.
- 4. Stisknutím tlačítka [**OK**] přijmete změny uživatelských nastavení. Stisknutím tlačítka [**Cancel**] (storno) se vrátíte na obrazovku User Admin

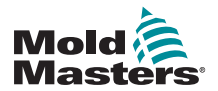

(správa uživatelů) bez uložení změn.

5. Stisknutím tlačítka [**Back**] (zpět) se kdykoliv vrátíte na předchozí obrazovku.

# 7.4 Přidání nového uživatele

1. Zvolte [**Add New User**] (přidat nového uživatele):

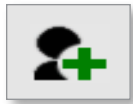

Otevře se okno Add User (přidat uživatele):

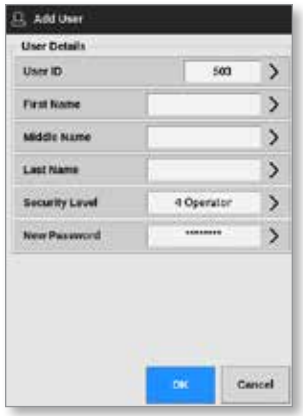

2. Stiskněte tlačítko [**User ID**] (ID uživatele) a na klávesnici zadejte hodnotu:

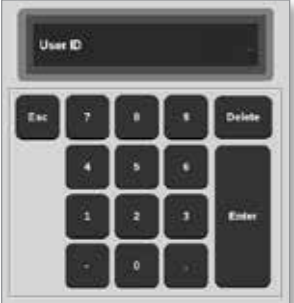

3. Zadejte jméno uživatele:

[Jméno – Druhé jméno (není povinné) – Příjmení]

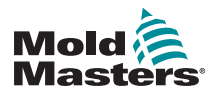

#### Přidání nového uživatele – pokračování

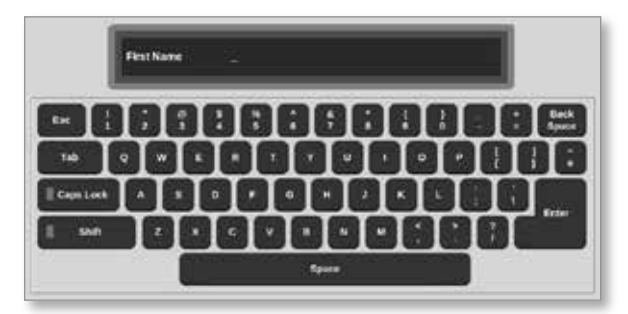

4. Zvolte [**Security Level**] (bezpečnostní úroveň) z rozevírací nabídky:

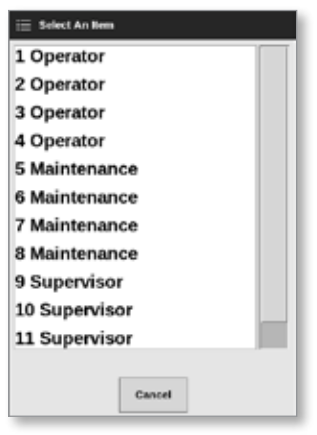

5. Zvolte [**New Password**] (nové heslo) a pomocí klávesnice zadejte nové heslo:

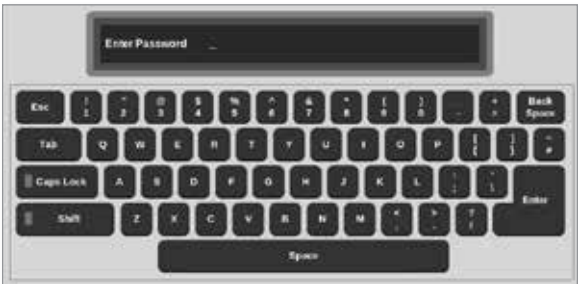

Uživatel bude požádán o potvrzení nového hesla:

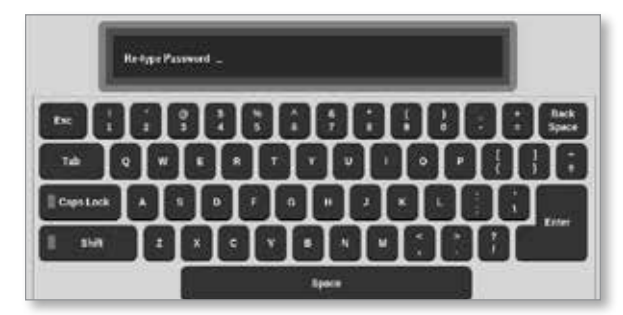

6. Stisknutím tlačítka [**OK**] vytvoříte nového uživatele. Stisknutím tlačítka [**Cancel**] (storno) se vrátíte na obrazovku User Admin (správa uživatelů) bez vytvoření uživatele.

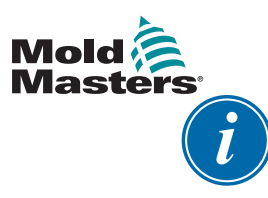

#### POZNÁMKA

Dvojím stisknutím tlačítka [**Back**] (zpět) se kdykoliv vrátíte na předchozí obrazovku.

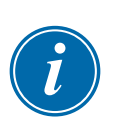

# 7.5 Smazat uživatele

#### POZNÁMKA

Záznamy o uživateli jsou uchovány v datových souborech, i když byl uživatel smazán a není k dispozici.

1. Stiskněte tlačítko [**Delete User**] (smazat uživatele):

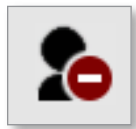

2. Vyberte uživatele, kterého chcete smazat ze seznamu.

Otevře se okno se zprávou:

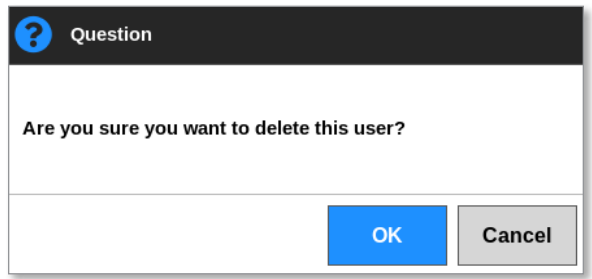

3. Stisknutím tlačítka [**OK**] smažete uživatele. Stisknutím tlačítka [**Cancel**] (storno) se vrátíte na obrazovku User Admin (správa uživatelů) bez smazání uživatele.

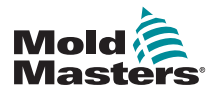

# 7.6 Nastavení správy uživatelů

Nastavení přihlášení a seznamy uživatelů se spravují v této sekci.

1. Zvolte [**User Admin Settings**] (nastavení správy uživatelů):

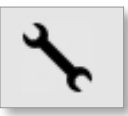

Otevře se okno User Admin Settings (nastavení správy uživatelů):

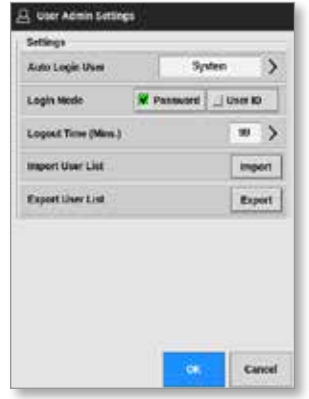

## 7.6.1 Automatické přihlášení uživatele

Konzole může být spuštěna s automatickým přihlášením určitého uživatele. Heslo není nutné zadávat.

1. Zvolte [**Auto Login User**] (automatické přihlášení uživatele).

Otevře se okno s výběrem:

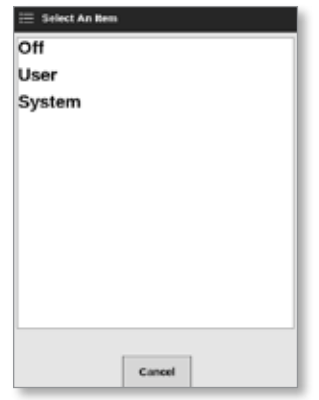

- 2. Vyberte požadovaného uživatele, nebo zvolte [**System**] (systém) pro neomezené použití.
- 3. Stisknutím tlačítka [**Off**] (vypnout) vypnete funkci Auto Login User (automatické přihlášení uživatele).

## 7.6.2 Režim přihlášení

Režim přihlášení lze upravit tak, že se budete přihlašovat pomocí:

[**Password**] (heslo) nebo [**Password]** (heslo) a [**User ID**] (ID uživatele) Zaškrtnutím označte požadovanou možnost.

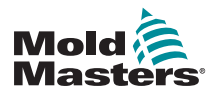

# 7.6.3 Čas odhlášení

Nastavte čas (v minutách), po kterém dojde k automatickému odhlášení při nečinnosti. Rozsah je 1–99.

Pokud zadáte hodnotu 99, uživatel zůstane přihlášený do systému neomezenou dobu.

# 7.6.4 Import seznamu uživatelů

Podrobnosti uživatele mohou být importovány do konzole z jiných konzol.

- 1. Vložte paměť USB do konzole a počkejte asi 10 sekund.
- 2. Stiskněte tlačítko [**Import**].

Otevře se okno s varováním:

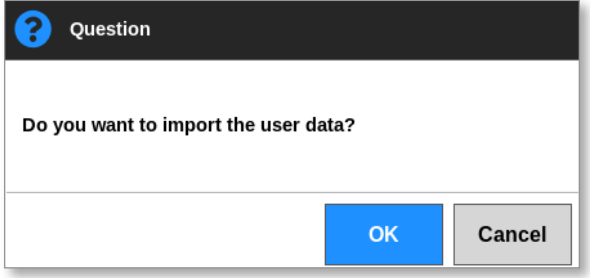

3. Stisknutím tlačítka [**OK**] pokračujte. Nebo stisknutím [**Cancel**] (storno) se vrátíte na obrazovku User Admin Settings (nastavení správy uživatelů).

## 7.6.5 Export seznamu uživatelů

Uživatelská data mohou být exportována do paměti USB.

- 1. Vložte paměť USB do konzole a počkejte asi 10 sekund.
- 2. Zvolte [**Export**].

Otevře se okno se zprávou:

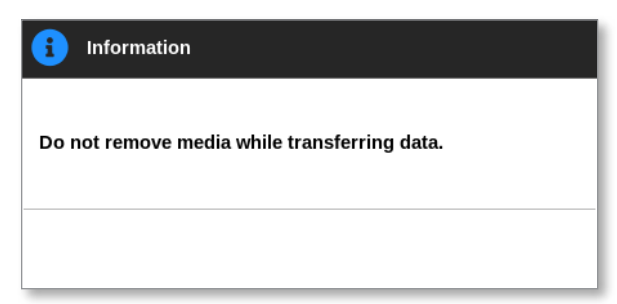

3. Jakmile zpráva zmizí, vyjměte paměť USB.

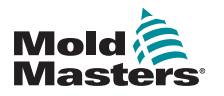

# <span id="page-199-0"></span>7.7 Konfigurace síťového připojení VAROVÁNÍ

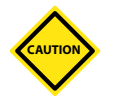

Síťová konfigurace závisí na systému a musí být prováděna pouze kompetentním IT personálem.

Řídicí jednotka M2 Plus může komunikovat s konzolí TS12 nebo TS17 prostřednictvím kabelové nebo bezdrátové sítě a předávat si s ní informace.

Konzole TS8 je k dispozici s nakonfigurovaným bezdrátovým připojením nebo bez něj. Viz [Figure 7-4.](#page-199-1)

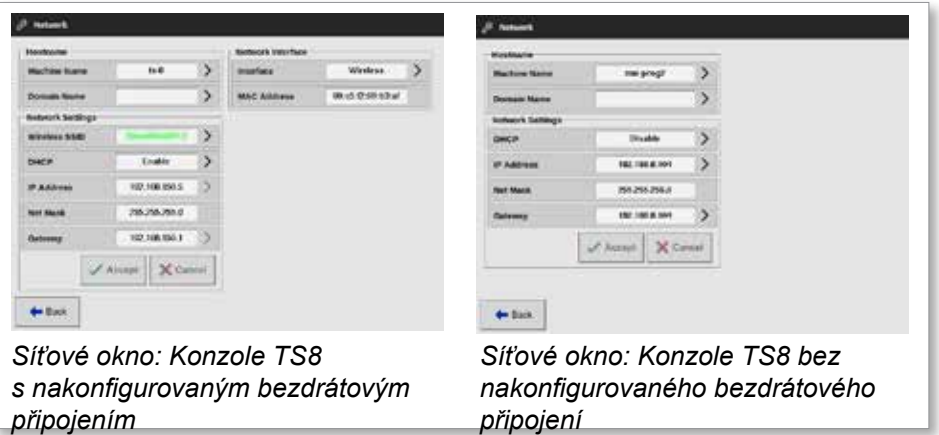

<span id="page-199-1"></span>*Figure 7-4 Síťová okna konzole TS8*

# 7.7.1 Konfigurace bezdrátového připojení

Připojení pomocí kabelu Ethernet.

1. Stiskněte [**Settings**] (nastavení):

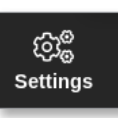

2. Zvolte [**Config**] (konfigurace):

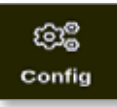

- 3. Podle potřeby zadejte heslo.
- 4. Zvolte [**Network**] (síť):

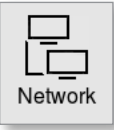

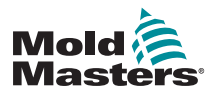

## Konfigurace bezdrátového připojení – pokračování

Otevře se okno Network (síť):

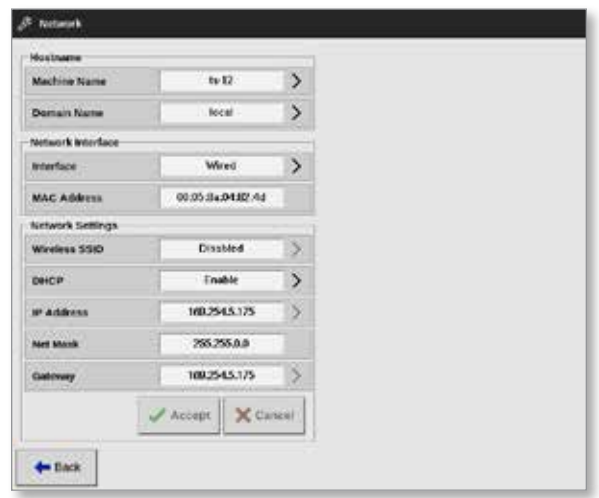

5. Zadejte [**Machine Name**] (název stroje):

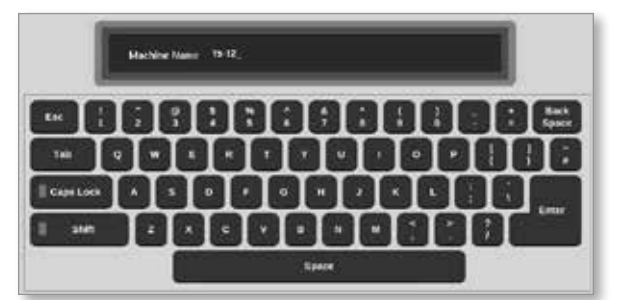

6. Zadejte [**Domain Name**] (název domény):

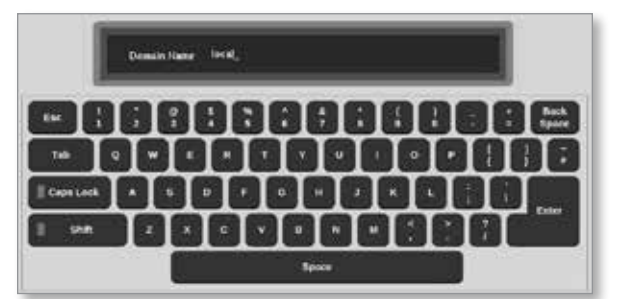

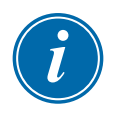

## POZNÁMKA

Řídicí jednotka nesmí být připojená do sítě. Jinak je řídicí jednotka identifikovaná jako "Local" (lokální).

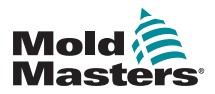

## Konfigurace bezdrátového připojení – pokračování

7. Zvolte rozhraní [**Wired**] (kabelové):

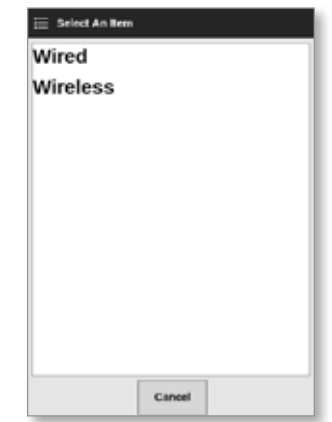

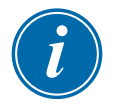

#### POZNÁMKA

Okno MAC Address (adresa MAC) se vyplní automaticky a nelze ho konfigurovat.

8. Stisknutím tlačítka [**Accept**] (přijmout) se připojíte. Stisknutím tlačítka [**Cancel**] (storno) se vrátíte do síťového okna.

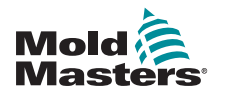

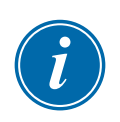

#### 7.7.2 Konfigurace bezdrátové sítě

#### POZNÁMKA

Tato sekce platí pro konzole TS12 a TS17. Platí také pro konzole TS8, které mají nakonfigurované bezdrátové připojení.

Kromě zadání informací do polí Hostname (název hostitele) a Network Interface (síťové rozhraní) musí uživatel nakonfigurovat požadované parametry bezdrátové sítě v polích Network Settings (nastavení sítě).

- 1. Zvolte rozhraní [**Wireless**] (bezdrátové).
- 2. Zvolte [**Wireless SSID**] (SSID bezdrátové sítě).

Otevře se okno se zprávou:

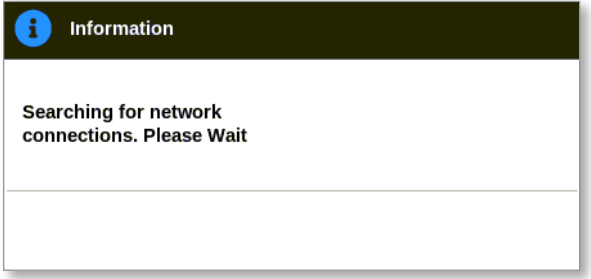

Otevře se okno Wireless Network Connections (bezdrátová síťová připojení), ve kterém je uveden seznam dostupných sítí:

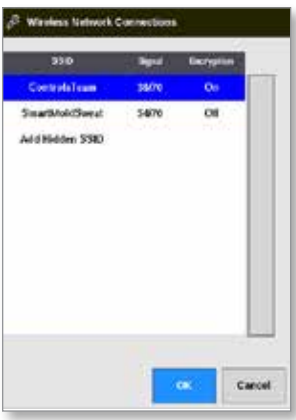

3. Vyberte požadovanou síť.

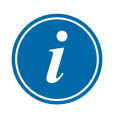

#### POZNÁMKA

Možnost "Add Hidden SSID" (přidat skryté SSID) vyžaduje další nastavení. Viz ["7.7.3 Přidání skrytého SSID bezdrátové sítě" on page 7-17](#page-203-0).

4. Stisknutím tlačítka [**OK**] potvrdíte volbu. Stisknutím tlačítka [**Cancel**]

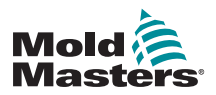

#### Konfigurace bezdrátové sítě – pokračování

(storno) se vrátíte do síťového okna.

5. Podle potřeby zadejte heslo k bezdrátové síti.

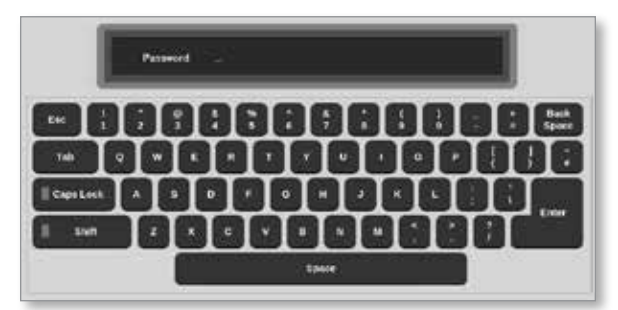

- 6. Stisknutím tlačítka [**Cancel**] (storno) se vrátíte na obrazovku Network (síť).
- 7. Stisknutím tlačítka [**Accept**] (přijmout) se připojíte. Stisknutím tlačítka [**Cancel**] (storno) se vrátíte do síťového okna.

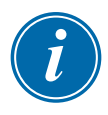

#### POZNÁMKA

Když je síť připojená, adresa v okně Wireless SSID (SSID bezdrátové sítě) je zelená. Když síť není připojená, adresa je červená.

<span id="page-203-0"></span>**Wireless SSID** 

ControlsTeam

# 7.7.3 Přidání skrytého SSID bezdrátové sítě

Pokud uživatel zvolí možnost "Add Hidden SSID" (přidat skryté SSID), připojení musí být nakonfigurované ručně.

1. Zvolte [**Add Hidden SSID**] (přidat skryté SSID).

Otevře se okno Wireless Manual Setup (ruční nastavení bezdrátové sítě).

- 2. Zadejte SSID.
- 3. Zadejte heslo.
- 4. Stisknutím tlačítka [**OK**] nebo [**Cancel**] (storno) se vrátíte do síťového okna.
- 5. Stisknutím tlačítka [**Accept**] (přijmout) se připojíte. Stisknutím tlačítka [**Cancel**] (storno) se vrátíte do síťového okna.

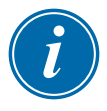

#### POZNÁMKA

Když je síť připojená, adresa v okně Wireless SSID (SSID bezdrátové sítě) je zelená. Když síť není připojená, adresa je červená.

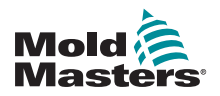

# Section 8 - Údržba

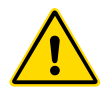

# VAROVÁNÍ

Před údržbou řídicí jednotky si důkladně přečtěte ["Section 3 - Bezpečnost".](#page-13-0)

Řídicí jednotka dotykové obrazovky neobsahuje součásti, u kterých by údržbu mohl provádět uživatel. V nepravděpodobném případě závady<br>zařízení předejte jednotku k opravě.

# 8.1 Upgráde softwaru

# VAROVÁNÍ

Před instalací aktualizací přepněte řídicí jednotku do režimu Stop.

Společnost *Mold-Masters* používá politiku trvalého zlepšování. Stávajícím zákazníkům je odeslána notifikace, že je dostupný upgrade softwaru.

Upgrady systému mohou být aplikovány na vaší řídicí jednotce v závislosti na typu a stáří zařízení. Kontaktujte svého dodavatele a sdělte mu výrobní číslo a model vašeho zařízení, aby dodavatel mohl zjistit, jestli vaše konzole může být upgradována.

Obvykle není nutné předávat řídicí systém dodavateli kvůli upgradům. Uživatel může stáhnout aktualizaci do paměti USB.

- 1. Přestaňte řídicí jednotku používat k výrobě.
- 2. Stiskněte tlačítko Information (informace):

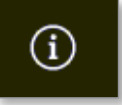

Otevře se obrazovka Information (informace):

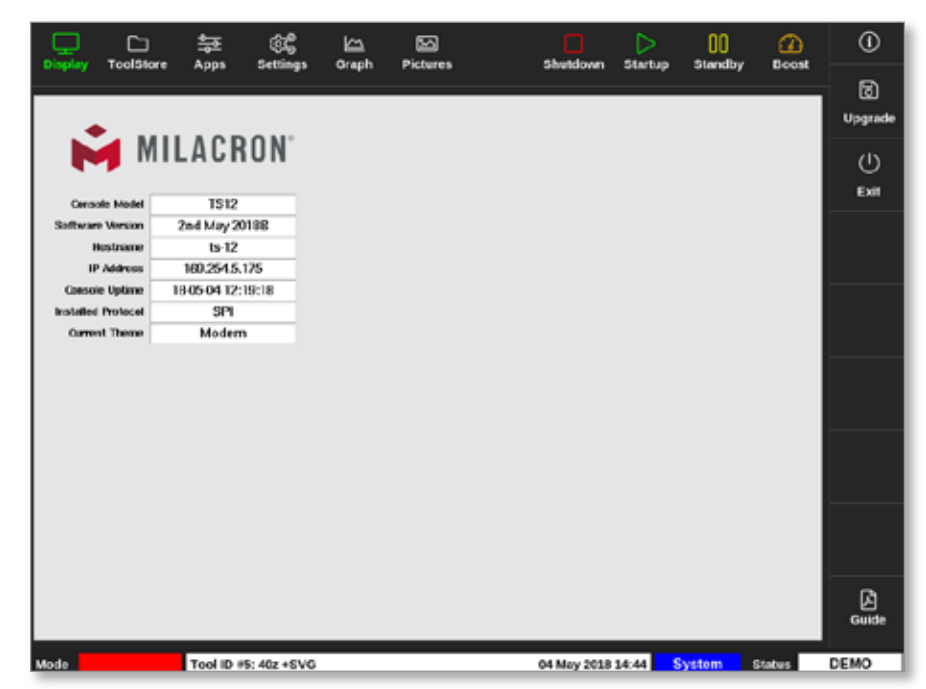

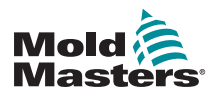

#### Upgrade softwaru – pokračování

- 3. Vložte paměť USB s daty upgradu a počkejte asi 10 sekund.
- 4. Zvolte [**Upgrade**]:

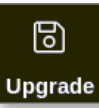

5. Podle potřeby zadejte heslo.

Otevře se okno Information (informace):

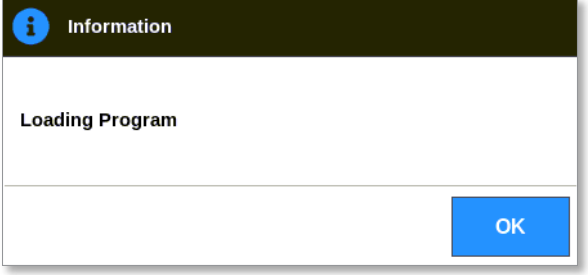

Jakmile je upgrade nainstalovaný, uživatel je vyzván k restartování konzole a dokončení upgradu:

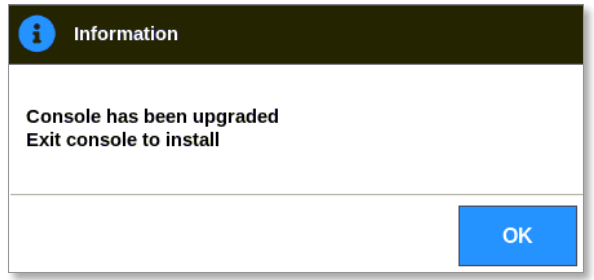

6. Po dokončení restartu konzole stiskněte informační tlačítko:

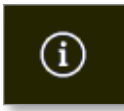

7. Na obrazovce zkontrolujte, jestli je nainstalovaná nejnovější verze. Viz

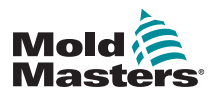

#### Upgrade softwaru – pokračování

[Figure 8-1](#page-206-0).

<span id="page-206-0"></span>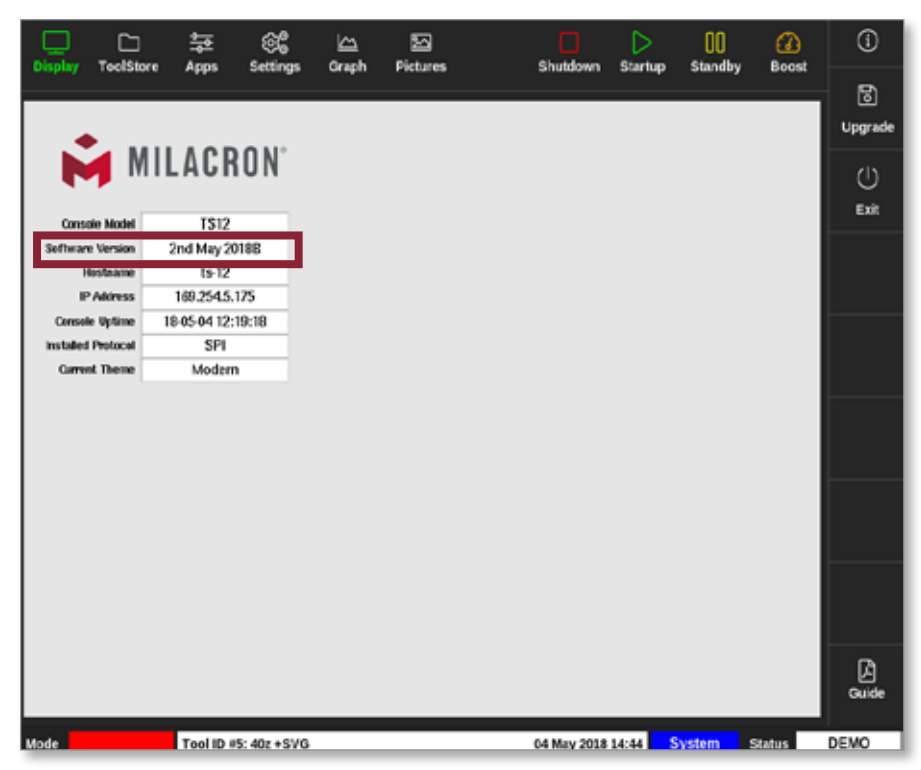

*Figure 8-1 Kontrola verze softwaru*

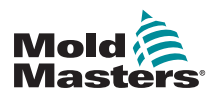

# **CAUTION**

# 8.2 Kontrola vyrovnání dotykové obrazovky VAROVÁNÍ

Zajistěte, aby kalibrační proces byl proveden co nejpřesněji. Špatná kalibrace zhoršuje funkci dotykové obrazovky a pak bude nutné kontaktovat společnost *Mold-Masters* s žádostí o asistenci.

Během kalibrace se umisťuje nitkový kříž na čtyři různé pozice na obrazovce. Použitím stylusu se zvýší přesnost vyrovnání.

1. Stiskněte [**Settings**] (nastavení):

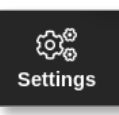

ÚDRŽBA

2. Zvolte [**Config**] (konfigurace):

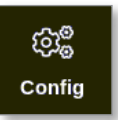

3. Podle potřeby zadejte heslo.

Otevře se okno Settings (nastavení):

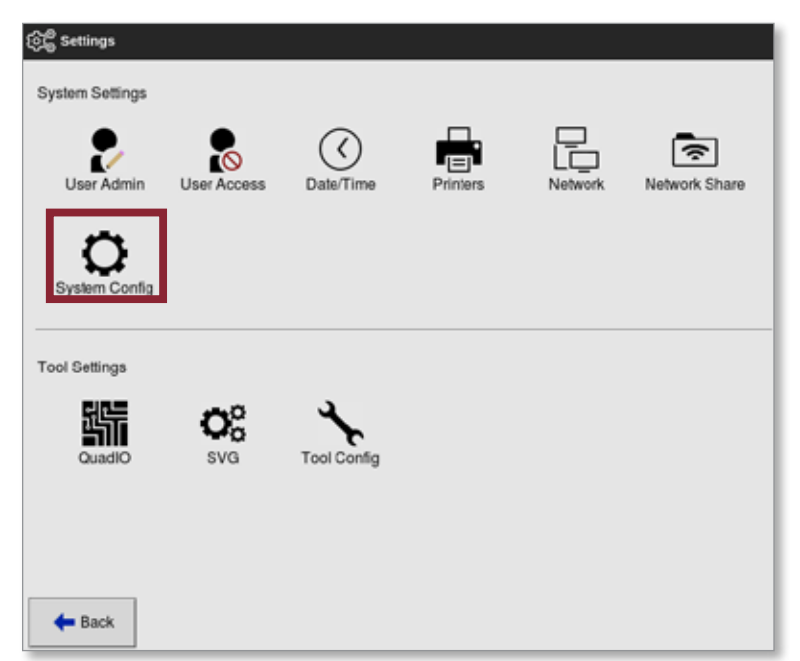

4. V System Settings (nastavení systému) zvolte [**System Config**]

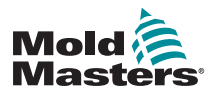

## Kontrola vyrovnání dotykové obrazovky – pokračování

(konfigurace systému).

Otevře se okno System Config (konfigurace systému):

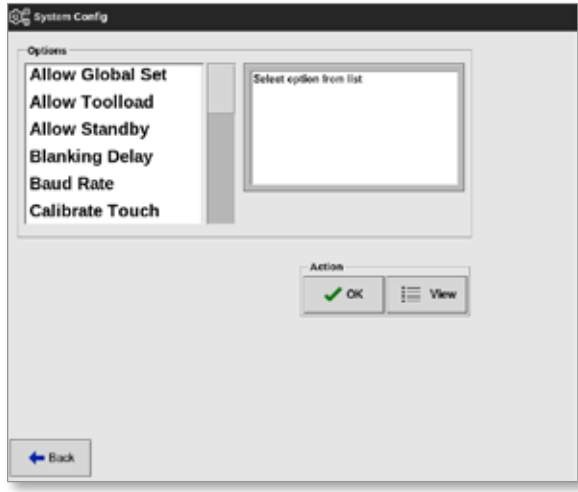

5. Vyberte [**Calibrate Touch**] (dotyková kalibrace) ze seznamu možností:

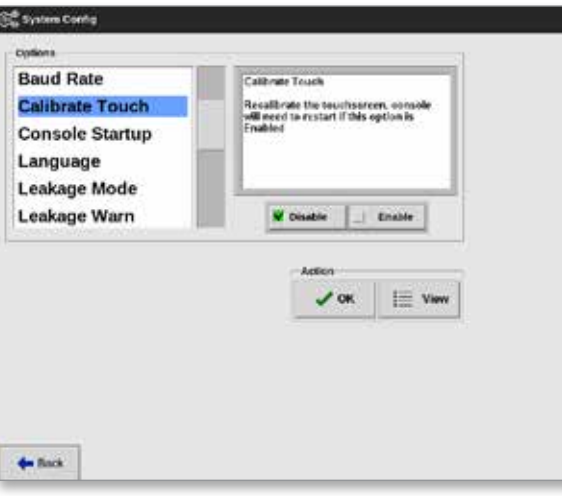

6. Zvolte [**Enable**] (aktivovat).

Otevře se okno s varováním:

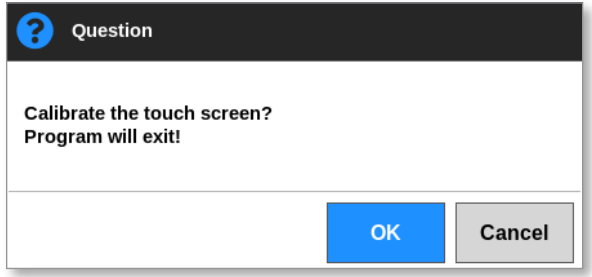

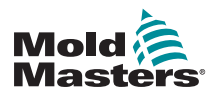

# Kontrola vyrovnání dotykové obrazovky – pokračování

- 7. Stisknutím tlačítka [**OK**] pokračujte v kalibraci. Nebo se stisknutím tlačítka [**Cancel**] (storno) vraťte do seznamu možností bez kalibrace.
- 8. Vyberte ke kalibraci zařízení připojené do síťového systému.

Otevře se kalibrační obrazovka. Viz [Figure 8-2](#page-209-0).

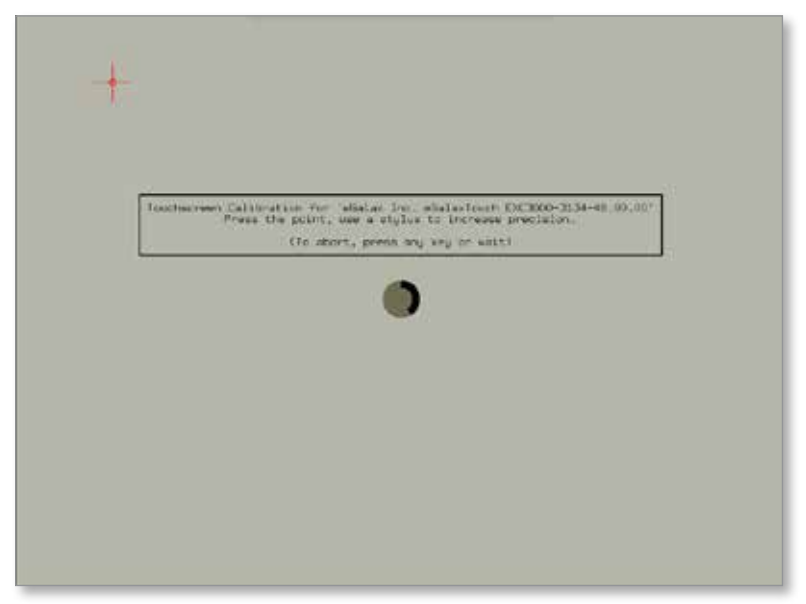

<span id="page-209-0"></span>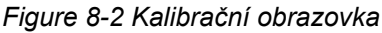

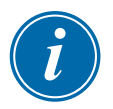

# DŮLEŽITÉ

Společnost *Mold-Masters* doporučuje použít stylus pro dosažení vyšší přesnosti.

- 9. Stiskněte střed nitkového kříže.
	- Když se přestanete dotýkat obrazovky, nitkový kříž se přesune do další pozice.
- 10. Opakujte testování na všech čtyřech místech.

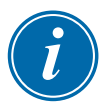

#### POZNÁMKA

Konzole se automaticky restartuje.

11. Stiskněte tlačítko [**Cancel**] (storno), když konzole není připojená do sítě. Automaticky se otevře obrazovka Display (displej).

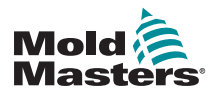

# 8.3 Autodiagnostické testy

Diagnostický postup může být prováděn kdykoliv, když je řídicí jednotka připojená k nástroji a nepoužívá se k výrobě. Lze ji provádět na některých zónách nebo na všech.

Řídicí jednotka může provádět tři typy diagnostických testů:

- rychlý test
- úplný test
- pouze výkonový test

Na obrazovce Display (displej):

1. Zvolte [**Apps**] (aplikace):

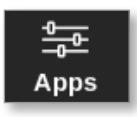

Otevře se obrazovka Apps (aplikace):

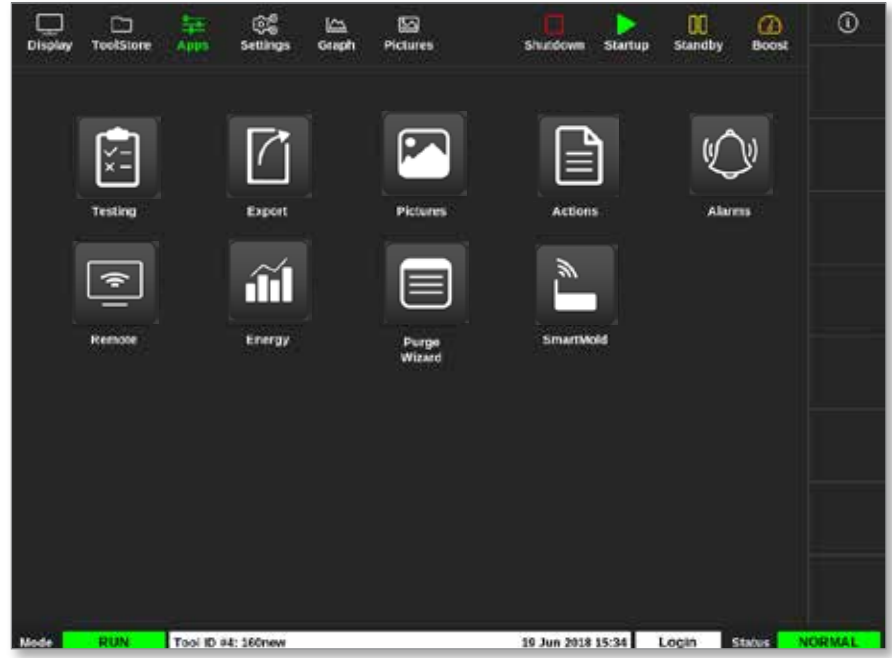

2. Zvolte [**Testing**] (testování):

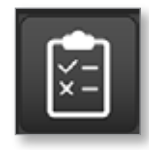

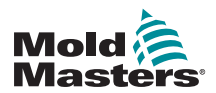

#### Autodiagnostické testy – pokračování

Otevře se obrazovka Testing (testování):

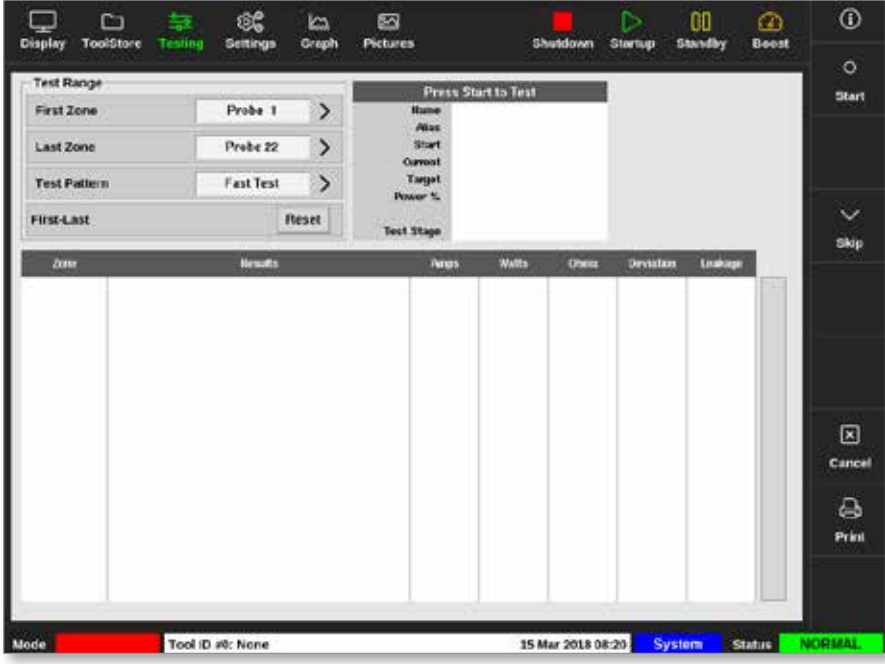

Uživatel zadává požadované údaje do okna Test Range (testovací rozsah). Stavové okno v pravém horním rohu během testovacího procesu zobrazuje informace:

- **• Name** (název) název testované zóny
- **• Alias** (alternativní název) název testované zóny, pokud má nastavený Alias (alternativní název)
- **• Start** zobrazuje výchozí teplotu testované zóny
- **• Current** (aktuální) zobrazuje aktuální teplotu testované zóny
- **• Target** (cílová) zobrazuje teplotu, kterou zóna musí dosáhnout během testování
- **• Max Zone** (max. zóna) zobrazuje zónu s nejvyšší hodnotou teploty v daném okamžiku
- **• Power** (výkon) zobrazuje aktuální výstupní výkon testované zóny v průběhu testu
- **• Test Stage** (testovací fáze) bod, ve kterém je test během provozu
- 3. Zvolte [**First Zone**] (první zóna) a [**Last Zone**] (poslední zóna). Otevře se rozevírací nabídka, zvolte první a poslední zónu:

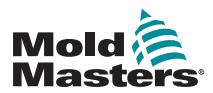

#### Autodiagnostické testy – pokračování

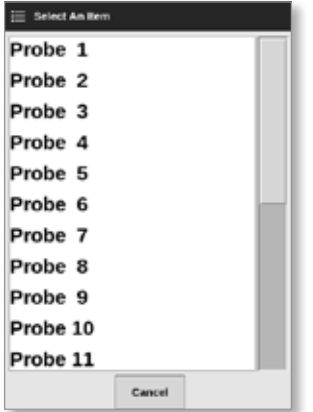

4. Zvolte okno Test Pattern (testovací vzor) a otevře se okno s výběrem testu:

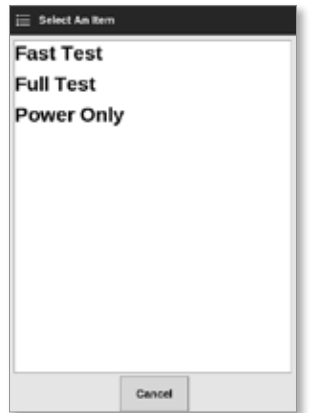

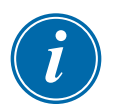

#### POZNÁMKA

Uživatel může také stisknutím tlačítka [**First-Last**] (první – poslední) zvolit automatické testování všech zón.

Tlačítko [**Reset**] nastaví všechny zóny zpět na předchozí nastavení.

5. Stisknutím tlačítka [**Start**] zahajte test:

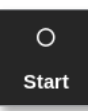

a) Stisknutím tlačítka [**Cancel**] (storno) můžete test kdykoliv ukončit.

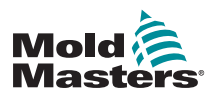

b) Stisknutím tlačítka [**Skip**] (přeskočit) můžete přeskočit test kterékoliv zóny.

Během testování zobrazení zón zobrazuje test. Viz [Figure 8-3.](#page-213-0)

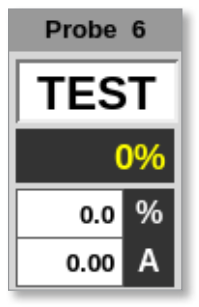

*Figure 8-3 Zobrazení zóny – testovací režim*

# <span id="page-213-0"></span>8.3.1 Rychlý test

Rychlý test kontroluje aktuální a výkonové úrovně. Testovaná zóna je zobrazená v pravém okně. Toto okno rovněž zobrazuje počáteční a aktuální teplotu a testovací fázi. Viz [Figure 8-4.](#page-213-1)

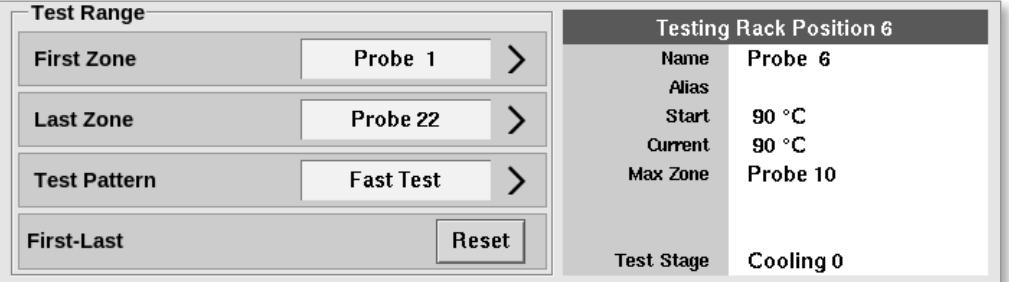

<span id="page-213-1"></span>*Figure 8-4 Rychlý test – informační okna*

# 8.3.2 Úplný test

Úplný test kontroluje každou zónu, jestli funguje správně. Můžete ho použít:

- jako kontrolu schválení
- ke sledování nového nástroje, jestli je správně připojený
- jako pomůcku při údržbě ke kontrole, jestli pracovní nástroj funguje správně

Při úplném testu dojde k ochlazení celého nástroje. První testovaná zóna se zahřívá, a můžete sledovat, jestli dosáhne správné teploty. Pokud teplota není dosažena, dojde k zvýšení výkonu, aby se zjistilo, jestli se dosáhne požadované úrovně teploty pro testování.

Informační okna úplného testu zobrazují stejné údaje jako rychlý test.

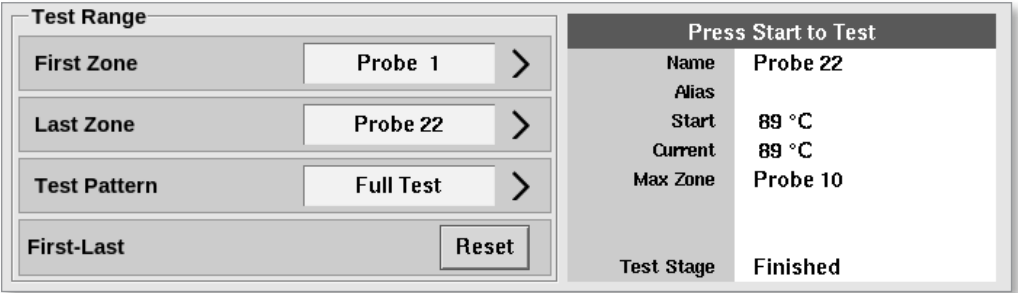

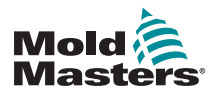

## Výkonový test – pokračování

*Figure 8-5 Úplný test – informační okna*

## 8.3.3 Výkonový test

Výkonový test se může používat pouze na kartách pro měření proudu a je určen jako pomůcka při údržbě.

Kontroluje, jestli:

- zónové systémy ohřevu fungují správně
- zpětná vazba z cívek snímání proudu jsou konzistentní se souborem historických dat nástroje

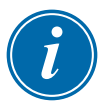

#### DŮLEŽITÉ

Výkonový test **nekontroluje** problémy, jako jsou chyby zónových vedení.

Okna s kritérii výkonového testu zobrazují také Target (cílová hodnota) a Power % (výkon %).

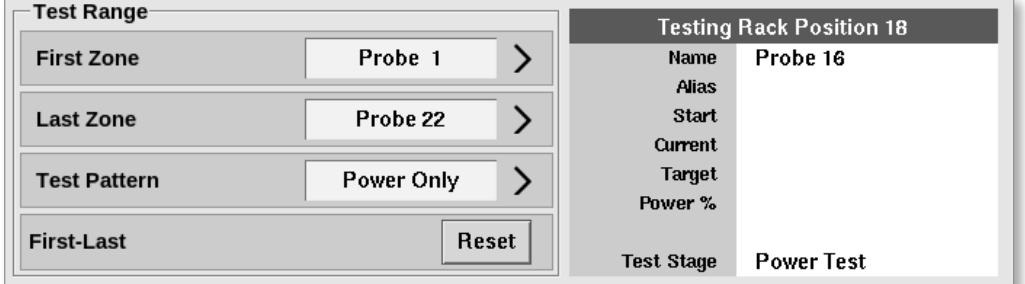

*Figure 8-6 Výkonový test – informační okna*

# 8.4 Interpretace výsledků testu

## 8.4.1 Uspokojivý test

Pokud diagnostický test nenajde závadu v žádné zóně, zobrazí se hlášení "OK". Viz [Figure 8-7.](#page-214-0)

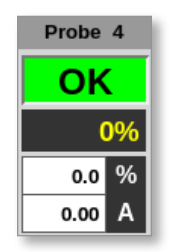

<span id="page-214-0"></span>*Figure 8-7 Zobrazení zóny – uspokojivý test*

# 8.4.2 Neuspokojivý test

Když je zjištěn problém, na obrazovce Testing (testování) se vedle příslušné zóny zobrazí chybové hlášení. Viz [Figure 8-8](#page-215-0).

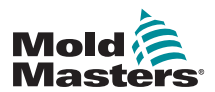

## Neuspokojivý test – pokračování

|                                                                                                    | ▭ | 呈                                                                                                    | œ | $\overline{N}$<br>Graph                           | 囜<br><b>Pictures</b>                               |              |                            |                     | ⊳                          | 00                     | ⋒<br><b>Boost</b>    | ⊙           |
|----------------------------------------------------------------------------------------------------|---|----------------------------------------------------------------------------------------------------|---|---------------------------------------------------|----------------------------------------------------|--------------|----------------------------|---------------------|----------------------------|------------------------|----------------------|-------------|
| <b>ToolStore</b><br>Display<br><b>Test Range</b><br><b>First Zone</b>                                      |   | <b>Testing</b><br><b>Settings</b><br>$\mathcal{P}$<br>Probe 1                                                                                  |   | <b>Testing Rack Position G</b><br>Probe 6<br>Name |                                                    | Shutdown     | <b>Standby</b><br>Startup  |                     |                            | $\circ$<br>Start       |                      |             |
| Last Zone<br><b>Test Pattern</b>                                                                           |   | $\mathcal{P}$<br>Probe 22<br>$\mathcal{P}$<br><b>Fast Test</b>                                                                                 |   |                                                   | <b>PERS</b><br>Stort<br>Current<br><b>Max Zene</b> |              | 90 °C<br>go +C<br>Probe 10 |                     |                            |                        |                      |             |
| <b>First-Last</b>                                                                                          |   | <b>Reset</b>                                                                                                    |   | <b>Test Stage</b>                                 |                                                    | Cooling 0    |                            |                     |                            |                        | $\checkmark$<br>Skip |             |
| Zone<br>Probe 1                                                                                            |   | <b>Fleswits</b><br><b>Heater Circuit Test: OK</b><br><b>TAC Wiring Test: Warn</b><br><b>Open Circuit T/C</b><br><b>Heater Circuit Test: OK</b> |   |                                                   |                                                    | Amps<br>1.6A | Watter<br>384W             | <b>Ohms</b><br>140R | <b>Deviation</b><br>$+0\%$ | Leakage<br><b>OanA</b> |                      |             |
| Probe 2                                                                                                    |   |                                                                                                    |   |                                                   | 1.64                                               |              | 384W                       | 148R                | $+0.75$                    | <b>BanA</b>            |                      |             |
|                                                                                                    |   | <b>T/C Wiring Test: Warn</b><br><b>Open Circuit T/C</b>                                                                                        |   |                                                   |                                                    |              |                            |                     |                            |                        |                      |             |
| Probe 3                                                                                                    |   | <b>Heater Circuit Test: OK</b><br><b>TIC Wiring Test: Fall</b><br><b>Check for Reversed T/C</b>                                                |   |                                                   | 1.64                                               |              | 384907                     | 14596               | 40%                        | <b>Gan A</b>           |                      | 図<br>Cancel |
| Probe 4                                                                                                    |   | <b>Heater Circuit Test: OK</b><br><b>UC Wiring Test: OK</b>                                                                                    |   |                                                   | <b>TAA</b>                                         |              | 394W                       | 140R                | 6%                         | <b>dan/v</b>           |                      | ₿           |
| Probe 5                                                                                                    |   | <b>Heater Circuit Test: OK</b><br><b>I/C Wiring Test: OK</b>                                                                                   |   |                                                   |                                                    | 1.ZA         | <b>GORNA</b>               | 141R                | 40%                        | <b>OmA</b>             |                      | Print       |
|                                                                                                    |   |                                                                                                    |   |                                                   |                                                    |              |                            |                     |                            |                        |                      |             |
| <b>TESTING</b><br>Tool ID #0: None<br>15 Mar 2018 08:27<br>System<br><b>ALARM</b><br>Mode<br><b>Status</b> |   |                                                                                                    |   |                                                   |                                                    |              |                            |                     |                            |                        |                      |             |

<span id="page-215-0"></span>*Figure 8-8 Výsledky na obrazovce Testování*

Zóna zobrazená zeleně úspěšně prošla testem. Zóna zobrazená žlutě indikuje varování. Zóna zobrazená červeně v testu selhala.

Je zobrazeno sedm sloupců s následujícími informacemi:

- **• Zone** (zóna) zobrazuje číslo zóny
- **Results** (výsledky) zobrazuje buď "Zone Test OK" (test zóny OK), nebo chyboví hlášení
- **• Amps** (ampéry) ukazuje, jaký proud byl změřen po připojení nastaveného napětí
- **• Watts** (watty) odvozeno od naměřeného proudu a daného systémového napětí
- **• Ohms** (ohmy) odvozeno od naměřeného proudu a daného systémového napětí
- **• Deviation** (odchylka) ukazuje rozdíl mezi aktuálními a uloženými hodnotami
- **• Leakage** (svodový proud) ukazuje, jestli byl změřen svodový proud na uzemnění

Uživatel může procházet zóny pomocí posuvníku vpravo od chybových hlášení.

Více informací o chybových hlášeních na obrazovce Testing (testování) najdete

v ["Table 8-1 Chybová hlášení systémové diagnostiky" on page 8-13.](#page-216-0)

Výsledky si můžete prohlížet také na obrazovce Display (displej). Viz [Figure 8-9](#page-216-1).
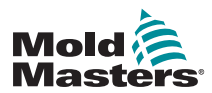

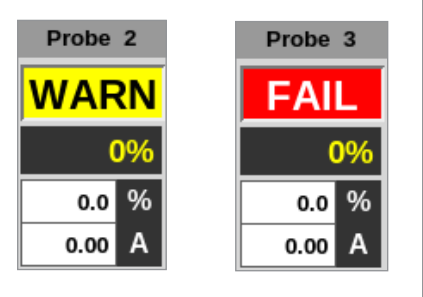

*Figure 8-9 Chybová hlášení zóny během testování*

# 8.5 Chybová hlášení systémové diagnostiky

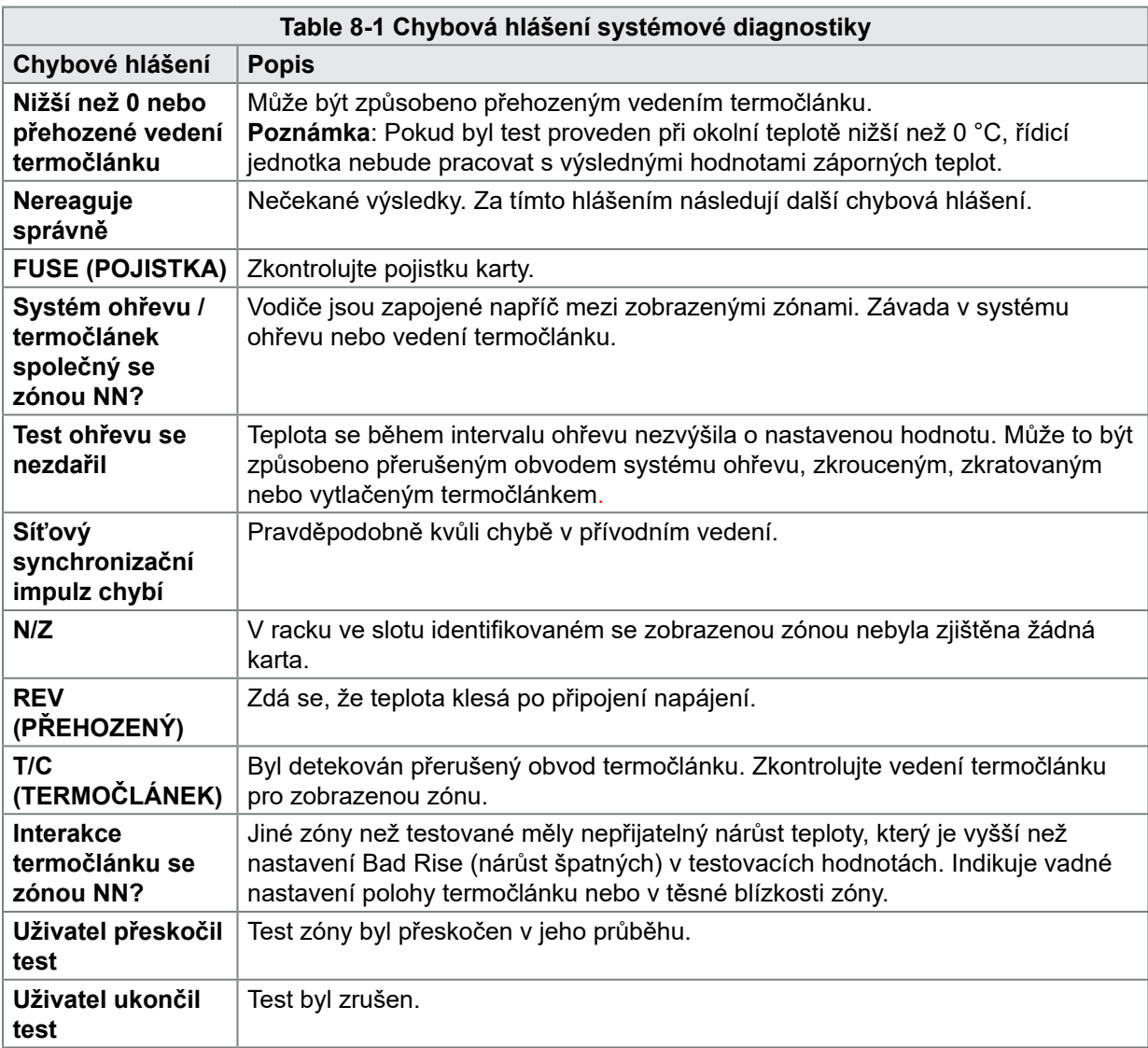

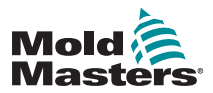

# 8.6 Tisk výsledků testu

Uživatel může vytisknout výsledky procesu Testing (testování) tlačítkem [**Print**] (tisk):

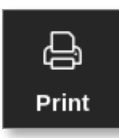

Otevře se okno se zprávou:

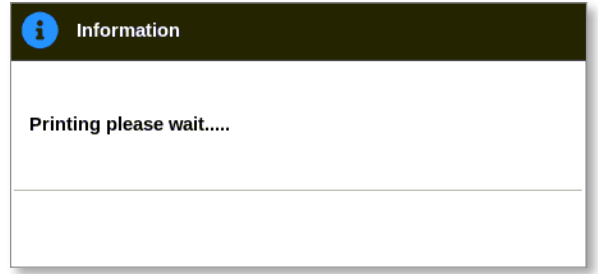

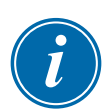

#### POZNÁMKA

Uživatel musí zvolit výchozí nastavení tisku na obrazovce [**Printers**] (tiskárny). Každý výstup je odeslán přímo na výchozí tiskárnu, když uživatel stiskne tlačítko [**Print**] (tisk). Okno s nastavením tiskárny se neotevře.

Více informací najdete v ["5.15 Konfigurace tiskárny" on page 5-50](#page-119-0).

Výstup bude odeslán do stanovené tiskárny nebo do paměti USB.

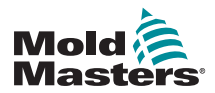

# 8.7 Školení a předváděcí režim

Řídicí jednotka má k dispozici předváděcí režim, který se používá ke školicím nebo předváděcím účelům. Předváděcí režim předává do každé zóny se zvoleným nástrojem data s předzaznamenanou teplotou. Konzole zdánlivě pracuje a poskytuje reálný průběh, když je zvolená obrazovka Graph (graf).

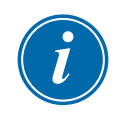

#### POZNÁMKA

Když je řídicí jednotka v předváděcím režimu, nebude komunikovat s přidruženým skříňovým rozvaděčem řídicí jednotky. Společnost *Mold-Masters* doporučuje, aby systém byl nečinný, když se používá předváděcí režim.

## 8.7.1 Vstup do předváděcího režimu nebo jeho opuštění

1. Stiskněte tlačítko [**ToolStore**]:

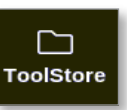

2. Volba požadovaného nástroje:

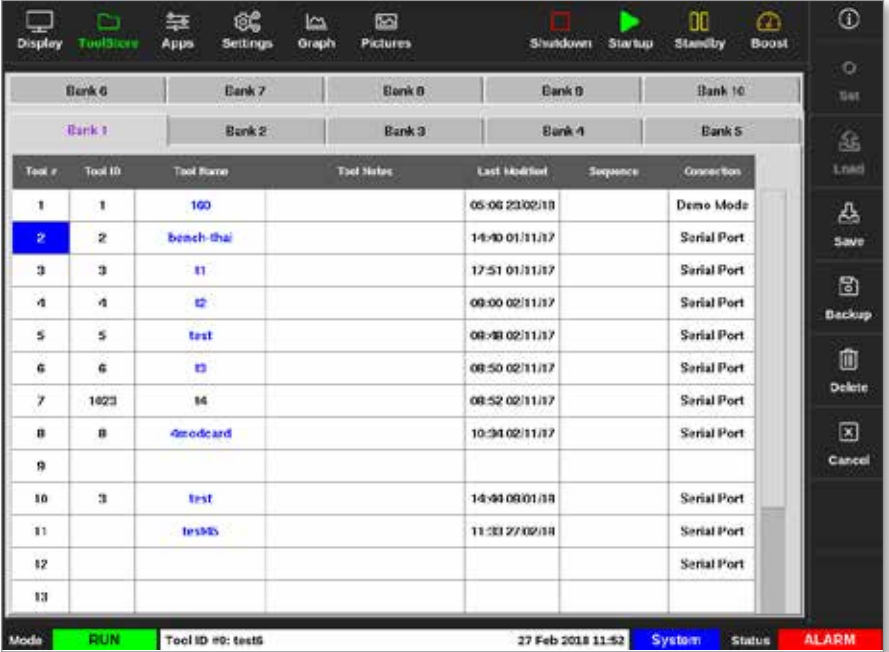

- 3. Zvolte příslušné okno ve sloupci Connection (spojení).
- 4. Zvolte [**Set**] (nastavení):

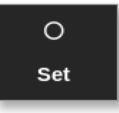

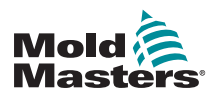

5. Podle potřeby zadejte heslo.

Otevře se okno s výběrem:

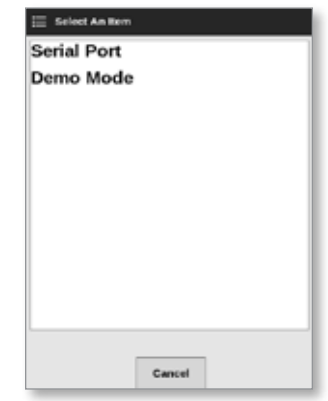

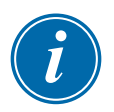

#### POZNÁMKA

Nástroj musí být načten dříve, než dojde ke změně připojení. Zobrazí se okno se zprávou a varuje uživatele, když zvolený nástroj není načtený.

6. Zvolte [**Demo Mode**] (předváděcí režim).

Otevře se okno s varováním:

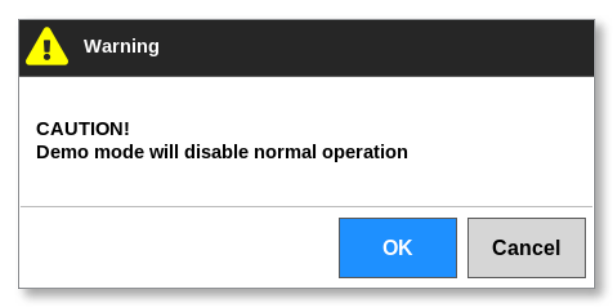

Pokud chcete ukončit předváděcí režim, zopakujte kroky 1 až 4, pak zvolte [**Serial Port**] (sériový port).

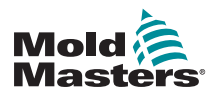

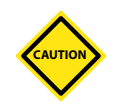

# 8.8 Odebrání nebo opětovné připojení konzole VAROVÁNÍ

Neodpojujte konzoli, pokud váš systém používá sondy synchronizované v cyklu.

Nedoporučuje se provozovat systém bez konzole, pokud nejste v nouzové situaci. Pokud musíte odpojit konzoli, zajistěte, aby byla odpojená jen po nezbytnou dobu.

Následující proces ukazuje, jak vyměnit konzoli za chodu řídicí jednotky. Přesto doporučujeme nejprve vypnout řídicí jednotku.

### 8.8.1 Odebrání konzole

1. Odpojte datové vedení:

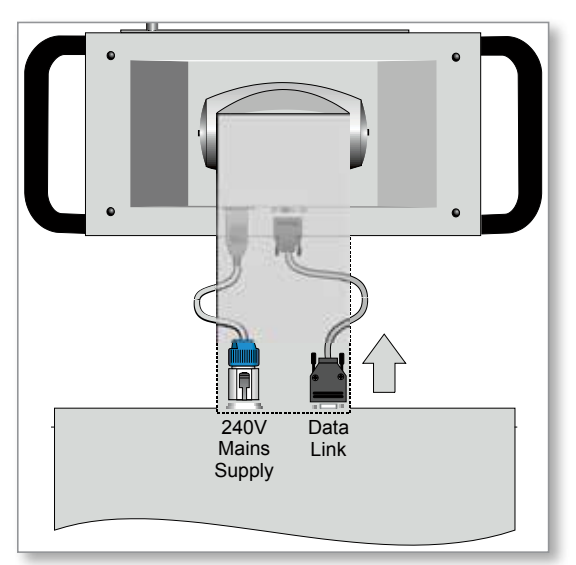

2. Stisknutím tlačítka [**Stop**] zastavte konzoli:

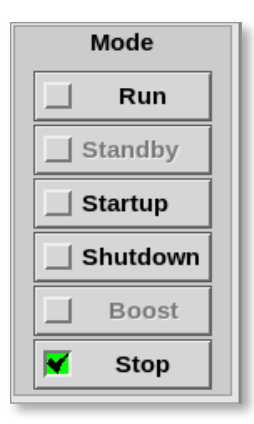

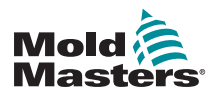

#### Odebrání konzole – pokračování

3. Odpojte napájecí konektor:

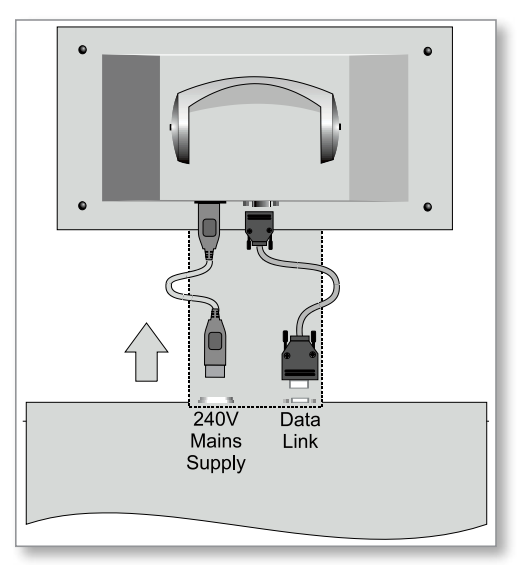

4. Odebrání konzole:

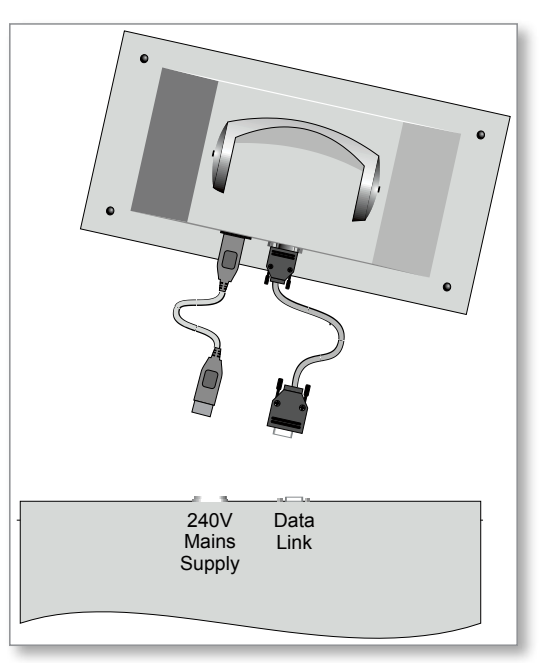

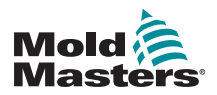

#### 8.8.2 Opětovné připojení konzole

1. Připojte napájecí konektor:

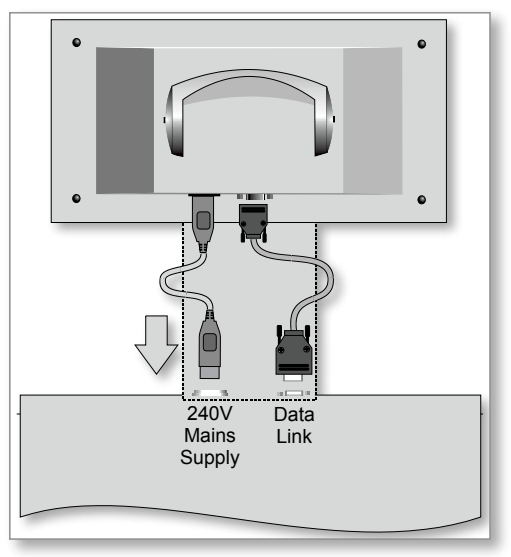

2. Zkontrolujte, jestli je zvolený správný nástroj:

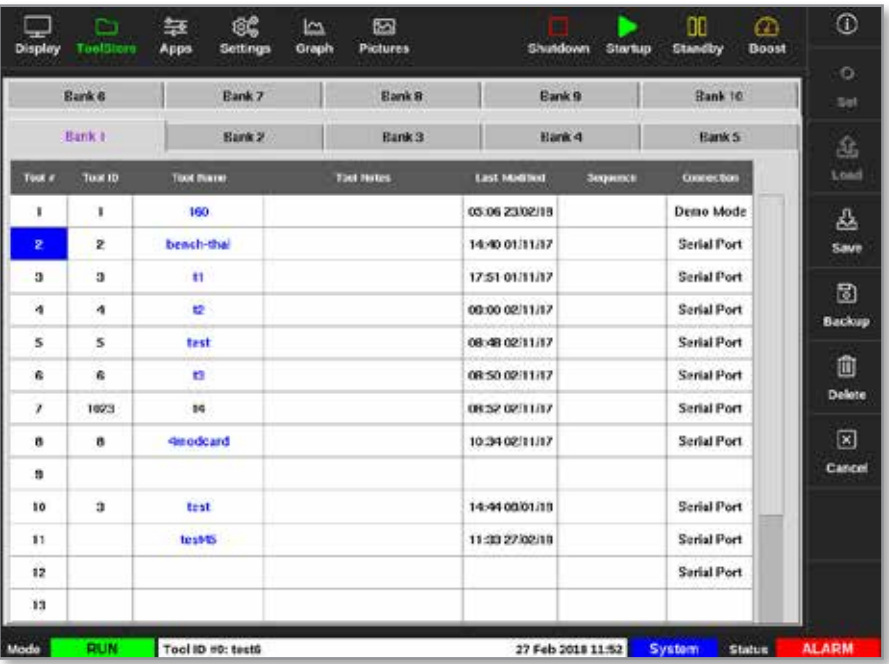

3. Zvolte [**Run**] (provoz):

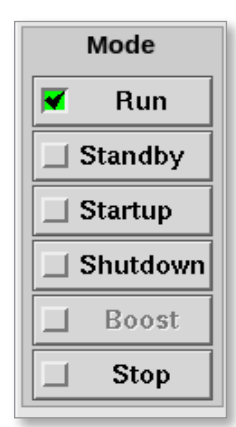

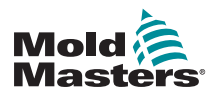

## Opětovné připojení konzole – pokračování

4. Opětovné připojení datového kabelu:

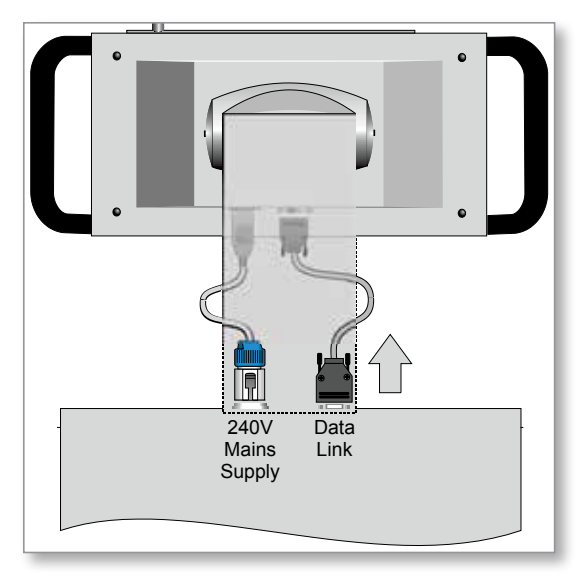

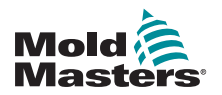

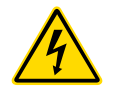

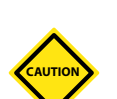

# 8.9 Servis a oprava řídicí jednotky VAROVÁNÍ – VYSOKÉ NAPĚTÍ

Vždy odpojte řídicí jednotku od zdroje, než otevřete jednotku kvůli prohlídce nebo výměně pojistek.

### VAROVÁNÍ

Kontrolujte externí kabely, zda nedošlo k poškození pružného elektroinstalačního potrubí, zástrček a zásuvek. Pokud došlo k poškození pružného elektroinstalačního potrubí nebo jsou některé vodiče obnažené, musí se vyměnit.

Zkontrolujte všechny vnitřní kabely, které se ohýbají, aby se přizpůsobily otevírání dveří, jestli není rozedřená nebo poškozená izolace kabelu.

V řídicích kartách používejte pouze keramické pojistky. Nikdy nepoužívejte skleněné pojistky.

## 8.9.1 Náhradní díly

Společnost *Mold-Masters* nepředpokládá, že budete muset opravovat jakékoliv součásti základní desky řídicí jednotky vyjma pojistek. V případě nepravděpodobné závady základní desky poskytujeme všem našim zákazníkům vynikající služby v oblasti oprav a výměny.

## 8.9.2 Čištění a prohlídka

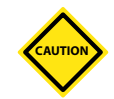

#### VAROVÁNÍ

Když se filtry ventilátoru ucpou, sníží se průtok chladicího vzduchu a může dojít k přehřátí jednotky.

Každé prostředí trpí určitým stupněm znečištění, které vyžaduje pravidelné prohlídky filtrů ventilátoru. Společnost *Mold-Masters* doporučuje provádět kontroly jednou měsíčně. Ucpané filtry musí být vyměněny. Náhradní filtry získáte u společnosti *Mold-Masters*.

Na některých modelech je filtr umístěný v zásobníku ventilátoru, ke kterému lze přistupovat z přední strany řídicí jednotky úplně dole. Demontujte dva přídržné šrouby a vysuňte zásobník. Viz [Figure 8-10](#page-225-0).

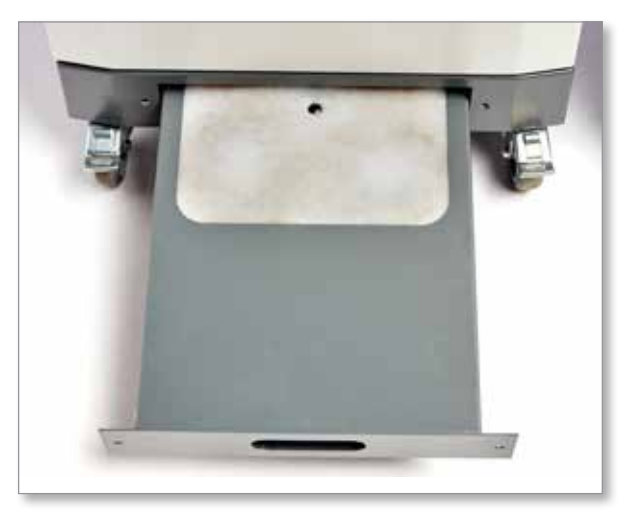

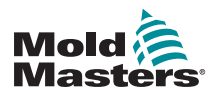

#### Čištění a prohlídka – pokračování

<span id="page-225-0"></span>*Figure 8-10 Zásobník ventilátoru s filtrem*

Na ostatních modelech je filtr umístěný pod bočním panelem. Viz [Figure 8-11.](#page-225-1)

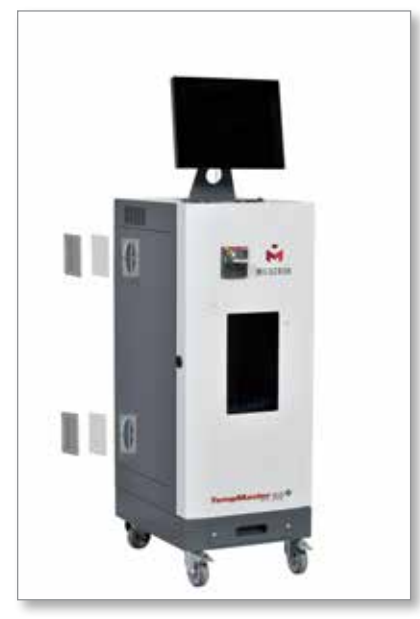

*Figure 8-11 Umístění bočních filtrů*

<span id="page-225-1"></span>Jakýkoliv prach, který vnikl do skříňového rozvaděče, můžete odstranit měkkým kartáčem a vysavačem.

Pokud je zařízení vystaveno vibracím, doporučujeme kontrolovat utažení svorek izolovaným šroubovákem.

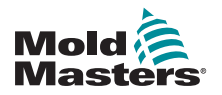

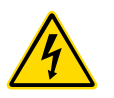

# 8.10 Pojistky a nadproudová ochrana VAROVÁNÍ – VYSOKÉ NAPĚTÍ

Vždy odpojte řídicí jednotku od zdroje, než otevřete jednotku kvůli prohlídce nebo výměně pojistek.

Používají se přívodní pojistky pro čtyři samostatné funkce a miniaturní jistič na předním panelu zajišťuje obecnou nadproudovou ochranu kompletní jednotky.

## 8.10.1 Náhradní pojistky

Pokud některá pojistka praskne, musí být nahrazena novou pojistkou s identickou charakteristikou. Správné typy pojistek najdete v [Table 8-2](#page-226-0), [Table](#page-226-1)  [8-3](#page-226-1) a [Table 8-4.](#page-226-2)

## 8.10.2 Pojistka konzole

Konzole je napájena přes samostatnou pojistkou umístěnou v držáku, který najdete v blízkosti hlavních přípojnic.

<span id="page-226-0"></span>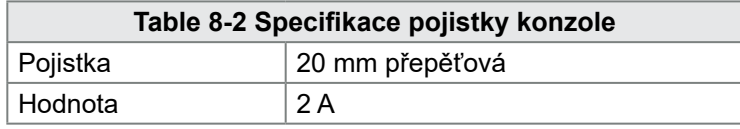

### 8.10.3 Pojistka napájecího zdroje

Napájecí jednotka je namontovaná na horní straně horní desky rámu za propojovací lištou. Obsahuje integrovanou pojistku napájení.

<span id="page-226-1"></span>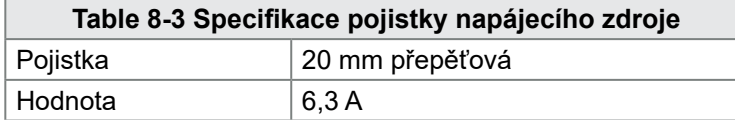

### 8.10.4 Pojistka ventilátoru

Řídicí jednotka M2 Plus je vybavená jedním ventilátorem, který pomáhá chlazení. Ventilátor má samostatnou napájecí pojistku.

<span id="page-226-2"></span>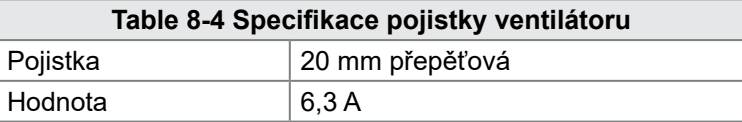

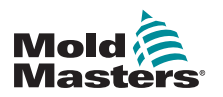

### 8.10.5 Pojistky karty řídicí jednotky

# **CAUTION**

#### VAROVÁNÍ

V řídicích kartách používejte pouze keramické pojistky. Nikdy nepoužívejte skleněné pojistky.

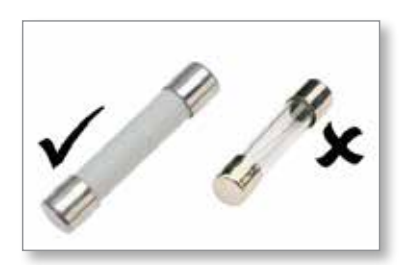

Aktuální karta řídicí jednotky je vybavená ochrannými pojistkami pro oba vstupy termočlánku a výstup topného zatížení.

Pokud LED kontrolka pojistky indikuje, že výstupní pojistka praskla, kartu lze snadno vyjmout a pojistku vyměnit.

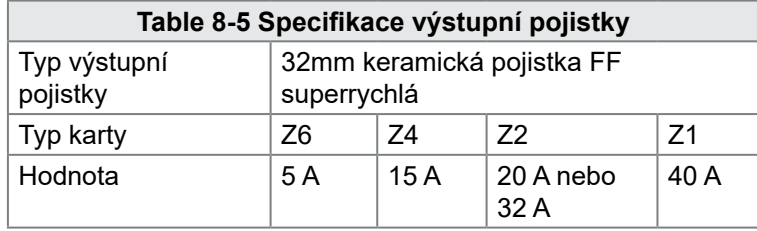

Pokud LED kontrolka termočlánku [T/C] indikuje přerušený obvod termočlánku, pravděpodobně praskla vstupní pojistka.

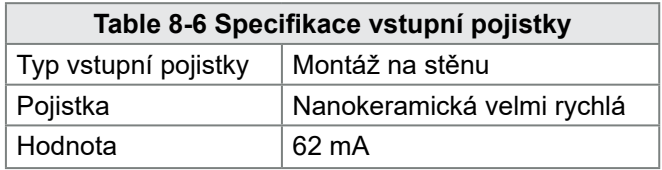

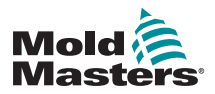

ODSTRAŇOVÁNÍ ZÁVAD

# Section 9 - Odstraňování závad

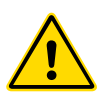

## VAROVÁNÍ

Před odstraňováním problémů s řídicí jednotkou si důkladně přečtěte ["Section 3 - Bezpečnost".](#page-13-0)

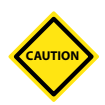

## VAROVÁNÍ

Obvod detekce pojistky vyžaduje trvalý nízký proud procházející přes vybíjecí odpor s vysokou hodnotou odporu, aby byl udržován stav výstrahy.

Výsledkem je, že zatěžovací obvod je stále připojený k hlavnímu napěťovému zdroji a není bezpečné opravovat nebo vyměňovat pojistku bez odpojení obvodu.

Řídicí systém má několik funkcí, které umožňují rychlejší diagnostiku závad v řídicím systému, systémech ohřevu nástrojů a snímačů termočlánků.

- Pokud systém detekuje netypický stav, na obrazovce Display (displej) se zobrazí zpráva s varováním.
- Pokud se teplota zóny liší od aktuálního nastavení, ale je pod mezními hodnotami výstrahy, na displeji se zobrazí bílý text v červeném okně a vygeneruje se vzdálená výstraha.
- Pokud systém detekuje závadu v jedné nebo několika řídicích zónách, na obrazovce Display (displej) se místo hodnoty teploty zobrazí chybové hlášení.

# 9.1 Kontrolky karty řídicí jednotky

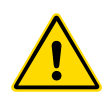

## VAROVÁNÍ

Odstíněné vývody na zadní desce Euro jsou pod proudem, pokud napájení není vypnuté.

Řídicí karty zón mají své vlastní LED kontrolky, které indikují stav displeje a jsou vidět skrz okna skříňového rozvaděče.

**FUSE** (pojistka) – normálně nesvítí. Když svítí, indikuje závadu výstupní pojistky.

**GF** (závada uzemnění) – Normálně by neměla svítit. Když svítí, indikuje, že karta detekovala závadu uzemnění na jedné ze zón řízených touto kartou.

**LOAD (L1 to L2/L6)** (zátěž (L1 až L2/L6)) – LED zatížení by měla(y) normálně svítit. Diody pulzují a ukazují tak, že je regulované napájení dodáváno zátěži.

**SCAN** (skenování) – Tato LED krátce bliká, když řídicí jednotka skenuje každou kartu v sekvenci.

**TC** (termočlánek) – Normálně by neměla svítit. Svícením indikuje, že karta detekovala přerušený obvod termočlánku.

Pokud chcete vyjmout kartu ze slotu, vytáhněte červené rukojeti dopředu a jemně vytáhněte kartu ven. Není nutné vypínat hlavní napájení.

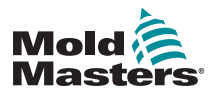

ODSTRAŇOVÁNÍ ZÁVAD

# 9.3 Rozšíření majáku a bzučáku

Maják a bzučák doprovází každou výstrahu teploty druhého stupně nebo výstrahu závažné chyby. Po odstranění příčiny výstrahy se automaticky vypne maják/bzučák.

Bzučák můžete ztlumit také stisknutím tlačítka.

#### POZNÁMKA

Není k dispozici žádná připomínka, že bzučák je ztlumený, když je systém v pořádku.

Opakovaný výskyt výstrahy způsobí, že se maják znovu rozsvítí, ale neaktivuje se zvuková výstraha.

# 9.2 Hlášení systémového varování

Tato hlášení varují také před neobvyklým stavem.

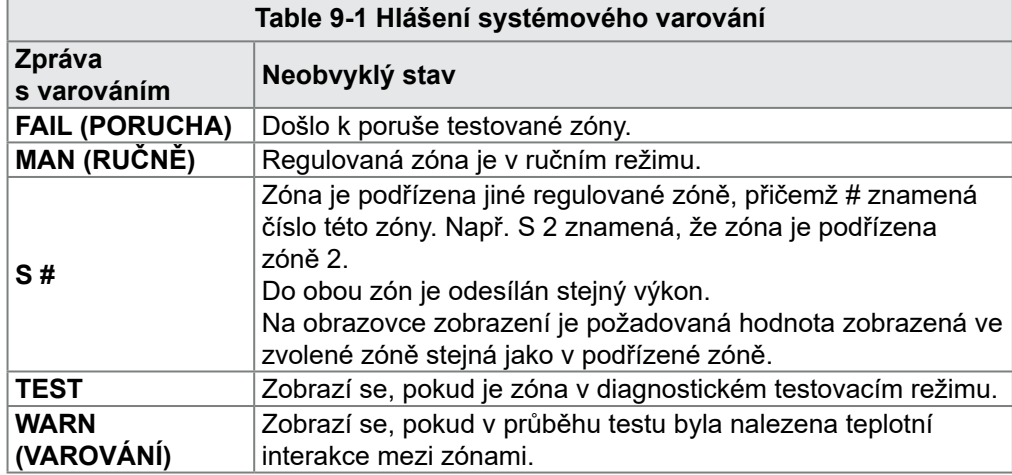

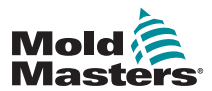

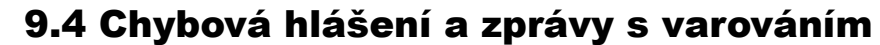

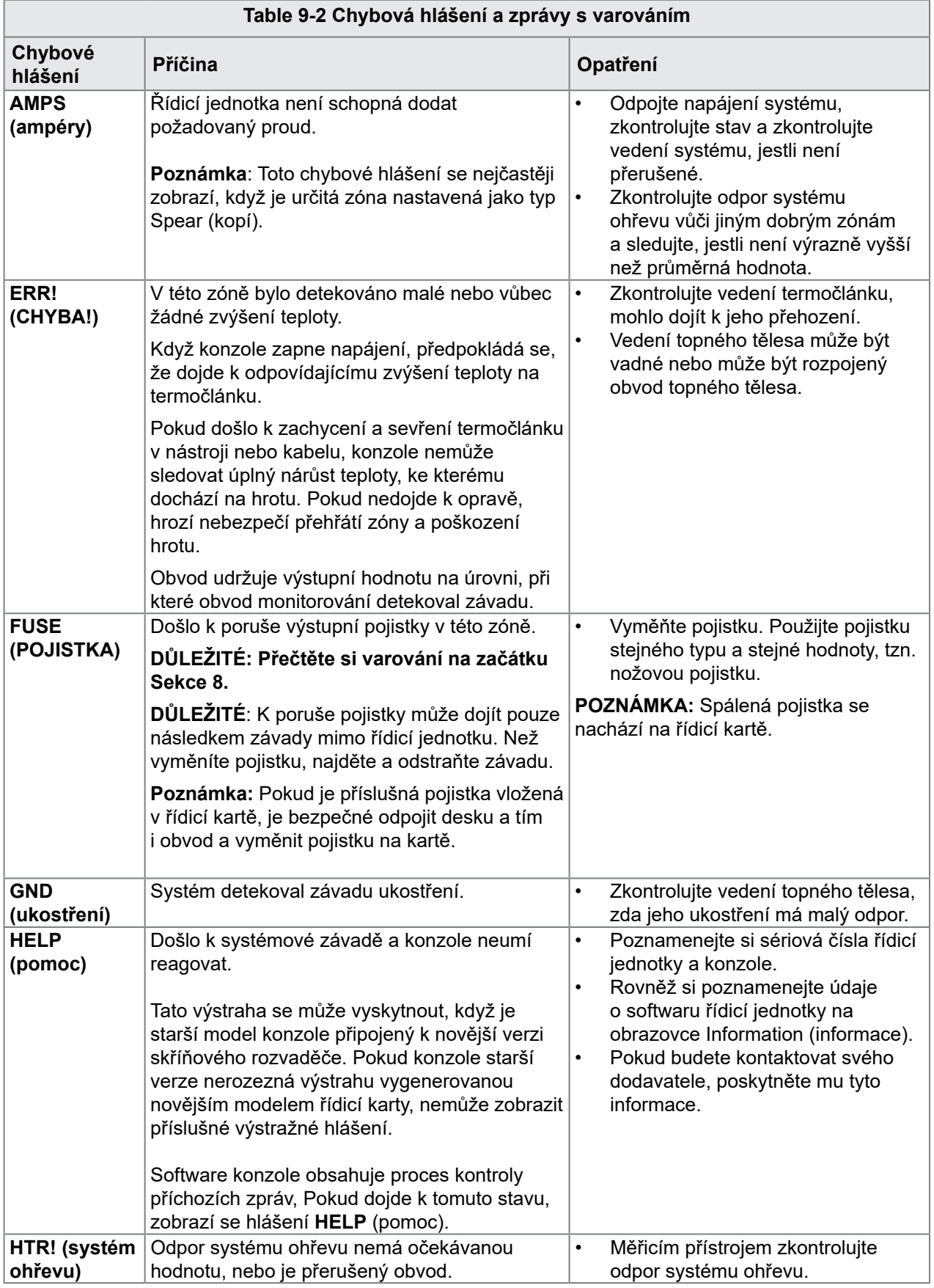

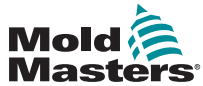

 $\blacksquare$ 

## Chybová hlášení a zprávy s varováním – pokračování

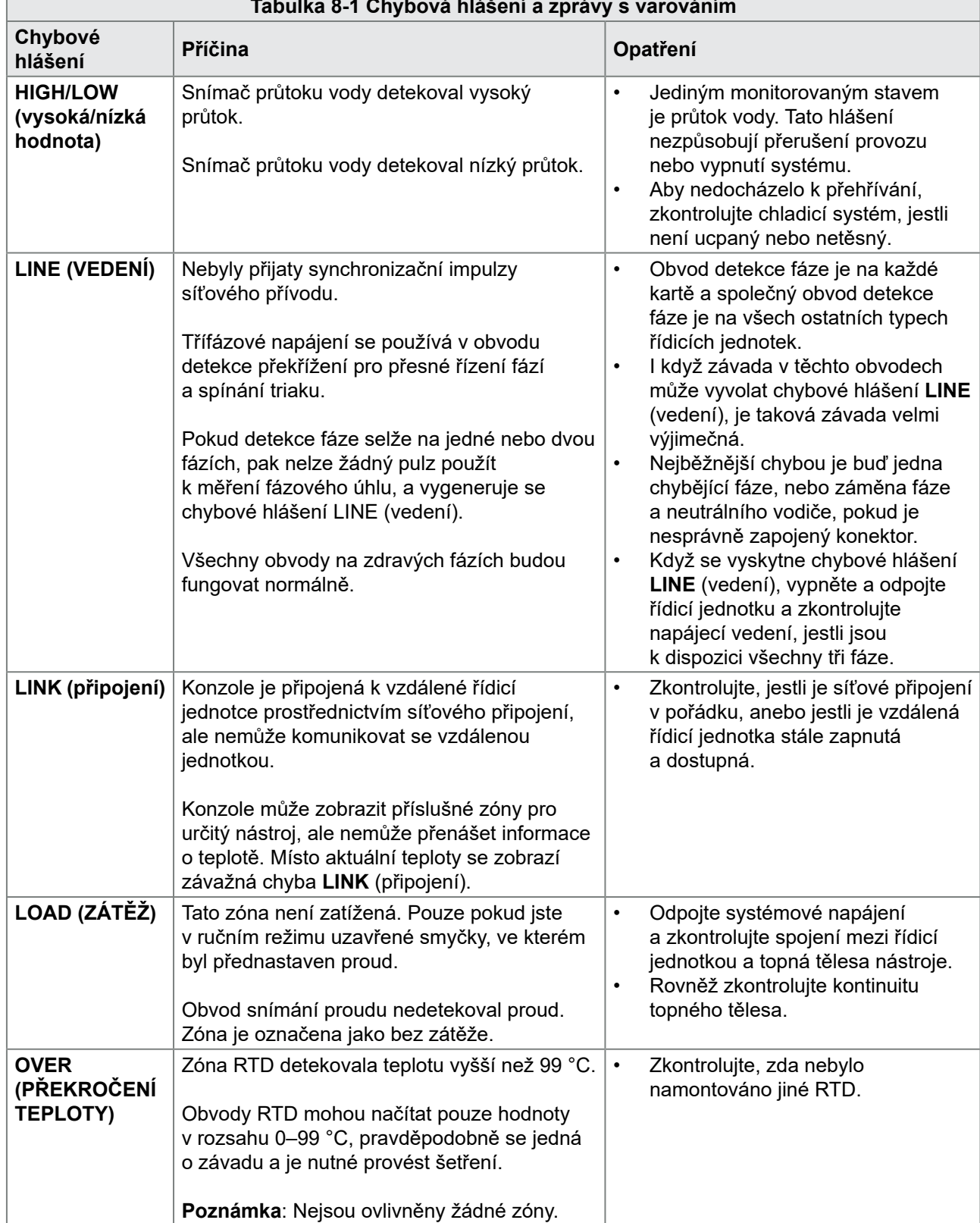

#### **Tabulka 8-1 Chybová hlášení a zprávy s varováním**

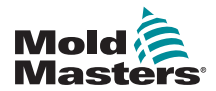

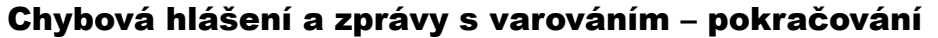

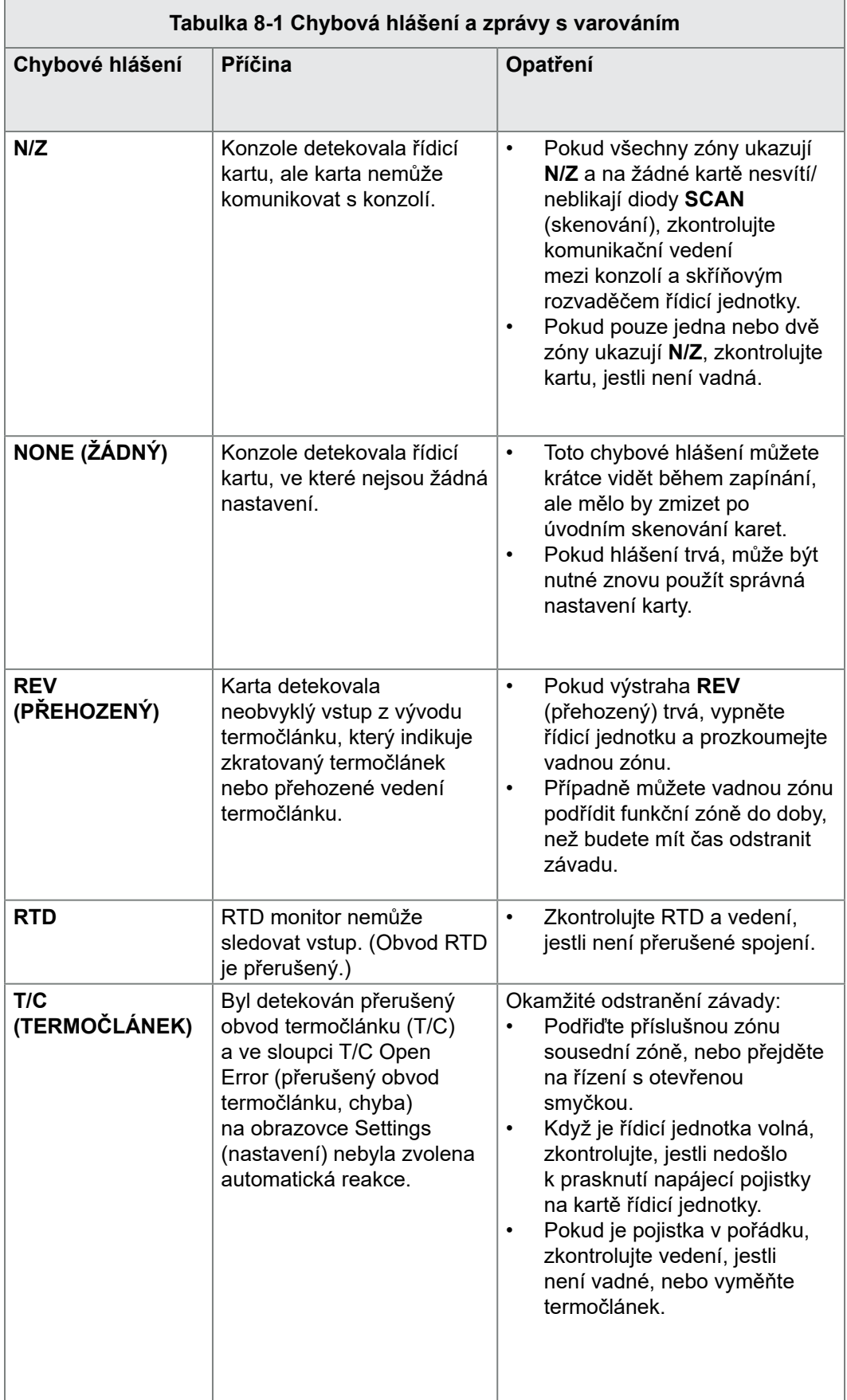

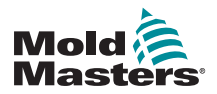

# Section 10 - Popis zapojení řídicí jednotky systému ohřevu

## 10.1 Třífázové zapojení – zapojení do hvězdy/ trojúhelníka

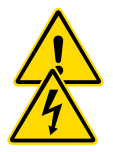

#### VAROVÁNÍ

Před připojením řídicí jednotky si důkladně přečtěte ["Section 3 -](#page-13-0)  [Bezpečnost"](#page-13-0).

## VAROVÁNÍ – VYSOKÉ NAPĚTÍ

Během připojování řídicí jednotky k třífázovému napájení buďte mimořádně opatrní.

Nevyměňujte napájecí vedení, dokud řídicí jednotku neodpojíte od všech elektrických přívodů.

Pokud měníte konfiguraci ze zapojení do hvězdy na zapojení do trojúhelníka, musí se odpojit neutrální vodič a zajistit, aby nemohl být pro napětím.

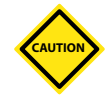

### VAROVÁNÍ

Při nesprávném zapojení do hvězdy/trojúhelníka může dojít k poškození řídicí jednotky.

Následující normy platí pouze pro řídicí jednotky připojené podle normy *Mold-Masters*. Další specifikace mohou být stanoveny při objednání řídicí jednotky. Postupujte podle informací v dodané specifikaci.

Řídicí jednotka se normálně dodává v zapojení do hvězdy nebo trojúhelníka. Některé modely mohou být vybavené duálním napájením, které zahrnuje třífázové napájení se zapojením do hvězdy nebo trojúhelníka.

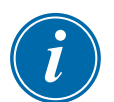

### DŮLEŽITÉ

\* Při zapojení do hvězdy se nepoužívá neutrální vodič.

Barvy vodičů se mohou lišit. Vždy zapojujte vodiče podle značení kabelů. Viz [Table 10-1](#page-234-0).

<span id="page-234-0"></span>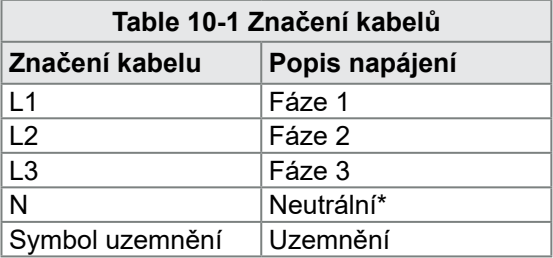

\* Při zapojení do hvězdy se nepoužívá neutrální vodič.

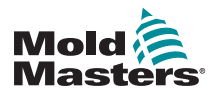

# 10.2 Zapojení do hvězdy/trojúhelníka

Pokud je skříňový rozvaděč vybavený duálním napájením, musí být upravena dvě místa ve skříňovém rozvaděči, aby mohla být provedena změna zapojení do hvězdy/trojúhelníka.

V horních připojovacích svorkovnicích změňte propojky hvězda/trojúhelník pomocí jedné trojcestné propojky pro zapojení do hvězdy nebo tří dvoucestných propojek pro zapojení do trojúhelníka. Horní připojovací svorkovnice jsou přístupné z přední strany skříňového rozvaděče a nacházejí se v horní části skříňového rozvaděče. V základně skříňového rozvaděče je síťový připojovací pásek, ke kterému se připojuje napájecí kabel zapojení do hvězdy nebo trojúhelníka.

Více informací najdete v ["10.2.1 Nastavení napájecí lišty pro konfiguraci do](#page-235-0)  [hvězdy"](#page-235-0) a ["10.2.3 Nastavení napájecí lišty pro konfiguraci do trojúhelníka".](#page-237-0)

#### <span id="page-235-0"></span>10.2.1 Nastavení napájecí lišty pro konfiguraci do hvězdy

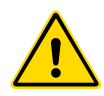

#### VAROVÁNÍ

Před změnou vedení musí být řídicí jednotka odpojená od všech napájecích zdrojů.

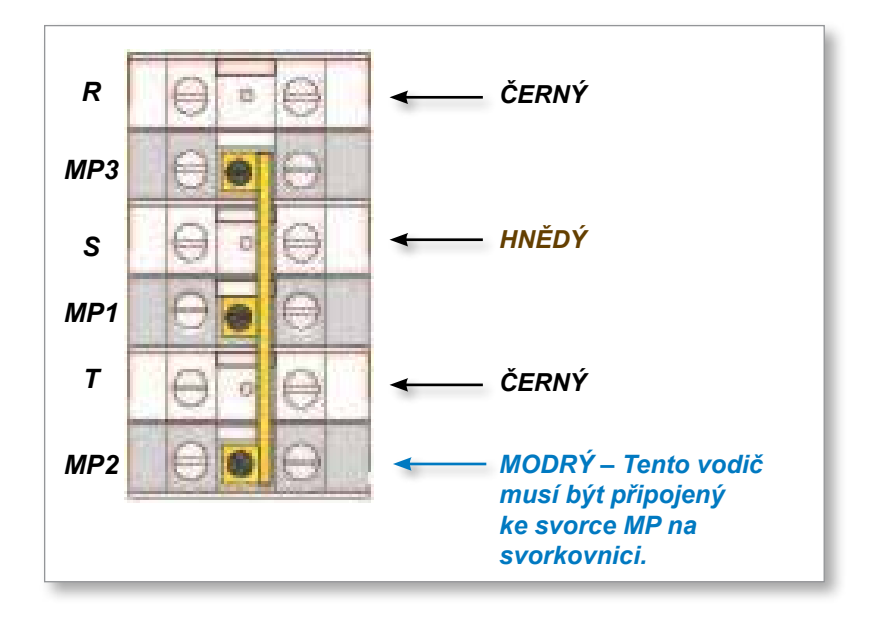

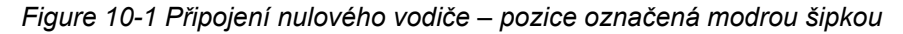

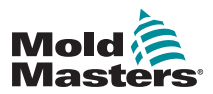

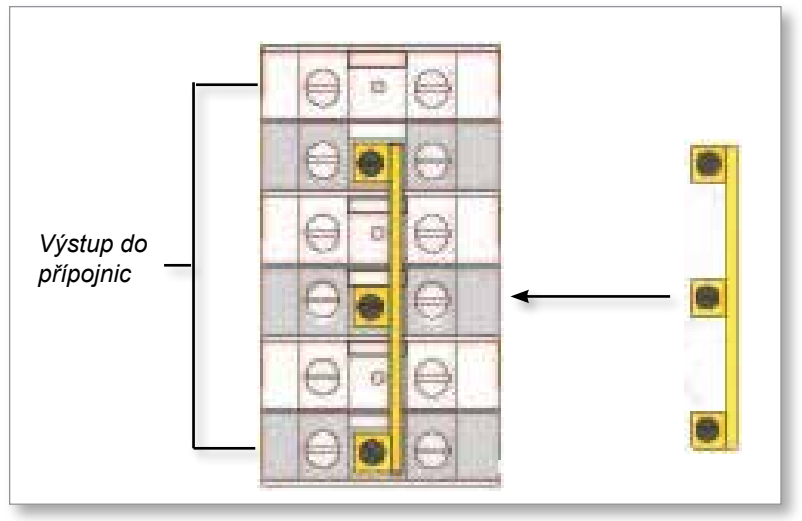

*Figure 10-2 Instalace trojcestné propojky*

## 10.2.2 Přívodní vedení do hvězdy

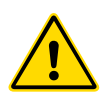

#### VAROVÁNÍ

Před změnou vedení musí být řídicí jednotka odpojená od všech napájecích zdrojů.

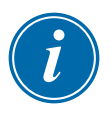

## DŮLEŽITÉ

Pro zapojení do hvězdy používejte pouze pětižilový napájecí kabel.

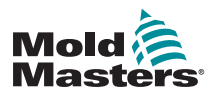

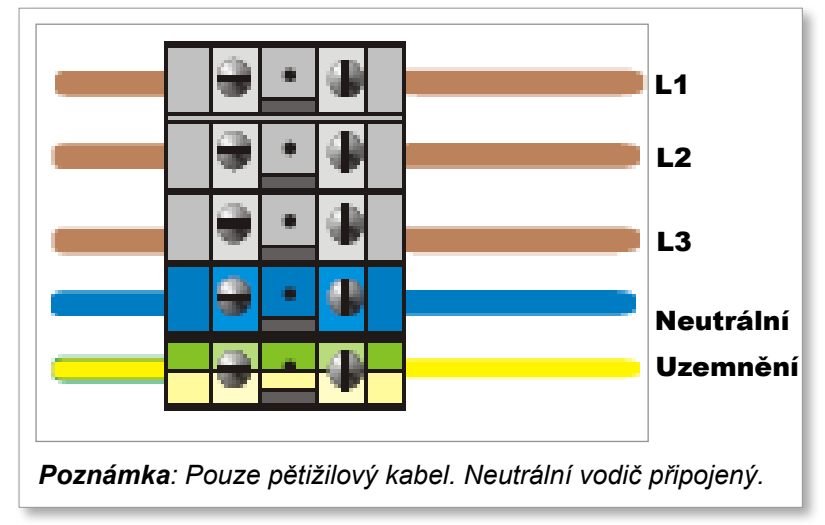

<span id="page-237-0"></span>*Figure 10-3 Přívodní vedení do hvězdy*

#### 10.2.3 Nastavení napájecí lišty pro konfiguraci do trojúhelníka

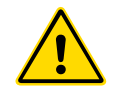

### VAROVÁNÍ

Před změnou vedení musí být řídicí jednotka odpojená od všech napájecích zdrojů.

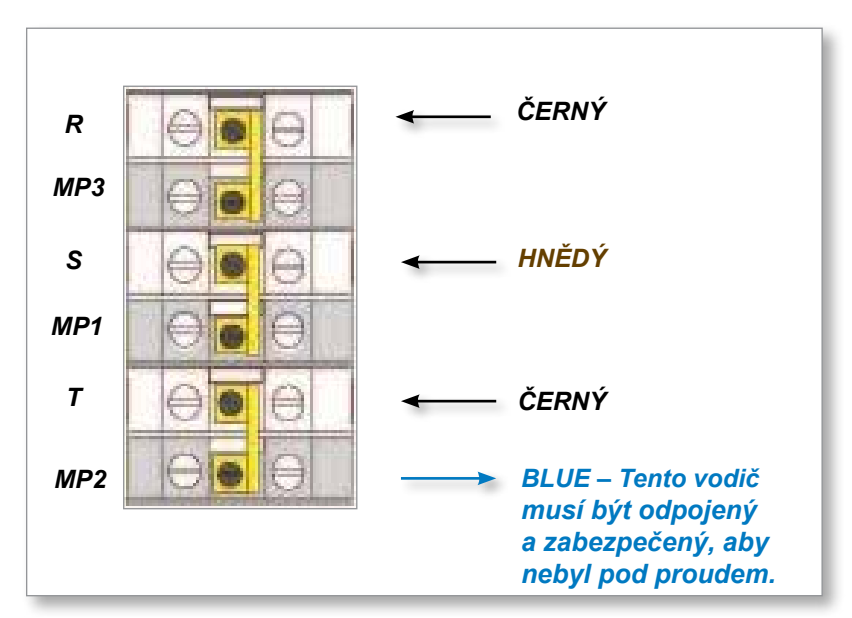

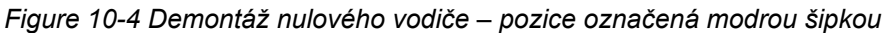

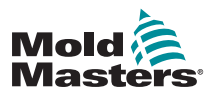

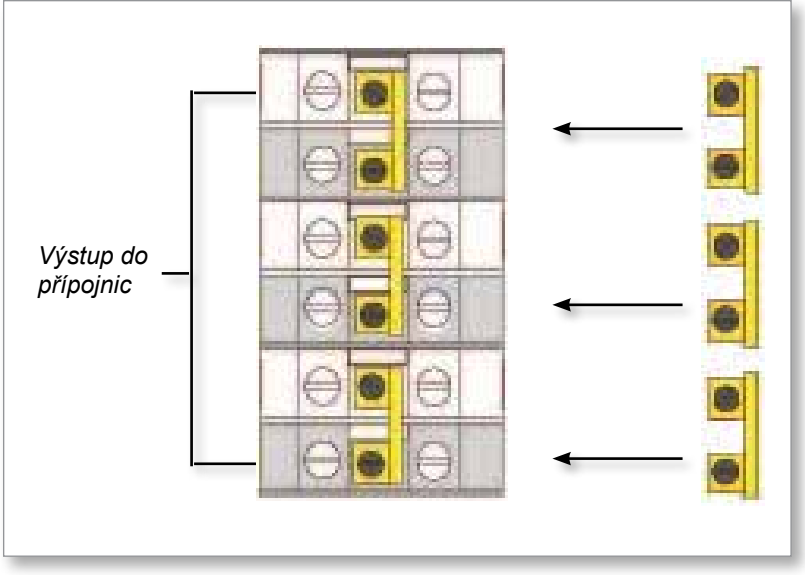

*Figure 10-5 Instalace tří dvoucestných propojek*

#### 10.2.4 Přívodní vedení do trojúhelníka

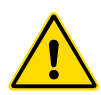

#### VAROVÁNÍ

Před změnou vedení musí být řídicí jednotka odpojená od všech napájecích zdrojů.

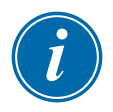

## DŮLEŽITÉ

Pro zapojení do trojúhelníka používejte pouze čtyřžilový napájecí kabel.

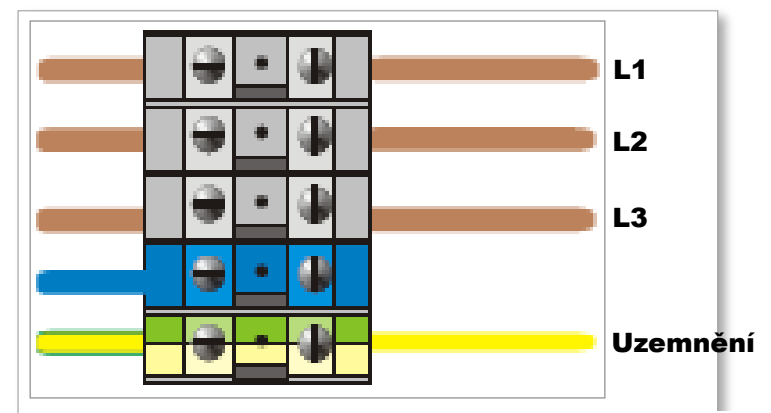

*Poznámka: Pouze čtyřžilový kabel. Bez neutrálního vodiče.*

*Figure 10-6 Přívodní vedení do trojúhelníka*

# 10.3 Kabelové rozvody termočlánku

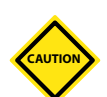

## VAROVÁNÍ

Použijte kabel se správnými jmenovitými hodnotami.

Kabel termočlánku může být vícežilovým kabelem nebo může být tvořen několika samostatnými vodiči. Informace o barvách najdete v [Table 10-2.](#page-239-0)

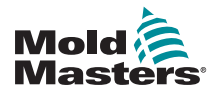

<span id="page-239-0"></span>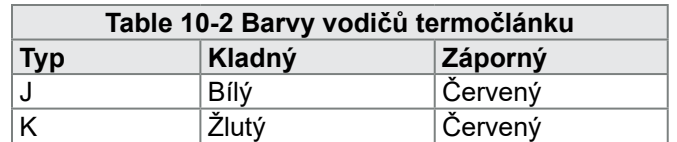

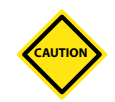

## 10.4 Napájecí kabelové rozvody

#### VAROVÁNÍ

Použijte kabel se správnými jmenovitými hodnotami.

Napájecí kabel může být vícežilovým kabelem nebo může být tvořen několika samostatnými vodiči. Více informací o barvách najdete v [Table 10-3.](#page-239-1)

<span id="page-239-1"></span>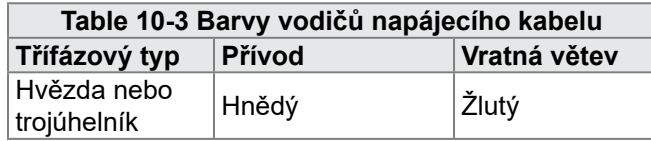

# 10.5 Výstup výstrahy / pomocný vstup

Volitelný konektor skříňového rozvaděče poskytuje výstup výstrahy z vnitřní sady reléových kontaktů. Díky externímu napájecímu zdroji může skříňový rozvaděč iniciovat různá výstražná zařízení, kdykoliv zóna přejde do výstražného stavu.

Obvykle se používá pro majáky, zvukové výstrahy nebo předávání vstřikovacímu stroji. Kvůli zachycení krátce trvajících výstražných stavů zůstává relé sepnuté přibližně 15 sekund po smazání výstražného stavu. Kontakty jsou určeny pro proud 5 A při napětí 240 V.

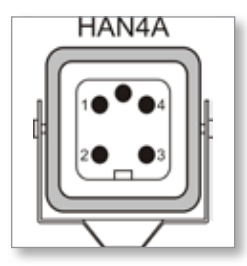

*Figure 10-7 Konektor HAN4A*

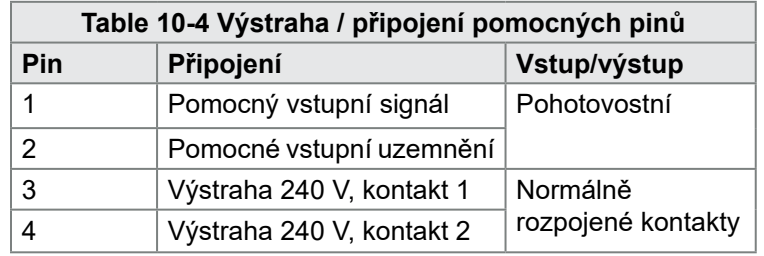

Volitelný vstup může být přijímán stejným konektorem. Může se používat pro spínání synchronizačních hrotů Spear, režimu Inhibit (blokování), vzdáleného režimu Boost (zvýšení teploty) či Standby (pohotovostní režim) nebo jiné uživatelem definovatelné funkce. Více informace najdete ve specifikaci vašeho modelu.

# 10.6 Sériový port

Zástrčka D-Sub 9pinová je k dispozici pro sériový port RS-232, který se používá ke komunikaci se vzdáleným počítačem pro shromažďování dat.

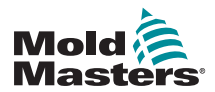

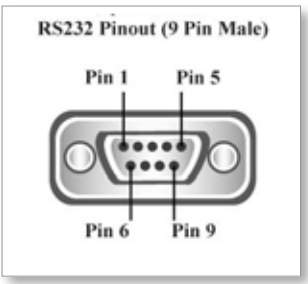

<span id="page-240-0"></span>*Figure 10-8 Sériový port RS-232*

Popis pinů najdete v [Table 10-5](#page-240-0):

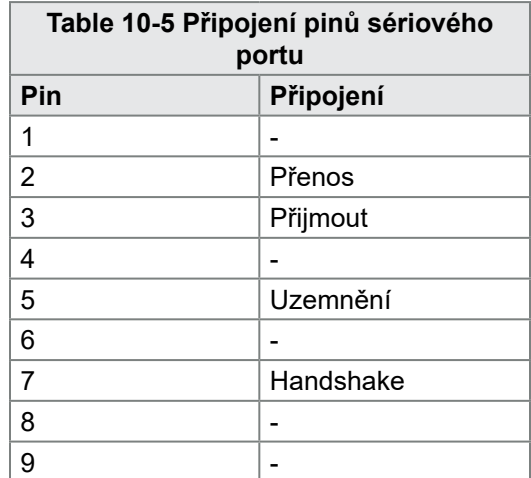

# 10.7 USB port

USB port umožňuje určité funkce, jako jsou:

- zálohování a obnovení nastavení nástroje
- uložení výsledků testu nástroje
- výstup tiskárny

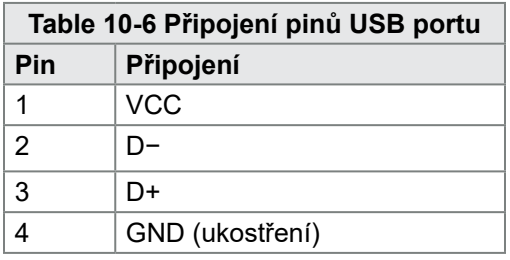

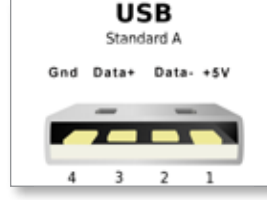

*Figure 10-9 USB port*

# 10.8 Volitelný filtr

V zemích, ve kterých dochází k rušení mezi napájecími vedeními, doporučuje společnost *Mold-Masters* použít vložený filtr. Více informací získáte u společnosti *Mold-Masters*.

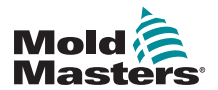

## 10.9 Schéma dotykové obrazovky

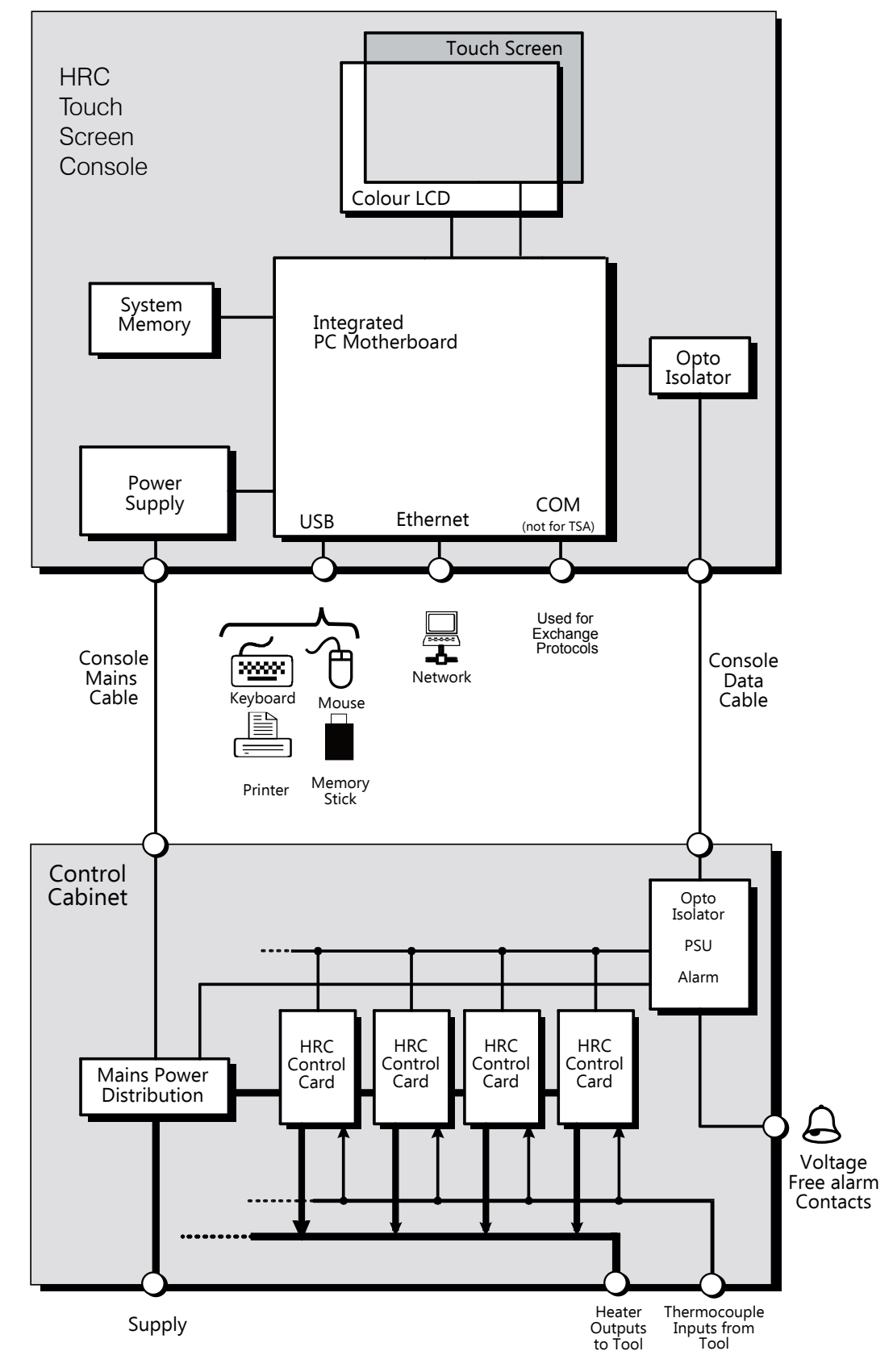

*Figure 10-10 Schéma dotykové obrazovky*

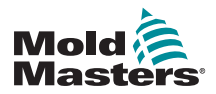

# Section 11 - Vodní rozváděcí příruby

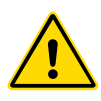

## VAROVÁNÍ

Před instalací nebo připojením systémů k řídicí jednotce si důkladně přečtěte ["Section 3 - Bezpečnost".](#page-13-0)

# 11.1 Úvod

Řídicí jednotka M2 Plus je kompaktním systémem pro monitorování chladicího systému ve vstřikovacím stroji.

Standardní systém zahrnuje skříňový rozvaděč řídicí jednotky a následující prvky:

- analogové vstupní karty
- další řídicí karty podle potřeby
- jednu nebo několik vodních rozváděcích přírub se snímači průtoku anebo tlaku
- vhodný datový kabel pro propojení rozváděcích přírub se skříňovým rozvaděčem

# 11.2 Instalace

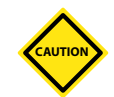

#### VAROVÁNÍ

Chladicí systém musí zapojit odborný montážní pracovník, aby pružné potrubí chladicího systému nebylo zachyceno pohyblivými součástmi nebo zalomeno v případě ohnutí přes hrany či podobné překážky.

Musí se použít hlavní průtočný a vratný vypínací ventil, aby se vodní rozváděcí příruby mohly snadno odpojit při opravě nebo údržbě.

Nepoužívejte tekuté těsnicí prostředky, které mohou kontaminovat chladicí okruhy.

Vodní rozváděcí příruby musí být pevně namontované v místě, ve kterém nebudou vystaveny nadměrnému teplu, vibracím nebo nepřiměřenému pnutí.

Kabely, které spojují vodní rozváděcí přírubu s řídicí jednotkou, jsou označené kvůli identifikaci a musí být připojené k příslušně označeným zásuvkám na snímačích a řídicí jednotce.

Kabely musí být uložené ve vhodném kabelovém žlabu nebo uchycené kabelovými příchytkami v souladu s platnými předpisy pro elektrické instalace IEEE.

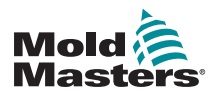

# 11.3 Monitorování vlastností chladicí kapaliny

Monitorovány mohou být tři různé vlastnosti chladicí kapaliny:

#### **1. Teplota**

- na výběr jsou dvě hlavní karty pro monitorování teploty vody
- karta WT4 má 12 vstupů pro termočlánky
- karta 12RTD má 12 vstupů pro odporová zařízení na měření teploty a je často preferovaným zařízením pro toto použití
- **2. Průtok**
	- mnoho analogových zařízení má standardní výstup 0–20 mA, který je proporcionální k měřením průtoku vody
	- kterékoliv z těchto zařízení může být připojené k jednomu nebo několika z osmi kanálů dostupných na analogové kartě AI8
- **3. Tlak**
	- mnoho snímačů má výstup 0–20 mA
	- mohou být nezávisle připojené ke kartě AI8

# 11.4 Zobrazení pro zóny s průtokem vody

[Figure 11-1](#page-243-0) ukazuje obrazovku se zónami s průtokem vody a zónami s dutinami.

Obrazovka Display (displej) a obrazovka Graph (graf) pracují stejným způsobem pro zóny s průtokem vody i pro ostatní typy zón.

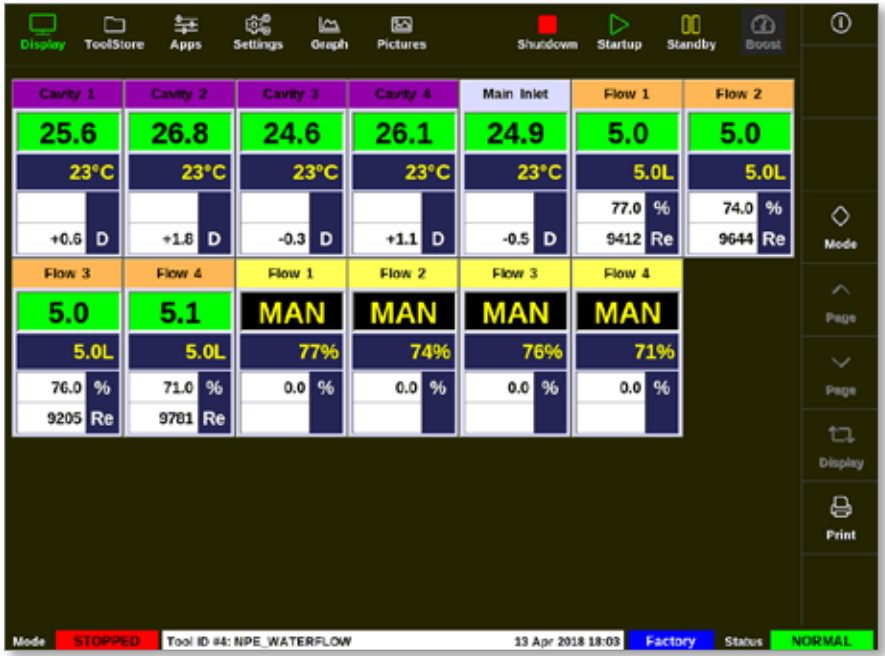

<span id="page-243-0"></span>*Figure 11-1 Obrazovka Display (displej)se zónami s průtokem vody*

Popis informací zobrazených v zónách s průtokem vody najdete v ["Zobrazení](#page-244-0)  panelu zóny s [průtokem" on page 11-3.](#page-244-0)

Více informací o detekování a konfigurování těchto zón najdete v ["11.6](#page-245-0)  Detekce a konfigurace zón s [průtokem vody" on page 11-4.](#page-245-0)

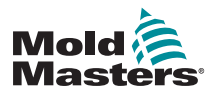

## <span id="page-244-0"></span>Zobrazení pro zóny s průtokem vody – pokračování

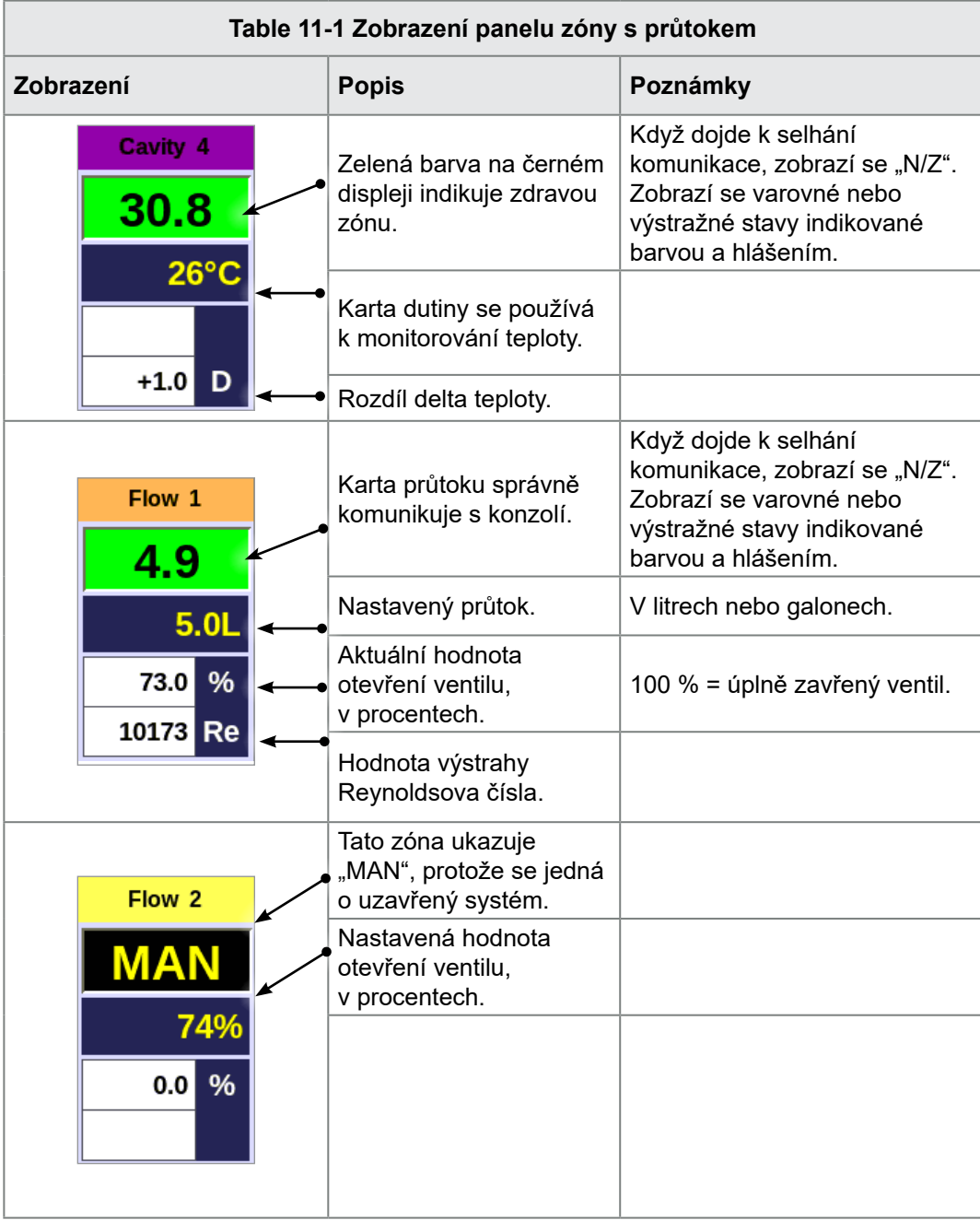

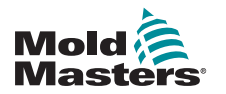

# 11.5 Konfigurace

## DŮLEŽITÉ

Zkušební zóny a zóny se systémem ohřevu rozváděcích přírub musí být nastaveny předtím, než může uživatel spustit monitorování chladicího systému.

Jakmile je rozváděcí příruba nainstalovaná, řídicí jednotku lze zapnout a nastavit.

Postup detekování a nastavení karet pro kanály průtoků a snímačů a řídicí zóny najdete v "11.6 Detekce a konfigurace zón s [průtokem vody" on page](#page-245-0)  [11-4](#page-245-0).

Konfiguraci zón s průtokem najdete v ["11.7 Konfigurace zón s](#page-247-0) průtokem [vody" on page 11-6](#page-247-0).

# <span id="page-245-0"></span>11.6 Detekce a konfigurace zón s průtokem vody

Konzole detekuje všechny analogové karty v systému.

1. Stiskněte tlačítko [**ToolStore**]:

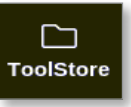

2. Zvolte prázdný slot nástroje:

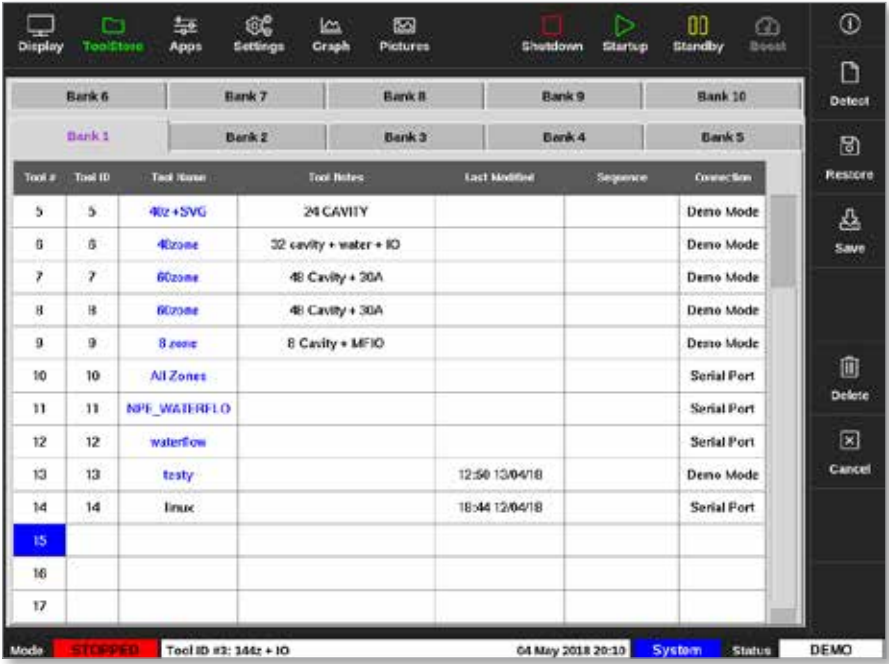

3. Stiskněte tlačítko [**Detect**] (detekovat):

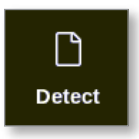

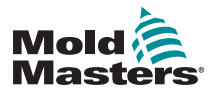

#### Detekce a konfigurace zón s průtokem vody – pokračování

- 4. Podle potřeby zadejte heslo.
- 5. Zadejte název nástroje:

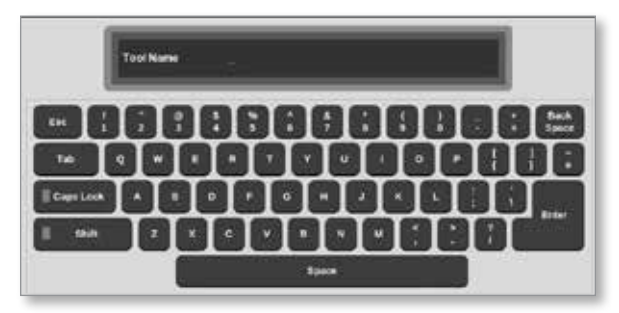

Analogové vstupní karty jsou detekovány a prezentovány jako počet kanálů pro snímání průtoku nebo tlaku. Viz ["Figure 11-2 Analogové](#page-246-0)  vstupní karty a rozváděcí příruby v [ToolStore" on page 11-5](#page-246-0).

| <b>Display</b>  | m<br>ToolStore  | 靠<br>Apps<br><b>Tack</b><br><b>NOONESS</b> | œ<br>Settings<br>Nov      | Þ<br>Graph | 圖<br><b>Pictures</b> |                 | Shutdown       |                            | ь<br>Startup         | 80<br>Standby               | $\Omega$<br>Nood       | $^\copyright$              |
|-----------------|-----------------|--------------------------------------------|---------------------------|------------|----------------------|-----------------|----------------|----------------------------|----------------------|-----------------------------|------------------------|----------------------------|
| Cast            | Type            |                                            |                           |            | T/C Open             | <b>Setpoint</b> | <b>Donator</b> | <b>Dates</b><br><b>TOW</b> | Goest<br><b>TRIP</b> | <b>Eleck</b><br><b>Jesp</b> | <b>Dieci</b><br>163670 | Ö<br><b>Gut</b>            |
|                 | Flow 1          | $\blacktriangleleft$                       | Flow 1                    |            |                      | 100%            |                |                            |                      |                             |                        | 66                         |
| AIO4            | Flow 2          | 5                                          | Flow 2                    |            |                      | 100%            |                |                            |                      |                             |                        | Config                     |
|                 | Flow 3          | B                                          | Flow 3                    |            |                      | <b>U'E</b>      |                |                            |                      |                             |                        | $-1$                       |
|                 | Flow 4          | $\mathcal{F}$                              | Flow 4                    |            |                      | 0%              |                |                            |                      |                             |                        | <b><i><u>Range</u></i></b> |
|                 | Cavillac 1      | 250                                        |                           |            |                      | o               |                |                            |                      |                             |                        |                            |
|                 | $2 - 87.2$      | $*250$                                     |                           |            |                      | 0               |                |                            |                      |                             |                        |                            |
| <b>MILICHER</b> | Carl To III     | 250                                        |                           |            |                      | $\theta$        |                |                            |                      |                             |                        |                            |
| S               | <b>Caudio M</b> | 4250                                       |                           |            |                      | ö               |                |                            |                      |                             |                        |                            |
|                 |                 | 250                                        |                           |            |                      |                 |                |                            |                      |                             |                        |                            |
|                 |                 | 4250                                       |                           |            |                      |                 |                |                            |                      |                             |                        | 図                          |
|                 |                 | 250                                        |                           |            |                      |                 |                |                            |                      |                             |                        | Cancel                     |
|                 |                 | 250                                        |                           |            |                      |                 |                |                            |                      |                             |                        | 9                          |
|                 |                 | 250                                        |                           |            |                      |                 |                |                            |                      |                             |                        | Print                      |
|                 |                 | 250                                        |                           |            |                      |                 |                |                            |                      |                             |                        |                            |
|                 |                 |                                            |                           |            |                      |                 |                |                            |                      |                             |                        |                            |
|                 |                 |                                            | Tool in a11- NDE WATERELO |            |                      |                 |                | OT MAIL DOTE LAIM !        |                      | <b>Rustans</b>              | <b>SEASING</b>         | <b>AT ADM</b>              |

<span id="page-246-0"></span>*Figure 11-2 Analogové vstupní karty a rozváděcí příruby v ToolStore*

Systém automaticky detekuje 12 zón s rozváděcími přírubami. Pokud je počet skutečných zón nižší než 12, nastavte dodatečné zóny jako nepoužívané. Více informací o nastavení typů zón najdete v ["5.3.1 Nastavení typů zón" on](#page-74-0)  [page 5-5](#page-74-0).

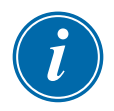

#### POZNÁMKA

Uživatel může nastavit zóny s průtokem na [**Monitor**] (monitorovat) a monitorovat teplotu zón s průtokem.

Pokud je k dispozici možnost řízení průtoku, uživatel může nastavit zóny s průtokem na [**Special**] (speciální).

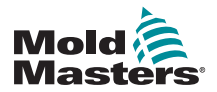

# <span id="page-247-0"></span>11.7 Konfigurace zón s průtokem vody

Některé parametry zón s průtokem se nastavují individuálně. Ostatní nastavení se konfigurují pro všechny zóny s průtokem.

#### 11.7.1 Konfigurace parametrů průtoku vody – pro jednotlivé zóny

1. Stiskněte [**Settings**] (nastavení):

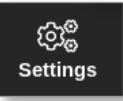

2. Vyberte požadovanou zónu nebo zóny:

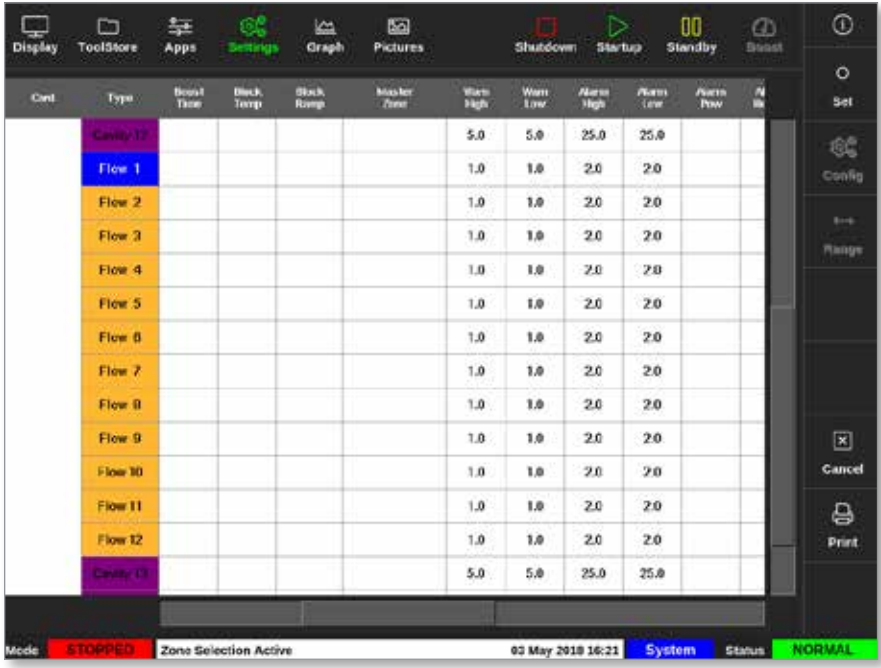

3. Zvolte sloupec parametru.

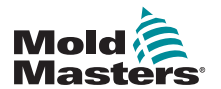

#### Konfigurace parametrů průtoku vody – pro jednotlivé zóny – pokračování

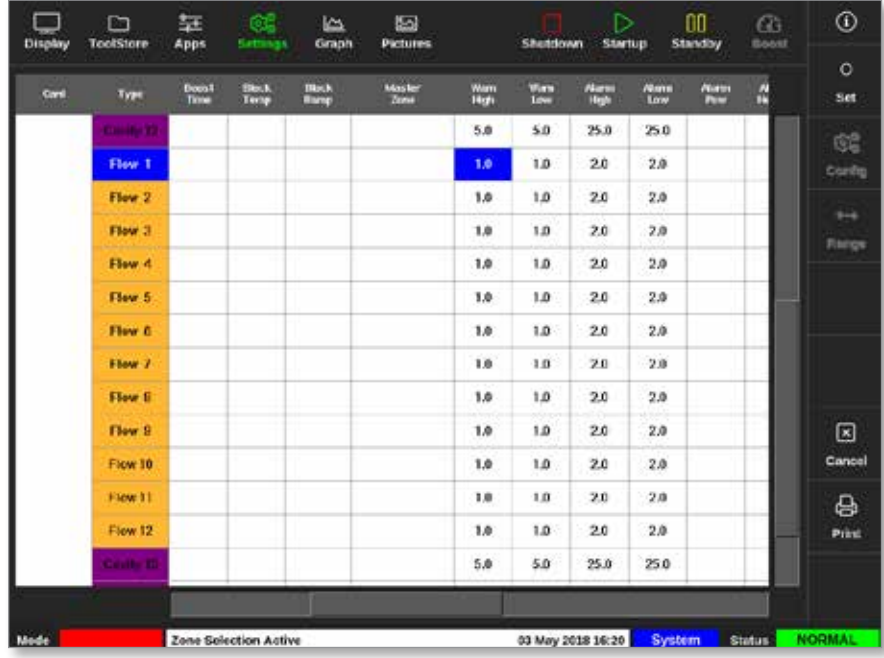

4. Zvolte [**Set**] (nastavení):

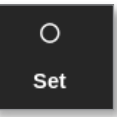

- 5. Zadejte požadovanou hodnotu nebo zvolte požadovanou možnost.
- 6. Zopakujte postup pro každý parametr, který vyžaduje nastavení.

#### 11.7.2 Konfigurace systémových nastavení pro zóny s průtokem

1. Stiskněte [**Settings**] (nastavení):

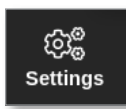

2. Zvolte [**Config**] (konfigurace):

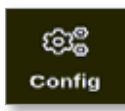

3. Podle potřeby zadejte heslo.

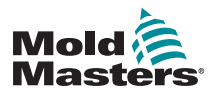

Otevře se okno Settings (nastavení):

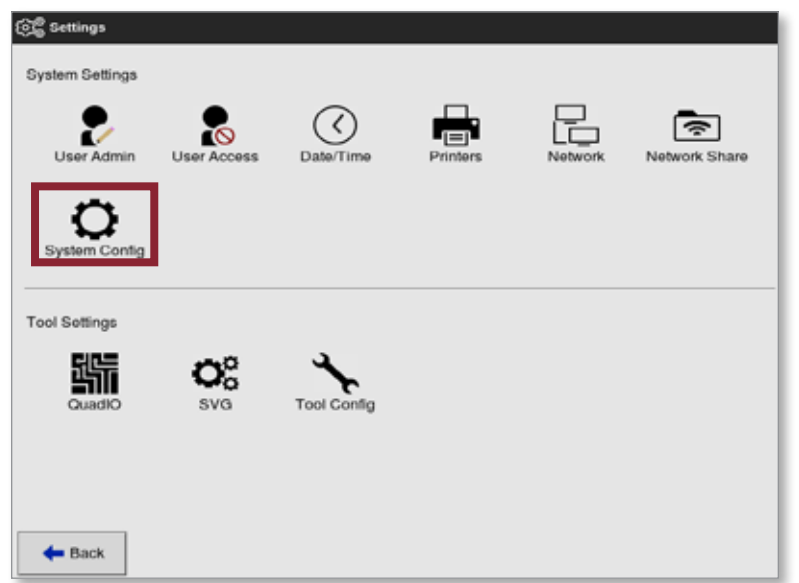

4. V System Settings (nastavení systému) zvolte [**System Config**] (konfigurace systému).

Otevře se okno System Config (konfigurace systému):

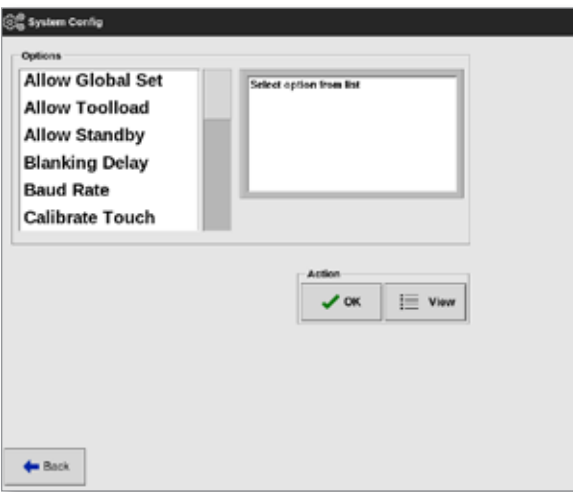

- 5. Vyberte požadované nastavení.
- 6. Zadejte požadované hodnoty nebo možnosti.
- 7. Stisknutím tlačítka [**OK**] přijmete novou hodnotu. Stisknutím tlačítka [**Back**] (zpět) se vrátíte na obrazovku System Config (konfigurace systému) bez uložení.

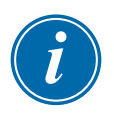

#### DŮLEŽITÉ

Uložit musí uložit nástroj do ToolStore a uložit tyto změny trvale. Více informací najdete v ["6.11 Uložení nástroje" on page 6-22](#page-143-0).

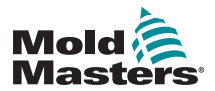

#### 11.7.3 Konfigurace nastavení nástroje pro zóny s průtokem

1. Stiskněte [**Settings**] (nastavení):

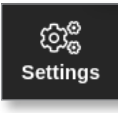

2. Zvolte [**Config**] (konfigurace):

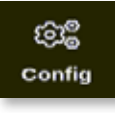

3. Podle potřeby zadejte heslo.

Otevře se okno Settings (nastavení):

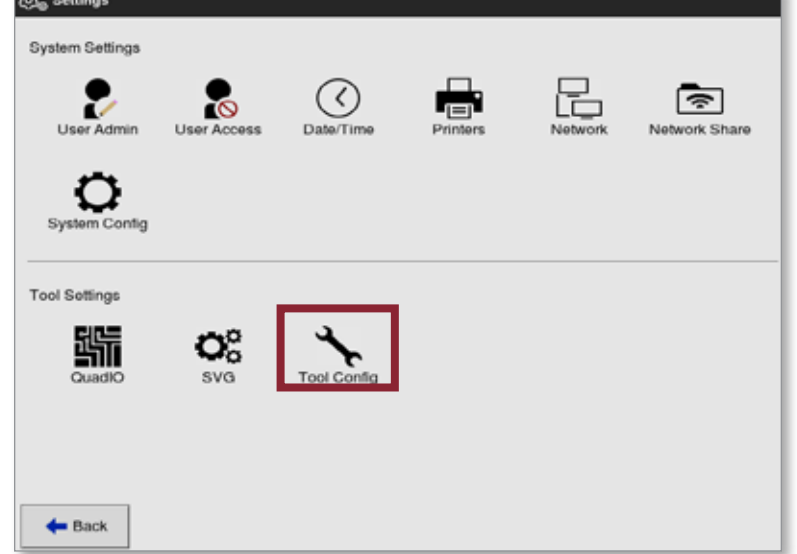

4. V Tool Settings (nastavení nástroje) zvolte [**Tool Config**] (konfigurace nástroje).

Otevře se okno Tool Config (konfigurace nástroje):

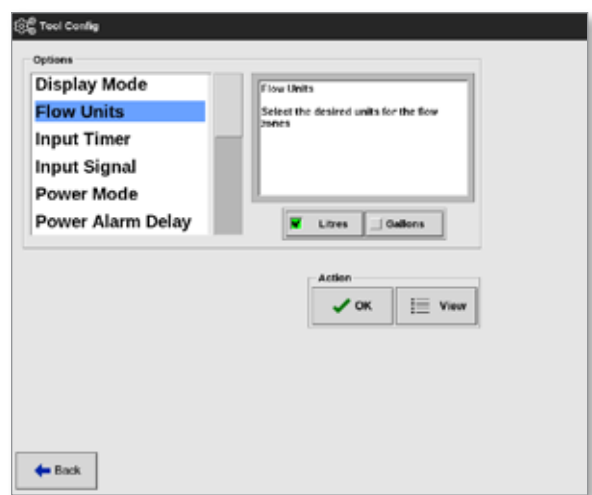

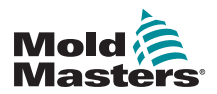

5. Zvolte [**Flow Units**] (jednotky průtoku):

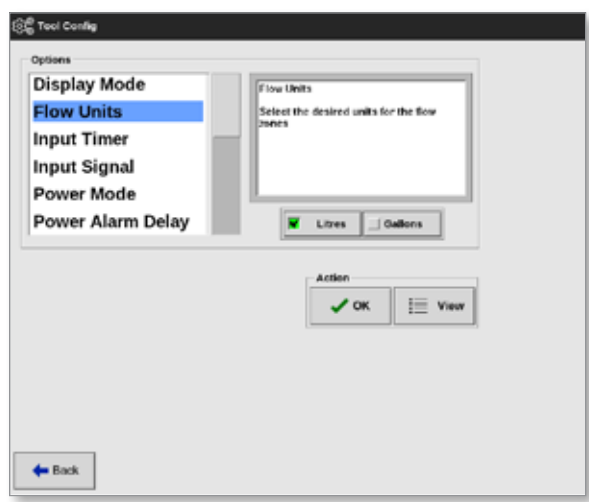

- 6. Zadejte požadovanou hodnotu nebo možnost.
- 7. Stisknutím tlačítka [**OK**] přijmete novou hodnotu. Stisknutím tlačítka [**Back**] (zpět) se vrátíte na obrazovku Tool Config (konfigurace nástroje) bez uložení.

### 11.7.4 Propojení zón s průtokem

Každá zóna s průtokem musí být propojená se zónou s dutinou, aby se vytvořil uzavřený systém.

1. Vyberte jednu ze zón s průtokem:

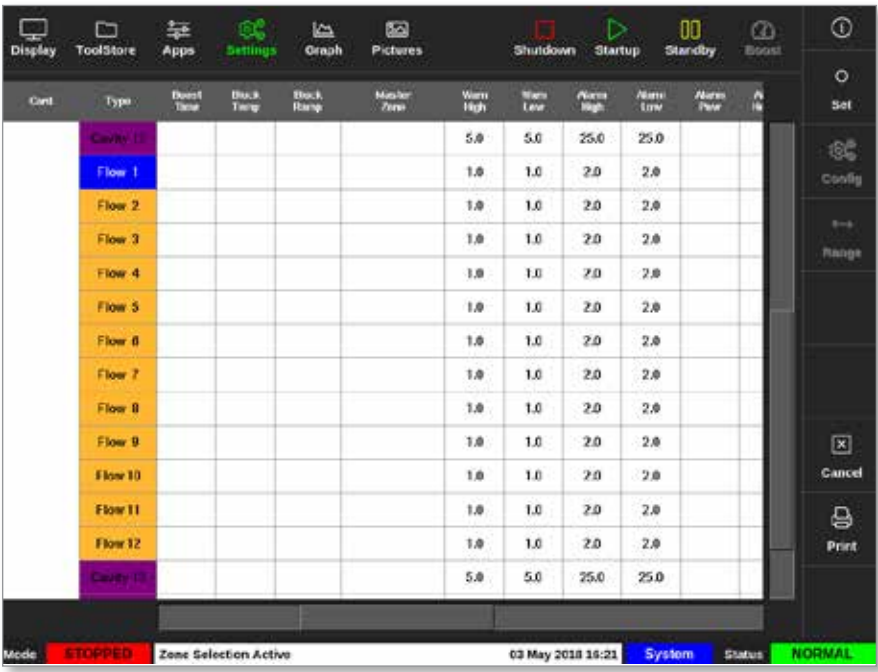

2. Zvolte [**Set**] (nastavení):

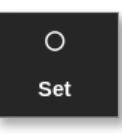
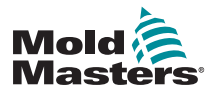

## Propojení zón s průtokem – pokračování

3. Podle potřeby zadejte heslo.

Otevře se okno Configure Card Slot (konfigurace slotu pro kartu):

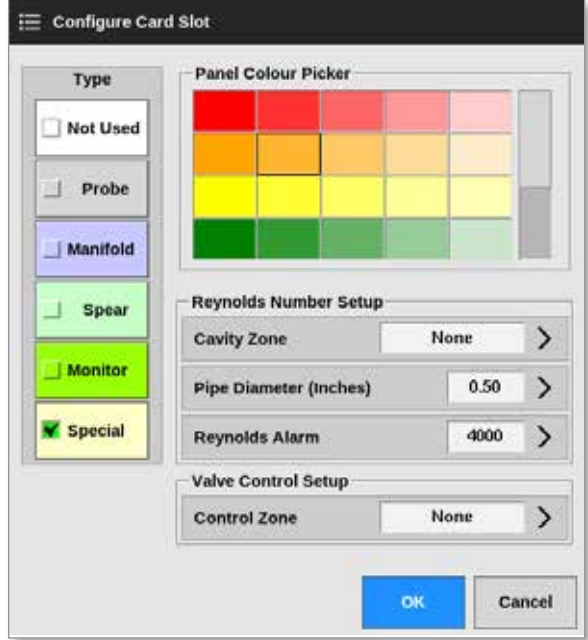

4. Zvolte [**Control Zone**] (řídicí zóna). Otevře se okno s výběrem zóny:

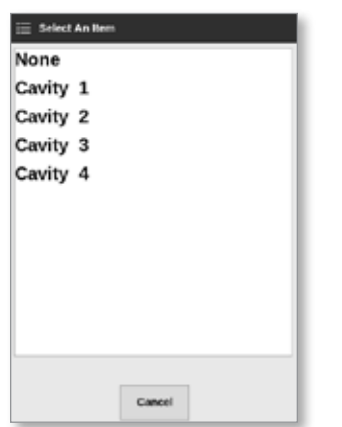

- 5. Zvolte příslušný název zóny s dutinou, nebo se stisknutím tlačítka [**Cancel**] (storno) vraťte do okna Configure Card Slot (konfigurace slotu pro kartu).
- 6. Propojte zbývající zóny s průtokem pomocí kroků 1–6.

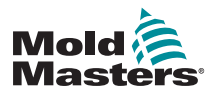

## 11.7.5 Nastavení parametrů výstrahy Reynoldsova čísla

1. Stiskněte [**Settings**] (nastavení):

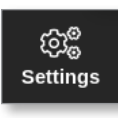

2. Vyberte požadovanou zónu nebo zóny:

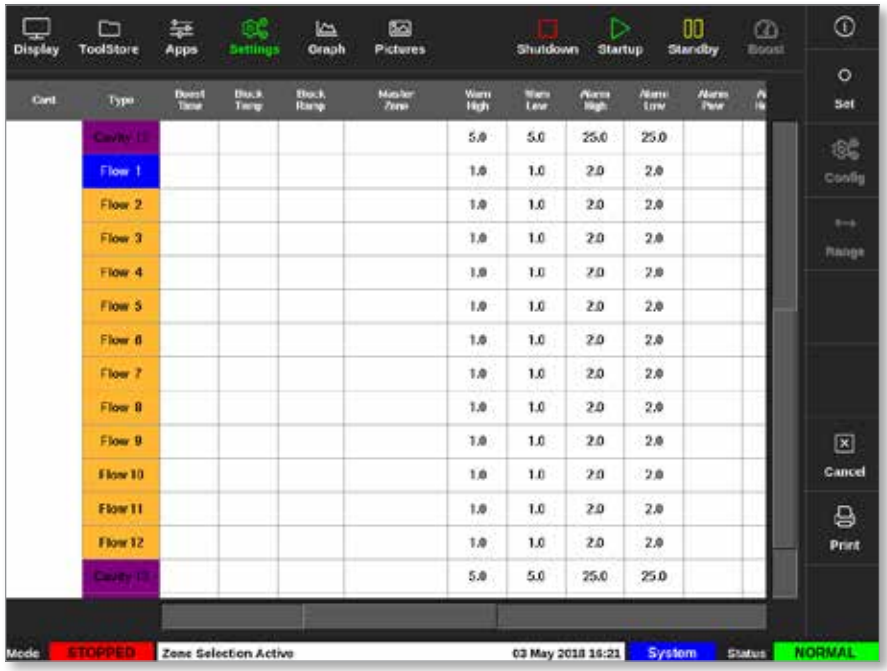

3. Zvolte [**Set**] (nastavení):

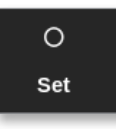

4. Podle potřeby zadejte heslo.

Otevře se okno Configure Card Slot (konfigurace slotu pro kartu):

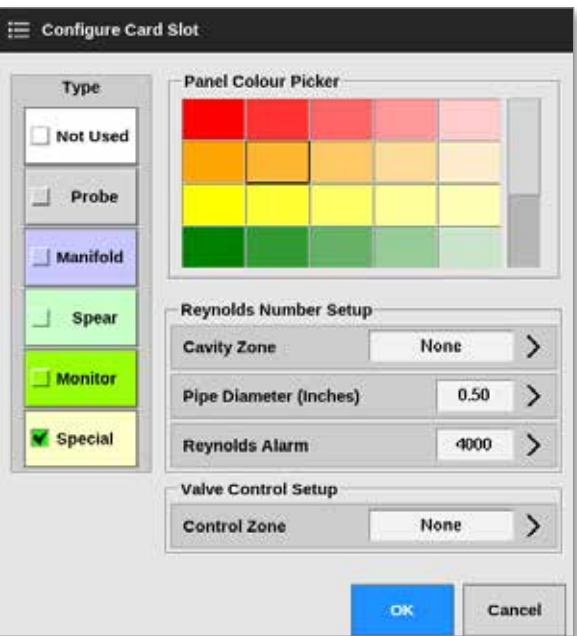

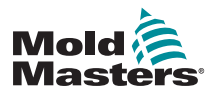

5. Zvolte [**Cavity Zone**] (zóna s dutinou):

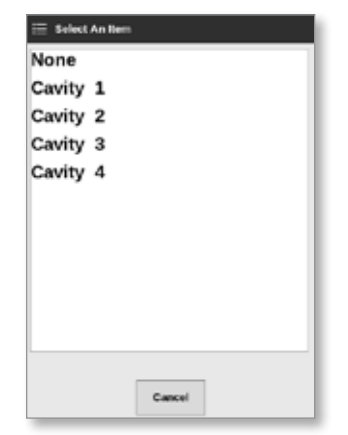

6. Zvolte [**Pipe Diameter (Inches)**] (průměr potrubí (palce)):

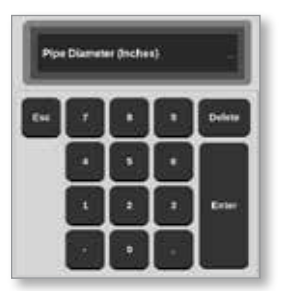

- 7. Zadejte průměr potrubí v palcích.
- 8. Zvolte [**Reynolds Alarm**] (Reynoldsovo číslo, výstraha):

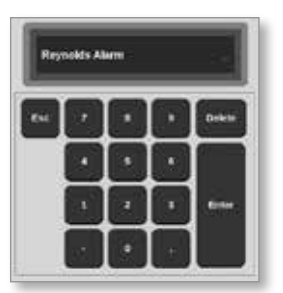

9. Zadejte hodnotu výstrahy Reynoldsova čísla.

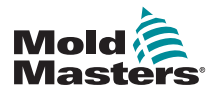

# 11.8 Možnost regulace průtoku

## 11.8.1 Konfigurace výstupu zóny s průtokem

Výstup zóny s průtokem musí být správně nastavený pro provoz v uzavřené smyčce.

1. Stiskněte [**Settings**] (nastavení):

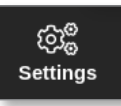

2. Zvolte zóny s průtokem a zvolte sloupec [**Output**] (výstup):

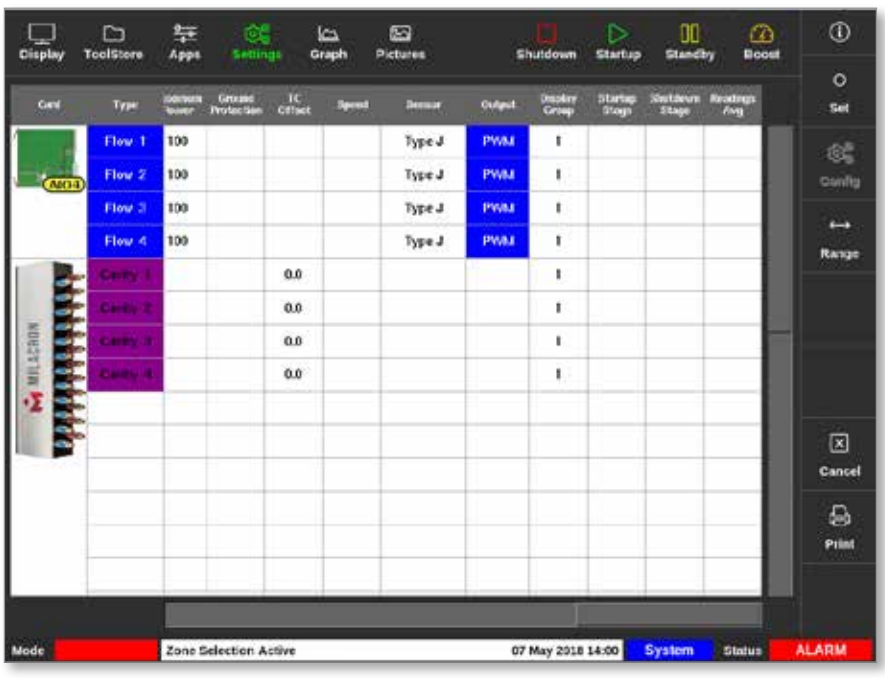

3. Zvolte [**Set**] (nastavení):

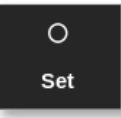

Otevře se okno s výběrem výstupu:

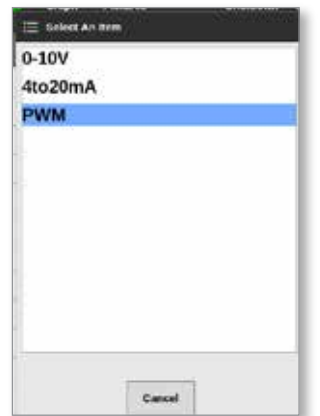

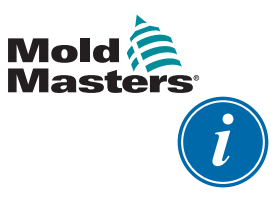

## POZNÁMKA

Výchozí hodnota je nastavená jako PWM [impulzní šířková modulace].

4. Zvolte typ systémového ventilu, nebo se stisknutím tlačítka [**Cancel**] (storno) vraťte na obrazovku Settings (nastavení).

# <span id="page-256-0"></span>11.9 Nastavení průtoku

Na obrazovce Display (displej):

1. Vyberte požadovanou zónu nebo zóny:

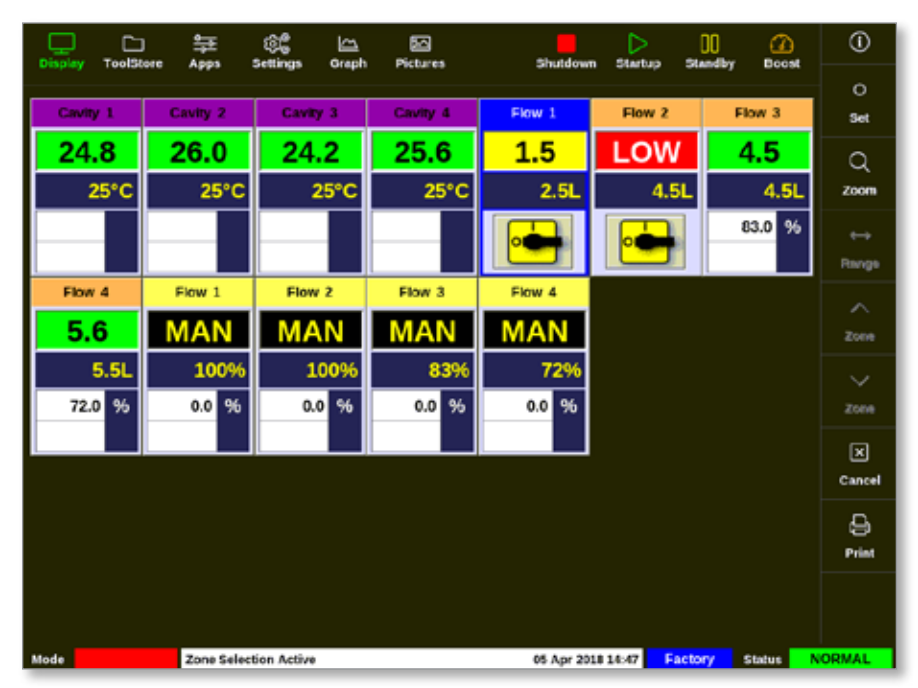

2. Zvolte [**Set**] (nastavení):

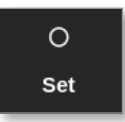

Otevře se klávesnice:

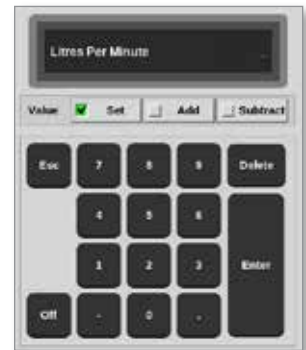

- 3. Zadejte požadovaný průtok.
- 4. Stisknutím tlačítka [**Enter**] přijmete novou hodnotu. Nebo se dvojím stisknutím tlačítka [**Esc**] vrátíte na předchozí obrazovku beze změny průtoku.

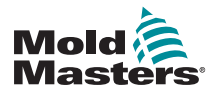

# 11.10 Vypnutí nebo zapnutí zón s průtokem

Uživatel také může zapnout nebo vypnout zóny s průtokem podle postupu v sekci [11.9](#page-256-0).

Podle potřeby stiskněte na klávesnici tlačítko [**Off**] (vypnout) nebo [**On**] (zapnout).

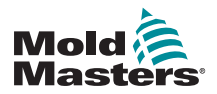

VOLITELNÉ KARTY

# Section 12 - Volitelné karty

Řídicí jednotka M2 Plus může být vybavena zvláštním příslušenstvím.

# 12.1 16DLI – 16kanálová digitální logická vstupní karta

- Digitální logická vstupní karta může být dodána, pokud potřebujete přijímat digitální vstupy.
- Vstupní logické hodnoty jsou definovány programováním softwaru, nejedná se o funkci dostupnou uživateli.

# 12.2 WT3 – 12kanálová vstupní karta RTD

- Tato karta se používá pro měření a zobrazování chladicí kapaliny.
- Karta 12RTD je v okně Configure Card Slot (konfigurace slotu pro kartu) nastavená jako Special (speciální).
- Změřená teplota se zobrazuje na obrazovce Display (displej) v rozsahu 0–99 °C s přesností 0,1 °C.
- Karta RTD má proaktivní funkci, která vypne provozní režim, když zjištěná teplota dosáhne výstražného bodu horní hodnoty.

# 12.3 WT4 – 12kanálová karta termočlánku

- Tato karta může přijmout až 12 zón s termočlánky typu J nebo K.
- Zajišťuje sledování kanálů s varováními a výstrahami.
- Monitorované zóny zobrazené jako normální zóna s dutinou s trvale zobrazenou skutečnou teplotou.
- Nastavená teplota v druhém okně zobrazuje jmenovitou očekávanou teplotu.
- Dolní a horní úroveň výstrahy jsou nastavené kolem nastavené teploty.

# 12.4 AI8 – analogové vstupní karty

- Analogová vstupní karta má osm vstupů, které se používají k načítání analogových výstupních zařízení s výstupním rozsahem 4–20 mA.
- Tyto vstupy se obvykle používají spojené se zařízeními pro detekci průtoku chladicí kapaliny, která jsou kalibrovaná pro určité průtoky.
- Pokud je při automatické detekci zjištěna analogová vstupní karta, obrazovka Settings (nastavení) zobrazuje sloupec Analogue Input (analogový vstup).
- Po zvolení zón s průtokem a sloupce Analogue Input (analogový vstup) se stisknutím tlačítka [**Set**] (nastavit) zobrazí řada zařízení, které odpovídají analogovému vstupu.

# 12.5 AI04 – čtyřkanálová analogová řídicí karta

• Čtyřkanálová analogová výstupní karta (PWM, 0–10 V, 4–20 mA).

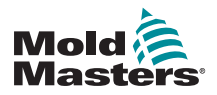

# <span id="page-260-0"></span>Section 13 - Volitelné čtyřbitové vstupy a výstupy

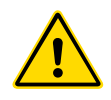

## VAROVÁNÍ

Před nastavením nebo použitím této funkce řídicí jednotky si důkladně přečtěte ["Section 3 - Bezpečnost"](#page-13-0).

# 13.1 Obrazovka čtyřbitových vstupů a výstupů

Řídicí jednotka M2 Plus dokáže přijímat karty čtyřbitových vstupů a výstupů. Pokud je tato možnost dostupná uživateli, můžete parametry konfigurovat na obrazovce Settings (nastavení).

1. Zvolte [**Quad IO**] (čtyřbitové vstupy a výstupy):

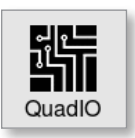

Otevře se okno Quad IO Configuration (konfigurace čtyřbitových vstupů a výstupů):

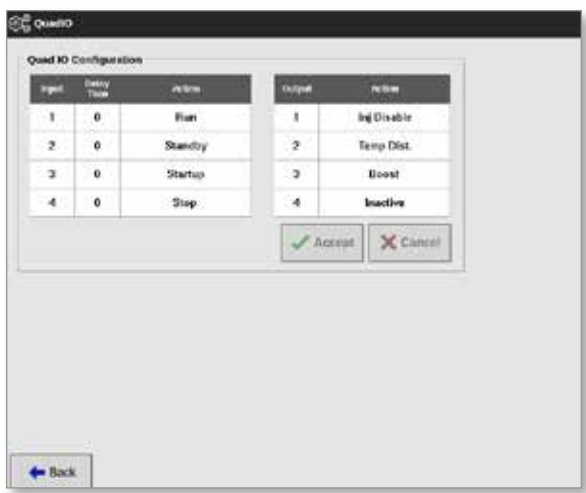

Jsou uvedeny čtyři vstupy a čtyři výstupy. Uživatel může konfigurovat sloupce Delay time (doba zpoždění) a Action (činnost).

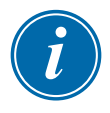

#### POZNÁMKA

Okna [**Accept**] (přijmout) a [**Cancel**] (storno) zůstanou šedé a nedostupné, dokud uživatel nezmění konfigurovatelný parametr.

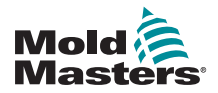

# Obrazovka čtyřbitových vstupů a výstupů – pokračování

Uživatel rovněž může nastavit dobu zpoždění pro vstupy Quad IO. Doba zpoždění je doba, po které se spustí činnost [**Run**] (provoz), [**Standby**] (pohotovostní), [**Startup**] (spuštění) nebo [**Stop**] (zastavení), když je odeslán spouštěcí impulz prostřednictvím karty vstupů a výstupů. Doba zpoždění se nastavuje v minutách.

2. Podle potřeby zvolte [**Delay time**] (doba zpoždění).

Otevře se klávesnice:

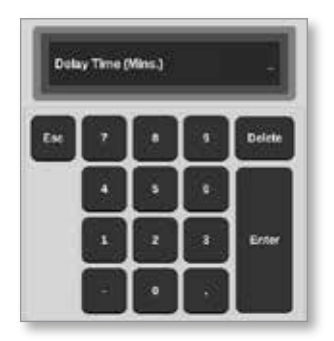

- 3. Zadejte požadovanou dobu zpoždění.
- 4. Vyberte okno činnosti ve vstupním sloupci.

Otevře se okno s výběrem:

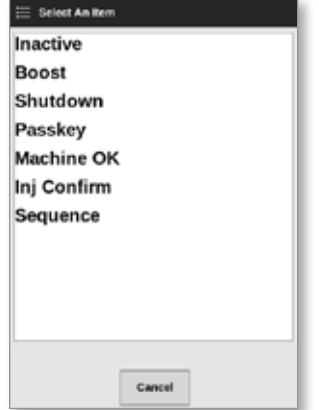

5. Vyberte příslušné okno činnosti ve výstupním sloupci.

Otevře se okno s výběrem:

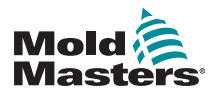

## Obrazovka čtyřbitových vstupů a výstupů – pokračování

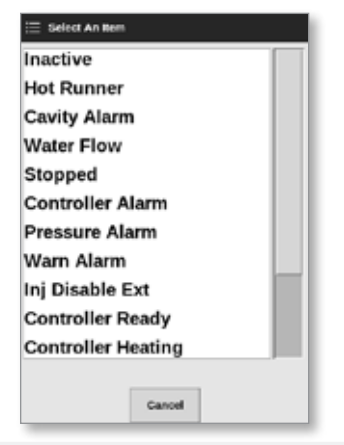

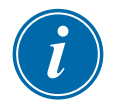

# POZNÁMKA

Okna [**Accept**] (přijmout) a [**Cancel**] (storno) se stanou dostupnými a parametr(y) se zbarví modře po jakékoliv změně provedené uživatelem. Viz [Figure 13-1.](#page-263-0)

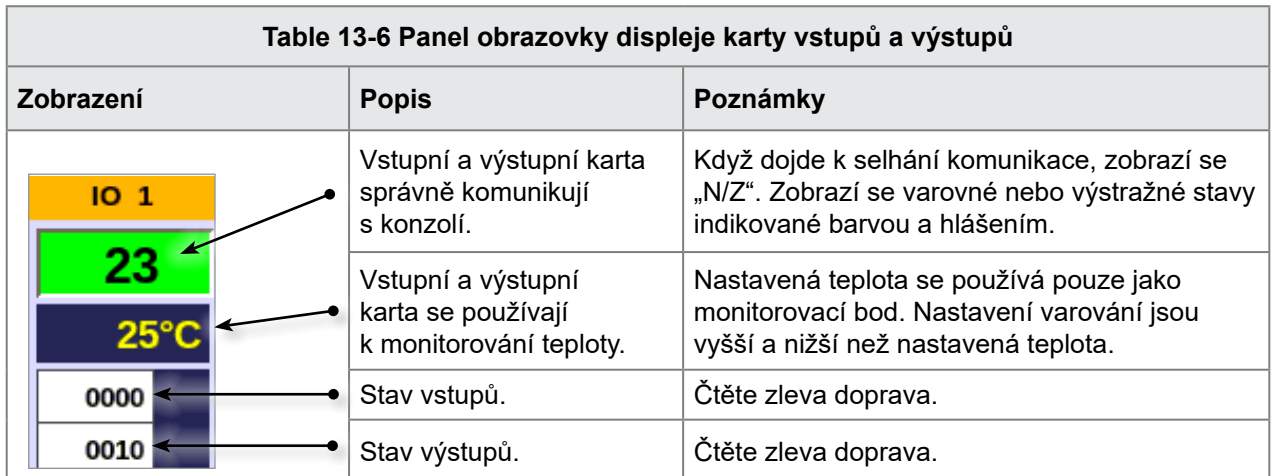

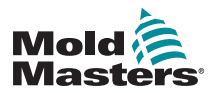

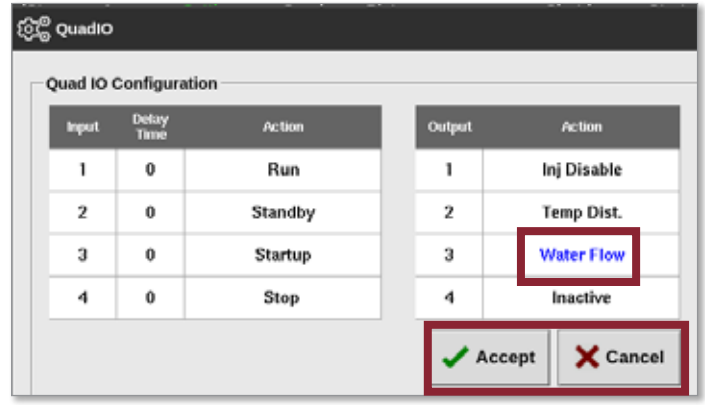

<span id="page-263-0"></span>*Figure 13-1 Okno Konfigurace čtyřbitových vstupů a výstupů – parametr se změnil*

6. Stisknutím tlačítka [**Accept**] (přijmout) potvrdíte nastavení. Nebo se stisknutím tlačítka [**Cancel**] (storno) vrátíte k původnímu nastavení.

Změněné parametry zčernají a indikují tak, že jsou uložené.

7. Stisknutím tlačítka [**Back**] (zpět) se vrátíte na obrazovku Settings (nastavení).

Více informací o čtyřbitových vstupech a výstupech, připojeních a vzdáleném přístupu najdete v ["Section 13 - Volitelné čtyřbitové vstupy a](#page-260-0) výstupy" on [page 13-1.](#page-260-0)

# 13.2 Časovač resetování karty čtyřbitových vstupů a výstupů

## 13.2.1 Nastavení časovače resetování čtyřbitových vstupů a výstupů

Karta čtyřbitových vstupů a výstupů obsahuje interní resetovací mechanismus, který odpojí napájení všech výstupních relé, pokud dojde ke ztrátě komunikace s konzolí. Časovač může být nastaven podle provozních požadavků.

1. Stiskněte [**Settings**] (nastavení):

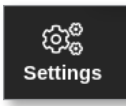

2. Zvolte [**Tool Config**] (konfigurace nástroje):

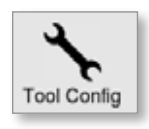

- 3. Podle potřeby zadejte heslo.
- 4. Vyberte Quad IO Reset Timer (časovač resetování čtyřbitových vstupů a výstupů) ze seznamu možností. Viz [Figure 13-2](#page-264-0).

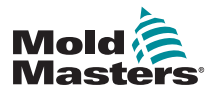

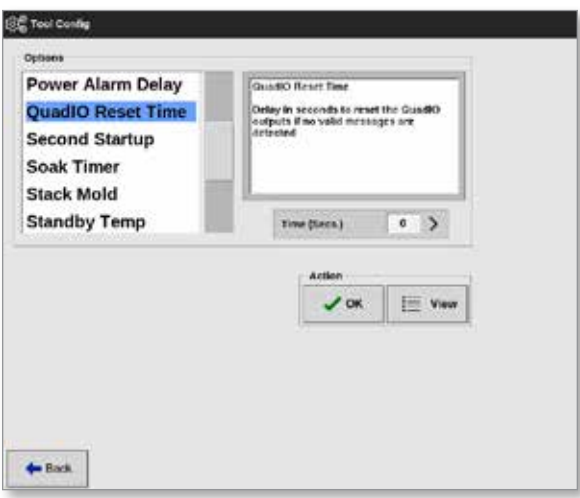

<span id="page-264-0"></span>*Figure 13-2 Volba časovače resetování čtyřbitových vstupů a výstupů*

5. Stiskněte tlačítko [**Time (secs)**] (čas (sekundy)).

Otevře se klávesnice:

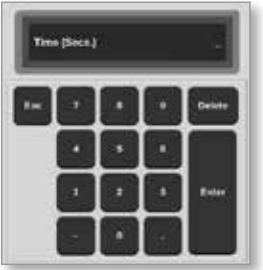

6. Stisknutím tlačítka [**OK**] přijmete novou hodnotu. Stisknutím tlačítka [**Back**] (zpět) se vrátíte na obrazovku System Config (konfigurace systému) bez uložení.

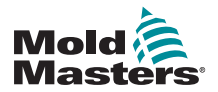

# 13.3 Čtyřbitové vstupy a výstupy – vstupy

Každý vstupní obvod vyžaduje příchozí pár, který je beznapěťový a normálně rozpojený. Příchozí pár musí přejít do zkratu (nebo sepnutí) obvodu, aby se spustil požadovaný příkaz.

<span id="page-265-0"></span>Seznam volitelných vstupů najdete v [Table 13-1](#page-265-0).

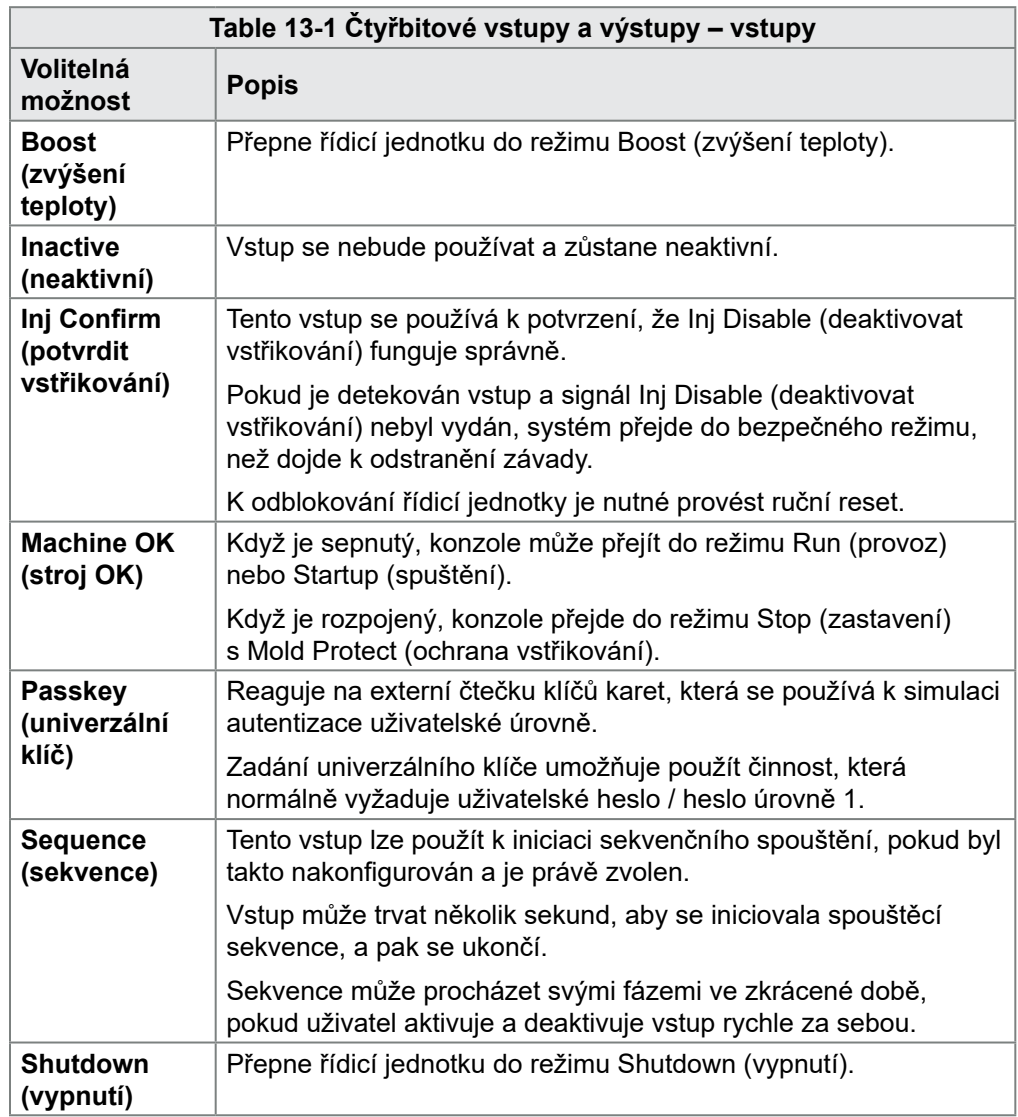

# 13.4 Čtyřbitové vstupy a výstupy – výstupy

Každá skupina výstupů je jednopólovým přepínacím relé se jmenovitými hodnotami 240 V, maximálně 1 A. Obsahuje běžný nebo pohyblivý kontakt (MC), který je připojený k normálně sepnutému (NC) kontaktu, když není napájený. Když řídicí jednotka aktivuje některý výstupní kanál, normálně sepnutý kontakt (NC) a pohyblivý kontakt (MC) rozpojí obvod, zatímco normálně rozpojený kontakt (NO) a pohyblivý kontakt (MC) uzavřou obvod.

<span id="page-265-1"></span>Seznam volitelných výstupů najdete v [Table 13-2.](#page-265-1)

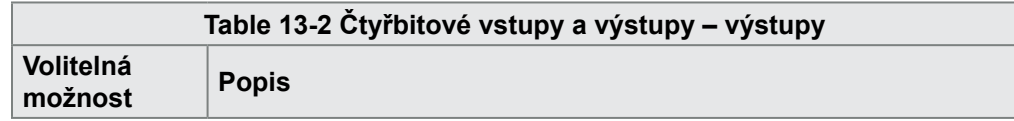

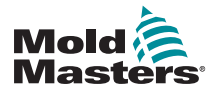

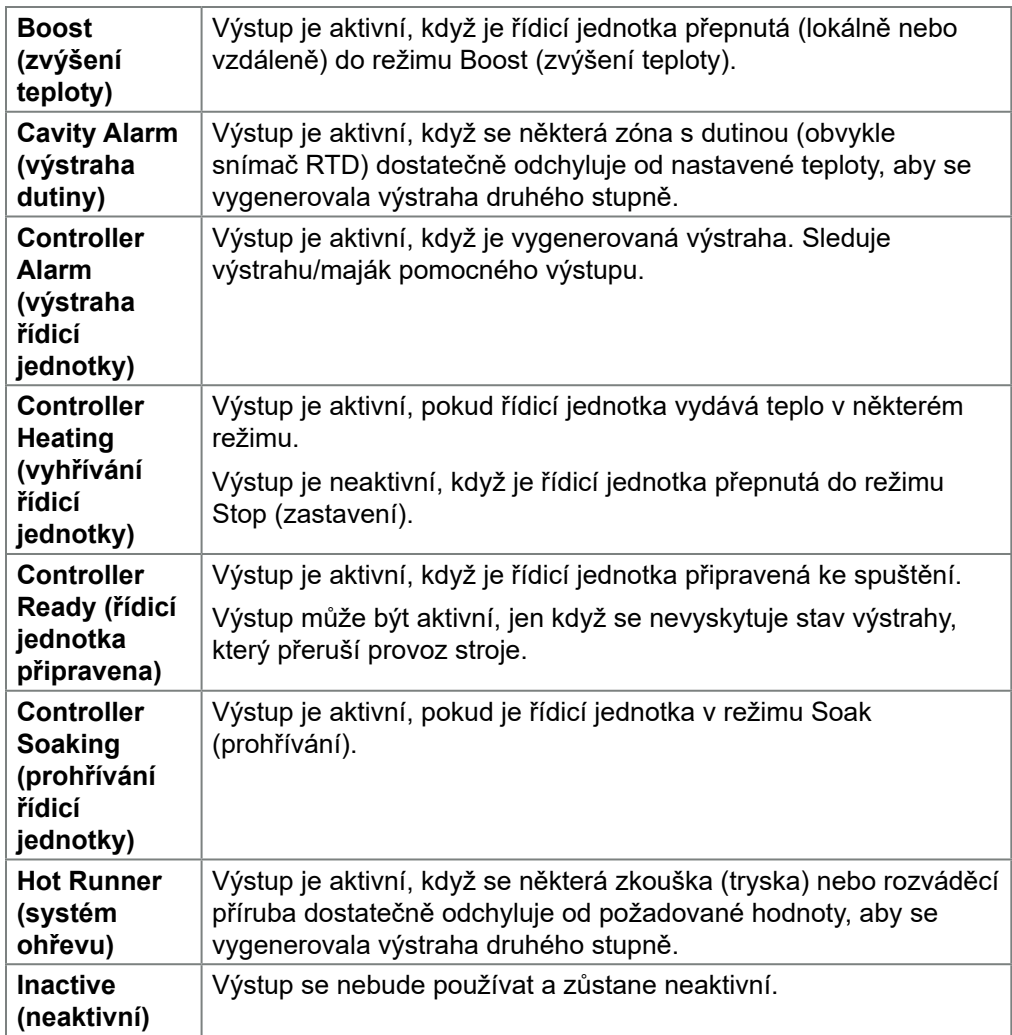

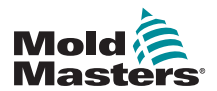

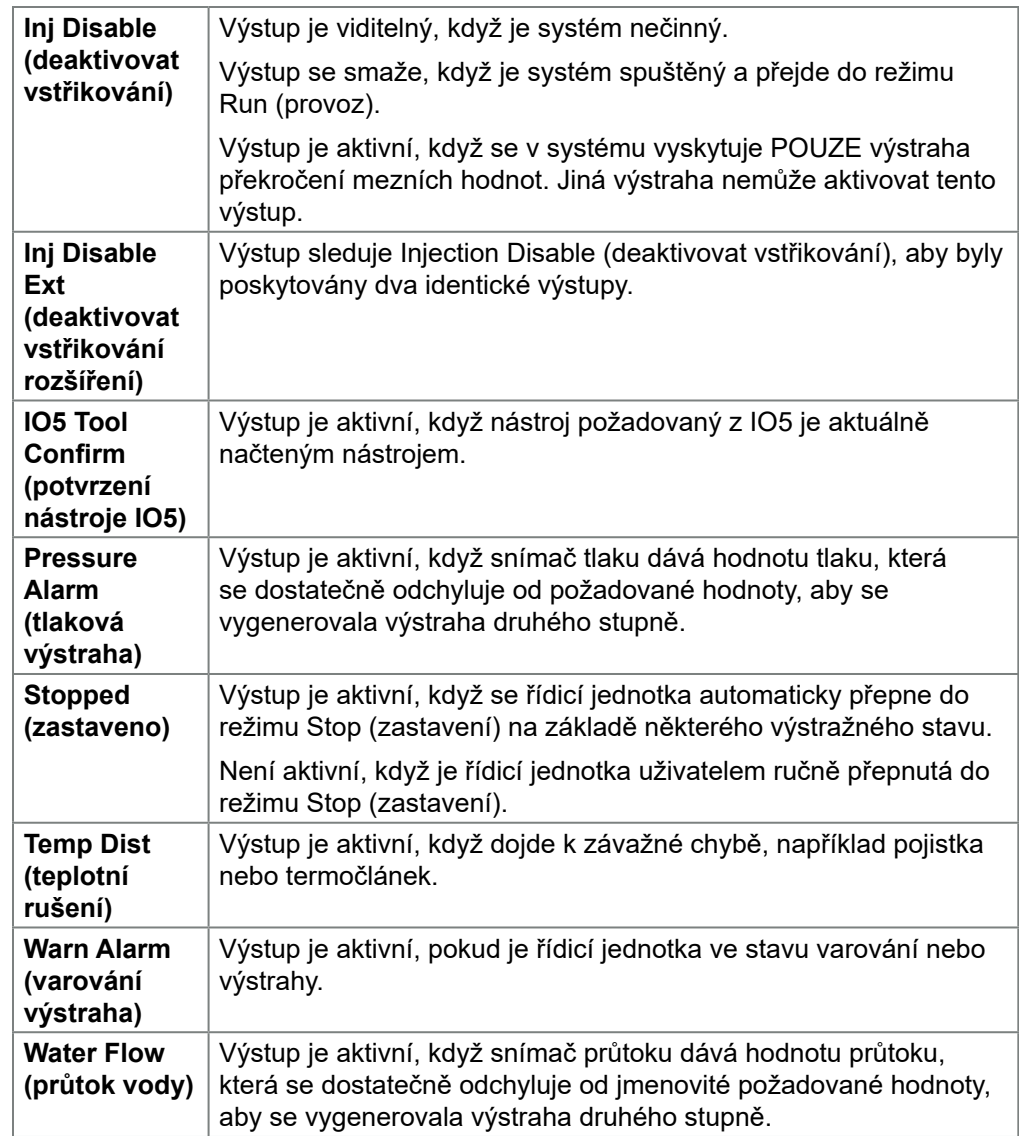

# 13.5 Čtyřbitové vstupy a výstupy – výchozí připojení

Standardní rozhraní je 20pinová zásuvka Harting STA s pouzdrem H-A16.

Vstupní/výstupní kanály mohou být individuálně konfigurovány, aby plnily různé funkce.

Seznam výchozích vstupních a výstupních přípojek najdete v [Table 13-3](#page-268-0).

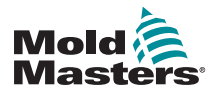

<span id="page-268-0"></span>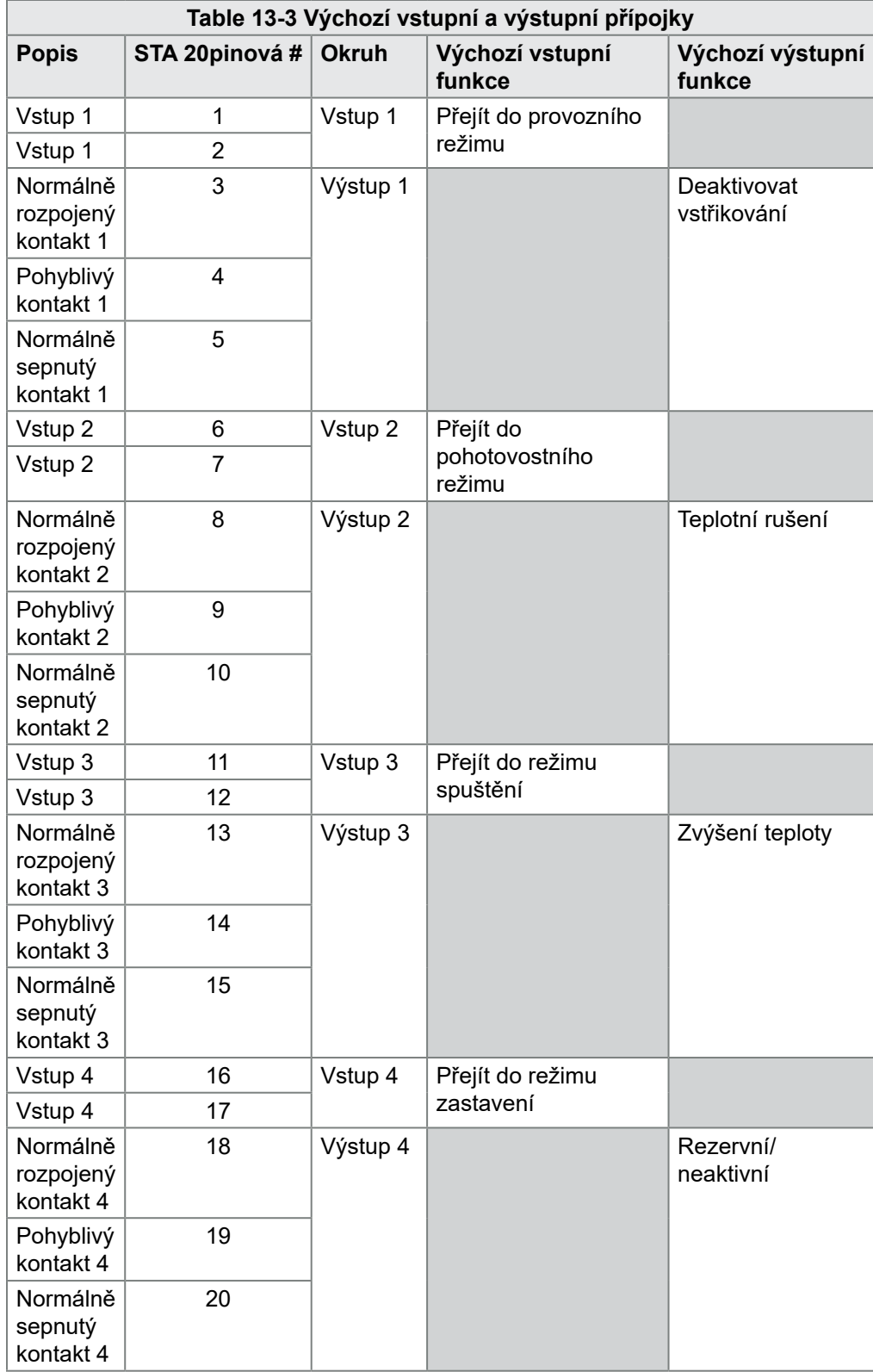

# 13.6 Výběr vzdáleného nástroje

Karta IO5 může aktivovat vzdálené načítání nástroje. Tyto speciální funkce se připojují ke vzdálenému stroji pomocí konektoru HAN16A nebo kruhového konektoru AMP 183040. Viz [Figure 13-3.](#page-269-0)

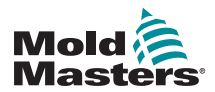

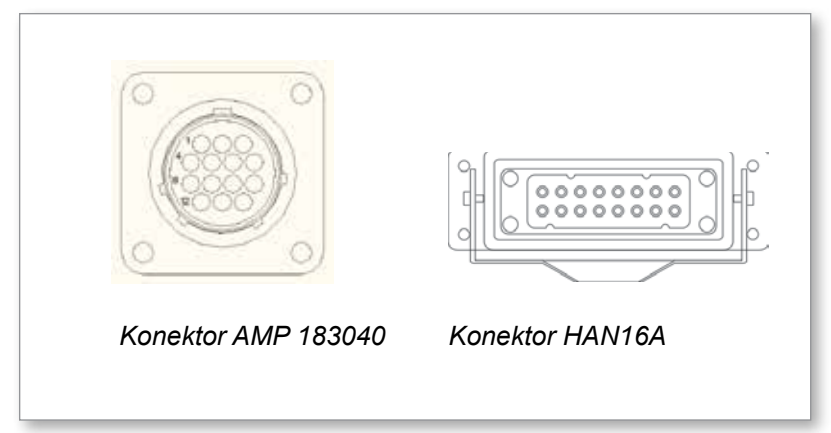

<span id="page-269-1"></span><span id="page-269-0"></span>*Figure 13-3 Konektory*

Připojení pinů najdete v [Table 13-4](#page-269-1).

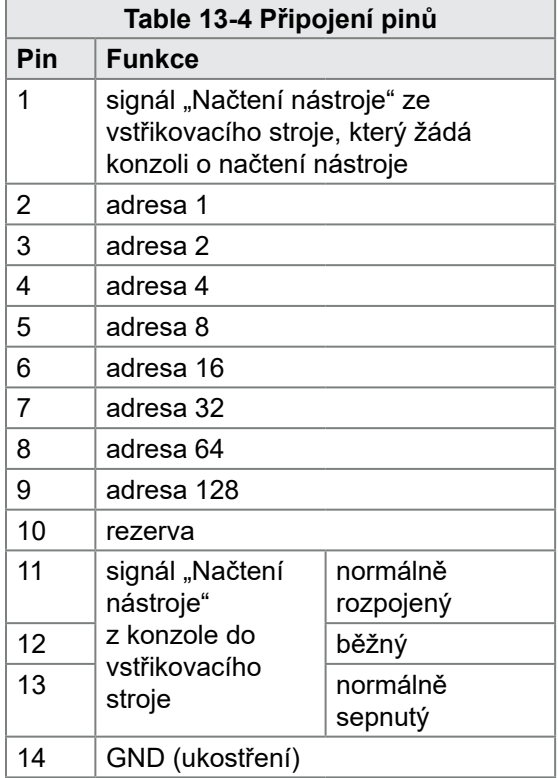

# 13.7 Vzdálené načítání nástroje

Kartu IO5 lze použít k aktivaci vzdáleného načítání nástroje dvěma způsoby.

# 13.7.1 Statické načítání vzdáleného nástroje

Statická metoda se provádí připojení příslušných pinů "load" (načíst) a "tool ID" (ID nástroje) na kostru. Nástroj je načtený a zpětná vazba se ignoruje.

Load tool 10 (načíst nástroj 10) – připojit, "load pin" (načíst pin) a "tool id pins" (piny ID nástroje) na kostru – připojit piny 1, 3 a 5–14

Load tool 19 (načíst nástroj 19) – připojit piny 1, 2, 3 a 6–14

# 13.7.2 Dynamické načítání vzdáleného nástroje

Tato sekvence umožňuje určitý stupeň řízení a zpětné vazby.

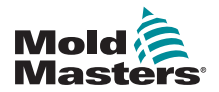

Dynamická metoda odesílá příkaz změny nástroje připojením pinů "load" (načíst) a "tool ID" (ID nástroje) na kostru.

Pak čeká na úspěšné načtení nástroje, než skončí proces načítání nástroje. Proces můžete podle potřeby opakovat a načíst jiný nástroj.

<span id="page-270-0"></span>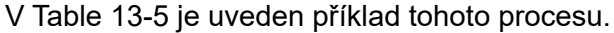

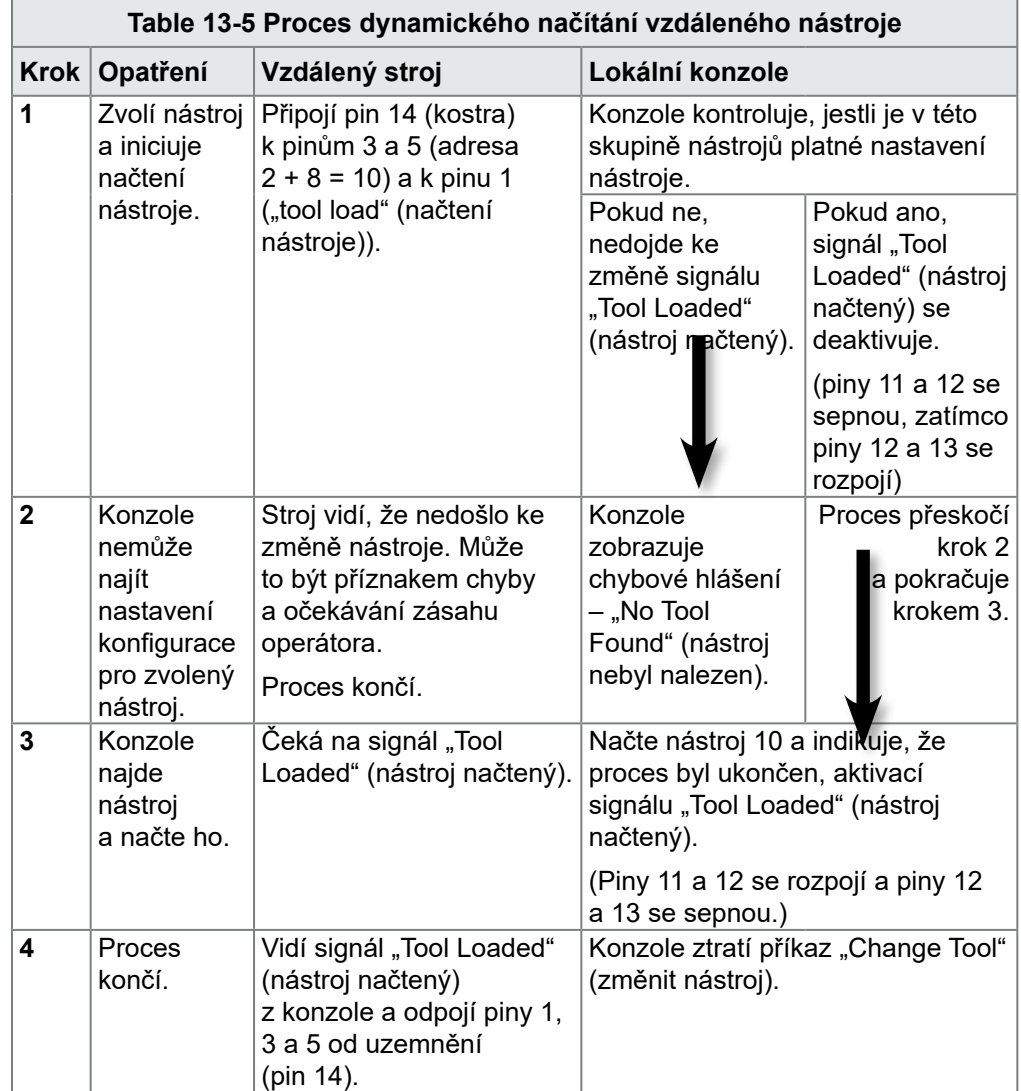

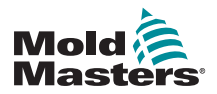

# Section 14 - Volitelné sekvenční vstřikování

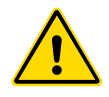

## VAROVÁNÍ

Před nastavením nebo použitím této funkce řídicí jednotky si důkladně přečtěte ["Section 3 - Bezpečnost"](#page-13-0).

# 14.1 Úvod

Karta sekvenčního vstřikování (SVG) pracuje cyklickým způsobem. Může otevřít a zavřít kterýkoliv z 12 vzdálených vtoků až čtyřikrát během každého cyklu.

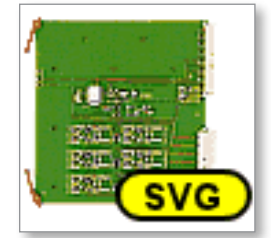

*Figure 14-1 Karta SVG*

Každá zóna je individuálně konfigurovatelná tak, aby se otevírala a zavírala v reakci na:

- čas do nejbližší 1/100 s od přijetí signálu ke spuštění cyklu,
- polohu hlavního válcového šnekového podávání,
- tlak ze vzdáleného snímače umístěného ve vstřikovací dutině,
- kombinaci těchto tří spouštěcích impulzů.

Každá zóna má jeden digitální výstup pro aktivaci jehlového uzávěru a dva digitální vstupy pro přijetí signálů zpětné vazby, jeden k potvrzení, že přiřazený vtok je uzavřený, a jeden k potvrzení, že je otevřený.

# 14.2 Další vstupy

Karta má také další vstupy, které ovlivňují celkové řízení.

Je vybavená čtyřmi digitálními vstupy, které zahrnují

- vstup spuštění cyklu,
- vstup aktivace, který je sepnutý, zatímco všechny systémy jsou připravené

pokračovat ve vstřikování,

• dva uživatelem definovatelné vstupy pro další funkce.

Dále to jsou tři analogové vstupy:

- dva vstupy se primárně používají k přijímání signálu, který je proporcionální k fyzické poloze dvou různých šnekových podavačů,
- třetí vstup je vyhrazený pro další vývoj.

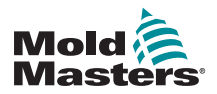

# 14.3 Nastavení

Uživatel musí nastavit počet rozpínacích/spínacích operací a spouštěče pro tyto činnosti pro aktivaci funkce SVG. Požadované parametry jsou:

- počet řízených zón
- počet otevření a zavření vtoků během kompletního cyklu
- konfigurace snímače šneku pro použití polohy zásobníku k řízení vtoku

# 14.3.1 Konfigurace typu karty SVG

1. Stiskněte [**Settings**] (nastavení):

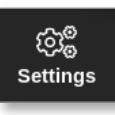

2. Vyberte zónu nebo zóny, které chcete konfigurovat:

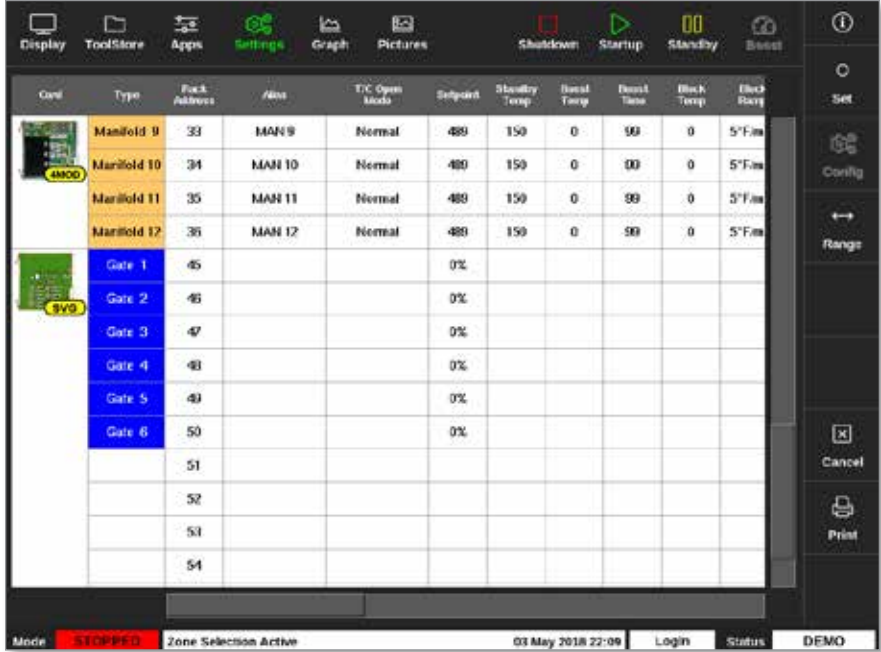

3. Zvolte [**Set**] (nastavení):

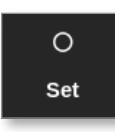

4. Podle potřeby zadejte heslo.

Otevře se okno Configure Card Slot (konfigurace slotu pro kartu):

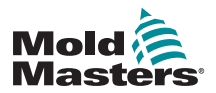

#### Konfigurace typu karty SVG – pokračování

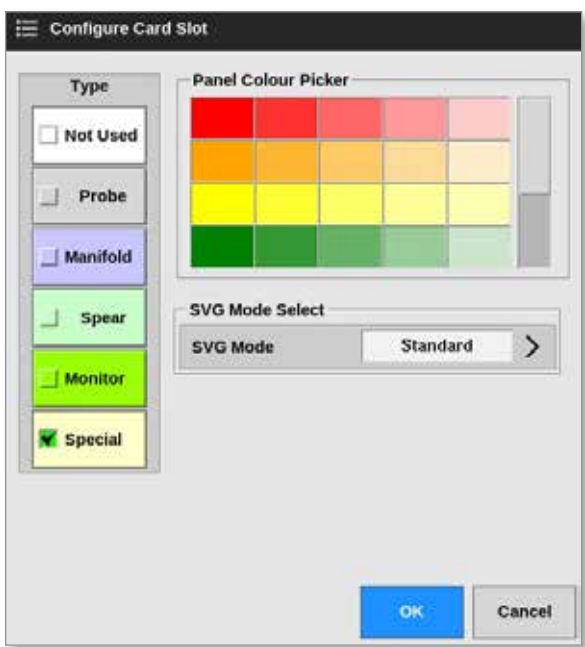

- 5. Jako typ karty zvolte [**Special**] (speciální).
- 6. Stisknutím tlačítka [**OK**] potvrdíte změnu a vrátíte se na obrazovku Settings (nastavení).

# 14.4 Konfigurace režimu SVG

Volitelné sekvenční vstřikování (SVG) řídicí jednotky M2 Plus můžete používat ve dvou různých režimech:

- **• Standardní režim** uživatel může konfigurovat řízení pohybu vtoků. Více informací najdete v ["14.5 Standardní režim" on page 14-3](#page-273-0).
- **• Režim reléového výstupu** výstraha vysoké teploty ze zón propojených s určitými vtoky vytvoří digitální výstup, který může být odeslán do externího zařízení. Více informací najdete v ["14.9 Režim](#page-300-0)  [reléového výstupu" on page 14-30.](#page-300-0)

# <span id="page-273-0"></span>14.5 Standardní režim

## 14.5.1 Globální nastavení

Uživatel může konfigurovat nastavení a použít je na všechny vtoky. Viz [Table](#page-274-0)  [14-1](#page-274-0).

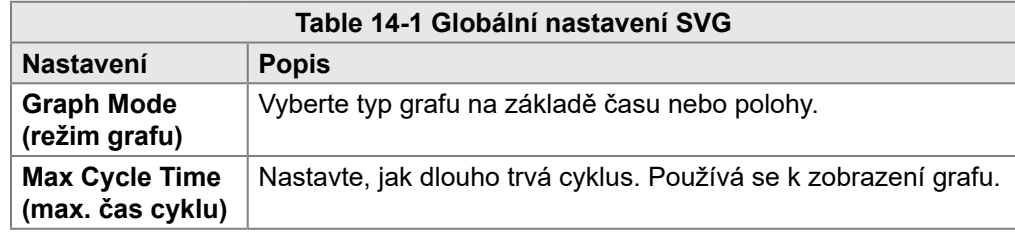

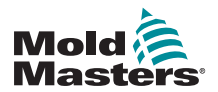

#### Globální nastavení – pokračování

<span id="page-274-0"></span>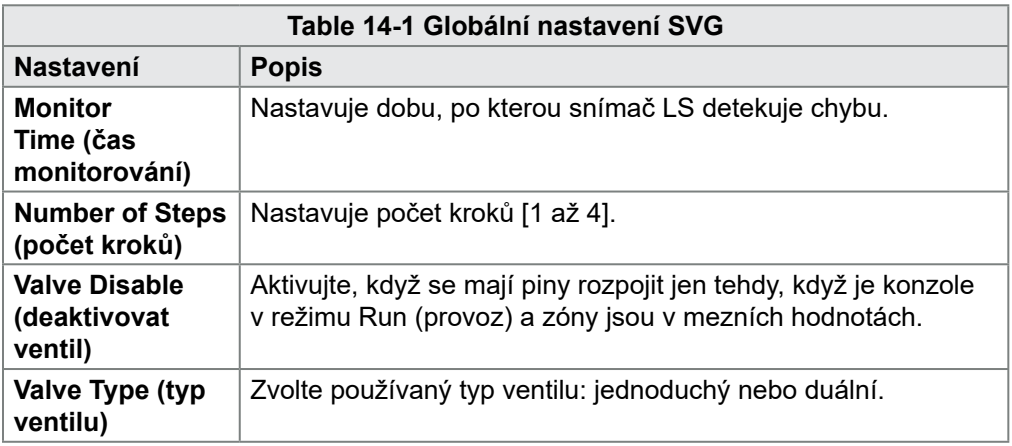

Když byla karta nakonfigurovaná jako [**Special**] (speciální),

1. Stiskněte [**Settings**] (nastavení):

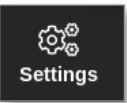

2. Zvolte [**Config**] (konfigurace):

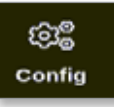

3. Podle potřeby zadejte heslo.

Otevře se okno Settings (nastavení):

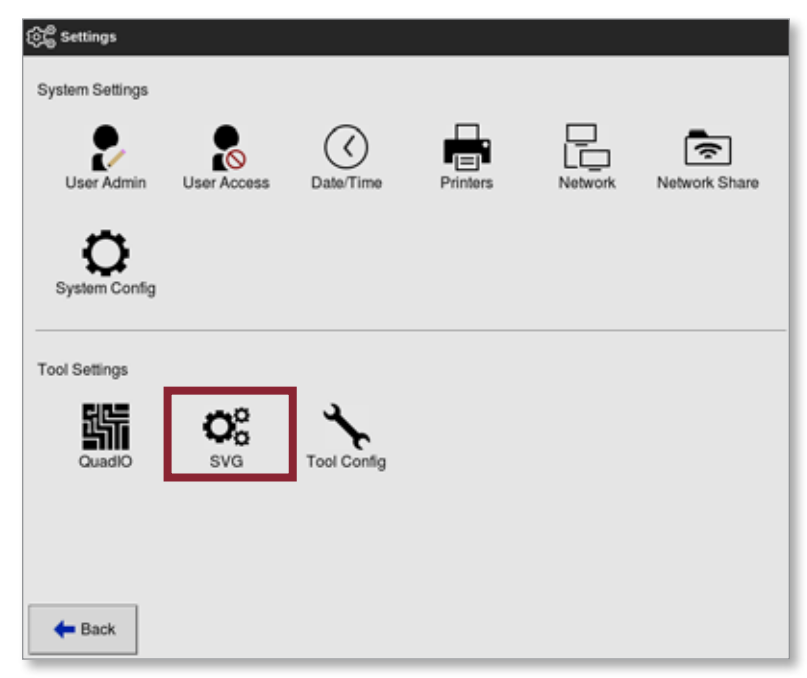

4. V Tool Settings (nastavení nástroje) zvolte [**SVG**] (sekvenční vstřikování). Otevře se okno s možnostmi sekvenčního vstřikování:

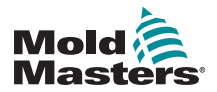

# Globální nastavení – pokračování

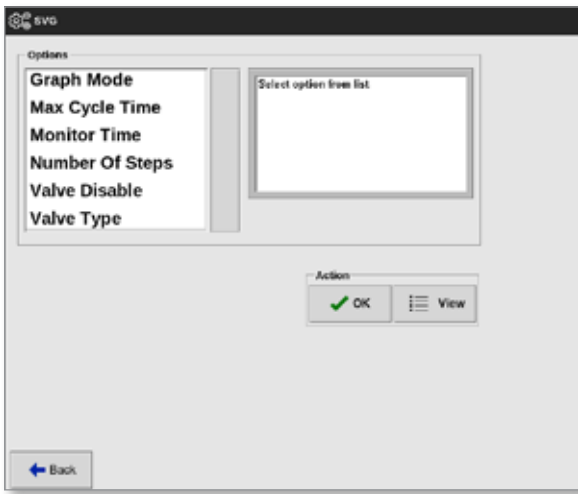

5. Zvolte požadované nastavení:

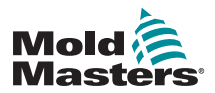

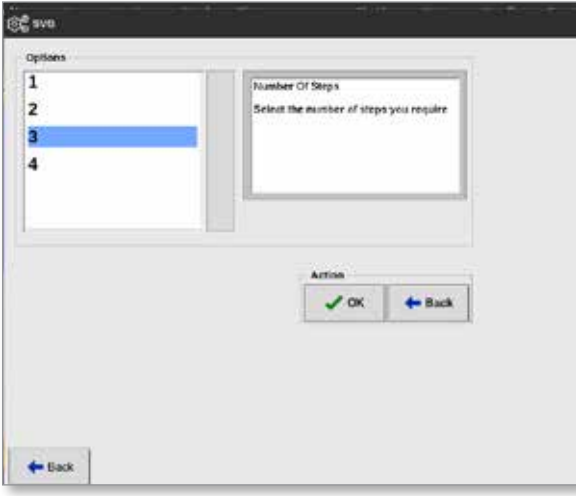

- 6. Zvolte požadovanou hodnotu nebo možnost.
- 7. Stiskněte tlačítko [**OK**].
- 8. Jakmile jsou všechny parametry nastavené, stisknutím tlačítka [**Back**] (zpět)

se vrátíte na obrazovku Settings (nastavení).

#### 14.5.2 Náhled nebo tisk nastavení sekvenčního vstřikování

Aktuální nastavení sekvenčního vstřikování si můžete prohlédnout nebo vytisknout.

1. Stiskněte [**Settings**] (nastavení):

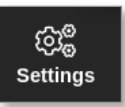

2. Zvolte [**Config**] (konfigurace):

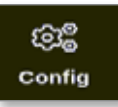

3. Podle potřeby zadejte heslo. Otevře se okno Settings (nastavení):

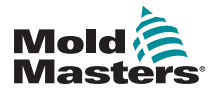

#### Náhled nebo tisk nastavení sekvenčního vstřikování – pokračování

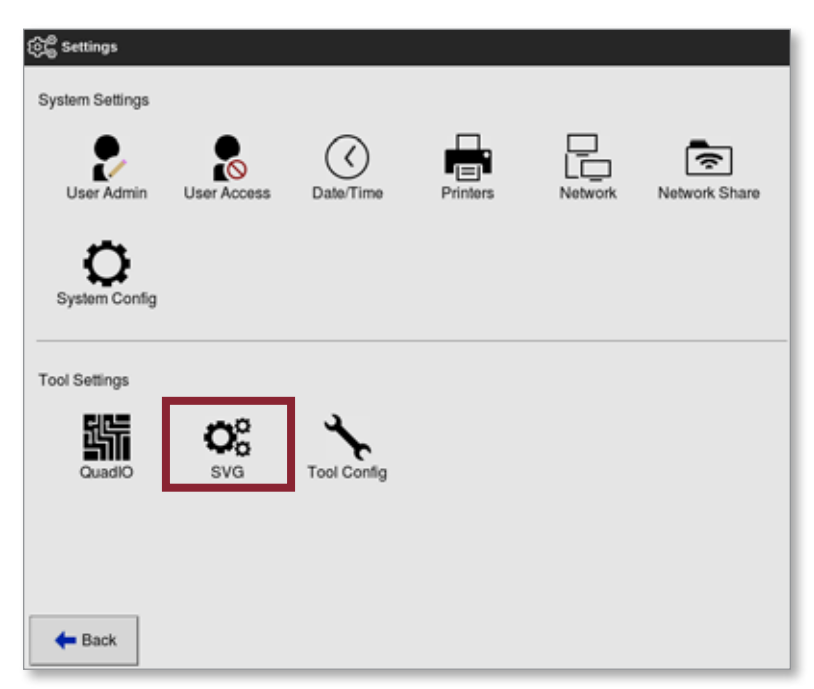

4. V Tool Settings (nastavení nástroje) zvolte [**SVG**] (sekvenční vstřikování). Otevře se okno s možnostmi sekvenčního vstřikování:

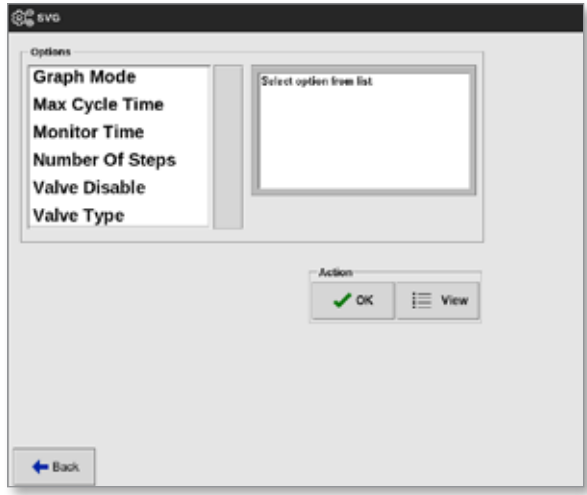

5. Na obrazovce se seznamem možností stiskněte tlačítko [**View**] (prohlédnout).

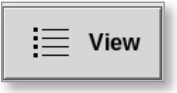

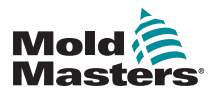

Otevře se obrazovka s náhledem sekvenčního vstřikování:

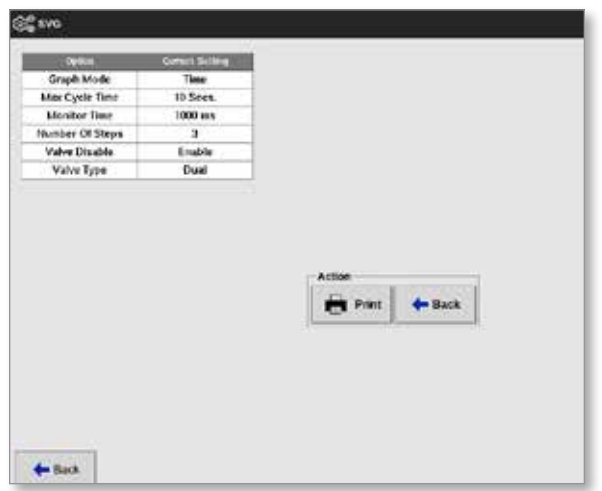

Na této obrazovce může uživatel vytisknout nastavení sekvenčního vstřikování.

6. Stiskněte tlačítko [**Print**] (tisk).

Otevře se okno se zprávou:

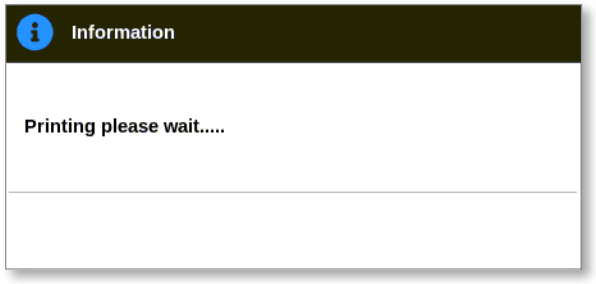

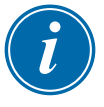

#### POZNÁMKA

Uživatel musí zvolit výchozí nastavení tisku na obrazovce [**Printers**] (tiskárny). Každý výstup je odeslán přímo na výchozí tiskárnu, když uživatel stiskne tlačítko [**Print**] (tisk). Okno s nastavením tiskárny se neotevře.

Více informací najdete v ["5.15 Konfigurace tiskárny" on page 5-50](#page-119-0).

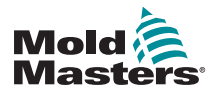

# Konfigurace vstupu SVG – digitální – pokračování

# 14.6 Konfigurace vstupu SVG – digitální

Na obrazovce Display (displej):

1. Zvolte jeden z vtoků SVG:

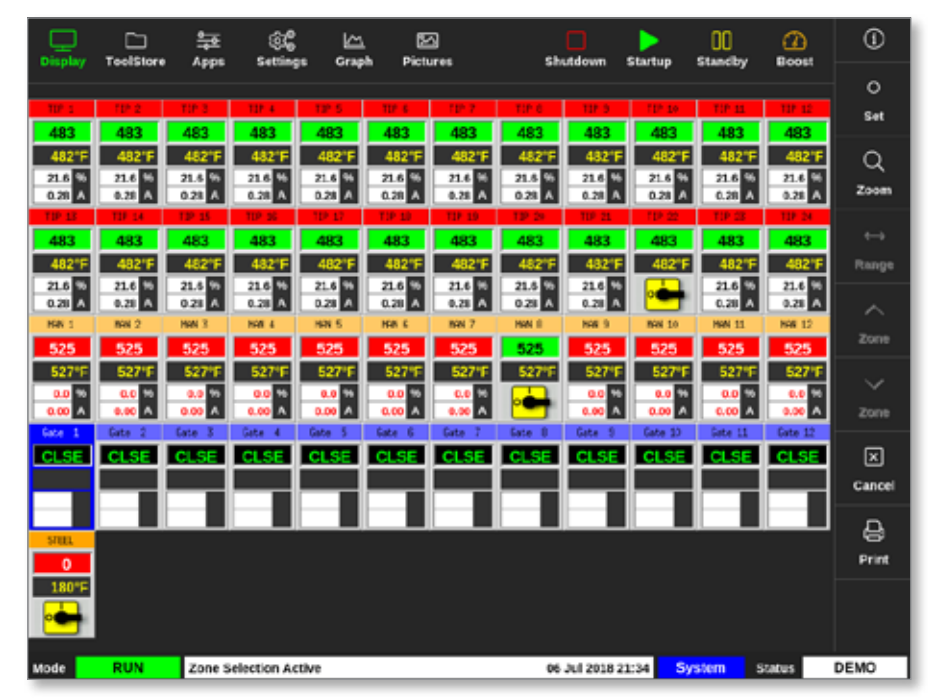

2. Zvolte [Set] (nastavení):

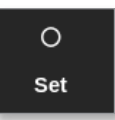

3. Podle potřeby zadejte heslo.

Otevře se okno spouštěče vtoku. Obsahuje seznam kroků otevírání/zavírání všech detekovaných vtoků sekvenčního vstřikování (SVG).

4. Zvolte [**Inputs**] (vstupy):

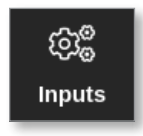

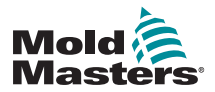

Otevře se okno SVG Input Configuration (konfigurace vstupu sekvenčního vstřikování):

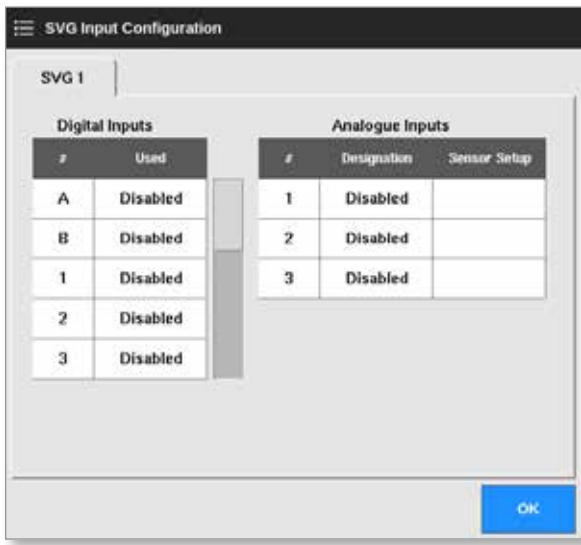

5. V tabulce Digital Inputs (digitální vstupy) zvolte [**Used**] (použito).

Otevře se okno s výběrem:

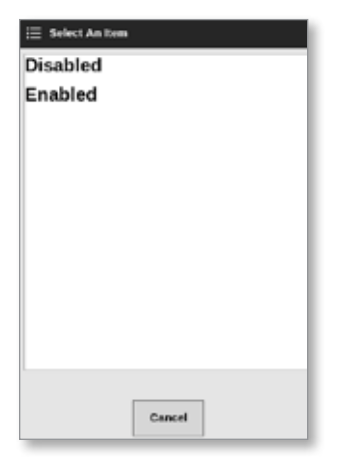

- 6. Podle potřeby stiskněte tlačítko [**Enabled**] (aktivováno) či [**Disabled**] (deaktivováno). Nebo se tlačítkem [**Cancel**] (storno) vraťte do okna SVG Input Configuration (konfigurace vstupu sekvenčního vstřikování).
- 7. Opakujte krok 6 na všech vtocích.
- 8. Stisknutím tlačítka [**OK**] se vrátíte na seznam otevření/zavření.

# 14.7 Konfigurace vstupu SVG – analogový

# DŮLEŽITÉ

Ujistěte se, že je vedení správně nakonfigurované, jinak nelze nakonfigurovat vstup šneku. Viz ["Figure 14-7 Konektor AMP04 číslo 1" on](#page-305-0)  [page 14-35](#page-305-0).

Na obrazovce Display (displej):

1. Zvolte jeden z vtoků SVG:

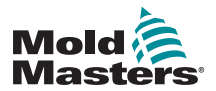

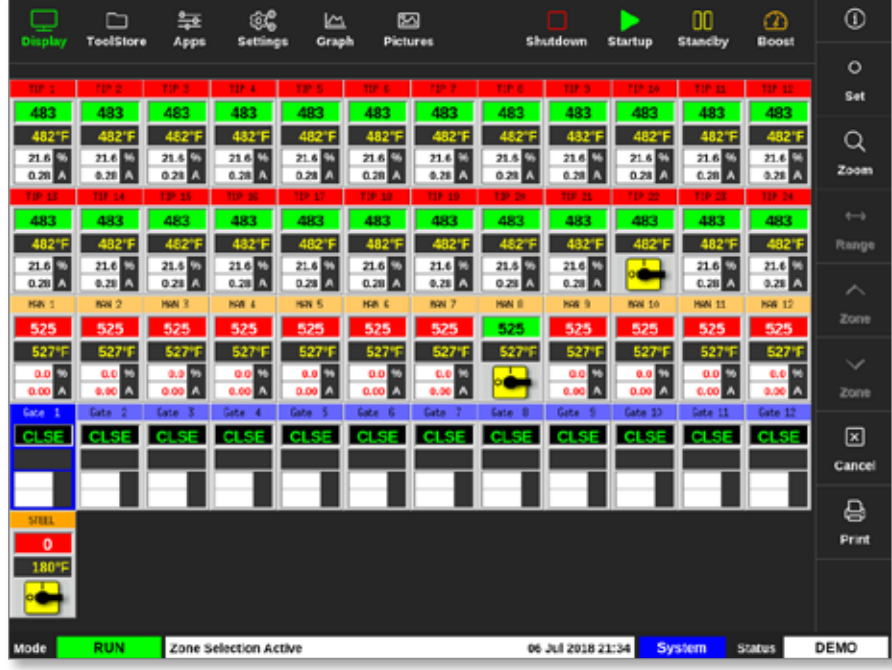

2. Zvolte [Set] (nastavení):

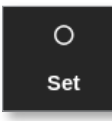

3. Podle potřeby zadejte heslo.

Otevře se okno spouštěče vtoku:

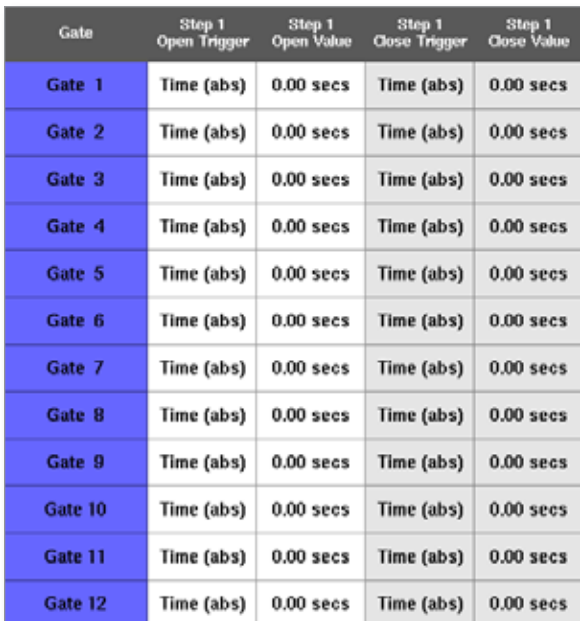

Okno spouštěče vtoku obsahuje seznam kroků otevírání a zavírání všech detekovaných vtoků sekvenčního vstřikování (SVG).

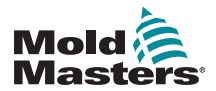

### Konfigurace vstupu SVG – analogový – pokračování

4. Zvolte [**Inputs**] (vstupy):

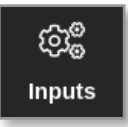

Otevře se okno SVG Input Configuration (konfigurace vstupu sekvenčního vstřikování):

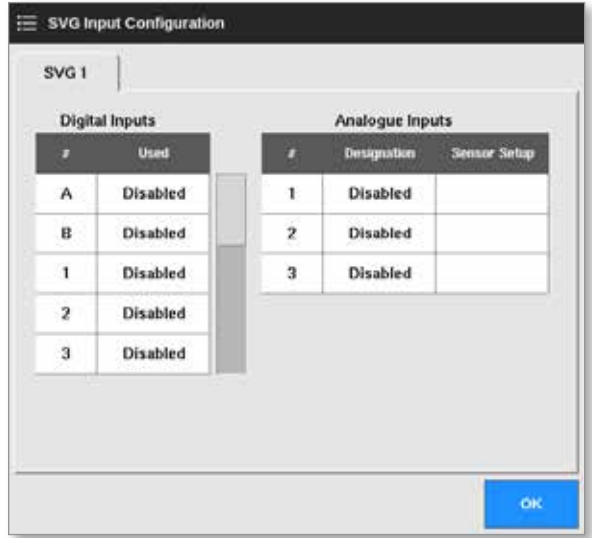

5. V tabulce Analogue Inputs (analogové vstupy) zvolte [**Designation**] (označení).

Otevře se okno s výběrem:

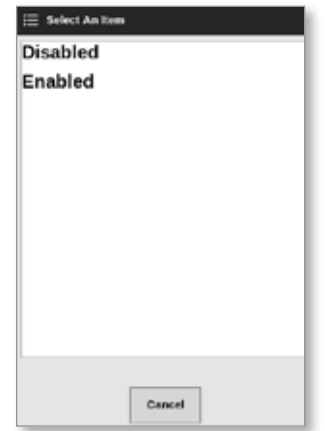

- 6. Podle potřeby stiskněte tlačítko [**Enabled**] (aktivováno) nebo [**Disabled**] (deaktivováno).
- 7. Opakujte krok 6 pro všechny analogové vstupy.
- 8. V tabulce Analogue Inputs (analogové vstupy) zvolte [**Sensor Setup**] (nastavení snímače).

Otevře se okno SVG Screw Calibration (kalibrace šneku sekvenčního vstřikování):

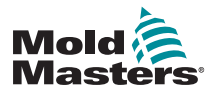

#### Konfigurace vstupu SVG – analogový – pokračování

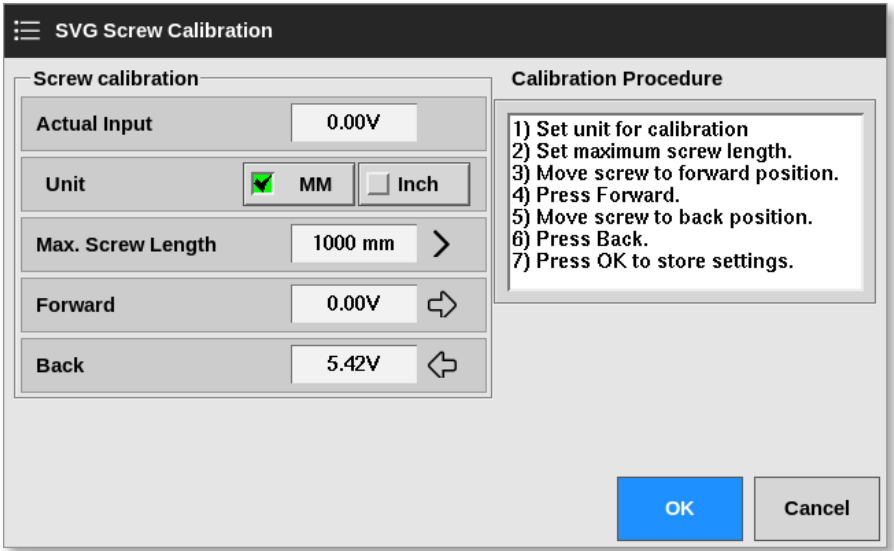

<span id="page-283-0"></span>*Figure 14-2 Okno SVG Screw Calibration (kalibrace šneku sekvenčního vstřikování)*

9. Zvolte [**Max. Screw Length**] (max. délka šneku).

Otevře se klávesnice:

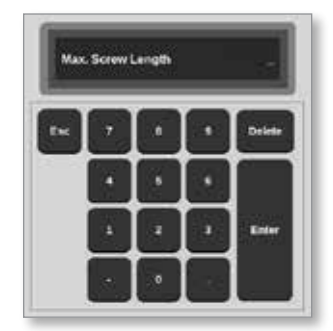

- 10. Zadejte hodnotu pro váš systém.
- 11. Postupujte podle kalibračního procesu zobrazeného v okně Calibration Procedure (kalibrační proces). Viz [Figure 14-2.](#page-283-0)
- 12. Po dokončení kalibračního procesu stiskněte tlačítko [**OK**], nebo se stisknutím tlačítka [**Cancel**] (storno) se vraťte na obrazovku SVG Input Configuration (konfigurace vstupu sekvenčního vstřikování).

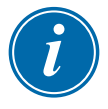

#### POZNÁMKA

Pokud jsou nastavení kalibrace šneku neplatná, zobrazí se výstražné hlášení. Zkontrolujte snímače a znovu zkuste kalibraci.

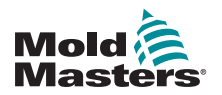

# 14.8 Možnosti časování vtoku

Každý jehlový uzávěr lze naprogramovat až do čtyř kroků. Ventil bude pracovat v závislosti na nastavení těchto kroků.

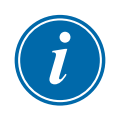

## POZNÁMKA

Krok = počet otevření a zavření vtoků během jednoho kompletního cyklu.

Time (abs) (čas (absolutní)) = čas absolutní (čas relativně vůči spuštění vstupu startu cyklu)

Time (inc) (čas (přírůstkový)) = čas přírůstkový (čas relativně vůči okamžiku otevření ventilu)

# 14.8.1 Použití časových hodnot samotných

Otevírá a zavírá ventil v absolutním čase (relativně vůči startu cyklu):

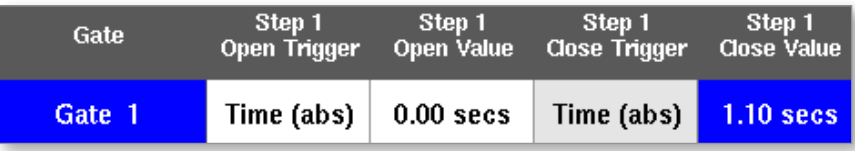

Otevírá ventil v absolutním čase (relativně vůči startu cyklu) a zavírá ho v přírůstkovém čase (relativně od okamžiku otevření ventilu):

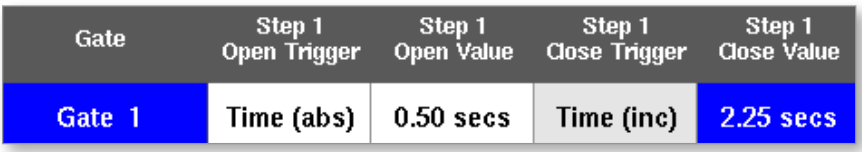

# 14.8.2 Použití polohy šneku samotné

Otevírá a zavírá ventil v závislosti na poloze šneku:

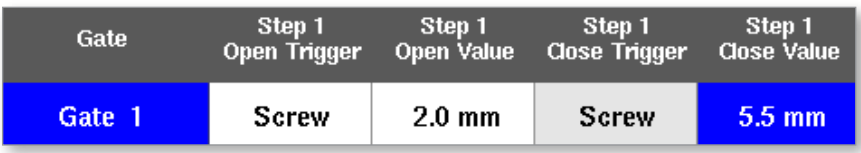

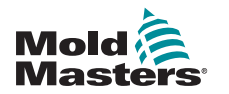

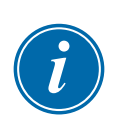

## 14.8.3 Použití kombinace času a polohy

#### POZNÁMKA

Tyto dva parametry se pohybují v opačných směrech. Časový spouštěcí impulz se spustí na hodnotě nula a **přičítá** hodnotu během zavírání šneku. Spouštěcí impulzy polohy šneku začínají na maximální hodnotě délky a během zavírání šneku se hodnota **snižuje**.

Otevírá ventil v absolutním čase (relativně vůči startu cyklu) a zavírá ho v závislosti na poloze šneku:

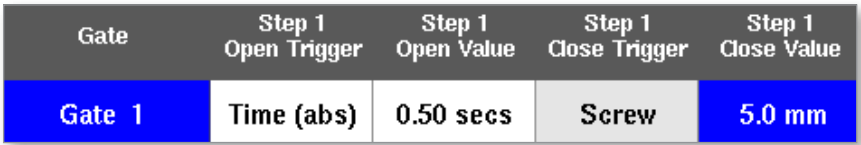

Otevírá ventil v závislosti na poloze šneku a zavírá ho v absolutním čase (relativně vůči startu cyklu):

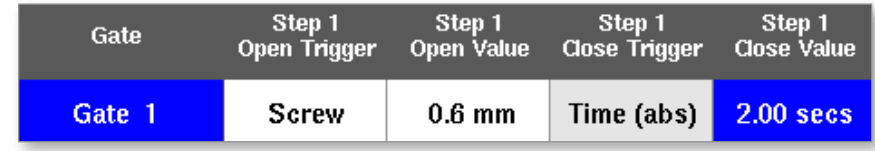

Otevírá ventil v závislosti na poloze šneku a zavírá ho v přírůstkovém čase (relativně vůči okamžiku otevření ventilu):

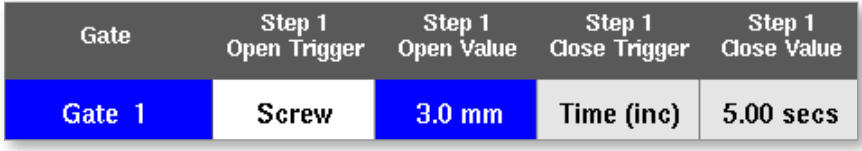

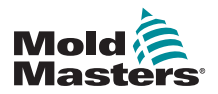

#### 14.8.4 Nastavení bodů otevření vtoku

Body zavření vtoku mohou být zvoleny z těchto dvou parametrů:

- pevný časový okamžik, nebo
- stanovená poloha šneku.

Na obrazovce Display (displej):

1. Výběr jedné zóny:

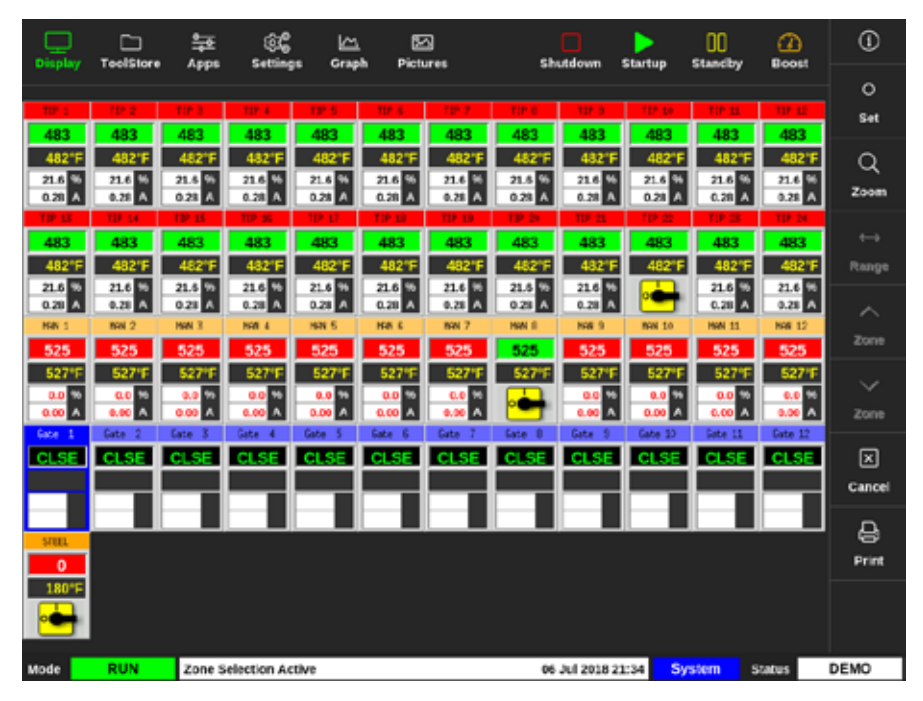

2. Zvolte [**Set**] (nastavení):

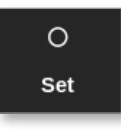

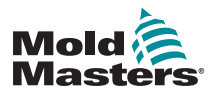

#### Nastavení bodů otevření vtoku – pokračování

3. Podle potřeby zadejte heslo.

Otevře se okno spouštěče vtoku:

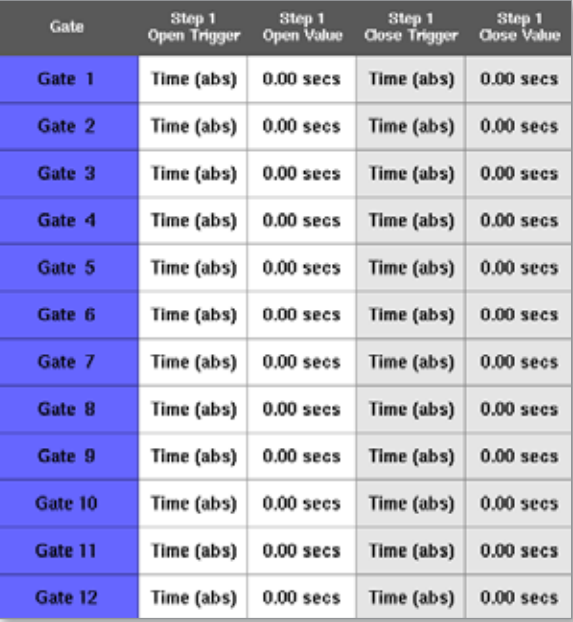

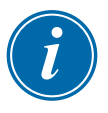

#### POZNÁMKA

Toto okno je ve výchozím stavu nastavené na absolutní čas [**Time (abs)**] na 0 sekund.

4. Zvolte všechny vtoky:

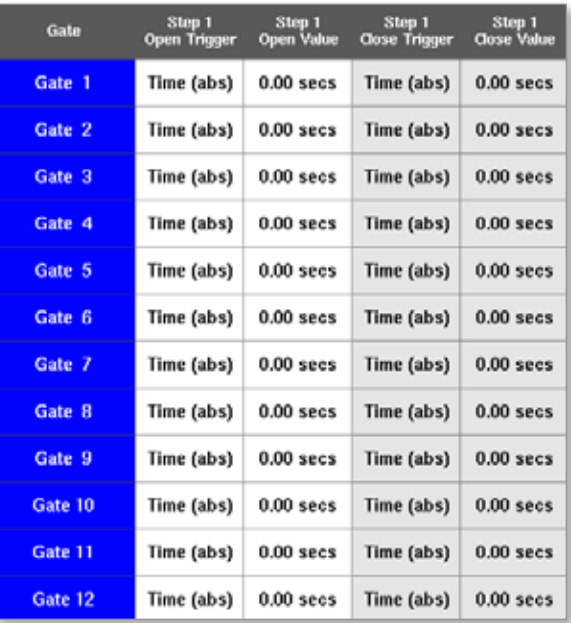
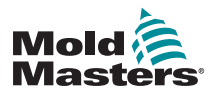

### Nastavení bodů otevření vtoku – pokračování

5. Klepněte kamkoliv ve sloupci Open Trigger (spouštěcí impulz otevření):

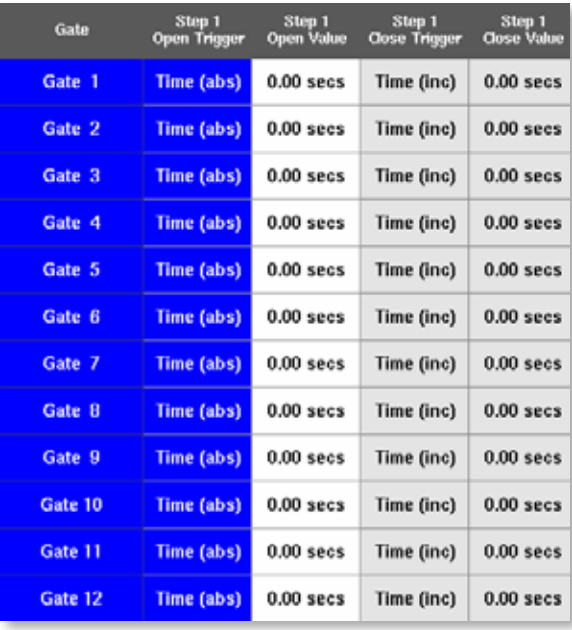

6. Zvolte [**Set**] (nastavení):

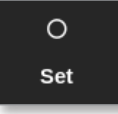

Otevře se okno s výběrem:

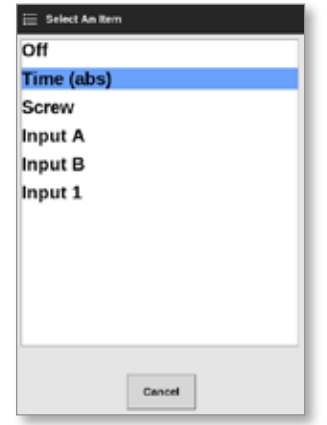

7. Zvolte spouštěcí impulz otevření. V tomto příkladu je zvoleno [**Time (abs)**] (čas (absolutní)).

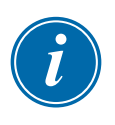

### POZNÁMKA

Uživatel může podle potřeby nastavit jednotlivé zóny nebo všechny zóny na [**Off**] (vypnuto).

Obrazovka se vrátí do okna Gate Trigger (spouštěcí impulz vtoku).

8. Stisknutím tlačítka [**Cancel**] (storno) zrušíte výběr všech vtoků:

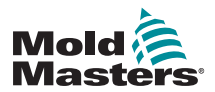

## Nastavení bodů otevření vtoku – pokračování

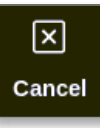

9. Vyberte první vtok:

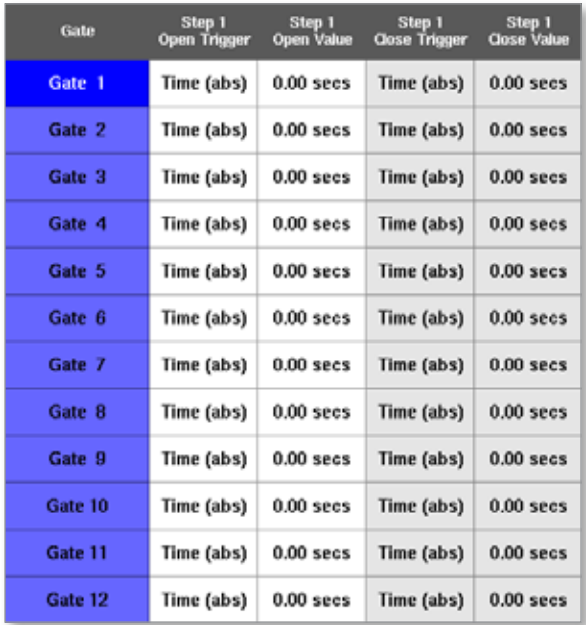

10. Zvolte příslušné okno ve sloupci [**Open Value**] (hodnota otevření):

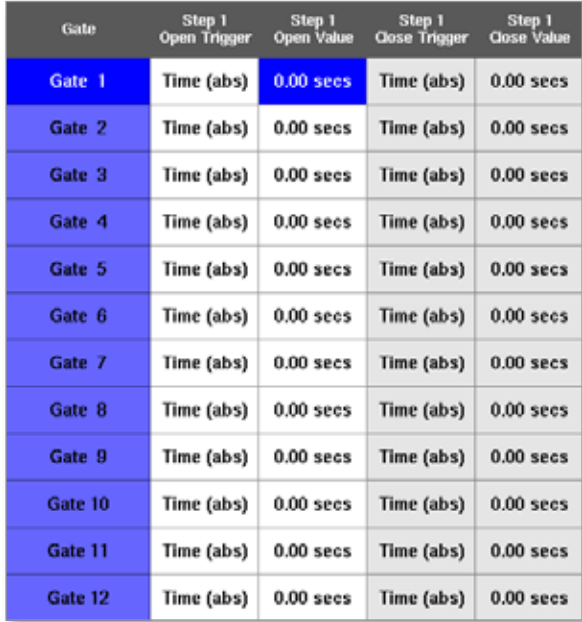

11. Zvolte [**Set**] (nastavení):

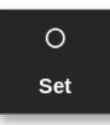

Otevře se klávesnice:

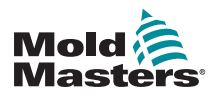

### Nastavení bodů otevření vtoku – pokračování

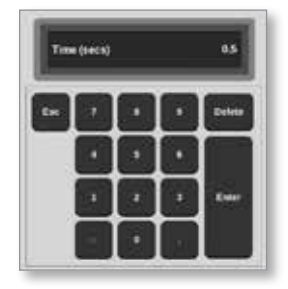

- 12. Zadejte čas otevření prvního vtoku. V tomto příkladu byl zadán čas 0,5 sekundy.
- 13. Zopakujte kroky 8–11 a nastavte časy otevírání všech vtoků.

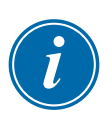

### POZNÁMKA

Pokud je jako spouštěcí impulz nastavená poloha šneku, otevře se klávesnice a uživatel zadá vzdálenost (v mm).

## 14.8.5 Nastavení bodů zavření vtoku

Body zavření vtoku mohou být zvoleny z těchto tří parametrů:

- pevný časový okamžik,
- časový interval po otevření,
- stanovená poloha šneku.

Jednou jednoduchou možností je zvolit [**Time (inc)**] (čas (přírůstkový)), který umožňuje nastavení všech vtoků v jednom kroku. Všechny vtoky zůstanou otevřené po stejnou dobu.

1. Zvolte všechny vtoky:

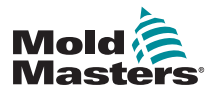

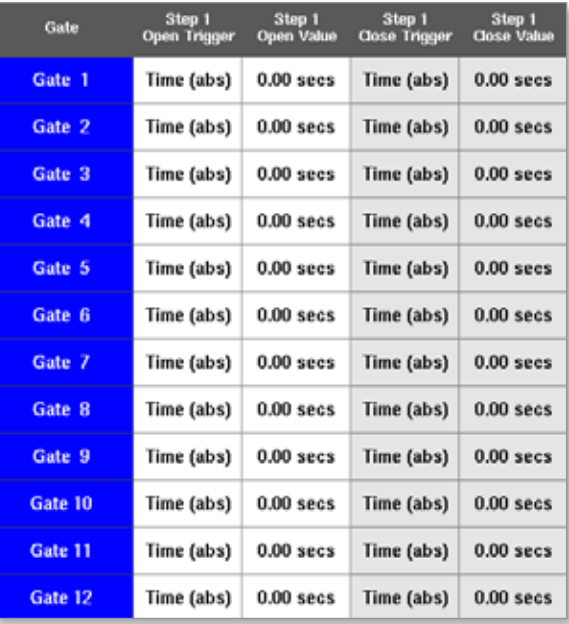

2. Klepněte kamkoliv ve sloupci Close Trigger (spouštěcí impulz zavření):

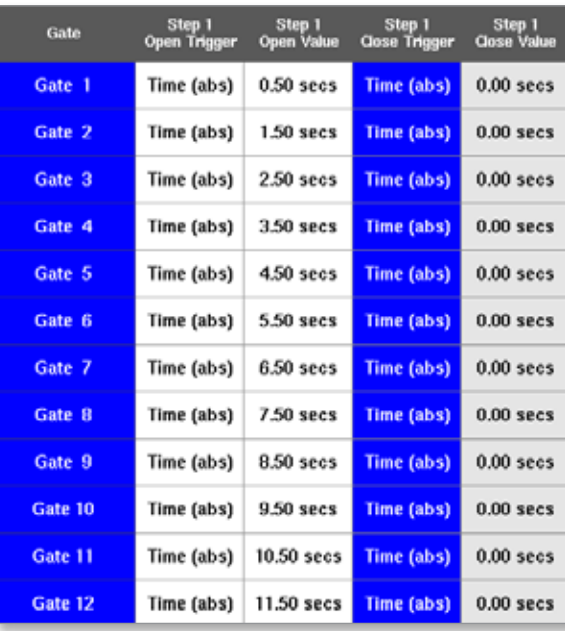

Otevře se okno s výběrem:

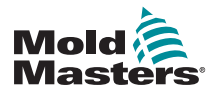

### Nastavení bodů zavření vtoku – pokračování

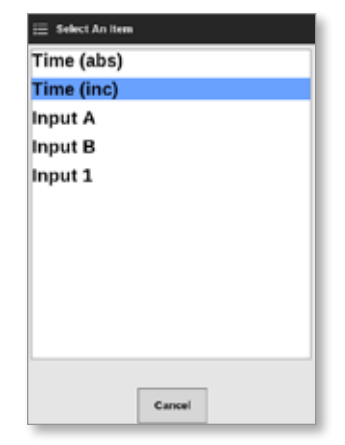

- 3. Zvolte spouštěcí impulz zavření. V tomto příkladu je zvoleno [**Time (inc)**] (čas (přírůstkový)).
- 4. Zvolte všechny vtoky a klepněte kamkoliv ve sloupci Close Value (hodnota zavření):

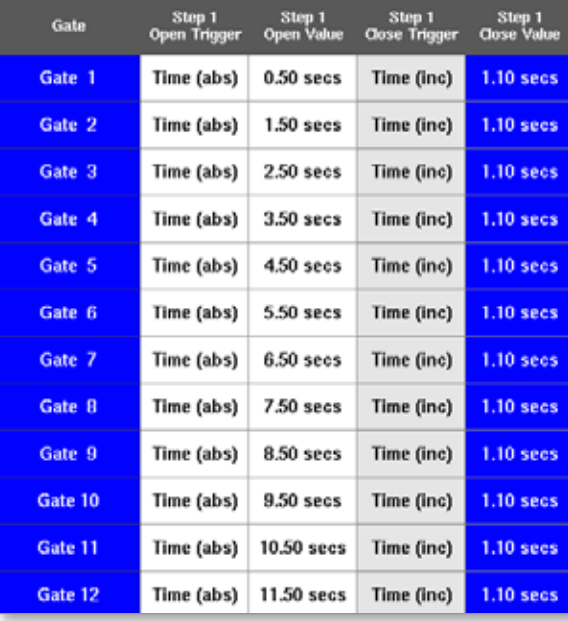

5. Zvolte [**Set**] (nastavení):

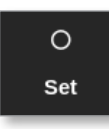

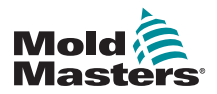

## Nastavení bodů zavření vtoku – pokračování

Otevře se klávesnice:

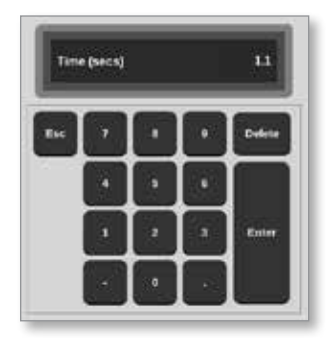

6. Zadejte požadovaný čas. V tomto příkladu byl zadán čas 1,1 sekundy.

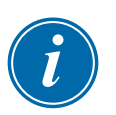

### POZNÁMKA

Pokud je jako spouštěcí impulz nastavená poloha šneku, otevře se klávesnice a uživatel zadá vzdálenost (v mm).

Obrazovka se vrátí do okna Gate Settings (nastavení vtoku) a uživatel si může prohlédnout sekvence SVG. Viz [Figure 14-3](#page-293-0).

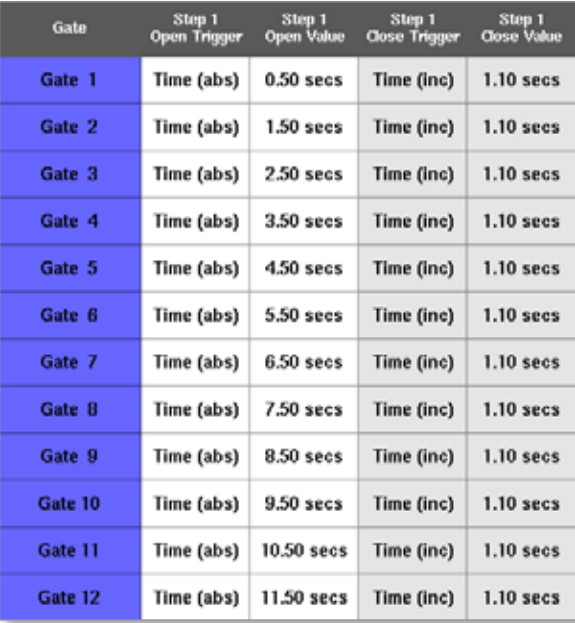

<span id="page-293-0"></span>*Figure 14-3 Naprogramovaná sekvence SVG*

V této sekvenci SVG je nastaveno šest vtoků, aby pracovaly sekvenčně v intervalu 1 sekunda a zůstanou otevřené 1,1 sekundy.

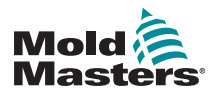

### Nastavení bodů zavření vtoku – pokračování

Na této obrazovce může uživatel vytisknout nastavení okna Gate Settings (nastavení vtoku).

7. Stiskněte tlačítko [**Print**] (tisk).

Otevře se okno se zprávou:

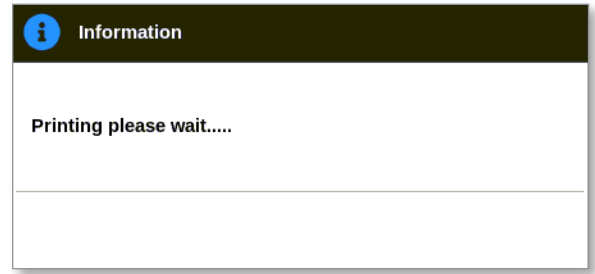

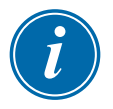

### POZNÁMKA

Uživatel musí zvolit výchozí nastavení tisku na obrazovce [**Printers**] (tiskárny). Každý výstup je odeslán přímo na výchozí tiskárnu, když uživatel stiskne tlačítko [**Print**] (tisk). Okno s nastavením tiskárny se neotevře.

Více informací najdete v ["5.15 Konfigurace tiskárny" on page 5-50](#page-119-0).

## 14.8.6 Náhled nebo test sekvence SVG

Uživatel si může zobrazit náhled grafu naprogramované sekvence stisknutím tlačítka [**Preview**] (náhled).

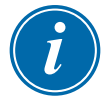

## DŮLEŽITÉ

Možnost Preview (náhled) je k dispozici, pouze když jsou všechna nastavení vtoků závislá na čase.

Není k dispozici simulace, která ukazuje souvislosti při otevírání a zavírání, když je šnek (poloha) nastavený v závislosti na otevření anebo zavření.

1. Stiskněte tlačítko [**Preview**] (náhled):

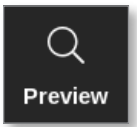

2. Otevře se náhled grafu:

<span id="page-295-0"></span>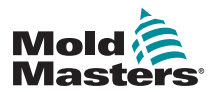

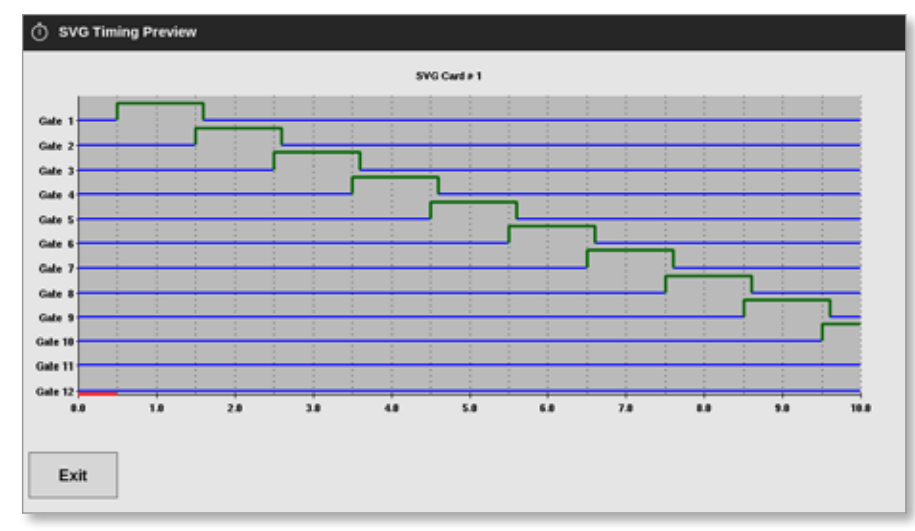

3. Stisknutím tlačítka [**Exit**] (ukončit) zavřete obrazovku a vrátíte se do okna Gate Settings (nastavení vtoku).

Uživatel může otestovat také otevírací a zavírací sekvenci v jednom cyklu stisknutím tlačítka [**Run Once**] (spustit jednou).

4. Zvolte [**Run Once**] (spustit jednou):

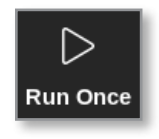

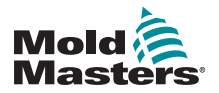

### 14.8.7 Odstraňování závad

Uživatel může otevírat či zavírat jednotlivý vtok nebo určité vtoky kvůli testování či odstraňování závad, když je nastavený ruční režim.

Na obrazovce Display (displej):

1. Výběr jedné zóny:

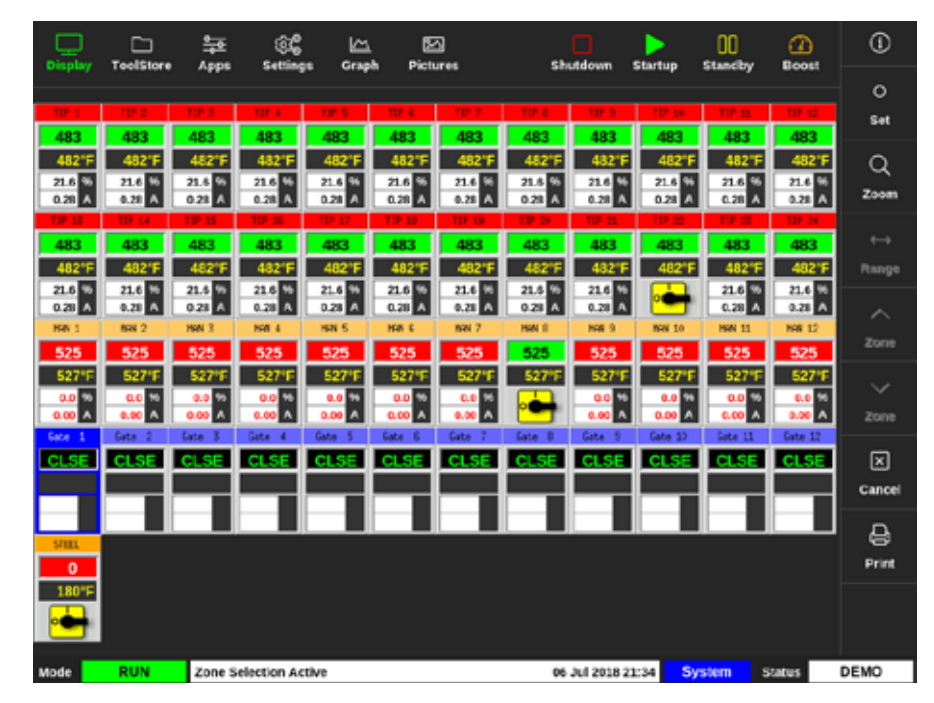

2. Zvolte [**Set**] (nastavení):

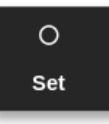

### Otevře se okno spouštěče vtoku:

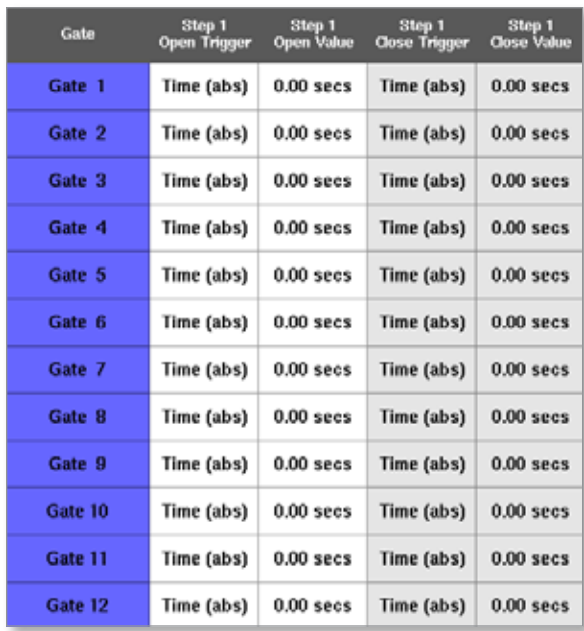

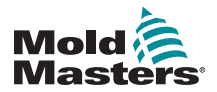

### Odstraňování závad – pokračování

3. Stiskněte tlačítko [**Manual**] (ruční):

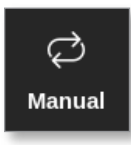

Otevře se obrazovka Manual mode (ruční režim). Viz [Figure 14-4.](#page-297-0)

| Gate    | <b>Pin State</b> | <b>Open Sensor</b> | <b>Close Sensor</b> |
|---------|------------------|--------------------|---------------------|
| Gate 1  | Closed           | Inactive           | Inactive            |
| Gate 2  | Closed           | Inactive           | Inactive            |
| Gate 3  | Closed           | Inactive           | Inactive            |
| Gate 4  | Closed           | Inactive           | Inactive            |
| Gate 5  | Closed           | Inactive           | Inactive            |
| Gate 6  | Closed           | Inactive           | Inactive            |
| Gate 7  | Closed           | Inactive           | Inactive            |
| Gate R  | Closed           | Inactive           | Inactive            |
| Gate 9  | Closed           | Inactive           | Inactive            |
| Gate 10 | Closed           | Inactive           | Inactive            |
| Gate 11 | Closed           | Inactive           | Inactive            |
| Gate 12 | Closed           | Inactive           | Inactive            |

<span id="page-297-0"></span>*Figure 14-4 Obrazovka ručního režimu SVG*

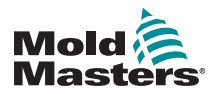

## Odstraňování závad – pokračování

4. Vyberte požadovaný vtok nebo vtoky:

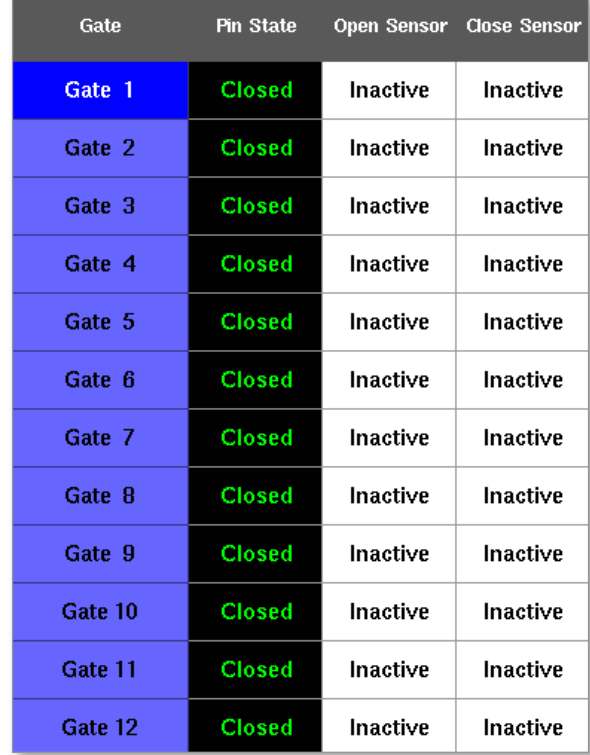

5. Stisknutím tlačítka [**Open Pin**] (rozpojit pin) rozpojíte pin:

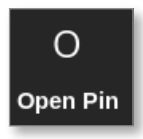

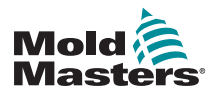

### Odstraňování závad – pokračování

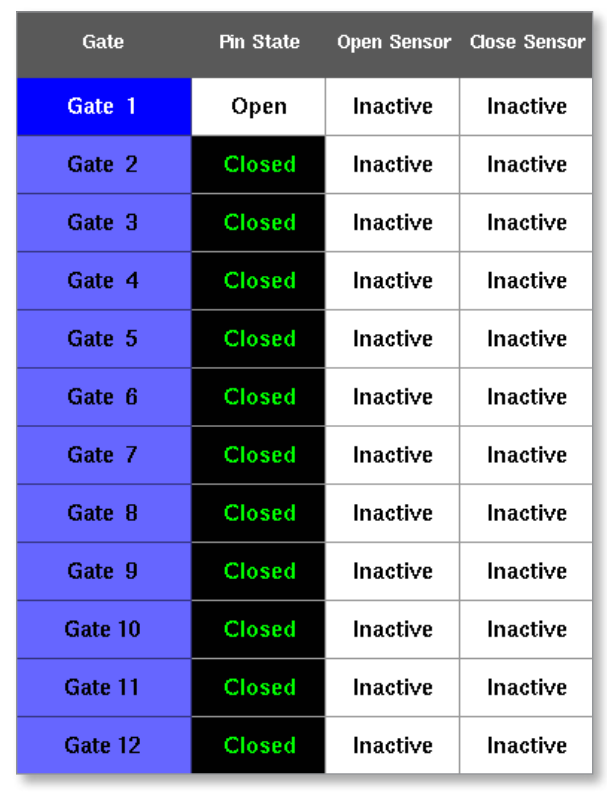

Obrazovka Manual mode (ruční režim) se změní:

Tato změna se zobrazí také na obrazovce Display (displej):

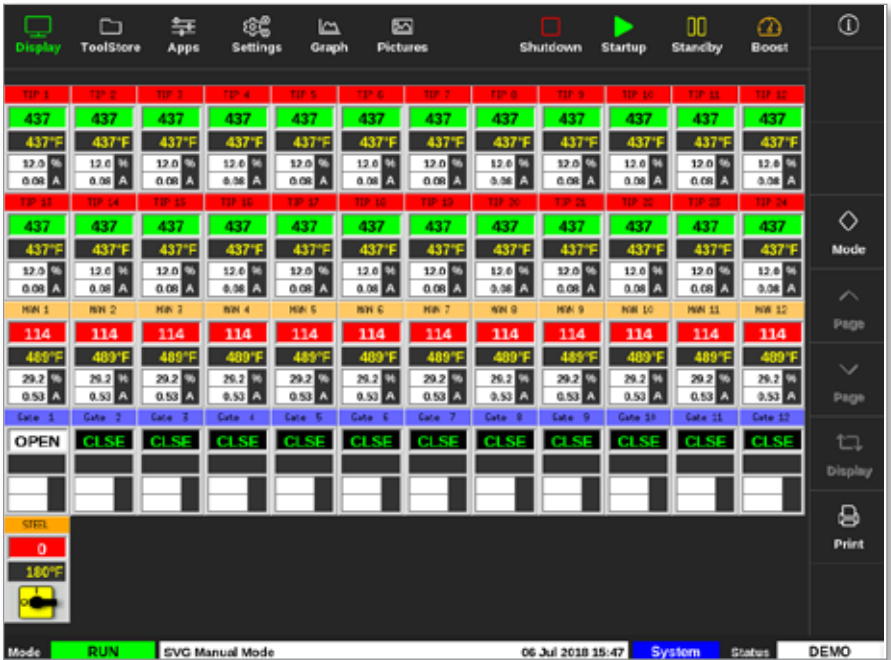

6. Stisknutím tlačítka [**Close Pin**] (sepnout pin) znovu sepnete pin:

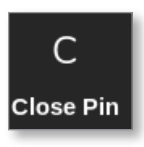

<span id="page-300-0"></span>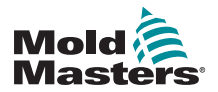

# 14.9 Režim reléového výstupu

V režimu reléového výstupu výstraha vysoké teploty spustí vtok a odešle signál 24 V DC do připojeného externího místa určení.

Když byla karta nakonfigurovaná jako [**Special**] (speciální):

1. Zvolte [**SVG Mode**] (režim SVG).

Otevře se okno s výběrem:

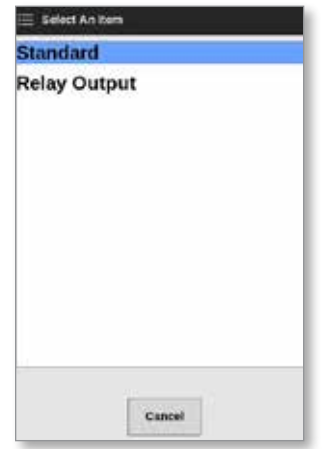

2. Stiskněte tlačítko [**Relay Output**] (reléový výstup), nebo se stisknutím tlačítka [**Cancel**] (storno) vraťte na obrazovku Settings (nastavení).

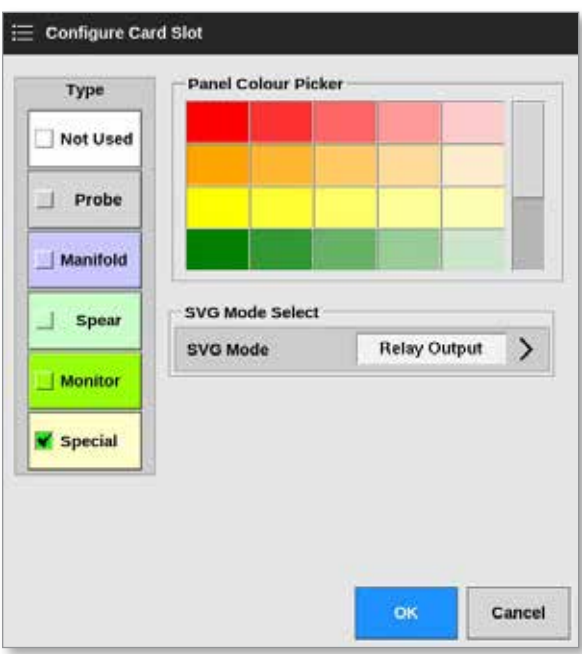

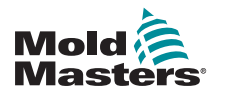

### Režim reléového výstupu – pokračování

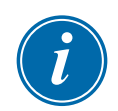

### POZNÁMKA

Na obrazovce Settings (nastavení) se sloupec [**Relay Output Zone**] (zóna s reléovým výstupem) zobrazí mezi sloupci [**Alarm Heater**] (výstraha systému ohřevu) a [**Alarms Active**] (výstrahy aktivní). Viz [Figure 14-5.](#page-301-0)

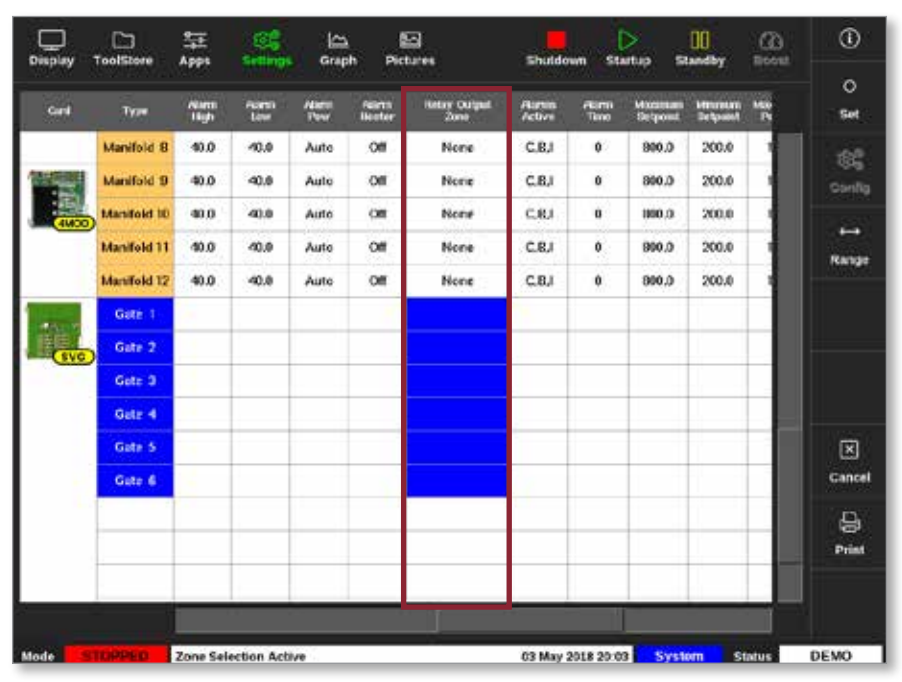

<span id="page-301-0"></span>*Figure 14-5 Obrazovka Nastavení – sloupec Zóna výstupu relé*

Nyní uživatel musí propojit zkušební zóny s vtokem.

3. Vyberte požadovanou zónu nebo zóny:

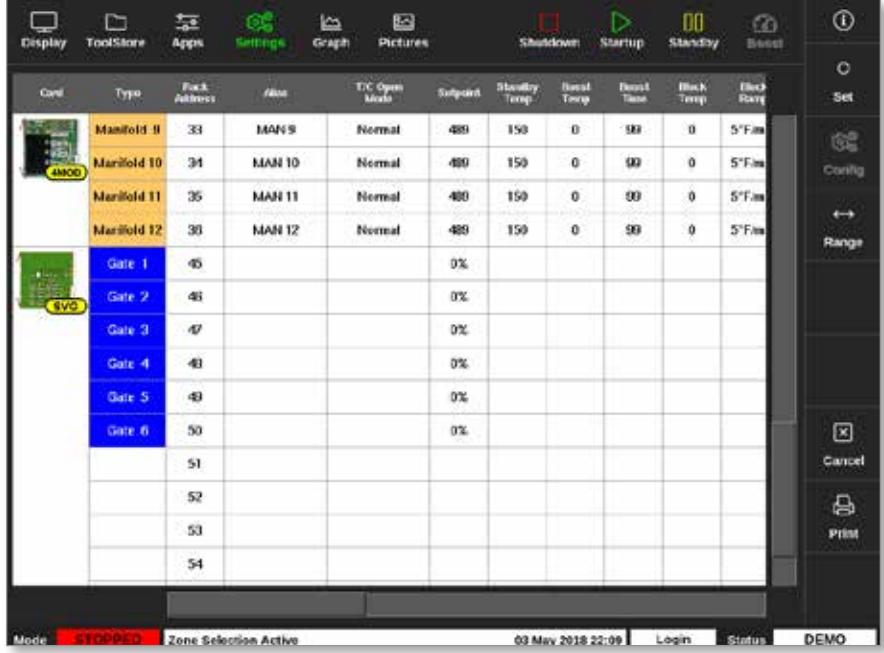

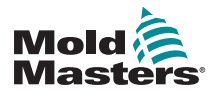

### Režim reléového výstupu – pokračování

- 4. Zvolte příslušné zóny ve sloupci Relay Output Zone (zóna s reléovým výstupem).
- 5. Zvolte [**Set**] (nastavení):

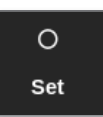

6. Podle potřeby zadejte heslo.

Otevře se okno s výběrem:

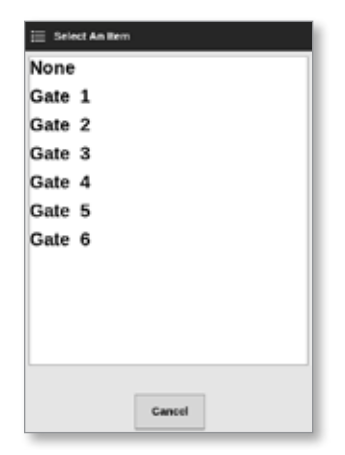

7. Propojte zónu nebo zóny s požadovaným vtokem, nebo se stisknutím tlačítka [**Cancel**] (storno) vraťte na obrazovku Settings (nastavení) bez propojení zón s vtokem.

Sloupec Relay Output Zone (zóna s reléovým výstupem) se zvoleným číslem vtoku. Viz [Figure 14-6.](#page-302-0)

| <b>Cisplay</b>       | □<br>TeelStore     | 뇵<br>Apps            | ඤ<br><b>Settings</b>         | <b>IA</b><br>Graph  |                                | 囨<br>Pictures                      | Shutdown                |                   | ⊳<br>Startup                      | œ<br><b>Standby</b>        | ⋒<br><b>Boost</b> | ⊙                      |
|----------------------|--------------------|----------------------|------------------------------|---------------------|--------------------------------|------------------------------------|-------------------------|-------------------|-----------------------------------|----------------------------|-------------------|------------------------|
|                      |                    |                      |                              |                     |                                |                                    |                         |                   |                                   |                            |                   | $\circ$                |
| Cord                 | Type               | <b>Niamu</b><br>High | <b>Narm</b><br>Low           | <b>Niamo</b><br>Paw | <b>Alarma</b><br><b>Heater</b> | <b>Relay Output</b><br><b>Zane</b> | <b>Nomina</b><br>Active | /Garm<br>Time     | <b>Maximum</b><br><b>Setocint</b> | Minimum<br><b>Setpoint</b> | Mo<br>æ           | Set                    |
| ē<br>4MOC            | Probe 1            | 40.0                 | 40.0                         | Auto                | Cf                             | Gate 2                             | C.B.I                   | 0                 | 800.0                             | 200.0                      |                   | ඥි                     |
|                      | Probe <sub>2</sub> | 40.0                 | 40.0                         | Auto                | C#                             | Gate 2                             | C.R.I                   | Û                 | 900.0                             | 200.0                      |                   | Config                 |
|                      | Probe 3            | 40.0                 | 40.0                         | Auto                | C#                             | Gate 2                             | <b>C.R.I</b>            | 0                 | 800.0                             | 200.0                      |                   |                        |
|                      | Probe 4            | 40.0                 | 40.0                         | Auto                | C#                             | Gate 2                             | <b>C.R.I</b>            | ū                 | 900.0                             | 200.0                      |                   | $\rightarrow$<br>Range |
| <b>AMCC</b>          | <b>Probe 5</b>     | 40.0                 | 40.0                         | Auto                | C                              | None                               | C.B.I                   | 0                 | 800.0                             | 200.0                      |                   |                        |
|                      | Probe 6            | 40.0                 | 40.0                         | Auto                | СШ                             | None                               | <b>C.B.I</b>            | 0                 | 800.0                             | 200.0                      |                   |                        |
|                      | <b>Probe 7</b>     | 40.0                 | 40.0                         | Auto                | Ci                             | None                               | C.B.I                   | Û                 | 800.0                             | 200.0                      |                   |                        |
|                      | Probe 8            | 40.0                 | 40.0                         | Auto                | Cf                             | None                               | C.R.I                   | 0                 | 900.0                             | 200.0                      |                   |                        |
| <b>AMCK</b><br>48400 | Probe 9            | 40.0                 | 40.0                         | Auto                | CH                             | None                               | C.R.I                   | Û                 | <b>BOO.O</b>                      | 200.0                      |                   |                        |
|                      | Probe 10           | 40.0                 | 40.0                         | Auto                | C <sup>4</sup>                 | None                               | <b>C.R.I</b>            | û                 | 800.0                             | 200.0                      |                   | ⊠                      |
|                      | Probe 11           | 40.0                 | 40.0                         | Auto                | Cff                            | None                               | <b>C.B.I</b>            | 0                 | 800.0                             | 200.0                      |                   | Cancel                 |
|                      | Probe 12           | 40.0                 | 40.0                         | Auto                | Cff                            | None                               | C.B.I                   | Û                 | 800.0                             | 200.0                      |                   | ₿                      |
|                      | Probe 13           | 40.0                 | 40.0                         | Auto                | Cff                            | None                               | C.B.I                   | 0                 | 800.0                             | 200.0                      |                   | Print                  |
|                      | Probe 14           | 40.0                 | 40.0                         | Auto                | C                              | None                               | C.R.I                   | Ů                 | 800.0                             | 200.0                      |                   |                        |
|                      |                    |                      |                              |                     |                                |                                    |                         |                   |                                   |                            |                   |                        |
| Mode                 |                    |                      | <b>Zone Selection Active</b> |                     |                                |                                    |                         | 03 May 2018 20:05 | System                            |                            | <b>Status</b>     | DEMO                   |

<span id="page-302-0"></span>*Figure 14-6 Vtok zobrazený ve sloupci Výstup relé*

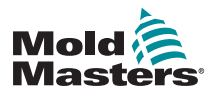

Uživatel nyní může nastavit činnost zóny s reléovým výstupem. Na obrazovce Display (displej):

8. Vyberte požadovanou zónu nebo zóny:

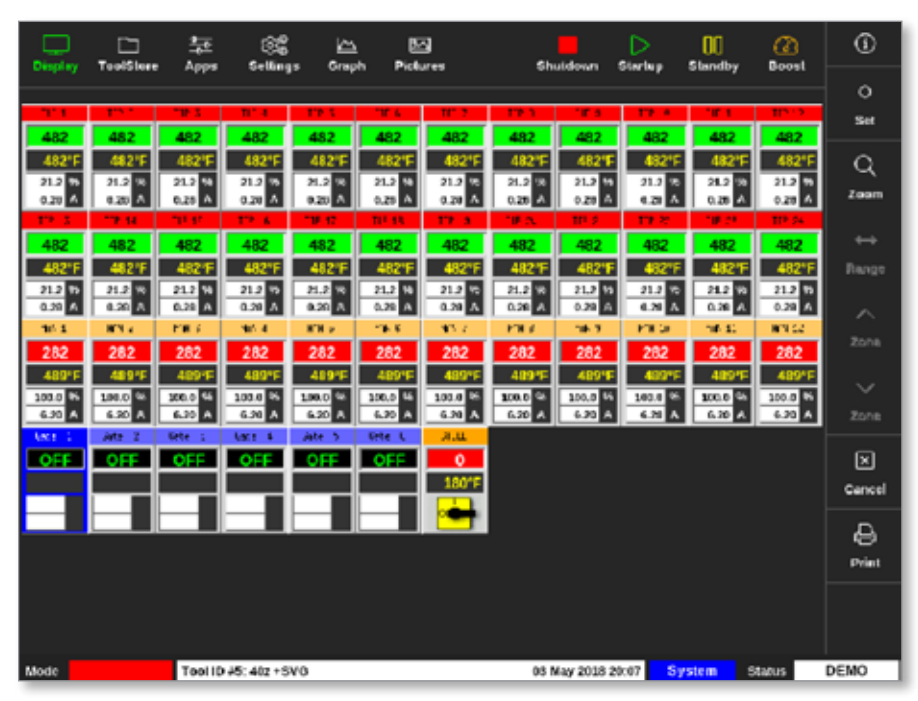

9. Zvolte [**Set**] (nastavení):

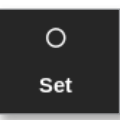

Otevře se okno s výběrem:

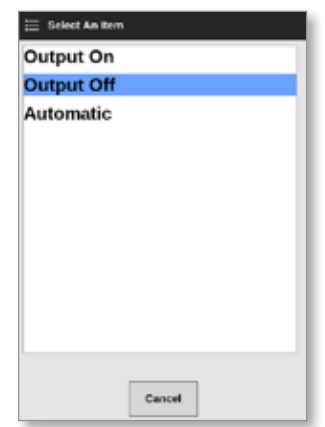

10. Vyberte jednu z následujících možností:

- **• Output On** (výstup zapnutý) výstup je ručně nastavený na zapnuto
- **• Output Off** (výstup vypnutý) výstup je ručně nastavený na vypnuto
- **• Automatic** (automatický) systém rozhoduje, kdy nastaví výstup na ON (zapnuto) nebo OFF (vypnuto) na základě požadované a mezní hodnoty

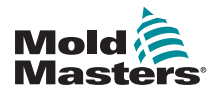

# 14.10 Externí zapojení vodičů

# 14.10.1 Výstupy

Pro každých 12 zón je k dispozici jedna zásuvka HAN24E.

Pin s vyšším číslem v každém páru je připojen ke kostře, pin s nižším číslem je napájen napětím 24 V DC, pokud dá řídicí jednotka pokyn k otevření vtoku.

# 14.10.2 Výstupní hodnota

Každý výstup má parametry 5 A, 24 V DC.

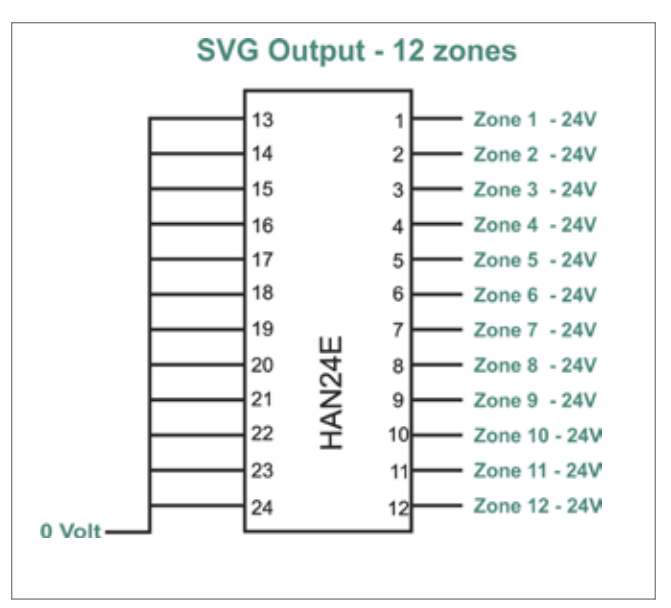

<span id="page-305-0"></span>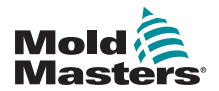

# 14.10.3 Vstupy (severoamerická verze) Konektor 1

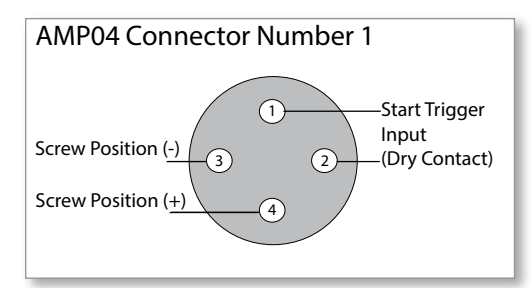

*Figure 14-7 Konektor AMP04 číslo 1*

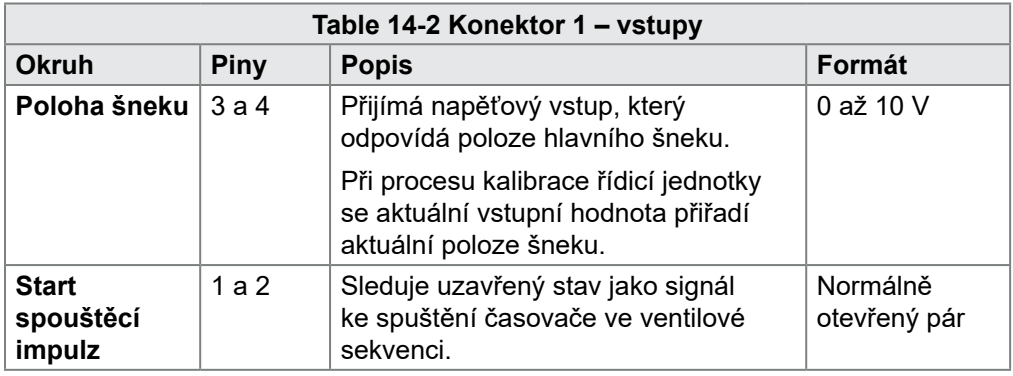

### Konektor 2

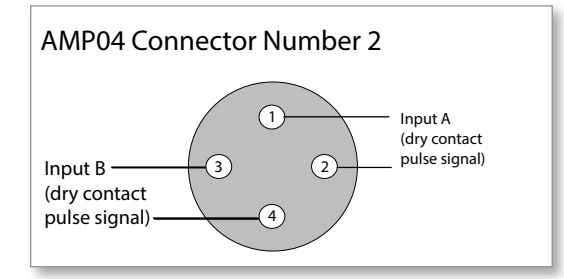

*Figure 14-8 Konektor AMP04 číslo 2*

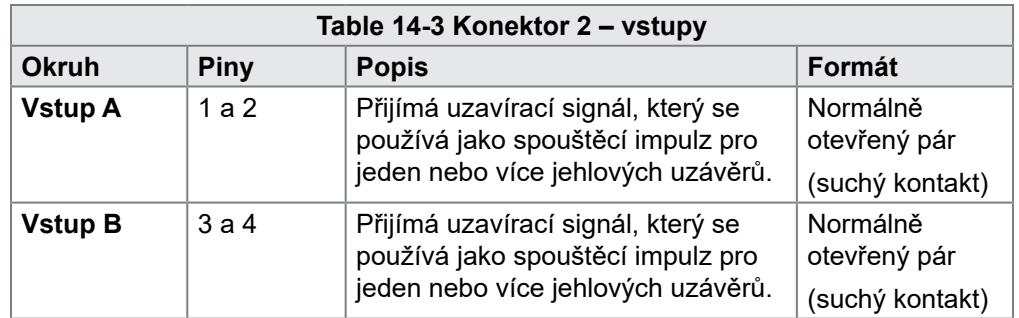

<span id="page-306-1"></span>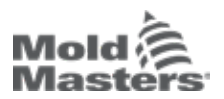

### 14.10.4 Vstupy – evropská verze

<span id="page-306-0"></span>Konektor HAN16 propojuje řídicí vstupy. Více informací najdete v [Table 14-4](#page-306-0).

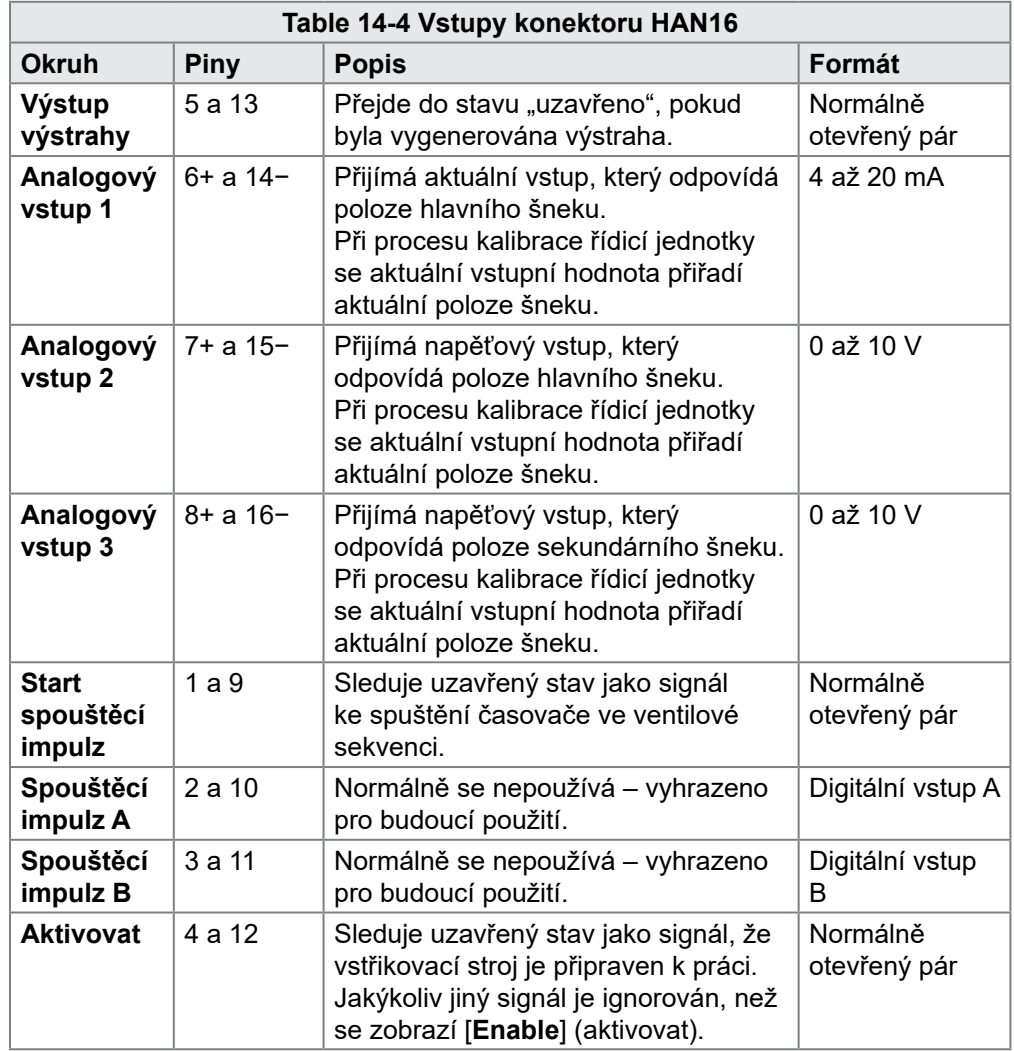

# 14.11 Připojovací vstupy (volitelné)

Řídicí jednotka SVG může použít handshake vstupy ze snímačů v akčním členu.

Skříňový rozvaděč sekvenčního vstřikování (SVG) je dostatečně velký pro montáž vysokokapacitního konektoru, například HAN72D, který může přijímat zpětnovazební signály.

Tato volitelná funkce je k dispozici na přání.

<span id="page-307-1"></span>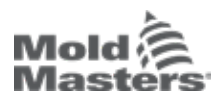

VOLITELNÝ FITLET2\*

# Section 15 - Volitelný Fitlet2\*

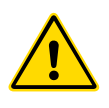

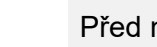

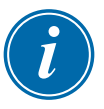

# VAROVÁNÍ

Před nastavením nebo použitím této funkce řídicí jednotky si důkladně přečtěte ["Section 3 - Bezpečnost"](#page-13-0).

# DŮLEŽITÉ

Volitelná možnost Fitlet2 se specificky konfiguruje pro systém každého zákazníka. V případě žádosti o technickou podporu nebo při poruše vždy kontaktujte zástupce společnosti *Mold-Masters*.

# 15.11.1 Fitlet2 – Úvod

Volitelná možnost Fitlet2 přidává softwaru M2 Plus funkce a další možnosti a umožňuje přistupovat k softwarovému rozhraní přes vzdálený displej. Žádná konzole není vybavená touto možností.

## 15.11.2 Fitlet2 – Externí zapojení

Systém Fitlet2 má následující porty:

- USB
- HDMI
- compact USB
- napájecí přípojka
- Ethernet (2 porty)
- Port COM

Viz [Figure 15-1](#page-307-0).

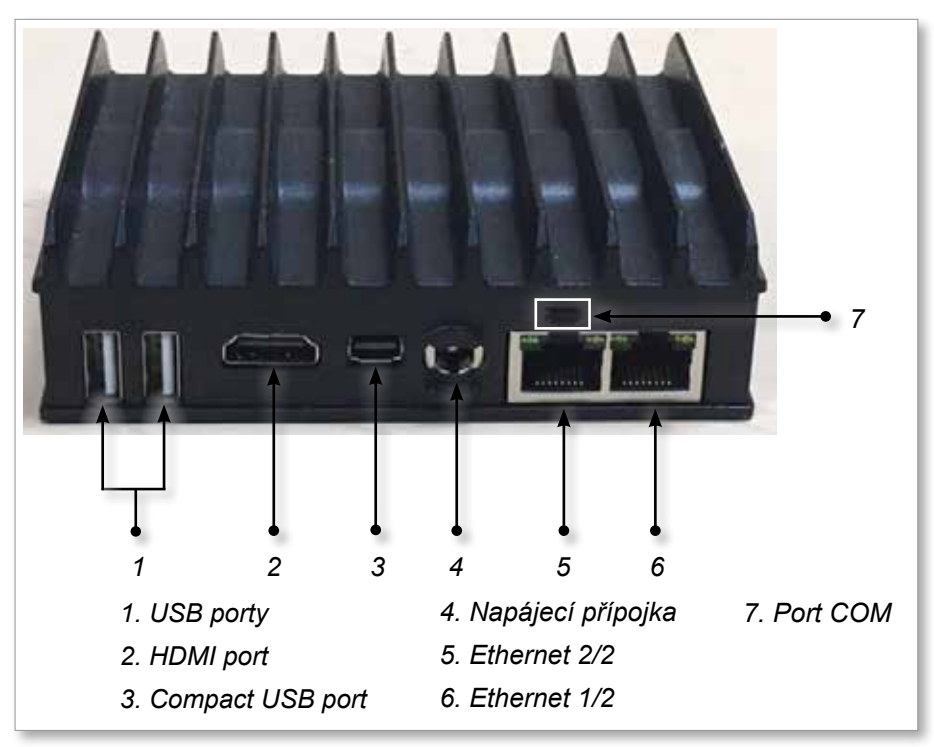

<span id="page-307-0"></span>*Figure 15-1 Porty Fitlet2*

<span id="page-308-1"></span>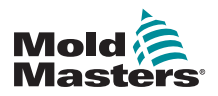

VOLITELNÝ FITLET2\*

## 15.11.3 Fitlet2 – Rozvržení obrazovky

Rozvržení obrazovky používané pro tuto možnost je identické s konzolí TS12, ale Fitlet2 může zobrazovat až 498 zón. Náhled rozvržení obrazovky najdete v ["4.8 Možnosti zobrazení zón \(konzole TS12\)" on page 4-13](#page-39-0).

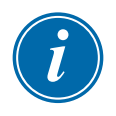

### POZNÁMKA

Možnost Fitlet2 umožňuje uživatelům uložit až 120 obrázků. S jedním nástrojem může být spojeno několik obrázků.

## 15.11.4 Fitlet2 – Upgrade softwaru

Software pro Fitlet2 může být upgradován stejným způsobem, který se používá při upgradu softwaru řídicí jednotky M2 Plus. Viz ["8.1 Upgrade](#page-204-0)  [softwaru" on page 8-1](#page-204-0).

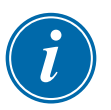

## POZNÁMKA

V případě Fitlet2 vložte paměť USB s upgradem softwaru do portu USB na skříňovém rozvaděči řídicí jednotky.

## 15.11.5 Fitlet2 – Zapojení

Fitlet2 se připojuje k externímu zařízení uživatele pomocí ethernetového kabelu. Ethernetový port 1/2 na Fitlet2 je specificky konfigurovaný pro zákazníka. Viz ["Figure 15-1 Porty Fitlet2" on page 15-1](#page-307-0).

- 1. Připojte ethernetový kabel do předkonfigurovaného ethernetového portu.
- 2. Připojte Fitlet2 k zobrazovacímu zařízení.
	- Zapněte napájení Fitlet2. Zelené světlo na přední straně zařízení indikuje, že Fitlet2 je zapnutý. Viz [Figure 15-2](#page-308-0).
	- Zobrazovací zařízení musí být také zapnuté.

<span id="page-308-0"></span>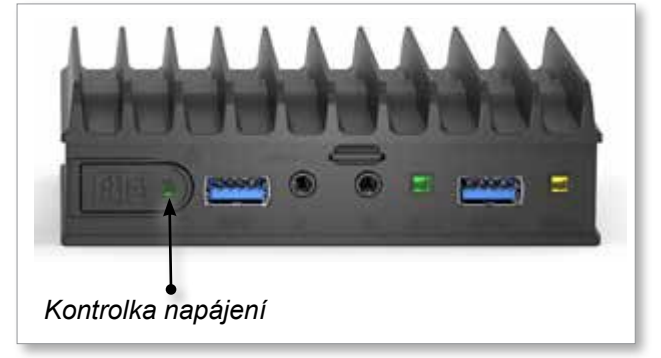

*Figure 15-2 Kontrolka napájení Fitlet2*

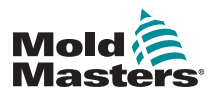

VOLITELNÝ FITLET2\*

## Fitlet2 – Zapojení – pokračování

1. Pomocí zvolené aplikace VNC najděte Fitlet2 ve vaší síti podle příkladu níže:

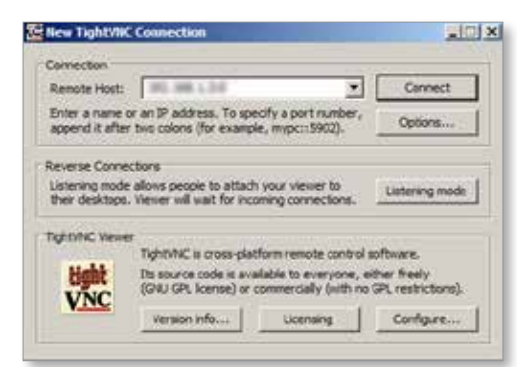

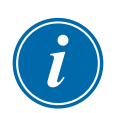

## POZNÁMKA

2. Zvolte [**Connect**] (připojit).

V případě, že se obrazovka *Mold-Masters* nezobrazí automaticky po vytvoření spojení VNC, vložte ethernetový kabel do statického portu a postupujte podle návodu k odstraňování závad dodaného společně se systémem.

Pokud potřebujete další asistenci, kontaktujte vašeho zástupce společnosti *Mold-Masters*.

REJSTŘÍK

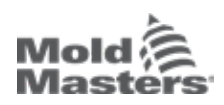

# Index

# A

Alarm / Auxiliary Pin Connections [10-6](#page-239-0) Alarms Screen [6-54](#page-176-0) Apps Screen [4-30](#page-57-0) Auto Leakage Detection [5-32](#page-101-0)–[5-33](#page-102-0)

## B

Backup Tool Settings Backup All Tools [6-31](#page-153-0) Backup a Single Tool [6-30](#page-152-0)

# C

Cable Markings [10-1](#page-234-0) Configure Control Cards [5-5](#page-74-0) Connect the Fitlet2 [15-2](#page-308-1) Console Startup [5-23](#page-92-0) Control Card Types M2 Plus Controller Cards [5-4](#page-73-0) Optional Cards [12-1](#page-258-0)

## D

Delete a Tool [6-28](#page-150-0) Display Screen Options for Display [4-20](#page-46-0)–[4-24](#page-50-0)

# E

EasyView Screen [4-38](#page-65-0) Energy Screen [6-45](#page-167-0)

# F

Fault and Warning Messages [9-3](#page-230-0) Fitlet 2 - External Connections [15-1](#page-307-1) Fitlet2 Option [15-1](#page-307-1)

# G

General Specifications [4-1](#page-27-0) Global Support [2-1](#page-11-0) Graph Screen [4-34](#page-61-0)

# L

Load a Tool Locally [6-25](#page-147-0) Remotely [13-8](#page-267-0) Login / Logout [6-4](#page-125-0)

## M

Melt Leakage Detection Auto Leakage Detection [5-34–](#page-103-0)[5-35](#page-104-0) Manual Leakage Detection [5-35](#page-104-0) Mode Window Display [4-27](#page-54-0)

## P

Pictures Screen [4-36](#page-63-0) Preconfigured Zone Values [5-9](#page-78-0) Purge Function Chemical Purge [6-15](#page-137-0) Mechanical Purge [6-16](#page-138-0)

# Q

Quad IO Option Default IO Connections [13-7](#page-266-0) IO Card Display Screen Panel [13-3](#page-262-0) Quad IO Card Reset Timer [13-4](#page-263-0) Quad IO Inputs [13-5](#page-264-0) Quad IO Outputs [13-6](#page-265-0)

## R

Remote Screen [7-18](#page-180-0) Rename a Tool [5-29](#page-98-0) Restore Tool Settings Restore All Tools [6-33](#page-155-0) Restore a Single Tool [6-32](#page-154-0)

# S

Safety Lockout Safety [3-9](#page-21-0) M2 Plus Controller Safety Hazards [3-13](#page-25-0) Safety Symbols [3-7](#page-19-0) Save a Tool [6-21](#page-143-0) Screen Theme [4-8](#page-34-0) Self Diagnostic Tests Fast Test [8-10](#page-213-0) Full Test [8-10](#page-213-0) Power Test [8-10](#page-213-0) Sequence Tools and Settings [6-34](#page-156-0) Sequence Valve Gate (SVG) Option Connector 1 Inputs [14-35](#page-305-0) Connector 2 Inputs [14-35](#page-305-0) HAN16 Connector Inputs [14-36](#page-306-1) SVG Global Settings [14-3](#page-273-0)

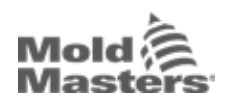

SVG Mode [14-3](#page-273-0) Relay Output Mode [14-30](#page-300-0) Standard Mode [14-3–](#page-273-0)[14-25](#page-295-0) Serial Port Pin Connections [10-7](#page-240-0) Service and Repair [8-21](#page-224-0) Settings Screen [4-32](#page-59-0) SmartMold Screen [7-20](#page-182-0) Star / Delta Option [10-2](#page-235-0)[–10-4](#page-237-0) Status Window Display [4-27](#page-54-0) Switch On / Switch Off [6-1](#page-122-0)–[6-5](#page-126-0) System Settings Allow Global Set [5-23](#page-92-0) Allow Standby [5-23](#page-92-0) Allow Toolload [5-23](#page-92-0) Baud Rate [5-23](#page-92-0) Blanking Delay [5-23](#page-92-0) Calibrate Touch [5-23](#page-92-0) Leakage Alarm [5-24](#page-93-0) Leakage Mode [5-24](#page-93-0) Leakage Warn [5-24](#page-93-0) Limit Exceeded [5-24](#page-93-0) N/Z Alarm [5-24](#page-93-0) Power Display [5-24](#page-93-0) Slave Address [5-24](#page-93-0) Supply Voltage [5-24](#page-93-0) T/C Alarm [5-25](#page-94-0) Temperature Precision [5-25](#page-94-0) VNC Timeout [5-25](#page-94-0)

## T

Three phase Designation [10-1](#page-234-0) Tool Parameters Alarm Heater [5-12](#page-81-0) Alarm High / Low [5-12](#page-81-0) Alarm Pow [5-12](#page-81-0) Alarms Active [5-13](#page-82-0) Alarm Time [5-13](#page-82-0) Alias [5-12](#page-81-0) Block Ramp [5-12](#page-81-0) Block Temp [5-12](#page-81-0) Boost Temp [5-12](#page-81-0) Boost Time [5-12](#page-81-0) Display Group [5-14](#page-83-0) Ground Protection [5-13](#page-82-0) Master Zone [5-12](#page-81-0) Maximum Power [5-13](#page-82-0)

Rack Address [5-12](#page-81-0) Sensor - Analog [5-14](#page-83-0) Sensor - Temperature [5-14](#page-83-0) Setpoint [5-12](#page-81-0) Shutdown Stage [5-14](#page-83-0) Speed [5-13](#page-82-0) Standby Temp [5-12](#page-81-0) Startup Stage [5-14](#page-83-0) TC Offset [5-13](#page-82-0) T/C Open Mode [5-12](#page-81-0) Warn High / Low [5-12](#page-81-0) Tool Settings - Whole Tool Display Mode [5-17](#page-86-0) Flow Units [5-17](#page-86-0) Input Signal [5-17](#page-86-0) Input Timer [5-17](#page-86-0) Power Alarm Display [5-18](#page-87-0) Power Mode [5-18](#page-87-0) Pressure Units [5-18](#page-87-0) Quad IO Reset Time [5-18](#page-87-0) Second Startup [5-18](#page-87-0) Shutdown Temp [5-19](#page-88-0) Shutdown Timer [5-19](#page-88-0) Soak Timer [5-20](#page-89-0) Soak Timer (Staged) [5-20](#page-89-0) Stack Mold [5-18](#page-87-0) Standby Temp [5-18](#page-87-0) Startup Mode [5-19](#page-88-0) Temp Scale [5-19](#page-88-0) Weight Unit [5-20](#page-89-0) Training and Demonstration Mode [8-15](#page-218-0) Troubleshooting [9-1](#page-228-0)

## U

Units of Measure and Conversion Factors [1-2](#page-10-0) USB Port Pin Connections [10-7](#page-240-0) User Limitations [7-2](#page-188-0)

## W

Waterflow Zone Panel Display [11-3](#page-244-0)

## Z

Zone Status [4-22](#page-48-0) Zone Status Displays [4-22](#page-48-0) Zoom Screen [4-40](#page-67-0)

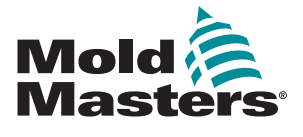

### **NORTH AMERICA**

**CANADA (Global HQ)** tel: +1 905 877 0185 e: canada@moldmasters.com

### **SOUTH AMERICA**

**BRAZIL (Regional HQ)** tel: +55 19 3518 4040 e: brazil@moldmasters.com

#### **EUROPE**

**GERMANY (Regional HQ)** tel: +49 7221 50990 e: germany@moldmasters.com

**SPAIN** tel: +34 93 575 41 29 e: spain@moldmasters.com

**FRANCE** tel: +33 (0)1 78 05 40 20 e: france@moldmasters.com

**INDIA INDIA (Regional HQ)** tel: +91 422 423 4888 e: india@moldmasters.com

**ASIA CHINA (Regional HQ)** tel: +86 512 86162882 e: china@moldmasters.com

**JAPAN** tel: +81 44 986 2101 e: japan@moldmasters.com **U.S.A.** tel: +1 248 544 5710 e: usa@moldmasters.com

**MEXICO** tel: +52 442 713 5661 (sales) e: mexico@moldmasters.com

**UNITED KINGDOM** tel: +44 1432 265768 e: uk@moldmasters.com

**POLAND** tel: +48 669 180 888 (sales) e: poland@moldmasters.com

**TURKEY** Tel: +90 216 577 32 44 e: turkey@moldmasters.com **AUSTRIA** tel: +43 7582 51877 e: austria@moldmasters.com

**CZECH REPUBLIC** tel: +420 571 619 017 e: czech@moldmasters.com

**ITALY** tel: +39 049 501 99 55 e: italy@moldmasters.com

**KOREA** tel: +82 31 431 4756 e: korea@moldmasters.com **SINGAPORE**  tel: +65 6261 7793 e: singapore@moldmasters.com

www.moldmasters.com